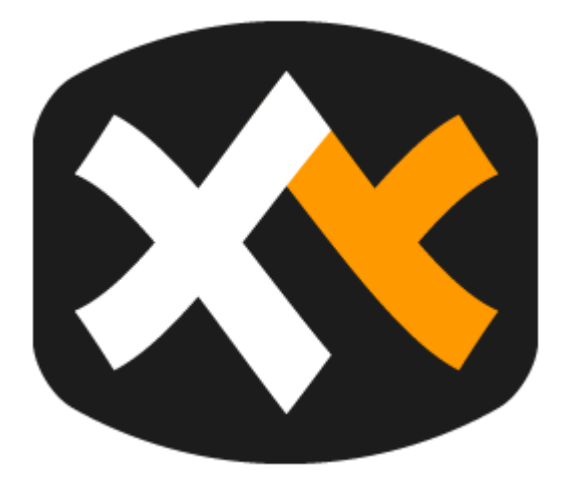

# XYPLORER HELP

Version: XYplorer 21.00 Copyright © 2020

# **XYplorer Help**

# **Manual for the XYplorer File Manager**

*by Donald Lessau*

*XYplorer*

*File manager for Windows 10, Server 2019, Server 2016, Windows 8.1, 8, Server 2012, 7, Server 2008, Vista, XP, Server 2003; 32-bit and 64-bit versions*

*Copyright © 1997-2020 by Cologne Code Company*

# **XYplorer Help**

#### **Copyright © 1997-2020 by Cologne Code Company.**

All rights reserved. No parts of this work may be reproduced in any form or by any means - graphic, electronic, or mechanical, including photocopying, recording, taping, or information storage and retrieval systems - without the written permission of the publisher.

Products that are referred to in this document may be either trademarks and/or registered trademarks of the respective owners. The publisher and the author make no claim to these trademarks.

While every precaution has been taken in the preparation of this document, the publisher and the author assume no responsibility for errors or omissions, or for damages resulting from the use of information contained in this document or from the use of programs and source code that may accompany it. In no event shall the publisher and the author be liable for any loss of profit or any other commercial damage caused or alleged to have been caused directly or indirectly by this document.

Created: 2020 in Cologne

# **Table of Contents**

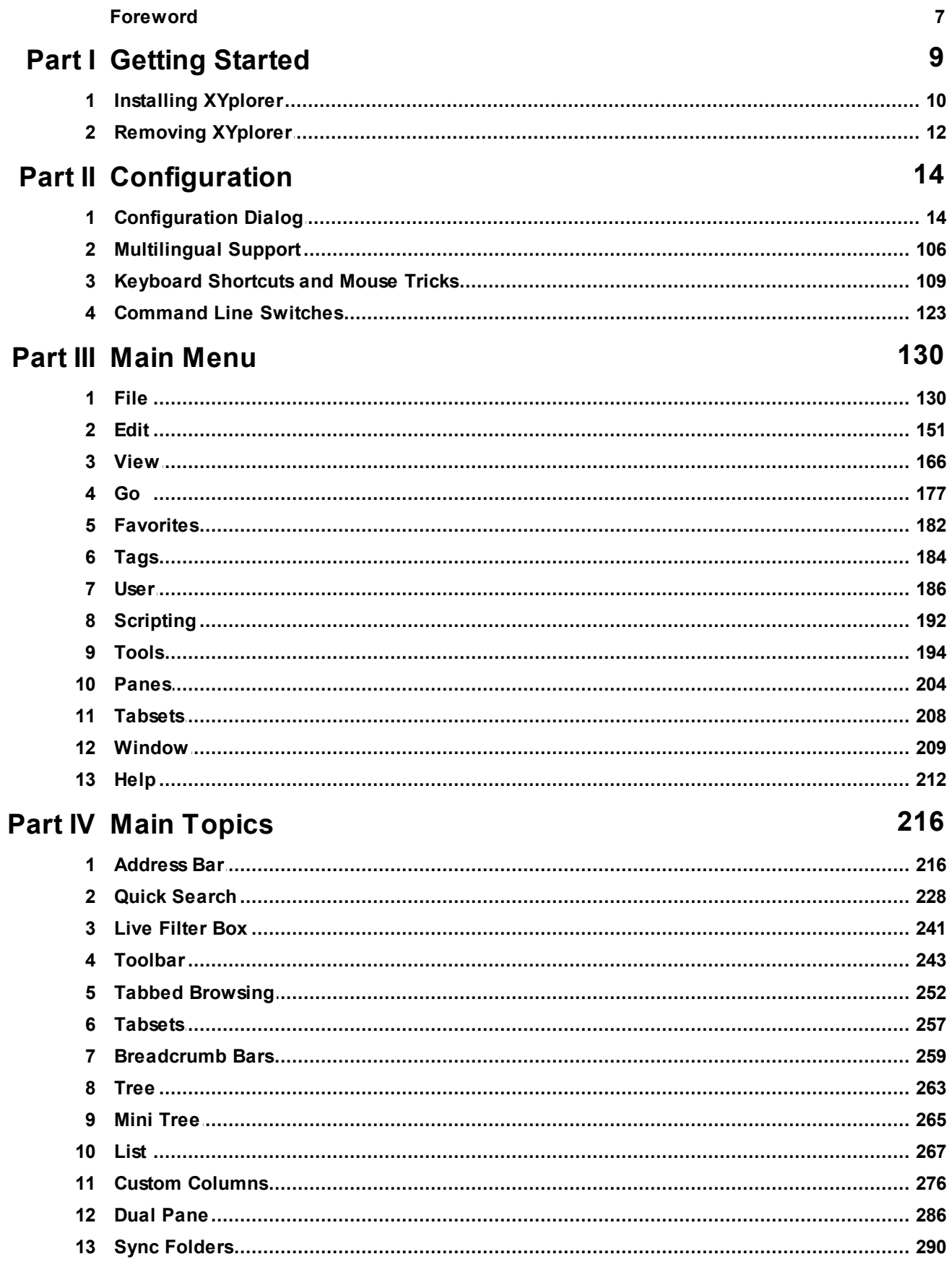

 $\frac{5}{1}$ 

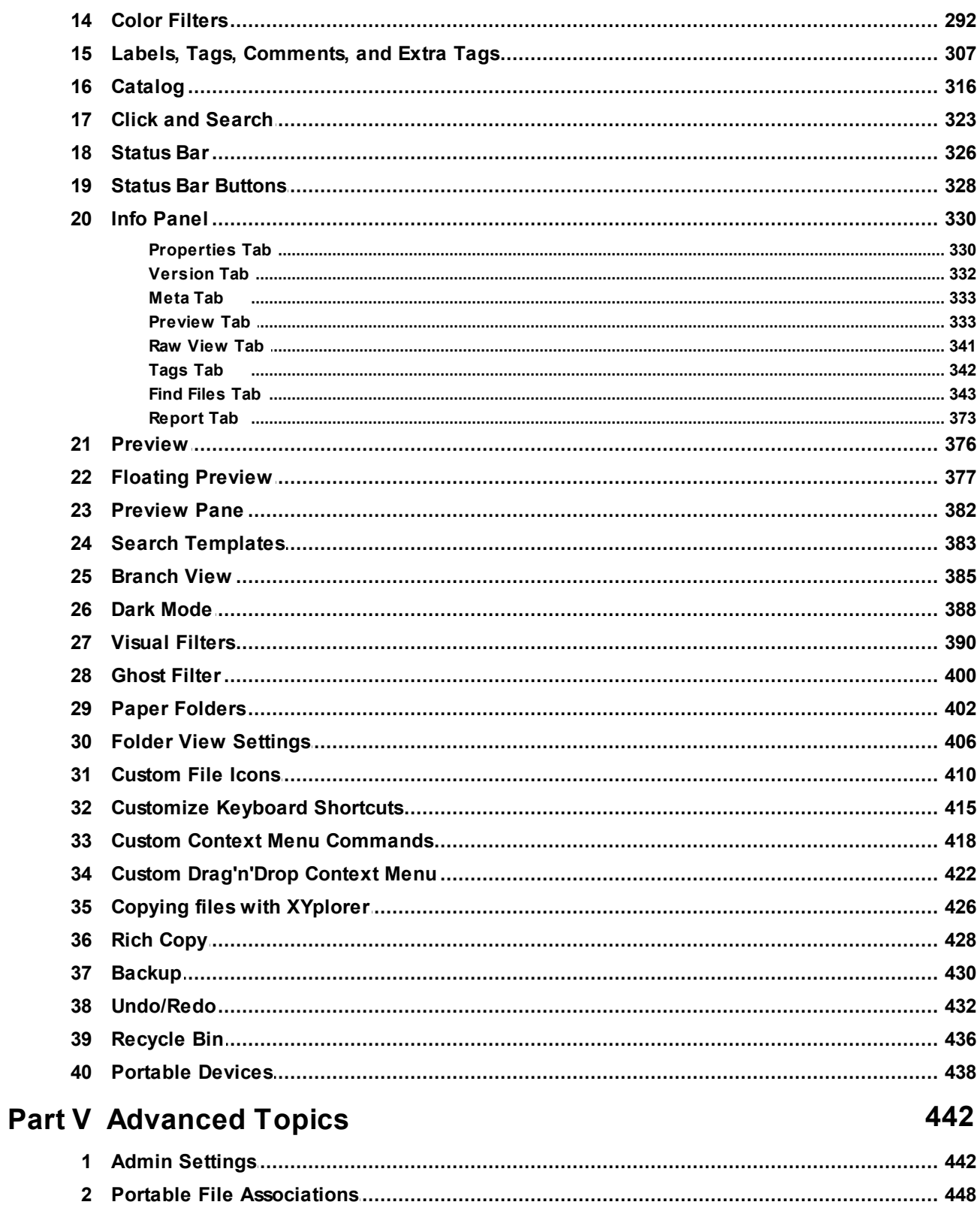

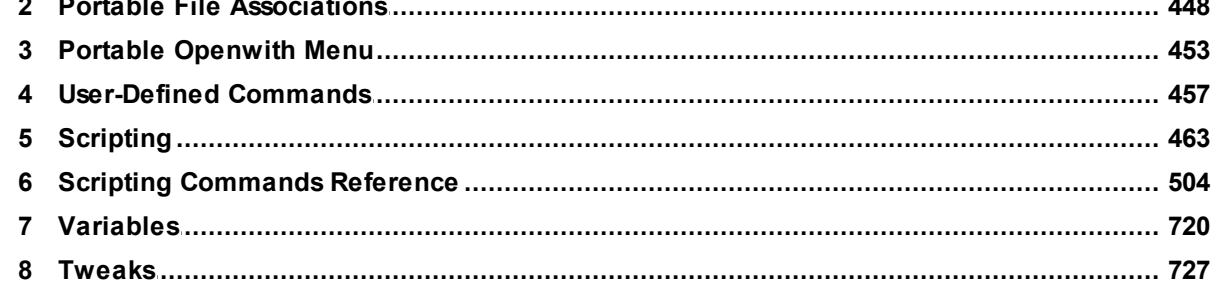

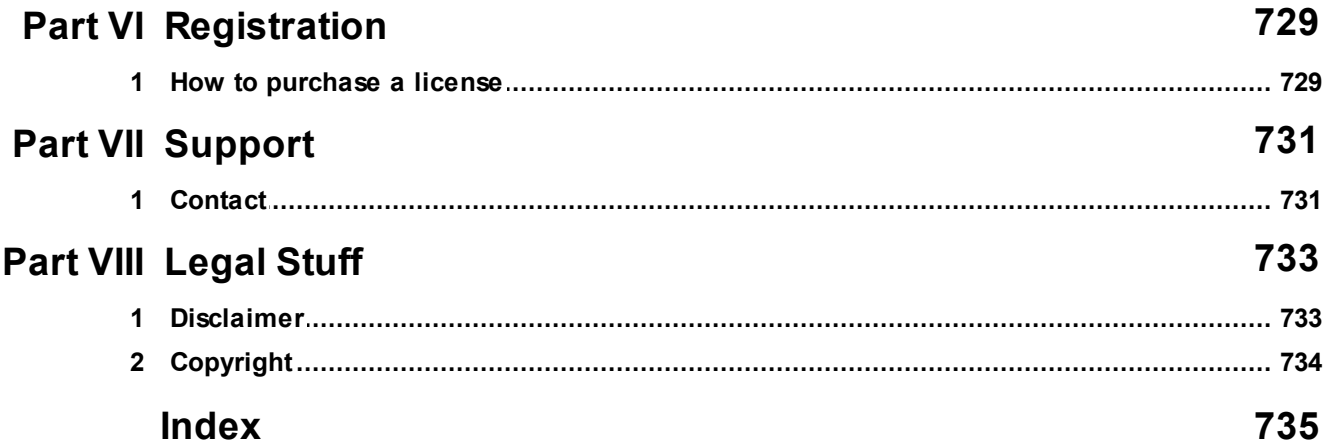

# **Foreword**

This manual describes installation and usage of the XYplorer file manager for Windows.

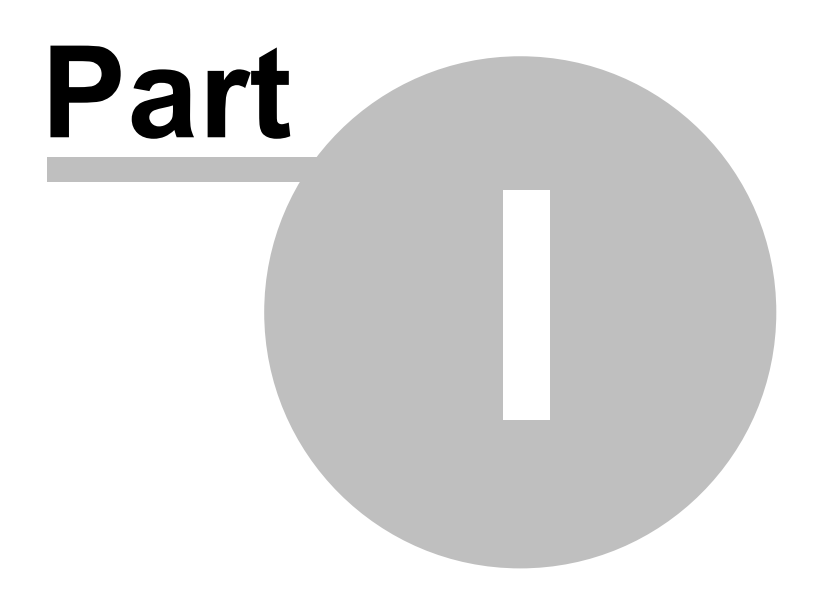

**Getting Started**

# <span id="page-8-0"></span>**1 Getting Started**

# **Introduction**

XYplorer is a file manager for Windows. It features tabbed browsing, a powerful file search, a versatile preview, a highly customizable interface, optional dual pane, and a large array of unique ways to efficiently automate frequently recurring tasks. It's fast, light, and portable.

# This Help File

will guide you through the interface, features, usage, and customizations offered by XYplorer.

If you need further assistance, or want to share an experience or a suggestion, you are always welcome to the [XYplorer](http://www.xyplorer.com/xyfc/) User Forum, where you will find friendly and competent support.

#### **Enjoy XYplorer!**

Donald Lessau, Cologne Code Company

# <span id="page-9-0"></span>**1.1 Installing XYplorer**

### System Requirements

**Operating Systems**: Windows 10, Server 2019, Server 2016, 8.1, 8, Server 2012, 7, Server 2008, Vista, XP, Server 2003; 32-bit and 64-bit versions.

**Minimal Hardware**: 100 MHz Pentium, 32MB RAM.

**Monitor**: A monitor resolution of at least 800x600 pixels is recommended.

### Installation

XYplorer is portable. It doesn't require any "installation" in the proper sense, and using it does not change your system or registry. You can run it directly from your USB drive, and you can have as many parallel "installations" as you wish.

Choose one of the following packages:

(1) **Installer Package**

#### (2) **No-Install Package**

Note: No matter which package you use, Install or No-Install, running XYplorer does not change your system or registry at any time.

### Installation using the Installer Package

Use this package to use an installer to install XYplorer, with icons in the start menu and an uninstaller.

Extract **xyplorer\_full.zip** to some temporary directory and run **XYplorer\_x.xx\_Install.exe**. The following files will be copied to the directory you selected/created during the install procedure:

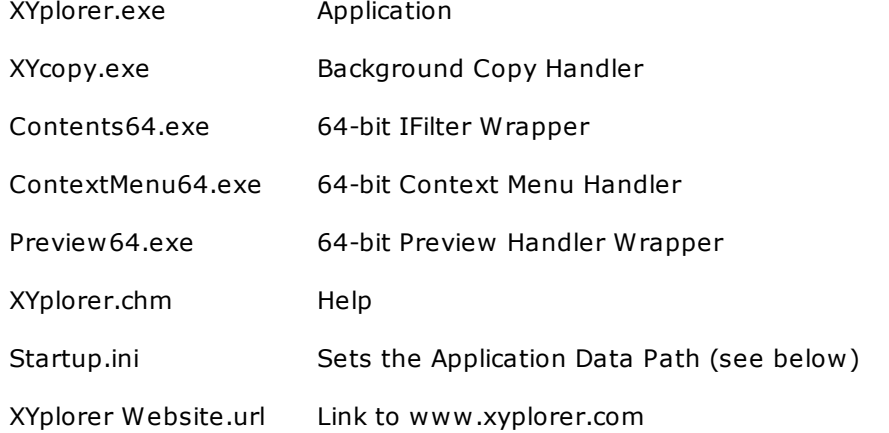

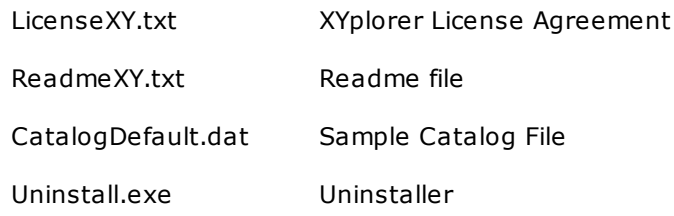

A program group "XYplorer" will be created under "Programs" in your Start menu, containing four icons.

#### **The Application Data Path**

The file **Startup.ini** contains information about the **Application Data Path**. By default this path is set to **%appdata%\XYplorer** which on a typical system (with English locale) is resolved to **C: \Users\<user>\AppData\Roaming\XYplorer\** (Win 8 and later).

Note that **Startup.ini** can be [manually](#page-179-0) edited and will not be overwritten on a subsequent installation.

No further files are added anywhere to your system, and nothing will be put into the registry but uninstall information.

## Installation using the No-Install Package

Use this package to install XYplorer on a removable drive (e.g. USB), or in any folder on any drive you like. All application data will be stored under the application path.

Simply extract **xyplorer\_full\_noinstall.zip** (or **\*.rar**) anywhere.

### **Dependencies**

**None.** I.e. none that's not part of Windows anyways.

**Just in case** (only if the program does not start at all): The required VB6 runtime files can be found at this URL: [http://www.microsoft.com/downloads/en/details.aspx?FamilyId=7B9BA261-7A9C-43E7-9117-](http://www.microsoft.com/downloads/en/details.aspx?FamilyId=7B9BA261-7A9C-43E7-9117-F673077FFB3C&displaylang=en) [F673077FFB3C&displaylang=en](http://www.microsoft.com/downloads/en/details.aspx?FamilyId=7B9BA261-7A9C-43E7-9117-F673077FFB3C&displaylang=en)

### Digital Signatures

**From v11.40.0100 onwards**: To ensure origin and integrity of the download all executable files (.EXE files) are digitally signed by "Cologne Code Company e.K." (before v18.90.0132 that was "Donald Lessau"). Make sure to check the digital signatures. Do not install or use a copy of XYplorer where the digital signatures are missing or not valid.

### <span id="page-11-0"></span>**1.2 Removing XYplorer**

If you find that XYplorer does not meet your needs you can easily remove it from your computer.

#### **Automatic Uninstall**

If you installed XYplorer via the Installer Package (e.g. XYplorer\_18.00\_Install.exe), you'll find an icon "Uninstall" in the program group created during installation. Click this icon to run the uninstall interface. Alternatively uninstall XYplorer from the Windows Control Panel.

#### **Manual Uninstall**

Alternatively you can simply delete XYplorer's application folder and its application data folder (if different).

If you go this way then -- *before* removing the application -- you should take care to **clean the registry** in case you have enabled any of the settings in [Configuration](#page-101-0) | Shell Integration. In that case simply **uncheck** these checkboxes:

*Configuration | Shell Integration | Default File Manager | XYplorer in shell context menu Configuration | Shell Integration | Default File Manager | XYplorer is default file manager*

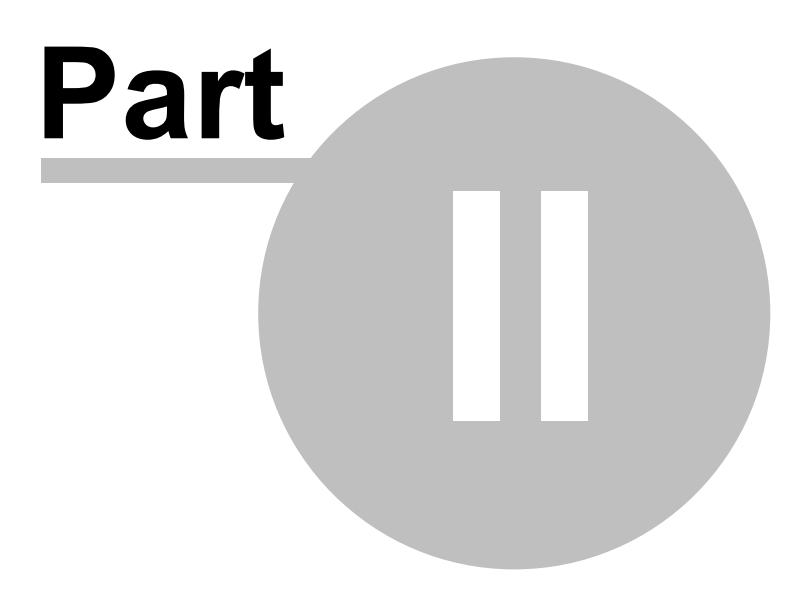

**Configuration**

# <span id="page-13-0"></span>**2 Configuration**

### **2.1 Configuration Dialog**

## Configuration Dialog

Open the Configuration dialog by menu **Tools | Configuration (F9)**. The dialog is organized into various sections:

**General:** [Tree](#page-13-1) and List - Sort and [Rename](#page-19-0) - [Refresh,](#page-24-0) Icons, History - Menus, Mouse, [Usability](#page-27-0) - [Safety](#page-30-0) Belts, [Network](#page-30-0) - [Controls](#page-33-0) & More - [Startup](#page-37-0) & Exit

**Colors and Styles:** [Colors](#page-41-0) - [Highlights](#page-41-1) & Dark Mode - [Styles](#page-44-0) - Color [Filters](#page-47-0) - [Fonts](#page-48-0) - [Templates](#page-49-0)

**Information:** [Tags](#page-53-0) - Custom [Columns](#page-57-0) - File [Info](#page-58-0) Tips - [Report](#page-62-0)

**File Operations:** File [Operations](#page-63-0) - Undo & [Action](#page-74-0) Log

**Find and Filter:** Find Files & [Branch](#page-76-0) View - Filters & Type [Ahead](#page-80-0) Find

**Preview:** [Preview](#page-83-0) - [Previewed](#page-86-0) Formats - [Thumbnails](#page-88-0) - [Mouse](#page-93-0) Down Blow Up

**Tabs and Panes:** [Tabs](#page-97-0) - Dual [Pane](#page-101-1)

**Other:** Shell [Integration](#page-101-0) - [Features](#page-104-0)

### **Buttons**

At the bottom left of the dialog you find two buttons:

#### **Help (F1)**

Opens the Help file at the currently opened section of the dialog.

#### **Jump to Setting... (F3)**

Shows an alphabetically ordered list of all settings available in the Configuration dialog, along with a live filter box. From there you can jump directly to a setting to check or modify it. The jump targets are highlighted (where possible -- buttons cannot be highlighted) and focused. If the list shows only one item OK will trigger it even if it is not selected.

## <span id="page-13-1"></span>Tree and List

**Items in Tree and List**

**Show Links folder**

Show/Hide the **Links** folder right under the Computer node in the Tree.

The Links folder is functionally quite similar to the "Favorites" folder in Explorer and shows the same items: all and only \*.LNK files located in %userprofile%\Links (any other things in this location are ignored). Like in Explorer the Links folder can feature links to folders, to files (documents, photos, etc), and to programs:

- On clicking a folder link you jump to that folder in the Tree.
- On clicking a file link you jump the file's folder in the Tree, and then to the file in the List (Explorer is different here: it will open the file).
- On clicking a program link the program will be opened.
- You can drop items onto folder links (the items are copied or moved to the location).
- You can as well drop items onto program links (the items are opened by the program).

The expansion state of the Links folder is remembered between sessions. The Links inside the Links folder are also accessible via the Breadcrumb Bar.

#### **Show Desktop folder**

Show/Hide the **Desktop** folder right under the Computer node in the Tree.

#### **Show Documents folder**

Show/Hide the **Documents** folder right under the Computer node in the Tree.

#### **Show Downloads folder**

Show/Hide the **Downloads** folder right under the Computer node in the Tree.

#### **Show User folder**

Show/Hide the **User** folder right under the Computer node in the Tree.

This special folder points to the current user's profile folder (CSIDL\_PROFILE).

#### **Show Network folder**

Show/Hide the **Network** folder right under the Computer node in the Tree.

#### **Show Recycle Bin folder**

Show/Hide the **[Recycle](#page-435-0) Bin** folder right under the Computer node in the Tree.

#### **Notes on the above special folders**

If e.g. the **Desktop** node is hidden then special paths like "Desktop" will not work anymore in the special way but will be auto-resolved to their real file system path.

The Mini [Tree](#page-264-0) does not really care about these settings but shows and hides what you tell him to show and hide.

#### **Show floppy drives**

Uncheck this box if you want to reduce hardware access to rarely used Floppy drives (A: and B:).

#### **Show hidden drives**

Check to show drives that Explorer and other file managers do not show because they are marked as hidden.

#### **Show hidden files and folders**

Uncheck if you don't want to see hidden system folders like "System Volume Information" and "Recycler" or files like "C:\boot.ini" or "desktop.ini". Operations on these items are often disallowed by the system or dangerous.

If hidden, those items won't also be found by a search. They will, however, be contained in folder reports and backups.

#### **Show system files and folders**

Unchecking this checkbox will hide all items with the SYSTEM attribute set (regardless of the HIDDEN attribute and the setting of the "Show hidden..." checkbox).

If hidden, those items won't also be found by a search. They will, however, be contained in folder reports and backups.

#### **Hide protected operating system files**

Tick this box to hide all items (file and folders) that have the HIDDEN **and** the SYSTEM attribute both set. This setting overrules the settings "Show hidden files and folders" and "Show system files and folders" if both are ticked.

#### **Show junctions**

Uncheck to hide junctions (items with the REPARSE\_POINT attribute set). The factory default is unchecked. This command has mainly been added to get rid of the plethora of junctions in Win7.

Note that in the folder tree, on hovering a junction the tooltip displays the Junction Target.

#### **Show portable devices**

Tick it to show [Portable](#page-437-0) Devices and their contents in Tree and List.

#### **Tree**

#### **Expand destination node in tree**

When you go to a folder by any means apart from using the Tree, this setting controls whether it autoexpands in the Tree. The effect is suppressed though in MiniTree (to keep it mini!).

#### **Expand tree nodes on single click**

When enabled any non-expanded tree node with child nodes will expand on a single click.

#### **Auto-optimize tree**

Check to automatically collapse non-current nodes in Tree. Auto-optimize sets in when you expand the current tree node, or when you change location via tab switch or pane switch.

#### **Check existence of subfolders in tree**

If turned ON then all freshly displayed tree folders are checked for any contained subfolders (and depending on the result a "+" is display in front of them, or not). If OFF then it is simply *assumed* that subfolders exist, and the "+" icon is set unconditionally. Turning it OFF will speed up browsing the tree considerably.

#### **In network locations as well**

Turn it OFF to have the speed booster only where it is really needed: on slow drives (high-latency networks).

#### **Remember state of tree**

Tick it to remember which nodes are expanded in the Maxi Tree (the Mini Tree state is remembered anyway ever since).

The tree state is retained across sessions and also when switching between Maxi and Mini Tree. It also works with a Locked Tree. Also the scroll position is remembered. So now you have a pretty good chance that you find your tree exactly as you left it last time (unless another application changed the folder structure). Of course, recreating the tree does involve additional browsing, so the startup time will be slightly longer depending on the complexity of the tree.

#### **Show localized folder names**

Tick it to show special display names (that differ from the real path name) for certain tree folders in non-English Windows installations.

Some examples from German Windows 7:

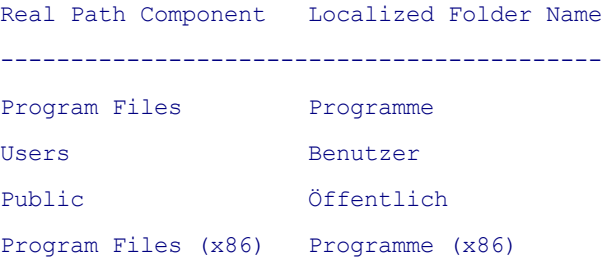

The real name is shown in the tree name hover tooltip.

When you inline rename a folder with a localized name, the real name is used instead.

These localized folder names are currently only provided for the tree.

#### **Select parent of moved folder**

If ticked then the focus jumps to the parent of the moved folder when the moved folder was the focused folder. If unticked the focus stays with the moved folder.

#### **Select parent of deleted folder**

Check it to always select the parent of a deleted folder. If unchecked the next sibling is selected (if there is any, otherwise the parent is selected).

#### **Scroll selected folder to the top**

Tick it to auto-scroll the selected folder to the top of the view.

- Selecting a folder right in the tree does \*not\* trigger the auto-move. It would just drive you crazy.
- Near the bottom of the tree it might not be possible to bring the folder up to the top. That's tree physics you got to live with.
- The setting of "Configuration | Menus, Mouse, Usability | Usability | Scroll margin" is honored, so you can have the folder auto-moved e.g. to the 3rd row of the view if you like.

#### **List**

#### **Select last used subfolder**

Tick it to have the last used subfolder within the current folder auto-selected. Only takes effect when browsing by the list or by history, or when going up or down, or via the Breadcrumb Bar.

**Usage:** Makes it very convenient to browse downwards by keyboard within the list.

#### **Auto-select first item**

Tick it to auto-select the first list item when entering a new folder. Does not overrule **Select last used subfolder**.

#### **Select next item after delete and move**

Tick it to auto-select the next item in the file list after the current item has been deleted or moved away. If the current item is the last item, then of course not the next but the previous item is autoselected.

#### **Add new items at the end of the list**

Tick it to have new items added at the end of the list. Untick it to have new items added where they belong according to the current sort order.

Calculating Folder Sizes takes time. Tick this option to cache the results of the calculation for each folder, so that the size does not have to be calculated again.

If folder size caching is enabled, it's still not used on all occasions. The main idea of the cache is to speed up browsing, but in other contexts exactness is more important than speed. Here is when/how the cache is actually used:

- The cache is read and written in: File List; Properties Tab
- The cache is not read (but written) in: Reports; SC foldersize(); Selection Stats; Find Files by Size; menu View | Calculate Folder Sizes (Shift+F5)

Further Notes:

- How to refresh the cache for certain folders: Simply use menu "View | Calculate Folder Sizes" (Shift+F5). This command will refresh the cache for all selected folders, or for all folders in the list if none is selected.
- When freshly calculating a folder size not only this folder's size but also the sizes of its direct child folders are auto-added to the cache. This allows for quickly going down to the next level, and propagates fresh values one level down when refreshing folder sizes. Additionally any subfolders containing more than 256 items (recursively) are auto-added to the cache.
- Folders cached as "Empty" will always be re-calculated when showing the folder sizes. If they are still empty the costs for this are minimal, and if they are not empty anymore it's really good to know. So when you see "Empty" you can pretty much rely on it since the information is freshly harvested.
- Also folders cached as "0 bytes" will always be re-calculated when showing the folder sizes. However, folders with "0 bytes" will be cached if they contain 256 or more items. Otherwise the performance impact would be too notable.
- Removable drives are excluded from Folder Size Caching. The variable drive letters don't play well with the implementation of caching.
- The cache stays alive when you turn off showing folder sizes.
- The cache stays alive across sessions (it is stored in the file fsc.dat in the XYplorer application data folder).
- The cache is auto-updated when you rename a cached folder within XYplorer.
- **NOTE:** When the size or number of items in a folder changes **the cache is not auto-updated!** So it can and will become stale with time. If that's too risky for you do not enable folder size caching!
- $\bullet$  To reduce the risk of falling into the stale cache trap a tilde  $(\sim)$  is prefixed to every folder size when caching is enabled.
- How to clear the cache: The context-menu of the **Size** column has a command **Clear Folder Size Cache**. It will clear the whole cache (not just the cache for the currently listed folders). Note that the clearing is only done in memory, not to disk. So even after clearing it you can still return to your saved cache by choosing "Restart without Saving".

#### **Show item count with folder sizes**

Check it to also show the number of items in each folder in the list's Size column (if folder sizes are shown).

#### **Show folder size on Properties tab**

Show **Size** (total contents bytes sum), **Space used** and **Contents** for folders on the Properties tab. This feature has to be explicitly activated in configuration since for large deeply nested folders it takes some time to gather this info.

Note: Folder size calculation is not triggered on startup to avoid an undesired slowdown.

#### **Always show folder sizes**

Tick it to show folder sizes directly in all file lists. Of course, with large and deeply nested folders, this slows down the file browsing considerably, especially on a first browse of that folder. So, use it with care... or press ESC to abort the endless counting of bytes.

**Tip 1:** There is also a list style **Show [Folder](#page-196-0) Sizes**, which gives you more control because you can enable it individually per tab, or per folder (via Folder View Settings).

**Tip 2:** There is also the command **Calculate Folder Sizes** (Shift+F5) in menu **View** if you need the folder sizes in the current listing now. You can have this as a toolbar button as well.

#### **In network locations as well**

Tick this to also show folder sizes for network locations. This can take a long time on slow drives (highlatency networks).

### <span id="page-19-0"></span>Sort and Rename

#### **Sort**

#### **Sort method**

Here you can choose one of three sort methods:

- **Binary**: Results in a sort order based on comparisons of the internal binary representations of the characters as determined by the active code page. A!=a, A<B<a<br/><br/>6, 1<12<2
- **Textual**: Results in a sort order based on case-insensitive comparisons of the characters as determined by the system's locale. A==a, 1<12<2
- **Natural**: Results in a textual sort order, except that multi-digit numbers are ordered according to their numeric value. Also known as "intuitive filename sorting".

A==a, 1<2<12

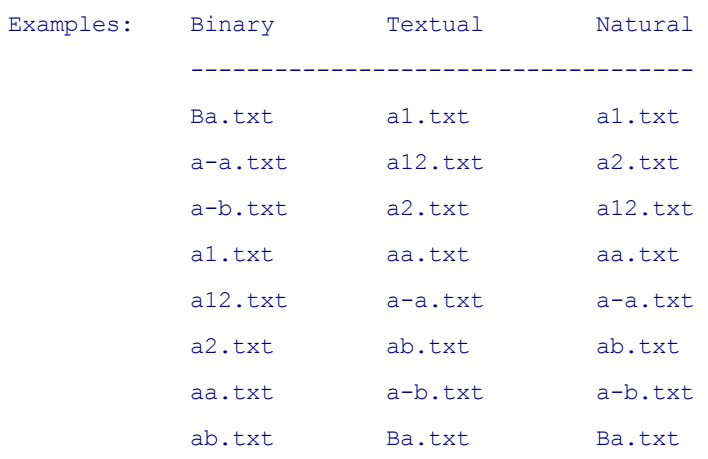

#### **Sort folders apart**

Check this to make XYplorer behave like Explorer in sorting folders apart from files. Uncheck it if you want everything in one alphabet.

#### **Keep folders on top**

Check it to keep the folders at the top of the list always (independently of the sort order and column).

#### **Sort folders always ascending**

Tick it to have the folders always sorted by name in ascending order. Especially useful if also "Keep folders on top" is ticked.

Note that "Mixed sort on date columns" will overwrite this setting for the Date columns.

#### **Mixed sort on date columns**

Check to use a mixed sort (mix folders and files when sorting) always on the Date columns.

#### **Mixed sort on tag columns**

Check to use a mixed sort (mix folders and files when sorting) always on the columns Label, Tags, and Comment.

#### **Mixed sort on path columns**

Check to use a mixed sort (mix folders and files when sorting) always on the columns Path (Search Results) and Original Location (Recycle Bin).

#### **Sort filenames by base**

Check it to sort filenames primarily by base, secondarily by extension. Note that Windows Explorer always sorts by full name (base + extension). For example:

```
Natural numeric sort order ON
--------------------------------------
```
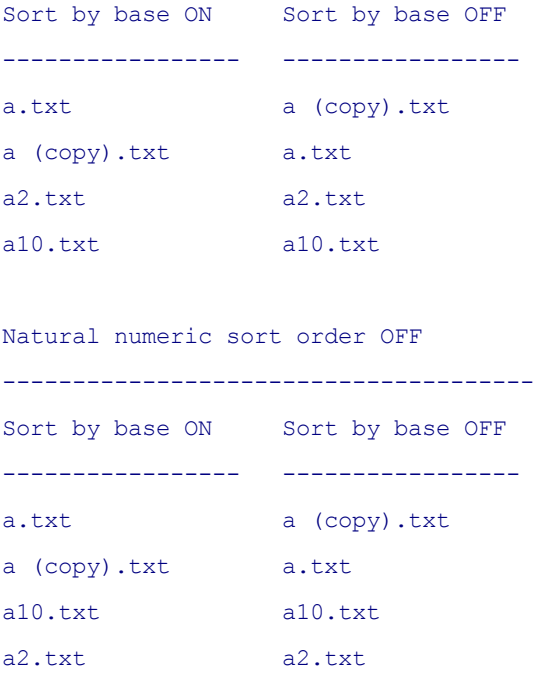

#### **Sort size (date) columns descending by default**

Allows you to control the default sort order for certain column types in List.

#### **Keep current item in view after sorting**

If checked then the current item (the item that's focused and selected) stays in view (if possible) after the list is resorted. And not only in view, but -- again: if possible -- exactly in the same place in the viewport. So your eyes don't have to go on a trip looking for it.

This setting is ignored if there are no selections in the list. In that case what happens after sorting is controlled by **Scroll to top after resorting** following here below.

**Tip:** If the setting is unticked you still can enforce it by holding CTRL while clicking the column header. This will even keep the current item in view when it is not selected, so CTRL gives you even a little more power than the config setting.

#### **Scroll to top after resorting**

If checked the list is auto-scrolled to top when you change the sort order. Additionally, if there are no selections in the list, the focus is auto-shifted to the top item. Note that the option is honored only when no current item is kept in view due to an enabled **Keep current item in view after sorting** (in other words, the latter setting takes precedence).

#### **Show sort headers in all views**

Tick it to have sort headers (column headers) also in non-Details views, e.g. in Thumbnails. You can click the column headers to sort the list by this column.

Note that in views "Small Icons", "List", and "Tiles" you can modify the column width by resizing the Name column header.

#### **Rename**

#### **Exclude file extension from initial selection**

Check to exclude extension from the rename pre-selection.

#### **Show name length while renaming**

Tick it to have a little info box at the right end of the inline rename box showing the current length of the filename and also (in parentheses) the length of the full path.

- Applies to Tree and List.
- The full path length is that of the real path without trailing backslash, for example:

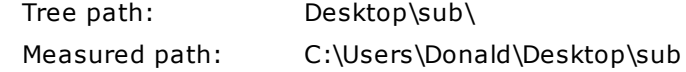

- The info box turns red when the item name is overlong (longer than 259 characters without any trailing backslash).
- A red alert icon is shown in the box when the new filename is invalid (e.g. "Test>.txt", "con", "lpt1").

#### **Resort list immediately after rename**

Resorts list after single and batch renames, and scrolls focused item into view.

Note that on **Serial Rename** (using the Tab key) the list will **not** be auto-resorted after each rename operation even if you checked "Resort list immediately after rename" in Configuration | Tree and List. It would be extremely confusing if the list resorted between each rename.

Also when a single rename is triggered by **focus loss** (e.g. when you click outside the rename box) the list does not auto-resort because, again, it might lead to confusion.

So, a single rename (aka inline rename) should be completed by pressing [Enter] in order to invoke an immediate resort.

#### **Serial rename by Up and Down keys**

Check it to use the cursor keys UP and DOWN to go to the next and previous file while renaming them. Additionally, the current caret position (e.g., your caret is at the 8th letter) is kept if possible (if the filename is long enough), so renaming files in a list now is almost like moving and typing around in a multi-line text block. Very intuitive and convenient!

Notes:

- Serial Rename is only invoked if nothing is selected in the current rename box.
- Serial rename by (Shift+)Tab key is always enabled by design, independently of the above.
- Serial Rename is also supported in various lists under Tools | List Management and all other small lists where items can be renamed.

#### **Allow move on rename**

A cute little time saver that enables you to move-on-rename files or folders in one go right from the file

list. Simply enter a relative (to the current path of the file!) or absolute path\[name] into the inline rename box (F2) in the file list, and move-on-rename will happen. If the target folder doesn't exist yet it is created on the fly.

For example, select a file in the file list and enter this into the rename box:

 $C:\new{new.png} = Move file to C:\renaming it to new.png.$ 

 $C:\1\2\3\new.png.$  = Move file to  $C:\1\2\3$  renaming it to new.png. If "C:\1\2\3\" does not exist it is created.

.. \new.png = Move file one up renaming it to new.png.

stuff\new.png = Move file one down to subfolder "stuff" renaming it to new.png. If "stuff" does not exist it is created.

You can also move a file or folder without renaming it. Simply select the rename box, and enter a path with a trailing slash:

 $C:\setminus \text{Stuff} \setminus = \text{Move file to C:\} \text{Stuff} \setminus \text{C:\}$ 

 $\text{stuff} \setminus$  = Move file one down to subfolder "stuff".

 $\ldots$  = Move file one up.

Or create a new folder and paste Parent\Child into the fresh rename box: The relative path "Parent\Child" is created in the current path.

Note that there is **[Batch](#page-132-0) Move**, a move-on-rename for many files at once.

**Tip:** If **Show name length while renaming** is enabled a yellow warning icon is shown in the box when the new filename would trigger a move-on-rename.

#### **Use dialog to rename single items**

Tick it to use a dialog instead of the usual inline rename in Tree and List.

Note that the setting only affects the F2 rename; the slow double-click will always open the inline rename.

#### **Auto-replace invalid characters**

If ticked then invalid characters in pasted or typed input are replaced by the character defined at **Character to replace invalid characters in dropped messages** (in [Templates](#page-49-0)). If no character is defined then "." (dot) is used.

Applies to inline rename in Tree and List as well as to dialog based rename (see above **Use dialog to rename single items**).

#### **Preview all Rename Special operations**

Check to show a preview for each of the Rename Special operations, including detection of possible conflicts.

#### **Renaming Items in Tree and List (General Remark)**

The above rename dialog as well as inline rename in Tree and List support the following

**Multiline Paste:** You can paste multiline clipboard contents into the edit box. The line feeds are replaced by a space before pasting, so all lines go into the edit box.

### <span id="page-24-0"></span>Refresh, Icons, History

#### **Auto-Refresh**

#### **Auto-refresh**

Automatic refresh (of tree and list) on file system changes. You don't need to press F5 (Refresh) anymore to get a fresh impression of reality.

#### **In network locations as well**

Auto-refresh network locations as well, including mapped network drives. Unticking this option will speed up network access on some systems.

#### **Include removable drives**

Auto-refresh removable drives as well. Applies to USB sticks, thumb drives, flash card readers, and the like, but NOT to floppies (which are excluded from all auto-refresh).

#### **Refresh during file operations**

Check to auto-refresh the Tree and current List while file operations triggered within XYplorer are in progress.

**Tip:** File operations will generally run faster if you do **not** enable this setting because the permanent refreshing takes time.

#### **Detect portable devices**

Tick it to automatically detect when portable devices are inserted or removed.

**Tip:** If you don't need that refresh on Portable Device plug in/out then untick "Detect portable devices". Your tree will be calmer.

#### **Icons**

#### **Draw selected list icons dimmed**

Tick to draw the icons of selected list items in a dimmed way.

#### **Cache specific icons**

Enable it to obtain specific icons (e.g. for ICO files) from the shell icon cache. It's faster than accessing the files each time.

#### **Use generic icons for super-fast browsing**

Generic icons are determined by the extension (or type) of a file only, and not by its specific contents and hence need no file access to be determined, which makes retrieving them much faster, especially in network locations.

Note that only the following file types can have specific icons (which typically but not necessarily are embedded icons), so only files of these types will show different icons when you enable the use of generic icons: folders and \*.exe \*.lnk \*.ico \*.icl \*.cur \*.ani \*.htm(l) \*.url.

**But only in network locations:** Since the effects will be most notable in network locations, there is a second option that allows you to confine the use of generic icons to network locations.

**Apply to all controls:** Tick it to have super-fast generic icons everywhere (Catalog, Status Bar, Properties, various other lists), not just in the file list. Note that the Toolbar is an exception and will always show specific icons for Droppable User Buttons (DUB).

#### **Show icon overlays**

Show icon overlays (as for example used by TortoiseSVN, a Subversion client, implemented as a Windows shell extension).

Note for TortoiseSVN users on x64: You can install both the 32 and 64-bit version side by side. This will enable the TortoiseSVN features also for 32-bit applications like XYplorer.

Note that icon overlays are not retrieved for (UNC or mapped) network locations. Reason: Retrieving icons slows down network browsing even if there are no overlays to be found, and the latter is quite likely the case.

#### **In network locations as well**

Tick to show icon overlays also in network locations. Note that this can slow down network browsing considerably.

#### **Show shortcut overlays**

Show standard icon overlays for LNK files, junctions, and symbolic links in Tree and List.

#### **Show shared folder overlays**

Show standard icon overlays for shared folders in Tree and List.

#### **Show embedded icons on Properties tab**

If enabled then any embedded icons are extracted from the following file types:

.exe .dll .cpl .ocx .scr .icl

Note that this operation updates the last accessed date of a file.

#### **Enable custom file icons**

Tick to display any defined [Custom](#page-409-0) File Icons. No restart required.

#### **History**

#### **History without duplicates**

This option makes the history work very similarly to an MRU (most recently used) list. Differences to the normal history:

Automatically avoids duplicates in the history.

Note that the History holds up to 256 items.

#### **History per Tab**

History per Tab means that Back and Forward move within each tab's individual history, as opposed to the global history over all tabs.

If History per Tab is enabled then:

- (1) Back and Forward (Toolbar buttons and Keyboard Shortcuts) are confined to each tab's individual history.
- (2) The Back and Forward buttons's "arrow drop-downs" are confined to each tab's individual history.
- (3) In Tools | List Management | History... those history items belonging to the current tab are shown bold.
- (4) If **History without duplicates** (see above) is enabled then duplicates on different tabs are tolerated.
- (5) The Toolbar back/forward buttons are blue instead of green.

The per-tab-data are saved between sessions. They are even maintained and saved if you untick History per Tab. So you can enable it at any time and get the desired functionality right away.

#### **History retains selections**

If checked the selected items are stored with the History. If you return-by-history to a location you have visited during the current session, the location's previous selections are restored. The selections are NOT remembered between sessions. Factory default is OFF because it can take quite some memory.

#### **History retains sort order**

If checked the sort order is stored with History. If you return-by-history to a location you have visited during the current session, the location's previous sort order is restored.

**Scripting**

#### **Remember permanent variables**

Tick it to remember [Permanent](#page-479-0) Variables across sessions.

### <span id="page-27-0"></span>Menus, Mouse, Usability

#### **Menus**

#### **Custom items in shell context menu**

Check to show a couple of custom items at the top of the shell context menu of List items.

The buttons **"Folder Tree..."** and **"File List..."** allow you to further refine which custom context menu items you want to see in the Tree or List.

See [here](#page-417-0) for descriptions of the individual commands.

#### **Hide shell extensions from shell context menu**

Check to have a clean context menu without all those funky shell extensions. For purists only.

#### **Custom drag and drop context menu**

Check this option if you prefer to see XYplorer's custom drag and drop context menu instead of the shell's original one. The custom menu has an entry called "Shell Context Menu..." which allows you to show the shell menu from the custom menu.

**Tip:** If you hold CTRL while releasing the right mouse button the the effect of this setting is inverted. That way you can easily switch between both drag and drop context menus without going first to Configuration. If you don't like the current menu hold CTRL to show the other one.

#### **Navigation commands in List context menu**

Check to have the items Up, Back, and Forward in the List's context menu.

#### **Find Files commands in List context menu**

Check to have the Find Files section from menu Edit in the List's context menu.

#### **Mouse**

#### **Single-click to open an item**

Tick it to open list items by a left button single click. It will trigger the same action as if you doubleclicked the item. The action is triggered on MouseUp.

**Note:** In Thumbnails view Single Click Open works only if Mouse Down Blow Up (On left mouse down) is OFF, else both features would conflict.

#### **On the icon only**

Tick it to have the single-click work only on the icon, not on the caption. That way you can still select an item by clicking the caption.

#### **Point to select**

Tick it to enable the Select On Hover mode: A list item is selected (and focused) when you hover it.

- Holding CTRL or SHIFT works just like with normal click-selection.
- The delay is controlled by "Configuration | Information | File Info Tips | Initial delay in milliseconds".

**Tip:** Untick "Configuration | Information | File Info Tips | Show info tips only when hovering file icon" so you still can see file info tips and Hover Box when hovering the caption of an item.

#### **To the icon only**

Tick it to have "Point to select" work only on the icon, not on the caption. That way you can still hover the caption without triggering selection.

#### **Full name column select**

Tick it to select an item in the file list not only by clicking the icon or caption but the whole Name column. Works in views Details, Details with Thumbnails, List, and Small Icons. Also the right-click and dbl-click will do what they normally do only on the caption. The effect is confined to left and middle click. That way right-click on empty space will still trigger the empty space context menu.

Note that drag-select still can be initiated in List and Small Icons views when you start it in the empty area of the Name column of a non-selected item.

#### **Line number selection**

Tick it to enable Line Number Selection: In Details View, a click on a line number toggles list item selection. Functionally, Line Number Selection is like checkbox selection without the checkboxes.

**Tip:** It's triggered only if no function key is pressed (Ctrl, Shift, Alt). So you can e.g. lasso select additional files (without removing any previous selections) right from the line numbers column by holding CTRL before you press the mouse button.

#### **Double-click on empty space goes up**

If checked you can use the double-click to go up. If unchecked dbl-click will move the focused item to the top of the view port.

**Tip:** Hold shift while double-clicking to go **down** one level.

**Tip:** Holding CTRL while double-clicking will move the focused item to the top of the view port, **independent** of the setting of "Double-click on empty space goes up".

#### **Middle-click opens folder in new tab**

Check it to open folders in a new tab by middle-clicking them in Tree, Catalog, and List.

#### **Middle-click goes to file in new tab**

Applies to files in List. Especially useful in search results, where it works identically to the right-click menu command "Go to Focused Item in New Tab".

#### **Usability**

#### **Highlight hovered items**

Tick it to highlight the hovered items in Tree, List, Catalog, and all small lists.

#### **Show tooltips**

Untick it to hide any tooltips when hovering Toolbars, Tabs, Breadcrumb Bars, Status Bar, or Catalog.

Note that this setting does not affect the File Info Tips (Configuration | Information | File Info Tips), and other tips inside Tree and List.

#### **Scroll margin**

Here you can set the distance in lines from top or bottom where scrolling sets in when you move around in a long list by arrow keys. The scroll margin gives some context to your cursor. It lets you see where you are going before you go there. Which is quite relaxing. Recommended value is **2**.

Affects keys Up, Down, PageUp, and PageDown in Tree and List when there is a vertical scrollbar.

Note that the value also controls where the focused item is positioned when you do Ctrl+Dbl-Click on the white space (= Scroll focused item into view) in Tree or List.

#### **Wheel scroll lines**

Here you can set the number of lines that are scrolled for each notch that the mouse wheel is rotated.

- Set it to 0 (or leave it empty) to use the global system value.
- The actually scrolled lines will never exceed a whole page. So you can set it to a high value (eg 1000) to always scroll the whole page.
- The value -1 is reserved by Windows for "whole page", so that's another way to always scroll the whole page.
- Values -2 and less will scroll in reversed direction.

**Thumbnails and Tiles:** In Thumbnails and Tiles views the wheel does exactly one line per notch regardless of the *main* value you set here at Wheel Scroll Lines. However, there is an advanced way to separately specify the lines-per-notch for Thumbnails and Tiles views: Simply append it to the main value, separated by ; (semicolon). The default value for the second number is 1. Examples:

0 system value for all, but 1 for thumbs/tiles 3 3 for all, but 1 for thumbs/tiles 0:0 system value for all 5;2 5 for all, but 2 for thumbs/tiles

5;0 5 for all, but system value for thumbs/tiles

## <span id="page-30-0"></span>Safety Belts, Network

#### **Safety Belts**

#### **Show drag status box**

Tick it to show the **Drag Status Box**, a color-coded information box shown at the mouse pointer when hovering over a drop target. It tells you how many items are being dragged, what's the type of operation (Copy, Move, Create Shortcut, Add to Paper Folder, Right-Drag), and what's the target path. When exactly one item is dragged the box shows the item name (without path).

The factory default colors are:

- Orange = Move
- $\bullet$  Blue = Copy
- Purple = Create Shortcut
- Graphite = Add to Paper Folder
- Light Green = Right-Drag

The Drag Status Box is implemented for dragging onto Tree, List, Breadcrumb Bar, Catalog, Tabs, and Toolbar.

#### **Disallow left-dragging from folder tree**

If you feel shaky with the mouse this is your safety belt in the folder tree. Note that the right button is always available for dragging.

#### **Disallow left-dragging from file list**

If you feel shaky with the mouse this is your safety belt in the file list. Note that the right button is always available for dragging.

#### **Confirm drag and drop**

Tick it to pop a confirmation prompt for every left-mouse drag and drop operation. A reliable protection from accidental drops.

**Note:** If "Disallow left-dragging from tree and list" is ticked then "Confirm drag and drop" is not applicable, of course.

#### **Confirm copy and move operations**

Tick it to get a confirmation prompt before any move, copy, or backup operation, be it from clipboard, drag and drop, or other means.

This setting includes and supersedes "Confirm drag and drop" whose setting is ignored when "Confirm

copy and move operations" is ticked.

#### **Confirm delete operations**

Tick it to get an XYplorer native confirmation prompt before any delete operation, be it to recycler or permanent.

If only empty folders are deleted then "Empty Folders" is explicitly mentioned in the caption.

#### *Remarks*

Note the differences to the somewhat related setting "Configuration | File Operations | Miscellaneous | Suppress delete confirmation dialog":

- The latter is about suppressing the Windows Delete Confirmation.
- The latter will actively suppress a prompt, but unticking it will not necessarily show the prompt! This is controlled by Windows global settings (located in the Properties tab of the Recycle Bin context menu).

Of course, if the Windows Delete Confirmation is enabled in the system, AND showing it is NOT suppressed in XYplorer, then you will be double prompted if "Confirm delete operations" is enabled.

The XYplorer native confirmation prompt becomes particularly useful when you travel with portable XYplorer and board an unknown host system where the Windows Delete Confirmation might be turned off. Then you can easily turn on XYplorer's prompt and be back on the safe side without modifying the host system.

#### *Deep Stats*

The three above safety prompts (**Confirm drag and drop, Confirm copy and move operations, Confirm delete operations**) come with the deep recursive stats of the operation that's about to happen. For example, where Windows just warns you about deleting "1 folder" XYplorer will tell you how many files will be deleted inside this folder, and how many bytes we are talking about!

Gathering the deep stats might take a little longer if you select lots of folders, but the added safety makes up for it easily. Besides you will regain the lost seconds because the operation will run faster after the full stats have been retrieved due to Windows disk read caching.

#### **Delete on key up**

If ticked then all commands that delete files are triggered on KeyUp instead of on KeyDown if you use the keyboard to trigger them. All delete commands including Wipe are affected.

#### **Disallow delete by key in folder tree**

Tick it if you want to prevent accidental deletions-by-key in the folder tree.

#### **Treat portable devices as read-only**

Tick it to allow only copying from, and no other file operations to or from or on any portable device. See

also [Portable](#page-437-0) Devices.

#### **Directional formatting codes protection**

Tick this to protect yourself from the so-called "Unitrix Exploit" where certain Unicode characters (Directional Formatting Codes, DFC) are used maliciously to disguise executables.

For example, U+202E (Right-to-Left Override): If you insert U+202E at the 2nd position of the file "Htxt. exe" it will be shown as "Hexe.txt" (in \*every\* Unicode-compliant software), an apparently harmless TXT file which in reality is a potentially dangerous executable. When you double-click this "TXT" file the executable will be run.

If you tick "Directional formatting codes protection" then "Hexe.txt" will be shown as "H\*!\*txt.exe", i.e. the U+202E character has not been resolved but replaced by "\*!\*", and the file is clearly recognizable as executable.

DFC protection is implemented in the following places:

- In the File List: each DFC in all filenames is replaced by "\*!\*".
- In the Status Bar: each DFC in the current filename is replaced by "\*!\*". NOTE: Because DFCs can make the Status Bar unreadable you get this replacement independently of the setting of "Directional formatting codes protection".
- When opening a file containing any DFC, you are warned.

Here is the list of the 7 DFCs handled by this safety belt:

```
U+200E = "Left-to-Right Mark"
U+200F = "Right-to-Left Mark"
U+202A = "Left-to-Right Embedding"
U+202B = "Right-to-Left Embedding"
U+202C = "Pop Directional Formatting"
U+202D = "Left-to-Right Override"
U+202E = "Right-to-Left Override"
```
#### Further Remarks:

- XYplorer allows you to search for files with such characters in the name. You can paste them into the Name field (you won't see them but they are there).
- The "Convert to ASCII" command in Rename Special is a quick way to remove such characters from a filename (but, of course, it will remove ALL Unicode characters).

Further information:

http://www.unicode.org/reports/tr9/

#### **Network**

**Fast network enumeration**

Factory default is ON, but recent versions of Win10 don't seem to support it anymore, so you might need to untick it in that case.

#### **Assume that servers are available**

If you are browsing the network with this option enabled then the check for existence of servers is skipped, with two possible effects:

- (1) It might speed up browsing and start up.
- (2) In some rare configurations the checks are not reliable (servers that do exist are not seen), so if YOU know the servers do exist, you don't need the check and can turn it off.

**Note:** When skipping the check, password protected servers won't pop up a logon dialog!

#### **Pre-check availability of servers**

Tick it to avoid long delays when accessing unavailable servers. Like the previous one this setting aims at speed. But here it works the other way round: A quick pre-check can actually save time compared to attempting to read contents from an unavailable server.

The tick is recommended

if you often try to access servers within the primary domain that often are not accessible.

The tick is not recommended

- if your network locations are usually accessible.
- if any of your network locations are outside the primary domain.

Note that the tick is \*not\* ignored if "Assume that servers are available" is ticked. Both settings are effective in different contexts.

#### **Cache network servers**

Check if you want your servers to be stored between sessions; the **Network** node in the Tree will be populated much faster then.

You can edit the cached list in **List Management | Servers in Network Folder...**.

# <span id="page-33-0"></span>Controls & More

#### **Drop-down Lists**

#### **Auto-complete recently used items**

When you start typing into the field, it shows you a list of items (sorted alphabetically) you've used before that match what you've typed so far.

#### **Move last used item to top**

Check to have the last used item always at the top position in the drop-down list.

#### **Select list items on mouse hover**

When the list is dropped the mouse selects list items by mere hovering (no mouse buttons pressed).

#### **Select all on focus by key**

When the control gets focused by Tab key the current contents are auto-selected.

#### **Select all on focus by mouse**

When the control gets focused by clicking into the edit box the current contents are auto-selected.

#### **Select all on item change**

When you select a new item from the dropdown list by clicking or pressing [Enter], or you reset the current temporary item by pressing [ESC], the new edit box contents are auto-selected.

#### **Select match on drop down**

Tick it to auto-select the item in the dropdown list that matches the current item in the edit box (if any) and scroll it into view (if necessary).

#### **Auto-Complete Path Names**

Enable auto-complete paths for **Address Bar** (also affects the, **Go to...** dialog) and **Find Files Location**. See here for [details.](#page-217-0)

**Filter**: Here you can choose whether the Auto-Complete match list should contain "Folders only", "Files only", or "Files and Folders".

#### **Miscellaneous**

#### **Support overlong filenames**

Tick it to support filenames with more than 260 characters.

**Background:** In NTFS, the total length can be up to 32,765 characters with each component limited to 254 characters. The Windows Shell, however, doesn't allow overlong filenames (> 260 characters, including the terminating null character) and Shell functions (e.g. Copying, Moving, Deleting) will fail with items having overlong filenames. However, since it is possible to create items with overlong filenames under NTFS, with Explorer you are stuck when meeting such item: You cannot delete, rename, or move it! Consequently, also XYplorer will fail wherever it uses Shell functions. When **Support overlong filenames** is enabled, however, XYplorer will resort to Kernel functions that can deal with overlong filenames and thus work around the Shell limitations.

**Note:** XYplorer reports the filename length without the invisible terminating null character, but the

maximum filename length for the windows shell is defined as 260 \*including\* the terminating null character. Therefore a filename reported as 260 characters by XYplorer is actually 261 characters for the shell and hence too long.

Here is a list of features with support for overlong filenames in XYplorer:

- Browse and search folders.
- Auto-refresh.
- Calculating the folder size.
- Create new files and folders within folders with overlong names.
- Inline Rename (Tree and List).
- Drag and drop overlong files, and cut/copy/paste them via clipboard. Note that the move/copy/delete support for overlong filenames is limited to operations on single items. Note also that the clipboard (tested on XP) will not handle items > 1027 characters.
- Image preview and thumbnails.
- Properties (Info Panel).
- Raw View (Info Panel).
- readfile, writefile (Scripting commands).
- Quick File View, Preview Tab, Preview Pane, Floating Preview, Full Screen Preview.
- Rename Special (menu File).
- Swap Names (menu File).
- Delete: If at least one of the items selected for deletion has an overlong filename you are automatically prompted to perform a special delete operation for such overlong items. Note that these deletions are permanent, they don't go to the Recycle Bin (it doesn't support overlong filenames).

Note that the automatic detection only scans the selected items, not any contained items (in selected folders). If only contained items are overlong, the automatic detection will not see them and the deletion will fail (shell error message). In that case use the command **Delete Long** from menu File to successfully delete the items in question.

- All "Copy Here..." commands (menu File), but only for files, not for folders.
- All Backup operations: Note that Backup Operations are not affected by the setting of **Support overlong filenames**! They **always** support overlong filenames.

#### **Support volume labels in paths**

Tick it to support Volume Labels in path specifications, e.g. The System:\Windows. See [Named](#page-253-0) Drives.

#### **Address Bar paths include trailing backslash**

Tick it to show the trailing backslash for paths in the Address Bar box and MRU, and in the Find Files Location box and MRU.
### **Address Bar relative to application path**

Check to have the Address Bar resolve paths relative to the application path. The factory default is unchecked: The Address Bar works relative to the current path.

This setting also affects **Go | Go to...**

## **Open files from Address Bar**

Tick it to have "Address Bar Go" open a file right away instead of browsing to its location. The "Address Bar Go" (internal name) event is triggered by:

- Pressing **Enter** in the Address Bar.
- Selecting an item in the Address Bar dropdown.
- Clicking the "Address Bar Go" toolbar button.

If unticked then "Address Bar Go" will browse to the location of the file and select it. Applies to files only, not to folders. Files are opened as if they were double-clicked, i.e. Portable File Associations are honored.

If ticked and the Address Bar shows a file, the icon in the Address Bar shows a little overlay to signal that <Enter> will open that file.

This setting can be temporarily inverted by holding CTRL: On **Ctrl+Enter** in the Address Bar, a file is handled as if the setting of "Open files from Address Bar" would be inverted: It is opened if "Open files from Address Bar" is OFF, and it is gone to if the setting is ON.

### **Resolve junctions**

Tick it to automatically resolve junctions when entered through the Address Bar or similar ports (Catalog, Favorites, Go to ...).

E.g., it will silently convert "C:\Documents and Settings\<user>\AppData\" to "C: \Users\<user>\AppData\Roaming\" in Win7.

## **Open favorite files directly**

Tick it to directly open files by selecting them from the Favorite Files menu. Portable File Associations are honored.

**Tip:** The toolbar button's tooltip reflects the current setting.

### **Show message when list is empty**

Tick it to get a message ("This view is empty.") displayed right in the list when it is empty. There is some additional information if items are present in the folder but currently not shown.

## **Paste to selected list folder**

When ticked and a folder is selected in the list then pasting from clipboard (Ctrl+V) goes into this folder. Also works in Branch View and Search Results. Of course, the list needs to have the focus.

### **Allow zombies in the Mini Tree**

Tick it to keep currently unavailable drives and folders (on currently unavailable drives) in the Mini Tree. Factory default is OFF, i.e. on loading a Mini Tree any unavailable drives and folders are silently removed from the tree.

## **Show version information in the Status Bar**

Tick it to show the embedded version information of executables, DLLs, DRVs, etc. (if they have any) right in the Status Bar on selecting such a file.

### **Sunday is the first day of the week**

If unticked (factory default and ISO standard) then Monday is the first day of the week.

This setting affects e.g. find files by week and color filters by week.

# Startup & Exit

### **Permanent startup path**

Here you can set a path that will always be the startup path, even if you closed the app on another path and saved this other path to the INI file. If "Permanent startup path" is empty then everything is as it has always been: XYplorer starts where it was closed last time (if "Save settings on exit" is enabled).

**Tip:** Environment variables are supported. E.g.  $\text{userprofile}\$ Desktop. Also relative paths (to XYplorer.exe) and XYplorer native variables are supported. e.g.:  $\langle xydata \rangle \rangle \ldots$ ...

**Note:** If XYplorer was closed in Find mode, then the "Permanent startup path" will auto-set the mode to browse on next startup.

### **Dual startup path**

You can state a dual startup path, i.e. a startup path for each pane individually. Both paths should be separated by a double pipe (||).

General Syntax:

Startup Path Pane 1||Startup Path Pane 2

Both parts are optional.

### **Examples**:

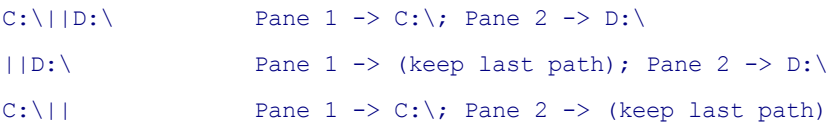

## **Remarks**:

- Also the command line supports this syntax.
- Remember that a conventional single permanent startup path will always overwrite the last path of the \*active\* pane (which can be pane 1 or pane 2).

### **Expand in tree**

If checked then the Permanent Startup Path (if any) will be guaranteed to be expanded on next startup. If unchecked it will only be expanded if on last exit it was the last path and expanded.

This setting only affects Maxi Tree, not Mini Tree.

### **Startup pane**

Always start on a certain pane, or on the last pane (factory default).

#### **Startup window state**

Always start with a certain window state, or with the last window state (factory default).

### **Open command line start path in new tab**

If checked then a start path given by command line (e.g. "xyplorer.exe e:\") will not overwrite the current tab (when XYplorer was unloaded last time) but open in a new foreground tab. If the start path happens to be identical to the current tab's location then, of course, no new tab is opened.

### **Allow multiple instances**

If unchecked, then XYplorer will always re-use any previous instance (and restore it if minimized), even if no path is passed as command line parameter.

Note that if you use the **/ini** switch in the command line then you will ALWAYS get a new instance even if "Allow multiple instances" is unchecked.

### **Open new instance always**

Uncheck to re-use an already running previous instance if the new instance is called with a start path in the command line.

### **Minimize to tray**

When you minimize XYplorer's main window it will be removed from the task bar and its icon will appear in the system tray.

The tray icon's tooltip is identical to the main window's title bar (and hence also configurable).

### **Minimize to tray on X close**

Check it to minimize the application to the system tray when using the X close windows button.

### **No network browsing on startup**

Check it to block any network location browsing on startup similar to the (hard-coded) blocking of searches at startup. This will prevent any delays when starting up on an unavailable network location. If it is enabled and the last path was on a network location then the next startup will be autoredirected to "Computer" (unless you are in Mini Tree mode, which is more tolerant about unavailable locations).

### **Reconnect mapped network drives on startup**

If ticked then on startup all non-connected mapped network drives are reconnected.

**Warning:** Note that this can lead to notable delays if the network is unavailable!

### **Check for updates on startup**

Check it to perform a quick online check whether your current version is still up-to-date. If there is a newer version available you get a message. The check is only performed if you are online already.

Note that if Admin [Settings](#page-441-0) are set to eAPHide\_Help\_XYOnTheWeb (64), this option is hidden and the functionality disabled.

Note that the check can take a couple of seconds.

### **Save Settings**

### **Save settings on exit**

Automatically save all the settings when closing the application. This includes saving the current configuration to the current INI file, and all data settings to the various \*.dat files located in the application data path.

### **Include most-recently-used lists on save**

Check to save the most recently used data of History, Tabs, Address Bar and Go To, Visual Filter, Selection Filter, Rename Special, Opened files in Menu Files | Open, Find Files Patterns and Locations, Focused Item and Scroll Position of Tabs, and Last Tags. Pick your choices under the **Apply To...** button. Note that, of course, those lists are only remembered when you actually save the settings, either manually or automatically on exit (tick **Save settings on exit**).

Remarks on some of the choices:

**History**: Uncheck to clear history on exit.

Also the Mini Tree is not saved. On next startup, the Mini Tree defaults to the Favorite MiniTree (if there is defined any).

- **Tabs**: Uncheck to clear all tabs on exit, so that only the current tab will be there on the next restart. With this setting enabled also the last paths of each pane are forgotten and on next start will be initialized to Computer. If you want to forget the tabs but keep the last paths of each pane use this [tweak:](#page-726-0) KeepLastPaths=1
- **Tabsets**: This concerns only the MRU lists of tabsets, not the tabsets data themselves, which will stay on disk, of course, even when the MRU lists are forgotten.
- **Last Tags**: Controls whether the last applied Label, Find by Label, and Tags are remembered across sessions.

### **Backup settings on save**

If ticked then -- when the settings are saved -- the following files are backed up to the folder <xydata>\AutoBackup before it is modified **if** the last auto-backup is older than 24h:

- **Catalog** (catalog.dat)
- **Configuration** (typically XYplorer.ini)
- **Folder View Settings** (fvs.dat)
- **Tags** (tag.dat)
- **User-Defined Commands** (udc.dat)

A smart little safety precaution to protect you from mishap. These are probably the data files you would be most sad about losing.

### **Save changes to disk immediately**

Tick it to immediately write settings to disk in the moment they are changed. Under the adjacent "Apply to..." button you can define which changes are saved to disk. These options are available:

- **Catalog** (catalog.dat)
- **Configuration** (typically XYplorer.ini)
- **Favorites** (typically XYplorer.ini), see Remarks below!
- **Folder View Settings** (fvs.dat)
- **Keyboard Shortcuts** (ks.dat)
- **Tags** (tag.dat)
- **User-Defined Commands** (udc.dat)

Remarks:

- The assumption here is that changes in these categories are usually meant to be permanent across sessions, and/or are something you would not like to lose by hazard.
- Note, however, that the feature has advantages and disadvantages: Advantage: Your changes are fixed to disk and protected from loss by crash. Disadvantage: If you make a mistake your previous good settings are overwritten and nothing can bring them back (unless you still find a good backup).
- The "Favorites" option includes Favorite Folders, Favorite Files, Highlighted Folders, Boxed Branches. And since there is no separate disk file for Favorites but they are kept in XYplorer.ini, XYplorer.ini will be written on changing a favorite.

## Special remark on **Tags**:

If **Tags** is ticked then the **tags database is auto-saved** also on these conditions (additionally to tagging proper):

- On item copy IF "Configuration | Information | Tags | Copy tags on copy operations" is ticked.
- On item backup/sync IF "Configuration | Information | Tags | Copy tags on backup and sync

operations" is ticked.

On item move.

### **Keep pane data private**

Check it if you don't want to share history and tab data with other configurations. If unchecked then history and tab data are read from and written to <xydata>\Panes\1 and <xydata>\Panes\2.

Changing this option will have an effect only after a restart.

# Colors

### **Setting Colors**

Here you can set foreground and background colors for various interface elements. Click the labels to set colors via the Windows color selection dialog, or simply paste hex values into the text fields. Rightclick the labels to reset to default colors.

The **Selected Rows Color** is also used for the background of selected thumbnails. This way selected thumbnails can be recognized even when "Show Caption" is off.

**Tabs | Apply colors:** Tick it to actually apply the colors defined above the checkbox.

**Tabs | Match selected tab with breadcrumb bar:** Tick it to color the selected tab of each pane like the breadcrumb bar of each pane. It will overwrite the colors in "Configuration | Colors and Styles | Colors | Selected Tab Text / Background".

**Tabs | Preserve custom colors:** Tick it to show any custom tab colors even when the tab is selected and "Match selected tab with breadcrumb bar" is enabled.

## **Reset Colors**

The button pops up a little menu that offers two options:

- Reset Colors to Currently Active Values
- Reset Colors to Factory Defaults

# Highlights & Dark Mode

### **Grid style**

Here you can choose between grid styles:

**Grid Lines**: Thin 1-pixel lines between the rows.

- **Zebra Stripes: Alternate Rows (1)**: Every 2nd row is highlighted.
- **Zebra Stripes: Alternate Rows (2)**: Every 2nd 2 rows are highlighted.
- **Zebra Stripes: Alternate Rows (3)**: Every 2nd 3 rows are highlighted.
- **Zebra Stripes: Alternate Rows (4)**: Every 2nd 4 rows are highlighted.
- **Zebra Stripes: Alternate Rows (5)**: Every 2nd 5 rows are highlighted.
- **Alternate Groups**: Every 2nd group is highlighted. Groups of items are striped depending on the contents of the sorted column. This gives you immediate visual clues about groups of same file types, sizes, dates, etc.
- **Alternate Groups (Smart Names)**: See below under **Highlighted Groups (Smart Names)**.
- **Highlighted Groups**: Every group is highlighted. This style lets you spot groups (as opposed to single, non-group items) even easier than style **Alternate Groups**.
- **Highlighted Groups (Smart Names)**: Extra-smartness for Names. For the Name column a smart algorithm is applied to bring some grouping into this column which otherwise would be without groups.

### **Notes:**

- Grids require "Show Grid" enabled in the file list (menu Tools | Customize List). There is a Toolbar button for this as well.
- Grids are shown only in views "Details" and "Details with Thumbnails".
- File Dates (Modified, Created, Accessed, Deleted) are grouped by day (the time part is ignored).
- If the list is not sorted by any column no grid is shown on **Alternate Groups**.
- The grid color can be customized using the "Grid" item under "List" in Configuration | Colors.
- Grid Style is a global setting (not per Tab).

### **Borders**

Here you can choose between various border styles for the main controls (Tree, List, Catalog).

### **Selections**

Here you can choose how the selected items are drawn in Tree, List, Catalog, and the small lists all over the interface.

(1) **Windows Themes:** This choice is only meaningful in Vista and later because in earlier systems Windows Themes don't affect selections. Furthermore it is only effective when Themes are enabled, of course.

If this option is selected and valid, then the color settings of **Current Tree Folder** and **Selected List Items** are ignored.

(2) **XYplorer Classic:** The selections are drawn as in XP and earlier Windows systems.

### **Focus rectangle**

The focus rectangle is drawn on the focused item of the focused control (folder tree, file list, other lists). Here you can choose how/if it is drawn: **Solid**, **Dotted**, or **None**.

### **Selections in focused controls (XYplorer Classic Style only)**

Here you can define the **Selection Text** and **Selection Background** color of selected items in focused controls. They will overwrite the colors of the **XYplorer Classic** selection style. If **Windows Themes** is the active selection style, they are ignored.

Tick **Use** to actually use the defined colors in the interface.

### **Selections in non-focused controls**

Here you can define the **Selection Text** and **Selection Background** color of selected items in nonfocused controls. They will overwrite the colors of the active selection style, be it **Windows Themes** or **XYplorer Classic**.

Tick **Use** to actually use the defined colors in the interface.

## **Tree Path Tracing**

Here you can define the color used by Tree Path Tracing.

**Match color with breadcrumb bar**: Tick it to have the Tree Path Tracing in the same color as the breadcrumb bar of the current pane.

**Mark nodes**: Tick it to draw a fat square around each node of the current path.

**Wide trace**: You can as well choose between a slim and a wide style of the highlighting.

**Note:** To turn on Tree Path Tracing tick menu **Tools | Customize Tree | Tree Path Tracing**.

## **Recent Location Pins**

Here you can define the color of the Recent Location Pins.

**Match color with tree path tracing**: Tick it to match the pins color to the current Tree Path Tracing color.

**Maximum number of pins**: Here you can define the maximum number of pins to be shown in the tree.

**Note:** To turn on Recent Location Pins tick menu **Tools | Customize Tree | Recent Location Pins**.

### **Dark Mode**

Here you can configure the Dark [Mode](#page-387-0).

**Enable dark mode**: Tick it to turn on the Dark Mode.

**Level of darkness (0 is darkest)**: There are 51 levels of darkness, 0 - 50. The factory default is 25.

**Text contrast**: There are 31 levels of contrast, 0 - 30. The factory default is 15.

**Adaptive colors**: Tick it to automatically dim down all brighter colors (selections, filters, etc) to make them softer on the eye.

# Styles

## **Styles**

## **Apply list styles globally**

When checked, the list styles are applied globally to all tabs in all panes. Otherwise they are only applied to the current tab of the active pane.

Note that list styles are not applied from or to tabs pointing to folders that are controlled by Folder View Settings (FVS), unless source and target tab share the **same** FVS.

## **Remember list settings per tab**

Here you can control which list settings are remembered tabwise, and which are applied (inherited) cross-tab. The button **"Apply to..."** allows you to further refine which list properties you want to retain per tab.

The factory default is to remember them all.

For example, if you would like to have the same sort order in all tabs, but keep the view mode (Details, Thumbnails...) persistent in each tab, then you would check **Remember list settings per tab**, and then in the list under the **"Apply to..."** button you would **check "View Mode"** and **uncheck "Sort Order"**.

## **Mirror tree box color in list**

When checked, the list background color will adapt to the current tree boxed branch color.

## **Semi-transparent grid color**

Tick it to display any grid semi-transparently, like half-transparent glass. This is probably preferable when you also ticked "Mirror tree box color in list" right above.

## **Vertical grid lines in details view**

Tick it to have vertical grid lines in the Details view in all tabs on each pane.

- The color is controlled by the value in Configuration | Colors | List | Grid.
- The setting is independent of the horizontal grid (Tools | Customize List | Show Grid).
- The vertical grid is painted on top of any other stuff in the list.

## **Underline selected rows**

Allows you to further specify the "Highlight Selected Rows" list style: If enabled, all selected rows are underlined with the color defined in "Selected Row", else all selected rows are fully backlighted with that color.

This is a global setting (not per Tab).

### **Sticky checkbox selection**

Allows you to further specify the "Checkbox Selection" list style.

Untick it to have the behavior known from Explorer.

Tick it to enable the following checkbox selection behavior:

- Left-clicking an item does not select this item and unselect all others. Instead it moves the focus to the item, and displays it in the Info Panel, even if it's not selected. **To select/unselect an item you have to click the checkbox.**
- Left-clicking the empty List space does not unselect anything.
- Moving the focus via arrow keys does not change any selections.
- Space key toggles the selection of the focused item (no need to hold CTRL).
- Right-clicking an item focuses and selects it (but leaves any other selections unchanged), then pops the context menu for all selected items.
- No slow double-click rename.

## **Translucent selection box**

Available only for Windows 2000 Professional or later. If unchecked the old-school dotted focus rectangle is used instead of the translucent selection box.

### **Truncate filenames in the middle**

Tick it to put the ellipsis in the middle of overflowing filenames, instead of to the end. It's a good option because the end of the name often has interesting info bits like dates or serial numbers.

### **Line Spacing**

Here you can customize the general line spacing in Tree, Catalog, and all lists and drop-downs.

Note that Tree, Catalog, and List support individual line spacing customization on top of this general one, adjustable by Ctrl+Wheel over the respective control.

### **Autosize columns maximum width**

Here you can set the maximum width for auto-sized columns in pixels. Valid inputs are "0" ("unlimited") up to "9999".

Note that the default setting "0" ("unlimited") is actually limited to 1000 pixels internally.

### **Show Age maximum hours (0 = unlimited)**

Here you can limit the Age display in the List. For example, enter 24 to show the age for all ages  $\leq$  24 hours, for larger ages it would show the absolute date (as if "Show Age" was turned off).

You can also enter any of the following values to achieve a logic that comes even closer to the way humans process age:

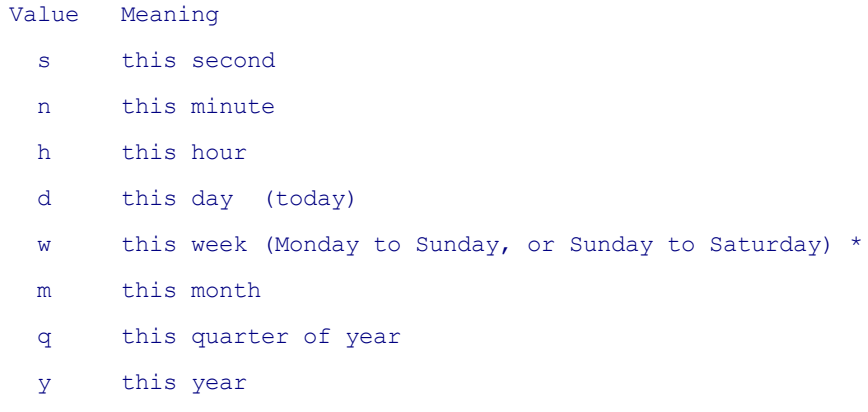

\* Depending on **Configuration | Controls & More | Miscellaneous | Sunday is the first day of the week**.

You can also specify factors with the date units, e.g.:

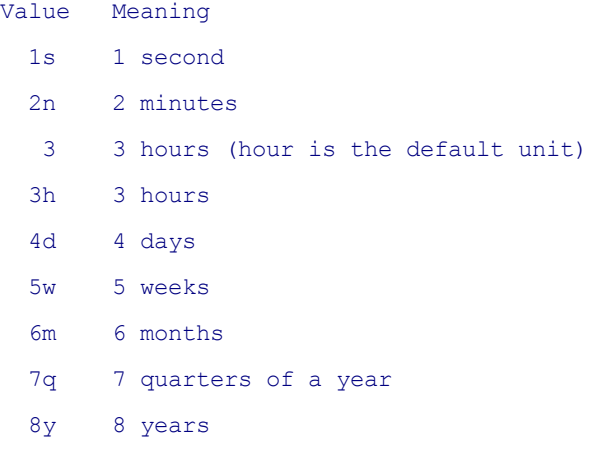

FYI, here is where **Show Age** is toggled: **Tools | Customize List | Date Column Format | Show Age**. You find it as well in the right-click menu of the Date columns (Modified, Created, Accessed) in the file list.

## **Clipboard Markers**

Here you can define if and how items are marked that are currently in the clipboard.

- Cut and copied items are marked in folder tree and file list.
- The markers are always in sync with the clipboard (even if other processes modify its contents).

## **Dimmed icons**

Tick it to show the traditional dimmed icon effect on items that are \*cut\* to clipboard (no effect on \*copied\* items).

## **Colored lines**

Tick it to show the new colored lines effect (orange for cut, blue for copied).

# Color Filters

See also the main article on Color [Filters.](#page-291-0)

## **Enable color filters**

Enable color filters in Tree and List. This is the master control for all settings below.

## **Apply color filters to the List**

Check this box to color code items in the List. If you're not in the mood for color you can easily switch back to black & white, without deleting all your color settings.

## **Apply color filters to the Tree**

Color filters based on name or attributes can also be applied to the Tree.

## **Ignore diacritics**

Tick it to match Koln with Köln, and vice versa. Applies to **name:** and **dir:** filters in Tree and List.

## **Draw background colors in distinctive shapes**

Tick it to give a distinctive shape to each type of filter (name, size, date...), given it has a background color defined.

## **Draw background colors as wide as the column**

Tick it to draw the background colors of a Color Filter as wide as the Name column (or as the thumbnail space in Thumbnail views). Makes Color Filters more visible, especially with selected items.

## **The Color Filters List:**

## **Setting Color Filters**

In the color filters list you may add as many filters as you like, and define a **Text Color** and/or a **Back Color** for each filter. For details on **color filter syntax** see the main article on Color [Filters.](#page-291-0)

The **checkboxes** in the list allow you to in/exclude the filters individually.

The filters are processed **from top to bottom**: the first match makes it. However, in Details mode, the first matching filter *with* backcolor (if any) is displayed combined with the first matching filter *without* backcolor (if any).

If a **Back Color** is defined, it is only drawn behind the item **name** (not any other columns). The color block is drawn with a distinctive shape at the right end to immediately hint at the applied **Filter Type** ( name, attributes, size, date, age...).

**Note:** When you completely leave out the color definitions (Text/Back), black on pink will be shown as default color combination. This is also true for SC **colorfilter**, e.g.: colorfilter("+lent:>12");

### **Handy keyboard shortcuts**

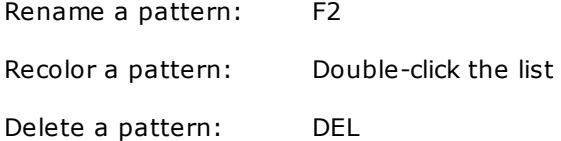

**Tip:** To reset text color or back color to the default value, simply hold CTRL when you click the Text Color or Back Color button.

**Tip:** Hold CTRL when clicking **New** to duplicate current item.

### **Editing Color Filters via List Management**

Alternatively to the interface in the Configuration window you can edit your Color Filters menu **Tools | List Management | Color Filters...**

For your interest, the following filters are provided as factory defaults. They are listed here as copied from menu **Tools | List Management | Color Filters... (Editor Mode)** (the leading + means the filter is activated; the hex numbers are the color codes):

```
+len:>260 //overlong filenames>FFFFFF,FB4F04
+attr:junction>D500D5,
+attr:system>FF0000,FFFF80
+attr:encrypted>008000,
+attr:compressed>0000FF,
+ageM: d //modified today>FFFFFF,74C622
attr:d>5E738C,
+size:0>4199E0,E0E2ED
+*.exe;*.bat>D24257,
+*.htm;*.html;*.php>4287D2,
+*.txt;*.ini>38A050,
+*.png;*.jpg;*.gif;*.bmp>933968,
+*.zip;*.rar>CC6600,
+*.dll;*.ocx>7800F0,
```

```
+*.mp3;*.wav>FF8000,
```
## Fonts

**Main Contents**: Configure the font (name, size, weight etc.) for Address Bar, Tabs, Tree, Catalog, and List.

**Tip:** If you have a wheel you can easily zoom the font by **Ctrl+MouseWheel**. The **"Apply to..."** button opens a checkbox list where you can tick the controls that shall adjust to the font size.

**Buttons and Labels**: Choose the font (name and size) used for buttons and labels in the main window,

i.e. all elements apart from Address Bar, Tabs, Tree, Catalog, and List. Use font size with care since larger sizes will surely mess up the layout.

**Tip 1:** You can control the size of this font using **Ctrl+Wheel** over the Status Bar. This is not only very practical but also gives you some intermediate fractional sizes that the standard font dialog does not offer.

**Tip 2:** The font size here should not be set larger than 10.5 (or rounded 10). Else the layout breaks and some letters get hard to read.

**Toolbar**: Choose the font (name and size) used for the button captions.

**Tip:** Ctrl+Wheel over the Toolbar now lets you control the fontsize of the button captions. Apart from being highly practical as compared to going via the Configuration dialog, this way also offers a higher resolution (namely fractional sizes) than going by the ridiculously outdated Windows Font dialog.

**Regular Expressions**: Choose the font (name and size) to be used when entering a Regular Expression. A fixed space font like Courier makes things more easy here.The size is limited to a maximum of 12 points, else the application's layout would break. Defaults to "Courier New, 8.25".

**Tip:** This special setting is implemented for the Name field of Find Files, RegExp Rename (under Rename Special), Visual Filter dialog, Selection Filter dialog, Go To dialog (for RegExp Quick Searches and Visual Filters), Catalog Item's Destination (same). In most of these fields Regular Expressions mode is turned on **by prefixing the entered term with ">"**.

**Edit Text**: Choose the font (name and size) used in text boxes (e.g. in List Management's Editor Mode, or in Quick File View, or in the Preview tab for previewed text files). Defaults to "Courier New, 8.25". **Note**: This font can also be used in Raw [View](#page-340-0).

**Note:** Tooltips in the main window follow the font settings of their parent controls, i.e. you can have them as big or as small as the rest of the text.

### **Enable zoom by Ctrl+mouse wheel**

Tick it to enable zooming the fonts or metrics of various interface elements by **Ctrl+mouse wheel**.

To reset the zoom to the startup values of the current session you can use the command **Reset Zoom** (Miscellaneous | Layout | Reset Zoom) with default keyboard shortcut **Ctrl+0**.

See [Mouse](#page-118-0) Tricks.

# <span id="page-49-0"></span>**Templates**

## **Filename affixes**

Here you can configure various templates that may be used by XYplorer in "Copy Here with Increment"

etc. operations, and/or when new files are created and need to be named, and/or generally when name collisions are to be avoided.

## **Incremental affix**

Used e.g. by "Copy Here with Increment". Set the start value in the template and use "a" as the placeholder for letters and "0" for numbers. The factory default is "-01". Use e.g. "\_000" to start with "\_000", or "-a" to start with "-a". The suffix is always appended to the file base (i.e. before the extension).

Examples:

Templates  $-01$   $-ab$ --------------- Numbers  $1: -01$  -ab  $2: -02$  -ac 25: -25 -az 26: -26 -ba  $100: -100 - dw$  $675: -675 -zz$ 1000: -1000 -bmm

You see, the hexavigesimal system saves space and is fun. :)

If you mix numbers and letters, the increment template will be interpreted as numerical, and the letters will be used unchanged. For example, a template -copy01 will render increments \*-copy01, \*-copy02, \*-copy03, etc.

**Using the asterisk:** While the default is to **suffix** the increment you can also define increments that are **prefixed** to the filename, or that have **fixed parts** (additionally to the increment part) that are prefixed or suffixed to the filename. The syntax is identical to that of the **Date Affix** (see below): The asterisk (\*) stands for the base (= name without extension) of the original filename. This way you can e.g. mimic the Windows standard "Copy (#) of..." in Custom Copy. Here are some examples:

```
Copy (1) of * (similar to Windows standard increment)
Copy of *-01
01 - *01-*(Copy)aa-*
```
**Other formats:** Also these templates are possible and will yield names similar to Windows's own way to handle collisions:

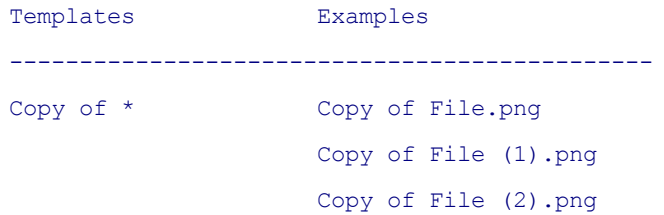

- Copy

File - Copy.png File - Copy (1).png File - Copy (2).png

### **Notes:**

- If **Custom Copy** is turned off and you paste (Ctrl+V) a file into its own location, or you use File | Duplicate | Copy Here, then Windows controls the format of the increment and the incremental affix template is ignored. If on the other hand you use **Custom Copy** or File | Duplicate | Copy Here with Increment (Ctrl+D), then the incremental affix template is applied.
- If no asterisk (\*) is present the increment is suffixed to the base of the original filename.
- You CANNOT combine the asterisk with fixed parts AND non-numeric increments because such a pattern is ambiguous and cannot be parsed without making too many assumptions:

```
Copy of *-aa NO GOOD!
```
The fixed parts may contain numbers, but be aware that always the right-most numbers in the pattern will be incremented:

```
Copy 2012 of *-01 Will work as expected
Copy (1) of * (2012) Will NOT work as expected!
```
### **Date affix**

Used e.g. by "Copy Here with Current/Last Modified Date".

The factory default is "\*-<date yyyymmdd>". The date is always affixed (prefixed, circumfixed, suffixed) to the file base. The file base is represented by an asterisk in the pattern. If the asterisk is missing the pattern is by default suffixed to the file base.

Examples for copying a file called "Test.txt" using various affix templates:

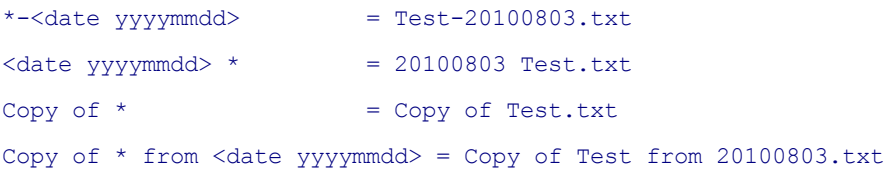

The template also supports the variable <folder> that is resolved to the moved/copied file's parent folder (only the folder, not the whole path).

Example for a template:

\*-<date yyyymmdd> (<folder>)

Note that the presence of this variable in the template is not reflected in the related commands' menu captions, so this variable is rather a very special option that you have to make a mental note about when you use it.

### **Dropped messages**

When drag-dropping messages from Outlook or Outlook Express or Thunderbird, this template controls the makeup of the new filenames. The following fields are available for the template which you can define in [Configuration](#page-49-0) | Templates:

- <from> e-mail address or, if given, name of the sender
- <to> e-mail address or, if given, name of the receiver
- <subject> subject line of the message
- <date> local (at yours) date/time when message was sent

A template may, for example, look like this:

<from>\_<to>\_<subject>\_<date yyyy-mm-dd\_hh-nn-ss>

You can freely change the order of the fields and pack any text strings before, after or between them. Do not add the extension to the template -- it is done automatically, and mind the space after "<date". If you just put <date> without specifiying the format, the format will default to yyyy-mm-dd\_hh-nn-ss.

Note that it's your responsibility to ensure that your templates contain only characters that are legal for filenames. It is not validated inside the configuration window.

**Show Edit Prompt:** You can trigger an edit prompt for each field you desire. Simply insert a "?" at the end of the field and you'll be prompted. If you cancel the dialog the whole job is aborted. Examples:

<from> <to> <subject?> <date> <date yyyy-mm-dd hh-nn-ss?> <subject?> <from?> <to?>

### **Character to replace invalid characters in dropped messages**

Here you can state a character that will be used to replace characters that are invalid in filenames (e.g.  $:?\lor^*$ ).

For example if you set it to  $\sim$  then the email subject

Re: Verifying whether a CD/DVD is a true copy?

will be renamed to

Re~ Verifying whether a CD~DVD is a true copy~

to function within a filename.

If you leave it empty, invalid characters are replaced by "", i.e. they are simply removed.

## **Maximum length of generated filenames (0 = unlimited)**

Here you can set a length limit in number of characters. The <subject> field is cut down first, then if still needed the end of the filename is cut off.

## **Titlebar**

Here you can define the layout of the main window's titlebar. The factory default is:

<path> - <app> <ver>

You may add or remove what you like, in any order. There's only one rule: The **<app>** variable (resolved to the EXE base name, normally XYplorer; if XYplorer is not part of that name it is added to the titlebar anyway) is mandatory.

Variables supported in the Titlebar Template:

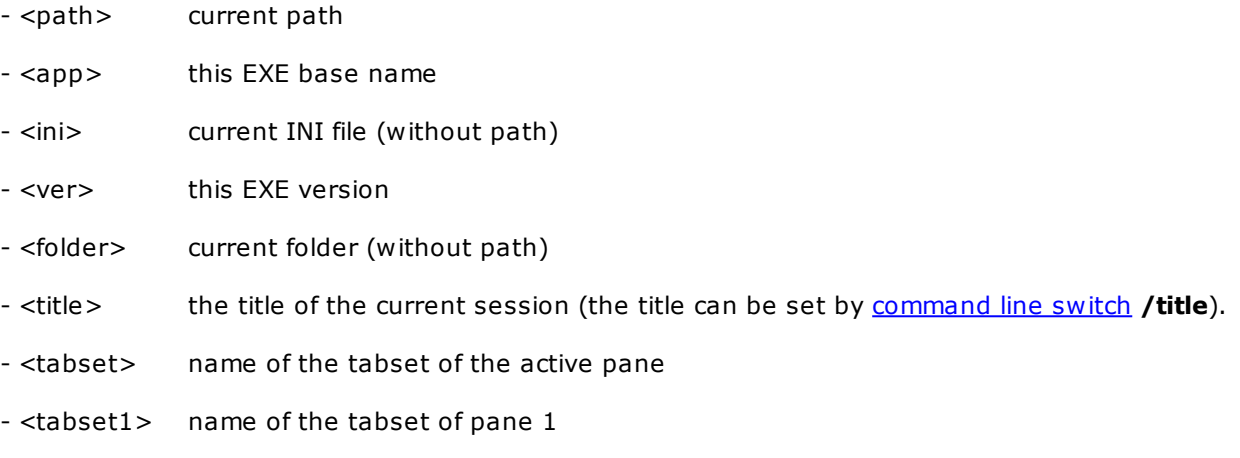

- <tabset2> name of the tabset of pane 2
- And most other XYplorer native variables, e.g. <date>, <xydrive>, <get pane>, <get userrole> etc., but not e.g. <curfolder> (which in this context will always show the previous folder).

- Environment variables.

### **Command Line Interpreter**

Here you can define a custom command line interpreter (CLI) and the arguments it should use. This CLI is used when you use the DOS [command](#page-222-0) syntax in location ports like the Address Bar, e.g. !dir. It is also used by the command **Open Command Prompt Here** (Tree folder context menu).

**Use custom command line interpreter**: Check it to actually use the custom CLI. If unchecked the factory default CLI cmd.exe (usually in C:\WINDOWS\system32\) is used.

**Executable**: State a full or portable path to executable file.

**Arguments**: Define any arguments for the custom CLI.

- If your definition contains the placeholder **<command>** (case-sensitive!), it is replaced with the input from the Address Bar, if not, the input is appended to the end of the arguments definition.
- If your definition contains the placeholder **<path>** (case-sensitive!), it is replaced with the current path.

### **Show tags in file list**

Uncheck it to stop showing tags (Label, Tags, Comment, and Extra) in the file list. Useful to speed up browsing when you have tagged a large number of items but do not need the tags at the moment. Note that reading and writing the tag database (tag.dat) is not affected by this setting.

### **Toggle tags by column click**

Check to allow quick one-click tagging of items by left-clicking directly into the column. Three checkboxes let you control this setting individually for the Label, Tags, and Comment column.

- **Label**: Click in the column toggles Last Label / No Label.
- **Tags**: Click in the column toggles Last Tags / No Tags.
- **Comment**: Click in the column toggles Last Comment / No Comment.

**Also on Full Row Select.** Tick it to make Tag columns clickable also in Full Row Select mode.

### **Popup by tag columns right-click**

If checked then right-clicking into the Label, Tags, Comment, or Extra column will popup a little context menu with some useful options relating to the respective tags of the clicked item.

**Sticky Selection Deluxe.** There's a command **Select All "[Label Name]"** in the context menu of toolbar button Labels and in the Label column right-click menu. This gives you a comfortable way to select a group of files based on their Labels and the Label of the currently focused item (or the clicked item in case of the column context menu).

The context menu command **Select All "[Label Name]"** can be modified by modifier keys:

- Hold None: Select all [Label Name] items, unselect all other items.
- Hold CTRL: Select all [Label Name] items, keep other selections.
- Hold SHIFT: Unselect all [Label Name] items, keep other selections.

### **Apply tagging to all selected items**

Check to apply the commands in the right-click popup menu to all selected items instead of to the rightclicked item. If nothing is selected this setting is ignored and the tagging applies to the right-clicked item.

### **On sorting keep tagged items on top**

If ticked then the tagged files are kept on top and the empty items are sorted to the bottom. Pretty useful when most of your items are not tagged so that your tagged items would vanish below the viewport instead of showing up when sorting by tags. Note that "tag columns" include Label, Tags, Comment, and Extra.

## **Copy tags on copy operations**

If enabled then tags are copied from the source to the target items of copy operations.

**Note:** You should use **[Custom](#page-65-0) Copy** if copying tags is enabled. It is more reliable than Shell Copy at copying tags only for those items that have actually been copied (and not skipped).

## **Copy tags on backup operations**

If enabled then tags are copied from the source to the target items of backup operations and of sync folder operations.

### **Confirm copying tags**

If ticked then you are prompted before any tags are copied from the source items to the target items. The prompt is popped not more than once per copy or backup operation.

### *Notes on Copying Tags*

- The **tag.dat** database will grow for each new target item.
- If the target is on a removable drives be aware that the tags do not actually end up on that drive but are just added to the local **tag.dat** where they merely point to that drive.

### **Auto-refresh tags**

Tick it to auto-refresh tags on changes in a shared tags database, a database shared by several members of a team over a network.

With this setting enabled your tags in memory and display are auto-updated whenever the shared tags database is saved to disk by any member of the team. In other words you (and all members using this setting) are synchronized with the member that saved the database. Any dirty tags in your own instance are kept alive and are not overwritten by the shared tags.

### **Customize Label names and colors**

Here you can edit the labels and how labeled items are displayed in the file list. You can add up to 31 label schemes to the list.

Note that the menu icons for labels in the main window will adjust to the back colors you have chosen. Also note the following extra functions of the buttons (also in the buttons' tooltips):

- Edit: Hold CTRL to reset all to factory defaults.
- Text Color: Hold CTRL to reset to default color.
- Back Color: Hold CTRL to reset to default color. Hold SHIFT to remove any back color.

**Tip:** Double-click an item to edit its Back Color.

**Note:** You cannot move the list positions of the label schemes. Also deletion works only on the last item of the list. This way the index order of the existing labels is always maintained.

## **Coloring style**

Select if and how the labeled items shall be colored in the list.

### **Storage**

Select one of several options for storing the tagged files in the tags database (usually "tag.dat"):

- **Absolute paths**: Not portable. [= Storage: 0]
- **Relative to application drive**: Using the "?" syntax, useful for portable installations on sticks. [= Storage: 1]
- **Relative to application**: Useful for backups where XYplorer installations have the same position relative to the tagged files. [= Storage: 2]
- **Relative to tags database**: Useful for in-place tags database files that are copied along with the tagged files (a scripting command is planned for loading those databases). [= Storage: 3]
- **Use volume serials**: The 8-digit hex volume serial is stored in place of the drive letter. Allows to identify removable drives regardless of the drive letter assigned by the host system.  $[=$  Storage: 4]

## Remarks:

- The storage mode is stored within the tags database so it is ensured to be read the way it was written. The value is contained in a additional line in the header of the tags database, e.g.: Storage: 3 (3 = Relative to tags database)
- The storage setting only affects \*writing\* the tags database. Reading a tags database is controlled by the value in the "Storage:" line (see above).
- On reading the tags database relative paths are resolved to absolute paths and kept like that in memory. **Tools | List Management | Tagged Items** always shows the resolved tags as they are in memory.
- After reading a tags database, "Configuration | Tags | Storage" is automatically set to the storage value found in that database. That way it is ensured that it will be written in the same mode as it was read.
- However, you may read a tags database stored in one mode, and then change "Configuration | Tags | Storage" to another mode. On next save the tags database will be saved in that new mode. On next read it will be read in that mode.

### **Options**

The Options button pops a menu with several advanced options:

## **Database Check...**

If other processes move or rename files or folders, the tag database (the file **tag.dat**) may contain items that don't exist anymore, the so-called "orphaned tags". This does not affect the functionality of the database at all, but it might slightly decrease performance if the number of orphans is huge.

Click this button to check whether there are any orphaned tags (and how many), with the option to

remove them from the database. Along with the orphan removal a number of other things are performed as well:

- Sorting is checked and corrected if necessary.
- Any double entries are removed.
- Any wrong capitalization is corrected.
- Any orphaned entries (entries pointing to non-existing items) are removed.
- After checking for orphans and no orphans are found there is an option for an additional check for dupes and false capitalizations.

You can choose (checkbox at the bottom) whether to check all drives or just fixed drives. Choose the latter if you want to clean your database but leave tags from removable drives untouched.

**Note:** This action cannot be undone by cancelling the Configuration dialog. But, of course, you can undo it by exiting XYplorer **without saving** (Ctrl+Alt+F4) so that the **tag.dat** on disk is not touched.

### **Edit Tagged Items...**

Offers backdoor access to the tags database in its current state in memory. You can edit the records (of course you should know what you do, there is no error checking concerning the syntax), remove records, add records. Using Editor Mode you can outsource the work to a text editor of your choice. This feature also comes in handy at checking out orphans and manually reviving them by updating the paths.

FYI, here is the record syntax: filename|label|tags|reserved1|reserved2|reserved3|comment

### **Edit Orphans (All Drives)...**

Pops a list of all current orphans (entries pointing to non-existing items) (if any) which can be manually edited. Note that in this interface, you cannot add or remove items.

### **Edit Orphans (Fixed Drives Only)...**

Same as above, but only checking tagged items on fixed drives.

### **Remove All Tags...**

Removes all Labels, Tags, Comments.

**Note:** This action cannot be undone by cancelling the Configuration dialog! However, in case you made a mistake, if you exit XYplorer **without saving** (Ctrl+Alt+F4) then tag.dat will not be changed.

**Tip:** The label "Currently X items are tagged" shows the path of the current tags database in the tooltip.

Custom Columns

**Custom column definitions:** A list of all available column definitions. Press "Edit..." or double-click an item in the list to configure a column. Of course, only when you OK the Configuration dialog, the changes take effect and are applied to the list.

**Reset Columns...:** Pops two self-explaining options, **Reset Columns to Currently Active Values** and **Reset Columns to Factory Defaults**.

**Edit...:** Configure the column selected in the list.

See here for further details on Custom [Columns.](#page-275-0)

# File Info Tips

**Show tips for clipped tree and list items** (aka "**in-place tooltips**"): Will display a tooltip with the full item name when hovering an item with a partly clipped name. In case of the file list, these tips will only appear when the other sorts of tips (file info tips, audio info tips) do not. The tips are hard-coded to an initial delay of 200 ms and vanish after 3 seconds.

### **Show File Info Tips**

Tick it to show a balloon tip with extensive file information when you move the mouse over a filename's name or icon in the List. There are some configuration options:

**In network locations as well:** Unless you check this option File Info Tips are not shown for items in network locations (mapped and UNC). This is for performance reasons: depending on the connection they can be somewhat slow because the file has to be physically accessed to retrieve this information.

**For executables as well:** Tick it to show informative file info tips for EXE files. It's optional because under Win10 file info tips for EXE files got extremely slow (probably due to anti-virus).

**For junctions as well:** Untick it to avoid spontaneous auto-downloads from the cloud when onlineonly files are hovered with "Show File Info Tips" or "Show Hover Box" is ticked. If unticked you will see no Hover Box or extended File Info Tips when hovering junctions or symbolic links.

**Show audio info and tags:** Tick it to show basic audio info and tags at the speed of light on mouse over, i.e. without any clicking. Supports ID3v1 and ID3v2 tags in MP3 files, and Vorbis Comments in FLAC and OGG files. A nice feature for audiophiles.

**Show tip only when hovering file icon:** if checked, File Info Tips will pop up only when you move the mouse over a file's icon (not the filename).

**Show info tips only while the shift key is held down:** Tick it to show File Info Tips only while the Shift key is held down.

**Initial delay in milliseconds:** Time in milliseconds between initial mouse over and popup. Valid values are from 0 thru 9999.

**Visible time in milliseconds:** Here you can customize the time a file info tip is visible before it autodestroys. The factory default is  $10,000$  (= 10 seconds). The maximum value is 32767, so the

tooltips cannot be shown longer than about 32 seconds.

## **Show Hover Box**

If ticked the normal File Info Tip is replaced by the so-called "Hover Box", a popup window showing a small file or folder preview plus some file or folder data, e.g. in case of images: a thumbnail and basic file, image, and (if applicable) photo data. The image thumbnail has a max space of 500 x 500 (bounding box), other previews can be slightly larger depending on the file type. The idea is to get a small preview without any clicking, a **Zero Click Preview**. It's kind of a pre-preview to the **Mouse Down Blow Up**, which is just a mouse down away and provides you with a larger preview (including animation and sound).

### **How to open the box:**

Move mouse over the file (icon or caption, depending on settings and list view).

### **How to close the box:**

- Move mouse out of the file.
- Move mouse over another file (pops a new box).
- Move mouse over the box itself.
- Press ESC.

The box honors the following settings from the **Show File Info Tips** section right above:

- In network locations as well
- Show info tips only when hovering file icon
- Show info tips only while the shift key is held down
- Initial delay in milliseconds

But it does not honor "Visible time in milliseconds". It will stay up until actively closed.

**Tip:** You can logically invert this setting by **holding CTRL** while you hover the file. Lets you force a File Info Tip over a Hover Box and vice versa.

**Select Item Types...**: Click the button to select the file types the Hover Box shall be shown for. These file types are supported (in parentheses the type of preview):

- Text Files (Text)
- Office Files (extracted Text); PDF (Thumbnail)
- Web Files (Text)
- Font Files (Thumbnail)
- Image Files (Thumbnail)
- Video Files (Thumbnail)
- Archive Files (see below **Archive Contents Preview**)

## Folders (see below **Folder Contents Preview**)

**Note:** What works and what not depends on the **Preview Handlers** and **IFilters** that are installed on your system. Exceptions: Archive Files and Folders don't need any Preview Handlers or IFilters to be previewed.

### **Archive Contents Preview**

The **Archive Contents Preview** lists the top 20 items of the hovered archive file.

- Items are sorted by name ascending, folders on top.
- Of each item you see the icon (CFI honored) and the name. Note that of file inside a Zip archive only the generic icons can be shown, so e.g. all EXE files will have the same icon (unless overwritten by CFI rules).
- In the bottom area of the Hover Box you get the ZIP archive name and basic stats (item count, folder count, file count, total bytes of files).
- The stats are not recursive but just for the top level of that ZIP archive, i.e. for what you'd see in the preview of that ZIP archive.
- Shortcuts (LNK) to ZIP archives are resolved and you get the preview of the target ZIP archive.
- Out of the box only the ZIP format is supported. But see here below for other archive formats.

**Beyond ZIP**: For archive formats other than ZIP the help of other applications is needed.

**UnRAR.exe:** Will provide previews of the **RAR** format.

XYplorer tries to find the needed helper file "UnRAR.exe" automatically in the usual locations (**C: \Program Files\WinRAR\UnRAR.exe** or **C:\Program Files (x86)\WinRAR\UnRAR.exe**). So if you are reasonably lucky it should just work. If the preview fails you can tweak the location by editing the XYplorer.ini file: ZipPathUnRAR=C:\My Crazy Path To WinRAR\UnRAR.exe

**7z.exe:** Will provide previews of the **7z** format (and many other formats: \*.001; \*.7z; \*.arj; \*.bz; \*.bz2; \*.bzip2; \*.cab; \*.deb; \*.gz; \*.gzip; \*.img; \*.iso; \*.lha; \*.lzh; \*.ova; \*.rar; \*.rpm; \*.tar; \*.taz; \*.tbz; \*. tbz2; \*.tgz; \*.tz; \*.vhd; \*.wim; \*.wmz; \*.wsz; \*.xz; \*.yfs; \*.z; \*.zip; \*.zipx) XYplorer tries to find the needed helper file "7z.exe" automatically in the usual locations (**C:\Program Files\7-Zip\7z.exe** or **C:\Program Files (x86)\7-Zip\7z.exe**). So if you are reasonably lucky it should just work. If the preview fails you can tweak the location by editing the XYplorer.ini file: ZipPath7zip=C:

\My Crazy Path To 7-Zip\7z.exe

### **Folder Contents Preview**

The **Folder Contents Preview** lists the top 20 items of the hovered folder. In the bottom area of the Hover Box you get the folder name and basic stats (item count, folder count, file count, total bytes of files). Shortcuts (LNK) to folders are resolved and you get the preview of the target folder. It does\*honor the general visibility settings that also control the file list. So, when an item is hidden from the list then it's also hidden from the Folder Contents Preview. In the unlikely case that all items are

hidden, you won't see "Folder is empty." but "[n] items are hidden." If a folder has more than fits in the Hover Box you get an arrow at the bottom right showing that there's more.

**Select Context...:** Here you can select the context where the Hover Box shall be shown. Currently available:

- Tree
- List
- Tiles and Thumbnails (untick it if you don't want to see the Hover Box in those list views)

**Hover Box Size**: You can scale the size of the image shown in the Hover Box. While the Hover Box is visible showing an image press these keys:

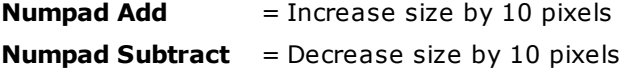

- The size defines both sides of the bounding rect, so it's a square.
- The initial factory default is 500 pixels (on 100% screen resolution).
- The minimum allowed size is 100.
- The maximum allowed size is 80% of the workspace height.
- The Status Bar informs you about the size you have set.
- The size is remembered across sessions.

**Hover Box Background**: You can toggle the background color between dark grey and white: Simply press key "**B**" while the Hover Box is visible and showing an image.

**Hover Box Icon**: You can toggle whether the icon (Custom File Icons are honored) of the hovered item is shown in the status section of the Hover Box: Simply press key "**I**" while the Hover Box is visible.

**Hover Box Status**: You can cycle the amount of information shown in the status section of the Hover Box (Full Status, Name Only, No Status): Simply press key "**S**" while the Hover Box is visible.

**Show custom file info tips**: Tick the checkbox to customize the file info tips using the list of all available properties (the list varies with your Windows version). Untick it to show the tips as they are shown in Explorer.

The latter has advantages:

You can see specific 3rd party extensions of the file info tips (e.g. by MediaInfo) which are not shown in XYplorer when you turn "Show custom file info tips" ON.

**Extra fields**: If ticked then the following XYplorer-only extra fields are appended (if they are ticked as well) to the standard file info tips.

**Len (Full Path):** Shows the hovered filename's length (including the full path).

Path: Shows the item's full path (search results only).

**Version Information:** Shows the following fields (if they exist) from the so-called "String Version Info", for example for XYplorer.exe:

FileDescription: XYplorer CompanyName: Cologne Code Company FileVersion: 19.60.0000 OriginalFilename: XYplorer.exe LegalCopyright: Copyright © 1997-2020 by Cologne Code Company Comments: [www.xyplorer.com](http://www.xyplorer.com)

**Target (Shortcuts only):** Shows the target of shortcuts (LNK files).

**Junction Target:** Shows the target of NTFS junctions.

Label: Shows the item's label (if any).

**Tags:** Shows the item's tags (if any).

**Comment:** Shows the item's comment (if any).

**Hard Links:** Shows the number of Hard Links of a file. Every file has at least one.

## Report

## **Info Panel / Report**

## **Output File Options**

When you want to send your report to file you find some options here regarding the default filename (the name preset in the Save As dialog).

**Default name to "[Current folder].txt"**: automatically generates a default filename from the currently browsed folder, quite useful to automate archiving find results.

**Date/time as filename suffix**: save the current report to a file whose name will carry the exact time when the report was created, eg **Report\_2009-12-23\_21-09-33.txt**.

**Append to existing file**: appends the current report to the file you select in the Save As dialog. If the file does not exist it will be created.

### **Classic Directory Dump**

**Table width**: set the table width in measured characters (64-256).

**Line feed on oversized filenames**: wrap long lines.

### **CSV Field Separator**

Here you can choose which separator is used in the CSV and Tree Structure reports on **Info Panel | Reports | Current Folder**.

- **System list separator**: The System List Separator can be changed in the system regional settings. Depending on the Windows version this can be done around here: Start > Control Panel > Regional and Language Options
- **Tab**: That's the TAB character.
- **Other**: The size of "Other" is limited to 16 characters. If "Other" is set to "" (nothing) then it defaults to the System List Separator.

# File Operations

[Background](#page-63-0) Processing Backup [Operations](#page-65-1) Custom Copy [Operations](#page-65-0) Custom Copy [Blacklist](#page-66-0) [Configure](#page-67-0) Custom Copy External Copy [Handlers](#page-72-0) [Miscellaneous](#page-73-0)

## <span id="page-63-0"></span>**Background Processing**

## **Enable background processing**

Check to launch file operations in a separate process.

The advantage of background processing: You can continue working in XYplorer while heavy copy jobs are processed in the background.

Technically this is achieved by passing the file operations to the copy handler **XYcopy** (XYcopy.exe) which is contained in the distribution package and must be located in the same folder as XYplorer.exe.

## **Apply To...**

Click the button "Apply to..." to configure which types of file operations are backgrounded. The factory default is:

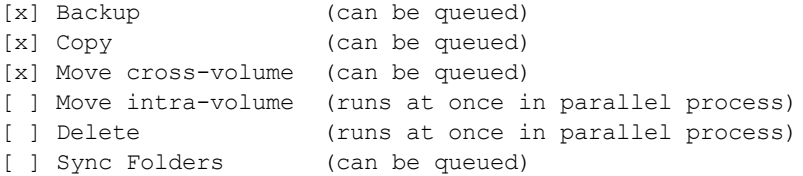

- Background processing is by default applied to **Backup**, **Copy** and **Move** (cross-volume) operations. Delete operations are **not** backgrounded. Use **Apply To** (see above) to change these default settings.
- **Note on Move operations:** Only moves across volume boundaries (= to a different drive) involve copying of bytes and hence take time, whereas moves within volume boundaries just update the MFT (master file table), so they are very fast and do not really need to be backgrounded.
- When you terminate XYplorer while XYcopy is still working, the job in progress will be finished, but any jobs still waiting in queue will not be triggered. You are prompted whether you really want to lose the jobs.
- Any file operations triggered by Undo/Redo are not spawned to XYcopy.
- Any file operations triggered by drag and drop **to** XYplorer **from** another application are not spawned to XYcopy.
- Of course, any file operations triggered by drag and drop **from** XYplorer **to** another application are not spawned to XYcopy because those operations are handled by the drop target.
- Any file operations triggered by drag and drop using the **Shell context menu** are not spawned to XYcopy.
- Background processing is not supported under Windows Me and Windows 98.
- In scripting background processing may lead to undesired results when the script flow overtakes a backgrounded file operation before it is completed. To avoid this you can temporarily disable background processing by inserting this line to the beginning of such a script: setting "BackgroundFileOps", 0;

Background processing will be automatically re-enabled when the script is finished.

## **Queue file operations**

Check to process background file operations sequentially, in a queue, where successive operations are lined up in sequence and completed one after the other. If unchecked then background file operations are processed in parallel.

E.g. if you initiate a job, say a Copy operation, while another one is still in progress, the new one will be delayed until the other one is finished. One job is triggered after the next, until all pending jobs are completed. A copy queue, also known as **asynchronous copy**, avoids inefficient pseudo-parallel processing and undue stress on your HD head.

## **Notes**

- This option is applied on a **per-job** basis in the moment the jobs are initiated by the user, so while one or more jobs are running in the background you can change the setting of "Queue file operations" to control how the *next* job is handled; running or pending jobs are not affected.
- There's no explicit limit applied to the number of parallel processes.
- Move operations within volume boundaries (see above **Note on Move operations**) are always processed in parallel (= not queued) regardless of the setting of **Queue file operations**, because they are usually fast and you rather expect immediate action.

There is also a **toolbar button** for this setting.  $\bullet$ 

### **Status of background jobs**

See **[Background](#page-327-0) Jobs Dialog.**

### <span id="page-65-1"></span>**Backup Operations**

See [Backup](#page-429-0) for some general remarks on the nature of XYplorer's Backup.

**Configure** (button): Click to open the **Configuration Dialog** (see [below](#page-67-0)) for Backup operations.

### <span id="page-65-0"></span>**Custom Copy Operations**

Custom Copy is a widely configurable alternative copy method based on Kernel API. It exceeds shell copy in lots of ways as you will immediately notice when you open its configuration dialog. Note that Custom Copy optionally also includes all sorts of move operations, so the term "Custom Copy" comprises "Custom Move"; see **For all move operations** below.

**Configure** (button): Click to open the **Configuration Dialog** (see [below](#page-67-0)) for Custom Copy operations.

**Use Custom Copy**: Check to use Custom Copy in place of the standard Windows shell copy. This includes operations like Copy To, Paste (copy) from clipboard and drag and drop. If Copy operations are configured as backgrounded, then Custom Copy operations are backgrounded as well.

**For all copy operations:** Use Custom Copy for all copy operations.

**No progress dialog on duplications:** Tick it to prevent the progress dialog when copying files in place (source and target path are the same).

Note: If ticked then the copy operation is forced to run in the foreground even if Backgrounding is enabled.

**For all move operations:** Use Custom Copy for all move operations.

**For cross-volume moves only:** Tick it to use Custom Move only for cross-volume moves (between different logical drives) and not for intra-volume moves (where no bytes are copied at all, and which technically are a rename rather than a move).

**No progress dialog on intra-volume moves:** These moves are extremely fast since no bytes are copied (see also **Remarks** below), so a progress is not really necessary. Instead you get a summary feedback in the status bar (at least on foreground jobs; on background jobs another status bar message will overwrite it -- but usually you will exclude intra-volume moves from background processing anyway because they are so fast). Note that this setting overwrites the setting of "Show progress dialog" in the general Custom Copy configuration. (However, if "Show progress dialog" is off, then unticking "No progress dialog on intra-volume moves" will not make it show, of course.)

Note: If ticked then the move operation is forced to run in the foreground even if Backgrounding is enabled.

### **Remarks on Intra-Volume Moves vs Cross-Volume Moves**

Custom Move comprises intra-volume and cross-volume moves. Since intra-volume moves are just changes in the volume's Master File Table (MFT) and do not involve any copying of bytes, they are very fast and notably will ignore some of the configuration options, namely:

- **Verification** (not applicable/necessary: no bytes are copied)
- **Safe overwrite** (not applicable/necessary: no bytes are copied)
- **Remove read-only attribute** (unlikely to be useful with moves)
- **Preserve all item dates** (not necessary: they are preserved anyway)

Note, however, that both intra-volume and cross-volume custom moves optionally provide automatic rename-on-collision.

On cross-volume moves, each file is first copied and then (after optional verification of the copy's correctness) the source file is deleted. When all files are moved, the source folders are deleted (unless they are not completely empty for whatever reason).

**Default to repeat action on collisions:** Tick it to initialize the "Do this also for the next collisions" checkbox to be checked. Note that this setting affects Custom Copy/Move, Backup, and Sync operations.

**Tip:** You can configure Custom Copy directly from the right-click menu of the toolbar button "Queue File Operations".

**Note:** Custom Copy supports Undo/Redo.

### <span id="page-66-0"></span>**Custom Copy Blacklist**

**Advanced Tip:** To exclude certain target folders from Custom Copy (and automatically use normal Shell Copy instead) you can list those folders in a manually created text file placed in the **Application Data Folder** and named "CustomCopyBlacklist.dat". The paths should be listed one per line in any order. All sorts of variables and portable syntax are supported. Append an \* (asterisk) to a path to include subfolders. Here's an example for the contents of the file on 64-bit Windows (on 32-bit Windows you would drop the line "%ProgramFiles(x86)%\*"):

```
%HOMEDRIVE%
%ALLUSERSPROFILE%*
%ProgramFiles%*
%ProgramFiles(x86)%*
%ProgramW6432%*
%WinDir%*
```
The typical reason for blacklisting folders is that Custom Copy will fail where **UAC** disallows writing to them, whereas Shell Copy will prompt for elevation.

## <span id="page-67-0"></span>**The Configuration Dialog for Backup and Custom Copy operations**

**On name collisions**: Here you can configure what happens on a name collision. You have the choice between the following options:

**Ask**: [factory default for Custom Copy] Pops an overwrite prompt on each name collision, allowing you to decide case by case. The overwrite prompt tells you a bit about the conflicting files (differences are underlined in the source) and offers you not to be asked again during the current job.

## In the **overwrite prompt** itself, you find

a) an **Overwrite** button to quickly overwrite the existing file with the source file. Ticking the checkbox **"Do this also for the next collisions"** also applies to the **Overwrite** button making it effectively a **Overwrite All** button when ticked.

b) a **Skip** button to skip the current file from copying/moving. Ticking the checkbox **"Do this also for the next collisions"** also applies to the **Skip** button making it effectively a **Skip All** button when ticked.

- **Overwrite if newer**: [factory default for Backup] Copies only files that are younger/newer than same named files in the destination, otherwise does nothing.
- **Overwrite if different size or date**: Date here refers to the modified date. This setting provides a pretty good way to copy only what is different and skip the rest. Helps maximizing the lifetime of your SSD, and generally speeds up copy jobs.

Note: Since the actual contents of the files are not compared (for performance reasons) there is the slight chance that two files with the same size and modified date still have different contents. But that should be quite unlikely in real life.

- **Overwrite**: Copies always, whether a file of the same name exists or not.
- **Skip**: Copies only files that don't exist in the destination, otherwise does nothing.
- **Suffix increment to copy**: Suffixes an increment (formatted as defined by the template in [Configuration](#page-49-0) | Templates) to the files being copied.
- **Affix current date to copy**: Affixes the current date (formatted as defined by the template in [Configuration](#page-49-0) | Templates) to the files being copied.
- **Affix last modified date to copy**: Affixes the file's last modified date (formatted as defined by the template in [Configuration](#page-49-0) | Templates) to the files being copied.
- **Suffix increment to existing**: Suffixes an increment to the existing files.
- **Affix current date to existing**: Affixes the current date to the existing files.
- **Affix last modified date to existing**: Affixes the file's last modified date to the existing files.

The "existing file" is the one that would otherwise be overwritten. If the existing file cannot be renamed for some reason, the copy will not happen.

**Note:** Files that are copied in-place (copied onto themselves) are unconditionally auto-renamed (incremental affix) **if** the setting for "On name collisions" is "Ask" or "Overwrite if newer" or "Overwrite".

**On failures**: Here you can configure what happens on a failure.

- **Ask**: Pops a prompt on each failure.
- **Continue**: Just continues processing.
- **Cancel**: Cancels the whole job.

On "**Ask**" you get a prompt with four buttons:

- **Retry**: Try the same operation again. For example, when a file could not be moved because it was in use by another process, you can close that process and then retry the move.
- **Continue All**: Continues on all such failures (no more asking).
- **Continue**: Continues (ask again next time).
- **Cancel**: Cancels the whole job now.

The following **failures** are recognized:

- **Verification failed**: May happen if verification is enabled (see below).
- **Decryption failed**: May happen when copying an encrypted file to a medium that does not support encryption.
- **Something else failed**: Well, something bad happened that cannot be further specified.

**Verification**: Verify the correctness of each copy operation on the fly (file by file). If a verification fails you are prompted to continue or abort the operation. You additionally get the option to continue without further such messages. You can choose among several verification methods:

- **None (no verification)**.
- **Byte-to-byte**: Most secure, but slower on huge files.
- **MD5**: Fastest of the hashing algorithms offered here.
- **SHA-1**: More secure than MD5 but slightly slower. Faster than Byte-to-byte on huge files.
- **SHA-256**: More secure than SHA-1 but slightly slower.
- **SHA-512**: More secure than SHA-256 but slightly slower.

## Notes:

- The verification is only done when bytes are copied, i.e. when a new file is created in the target or when an existing file is overwritten. No verification is done when there is no copying, e.g. when overwriting an existing target file is skipped because the user configured name collision behavior like this.
- Verification ensures that the target file is read from disk, not from the Windows write cache. This makes it slower, but much more useful.
- The reports (available from the Progress dialog) show the hash value of each successfully verified file.
- Verifying a file copy is not necessary under normal conditions. Windows copying is reliable. However, when copying over a network or on USB drives, things can get interesting. Especially if you are backing up files over a shaky network you might want to use **Verification** for ultimate reliability.

**Rename folders on collision**: If checked then all copies of folders in your selection are auto-renamed (incremental affix) on collision, else they are overwritten. Note that this concerns only the top folders, not any subfolders, of the items selected for the copy. Subfolders are never renamed on a Backup or Custom Copy.

**Note:** Folders that are copied in-place (copied onto themselves) are unconditionally auto-renamed (incremental affix) even if this option is not ticked.

**Ask before merging folders**: If checked then you are asked before any of the folders you are copying or moving are merged with same-named folders in the target location.

- The setting is ignored if "Rename folders on collision" is ticked! In that case no merging can happen anyway.
- The "Merge Folder?" prompt is popped for each folder to be merged (unless you tick "Do this also for the next cases" before pressing OK or Skip).
- All "Merge Folder?" prompts are popped before any files are moved or copied.

**Ask before overwriting read-only files**: Tick it to get prompted before a READONLY or SYSTEM file is overwritten. (SYSTEM is not mentioned in the caption because it would be too long.)

**Remove read-only attribute**: Tick it to remove the read-only attribute on target files if present on the source files AND if the source medium is optical (CD-ROM, DVD).

**Preserve all item dates**: Here you can decide whether all three item dates (created, modified, accessed) are preserved with the copy. **Note:** Also when the setting is not ticked then at least the Modified date of files (but not of folders) is preserved; this is Windows standard behavior.

**Skip junctions**: Tick it to exclude folder junctions and their contents from the copying. If OFF then folder junctions are not backed up as junctions but as if they were real folders with contents. In other words, the junctions are resolved before the copying. If ON then folder junctions are not copied at all.

Symbolic links (Vista/Win7 and later): If **Skip junctions** is OFF, then symbolic links are copied as symbolic links (needs Admin rights). If the source file is a symbolic link, the destination file is also a symbolic link pointing to the same file that the source symbolic link is pointing to. If ON, symbolic links are skipped.

**Safe overwrite**: Check it to minimize the risk of data loss due to failures while overwriting. See how it works compared to normal overwrite:

Normal Overwrite:

Source overwrites target. If there is a failure (e.g. power out) while copying the bytes the target is lost and nothing will bring it back. So if the target was your only backup you are without any backup now.

Safe Overwrite:

- Copy: Source is copied to a new temporary target file in the target folder.
- Optional Verification (you set this under "Verification"): The temporary target is compared with the source.
- Rename: If the copy (and optional verification) succeeds then the target to be overwritten and the temporary target swap names.
- Delete: If the name swap succeeds then the target to be overwritten (which now has the temporary name) is deleted.

Note that due to its logic Safe Overwrite needs enough space on the target device to hold the target file to be overwritten and the temporary target file (same size as the source file) at the same time. Nevertheless: **Applying Safe Overwrite is HIGHLY RECOMMENDED!**

**Skip verification on hard disks**: Check it to skip verification on hard disks, i.e. when both sources and targets are located on hard disk drives (aka fixed drives). Ticking it is recommended because copying between hard disks is extremely error-safe nowadays, so the verification is not really necessary and just increases wear.

Note that portable external hard drives sometimes show up as fixed instead of removable, i.e. as hard disks. They would be excluded from verification as well if you tick this option.

**Show progress dialog**: Check it to show a progress dialog (see "The Progress Dialog" below) while the copying is in progress. If unchecked the progress is shown in the status bar if the operation runs in the foreground (else it is totally silent).

**Keep progress dialog open**: If checked the dialog stays open after the operation is completed. If unchecked the dialog is auto-closed. In the latter case, if **Show summary report** is checked the dialog is auto-closed only after 5 seconds, otherwise it is auto-closed immediately.

**Show summary report**: Check to pop up a summary message about what was copied / overwritten / not overwritten. Such a message is only shown when no progress dialog is shown, otherwise the setting has an effect described in the paragraph here above.

**Create log file**: If checked then all copy operations are logged to file. See [details](#page-429-0).

**Log to default location**: If checked (and **Create log file** is enabled) then the factory default locations are used for the log file location and name. If unchecked you are prompted for a name when triggering the copy operation. The factory defaults are:

- Backup: <xydata>\Log\Backup <date yyyy-mm-dd hh-nn-ss>.txt
- $\bullet$ Custom Copy: <xydata>\Log\CustomCopy\_<date yyyy-mm-dd\_hh-nn-ss>.txt

**Tip:** The defaults can be changed by tweaking the INI file. See [Tweaks.](#page-726-0)

## **The Progress Dialog**

Backup and Custom Copy operations optionally come with a detailed progress dialog. The dialog contains information about the elapsed and remaining time, the average transfer rate, number of done and remaining files and bytes, etc. ... the usual progress dialog stuff. But there is also something interesting:

- There is a **Pause** button which allows you to Pause and Resume an operation.  $\bullet$ **Tip:** Now you are prompted before the process is paused. This prompt alone might often be already all the pause you need, so you need not "really" pause the processing (with the possible disadvantage that processing resumes with processing the current again from start).
- For files larger 10MB you get a per-file progress (numeric percentage only, no separate progress bar, to keep the interface as plain as possible).
- For files being verified you get a per-file verification progress (numeric percentage).
- Pressing ESC while the operation is in progress will Pause, pressing ESC while the operation is not in progress (paused or cancelled or completed) will close the dialog.
- After Pause/Resume the process will resume with the file that was being processed when Pause was clicked. So it will be copied/verified again. (But see also next point.)
- Without **Safe Overwrite**, pausing or cancelling processing while a target file was being overwritten would effectively lead to the deletion of the target. Assuming that this can hardly be a desired outcome of pressing Pause or Cancel, an ongoing overwrite operation is allowed to finish before processing is paused or cancelled. Note that this is not necessary (and therefore not done) when **Safe Overwrite** is enabled.
- When the operation is paused or completed you can view the details (button Report / All Files). Note that this works also when **Create log file** is off.
- You also can view the log file from this dialog (button Report / View Log File) if you enabled **Create log file**. The contents are identical to the Report / All Files contents, but here they are shown in a file opened in the system default editor.
- In the unlikely case of failures (e.g. verification failed) you get a detailed list of all failed files (also under button Report / Failed Files).
- When the operation is completed, the dialog (optionally, see **Show progress dialog** above) stays up so that you can check the results.
- Showing the progress dialog is optional, see **Show progress dialog** above.
- The progress dialog remembers its position. The same position is also used for the Backup progress dialog.
- The progress dialogs are cascading, i.e. any non-first dialog is positioned in an offsetting (cascaded) position from the last dialog popped up.

## **Further Remarks on Backup and Custom Copy**

- The available **free space** on the target drive is checked before each copy operation (per job or per file, depending on the circumstances). The operation is only initiated if enough space is available. This will save you frustration when copying very large files to already packed drives. If space is scarce you are asked how you wish to continue.
- Care is taken to prevent the system from entering sleep/standby during long copy or backup jobs. Windows is kept awake until the copy process is completed. Note: This function does not stop the screen saver from executing. This service needs Windows XP or later.
## **External Copy Handlers**

You can let External Copy Handlers handle the Custom Copy and Custom Move operations. Currently the following products are supported:

- **FastCopy**
- **TeraCopy**

To use an External Copy Handler the following has to be ensured:

- Of course, the External Copy Handler has to be installed on your system.
- The setting **Configuration | File Operations | Custom Copy Operations | Use Custom Copy** has to be ticked.

**Configure** (button): The button opens a multiline edit box where you can specify any number of external copy handler definitions, one per line. Each line has to follow the same syntax which should agree to this general format:

#### Caption|[Executable]|[Switches]

- The **Caption** has to begin with either "TeraCopy" or "FastCopy".
- The **Executable** has to be the full path to the executable. The path supports full portability, and you can use all kinds of XYplorer native and environment variables. The path can be omitted in which case it will default to the standard path (e.g. "%ProgramFiles%\FastCopy\FastCopy.exe", or "% ProgramW6432%\FastCopy\FastCopy.exe" for 64-bit FastCopy.exe).
- The optional **Switches** can be used to modify the behavior of the copy handler (rename on collision, verify, overwrite only older, etc.). Form and function here totally depend on the respective copy handler. Look them up in the documentation of the copy handler.

Optionally you can define separate switches for Copy and Move operations. For this use the following alternate syntax:

Caption|[Executable]|[Copy Switches]|[Move Switches]

#### For instance, the contents of the edit box could look like this:

FastCopy (AutoClose)|%ProgramFiles%\FastCopy\FastCopy.exe|/auto\_close

FastCopy (Verify)|%ProgramFiles%\FastCopy\FastCopy.exe|/verify /auto\_close

TeraCopy (Rename All)|%ProgramFiles%\TeraCopy\TeraCopy.exe|/RenameAll

TeraCopy (Overwrite Older)|%ProgramFiles%\TeraCopy\TeraCopy.exe|/OverwriteOlder

## If you are using the **64-bit** versions of the copy handlers you should use the **%ProgramW6432%** environment variable, and the contents of the edit box could look like this:

FastCopy (AutoClose)|%ProgramW6432%\FastCopy\FastCopy.exe|/auto\_close FastCopy (Verify)|%ProgramW6432%\FastCopy\FastCopy.exe|/verify /auto\_close TeraCopy (Rename All)|%ProgramW6432%\TeraCopy\TeraCopy.exe|/RenameAll TeraCopy (Overwrite Older)|%ProgramW6432%\TeraCopy\TeraCopy.exe|/OverwriteOlder **Select copy handler**: Here you can select the current copy handler. This contents of this dropdown are defined by the contents of the edit box that is opened by the **Configure** button. "XYplorer" is automatically added as first item in the list; select it to use XYplorer's native Custom Copy instead of any external copy handler.

The same can also be done via the **toolbar**. See next paragraph.

**Toolbar Integration**: All copy handlers listed here are also listed in the right-click menu of the "Use Custom Copy" toolbar button, where you can now **select** your preferred copy handler by a single click. Also listed here is "XYplorer" which stands for XYplorer's native Custom Copy.

The icon of that toolbar button turns green when an external copy handler is selected, and the tooltip displays the name of the current copy handler.

**Auto-Elevation**: The copy handlers are auto-elevated if necessary when copying to UAC-protected locations. You don't need to define any Custom Copy [Blacklist](#page-66-0) for this. Actually, you should remove any Custom Copy Blacklist if you plan to use copiers because locations listed in this file will be handled by shell copy and thus never reach the copiers.

**Differences to Custom Copy**: Integration is very good (whenever anything is copied or moved the External Copy Handler will be used for it), but there are a few differences to using XYplorer's native Custom Copy:

- No Rich Copy. In a Rich Copy situation Custom Copy will be automatically used instead of the External Copy Handler. Reason: You cannot state multiple destinations (one individual destination for each source file) in the External Copy Handler.
- No undo/redo.
- No background processing via XYcopy (the External Copy Handler is another process anyway), and hence no queueing.
- Any tags will not be copied or moved along.

#### **Special Remarks on particular copy handlers**

**FastCopy**: When copying with FastCopy the mode "diff" (copy only if size or date are different) is used which is the default for FastCopy (see FastCopy documentation).

## **Miscellaneous**

#### **Suppress delete confirmation dialog**

Check it to skip the confirmation prompt that usually precedes a deletion. Also controls the behavior when you empty the Recycle Bin.

Note that unticking this option does NOT ensure the confirmation prompt! If the delete confirmation prompt is turned off in the Windows system configuration then nothing will bring it back.

#### **Preserve permissions on move operation**

When checked then the security attributes of files are preserved when they are moved in the same

volume. Uncheck it to have the moved files inherit the security attributes of their new folder.

#### **File operation progress modeless**

If checked the file operation progress window is shown modeless. Which effectively means that you can go on working while files are being moved or copied in the literal background: the progress dialog is not "always on top" of the main window. The setting also affects the confirmation prompt for Delete operations.

Notes:

- A modeless progress window can easily get lost behind larger windows.
- When file operations were triggered by drag and drop the source window is usually blocked until the operation is finished.
- This setting is ignored for Copy and Move operations if **Enable background processing** is ON.

## Undo & Action Log

#### **Log actions and enable undo/redo**

Turn the whole thing on/off.

#### **Remember the logged actions between sessions**

If checked then the file action.dat is written on exit and read on startup. Note that it is even written when "Save settings on exit" is off because it must stay in sync with reality as much as possible.

#### **Even on exit without saving**

Tick it to remember the logged actions even on "Exit without Saving". After all, if the file system has been changed then "Exit without Saving" won't change it back. You would still like the option to undo them in the next session.

#### **Allowed number of entries in the action log (maximum is 256)**

The more entries you log the larger is action.dat, the more memory is used, the slower is startup. But don't worry: It's virtually not notable.

## **Date format in action labels**

Some options for date display.

#### **Prompt before undo/redo**

Pops a short description of what will happen when you click OK. Note: With cumulative undo you get only one prompt, but you get it always (independent of this setting) because cumulative undo can be a pretty terrifying experience...

There are three levels of safety:

## **\* Always**

The safest.

## **\* If action is older than 10 minutes**

You'll lose at most 10 minutes of work without being warned.

**\* Never**

You are tough.

## **Prompt before delete**

If checked then you are prompted before undoing Copy or New, which both involve deletions. This prompting in accordance with Explorer behavior and the factory default is ON.

## **Delete to recycle bin**

When undoing a Copy or a New operation, items will be deleted. If this option is checked they will be moved to the recycle bin instead of being permanently deleted. This is a safety net in case you pressed Undo without thinking. The price is that you don't get back the disk space. Note that redoing such an operation will not get the items back from the recycle bin but create them anew!

## **Toolbar Buttons**

## **Show last actions in toolbar button menu**

If checked then (after a restart) the Undo/Redo buttons have a small arrow that pops the previous/ next actions (relative to the current position in the action log) in a menu.

The dropdown has further options:

## **\* Allow only single step undo/redo**

The safe way. You can see your action history in the menu but you are not allowed to trigger any non-sequential operations. An easy protection from potential disaster.

## **\* Allow cumulative undo/redo**

If selected then undoing a non-next action will not trigger (non-sequential) undo of this action alone but trigger undo for all actions from here to the selected one.

As this can mean a tremendous (and devastating) operation by a single click, you'll get a safety prompt before it happens.

## **\* Allow non-sequential undo/redo**

If selected then the toolbar menu allows for non-sequential undo/redo.

When you trigger a non-sequential operation (one that is not next to the current position in the action log) from this menu the current position in the action log will NOT change. This makes it easier to do non-sequential undo/redo operations.

If checked then inverse operations are tolerated, i.e. you can trigger a Redo by clicking the Undo button and vice versa! This is a necessary consequence of the ability to do non-sequential undo. So Undo/Redo are then Back/Forward in action log.

**Repeated warning:** Non-sequential undo can mess up the action log (and hence the possibility of further undo) if you are not careful enough. It's safer to do it from the Action Log Window than via the toolbar menu because the former has more information for you.

#### **Show options in menu**

If checked then the above settings are also available in the Undo button's arrow menu. Gives you an idea about what will happen when you click a menu item.

#### **Clipboard**

## **Log clipboard contents and enable restore**

Tick it to be able to restore the previous clipboard (Edit | Paste Special | Restore Previous Clipboard). Untick it if you don't care and want to save that memory and CPU.

# Find Files & Branch View

## **Find Files**

#### **Show relative path in Path column**

Show only the relative path in the find results path column (relative to the search path). This is very useful when you do recursive file finds starting somewhere deep down the folder hierarchy when otherwise the path column would be stuffed with redundant information.

#### **Synchronize tree with search location**

Check it to always keep the tree in sync with the find results list.

#### **Cache Search Results**

Check to store and retrieve the results of searches tabwise and across sessions.

**Where and when does it happen.** Cached data are not held in memory but written to **tab\_\*.ini** files down in the Panes subfolder. They are written whenever a non-cached search tab is backgrounded, and read whenever a search tab is foregrounded (selected). In other words, caching only happens on tab selection, i.e. when you **re-open a cached tab.** Whereas pressing F3 or any other way to run a search will always trigger a live search.

**What is cached.** Only the item names are cached. All other data (size, file dates, attributes, etc.) are freshly polled and **always up-to-date** even in a cached search. Naturally, this polling takes time, and the efficiency of the cache highly depends on the nature of the search:

The worst case is a search without any filters (e.g. find all items in all subfolders), where reading the cache and processing the data is likely to be even slower than a fresh live search.

The best case is a search over a large area with relatively few results -- this is where the cache really shines.

## **Maximum number of items cached (0 = cache always)**

Here you can set an absolute limit to the number of items cached. The factory default is set to 1000 and a much higher number is not recommened. There are several reasons for such a limit:

- The bigger the cache the slower it is compared to a live search. So caching is simply inefficient, at least if it is done for speed.
- Reading a cache may (depending on the sort order of the cached items) trigger lots of wildjumping head movements.
- A cache takes space on the disk.
- A huge cache is more likely to be stale (out-of-date).

Note that this limit does not apply to Search [Templates](#page-382-0) that are explicitly saved together with the search results (which internally is identical to caching).

#### **Follow junctions**

Tick it to allow following junctions on a search including subfolders.

#### **Show search results in**

Choose among these options:

- **Current tab**: Show search results right in the current tab.
- **New tab**: Show search results in a newly created tab.
- **"Search results" tab (locked)**: Show search results in a locked tab named **"Search results"** (this default name can be changed by renaming the tab). If no locked tab named **"Search results"** exists it is automatically created. All following search results will be sent to this tab.
- **"Search results" tab (unlocked)**: It's the same as above but -- you guessed it -- the tab is not autolocked.

#### **Show quick search results in current tab**

Tick it to show the Quick [Search](#page-227-0) results always in the current tab (unless it is locked), irrespective of the setting of the above "Show search results in".

## **Show search information in list**

If checked then search information ("Ouick Search: <pattern>" or "Find Files: <pattern>") is shown in a colored bar above the results list. There is a small right-click menu where you can edit or remove the search (**Edit Search...** , **Repeat Search**, and **Remove Search**).

**Tip:** Double-clicking the **Search Information Bar** removes the current Search.

## **Search results inherit current columns**

Tick it to inherit the current Browse or Find mode columns, view, and sort order to the Search Results

listing.

## **Enable extended pattern matching**

Tick it to treat #, !, and [...] as special function characters: # as wildcard for digits, ! as logical NOT, and [...] as a group of characters to match.

Untick it to treat #, !, and [...] literally in search patterns, and not as wildcards or special function characters.

## **Examples:**

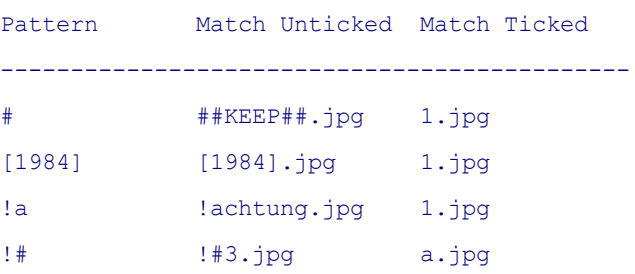

Note that a single **!** is not seen as unary Boolean NOT operator even if the setting is on, but as the normal "!" character.

Note that the setting also affects Quick Search.

#### **Enable smart Boolean query parsing**

Tick it to treat a query as Boolean expression if it looks like one. If ticked then e.g.

" AND " is seen as Boolean AND " and " is seen as Boolean AND " & " is seen as Boolean AND " " is seen as Boolean AND " OR " is seen as Boolean OR " or " is seen as Boolean OR

If unticked all the characters are just seen as normal parts of the filename, and to have them treated as Boolean operators you have to prefix the Boolean marker ":" to the query (or set Mode to "Boolean" in Find Files). But note that the shorthand operators " " (AND) and ";" (OR) are only recognized in Smart Boolean, not in Explicit Boolean mode.

Note that this setting affects the parsing of Quick Search pattern as well as Find Files (Name) patterns.

**Tip:** If you are unsure how your query is parsed you can always use this script to reveal it (always returns the last-used query):  $text{text}$   $\leq$   $\leq$  find queryparsed>;

#### **Branch View**

For a detailed description of Branch View see [here.](#page-384-0) All of the following settings are global to all tabs in Branch View mode.

## **Persist across folders**

Keep Branch View mode active when changing folders within the same tab.

#### **Toggle on same query**

Applying the same query again, e.g. "? /flat" from the Catalog, turns the Branch View off.

#### **Auto-refresh**

Allow a list in Branch View mode to be auto-refreshed.

#### **Level-indent**

Indent the items in Branch View to show their hierarchical tree position. Hard-coded to 8 pixels per level.

The level-indented Branch View is most useful when you sort the file list by Path which will give you a tree-like picture. To automatically invoke such a sort order there is the option **Default to tree-like sort order** here below.

#### **Level-indent width in pixels (1 to 64)**

Customize the level-indent width in pixels. Allowed values are from 1 to 64. Factory default is 12.

## **Default to tree-like sort order**

When invoking a level-indented Branch View sort the items like in a tree: All items sorted alphabetically under their direct parent folders. This is usually the best way to show a level-indented view so it's recommended to tick this option.

#### **Let folders pass all filters**

If ticked then on a mixed Branch View (showing files and folders), any Visual Filters or Quick Search patterns only apply to files, not to folders. So the folders always stay visible while their contents are filtered. A concept that's further discussed under the name **Filtered Branch** [here](#page-384-0).

#### **Multi branch view lists top folders**

Tick it to list the containing/top level folders in a Multi [Branch](#page-384-0) View as well, not just the items contained in those folders.

#### **Default branch view type**

There are three types of Branch View:

- Files and folders
- Files only
- Folders only

Here you can choose which type shall be used when Branch View is toggled via menu or toolbar.

**Tip:** You can as well select a Branch View of a certain type right from the right-click menu of the Branch View toolbar button. The Default Branch View Type is not affected by this choice.

## Filters & Type Ahead Find

## **Visual Filters**

#### **Apply to Files Only**

Tick it to apply the visual filters only to files, not to folders, in other words to let pass all folders.

Note that any of the inline scope prefixes overwrite this setting. So "!\|\*.jpg" will not list any folders even if "Apply to files only" is enabled.

## **Persist Visual Filters Across Folders**

By factory default, Visual Filters will not persist across folders within the same tab; in other words, a Visual Filter is automatically cancelled when you change the location within the same tab. Tick this toggle to change this behavior.

## **Toggle On Same Filter**

If checked then applying the same filter to a filtered list again will remove the filter.

## **Match case**

Tick it to make all Visual Filters case-sensitive (a!=A). The factory default is OFF (case-insensitive,  $a = A$ ).

Note that the setting also affects [Global](#page-398-0) Visual Filters.

## **Ignore Diacritics**

If checked then the filter matching ignores diacritics and a filter "Koln" will match a file "Köln.txt", and vice versa: a filter "Köln" will match a file "Koln.txt".

## **Show filter information in list**

If checked then the filter information "Visual Filter: <pattern>" is shown in a **Visual Filter Bar** above the filtered list. There is a small right-click menu where you can edit or remove the filter (**Edit Filter...**,

#### **Repeat Filter**, and **Remove Filter**).

Also any **Live [Filter](#page-240-0)** is shown here.

**Tip:** Double-clicking the **Visual Filter Bar** removes the current Visual Filter or Live Filter.

## **Show filter information in tab headers**

If checked then the Visual Filter pattern is shown right in the tab header in blue color (color "Marked Text 1"), separated from the caption by a "|" character.

#### **Live Filter Box**

#### **Highlight matches**

Tick it to highlight the current Type Live Filter matches in the List. Changing the setting will affect the next Live Filter (not any current).

**Tip:** The option "Highlight matches" is also offered in the context menu of the Live Filter Box icon. Here you can toggle Live Filter highlighting with immediate effect.

#### **Auto-select first match**

Tick it to auto-select the first match. Note that this also works for Type Ahead Find with "Redirect typing to Live Filter Box" enabled.

### **Persistent live filters**

Tick it to make Live Filters persistent:

- Live Filters survive tab switches, i.e. they are still active when you come back to a filtered tab.
- Live Filters survive across sessions, i.e. you can start up with a live filtered tab.
- Live Filters persist across folders, i.e. when you browse to a new folder in the same tab the filter remains active.
- Note that new tabs are opened unfiltered, but they inherit the last used filter from the current tab. So you can turn it on by Toggle Live Filter (Ctrl+Alt+F3).

Note that the setting is also available in the context menu of the Live Filter Box icon.

#### **Enable navigation keys**

Tick to allow keys Up, Down, PageUp, PageDown, Back, and Enter to function within the Live Filter Box as if they were press in the List.

Note that the setting is also available in the context menu of the Live Filter Box icon.

#### **Delay before filter is applied**

Here you can define a delay (after the last keystroke) before a typed in Live Filter is triggered. E.g. set it to 400 ms and it will reduce the browsing action if you type faster than 400 ms between the key strokes.

**Tip:** Tick **Redirect typing to Live Filter Box** (see below) to enable **[Filter-As-You-Type](#page-241-0) right in the file [list.](#page-241-0)**

#### **Type Ahead Find**

#### **Enable type ahead find**

Check to enable Type Ahead Find (aka "Find as you type") in Tree and List.

#### **Matching**

"Match at beginning" of filenames is the factory default (and the only thing Windows Explorer can do), but XYplorer gives you four different matching options:

- **Match at beginning**: Check to count matches just at the beginning of the file names.
- **Match anywhere**: Check to count matches anywhere, not just at the beginning of the file names.
- **Prefer matches at beginning**: Only if there are no matches at the beginning, XYplorer starts looking for matches anywhere.
- **Prefer matches at beginning (but only for single-characters)**: Only if there are no matches at the beginning OR if the pattern is longer than one character, XYplorer starts looking for matches anywhere. Sounds complicated but is the most popular matching mode.

### **Highlight matches**

Tick it to highlight the current Type Ahead Find matches in the List (it's not implemented in the Tree). The color is hard-coded to black on yellow.

#### **Ignore diacritics**

Tick it to ignore diacritics in Type Ahead Find in Tree and List. Typing "ö" will match "o" and vice versa.

**Note:** This setting also affects **[Jump](#page-272-0) and Spot** matching.

#### **Use sorted column**

Uncheck to let Type Ahead Find in the file list always use the Name column; check to use the columns Name, Ext, Type, Path, Label, Tags, or Comment if they are the sorted columns.

## **Paste and find**

Tick it to enable Type Ahead Find by pasting text directly into the list. So when you have a bit of text in the clipboard, pasting this text into the List will attempt to find, focus, and highlight the next match, just as if you used Type Ahead Find.

- Multi-line inputs are cleared of line feeds and then passed to the Paste and Find function.
- The pasted string is trimmed of leading and trailing spaces.
- Characters that are illegal in filenames are removed (if matching is done against the Name column).
- Paste and Find always uses "Match anywhere".
- You can paste a full URL to find and highlight the corresponding file in the current list. For example: Pasted Text: <https://www.xyplorer.com/whatsnew.php> Found File: whatsnew.php
- Paste and Find includes **Paste and Go**: If you paste a full path then XYplorer will simply go to it. This can also be a full path filename. In that case the file will be focused and selected in the list. Note that Paste and Go also works in the folder tree.

**Note:** There are possible conflicts with pasting stuff from Outlook. If you get those conflicts turn off "Paste and find".

#### **Redirect typing to Live Filter Box**

Tick it to enable **[Filter-As-You-Type](#page-241-0) right in the file list.**

Note that all other options under "Enable type ahead find" are ignored if the typing is redirected to the Live Filter Box.

## Preview

Audio/Video preview:

#### **Loop**

Auto-restart medium when through.

#### **Autoplay**

If checked then Audio/Video files will start playing immediately. Else you have to click on the progress bar or press the space key.

#### **Play only the first seconds**

You can optionally play only the beginning of a sound or video file, and then stop, loop, and jump to the next file (depending on the Loop settings). The number of seconds to be played can be defined in the edit box right of "Play only the first seconds". Untick the checkbox or enter value 0 to play the whole file. The factory default is 3 seconds.

Note that for technical reasons the stop time cannot be exact to the millisecond but will usually be plus-minus 30 milliseconds off.

#### **Keep playing when info panel is hidden**

Tick it to keep a running audio/video preview busy when you close the Info Panel.

Audio preview:

#### **Play also when info panel is hidden**

Check to preview (listen to) your **audio files** while the info panel is down and/or the preview panel is not selected.

Video preview:

#### **Preview static frame, skip n seconds**

Check it to preview a single static frame of a video (only applied if Autoplay is OFF, of course). You can further define the offset of that frame (skip intro) in milliseconds, which allows you skip any black/blank frames at the very beginning.

Image/Video preview:

#### **Zoom smaller originals to fit preview area**

Images that are smaller than the preview area (under standard display settings 320x160 pixel), for example icons and cursors, are zoomed to fill up the space available.

#### **Border style options: No Border, 2D Border, 3D Border, Shadow**

Choose border style for image and Audio/Video preview (Shadow is only applied to image preview).

Affects the [Preview](#page-332-0) Tab and the [Preview](#page-381-0) Pane.

Image preview:

#### **High quality image resampling**

Here you can control the quality of the image resampling used in the Preview Tab, the [Floating](#page-376-0) Preview , the Full Screen Preview, and in Mouse Down Blow Up (on Preview and on thumbnails).

The setting does not affect the thumbnails quality.

#### **Auto-rotate preview**

Tick to enable Auto-Rotate for the Image Preview, its Mouse Down Blow Up, the Floating [Preview,](#page-376-0) and the Full Screen Preview.

Digital cameras with orientation sensors allow auto-rotation of portrait images by reflecting the positioning of the camera with respect to the ground in the picture's EXIF data. So, the Auto-Rotate feature works only with picture files that contain EXIF data, usually JPEGs and TIFFs (extensions: jpg, jpeg, tif, tiff).

#### **Transparency background**

Here you can choose how transparent areas in images (PNG, GIF, and other formats supporting transparency) are displayed. You have four options, including the nice "neutral" option which melts the transparent areas with the surrounding background:

- Neutral
- Grid
- White
- Black

**Color 1** and **Color 2**: You can customize the two checkerboard grid colors. Color 1 is the first top-left checker field. Left-clicking the color field opens the Choose Color dialog, right-clicking resets to the factory default color.

**Tip:** If you don't want the checkerboard grid but just one particular color simply set both colors to that same value.

Floating and full screen preview:

#### **Zoom to fit**

Images that are smaller than the screen area are zoomed to fill up the space available.

#### **Top-align if vertically cropped**

Tick to initially top-align a vertically cropped preview. Useful for documents where you want to see the title first. If not ticked the preview is vertically centered.

## **Show Status Bar**

The filename and dimensions (width x height) of the previewed image is shown in a status bar at the bottom of the preview window.

The status bar also shows the approximated aspect ratio of the image (3:2, 16:9, 3:4, etc.), and optionally basic photo data (can be configured within the **Floating Preview**).

**Tip:** When the status bar is hidden you can still see the information in a tooltip by hovering the bottom of the preview window (where the status bar would be if visible).

#### **Mouse Down Blow Up**

Tick to enable Mouse Down Blow Up. Untick to enable left mouse panning of cropped images.

#### **Background**

Select the background color for the preview. Note that in the preview itself the shortcut **B** will cycle the background colors.

Quick file view:

## **Modeless dialog**

Tick it to have the Quick File View (and also the Metadata view) modeless similar to the Floating Preview: You can leave it open and select files in the file list to have them quick-viewed.

Web preview:

#### **Enable server mappings**

See Web [preview.](#page-334-0)

Text preview:

#### **Display Tabs as spaces**

Here you can define how Tab characters are displayed in ASCII Raw View and Quick File View. Select 0 (factory default) to expand TABs by the system default tab stop value (usually 8). Select any other number to display TABs by this number of spaces (the files are not changed by this, of course).

## **UTF-8 auto-detection**

Tick it to attempt to auto-detect BOM-less UTF-8 files. This setting also controls UTF-8 detection in Find Files Contents search.

For your interest, the UTF-8 BOM (or signature) is "i»¿" (EF BB BF), but often UTF-8 files come without the BOM.

#### **Preview delay**

Here you can enter the number of milliseconds that a preview is delayed after a file has been selected. This should make it a nicer experience to walk through a directory while the Preview tab or the Preview Pane is open.

# Previewed Formats

XYplorer attempts to preview all checked file types you see in the lists. What formats actually work depends on the configuration of your local system (what's the Windows version, which preview handlers are installed). If you experience problems with a certain format, uncheck it in the list and it will not be previewed.

In the **Categories** list you can enable/disable the preview for a whole category, i.e. for a group of file types, e.g. for all Image files.

In the **[File Types]** list (contents depend on what is selected in the **Categories** list) you can enable/

disable certain file types (identified by extension), or add new ones to the categories.

## **User-Defined Preview Handlers**

Here you can associate file types (identified by the extension) directly with the **GUID** of any installed 32-bit or 64-bit preview handler. It's your job to find out the GUID and whether the handler is fit to preview this type of files. So this is definitely an advanced feature.

The syntax is simple. For example, this definition would associate EXE files with the Quick View Plus handler:

## exe>{8B1E92F5-AC8E-4DAB-9804-3C01AA112F17}

The displayed item in the list comes with some additional human-friendly information for your pleasure, for example:

\*.exe, Executable File > {8B1E92F5-AC8E-4DAB-9804-3C01AA112F17}, Quick View Plus - Preview Handler

Notes:

- Category **User-Defined Preview Handlers** has precedence over all other categories. So this is the complete order of precedence (the order in which a given extension is checked against the categories): User-Defined Preview Handlers > Text Files > Office Files > Web Files > Font Files > Image Files > Audio Files > Video Files
- Contrary to other categories you can have more than one definition for the same extension in the list. So you can quickly de/activate a preview handler by changing some checkmarks. Fictitious example (- and + stand for (un)ticked checkboxes):
	- txt>{1B1E92F5-AC8E-4DAB-9804-3C01AA112F17}
	- + txt>{2B1E92F5-AC8E-4DAB-9804-3C01AA112F17}
	- txt>{3B1E92F5-AC8E-4DAB-9804-3C01AA112F17}

The list is processed from top to bottom, unchecked items are ignored, the first match wins.

You can have **wildcards** in the extension part of an entry to match whole families of items. To mark an extension as wildcarded extension prefix it with  $*$  (asterisk); this  $*$  is not part of the actual pattern but just the marker. Fictitious examples:

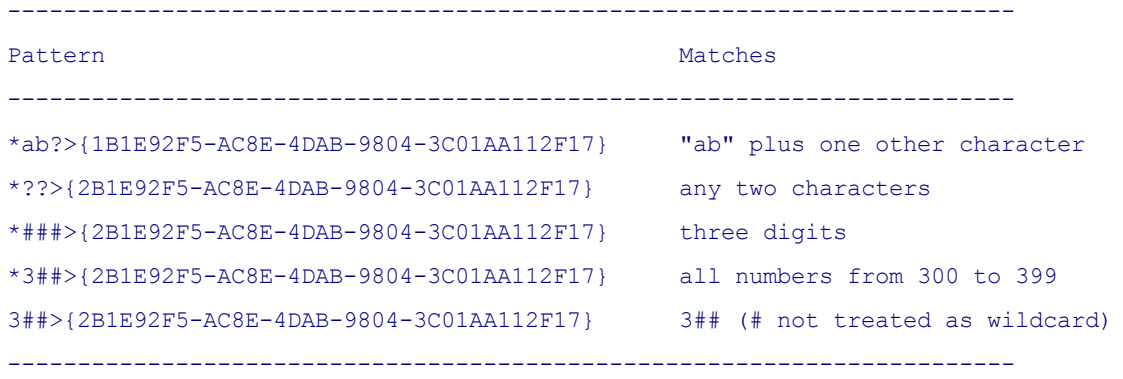

With User-defined Preview Handlers you gain unprecedented control over the preview of particular file types. For example, if you have more than one image preview handler on the system, you can now easily define which is used for which image type, without going into the configuration of each preview handler or editing the registry.

This feature also increases portability: You can re-associate preview handlers without touching the registry of the host system.

#### **Buttons**

**Find...**: Use this button to quickly jump to a particular extension in its category. Note that Find looks for the **next match from here** (current category, current extension). It turns around to the beginning when it has reached the end.

**Tip:** After using button "Find..." once, you can repeat the search from the current position by pressing **Shift+F3**.

**Add...**: Use this button to add new extensions. User-added extensions are colored blue (or color "Marked Text 2"). They can be excluded from preview by unticking them, or completely removed from the list using the Remove button.

For example, to add **\*.zig** files to the text preview you first select the **Text Files** group in the upper list, and then add "**zig**" (without the quotes) as extension to the lower list.

You can as well add **files without any extension** as a separate file type to any of the file type groups. To do this state "**<none>**" (without the quotes) as the extension.

Keyboard shortcut: **INS**.

**Edit...**: Edit a user-added or user-defined file type. Keyboard shortcut: **F2**.

**Remove**: Remove a user-added or user-defined file type from a category. Keyboard shortcut: **DEL**.

# **Thumbnails**

#### **Width/Height**

Thumbnail widths and heights are configurable. You can define three thumbnail types, for each you can choose between various sizes for each dimension.

#### **Cache thumbnails on disk**

While the processing on the fly is pretty fast (BTW, it can be aborted at any time by ESC), you can achieve speed of light if you enable the thumbnail caching. Contrary to Explorer, no hidden "thumbs. db" files will be scattered all around your hard disk, but XYplorer stores all cache data in one central folder whose name and location you can choose yourself (button **Browse...**) (default is a folder "Thumbnails" located right under the application's data folder).

Note that the Thumbnails Cache Folder is fully portable, i.e. you can define it in XY's portable path syntax, e.g.:

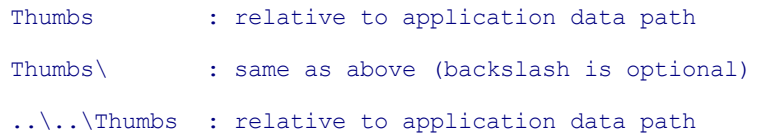

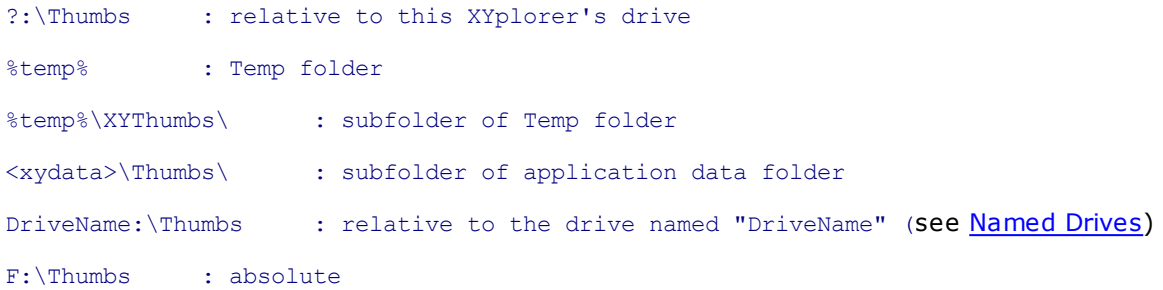

**Tip 1:** The tooltip of the Thumbnails Cache Folder edit box shows the resolved absolute path. **Tip 2:** You can state a non-existing path in the field. It will be created on OK-ing the Configuration dialog.

Button **"Clear..."**: Allows you to delete all \*.dat2 and \*.dbits files from the thumbnails cache folder. Note that the thumbnails cache folder is the one that is defined in the "Cache folder" edit field on Configuration | Thumbnails in the moment you press "Clear...". But there's a prompt anyway, before the actual deletion takes place.

**Include local disks:** By default enabled, this option lets you exclude local disks from caching which can be quite useful when operating XYplorer from a removable media (e.g. USB stick) on an alien host system. Note that when you untick both "Include local disks" and "Include removable media" you will effectively get no caching at all.

**Include removable media:** Tick it to cache thumbnails for removable drives, network locations, and portable devices.

**Include search results:** Cache as well thumbs of Find Files results.

**Show cached thumbnails only:** Tick it to enable the following behavior:

- Only thumbnails present in the thumbnails cache are shown.
- No new thumbnails are created.
- The benefit: Instantaneous browsing in thumbnails views in any location.

Remarks:

- You still can explicitly create new thumbnails by using the various "Refresh Thumbnails" commands, and especially the "**Create Missing Thumbnails**" command in menu **View | Caches** (and in the rightclick menu of all View related toolbar buttons). In that case the cache on disk will be updated. So, the "Show cached thumbnails only" mode yields more control to you: Now \*you\* decide which thumbnails are created and when.
- "Show cached thumbnails only" is ignored if "Cache thumbnails on disk" is OFF.
- When you untick "Show cached thumbnails only" then any missing thumbnails are created right away.

#### **Tip: Refreshing the Cache**

To **refresh the thumbnails cache** click menu **View | Caches | Refresh Thumbnails**. However, it won't be necessary too often: while XYplorer expects and supports user smartness, the cache isn't dumb

either and whenever an image file is updated the cached thumbnail is immediately updated too.

**Create Missing Thumbnails:** Menu **View | Caches** (and the right-click menu of View related toolbar buttons) features the command "Create Missing Thumbnails" if "Show cached thumbnails only" is ON. You can use to create those thumbnails that are missing from the cache, and have them added to the cache.

Also whenever you rename or move a folder within XYplorer (or with another application while XYplorer is running), any affected thumbs cache is automatically adjusted to the change in the background. This is accomplished with an index file called **XYThumbs.txt** which is created and maintained in the thumbs cache folder. The format of the index file is simple and self-explaining, so that you can even edit it manually or programmatically if needed (if you try to do this note that the folder list is expected to be sorted).

#### **Create all thumbnails at once**

Check it to have all thumbnails in the current list created at once (not just the ones that are currently visible in the viewport). Enabling this option is only advisable if also "Cache thumbnails on disk" is enabled because then the work will have to be done only once. Otherwise browsing large image folders will become slow again and again.

Note that even with "Cache thumbnails on disk" enabled this new setting makes browsing a bit slower on fully cached folders. So, if all or most of your folders are already fully cached, you can (very) slightly increase speed by disabling "Create all thumbnails at once".

Note that this setting is ignored in Find mode (Search Results and Branch View) for performance reasons.

**Tip 1:** The context menu of the Toolbar buttons related to list views features a command **Create All Thumbnails Now**. Here you can have all thumbnails in the current list created for this list, without having the global **Create all thumbnails at once** enabled in Configuration | Thumbnails.

**Tip 2:** The same context menu also features the commands **Refresh Selected Thumbnails (High Speed)**, **Refresh Selected Thumbnails (Fast)**, **Refresh Selected Thumbnails (Crisp)**, and **Refresh Selected Thumbnails (Smooth)**.

#### **Show thumbnails for RAW files**

Tick it to show the thumbnails of RAW image files generated by digital cameras (e.g. CRW, DNG, NEF, RAF, etc). Of course, the required RAW Codecs have to be installed in the system.

#### **Show thumbnails for non-images**

Tick this option to make use your Shell's capabilities (shell extensions, thumbnail handlers), and you will get thumbnails for PDF, HTML, MHT, URL, various Office and video formats.

**Background:** The Shell provides a way to obtain preview images (aka thumbnails) for any file which has a Shell extension that supports this: typically images, videos, web and Office documents, and folders. Windows Explorer's thumbnails are created using this way.

**Note:** It depends on your operating system and the installed software which file types are actually

supported. In the web you can find numerous "Windows Thumbnail Plugins" that will add more thumbnail formats to the Shell and hence to XYplorer.

#### **Show folder thumbnails**

Tick it to show thumbnails for folders if possible.

**Folder Thumbnails.** The file list supports Folder Thumbnails. In Thumbnails view, folders display a thumbnail of any file in the folder named "folder.\*" where \* is any of the following image extensions: jpg, jpeg, png, gif (looked for in that order).

If no "folder.\*" is found, the alphabetically first \*.jpg (\*.jpeg, \*.png, \*.gif) image in the folder is taken (if any).

#### **Show thumbnails in tiles views**

Tick it to show thumbnails in **Small Tiles** and **Large Tiles** views. Else only system icons are shown.

**Small size**: Enter the size (width = height) for thumbnails in **Small Tiles** view. Minimum is 32, maximum is 512 pixels.

**Large size**: Enter the size (width = height) for thumbnails in **Large Tiles** view. Minimum is 32, maximum is 512 pixels.

#### **Auto-rotate thumbnails**

Tick it to enable Auto-Rotate for the Thumbnails and their Mouse Down Blow Up.

Digital cameras with orientation sensors allow auto-rotation of portrait images by reflecting the positioning of the camera with respect to the ground in the picture's EXIF data. So, the Auto-Rotate feature works only with picture files that contain EXIF data, usually JPEGs and TIFFs (extensions: jpg, jpeg, tif, tiff).

#### **Show file icon on thumbnail**

Check to show the small file icon in the top-left corner of the thumbnail.

#### **Show caption**

Tick it to show captions (= filenames) below the thumbnails.

**Note:** When "Show caption" is disabled then no inline rename is possible in the file list.

**Tip:** On Thumbnails views the command *View | Columns | Autosize Columns Now (Ctrl+Numpad Add)* toggles the thumbnail captions visibility.

#### **Show film strip overlay on video thumbnails**

Tick it to show video thumbnails with dark edges and sprocket holes.

#### **Show dimensions of original image on thumbnail**

Check to display the size of the original image at the bottom of each thumbnail.

#### **Align to bottom**

Tick it to vertically align all thumbnails to bottom.

#### **Zoom to fill**

Tick it to fill all the available space with the thumbnail. Left/right parts or top/bottom parts may be cropped. Using this option makes better use of the available space at the expense of the cropped areas.

- Images are never stretched to fill the space, just cropped.
- The cropped image is centered, i.e. the cropping is done equally at both of the cropped sides.
- Mouse Down Blow Up on cropped thumbnails works fine just as expected.
- Changing this setting takes immediate effect on the currently shown thumbnails.
- Cropped thumbnails are cached independently from non-cropped ones, so once cached you can quickly toggle Zoom to Fill without any delays.

**Tip:** The command is also available from the context menu of thumbnails/view-related Toolbar buttons.

## **Quality**

Choose between four qualities:

**High Speed**: Check this box to have thumbnail creation run 3 up to 5 times faster than "Fast". The price you pay is a lower quality of the thumbnails. This setting needs Windows Vista or later. Otherwise the "Fast" algorithm is used internally.

**Fast**: Check this box to have thumbnail creation run much faster than "Crisp" and "Smooth". The price you pay is a lower quality of the thumbnails.

**Crisp**: Almost as good as smooth, with a little edge.

**Smooth**: The best quality.

**Note:** Changing the quality will NOT automatically affect thumbnails currently shown in the list or stored in a cache on disk. For this you have to explicitly recreate the thumbnails via "View | Caches | Refresh Thumbnails".

#### **Transparency**

Here you can choose how transparent areas in images (PNG, GIF, and other formats supporting transparency) are displayed. You have four options, including the nice "neutral" option which melts the transparent areas with the surrounding background:

- Neutral
- Grid
- White
- $B$

## **Style**

Choose between various display styles.

## **Padding**

Here you can customize the distance between thumbnails. Note that depending on the thumbnails **Style** some minimal padding is internally hard-coded and silently ensured. Only style "Plain" allows effectively zero padding.

## **Caption lines**

Here you can customize the number of caption lines shown. This setting affects Thumbnails and Large Icons views.

## **Use (Thumbnails View Background)**

Here you can customize the background color just for thumbnails and tiles views. Notes:

- The color is only applied to the active pane.
- The color overwrites **Configuration | Styles | Mirror tree box color in list**.

# Mouse Down Blow Up

Mouse Down Blow Up is a unique feature in XYplorer: Mouse down on image preview and thumbnails pops up the image in original size.

## **General**

The general settings affect Mouse Down Blow Up on Info Panel Preview, Floating [Preview,](#page-376-0) and on thumbnails.

## **Use whole screen**

If checked then the blow up will use the whole screen (if necessary), not only XYplorer's main window. The option "Shrink to fit" (above) will then apply to the screen, of course, i.e. it will work as "Shrink to fit screen".

## **Centered**

Tick it to always center the blow up in the window or screen (depending on "Use whole screen"), no matter where the thumbnail/preview is located or where exactly you down your mouse. Applies to MDBU on thumbnails, on file icons, on the Preview tab, and on the Floating Preview, in other words: everywhere. And on left and right mouse down.

## **With border**

Tick it to show a 1-pixel border around the blow up.

## **Shrink to fit**

Check to avoid scrolling around larger images.

## **Fit width only**

If ticked then the blow up is shrunk so that the full width fits in the view port, only vertical panning is possible, and the panning is restricted to what's necessary to show the full height of the blow up.

#### **Allow panning**

Tick it to allow panning the blow up even if it's shrunk to fit (and hence fully visible). This setting does not affect the vertical-only panning on "Fit width only".

#### **Movement**

Lets you control the Mouse Down Blow Up behavior on mouse move. There are two options:

**Loupe:** The mouse pointer, the blow up, and the preview are always exactly aligned "over" the blownup spot.

**Touch Screen:** Like with a touch screen the blow up is dragged around along with the mouse.

## **Mouse Down on Thumbnails and Icons**

**On left mouse down:** Pop up image in original size on left mouse down. The popup stays up until the mouse button is released.

**Tip:** If it's unticked you can drag and drop thumbnails easier because you can use the whole thumbnail area for grabbing, not just the caption.

**On middle mouse down:** Pop up image in original size on middle mouse down. The popup stays up until the mouse button is released.

**On right mouse down:** Turn it on for right mouse down.

- **Stay up:** Tick to have the blow up stay up until clicked again or any button is pressed.
- **Fit popup to screen:** Tick to show the whole image using the whole screen. If unticked then the MDBU settings at **Configuration | Mouse down blow up | General** are used.
- **Fit popup width only:** Does the same as "Fit width only" above (slightly different caption to avoid confusion), but only on thumbnails and only on right-click. So that way you can have the full size popup on left-click, and the fit width one on right-click.

**Allow dragging items by the thumbnail:** Tick it to enable dragging items by the thumbnail. The price you pay for this is a 150 msec delay before you get the blow up (in case you don't drag). XYplorer uses this time to decide whether you intend a drag or a blow up.

Note that if unticked you can still drag a file in thumbnails view by grabbing it by the caption.

**Enable blow ups on file icons as well:** Tick it to enable Mouse Down Blow Up on file icons in Details and List view. Works for image files (including PSD and RAW formats, and animated GIFs), Video files (showing stills), Office files, PDF files, Text files. Of course, for Office and media formats the necessary Codecs and shell extensions have to be installed on the system. The feature also works on shortcuts (\*.LNK files) to such files.

**Audio preview:** Tick it to enable Mouse Down Blow Up for audio files, also known as Quick [Audio](#page-95-0) [Preview](#page-95-0).

**Loop:** Tick it to loop the playback.

#### **Mouse Down Blow Up of Text**

You can as well blow up the textual contents (i.e. what can be shown of them in one view) of files. No need to open an application or a preview pane anymore. There's never been a faster way to check the contents of a file.

- This works for text files and, if the necessary IFilters are installed, also for Web and Office files. Windows 8 and later seem to support this by factory default.
- It also works on file types that are not listed as text files in Previewed Formats. Any non-binary file gets a blow up.
- Automatic UTF8 decoding.
- The blow up is always centered initially (else the top of the text is often out of view).
- Mouse Down Blow Up on Icons is supported.
- The font used is controlled in Configuration | Fonts | Edit Text.
- The height if the blow up adjusts to the actually needed space. It will be smaller if there is only little text.

## **Mouse Down Blow Up Hex View**

You can also blow up the raw hexadecimal contents (i.e. what can be shown of them in one view) of any file by holding CTRL while you down the mouse on thumbnail or icon. Works with any file type (but not with folders, of course). The hex data are shown in blue, as opposed to normal text data which are shown in black.

#### **Mouse Down Blow Up of Animated GIFs**

Note that Mouse Down Blow Up is also available for the thumbnails **Animated GIFs**. The blow up will be animated.

#### <span id="page-95-0"></span>**Quick Audio Preview: Mouse Down Blow Up for Audio Files**

If "Configuration | Mouse Down Blow Up | Audio preview" is ticked Mouse Down Blow Up works for audio files. On mouse down (on icon or thumbnail) it just plays the sound as long as you hold down the mouse. All previewable audio file types are supported (MP3, WAV, FLAC, OGG, MID... you name it) - of course, the necessary CODEC has to be installed.

Once the audio preview starts a basic **progress bar** is shown in the main Status Bar giving you an idea of the current position within the piece. On a preview that's **staying up**: (see blow) the progress bar is interactive: You can left-click on it to change the position of the playback. Right-click the progress bar to toggle **Pause/Play**. There is also a tiny button to toggle Pause/Play. Also the SPACE key will toggle Pause/Play (while focus is in the list).

Tips:

- Tick these two and the audio preview starts on right-click and stays up on releasing the button: Configuration | Mouse Down Blow Up | **On right mouse down** Configuration | Mouse Down Blow Up | **Stay up**
- Tick this and you get audio preview via Mouse Down on file icons: Configuration | Mouse Down Blow Up | **Enable blow ups on file icons as well**
- To stop a preview that's **staying up**: Either left-click or press ESC, or click anywhere in the list, or start the next file's audio preview.
- Scrubbing: While holding the mouse down (on icon or thumbnail) you can move it right or left to move to a new position in the playing file (fast forward/backward).
- The playback loops if **Loop** is ticked.

## **Mouse Up on Folder Icons**

#### **Folder contents preview**

Tick it to get a popup menu (scrollable if necessary) listing all items contained in the folder whose icon you just clicked (mouse-upped) in the folder tree or file list. *"Mouse Up Show Down"* is the catchy name for this revolutionary feature, which functionally is a mouse-driven instant non-invasive Folder Contents Preview. These are the main properties:

- The popup menu lists all contained folders and files (folders on top), without the full path.
- Click the same icon again and the menu disappears. You can also hide it by pressing ESC or by clicking anywhere else in the window.
- Works in all views.
- If there are no icons in a view but folder thumbnails, it works on the folder thumbnails. In that case the folder thumbnails lose their Mouse Down Blow Up skills.
- Clicking a folder item in popup menu will open that folder in XYplorer. It will zap you 2 levels down, cool motion on a single click.
- Clicking a file item in popup menu will run that file as if you double-clicked it in XYplorer. Caveat: Note that your Portable File Associations might not work as expected here, since there is a crucial difference to a \*real\* double-click: The file is not selected, it's not even visible in the current list. Not every function can handle that.
- General visibility settings are honored. So, when an item is hidden from the list then it's also hidden from the Folder Contents Preview. In the unlikely case that all items are hidden, you won't see "Folder is empty." but "[n] items are hidden."
- If a folder is empty a menu pops up with just one disabled item "[Empty]". You can click that item to go into the empty folder. (Remember that invisible ghosted items might exist in that folder. You are noted about any ghosted items in the Status Bar.)
- Shortcuts (LNK files) to folders are supported (treated like folders).
- Each item in the popup menu has a little **context menu** itself featuring a couple of useful commands for files and folders.
- **Tip:** Note these additional options for clicking on folders in the popup menu (not featured in the context menu to keep it light): Shift+Click: **Open Folder in a New Tab** (also: Middle-Click) Shift+Alt+Click: **Open Folder in New Tab in Other Pane**
- **Tip:** Note these additional options for clicking on files: Ctrl+Shift+Click: **Go To File in New Tab** Ctrl+Alt+Click: **Go To File in Other Pane** Ctrl+Shift+Alt+Click: **Go To File in New Tab in Other Pane** Ctrl+Shift+Click: **Go To File in a New Tab** (also: Middle-Click)

## **In tree**

Enable the Folder Contents Preview in the folder tree.

## **In list**

Enable the Folder Contents Preview in the file list.

#### **On left mouse up**

Pop the menu on left mouse up.

#### **On right mouse up**

Pop the menu on right mouse up.

## Tabs

## **New tab path**

If you want to open new tabs always in the same path then enter this path here. Leave the field empty to always open new tabs at the current path.

**Tip 1:** You may enter "This PC" (or whatever your Computer node in the Tree is called) to open new tabs at "This PC".

**Tip 2:** The field supports environment variables, so you can enter e.g. "%userprofile%\Desktop".

#### **Open new tab**

Choose where a new tab is opened:

• Next to the current tab

At the end

#### **On closing the current tab**

Choose which tab is selected when the current tab is closed:

- Activate the right tab
- Activate the left tab
- Activate the last used tab
- Activate the default tab

If there is no default tab defined it will fall back to "Activate the right tab".

#### **Cycle tabs in recently used order**

Check to cycle the tabs based on the usage sequence (aka MRU) instead of the left-to-right position.

The cycle functions are these (as listed in Customize Keyboard Shortcuts):

#### **Miscellaneous / Tab Functions /**

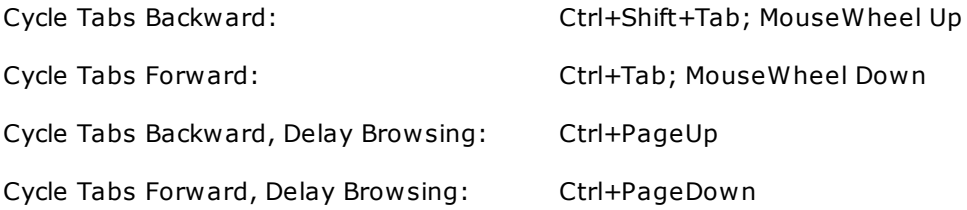

Note that going by MRU has the usual "history" logic: If you go backward from A to B, then to return to A you have to go \*forward\* (not backward again).

Note that when you are on the most recent tab, Ctrl+Tab will not wrap around but go backward. This allows you to jump back and forth between the 2 most recent tabs with one key combination.

Note that with "**Activate left tab on closing current**" and "**Cycle tabs in recently used order**" both enabled, the \*previously used tab\* is auto-selected on closing the current tab.

#### **Reuse existing tabs when changing the location**

Tick it to reuse existing tabs when changing locations through Favorite Folders, Favorite Files, Special System Folders, Hotlist, Recent Locations, or Catalog.

## **Maximum number of tabs (0 = unlimited)**

If the limit is reached, and no **Default Tab** is defined, and a new tab is to be created by you or by some implied process, then the last (right-most) tab will be used for it.

**Tip:** If set to **1** (which means you really don't like tabs) you won't get any message prompts when another tab is supposed to be opened. Everything will just go into the current tab without asking questions. So that's a way to turn off the whole Tabs feature.

## **Maximum tab width in pixels (0 = use all space)**

Here you can define a maximum tab width. Default is 250 pixels. Set to 0 to have tabs use all space

available.

#### **Show icons**

Tick it to show icons in the tab headers.

If turned off iconized tabs will still show the icons.

## **Make selected tab bold**

Tick it to display the caption of the selected tab in bold.

#### **Flexible width**

If enabled tabs will only be as wide as necessary to show the full caption.

Special benefits for **named tabs** (Menu View | Tab | Rename Tab):

- (1) You can save valuable screen space if you choose short names for your tabs.
- (2) Named tabs' captions are never cropped if space gets scarce.

#### **Show 'Tab List' button**

Tick it to show the 'Tab List' button. It is positioned right of all tabs (but see next paragraph) on each pane and provides a mousy way to pop a list of all open tabs. That way you can select tabs that are not visible in the tab bar because of lacking space.

When space becomes scarce and tab headers start to shrink the Tab List button jumps from the right end to the left end of the tab bar, i.e. to a place that will always be visible even under the worst conditions (millions of tabs).

## **Show 'New Tab' button**

Tick it to show the 'New Tab' button. It is positioned right of all tabs on each pane and provides a mousy way to open a new tab.

## **Prompt on closing a locked tab**

Tick it to prompt on closing a locked tab, a tab with a home, or a default tab.

#### **Auto-select tabs on drag-over**

Tick it to auto-select tabs when being dragged-over.

## **Delay before a dragged-over tab is auto-selected (in milliseconds)**

The delay before a dragged over tab is automatically selected. Allowed values are from 0 to 9999.

#### **Also auto-select tabs in the inactive pane**

Untick it to keep the inactive pane's tabs passive on being dragged-over. This can be quite practical.

#### **Tab captions**

Here you can customize the tab captions. Choose among three options:

**Full path:** Show the whole path.

**Folder only:** Show only the last child folder name.

**Custom:** Use a template that can be defined using the **Custom** button. The default pattern is <drive>: <folder> but you can do anything that crosses your mind, e.g. <folder> (<drive>) or <folder> on <drive>: etc.

Supported placeholders:

- <drive>: drive letter
- <folder>: folder name
- <parent>: parent folder name
- $\bullet$  <path>: full path of the tab's folder
- <volumelabel>: volume label of the tab's drive
- <drivetype>: drive type of the tab's drive.

**Tip:** The placeholders can also be specified per-tab using menu **View | Tab | Rename Tab**.

## **Show X close buttons on tabs**

Choose whether/how X close buttons are displayed on the tabs.

## **On double-click**

Choose what happens when double-clicking a tab header.

#### **On middle-click**

Choose what happens when middle-clicking a tab header.

#### **Visual style**

Choose the style of the tab headers.

- (1) **Windows Themes:** Only effective when Themes are enabled (XP and higher).
- (2) **XYplorer Classic**

#### **Yellow highlight marks selected tab in classic style**

Check it to have a thin yellow stripe on top of the selected tab. This setting controls the tabs on the Info Panel, and the main browsing tabs if they are in classic style.

#### **Auto-save tabsets on switch**

Check it to automatically save the current tabset when switching to a new one. If unchecked the closed tabset will be opened in its last saved state next time it is opened.

#### **Going home also restores the list layout**

Tick it to restore the full list layout (view mode, sort order, column layout, list style) when selecting the "Go Home" command. Otherwise going home only changes the location.

## Dual Pane

#### **Shade inactive pane**

Check to shade the background of the inactive pane. The color is configurable in **[Configuration](#page-41-0) | [Colors](#page-41-0)**.

If ticked then the inactive pane will not color the sorted column anymore.

#### **Tab key**

Select the functionality of the Tab key.

### **Resizing the window**

Select the automatic resizing of the panes when the window size is changed.

#### **Always keep 1st pane visible**

Check it to ensure that the first pane is always visible. E.g., when you are in single pane mode / 1st pane, and do "Toggle Active Pane", then dual pane mode is auto-enabled before activating the 2nd pane so that the first pane is still visible. In other words, tick this option to never see only the 2nd pane.

#### **Sync select honors relative paths**

If ticked (= factory default) then in search results, Sync Select automatically honors the *relative* paths of the items (relative to the root path of the search, or of the Branch View).

Note that the settings also takes effect if only one of the panes is in Find mode.

## Shell Integration

Here you can integrate XYplorer with the Windows shell.

#### **Default File Manager**

**Scope**

Here you control the scope of the shell integration. You have two options:

- **Only for the current user**
- **For all users of this computer** (you need **admin rights** to alter the following settings!)

Note that changes in the following checkboxes will take **immediate effect** and **modify the registry** of the host system.

#### **XYplorer in shell context menu**

Tick this box to add the item **"XYplorer"** to the shell context menu for drives and directories. By selecting **"XYplorer"**, XYplorer will open this drive or directory.

To remove XYplorer from the shell context menu simply untick the checkbox.

#### **XYplorer is default file manager**

Tick this box to have drives and directories opened in XYplorer by system wide default and thus replace Windows Explorer as default file manager. Untick the box to go back to Explorer at any time.

Note that this option is logically and technically subordinated to the one here above: You cannot have this without the other, but you can have the other without this.

#### **64-bit Windows**

*The following is only visible in 64-bit Windows and Vista or later.*

#### **Show the real System32 directory**

Tick it to access the real System32 directory instead of being redirected by Windows to SysWOW64.

If unticked then a warning message is shown in a list that is redirected by Windows to SysWOW64.

See here for details on the Windows file system redirection.

## **Show the 64-bit context menu**

Tick it to show the 64-bit shell context menu instead of the 32-bit shell context menu.

- The shell context menu is the menu you see when you right-click files or folders. Here so-called shell extensions can place custom commands that extend the Windows native commands. But there is a drawback: On 64-bit Windows, 32-bit applications only show 32-bit shell extensions, and 64-bit applications only show 64-bit shell extensions. XYplorer now offers you the best of both worlds: You can pop the 32-bit context menu AND the 64-bit context menu, whatever you prefer!
- The option is only offered under 64-bit Windows (it would be meaningless under 32-bit Windows).
- The functionality is provided by the helper file ContextMenu64.exe which has to be located in the path of XYplorer.exe.
- The 64-bit context menu will not contain any of XYplorer's custom items in the shell context menu.

**Tip 1:** If you leave the option unticked then the 32-bit context menu (in Tree and List) will offer an extra command "Show 64-bit Context Menu" by which you can open the 64-bit context menu on the fly. That way you can have XYplorer's custom items in the context AND quick access to the 64-bit context menu.

**Tip 2:** You can force the 64-bit context menu using Ctrl+Menu Key (the key next to the right CTRL key, so Ctrl+Menu Key is easily doable with the right hand). This gives you nice keyboard options:

- Menu Key: 32-bit or 64-bit Context Menu (depends on setting in Configuration | Shell Integration)
- Shift+Menu Key: 32-bit Context Menu
- Ctrl+Menu Key: 64-bit Context Menu

Note that the above only works if "Show the 64-bit context menu" is OFF, else it has no effect since the 64-bit context menu is opened either way.

**Credits:** Last not least, credits and a big thanks for designing and writing ContextMenu64.exe go to "Mesh" (from XYplorer Beta Club)!

#### **Content Search**

## **Use 64-bit IFilters**

Tick it to make use of any installed 64-bit IFilters and thus enable previewing and searching the textual contents of complex document formats (e.g. Office files, PDF).

- Notoriously Microsoft Office made it a habit to install only 64-bit IFilters on a 64-bit system, even if the Office version itself is 32-bit. However, 64-bit IFilters are completely useless to other 32-bit apps (Office itself does not need them).
- XYplorer can optionally access those 64-bit IFilters by way of a 64-bit helper process created by Contents64.exe, which is included in the distribution package. Contents64.exe (currently ver 1.3) has to be located in the path of XYplorer.exe. The installer takes care of this.
- In practical terms this means you can now text-preview (e.g. in the Hover Box) and content-search Office and PDF files on 64-bit Windows.
- Of course, the option is only offered under 64-bit Windows (it would be meaningless under 32-bit Windows).
- Note: If **Fall back to IFilters of the other bitness** (see below) is ticked then the **Use 64-bit IFilters** option actually decides which bitness is tried first (which can make a difference in speed).

**Credits:** Last not least, credits and a big thanks for designing and writing Contents64.exe go to "Mesh" (from XYplorer Beta Club)!

## **Fall back to IFilters of the other bitness**

If the 64-bit IFilter returns nothing then the 32-bit IFilter is tried as a fallback strategy. If the 32-bit IFilter returns nothing then the 64-bit IFilter (if on 64-bit Windows) is tried as a fallback strategy.

## **Drag and Drop**

#### **Use standard shell drag and drop**

Tick it to provide full support for certain more sophisticated drop targets.

Why would anybody turn this off? Well, when using standard shell drag and drop there are no custom mouse pointers anymore when hovering certain drop targets within XYplorer. e.g. a white-on-black plus when hovering a Catalog category.

## **Default action on drag and drop to same drive**

Here you can change the default drag and drop behavior for intra-volume operations:

- Copy
- Move (Windows Standard)

## **Default action on drag and drop to different drive**

Here you can change the default drag and drop behavior for cross-volume operations:

- Copy (Windows Standard)
- Move

## Features

Here you can control some of the advanced functionality of XYplorer and disable features which you do not use or wish to see. Disabling a feature will remove the related elements from the GUI and may improve overall resource usage.

# **2.2 Multilingual Support**

# Multilingual Support

XYplorer supports interface languages other than English. A list of all available interface translations can be found on this web page: <https://www.xyplorer.com/languages.php>

How to Select a Language

Use the command **Select Language...** in menu Help to download the language file of your choice from the server and load it into the interface in one go. **No restart required.**

To quickly go back to English simply tick **Back to English** in the same menu (this command will always stay in English). Untick **Back to English** to go back to the loaded language. Again, no restart required.

## Tip: You may need to change the system locale

Loading a language works seamlessly when the language matches the language of the operating system, or more exactly: when the character sets match. So, there is no problem to run XYplorer in e.g. French under a German Windows. However, on a German Windows you won't be able to see, for example, Korean characters in the main menu but just question marks. In that case you should set the system locale to Korean.

Here is how to change the system locale in Windows 7: Open the Control Panel and click the Clock, Language, and Region link. In the Clock, Language, and Region panel, click on Region and Language. This opens the Region and Language. There, go to the Administrative tab. In the Language for non-Unicode programs section, you can see the currently set language. To change it, first click on Change system locale. This opens the Region and Language Settings window. Click on the Current system locale drop-down list and select the language you need to be used. When done selecting the language, click OK. You are now informed that you need to restart your computer, so that the change gets applied. Close all your open applications and documents and click on Restart now. When you log back in, the new language is applied for non-Unicode programs. **IMPORTANT WARNING:** The change of the language used for non-Unicode programs gets applied to ALL non-Unicode programs. Therefore, if you need to run another non-Unicode program which uses a completely different character set, you need to change the non-Unicode program language yet again.

# How to Edit the Interface Language

You can easily edit a translation or create a new one yourself using the **Interface Translation Tool**. If you want to contribute to XYplorer and translate it into your language please see this:

[https://www.xyplorer.com/languages.php#translators](http://www.xyplorer.com/languages.php#Translators)

## **Interface Translation Tool (ITT)**

The command **Interface Translation Tool** in the Help menu is only enabled when a language is loaded. It opens a dialog where you can edit every single text bit in the interface.

Here is a short overview over the main features. A more detailed [description](http://www.xyplorer.com/xyfc/viewtopic.php?f=12&t=8809) of the Interface [Translation](http://www.xyplorer.com/xyfc/viewtopic.php?f=12&t=8809) Tool (online!) is found in the XYplorer User Forum.

- At the top of the list you can edit some of the **header data**. Then the translation begins with "OK", the caption of the "OK" button.
- Original and translation are **WYSIWYG-previewed** where applicable. Variables are resolved using "Dummy" values, number variables are resolved using a set of test numbers (0, 1, 2, 5, 21).
- **Apply & Next:** Pressing <enter> in the Edit box (Ctrl+Enter in a multi-line box) will apply the changes in the current item, set it to "translated" state internally, make it green in the text items list, and move on to the next item.
- The right-click menu of the main items list offers a **traffic light system** for tagging the items:

Translated Green Mostly Translated Yellow Partially Translated Red Not Yet Translated White

- **Suggestions** are given if similar items have already been translated. Click on a suggestion to place its value into the Edit field.
- **Assign Missing Accelerators**: This command in the Tools menu automatically adds accelerators to all items meeting a set of conditions.
- A **progress bar** at the bottom colorfully reflects the overall translation state (red, yellow, green).
- If you save the changes they will be **immediately applied** to the application interface after closing the ITT.
- **Upgrade Language File (Download)**: Downloads the latest reference file from the XYplorer server, stores it locally and upgrades the currently loaded language file to the latest state. You do this when the **MultiLingualSupportVersion** is not up-to-date (the ITT will tell you in red letters).
- Apart from translation you can use this tool to modify the original English, e.g. **add helpful remarks** to captions or tooltips. In other words, you now have a revolutionary way to personalize the application.
- Of course, you can as well work directly in the LNG file using any **editor**. The ITT is just a GUI for this job.
# **2.3 Keyboard Shortcuts and Mouse Tricks**

# Menu Command Default Shortcuts

Shortcut keys allow you to quickly invoke menu commands without first displaying the menu and then selecting an item from it. The most commonly used commands can be invoked using the following shortcut keys. Note that all shortcuts can be altered using the **[Customize](#page-414-0) Keyboard Shortcuts** dialog in menu Tools.

#### **File Menu**

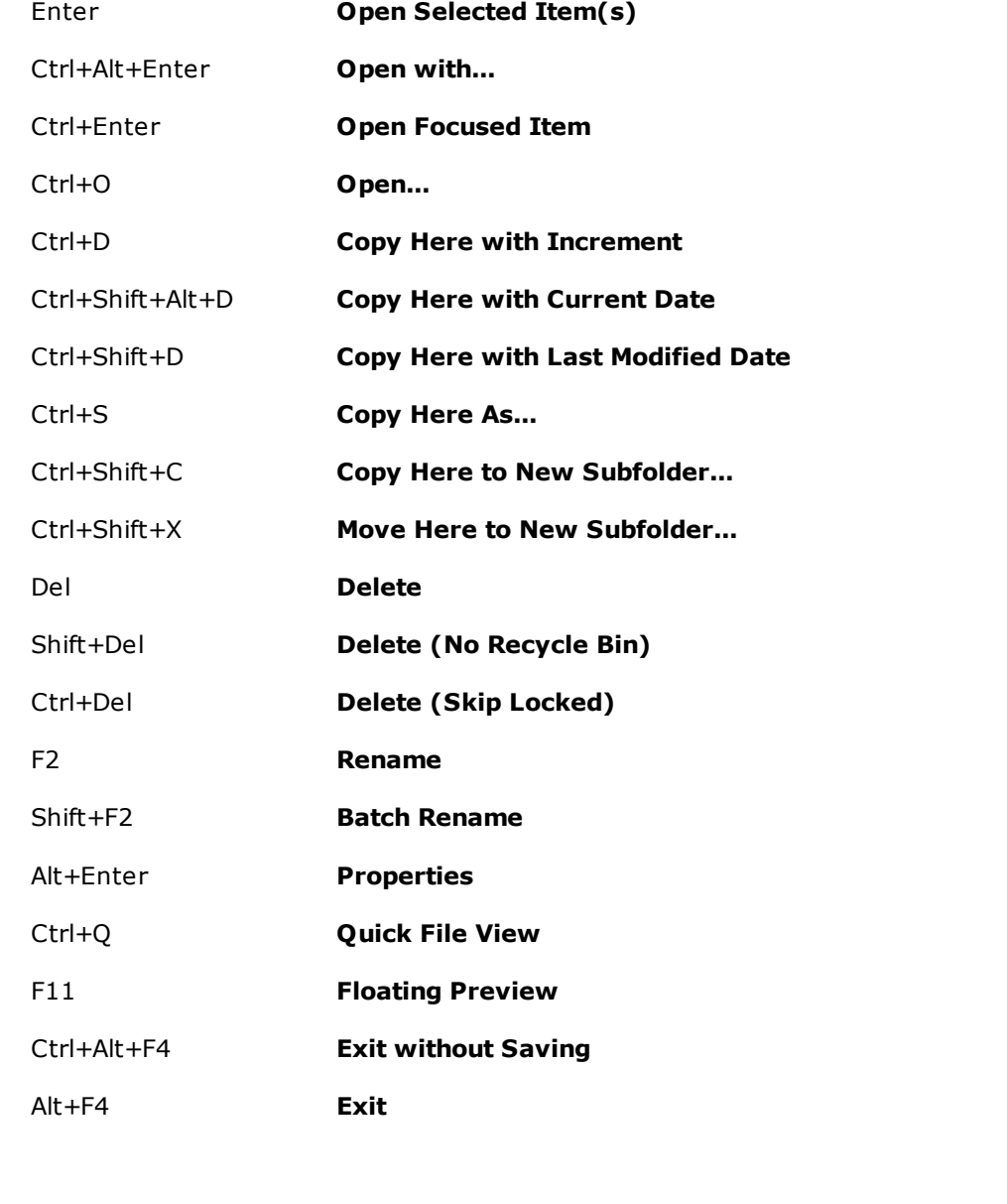

Ctrl+P Copy **Item Path/Name:** copy name(s) with path to clipboard (of all selected items in List)

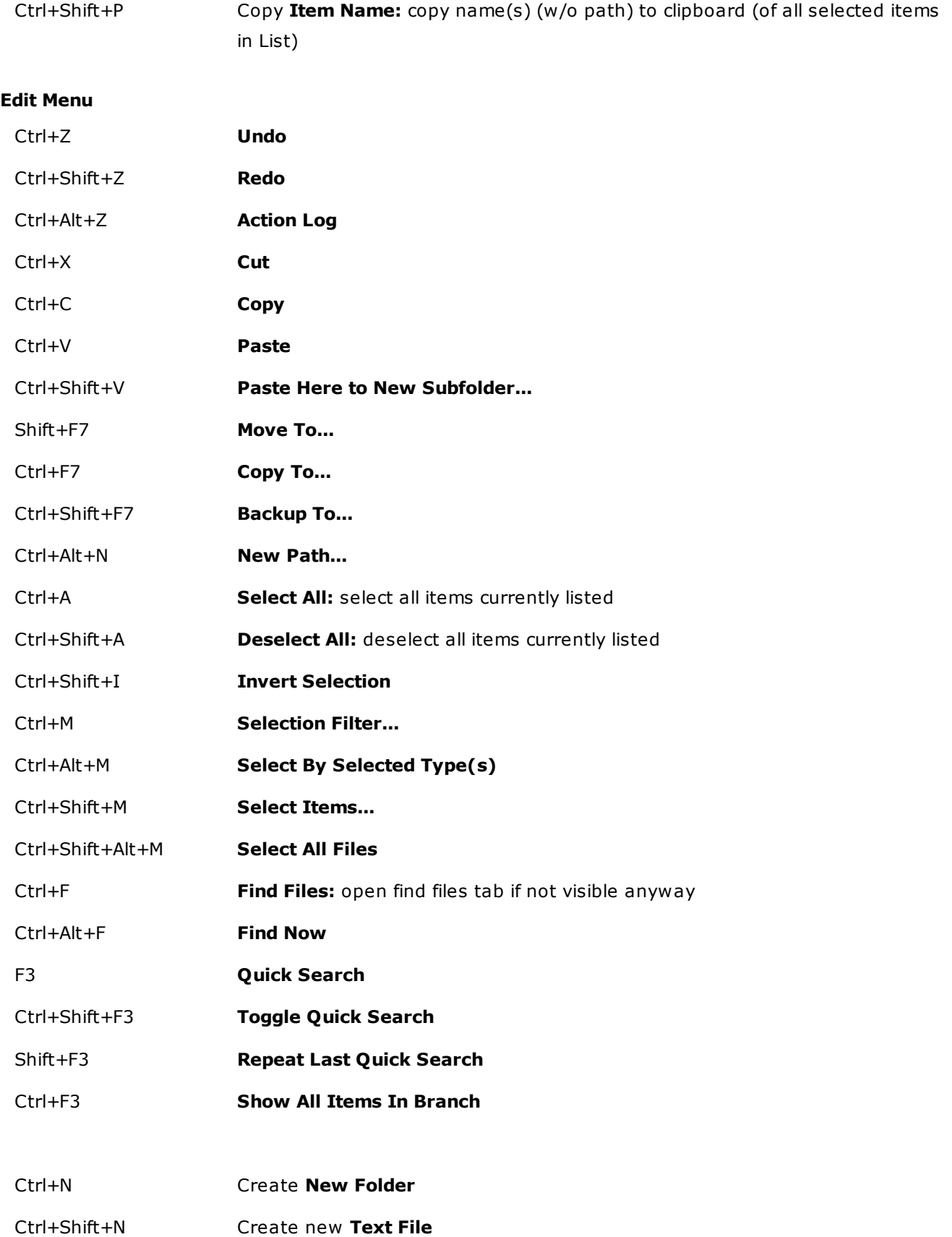

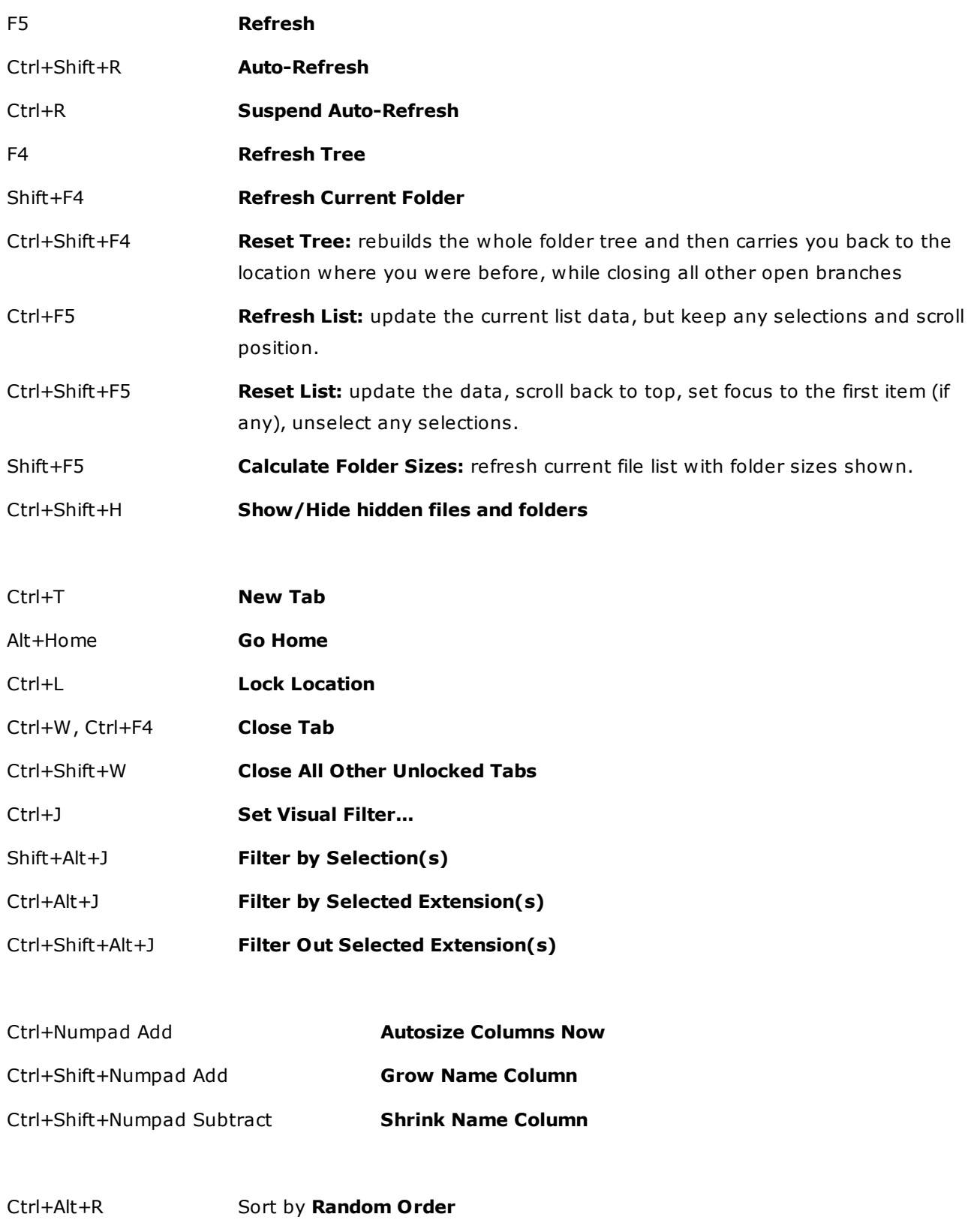

### **Go Menu**

F7 **Previous Location:** jump to the previous tab/mode/location (useful to zap back and fore between two locations)

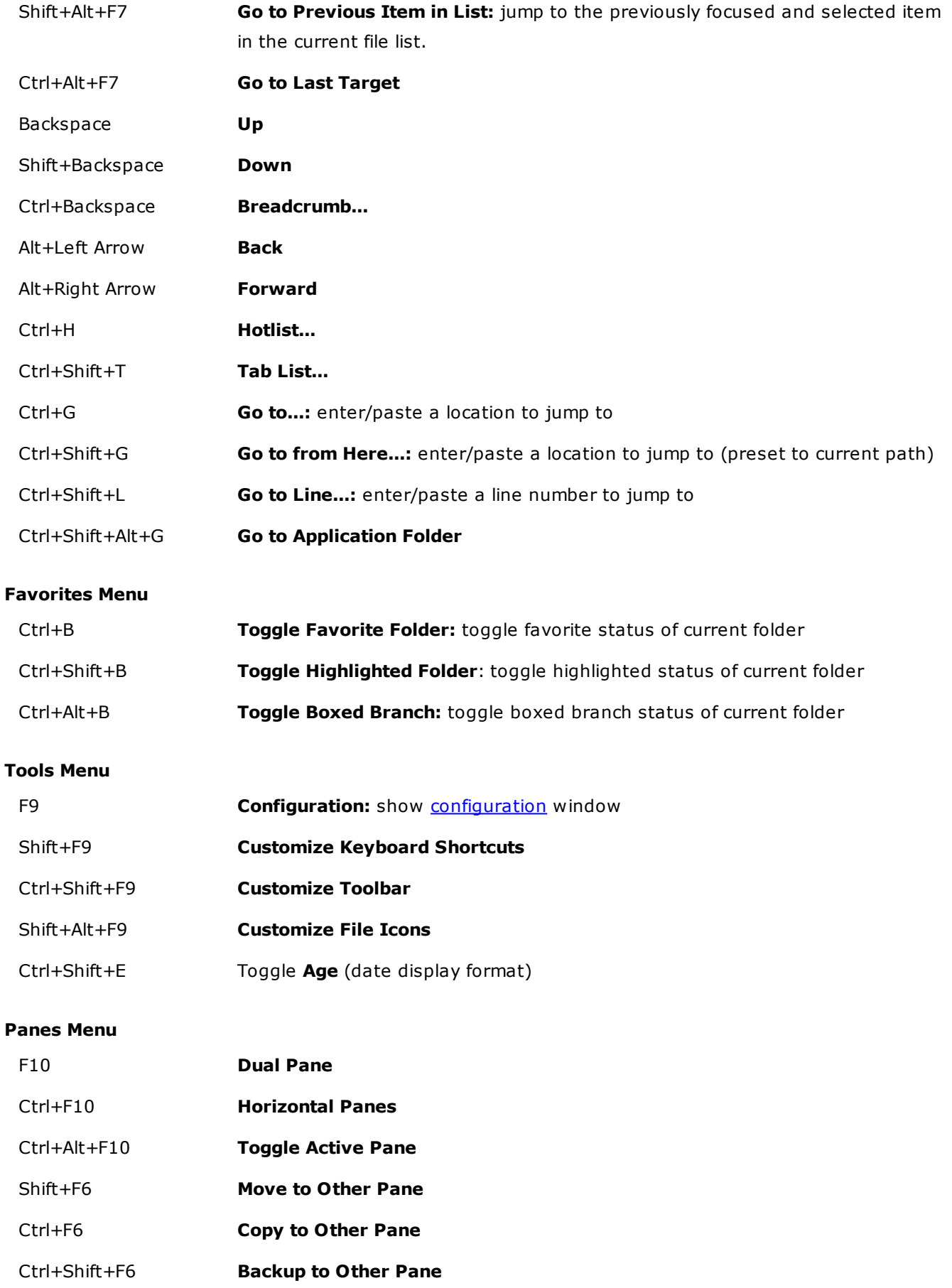

### **Window Menu**

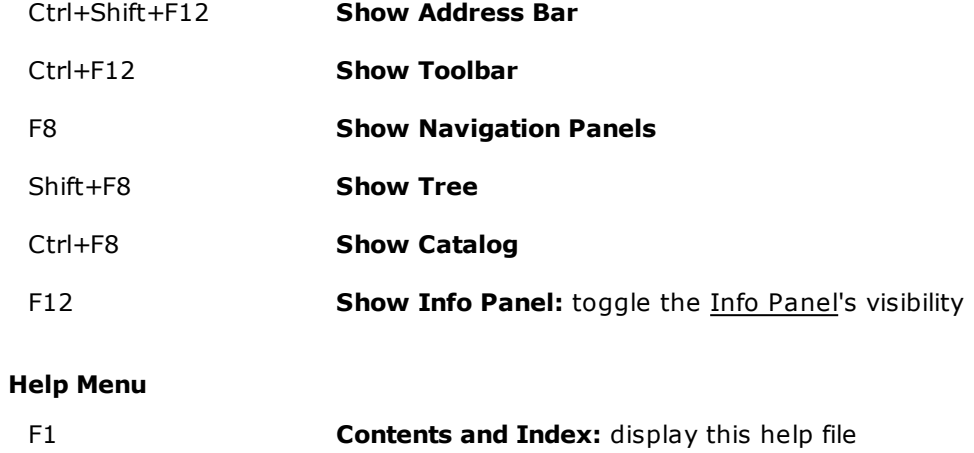

# Other Shortcuts

### **Tree**

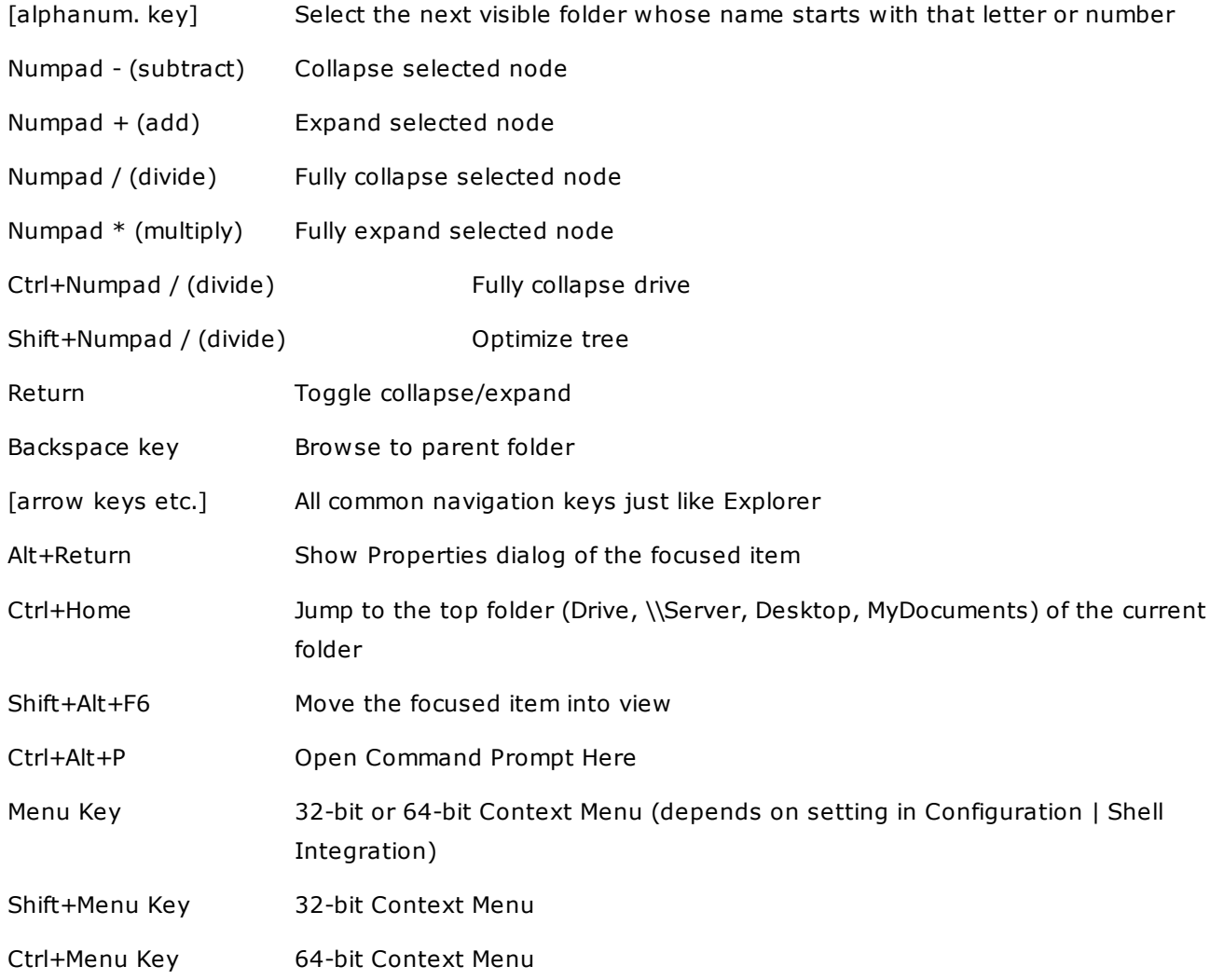

**List**

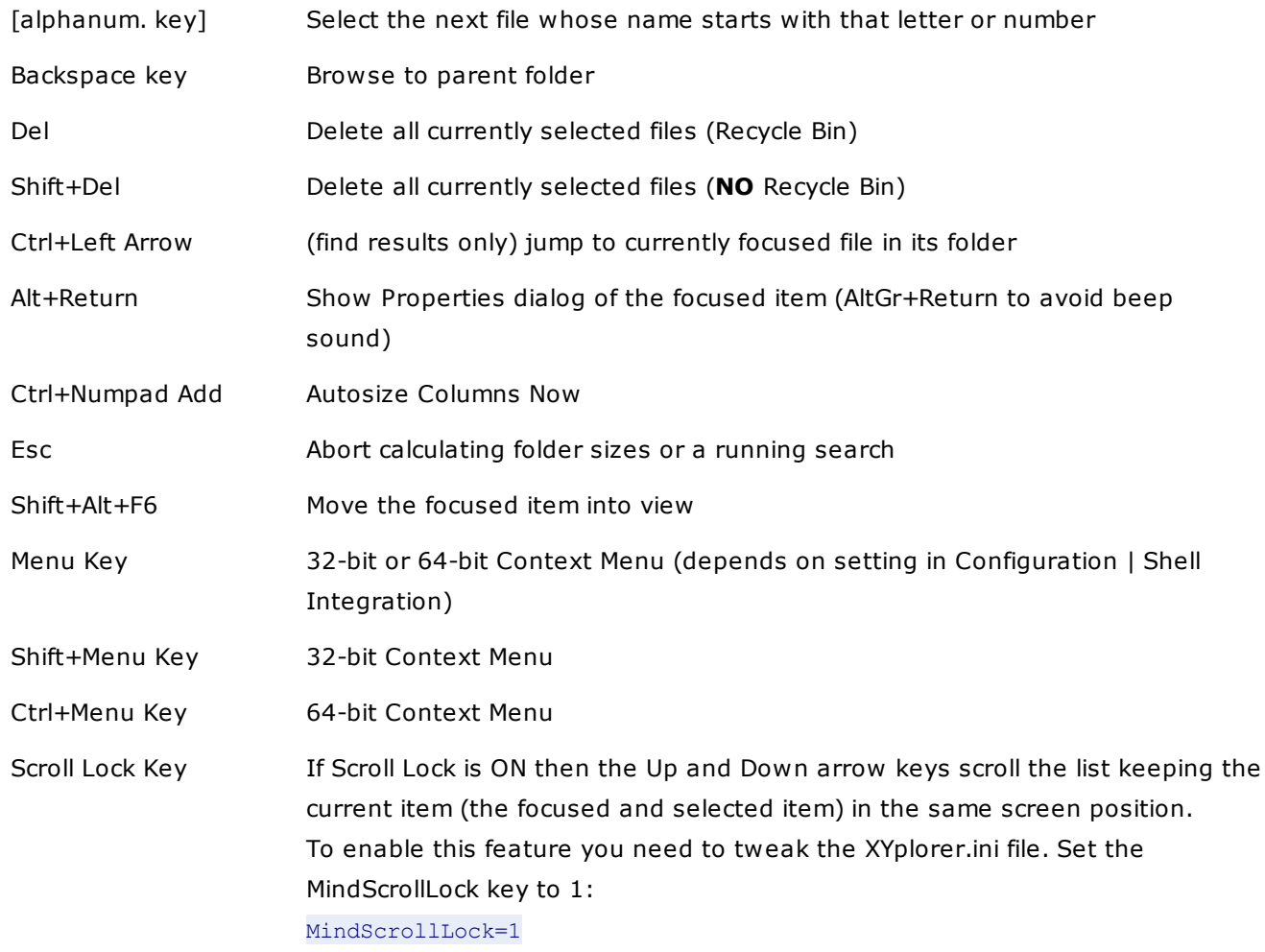

### **Catalog**

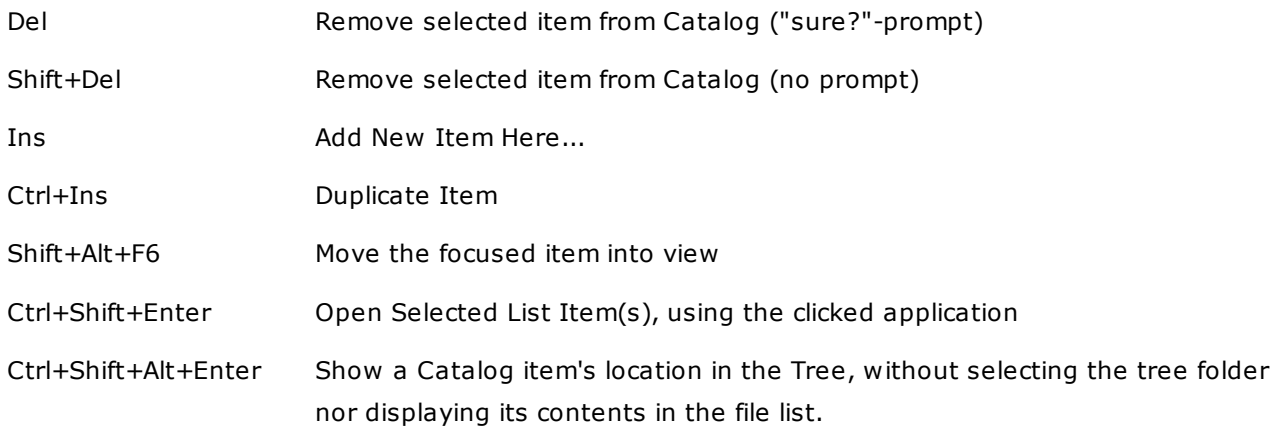

### **Tabs**

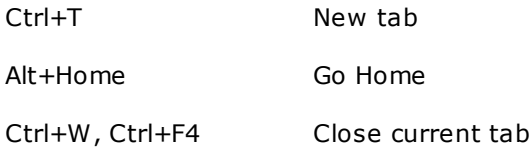

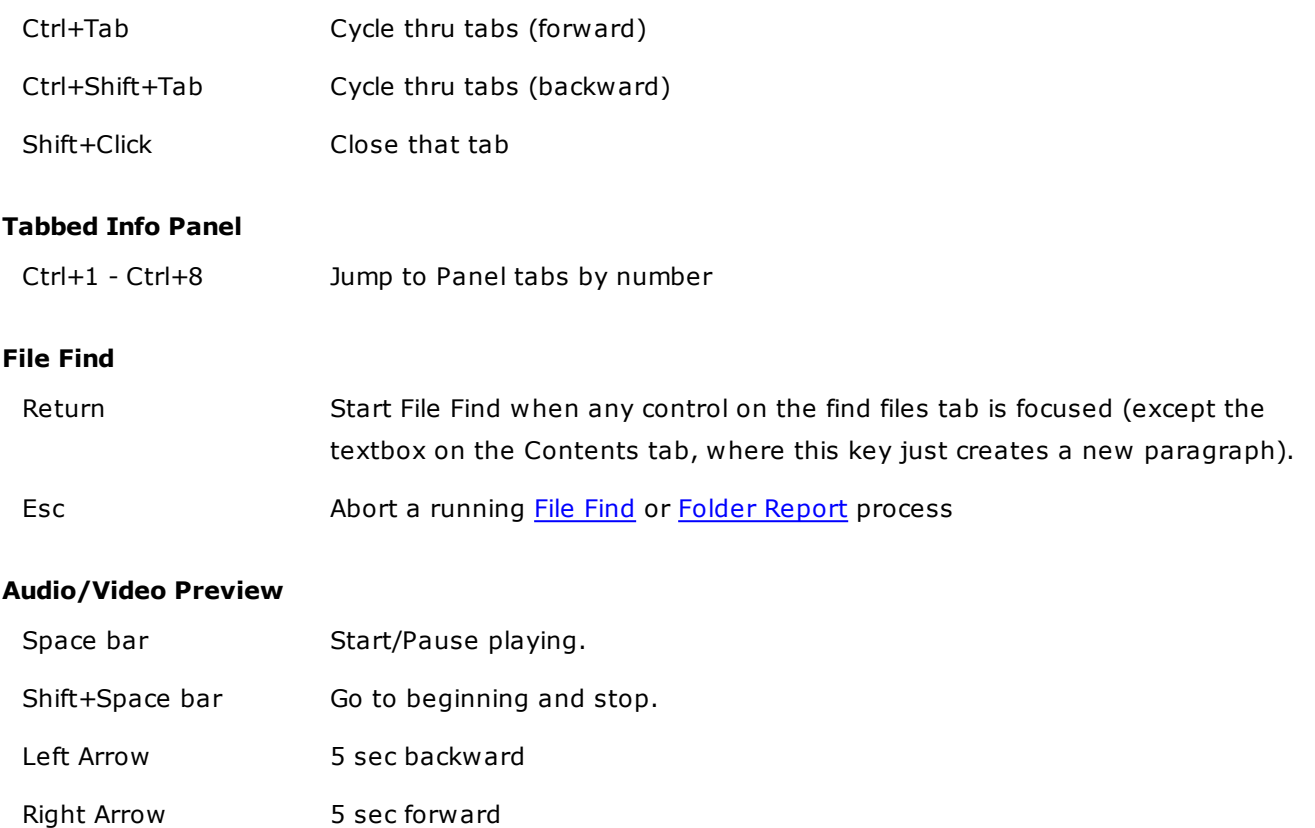

Shift+Left Arrow 30 sec backward

Shift+Right Arrow 30 sec forward

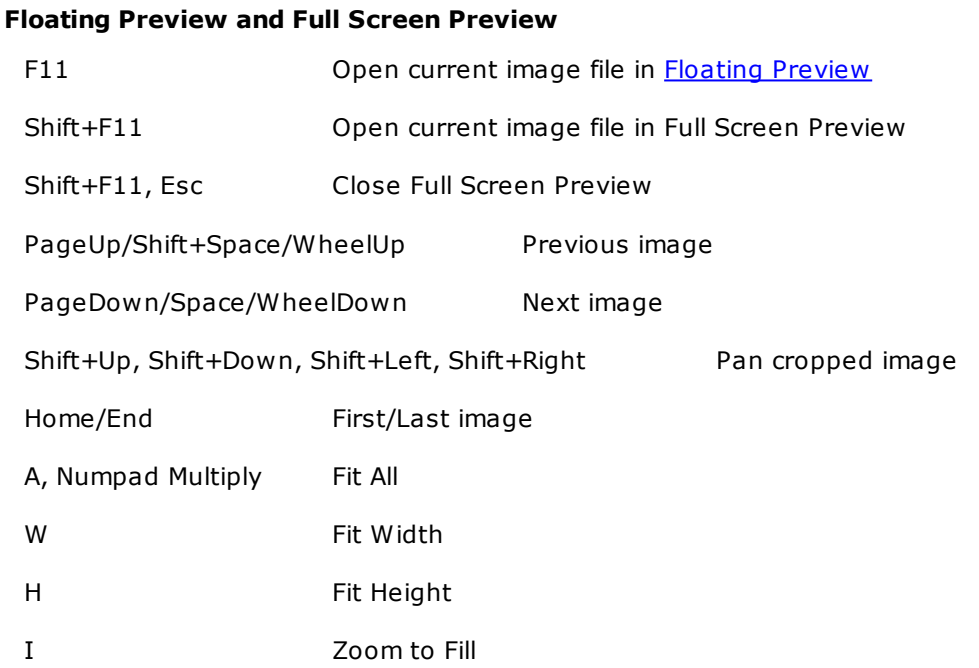

Ctrl+Left Arrow 1 sec backward (Video: Frame step backward)

Ctrl+Right Arrow 1 sec forward (Video: Frame step forward)

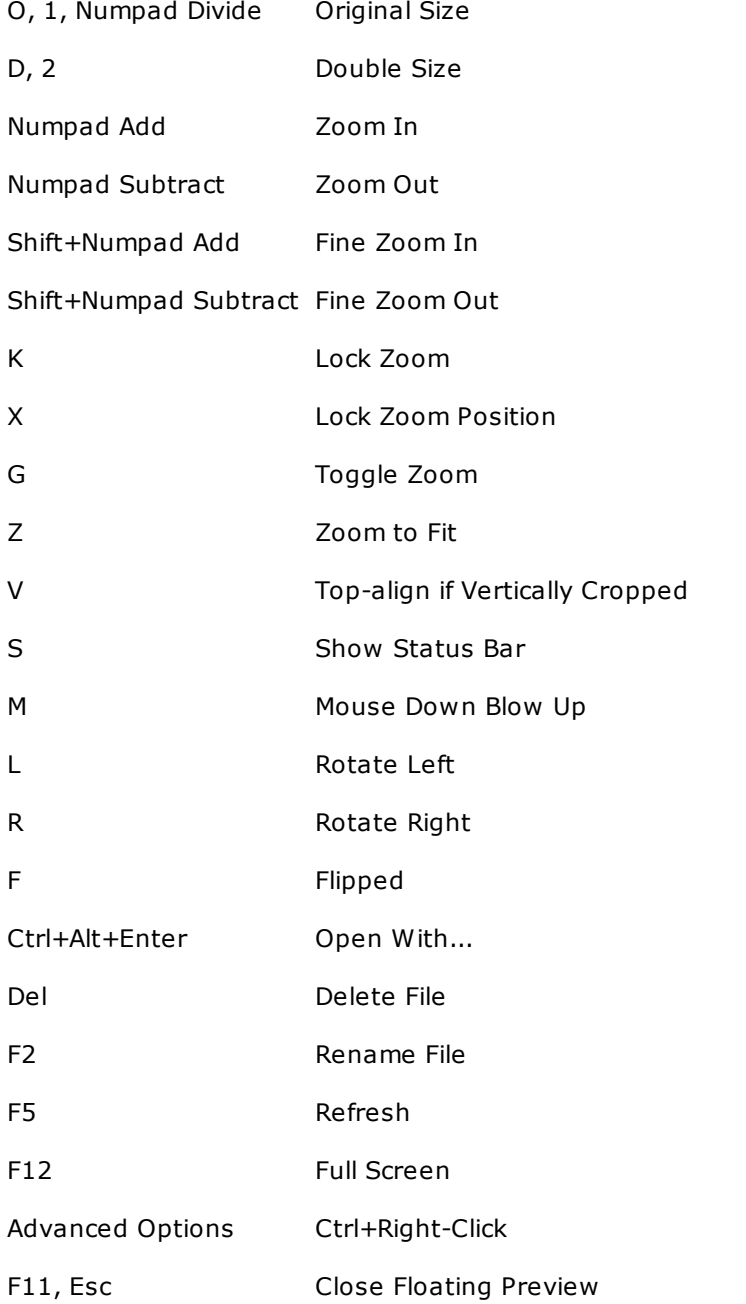

### **Floating Preview and Full Screen Preview: Advanced Options**

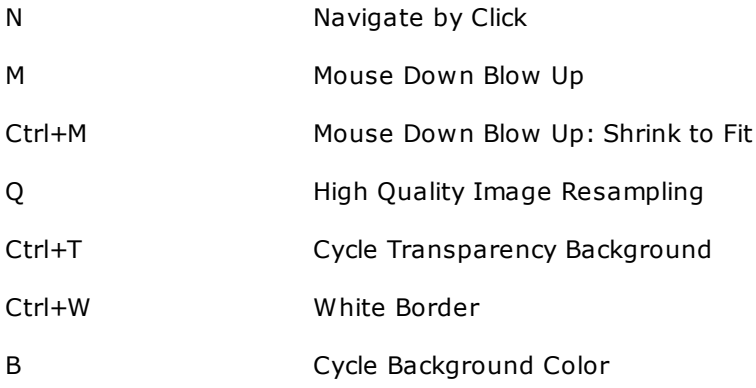

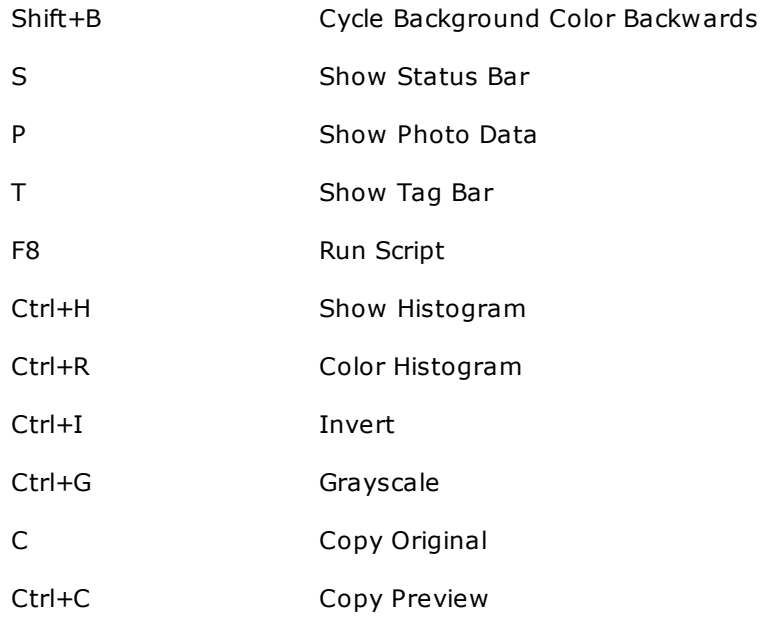

### **Configuration Dialog**

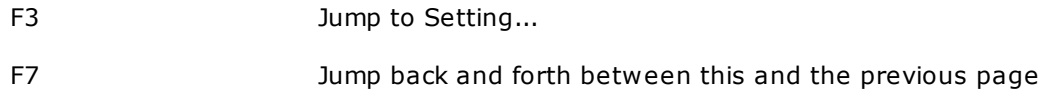

### **Customize Toolbar**

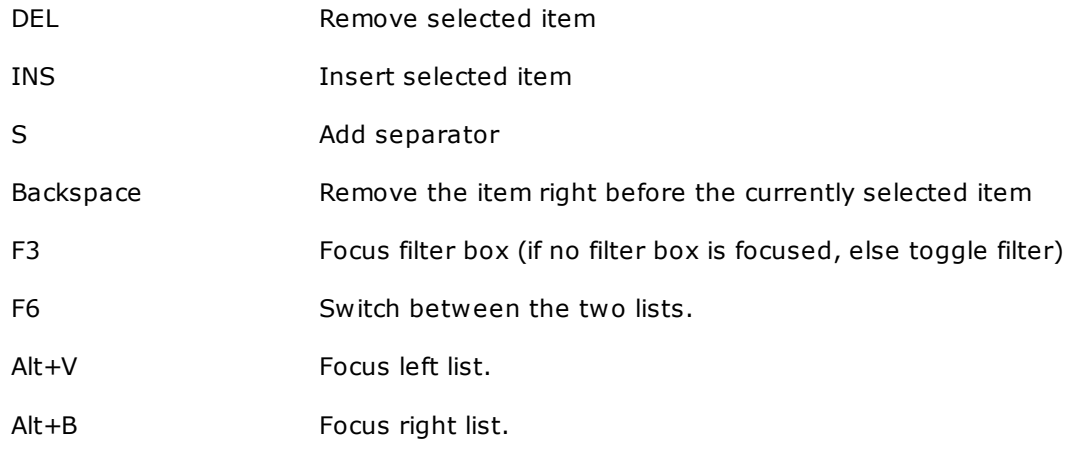

### **Edit Boxes**

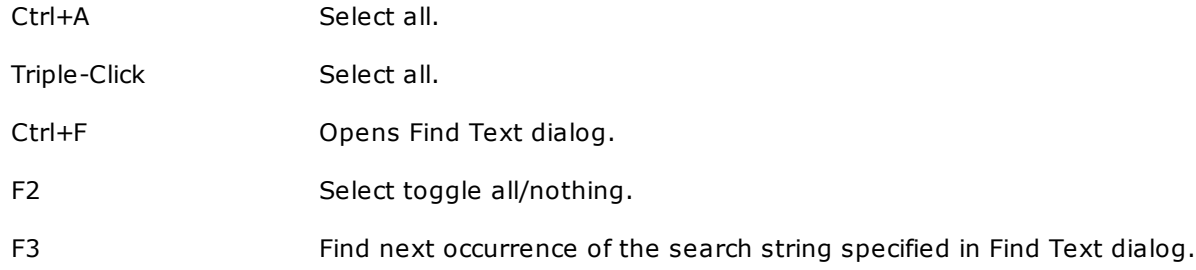

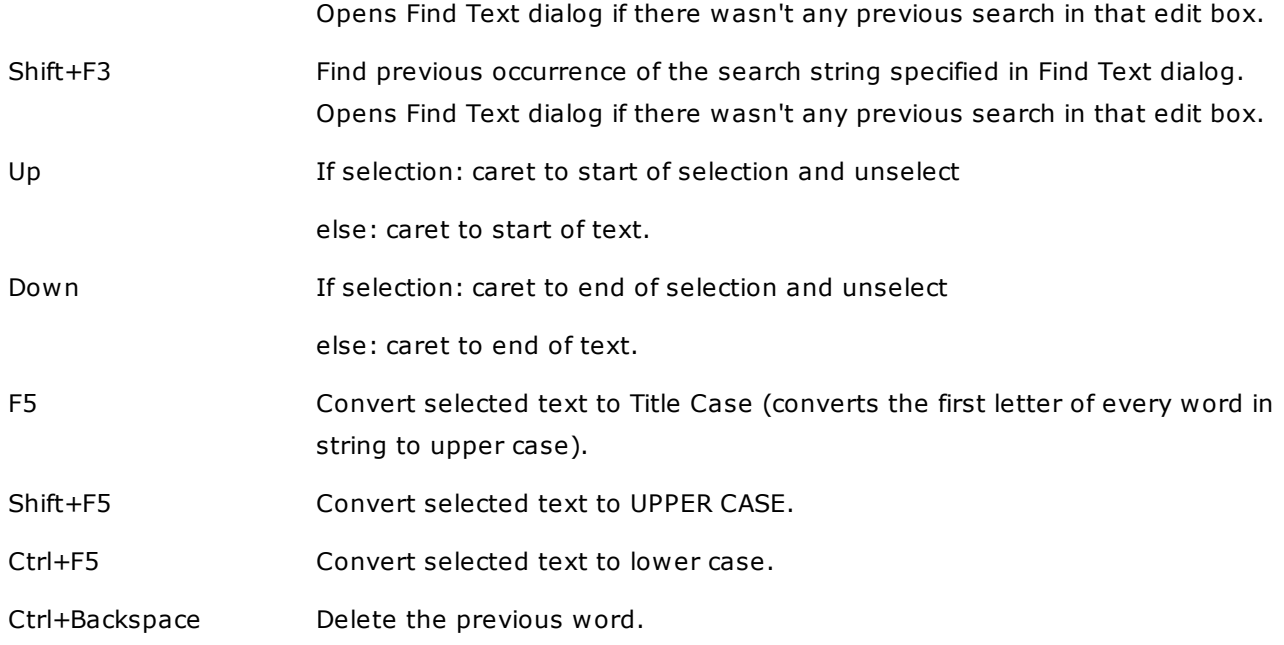

### **Small Lists**

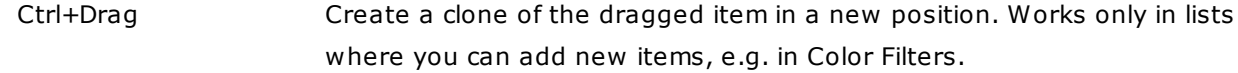

### **Other**

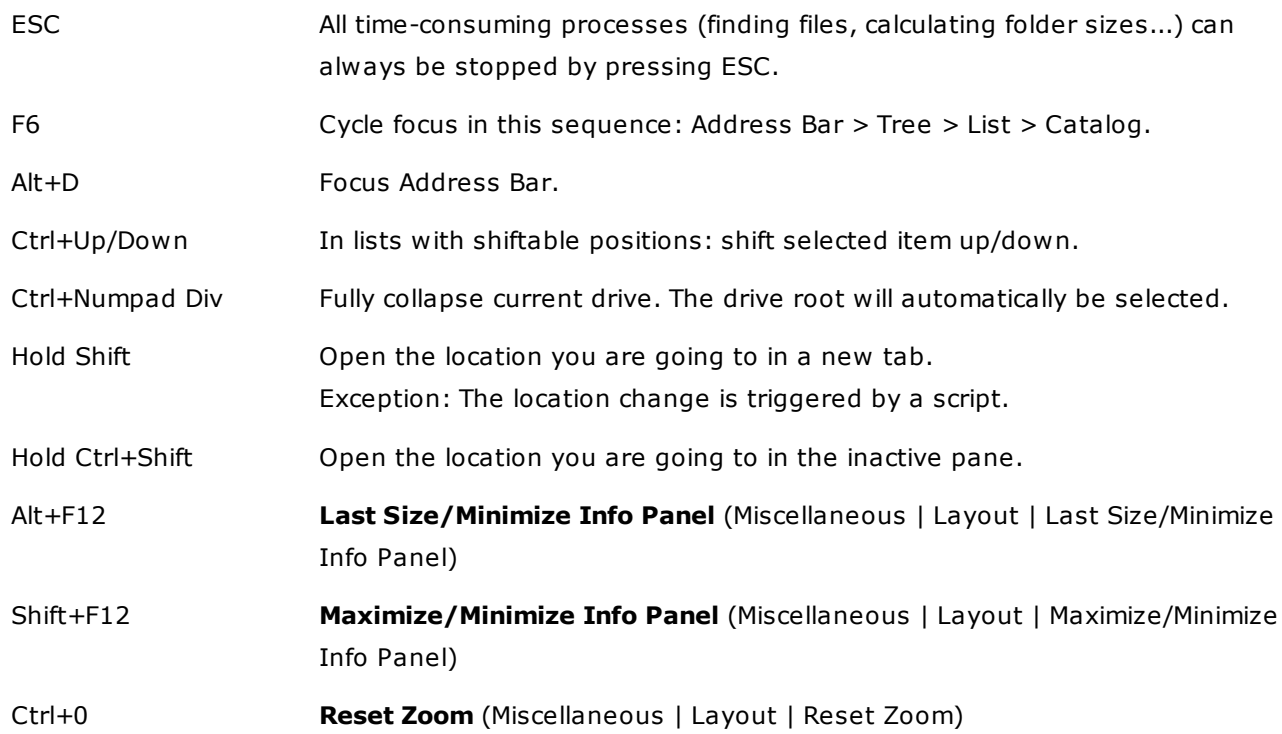

# Mouse Tricks

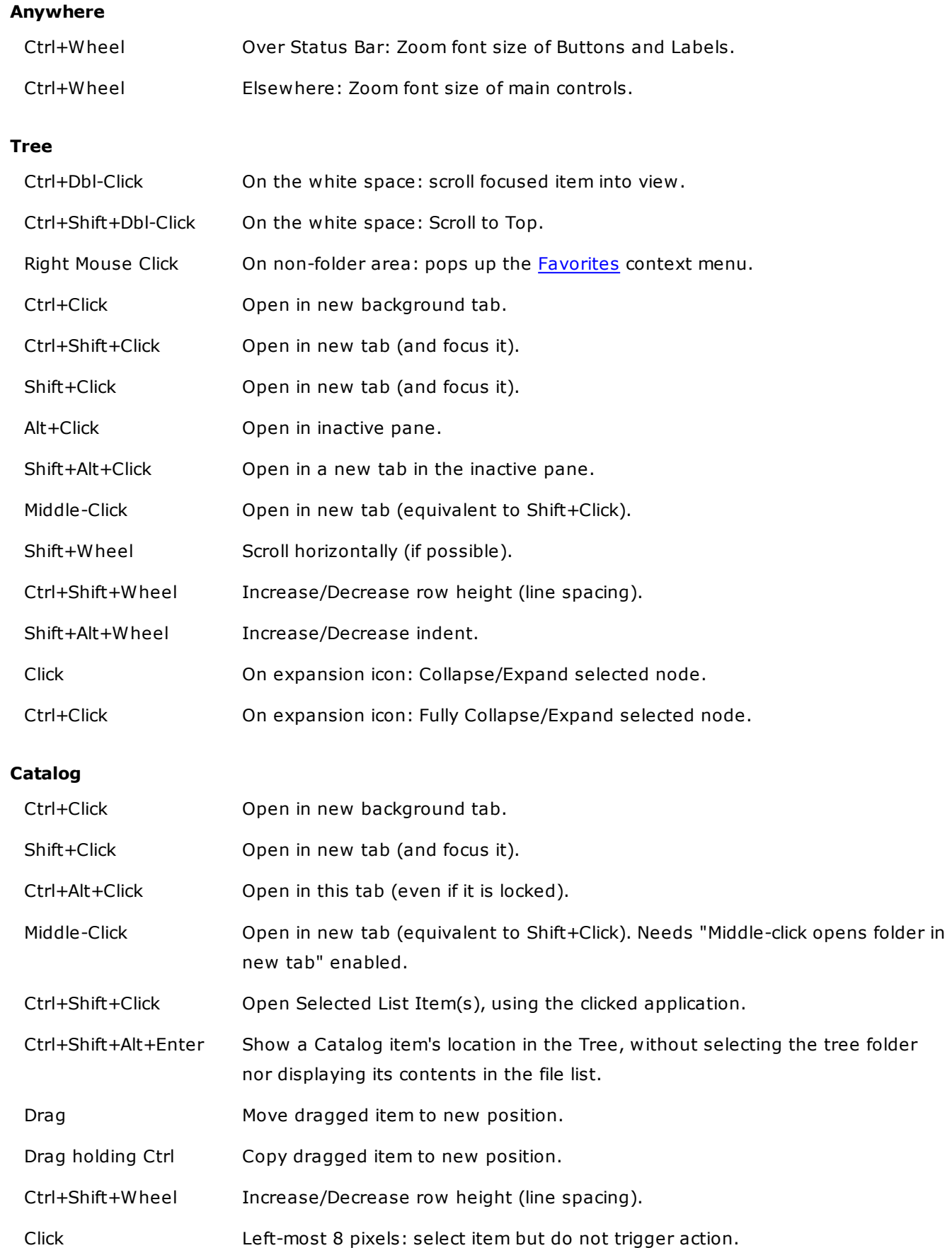

**List**

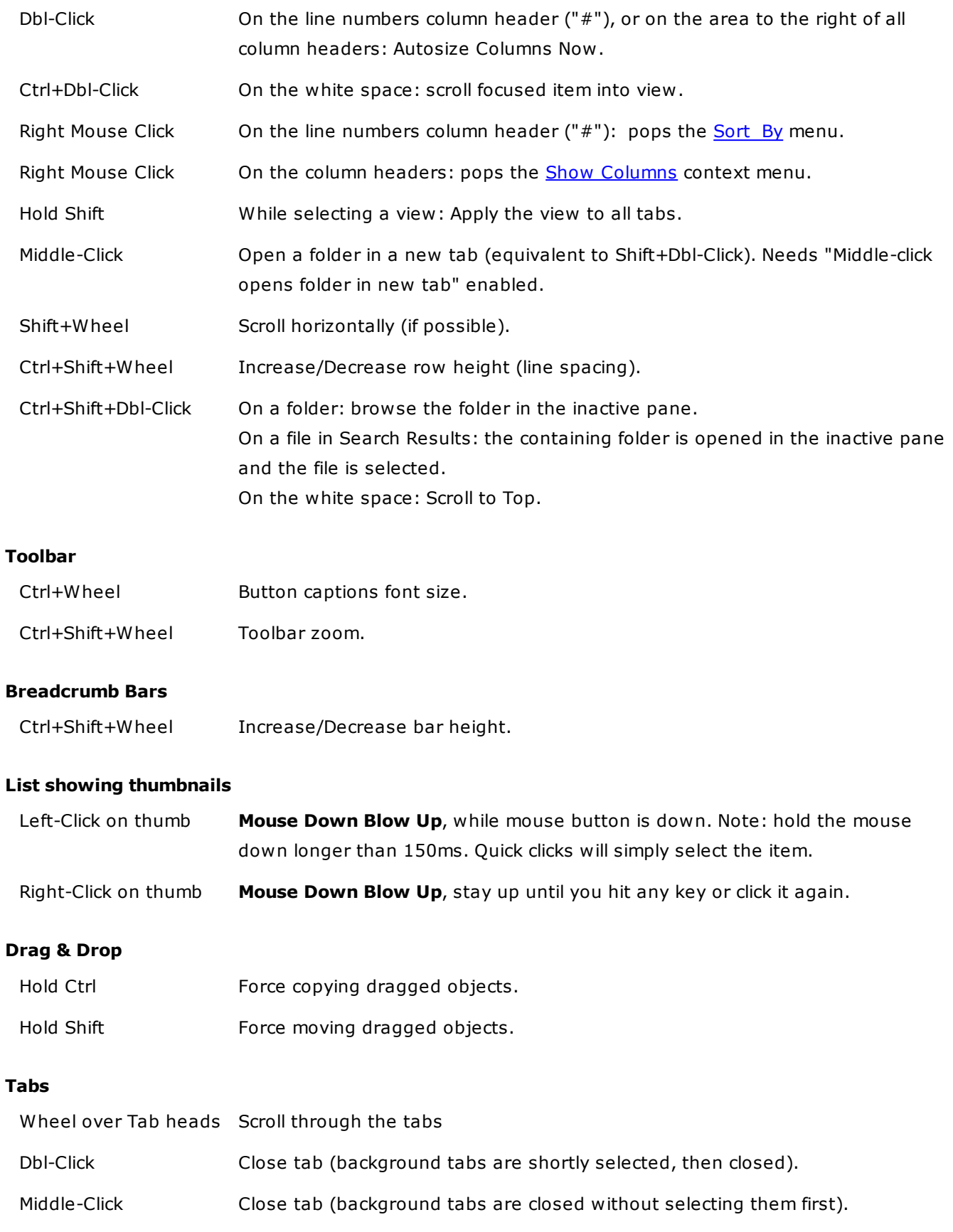

#### **Tabbed Info Panel**

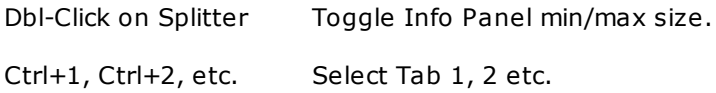

#### **Find Files Tab**

Ctrl+Click Tab heads Toggle search filter On/Off

#### **Copying Information to Clipboard**

As rule of thumb, any text or icon you see anywhere on the info panel or the status bar can be copied to the clipboard by **double-clicking** it. Some special cases are extensions to this rule:

Dbl-Click on the Objects-section on the status bar (the left-most section) copies summary information on the current folder, eg:

D:\Download\, 145 object(s), Total: 13.29MB (13,935,798 bytes)

Dbl-Click on a Key label on the Properties and Version tabs copies the key and the value. eg:

Created: Wednesday, January 12, 2000 20:57:21

Dbl-Click on a Value label on the Properties and Version tabs copies just the value. eg:

Wednesday, January 12, 2000 20:57:21

#### **Image Preview**

Mouse actions directly on the preview image:

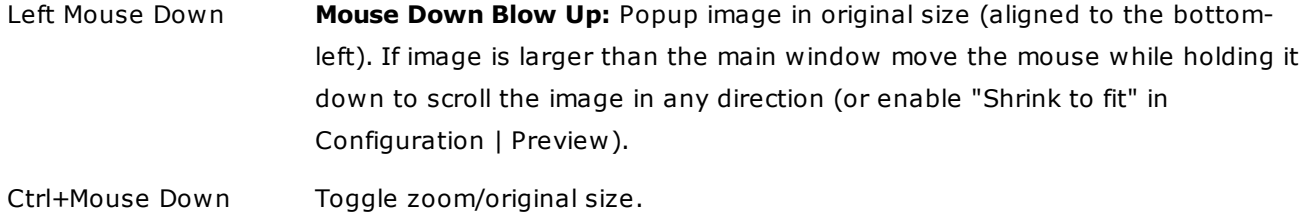

Right Mouse Click Pops up the image preview context menu.

#### **Audio/Video Preview**

Mouse actions directly on the progress bar:

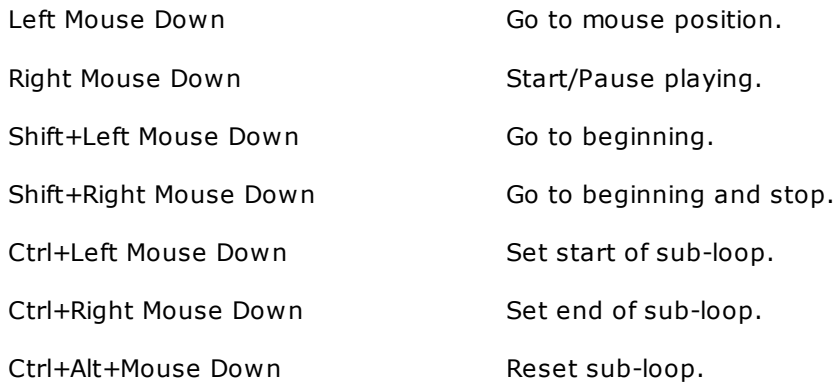

#### **Floating Preview and Full Screen Preview**

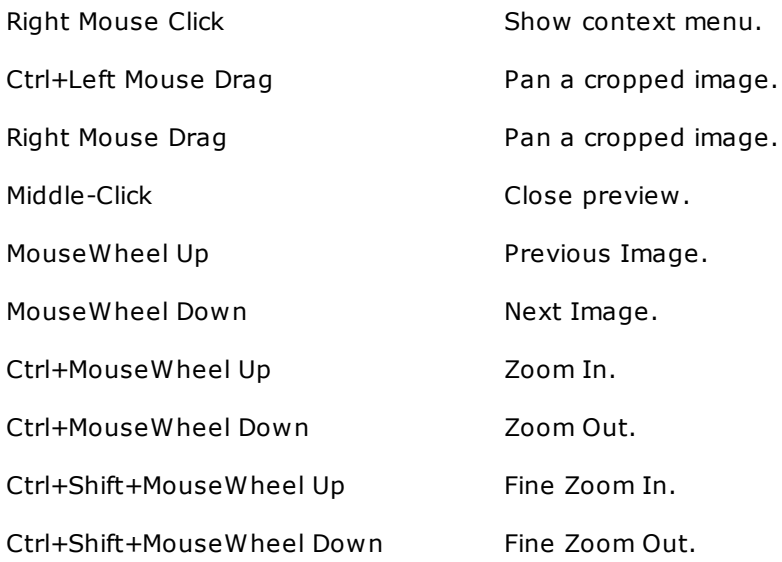

# **2.4 Command Line Switches**

# Command line switches

This is about the Windows command line, aka command prompt, as used e.g. in the DOS-Box or in the properties of shortcuts (LNK files).

The overall command line format is something like this (more switches exist, as shown below):

XYplorer.exe[ /win=min|max|normal][ /ini=myini][ startuppath]

The order of the switches is not relevant.

#### **/win**

You can control the window state on startup:

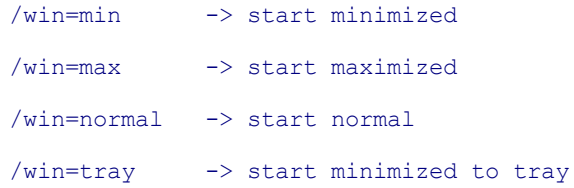

#### **/win (extended syntax)**

The switch /win can also be used to specify the main window position and dimension at startup, overwriting the values in the INI file. Each value is optional and if missing the value found in the INI file is used. General format:

```
/win=[min|max|normal|tray],[x],[y],[width],[height]
```
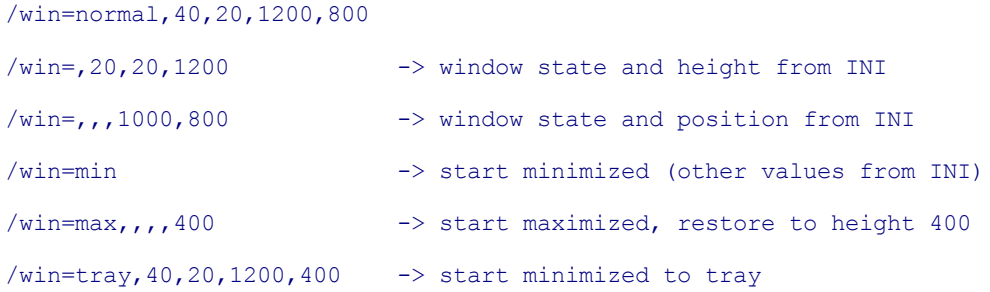

You can determine which INI-file is loaded by starting the application like this:

/ini=myini -> load [XYplorer application data path\] myini.ini

Notes:

- **myini** can be just a **base name** (myini) or include the extension **.ini** (myini.ini). If you pass no path with it then the file is looked for in the **[Application](#page-10-0) Data Path**.
- **myini** must be quoted if the name contains any blanks.
- If you use the /ini switch then you will **always** get a new instance even if **Configuration | General | Startup & Exit | Allow multiple instances** is unchecked.

Date variables, e.g. <date yyyy>, are supported in the path. See examples below.

You can pass a non-existing path with the /ini switch, e.g.:

XYplorer.exe /ini=%temp%\XY\ /fresh

Only on saving any settings, the path will be created. Usage: By passing a non-existing path you can ensure that no current settings are overwritten, e.g. like this:

XYplorer.exe /ini="%temp%\XY\_<date yyyymmddhhnnss>\"

Or from the Address Bar:

::run quote("<xy>") . ' /ini="%temp%\XY\_<date yyyymmddhhnnss>\"';

#### **/new**

Open a new instance regardless of any settings that would otherwise force any existing instance to be re-used.

XYplorer.exe /new

#### **/fresh**

Run the application without loading any settings apart from the license data. This can be useful for isolating any issues under factory defaults conditions and thus can help the analysis.

XYplorer.exe /fresh

Note that a new instance is opened regardless of any settings or existing instances (like with switch / new).

**Tip 1:** Run a 2nd instance with factory defaults via Address Bar:

::run """<xy>"" /fresh";

**Tip 2:** Users of the Pro version (scripting enabled) have it even easier:

::fresh;

#### **/readonly**

Run the application in read-only mode, i.e. the settings are read from disk but never written to disk. So your configuration on disk will be untouched by this instance.

XYplorer.exe /readonly

#### Notes:

- [READONLY] in shown in the window title bar when in read-only mode.
- You get a Status Bar message when you actively attempt to save settings in read-only mode.

#### **/title**

You can set a **session title** via the command line switch /title=[session title]. If the title contains any spaces it has to be quoted. Example:

#### /title="Mars Project"

A session title is useful when you need to distinguish several parallel sessions. See **Titlebar Template** in [Configuration](#page-49-0) | Templates.

#### **/script**

You can run a script on startup directly from the command line. The switch is /script=[script resource], where [script resource] can be:

**1) The path to a script file (commonly called \*.xys).** The file spec is resolved as in the script command **load**, so you can skip the XYS extension. You can also skip the path if the XYS file is located in the default scripts folder. For example

XYplorer.exe /script=test

would run the file <xyscripts>\test.xys on startup. If the path contains spaces it must be quoted:

XYplorer.exe /script="C:\Zen\test one.xys"

**2) A script.** It must be preceded by ::, and it must not contain double quotes or other characters that might lead to problems when parsing the command line. For example

XYplorer.exe /script="::msg 'Welcome to XY!';"

Note the double quotes surrounding the whole argument which are needed because of the spaces in the script line.

If your script needs double quotes you should use the **quote()** function or **runq** with single quotes:

```
XYplorer.exe /script="::run quote('E:\Test\Has Space.txt');"
XYplorer.exe /script="::runq 'E:\Test\Has Space.txt';"
```
**Tip:** See the tip below about "piping" as an alternative to quoting.

#### **/feed**

Lets you feed a script into an existing instance of XYplorer without changing the location or tabs of that instance. A practical shorthand of using switches **/script** and **/flg=2**. The following lines are functionally identical:

```
XYplorer.exe /script="::msg 'Hi!';" /flg=2
XYplorer.exe /feed="::msg 'Hi!';"
```
If you use both /script and /feed then /feed will overwrite /script.

**Tip:** You can "pipe" a value instead of quoting it. This can be useful when unpredictable quotes (that might be returned from variables) make predictable parsing impossible, or simply to make a string more readable. For example, this is the same Command Line Switch, first quoted then piped:

/feed="::text '"R:\a b c"';" (this would **not** work; parser cannot handle the ambiguous quotes) /feed=|::text '"R:\a b c"';| (this **does** work)

Of course, you must be sure that no pipes can come up inside the value.

#### **/flg**

**/flg=2:** You can feed a script into an existing instance of XYplorer without changing the location or tabs of that instance. Simply pass the switch **/flg=2** in the command line, for example:

```
XYplorer.exe /script="::msg 'Hi!';" /flg=2
```
**/flg=8:** No Custom Column scripts are executed. That way you can start XYplorer even when you messed up your scripts.

#### **/hwnd**

If feeding a script into XYplorer you can pass the window handle of the target XYplorer instance with this switch if you know it. If you want to feed the script into this XYplorer, you can simply use the variable <hwnd>, for example:

```
run "<xy> /script=""::msg 'Hi!';"" /flg=2 /hwnd=<hwnd>", , 0, 0;
```
#### **/user**

Lets you pass a |-separated, optionally quoted, list of values to the application. The individual values can later be retrieved via scripting command **get** (with the named argument "CmdLineUser"). For example:

```
App Call:
  XYplorer.exe /user=a|b|c
```

```
XYplorer.exe /user="a|b|c" (with optional quoting)
Scripting:
 echo get("CmdLineUser"); //a|b|c
 echo get("CmdLineUser", 1); //a
 echo get("CmdLineUser", 2); //b
 echo get("CmdLineUser", 3); //c
```
#### **/path**

Lets you control the startup path, optionally quoted (quotes are needed if the path contains spaces).

```
XYplorer.exe /path=C:\
XYplorer.exe /path="C:\New Folder"
```
Note that you can also pass the startup path as an unnamed switch, see [below](#page-127-0). However, the /path switch will overwrite any unnamed switch.

#### **/select**

XYplorer will go to the parent path in the folder tree and select the item in the file list. For example, this will go to C:\ and select Windows in the list:

XYplorer.exe /select=C:\Windows

#### **/exp**

Add this switch to ensure the startup folder is expanded in the tree.

XYplorer.exe /exp

XYplorer.exe /path=C:\ /exp

#### **Setting the Application Data Path (ADP)**

You can pass an alternate ADP right via command line! Simply use the /ini switch and pass a full path with it.

For example:

XYplorer.exe /ini=C:\XYdata\XY.ini

Sets the ADP to C:\XYdata\, and loads XY.ini as main configuration file from there, as well as all other data files like cks.dat, udc.dat etc.

Note that portable syntax is supported:

XYplorer.exe /ini=?:\XYdata\XY.ini

? will be set to the drive XY is running from.

XYplorer.exe /ini=XYdata\XY.ini

Sets the ADP to [XY app path]\XYdata\

You can also pass the path alone without stating the INI file. Simply end the argument with a backslash:

XYplorer.exe /ini=C:\XYdata\

Sets the ADP to C:\XYdata\, and loads XYplorer.ini (the default INI file).

This new support for passing the ADP via command lines means that you now can run completely independent configurations simply using Windows shortcuts.

**Tip:** The currently used INI file and Application Data Path is displayed in the title bar of the [Configuration](#page-13-0) window.

#### <span id="page-127-0"></span>**Startup Path**

The INI contains all settings including the current startup path. You can however overwrite this value by stating the startup path in an (unnamed) switch, e.g. as the right-most argument, optionally quoted (quotes are needed if the path contains spaces). For example:

XYplorer.exe /ini=myini "C:\Windows"

You may also pass a startup path relative to the application path, e.g. "..\..\". Passing just a dot (".") will startup at application path.

#### **Notes:**

- Special paths, e.g. "Desktop\Blah\", are supported.
- Paths to files are supported. XYplorer will go to the parent path in the folder tree and select the file in the file list.
- Paper Folders are supported, e.g. "paper:Photos".
- You can inject a **Dual Startup Path** (one path for each pane) into the running or a new instance (depending on your settings) by passing two paths separated by a double-pipe (||). Example: XYplorer.exe "C:\||D:\"

Note that Dual Startup Path forces startup in Dual Pane mode.

See also the **/path** switch above for another way to pass a startup path.

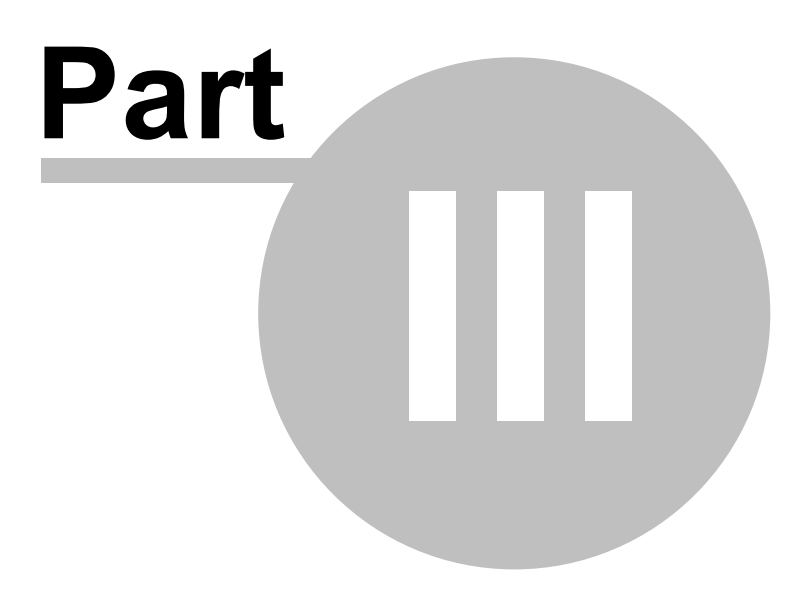

**Main Menu**

# **3 Main Menu**

## **3.1 File**

# To Clipboard (Submenu)

Copy various file information to the clipboard.

### Section 1:

The following commands are applied to all selected items (files or folders). If more than one item is selected, each item in the copy string is terminated by a line feed (thus generating a vertical list). If only one item is selected, no line feed is appended to it.

#### **Item Path/Name(s)**

Copy the selected item name(s) with path, eg:

C:\Program Files (x86)\XYplorer\XYplorer.exe

#### **Shortcut: Ctrl+P**

#### **Item Name(s)**

Copy the selected item name(s) (no path), eg:

XYplorer.exe

#### **Shortcut: Ctrl+Shift+P**

### **Item Path(s)**

Copy the selected item path(s) (no name), eg:

C:\Program Files (x86)\XYplorer\

#### **Shortcut: Ctrl+Shift+Alt+P**

#### **Item Base(s)**

Copy the selected item base(s) (no path, no extension), eg:

XYplorer

#### **Item Short Path/Name(s)**

Copy the selected item short (DOS 8.3 format) name(s) with path, eg:

C:\DOKUME~1\ALLUSE~1\STARTM~1\PROGRA~1.LNK

#### **Item UNC Path/Name(s)**

Copies the full path/name of all selected Tree or List items, using the UNC path for items located on a mapped drive.

If the item is on a normal local (non-mapped) path then the UNC version of the path is returned.

#### **Name(s), Bytes, Modified[, Version]**

Copy item name (no path) and basic info, eg:

XYplorer.exe, 6.029.312 bytes, 2014-01-02 09:35:12, ver 13.50.0019

#### **Name(s), Bytes, Modified[, Version], Path**

Copy item name and basic info including path, eg:

XYplorer.exe, 6.029.312 bytes, 2014-01-02 09:35:12, ver 13.50.0019, E:\XY\XYplorer\

#### **Name(s), Bytes, Modified[, Version], Path, MD5**

Copy item name and basic info including path and MD5 hash, eg:

XYplorer.exe, 6.029.312 bytes, 2014-01-02 09:35:12, ver 13.50.0019, E:\XY\XYplorer\, 5ecc1e347db8e789fd97d5f59f9aa491

#### Section 2:

The following commands are applied to only the focused item (the file or folder marked by the dotted focus line).

#### **Compact File Info**

Eg: XYplorer.exe, 1.539.072 bytes, 16.01.2006 09:56:06, ver 4.40.0047

This is equivalent to **Name, bytes, modified[, version]** (see above)

#### **Extended File Info**

Example

#### **Large Icon**

Copy bitmap of the large icon (32x32) of the focused item. Transparent areas are set to window background color (typically white).

#### **Small Icon**

Copy bitmap of the small icon (16x16) of the focused item. Transparent areas are set to window background color (typically white).

Section 3:

#### **Text**

Copies the textual contents of the currently selected ANSI or Unicode (UTF16 LE) text file to the

clipboard. It also works on complex file types like DOC, DOCX, PDF, or HTML, in which case the text is extracted using IFilters (matching IFilters need to be installed).

**Tip:** The copied text can then be pasted to a new file using Edit | Paste Special | Paste Text Into New File (Ctrl+Alt+V).

#### **Image**

If the current file is an image file this command will copy the image directly to the clipboard.

Section 4:

#### **Selected List Rows**

Copy all selected rows of the List as currently shown in the list

#### **All List Rows**

Copy all rows of the List as currently shown in the list

# Rename Special (Submenu)

The following rename routines apply to all currently selected items in the file list, or to the current folder if the folder tree has the focus. It is recommended that you use the built-in Preview function before actually applying the rename.

#### **Batch Rename...**

Provides a simple way to rename a bunch of files using a common template consisting of a fixed part and an auto-incremented counter. You can define the starting value and the number of leading zeroes. Examples:

```
File <#1>.ext = File1.ext, File2.ext, ... File74.ext ...
File < #00.ext = File00.ext, File01.ext, ... File235.ext ...
File<#055>.ext = File055.ext, File056.ext, ... File9574.ext ...
```
You can as well add strings to the beginning and/or the end of the original name (extension excluded). In the template the original name is referred to by "\*" (asterisk) -- the **self-referential wildcard** (see also below). For example, the template "2006-\*-(backup)" will trigger the following renames:

```
Convdsn.exe -> 2006-Convdsn-(backup).exe
Drvspace.vxd -> 2006-Drvspace-(backup).vxd
Comdlg32.ocx -> 2006-Comdlg32-(backup).ocx
```
You can as well **datestamp** the selected files. < date will used the current date, < datem/c/a will use each item's modified/created/accessed date:

```
*_<date yyyy-mm-dd_hh-nn-ss> -> OldName_2006-08-16_15-49-03.txt
\langle \text{date yyyy} \rangle * -\rangle 2006 OldName.txt
```
<datem yyyy>\_\* -> 2004\_OldName.txt (OldName.txt was last modified 2004) <datec yyyy>\_\* -> 2002\_OldName.txt (OldName.txt was created 2002) <datea yyyy>\_\* -> 2006\_OldName.txt (OldName.txt was last accessed 2006)

Note that fractions of a second (up to 7 decimal digits) are supported. The placeholder is "f". The following example will use the **milliseconds** of the current time for the new filename:

<date yyyymmdd hhnnss.fff> \* -> 20130610 103214.106 test.txt

The files are renamed one after the other in their current order. In case of a name collision you get a message with the option to continue or abort the batch job. If only one list item is selected you can force the Batch Rename interface by pressing **Shift+F2**.

#### **Move on Rename (Batch Move)**

Batch Rename supports move on rename. This feature allows you to automatically move masses of files by certain criteria to certain folders, for example by their modified date using the following Batch Rename pattern:

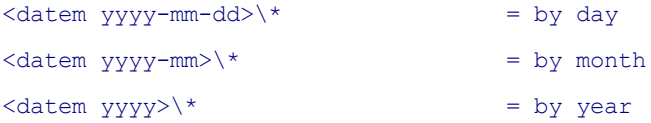

A more popular use case would probably be to automatically move photos to folders based on each file's embedded exif date taken:

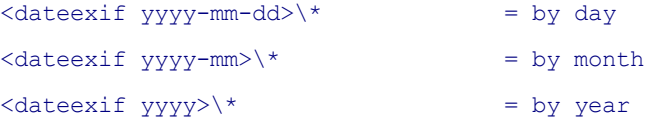

You can even state absolute paths in the patterns. Examples:

```
E:\<datem yyyy>\*
F:\Photos\<dateexif yyyy>\<dateexif mm>\*
```
And, of course, using the powerful <prop> variable you can achieve quite some cool automation here, e.g. distribute photos to folders according to their Aspect Ratio, their Film Simulation Mode, or many many other properties.

Notes:

- "Configuration | Sort and Rename | Rename | Allow move on rename" has to be is ticked to enable this functionality.
- The necessary subfolders are automatically created under the parent folders of the files.
- Works cross-volume on Win 8.1 and later. In earlier Windows it only works within the same drive.
- Not supported on Portable Devices.
- Nice plus: The Rename Preview lets you see the target paths before anything actually happens.

#### **Self-referential wildcards**

The wildcard (\*) is replaced by the original **file base** (file title excluding extension). Additionally, there's a 2nd self-referential wildcard (?) that stands for the original **file extension**. Examples:

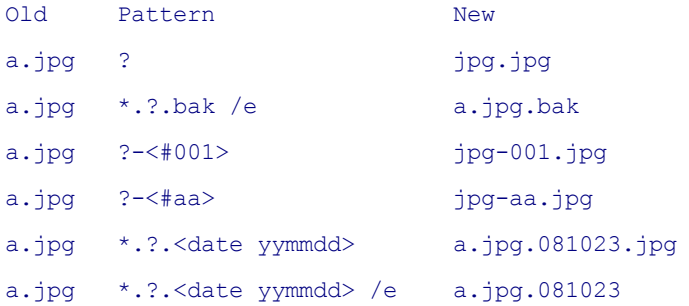

You can as well use other variables in the pattern, e.g. the property variable. This appends the dimensions to all selected image files:

\*\_<prop #image.dimensions>

#### **Special variables**

The variable **<folder>** is resolved to each item's parent folder name. For example, this pattern will prefix the item's parent folder name to each renamed item:

<folder>-\*

#### **Batch Rename Switches**

**/e for Extensions:** Note that **the original file extensions remain unchanged**. However there's an easy way to actually **change the extensions**: append **/e** to the pattern! The /e switch simply means: drop the original extension. Then it depends on the pattern whether a new extension is supplied or not. Examples:

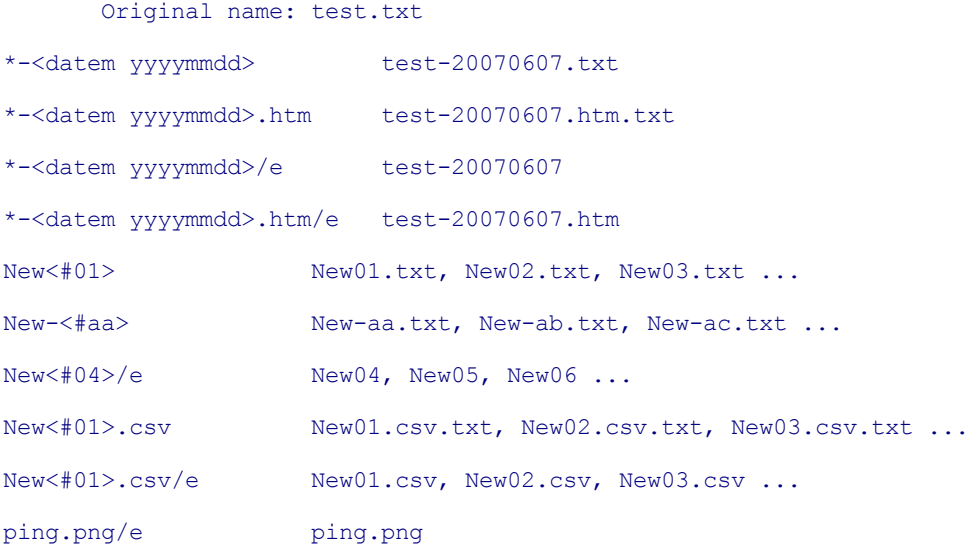

**/s for skip:** If you want to smartly avoid any collision that might arise from using auto-increments: append **/s** to the pattern! Examples:

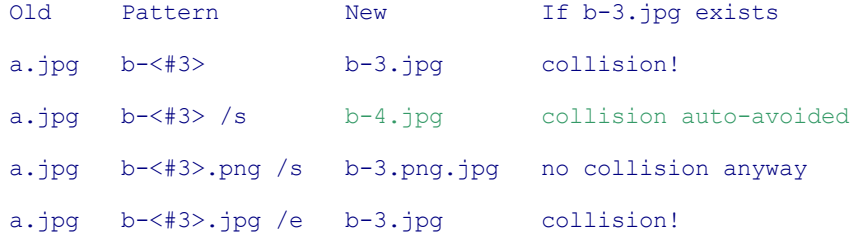

a.jpg b-<#3>.png /es b-3.png no collision anyway

a.jpg b-<#3>.png /se b-3.png no collision anyway

The last two examples merely illustrate that the order of switches is irrelevant.

**/i for "Increment on collision":** If you want to automatically avoid collisions with existing files, append a "/i" to your pattern.

For example, you have these files, both modified on 2008-07-29:

hilite.png

hilite-20080729.png

If you now apply the pattern \*-<datem yyyymmdd> to hilite.png, renaming is not possible because of collision with the already existing hilite-20080729.png. However, if you use the pattern \*-<datem yyyymmdd>/i the file will be renamed to hilite-20080729-01.png (or hilite-20080729-02.png if hilite-20080729-01.png exists, etc). The format of the incremental suffix is determined by the setting of Incremental suffix in [Configuration](#page-49-0) | Templates.

Note that some patterns avoid collisions anyway by default, so appending the switch is not necessary here (but harmless):

- patterns with explicit increment, e.g. "New-<#01>"

- simple patterns, e.g. "New"

**/u for "Uppercase the first character":** Leaves all other characters unchanged. Example:

\* /u

**/o for "Overwrite on Collision":** If you want to automatically overwrite same-named existing files without further questions, append "/o" to your pattern! Note that nothing can restore file once they have been overwritten. No return ticket.

Note that pattern switches can be combined in any order: If you need to change the extension (/e) AND want to increment on collision (/i) then simply append /ei or /ie.

#### **RegExp Rename...**

Allows you to rename selected filename(s) using Regular Expressions. Format:

RegExpPattern > ReplaceWith

Mind the spaces around the separator  $( > )$ .

The default operation is case-insensitive (a=A). To search case-sensitively add a back-slash to the end of ReplaceWith:

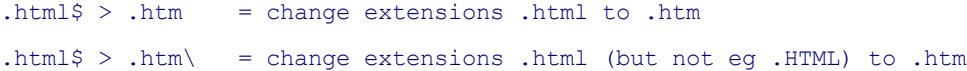

#### **Move on rename**

RegExp Rename and Replace supports move on rename. Example:

```
Pattern: \land(\d+)-(\d+)- > $1\$2\$1-$2-
From: E:\Test\2015-12-21 test.png
To: E:\Test\2015\12\2015-12-21_test.png
```
**Note** Renaming includes file extensions.

#### **Search and Replace...**

Here you can enter a list of characters to be removed or replaced from selected filename(s). You can

- define no replace entity, in which case all characters in the list will be removed, or
- define a common replace string (can be longer than one character) at the end of the list after '>', or
- define a replace list at the end of the list after '>>' (remove-list and replace-list must have same length), or
- define lists with units larger than one character before and after '>>', or
- define a string to be replaced by another string, both strings separated by '/'.

### Switches:

Matching by default is case-insensitive (a=A) and extensions are excluded from the replacement. This can be changed by appending switches (format: one space, one slash, one or more letters):

```
/c = \cose-sensitive/e = include extensions
/ce = case-sensitive, include extensions
```
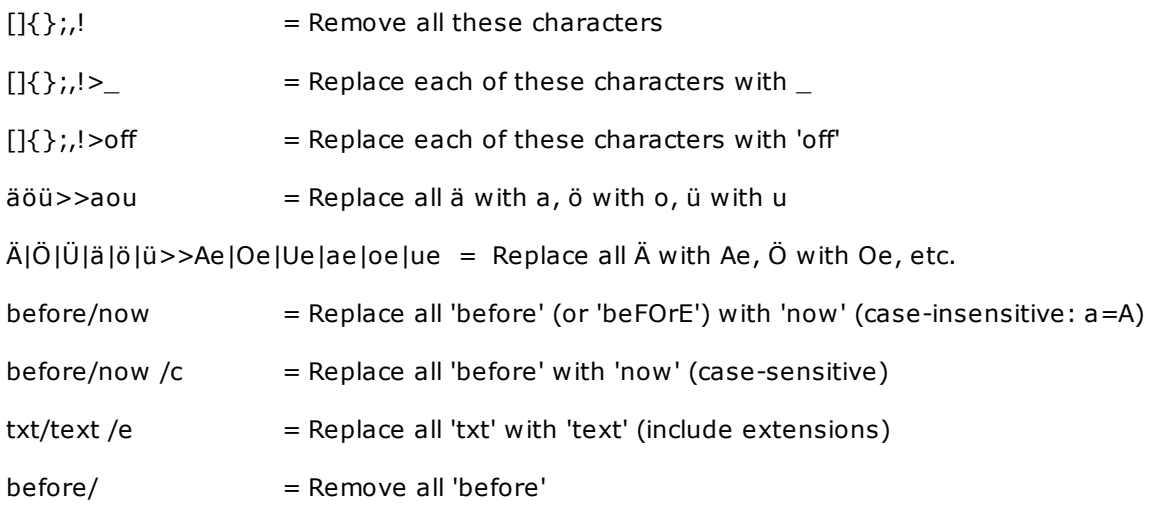

**Note:** The original file extensions are preserved (unless you append switch **/ e**).

#### **Move on rename**

Search and Replace supports move on rename. Example:

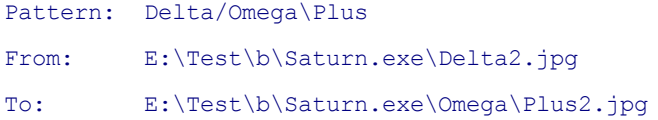

Note that first the replacement is made (in the example: "Delta" is replace by "Omega\Plus"), then the file is moved according to the resulting target name.

#### **Keep Particular Characters...**

Here you can enter a list of characters to be kept in selected filename(s). The default list is:

abcdefghijklmnopqrstuvwxyzABCDEFGHIJKLMNOPQRSTUVWXYZ0123456789 \_-.()

You can

- (1) define no replace entity, in which case all other characters will be removed, or
- (2) define a common replace string (can be longer than one character) at the end of the list after '>'.

Examples:

 $abc$  = Remove all characters that are not a, b, or c

 $abc>$  = Replace all characters that are not a, b, or c, with  $'$ 

**Note** The original file extensions are preserved.

#### **Set Extension...**

Sets a new extension to all selected files (replacing the old one, or adding a new one if there was none before). Enter nothing to remove any extensions.

Folder names are skipped.

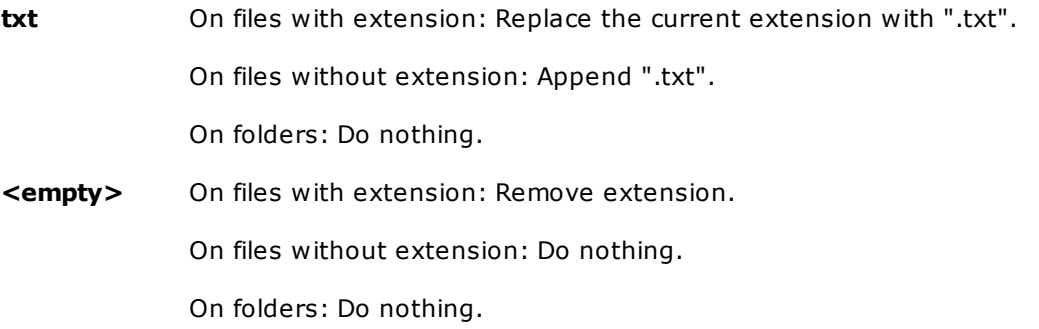

You can as well add or remove an extension regardless of whether an extension already exists or whether the item is a file or a folder. To invoke this functionality prefix a dot to the entered pattern:

**.txt** Append ".txt".

**.** Remove any extension.

#### **Edit Item Names...**

Here you can edit the names of the selected List items in a multiline text box. Depending on your rename tasks this offers an elegant way to handle them.

You might even copy the names to a full blown editor, do some fancy things with them, and then paste them back to the dialog and perform the rename.

Notes:

- Empty lines or missing lines at the end of the list will be taken as "don't rename this item"; excessive lines at the end of the list will be ignored.
- The **Rename Preview** (see below) is unconditionally invoked before the actual rename is performed.
- **Move on rename** is supported here, i.e. you can provide relative or absolute paths in the edited names.

#### **Capitalization**

**A\* A\*.aaa** Capitalizes each word in the filename(s), but leaves any upper case letters within the words untouched. The extension is put to lower case.

**Aaa Aa.aaa** Capitalizes each word in the filename(s), sets all non-first letters to lower case. The extension is put to lower case.

**aaa aa.aaa** All lower case.

**AAA AA.AAA** All upper case.

- **Note** This is not a real file rename since Windows treats filenames caseinsensitive – it just concerns name display.
- **Note** Windows 9x displays filenames which are set to all caps (**AAAA.AAA**) invariably in "proper case" (i.e. **Aaaa.aaa**) if they conform to the DOS 8.3 name standard (8 chars-dot-3 chars), i.e. if they are short filenames.

**\*.aaa** Set extension to lower case.

**\*.AAA** Set extension to upper case.

Examples:

XYplorer\_work.ini ->

A\* A\*.aaa: XYplorer Work.ini

Aaa Aa.aaa: Xyplorer Work.ini aaa aa.aaa: xyplorer work.ini AAA AA.AAA: XYPLORER\_WORK.INI \*.aaa: XYplorer Work.ini \*.AAA: XYplorer\_Work.INI

**Spaces to \_** and **\_ to Spaces:** Replaces spaces in long filenames by underscore (and vice versa).

**Remove Diacritics:** Strips any diacritical marks from the letters in the selected item names.

**Convert to ASCII:** Converts the filename to 7-bit ASCII using a various smart and language-specific conversions. In German e.g. it converts ä to ae, Ö to Oe, ß to ss, etc. Cyrillic characters are romanized. Non-convertible characters are replaced by "\_" or whatever is defined in **Configuration | Templates | Character to replace invalid characters in dropped messages**.

**UrlEscape:** Converts " " to "%20" etc."%20" is often found in the names of downloaded files, it is the escape sequence for a space used in URLs. Apart from this there are other escapes for unsafe characters in URLs, eg "%FC" for "ü". Unsafe characters are those characters that may be altered during transport across the internet.

**UrlUnescape:** Converts "%20" to " " etc. (reversal of UrlEscape).

**Unicode to UTF-8:** Converts non-latin characters to ANSI characters using the UTF-8 encoding scheme. **UTF-8 to Unicode:** The same backwards.

**Mp3 Special (Submenu):** Here you find some convenient renaming schemes for MP3 files ("ID3 Tag to Filename") and also schemes to alter the ID3 tag from the file name ("Filename To ID3 Tag"). The placeholders **Artist**, **Year**, **Album**, **Track**, and **Title** are supported. The factory default presets can be altered by editing the INI file.

**Preview All:** Check to show a preview for each of the Rename Special operations, including detection of possible conflicts.

#### **Rename Preview**

The Rename Preview shows the item names resulting from your rename pattern. It points out potential conflicts:

- **Dupe**: Duplicates among the new names.
- **Exists**: An item of the new name exists already.

It also tells you which items remain unchanged.

**Tip:** You can hide all unchanged items. Right-click any of the lists in the dialog to toggle the setting "Hide Unchanged Items" via a small popup menu. The setting is remembered across sessions.

# Move/Copy/Backup To (Submenu)

#### **Move To / Copy To / Backup To**

**Recent Locations...:** Move/Copy/Backup the currently selected items to a recently visited location.

**Favorite Folders...:** Move/Copy/Backup the currently selected items to a predefined favorite folder.

**Tabs:** Move/Copy/Backup the currently selected items to any of the currently existing tabs (if they are suitable as destinations).

**Move To / Copy To / Backup To...:** Open the internal Move/Copy/Backup To dialog to each of the submenus. Duplicates the commands in menu Edit for the sake of usability.

**Browse for Move Destination...:** You can target folders not listed by selecting the **Browse...** command; they'll be added to the top of the list. **Move To/Copy To/Backup To** all share the same list.

**Tip:** Double-clicking a destination in the destination list triggers the default action (Move, Copy, or Backup) with that destination.

# Other Menu Commands

#### **Open Selected Item(s)**

Open all currently selected files at once.

**Note:** All items are opened in one call (in a **single instance** of the opening application) **if they are of the same type** and hence share the same associated application, be it XYplorer-associated ([PFA\)](#page-452-0), or system-associated.

#### **Shortcut: Enter**

#### **Open with...**

Pops up a menu showing all applications associated (Portable File Associations - PFA) with the current (focused+selected)\* List item. Select one of them to open all selected List item(s) with it.

\* If none of the selected items is focused, then the first selected item (from top) is used to match the PFA patterns against.

See also Portable [Openwith](#page-452-0) Menu (POM).

**Shortcut: Ctrl+Alt+Enter**

#### **Open with Arguments...**

Open the selected list item(s) with command line arguments of your choice. The last used arguments

are saved between sessions.

**Special Case:** If a single non-executable file is selected then this function opens it with the associated application, using the entered arguments plus the selected file itself as arguments.

Example:

Selected file: E:\Test\b\Moon.txt Entered argument: /r

Now the following command is run if EmEditor is associated with TXT files:

C:\Program Files\EmEditor\EMEDITOR.EXE /r "E:\Test\b\Moon.txt"

General form:

```
associated application arguments "selected file"
```
Notes:

- Of course, the entered argument must match the rules of the associated application, so you have to know what you do.
- Portable File Associations are honored if "Open Items by First 'Open with...' Match" is ticked. If the default Portable File Associations is a script then the OS-associated application is taken.

#### **Open Focused Item**

Open the currently focused file.

#### **Shortcut: Ctrl+Enter**

#### **Open...**

Here you can enter, paste, or select an item (file, folder, drive) to open, without the need to go there first. Recently opened items are stored in a MRU list that is saved between sessions. The dialog is preset to the last opened item.

In the input dialog you can choose between "Open" which will open the item using the default application (taking XY's portable associations into account), and "Open with..." (Ctrl+Enter) which will pop the Portable Openwith Menu (POM) for the item you have entered (POM is Pro Edition only).

The POM features the extra commands "Go to Item" and "Copy Item". Note that both commands (like all other commands in the menu) work on the current contents of the edit field. So you can type or paste any existing item name, and go to it or copy it (the item, not just the name) to the clipboard. Nice!

What is added to the MRU: Single files (not folders) opened thru the List by Enter/Dbl-Click or via the POM are automatically added to the MRU (and thus made available in the new Open dialog. Files opened via scripts, or User-Defined Commands, or Catalog, or shell context menu, or within a group of files (i.e. non-single), or other means are not auto-added.

You can edit the MRU in Tools | List Management | Recently Opened Files.

#### **Shortcut: Ctrl+O**

# Duplicate (submenu)

#### **Copy Here**

Makes a copies of the selected items. On collision items are renamed in the Windows standard way ("Copy of...").

#### **Copy Here with Increment**

Creates auto-serial-numbered/lettered (template defined in [Configuration](#page-49-0) | Templates) duplicates of the selected items. Examples:

 $My.txt$  =>  $My-01.txt$ 

My.txt => My-02.txt (if My-01.txt already exists in the target folder)

My.txt => My-03.txt (if My-01.txt and My-02.txt already exist in the target folder)

etc.

#### **Shortcut for Copy Here With Increment: Ctrl+D (think "Duplicate")**

#### **Copy Here with Current/Last Modified Date**

Makes a copies of the selected items and automatically appends the **last modified date** [or **current** date] of the copied item in a format defined by a template. Date-stamped copies are very, v-e-r-y, useful when working with versions. If an item by the new name already exists, auto-incremented numbers are suffixed.

**Shortcuts (think "Duplicate Dated"): Ctrl+Shift+D: Last Modified Date Ctrl+Shift+Alt+D: Current Date**

#### **Copy Here As...**

Allows you to create renamed copies of the selected items in the same path. The newly generated names are distinguished by suffix numbers in the current order of listing, for example:

Copy

china.jpg

japan.jpg

Here As "asia" will generate the following copies (assuming your incremental suffix template is "-01"):

asia-01.jpg (copy of china.jpg) asia-02.jpg (copy of japan.jpg)

However, if only one file is selected (and this will be the typical case with this command) then no suffix number is appended:

Copy

china.jpg

Here As "asia" will generate the following copy:

#### asia.jpg

#### **Wildcards in Copy/Move Here As...**

You can as well state a wildcard pattern and variables to define the target names of the operation.

Wildcard \* stands for the file base.

Wildcard ? stands for the file extension (without dot).

For example, the pattern (the date variable refers to the current date)

\*\_backup\_<date yyyymmdd>.?

applied to files

motherearth.txt

funlicker.jpg

would create copies named

motherearth\_backup\_20100117.txt

funlicker\_backup\_20100117.jpg

in the same folder. If you'd do the same thing again on the same day the following copies would be created:

motherearth\_backup\_20100117-01.txt

funlicker\_backup\_20100117-01.jpg

FYI, the format of the incremental suffix is defined in [Configuration](#page-49-0) | Templates.

Also supported are date variables that refer to the selected items individually. For example, to append the modified date of each file to the copy:

Pattern: \*\_<datem yyyymmdd>.? Sources: Che.txt, Fidel.txt Targets: Che\_20100918.txt, Fidel\_20101111.txt

**Shortcut for Copy Here As: Ctrl+S (think "Save As...")**

#### **Copy Here to New Subfolder...**

Copy the selected list item(s) to a new subfolder of the current folder. An input dialog opens to enter the desired new folder name.

Note that this command only works on the selected *list* item(s), and is disabled if the file list is not focused.

#### **Shortcut: Ctrl+Shift+C**

#### **Move Here to New Subfolder...**

Move the selected list item(s) to a new subfolder of the current folder. An input dialog opens to enter the desired new folder name.

Note that this command only works on the selected *list* item(s), and is disabled if the file list is not focused.

#### **Shortcut: Ctrl+Shift+X**

#### **Delete**

Delete all currently selected files.

#### **Shortcut: Del**

#### **Rename**

Renames the currently selected items. If only one item is selected and focused, **inline rename** is invoked. Otherwise **Batch Rename** is invoked.

**Serial Rename:** When in single item rename mode, pressing the Tab key will apply the changes and immediately open the rename box for the next item in List. Shift+Tab will do the same for the previous item in the List. The function wraps around the upper and lower ends of the list.

Note that on Serial Rename the list will not be auto-resorted after each rename operation even if you checked "Resort list immediately after rename" in Configuration | Sort and Rename.

**Shortcut: F2**

# File Special (submenu)

#### **Create Shortcut(s)**

Creates a shortcut (\*.lnk) to each selected tree or list item(s) in the current folder. After creation the shortcuts are auto-selected.

#### **Delete (No Recycle Bin)**

Delete all currently selected files, skip the Recycle Bin.

#### **Shortcut: Shift+Del**

#### **Delete (Skip Locked)**

Normally, when deleting multiple files and a locked file (a file currently used by any application) is met, the OS sits about 2 seconds doing nothing, and then you get a message that a file can't be deleted because it is in use, and finally the deleting stops at this point. All other files that are not in use aren't deleted. Very annoying, and you have surely experienced this when you wanted to clean up in your temp folder last time. "Delete (Skip Locked)" comes in handy here. It simply deletes everything that's not locked and does not contain anything locked.

It takes the following two-step approach:

(1) Look for any locked files within the current selection (recurring any selected folders). Then delete all other (unlocked) files (if any).

(2) Look for any empty folders (where empty means: no \*files\* contained in the whole branch) within the current selection. Then delete those folders (if any).
In step (1), if any locked files are detected, you'll get a confirmation dialog where you can decide how to proceed.

In step (2), if any empty folders are detected, you'll get a confirmation dialog where you can decide how to proceed.

#### **Shortcut: Ctrl+Del**

**Shortcut: Ctrl+Shift+Del (No Recycle Bin)**

### **Delete Long**

Use this command to delete the selected Tree or List item(s) even when they have overlong paths (> 260 characters). The deletion is permanent since the Recycle Bin does not support items that long. The action is listed in the Action Log but cannot be undone.

**Note:** This command is only available if **Configuration | Controls & More | Support overlong filenames** is ticked.

See also Overlong [Filenames](#page-34-0).

#### **Wipe**

Wipe is a method to securely delete files beyond recovery (at least by conventional software-based forensic tools). This sort of deletion is also known as Shred, Erase, Secure Delete, Nuke, etc. XYplorer's Wipe doesn't perform paranoid stuff like multiple passes or random patterns, because instead of increasing security this is just stressing your hardware. The following steps suffice to destroy a file permanently:

- 1. Reset file attributes.
- 2. Overwrite file with zeros (single pass).
- 3. Set file size to zero.
- 4. Rename file.
- 5. Reset the three file dates to random dates.
- 6. Delete file.

You can trigger Wipe in four ways:

- First, there is a normal menu command: **File | File Special | Wipe**.
- Second, there is the **Wipe** toolbar button.
- Third, there is the **[Nuke](#page-244-0)** toolbar button which has configurable properties in its right-click menu. Tick "Wiping Beyond Recovery" to make the Nuke button a very dangerous tool.
- Fourth, there is a Miscellaneous command **Nuke** (#1054) which can be assigned a keyboard shortcut and acts the same as if the **[Nuke](#page-244-0)** toolbar button is pressed.

Notes:

- You will always get a confirmation prompt before a Wipe operation starts.
- Wipe supports overlong filenames (> 260 chars).
- Wipe does support files > 2GB.
- Wiping huge files takes a while (the "Overwrite file with zeros" part, of course). You will see a little progress indicator in the status bar, and a chance to ESC the operation.
- You can also wipe whole folders. All files found within are individually wiped. Then the folders are removed.
- Toolbar | **[Nuke](#page-244-0)**: When "Wiping Beyond Recovery" is ON, then "To Recycler" is automatically disabled. Obviously the two cannot coexist.
- Note that wiping (specifically overwriting a file with zeros) should only be performed on HDs (hard disks), but not on SSDs (solid state drives, e.g. flash drives) where the success of overwriting the bytes with zeros cannot be assured due to the logic of those devices, and where it in fact would only increase wear.
- Take care: There is no undo for wipe. :)

#### **Swap Names**

Swaps the names of two selected List items. You have to select exactly two items.

#### **Shortcut: Ctrl+Shift+F2**

#### **Set Modified Date to Current**

Sets the Modified Date of all selected List items to the current date/time. Also known as **timestamp**.

## **Set Modified Date to Exif**

Sets the Modified date of each selected image file (JPEG, TIFF) to its Exif date.

#### **Set Created Date to Exif**

Sets the Created date of each selected image file (JPEG, TIFF) to its Exif date.

#### **Display Hash Values**

Generates and displays the most common hash values for the current file: CRC-32, MD5, SHA-1, SHA-256, SHA-512.

## **Extract Here**

Extracts the selected archive here.

#### **Add to Zip...**

Adds the selected items to a Zip archive. You are prompted for a name for the archive.

#### **Properties**

Display the shell properties dialog for the current item (Tree, List, Catalog, Address Bar). Works on the

focused list item when there are no selections, else it works on any selected list items.

#### **Shortcut: Alt+Enter**

## **Metadata**

Show all available metadata of the current item (Tree, List, Catalog, Address Bar) in a popup text box. Also works on the focused list item when it is not selected. Note that also a toolbar button exists for this function.

The window shares size and position with the Quick File View, and remembers both between sessions.

**Tip:** Tick **Configuration | Preview | Quick file view | Modeless dialog** to have the dialog modeless: You can leave it open and select files in the file list to view their metadata.

## **Shortcut: Shift+Enter**

#### **Quick File View**

Opens a Quick File View window for the currently focused file (even if it is not selected).

- (1) There's no editing, just viewing. But you can select and copy.
- (2) Of larger files only the first 256 KB are shown. If you need more, use the Raw [View](#page-340-0) on the Info Panel.
- (3) Non-binary file are displayed in the usual text mode. All sorts of line feeds (DOS, Mac...) are recognized correctly.
- (4) Binary files are displayed in the usual hex editor mode. For performance reasons only the top and bottom lines of binary files are shown.
- (5) Of course, this function does not work for folders.

**Tip:** Tick **Configuration | Preview | Quick file view | Modeless dialog** to have the dialog modeless: You can leave it open and select files in the file list to have them quick-viewed.

#### **Shortcut: Ctrl+Q**

Note that the **Floating [Preview](#page-376-0)** (**F11**) and **Full Screen Preview** (**Shift+F11**) will automatically open the **Quick File View** if the previewed file is not supported by them.

Note also that the same keyboard shortcut that opens the Quick File View window can also be used to close it.

## **Floating Preview**

Toggles the Floating [Preview](#page-376-0).

Note that the **Quick File View** is auto-opened on a file that's not supported by the Floating Preview.

There is a toolbar button to toggle the Floating Preview.

**Shortcut: F11**

## **Save Settings**

Save the current configuration to the current INI file. This command also saves the keyboard shortcuts (ks.dat), the User-Defined Commands (udc.dat), the Folder View Settings (fvs.dat), the Tags (tag.dat), the Catalog (catalog.dat), and (if enabled) the cached servers (servers.dat).

The command also writes the current **Action Log** from memory to disk (action.dat) if "Remember the logged actions between sessions" is enabled.

**Tip:** Now the **Save Settings** toolbar button's tooltip tells you how long it's been since you last saved the settings.

# Settings Special (submenu)

An asterisk (\*) is prefixed to all dirty configurations (that have been changed since startup).

#### **Load Configuration**

Loads a previously saved (see below **Save Configuration As...**) configuration (\*.ini). Tip: in the title bar of the main window as well as of the configuration window (F9) you can see the currently active INI file.

Note: You can load a configuration file from anywhere (not just from application path). However, to keep things in one place, a copy of that file will be auto-created in the application path (no overwriting will happen), and that copy will be used as the new configuration file.

## **Save Configuration**

Save the current configuration to the current INI file.

### **Save Configuration As...**

The current configuration will be saved to a new INI file located in the app's path. This new INI will become the currently active one.

#### **Save Copy of Configuration As...**

Backups the current configuration under a new name (defaults to the present date suffixed to the INI base name) without making it the active INI file.

## **Create Shortcut to this Configuration...**

Creates a shortcut file to XYplorer containing a switch to the current INI-file on your Desktop. All you have to do is to give the shortcut a name.

## **Save Catalog**

Save the catalog database (catalog.dat).

#### **Save User-Defined Commands**

Save the User-Defined Commands database (udc.dat).

## **Save Keyboard Shortcuts**

Save the keyboard shortcuts database (ks.dat).

#### **Save Folder View Settings**

Save the Folder View Settings database (fvs.dat).

#### **Save Tags**

Save Tags, Labels, and Comments to the database (tag.dat).

## **Save Servers**

Save (if Cache Network Servers is enabled) the cached servers database (servers.dat).

#### **Backup Application Data Folder...**

Backups all contents of the Application Data Folder to a folder of your choice. The hard-coded operation type is "Backup" with "Overwrite only older files" and "Preserve item dates".

The last used target path is remembered and preselected when you use the command the next time.

## **Open Throw Away Clone**

Opens a clone of the current XYplorer instance (as saved on disk) in read-only mode. You can use such an instance for quick in-between jobs that should not affect your main XYplorer configuration.

- The clone configuration is read from the configuration files on disk, not from XYplorer's current unsaved state in memory.
- Exception: The clone always opens in the current path (even if that's not the start path written on disk).
- Tip 1: To open a clone of the exact current state of the main instance use command "Save Settings" right before using "Open Throw Away Clone".
- Tip 2: Hold **CTRL** while clicking the command to open a **fresh instance** in the current path. So it's the same as running the script "freshhere;".
- The command lets you open as many clones as you like.
- [READONLY] in shown in the window title bar of a clone.

## **Restart without Saving**

Restart program without saving settings.

## **Exit without Saving**

Exit program without saving settings.

Keyboard trick: hold CTRL while closing the app via Window X-button to force exit without saving.

## **Shortcut: Ctrl+Alt+F4**

## **Exit**

Exit program. If **Configuration | Startup & Exit | Save Settings on Exit** is ticked then all settings are saved before exiting.

## **Shortcut: Alt+F4**

## **3.2 Edit**

## Edit Menu Commands

## **Undo**

Undo the previous action (if possible). See [Undo.](#page-431-0)..

## **Shortcut: Ctrl+Z**

## **Redo**

Redo the previously undone action. See [Undo.](#page-431-0)..

## **Shortcut: Ctrl+Shift+Z**

## **Action Log...**

Show the [Action](#page-433-0) Log dialog. See Action Log...

## **Shortcut: Ctrl+Alt+Z**

## **Recent File Operations...**

Pops a menu by which you can apply recent file operations (Copy and Move) to the currently selected files, using the same operation and target path as recently. The menu draws its data from the [Action](#page-433-0) [Log](#page-433-0) and is organized in two sections:

- **Section 1**: Recent file operations from **here**, chronologically ordered from youngest to oldest (up to 10).
- **Section 2**: recent file operations from **elsewhere**, chronologically ordered from youngest to oldest (up to 10).

Copy and Move operations are mixed, Move is indented for clearer distinction.

**Tip:** Hold CTRL to go to the selected target path (instead of repeating the file operation).

Note: There is a toolbar button available with the same name and functionality.

## **Shortcut: Alt+F7**

## **Cut**

Cut selected items to clipboard.

## **Shortcut: Ctrl+X**

## **Copy**

Copy selected items to clipboard.

## **Shortcut: Ctrl+C**

#### **Append**

Append selected items to clipboard.

- Keeps the effect ("copied" or "cut") of the items already in the clipboard.
- If no items are in the clipboard the effect defaults to "copied".

## **Shortcut: Ctrl+Alt+D**

**Tip:** There is also a toolbar button "Append".

## **Paste**

Paste selected items from clipboard.

## **Shortcut: Ctrl+V**

**Tip:** There is also a toolbar button "Paste". It serves as a quick and basic clipboard viewer when you hover it. It shows text and file items contained in the clipboard, i.e. the stuff that will be pasted if you click the button.

## Paste Special (Submenu)

**Paste Here to New Subfolder...:** Lets you paste any files currently found in the clipboard to a newly created subfolder of the current folder (the one that's displayed in the main title bar).

You are presented an array of six possible default names for the new subfolder about to be created. The first five are (can be) defined in the [NewTemplates] INI section. Here's an example:

```
[NewTemplates]
Folder0=\N\e\w \F\o\l\d\e\r
Folder1=yyyymmdd
Folder2=yyyy-mm-dd
Folder3=<curbase>
Folder4=<clipboard>
```
The fourth is made from the first item to be moved [copied, pasted] into the new subfolder, i.e. the item that was focused in the moment of cutting, copying, dragging. The index of the last selection is remembered between sessions.

## **Shortcut: Ctrl+Shift+V**

**Paste Here with Path...:** A copy command that offers you smart choices regarding the target location. Makes it very easy to mirror copy individual items from/to deeply nested locations. Same functionality as "Copy/Move Here with Path..." in the Custom Drag and Drop [Context](#page-421-0) Menu.

**Paste Here As...:** Lets you to paste item(s) in the clipboard under a new name. The functionality, interface, and syntax are analogue to File | [Duplicate](#page-141-0) | Copy Here As... (including advanced syntax with wildcards and variables), only that the source(s) are in the clipboard.

**Paste (Move)** and **Paste (Copy):** Paste **moving/copying** the items currently found in clipboard, independent of the way the files have been send to the clipboard before (cut or copied).

Paste (Backup): Trigger the Backup operation for items on the clipboard with the current folder as target.

**Paste As Shortcut(s):** Use it to create shortcuts to the file items on clipboard, in the current location. It also works for more than one file at a time.

**Paste As Hard Link(s):** Creates a new file hard linked to the file currently on the clipboard, in the current location. It also works for more than one file at a time. Notes:

- Hard links can only be created for files, not for folders.
- All hard links to a file must be on the same volume (same drive letter or network share).
- Hard links can only be created on NTFS volumes.
- The maximum number of hard links that can be created is 1023 per file.

**Paste As Symbolic Link(s):** Creates a symbolic link (aka symlink or soft link) to the item currently on the clipboard, in the current location. It also works for more than one item at a time. Notes:

- This command needs Vista or later!
- You may need administrator rights to create symbolic links.
- Contrary to **Paste As Junction(s)** this command can be applied also to files (not just folders).
- Symbolic links can point to non existent targets because the operating system does not check to see if the target exists.
- Currently no relative symbolic links are supported. It might come later...
- The targets of Symbolic Links are shown as "Junction Target" in the interface (File Info Tips, List context menu) just like the targets of Junctions proper, in order to keep things a bit tighter.
- Also the Color Filters make no difference between Symbolic Links and Junctions, since all share the FILE\_ATTRIBUTE\_REPARSE\_POINT file attribute.
- And, consequently, when you uncheck "Show Junctions" in Configuration | Tree and List, then also any Symbolic Links are hidden.

**Paste As Junction(s):** Creates a junction (aka NTFS junction point or directory junction) to the folder currently on the clipboard, in the current location. It also works for more than one folder at a time. Notes:

- The command works only on folders, not on files.
- Windows does not support junctions to directories on remote shares.

one Zip archive is on the clipboard.

**Paste Zipped:** Lets you paste the items in the clipboard to a newly created zip file. To make it maximally streamlined you are NOT prompted for a name. The zip name defaults to the first item found in the clipboard (auto-suffixed on collision). After completion the new zip file is auto-selected.

**Note:** This command will never remove the source items, even if they were \*cut\* to the clipboard. So, "cut" and "copy" make no difference here.

**Paste Folder Structure:** Use it to paste the folder structure (without any contained files) from folder(s) on clipboard into the current list path. Functionally equivalent to "**Create Branch(es) Here**" in the drag and drop context menu.

**Paste Text As Item(s):** Pastes a copy of the item(s) referred to by textual clipboard contents.

- More than one item is possible, separated by | or by line feed (CRLF). Both separators can be mixed. Empty lines/elements are auto-removed.
- XYplorer native and environment variables are allowed.
- Relative paths are resolved relative to the current path.
- Leading and trailing spaces are trimmed on each item.
- Folders are copied with their contents (of course).
- URLs are supported as well. But only one at a time.

Usage Examples:

- A colleague mails you a path to some file on the intranet. You copy the path from the email to the clipboard, then use "Paste Text As Item(s)" to create a copy of that file in your current folder.
- A colleague mails you the URL to some package in the web. You copy the URL from the email to the clipboard, then use "Paste Text As Item(s)" to download that file into your current folder.
- Equally you can fetch download links on the web via clipboard and grab those items by "Paste Text As Item(s)" without going via the Browser Download to the Download folder.

**Paste Text Into New File:** Creates a new text file filled with the current clipboard contents. The pasted text depends on the actual data format on the clipboard; it is identical to what variable <clipboard> would

return:

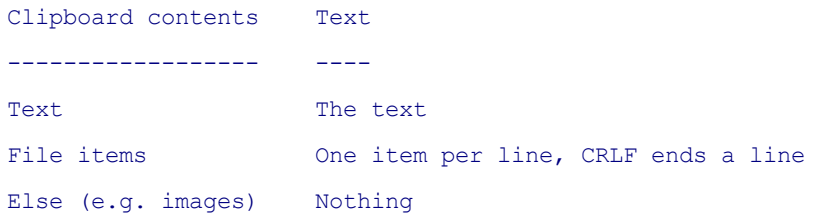

The new file is called something like "Clipboard- 20080302.txt". The "-20080302" part is the date now (format defined in [Configuration](#page-49-0) | Templates under Filename affixes. The file is appended to the

current file list (aka "lazy sort"), and after creation of the file, rename-mode is invoked.

## **Shortcut: Ctrl+Alt+V**

**Paste Image Into New [EXT] File:** Creates a new image file filled with the image (if any) currently on the clipboard. The standard image format is PNG. But you can change this to JPG, GIF, BMP or TIF using a new INI Tweak:

[General]

ImageFromClipFormat=jpg

Allowed values are: png (default), jpg, gif, bmp, and tif. In the case of JPG you can control the quality by appending a number from 1 (worst) to 100 (best) inclusively, for example:

ImageFromClipFormat=jpg100

or:

ImageFromClipFormat=jpg50

The default value is 85.

Note that the GIF quality is very bad (dithered) and practically unusable. The other formats, however, are of high quality.

This feature requires GDI+.

## **Shortcut: Ctrl+Shift+Alt+V**

**Mark Files in Clipboard as 'Cut'/'Copied':** here you can set/change the "drop effect" of the items currently in the clipboard. On paste, "cut" items will be moved, and "copied" items will be copied. Also the current "drop effect" is signaled by a checkmark.

**Edit Clipboard...:** Allows you to view what's currently sitting in the clipboard and to manually edit it. Works for files as well as for text.

**Tip:** There is also a toolbar button "Edit Clipboard". The button tooltip serves as a quick and basic **Clipboard Viewer**. It shows text and file items contained in the clipboard (cropped after 2048 characters, or after 32 lines, whatever comes sooner). For text it shows the line count and the character count. Yes, it even shows **images** in the clipboard. By the way, the "Paste" button does it, too.

**Restore Previous Clipboard:** The previous state of the clipboard is automatically stored whenever the clipboard changes, and you can toggle the current and the previous state by using the new command.

- This has to be ticked to enable the feature: **Configuration | File Operations | Undo & Action Log | Clipboard | Log clipboard contents and enable restore**
- New clipboard contents are only auto-stored while XYplorer's main window is in the foreground.
- When the clipboard is empty "Restore Previous Clipboard" will toggle the two previous non-empty states.
- You can peek into the previous clipboard contents by holding SHIFT while you hover the "Edit Clipboard" or "Paste" toolbar buttons.

**Clear Clipboard:** Allows you to remove any files (and, en passant, everything else) from the clipboard. Of course, the actual files are not touched by this operation, even if they have been "Cut" to the clipboard.

#### **Move To..., Copy To..., Backup To... (Dialogs)**

Opens an interface to move/copy/backup the selected items to a destination folder. The destination folder can be typed, pasted, selected through a "Browse for folder" dialog, or selected from a list of the most recently used destination folders.

The list (shared between Move/Copy/Backup) of the most recently used destination folders can be edited in **Tools | List Management | Move/Copy/Backup To...**

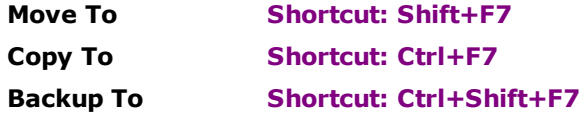

## *Relative paths*

Relative paths are allowed.

You may state paths **relative** to the current path. So e.g. you can state a target like "..\sister" to move a file to a folder called "sister" under the same parent as the moved items. If this folder does not exist yet it is created!

#### *Destination paths may contain Date Variables*

The destination path is allowed to contain **date variables** that will be resolved into the date now! The syntax is identical to the one used in Batch Rename, namely "<date [date spec]>". Examples:

```
\langle \text{date vvvv} \rangle = 2006
\langle \text{date } \rangle = 20061004
\frac{\text{data}}{\text{data}} yyyy-mm-dd hh-nn-ss> = 2006-10-04 09-08-04
```
Together with the feature described in the next paragraph (non-existing paths are created for you), this is an extremely valuable addition! For example, you now can easily make regular

dated backups by using a destination like this:

"D:\My Regular Backups\<date yyyy-mm-dd\_hh-nn-ss>"

When you now Copy (or Backup; it's the same in this case, since

the destination is new) anything to that destination

1. The folder "D:\My Regular Backups\2006-10-04\_09-08-04" is created.

2. The selected stuff is copied there.

Note, that you even can have **more than one date variable** in the string. So you also can do something like:

"D:\My Regular Backups\<date yyyy-mm-dd>\<date hh-nn-ss>"

A folder for the day, a subfolder for the time.

## *Non-existing paths are created on the fly*

You may enter non-existing paths, and you will be prompted whether you wish to create them on the fly before continuing with the file operation. Note that **all parts can be new**, not just the last subfolder. So "D:\new\new too\also new" will work just fine.

## *Catalog Categories can be backed up as well*

The Catalog (Items and Categories) is supported as source for backup operations. To cope with distributed source items (i.e. items in multiple locations), the paths of the items are \*fully\* recreated in the target folder, including the drive letter (or server name). For example, if the selected Catalog Category

contains these items...

C:\project\code\

D:\www\project\code\

\\cary\grant\hat\black.ico

\\cary\grant\suit\black.ico

... and you backup them today (2007-10-26) to  $E:\Bbb$ ackup $\backslash$ date yyyy-mm-dd>, then the resulting copies will be:

E:\Backup\2007-10-26\C\project\code\

E:\Backup\2007-10-26\D\www\project\code\

E:\Backup\2007-10-26\cary\grant\hat\black.ico

E:\Backup\2007-10-26\cary\grant\suit\black.ico

This is the only way to guarantee that no merging/overwriting of homonymous items happens. And by the way, it's also a nice way to tell you quickly and exactly where a backup came from. Of course, you have to take care with huge path names, else you will hit the 260 char limit sooner than you think. The Backup Report will state as source: "[multiple source locations, fully recreated in target]".

So, the capability to backup whole Catalog Categories provides a **one-click backup of distributed sources**.

# Compare (Submenu)

#### **Compare Current File with Previous File**

Allows you to determine whether the currently selected file is same or different from the previously selected file. The files need not be in same folder. A file is "selected" once it is displayed on Info Panel and Status Bar.

**Logic & Remarks:** See next paragraph.

## **Shortcut: Ctrl+K**

#### **Compare Current File with File in Clipboard**

Sort of a "Quick Compare" that allows you to check whether the currently selected file is same or different from the file currently on clipboard.

#### **Steps**

- (1) Copy one file to the clipboard. Normal file copy (Ctrl+C), or copy of file name (Ctrl+P), both works. Copying of the file's contents will not work.
- (2) Select another file in the file list.
- (3) Now these two files can be compared using the Compare ... command.

#### **Logic**

First the file sizes are compared. If they are identical, the contents themselves are compared. The result is simply a "same" or "different" without any further information. If you need more details use a specialized comparison application (which can easily be automated from XY using User-Defined Commands or Scripting).

#### **Remarks**

For comparisons of files larger 1 MB you get a progress indication and a break chance by ESC.

## **Shortcut: Ctrl+Shift+K**

#### **Compare Current File on Both Panes**

Checks whether the currently focused file is same or different from the file currently focused on the other pane.

**Logic & Remarks:** see previous paragraph.

**Shortcut: Ctrl+Alt+K**

## New (submenu)

## **New Folder, New Text File**

Create new **folder** or new **text file** in current folder. Choose the **date-named** variants of the

commands to auto-name the created folder or text file to the current date, eg:

2000-03-05.txt

## **New Shortcut...**

Displays the Create New Shortcut dialog. Completing the dialog creates a shortcut at the current location.

## **New Path...**

Here you can create a multi-part path in one go. Any slashes "/" are auto-converted into

backslashes "\". After creation you will be transported to the newly created location.

## **Shortcut: Ctrl+Alt+N (= AltGr+N)**

## **New Folders...**

Here you can enter a list of new folders or whole new paths that will be created in one go.

- The folder paths can be absolute or relative (to current).
- They can be slashed or unslashed.
- They can be whole new paths, or just new subfolders to existing paths.
- They can be stated in any order.
- Any slashes "/" are auto-converted into backslashes "\".
- XYplorer native variables and environment variables are supported.
- The last list is remembered within the session.
- This interface does not support auto-elevation in UAC-protected locations.

## Example for a list:

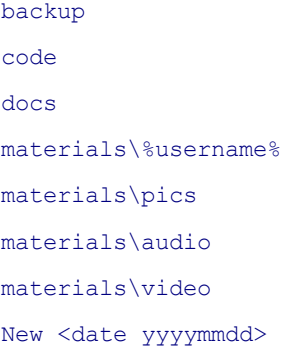

## **New Files...**

Here you can enter a list of new files (one per line) that will be created in one go.

- Paths can be absolute or relative (to current path).
- Non-existing path are created on the fly.
- They can be stated in any order.
- XYplorer native variables and environment variables are supported.
- Files that already exist are silently ignored (and not overwritten).
- The last list is remembered within the session.
- This interface does not support auto-elevation in UAC-protected locations.

```
Example for a list:
```

```
newtextfilehere.txt
MoonLanding\TopSecret\new.txt
\MarsLanding\TopSecret\new.txt
D:\Testpath\new.txt
%username%.txt
New <date yyyymmdd>.txt
```
## New Items (submenu)

The **New Items** submenu is a fully and easily configurable "New"-menu that vastly surpasses the possibilities of Explorer's "New" menu.

You can freely place any files or folders (with subfolders and contents if you like) of your own choice and making in an application data folder called "NewItems". On startup, XYplorer scans this folder and fills the submenu Edit/New Items with all items found in this folder.

#### **Example: How to add a new Word Document to the NewItems folder**

- 1) Create a new Word Document and copy it to the clipboard.
- 2) Enter this into XYplorer Address Bar and press ENTER: <xydata>\NewItems
- 3) Paste the Word Document in to the NewItems folder.
- 4) Now you have your Word Document available in Edit | New Items.

Using the menu works as expected: You select one of the menu items, and the respective file or folder (incl. contents!) item is created in (copied to) the current folder, and the rename mode is immediately invoked. Which makes for instance the repeated creation of a project's complex folder structure a oneclick-affair!

**Tags:** Any tags in the source item are copied to the new target item. This works silently and independently of the setting of "Copy tags on copy operations".

The number of items is not limited.

**Date variables** are supported in the item names. For example: (1) Create a file named "Log {yyyy-mmdd}.txt" in the NewItems folder in app path. (2) A file called "Log 2010-09-17.txt" will be created when you select this file in the NewItems menu! (If today is 2010-09-17.) Note that date variables are not resolved in any subitems of a folder in NewItems.

Also **comments** are supported in the item names. The comment is added as part of the source item name and is separated from the target item name by the sequence space-space-singlequote

(singlequote = ASCII 39). When a new item is copied the comment is dropped and only the part left of the comment separator is used in the target. For example, and item named "targetname 'comment" in the New Items folder will be copied to the new item "targetname". The comments are visible in the New Item menu.

With *folders* the comment is simply appended to the name. With *files* the comment has to be placed left of the extension, for example:

Source: <newitemspath>\targetname 'comment.txt

Target: <targetpath>\targetname.txt

**Go to New Items Folder:** Brings you to the folder where you can add or edit the items that will be shown in the New Items menu.

## Select (submenu)

#### **Select All**

Selects all items currently listed.

## **Shortcut: Ctrl+A**

#### **Deselect All**

Deselects all items currently listed.

## **Shortcut: Ctrl+Shift+A**

#### **Invert Selection**

Selects all unselected items, unselects all selected items.

## **Shortcut: Ctrl+Shift+I**

#### **Restore Selection**

Use Restore Selection to restore the last selection when you inadvertently lost it. The "last selection" is any selection right before the last time all items in the list have been unselected, or when a multiselection has been directly replaced by a single or multi-selection.

## **Notes:**

- A plain change of selection from one item to another (e.g. by single click on another item) does NOT store the previously selected item and thus will not affect the currently stored selection. This means: You can have a complex selection, then single-select some items (e.g. to preview them), and then restore the complex selection. Nice!
- When you do "Restore Selection" while there is another selection then doing "Restore Selection" again will restore that other selection. In other words, you can toggle between two selection patterns.
- When in Find mode (Search Results tab), then the full paths of the last selected items are (re)stored.
- The command does not restore the previous focus.
- Each pane remembers its own last selection (but not each tab).
- To save resources selections are only retained in lists of no more than 32,767 items, and only selections of no more than 4,096 selected items can be restored.
- The last selection is not stored between sessions.

## **Selection Filter...**

Select a subset of the currently listed items via pattern matching or Regular Expressions (prefix term with >). The first selected item is automatically focused and scrolled into view.

You can enter more than one wildcard patterns (separated by ;) to select all matching items.

For example: '\*.jpg;\*.gif;\*.png'.

#### **Shortcut: Ctrl+M**

**Column-wise Selection Filter:** You can as well select items by comparing your pattern with \*any\* column (not just the Name column). The comparison that results in selections on a match is a caseinsensitive *string* comparison (not a *number* or *date* comparison). To select by columns other than the name column, simply prefix the pattern with '[column name]:' Note: the column identification is caseinsensitive (e.g. 'type' works for the Type column), and there's no space after ":".

Examples (results partly depend on the column display format):

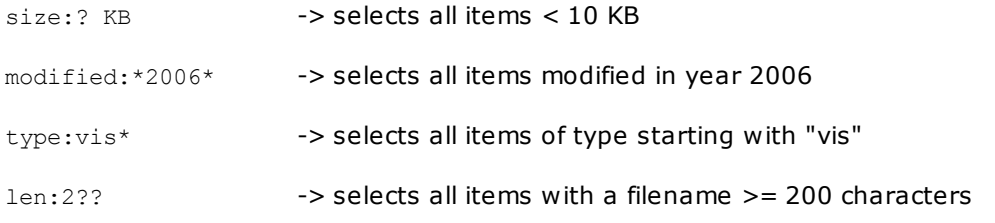

The name column is the default, so "name:" can be omitted. If you type an invalid column name, the name column will be used.

The column prefix can be partial. If no column is identical to the prefix, then the first column with a partial match (from beginning: "Modified" matches "mod\*") is used.

**Limiting the selections to files or folders:** You can restrict the selections to files or folders by attaching one of the following prefixes to the pattern:

```
*: => select files only
```

```
\: => select folders only
```
### Examples:

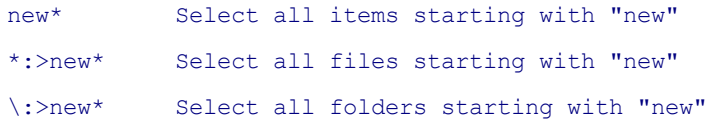

## Also works with RegExp:

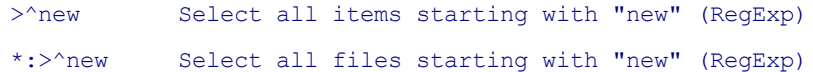

\:>^new Select all folders starting with "new" (RegExp)

The prefix  $\star$ : or  $\setminus$ : must precede any other prefix:

\*:!>^new Select all files NOT starting with "new" (RegExp) \*:!type:doc Select all files where the Type does NOT have "doc"

**Adding to / removing from the current selections:** You can add to or remove from the current selections very easily:

- **Hold CTRL while clicking OK** in the Selection Filter dialog = **Add** matches to the current selections.
- **Hold SHIFT while clicking OK** in the Selection Filter dialog = **Remove** matches from the current selections.

#### **Select By Selected Type(s)**

Selects all list items with the same type(s) as the currently selected item(s). Also useful when you want count the items of a certain type.

## **Shortcut: Ctrl+Alt+M**

## **Select All Files**

Selects all files in the List, not the folders.

#### **Shortcut: Ctrl+Shift+Alt+M**

## **Select Items...**

Here you can select items in the current list by way of a list of item names. These are the rules for such a list:

- One item name per line.
- Empty lines are allowed and ignored.
- Full paths are allowed in the list and will be ignored at the matching. However, when you pass items with paths and the list is in Find mode, then the matching takes the full path into account.
- Encoded URLs will be decoded (%20 is decoded to space, etc.).
- URL queries are allowed and ignored at the matching.
- The sequence of the item names does not matter.
- Leading and trailing spaces around each name are allowed and ignored.
- Matching is case-insensitive (A=a), so you can state the names with wrong capitalization and still have them selected.
- XY native and environment variables are allowed (though rarely useful here, I think).

As an example for the parsing, the following item names would all select the file "Arial Unicode MS.php" in the current list:

Arial Unicode MS.php c:\files\A\Arial Unicode MS.php \\192.168.0.2\Fonts\Arial Unicode MS.php file:///c:/files/A/Arial Unicode MS.php http://www.sofontes.com.br/files/A/Arial Unicode MS.php http://www.sofontes.com.br/files/A/Arial%20Unicode%20MS.php Arial Unicode MS.php?f=3&t=5502&p=51346

Some further options and properties:

- **Ignore extensions**: If checked then matching is done only against the base of the given item names, and one item name can potentially generate any number of selections in the List. The state of the checkbox is remembered within the session.
- The first selected item from top is focused and moved into view.
- The last used list is remembered within the session.

**Example:** A small list of item names could look like this (and would select these three files in the current List if they are present):

install.log Readme.txt License.txt

**More Interesting Use Case:** This command enables you to perform a potentially large, complex, and not-rule-based selection in a very easy and convenient way. There is no other way to do what **Select Items...** can do for you. Here's an example: Say you are going to overwrite 250 files in a folder of 5,000 files with newer versions. But you'd like to backup the original versions first. How will you grab those 250 out of the 5,000 without spending a tedious time with manual selection? Using **Select Items...** this is a snap: Go to the folder with the 250 new items and copy their names the clipboard (Ctrl+Shift+P); then go to the folder with the 5,000 items, click **Select Items...**, paste the 250 names into the text box, and click OK; all original items about to be overwritten are selected and ready for backup! This will take you less than 10 seconds.

## **Shortcut: Ctrl+Shift+M**

#### **Selection Stats**

Displays statistical information on the currently selected list items (recurring any folders). When there are no selections then the stats are on all listed items.

When the Tree has the focus, the stats on the current tree folder are returned.

#### **Find Files**

Open the Find Files tab on the Info Panel, and place the cursor into the Name field. If that is already the case then the command hides the Info Panel.

## **Shortcut: Ctrl+F**

## **Find Now**

Starts File [Find](#page-342-0) with the current parameter setting, starting in the current folder.

## **Shortcut: Ctrl+Alt+F**

## **Repeat Last Search**

Runs File [Find](#page-342-0) at the last searched location using the current find settings.

## **Search Templates...**

Opens the Search [Templates](#page-382-0).

## **Quick Search...**

Opens the Quick [Search](#page-227-0) dialog.

**Shortcut: F3**

## **Toggle Quick Search**

Toggles between no Quick Search and the last one (if any) in the current location.

## **Shortcut: Ctrl+Shift+F3**

#### **Repeat Last Quick Search**

Repeats the last Quick Search (if any) in the current location.

## **Shortcut: Shift+F3**

#### **Show All Items In Branch**

Recursively browses the current folder (including subfolders) and lists everything in it independent of the current Find Files settings.

Note that the more recent feature **[Branch](#page-384-0) View offers a superior way to achieve this.** 

#### **Shortcut: Ctrl+F3**

## **3.3 View**

## View Menu Commands

#### **Views (Submenu)**

Here you can choose between a number of display styles:

**Details:** show detailed file information column-wise.

**Details with Thumbnails:** Details plus a Thumbs column. The thumbnails' size is defined by the settings in Configuration/Thumbnails. Default size is 72 x 54.

**List.** List is a wrapped column of icons plus names, as opposed to "Small Icons" which is a wrapped row of icons plus names.

**Small Icons:** Just icons (16x16) and names. The column width matches the current Name column width.

**Large Icons:** Just icons (32x32 or 48x48 depending on the Windows version) and names.

**Small Tiles:** Extra large icons (48x48) or thumbnails (default: 64x64), 3 info lines: Name, Size, Modified Date.

**Large Tiles:** Extra large icons (48x48) or thumbnails (default: 192x192), 4 info lines: Name, Size, Modified Date, Extra Info (depending on file type, see below).

#### **Extra Info:**

Images: Dimensions and Aspect Ratio Media: Length Executables and other binaries: File Version

**Tip:** To enable thumbnails in Tiles views tick *Configuration | Thumbnails | Show thumbnails in tiles views*.

**Tip:** The width of the text area in Tiles views depends on the width of the Name column in Details view, so you can adjust it via:

*View | Columns | Grow Name Column (Ctrl+Shift+Numpad Add)*

*View | Columns | Shrink Name Column (Ctrl+Shift+Numpad Subtract)*

or by drag-sizing the Name column header.

Note that you can minimize the Name column width so that no text at all is visible along with the tiles.

**Tip:** On Tiles views the command *View | Columns | Autosize Columns Now (Ctrl+Numpad Add)* toggles the size of the Name column only (i.e. the width of the tiles data area) between optimal size (minimal size to fully show the longest filename) and minimal column size (to totally hide the tiles data).

**Tip:** In **Large Tiles** view you can show some basic photo data (**Camera Model, Focal Length, F-Stop, Exposure Time, ISO Speed, Exposure Program, Exposure Bias, Date Taken**) along with the other

info. Hold CTRL and Right-Click the text area of any tile and select **Show Photo Data** from the context menu. Of course, this only works for photo files, i.e. JPEG, PSD, and all RAW formats that you have Codecs for on your system. Other files will not display the extra fields. The feature needs Win7 or later.

**Thumbnails #1/#2/#3 (Width x Height):** thumbnails plus names. The thumbnails' size can be defined by the settings in Configuration/Thumbnails.

**Note:** Views are stored tab-wise and retained between sessions. **Tip:** Hold Shift while selecting a view to apply the view to all tabs.

**Configure Thumbnails...:** open the Configuration dialog for thumbnails.

#### **Branch View**: Toggle [Branch](#page-384-0) View.

**Touchscreen Mode**: Toggle Touchscreen Mode, i.e. bigger icons in Tree, List, and Catalog. Big enough to be touched with big fingers. And optionally bigger, more readable fonts. You can customize the Touchscreen Mode in the context menu of the Toolbar button called "[Touchscreen](#page-244-1) Mode".

**Dark Mode**: Toggle Dark [Mode](#page-387-0).

#### **Sort By (Submenu)**

**[Column Name]**: Set currently sorted column in file list.

**Unsorted:** Show order as is in the FAT (file allocation table), which is usually alphabetically ascending by name, files and folders mixed.

In a recursive search results listing, the order is in each folder: files first, then folders. The result is a tree-like sort order.

**Random Order:** Shuffle the file list. Press it repeatedly to keep on shuffling!

## **Shortcut: Ctrl+Alt+R**

**Sort Again:** Refresh current sort.

**Previous Order:** Resort the list using the previous sort order. Quite useful to toggle between the two recent sort orders.

**Reverse Order:** Reverse the current sort order. Handy to reverse the current sort order by keyboard, and the only way to reverse a custom sort order.

**Selected Items to Top:** Click it to show all selected items at the top of the list (superseding whatever is the current sort order), and scroll the list to the top. Note that this sorting is not permanent. It will not survive a session, a tab switch, or even a list refresh. The idea is to quickly get the selected stuff together in one spot to easier do what has to be done with it.

**Sort Folders Apart:** Check this to make XYplorer behave like Explorer in sorting folders apart from files. Uncheck it if you want everything in one alphabet. (Mirrors the same setting in Configuration | Sort and Rename | Sort.)

**Show Sort Headers In All Views:** Tick it to have sort headers (column headers) also in non-Details views, e.g. in Thumbnails. You can click the column headers to sort the list by this column. Mirrors the same-named setting in "Configuration | Sort and Rename | Sort" and makes it accessible by keyboard and scripting.

#### **Columns (Submenu)**

**Line Numbers:** Show line numbers in the left-most column. Its width auto-adjusts to the number of items in the list, and it got its own fully configurable color in [Configuration](#page-41-0) | Colors. The right border color of the line numbers area is derived from its backcolor by darkening.

**[Column Name]**: Show/hide this column in List.

**Show Columns...:** Pops a checkbox list of all available columns in the current list mode, and this offers an alternative way to control column visibility.

Add [Column](#page-282-0): Add a new **Soft Column** to the list. The column is inserted left of the currently sorted column. The newly added column is called "(Undefined)". Right-click its header to give it some definition (see Soft [Columns\)](#page-282-0).

**Show All Columns:** Show all columns.

**Autosize Columns Now:** This command allows you to adjust the width of *all* columns. Columns are auto-sized to a max width of 600 pixels.

**Tips:** You can adjust each file list column's width by double-clicking the little gap right of the column header. You can adjust the width of *all* columns by one double-click on the dead-zone right of all column headers, or by double-click on the Line Number column header. To automatically adjust the width of *all* columns when listing the contents of a new location, check **Tools | Customize List | Autosize Columns**.

#### **Shortcut: Ctrl+Numpad Add**

**Grow Name Column:** Grows the name column by 4 pixels (in all views apart from thumbnails).

**Shortcut: Ctrl+Shift+Numpad Add**

**Shrink Name Column:** Shrinks the name column by 4 pixels (in all views apart from thumbnails).

**Shortcut: Ctrl+Shift+Numpad Subtract**

**Load Column Layout...:** Loads a new column layout (all visible and invisible columns, their sequence, their captions, their widths) from a small TXT file in the application data path <xydata>\Columns.

**Save Column Layout As...:** Saves the current column layout (all visible and invisible columns, their sequence, their captions, their widths) to a small TXT file in the application data path <xydata>\Columns.

**Set Line Number Column Width:** Set the minimum width of the line numbers column measured in digits. The column will enlarge as necessary but never shrink below the user-defined minimum size.

#### **Tab (Submenu)**

**New Tab:** Create a new tab. The new tab will be a clone of the current tab (but without a home).

#### **Shortcut: Ctrl+T**

**Default Tab:** Make this tab the default tab. Any passively (implicitly) opened new tab will open in this tab instead. There's a visual indicator (a green icon overlay) to show which tab is the default tab (if any). There can be only one default tab.

**Iconize:** Tabs can be iconized, i.e. shrunk to the size of an icon.

**Rename Tab...:** You can give the tabs any name of your choice. Once a tab is named that name will stay fixed when you change the current directory inside the tab. A tab name can have any characters, even those that are illegal for filenames. To un-name a tab rename it to nothing.

**Tip:** You can specify the same variables as in **Configuration | Tabs | Tab captions | Custom**, so you can have per-tab custom captions like e.g.: <drive>: <folder>.

**Tip:** You can as well specify **icons** of your free choice for each tab. This is described [here.](#page-252-0)

**Text Color...:** Set the text color for this tab. This custom color has to be specified in hexadecimal format (RRGGBB). Use the **Select Color...** button to pick a color. To go back to the default colors simply specify nothing.

**Background Color...:** Set the background color for this tab. See notes here above at **Text Color...**

**Copy Location Term:** Puts the tab's location, including any Visual Filters, up to the clipboard. If the tab is renamed, the command will still copy the location, not the caption.

**Relocate Tab...**: Here you can enter a new location for the current or any non-current tab (when opening the menu via right-click on a tab header). If you do it for the current tab, it will browse to the new location.

Of course, the location of an unlocked tab is usually set to the new path simply by going to a new location via Tree or Address Bar or whatever; however, this path is always a hard-coded one. Now **Relocate Tab** allows you to enter a **soft path** (aka **Portable Path**), like %TEMP%, or %USERPROFILE%, or <xydata>. So for example, if you have a tab pointing to **%USERPROFILE%**, it will always be resolved to the current user profile folder, no matter where it is located in the system you are currently working on! This revolutionary concept is called **[Portable](#page-253-0) Tabs**.

**Tab History...:** Pop up a list containing all history items pertaining to the current tab.

**Set Home...:** Each tab can have its own "Home", defined by a browse/find location and mode, and the usual list settings. To set (or update) the current tab's home click "Set Home".

**Tip:** Note that also Quick Searches are supported. All these terms can be homes:

```
E:\Test\Sort\Ignore Articles?a*
C:\Program Files;C:\Program Files (x86)? /n
E:\Test\SyncSelect? /flat
This PC?pop /T
Desktop\Desk?*.txt /maxdepth=1 //search this level plus one
```
**Go Home:** To go to the current tab's home click "Go Home".

### **Shortcut: Alt+Home**

**Lock Home Zone:** First you have to define a home, then you may lock your tab to the Home Zone, which includes the home path and all its subfolders (in other words, the home branch). You can freely move inside the home zone and stay inside the tab, but if you browse to a destination outside the home zone, the tab stays where it is and a new tab will be automatically opened. Home-zoned tabs are recognizable by a dotted underline. Note: a tab that's home-zoned and tight-locked (Ctrl+L; locked to a specific path) is treated as tight-locked.

**Lock Location:** Lock the current tab. A locked tab will never leave its current location but instead open new tab automatically.

## **Shortcut: Ctrl+L**

#### **Set Visual Filter**

Set a Visual Filter to the current file list. See Visual [Filters](#page-389-0) for syntax.

## **Shortcut: Ctrl+J**

#### **Toggle Visual Filter**

Toggle between no Visual Filter and the last used Visual Filter or Power Filter.

#### **Filter By Selection(s)**

The command makes the list show only those items that are selected in the moment you apply the command. The filter is hard-coded to the caption "sel". A nice thing about it is that the "Toggle Visual Filter" command will restore the filtered view even when the items are not selected anymore. Even across sessions. Even in other tabs or folders if their contents share the same filenames.

#### **Shortcut: Shift+Alt+J**

### **Filter By Selected Extension(s)**

Will show only items with the same extension(s) as the currently selected item(s).

### **Shortcut: Ctrl+Alt+J**

## **Filter Out Selected Extension(s)**

Sets a Visual Filter to \*not\* show items with the same extension(s) as the List's selected item(s). In other words: hide the items of the currently selected type(s).

## **Shortcut: Ctrl+Shift+Alt+J**

## **Type Stats and Filter...**

Pops a menu of all file types contained in the currently **listed items** (or of the currently **selected items** if more than one item is selected), ordered by count (most frequent on top) or by extension (ascending). Click any of the types to filter (Visual Filter) the list by this type. Works also on Branch View and Search Results.

**Note:** There is a **toolbar button** available with the same name and functionality. You can modify the sort order of the popup menu via right-clicking the button. There are two options, **Sort by Count** and **Sort by Extension.**

**Tip:** You can use the menu to (un)**select files by type**.

- Hold CTRL: Add all files of this type to the selection.
- Hold SHIFT: Remove all files of this type from the selection.

**Toggle Live Filter:** Toggles the Live [Filter](#page-240-0) (No Filter / Last Filter) keeping the input focus where it is. The Live Filter Box is shown if necessary when the filter is toggled on.

- The last Live Filter is remembered per tab.
- If there is no last Live Filter the command does nothing.
- The functionality is identical to pressing F3 when the focus is in the Live Filter Box.

## **Shortcut: Ctrl+Alt+F3**

**Restore Last Closed Tab:** Restores the tab that was last closed in the current session (not remembered across sessions). The restored tab is automatically selected.

**Close All Other Unlocked Tabs:** Close all unlocked tabs apart from the current tab.

## **Shortcut: Ctrl+Shift+W**

**Close All Other Tabs...:** Close all tabs apart from the current tab.

**Close Tab:** Close the current tab.

**Shortcut: Ctrl+W, Ctrl+F4**

**Mini Tree (Submenu)** See also Mini [Tree](#page-264-0).

**Mini Tree.** Toggles between Maxi Tree and the last used Mini Tree. A Mini Tree will show only the tree paths that have been actually used.

When toggling from Maxi to (last) Mini Tree, the current path is kept even if it is not part of the last Mini Tree. So, no change of location will happen using this command.

**Minimize Tree.** Reduces the Mini Tree to show just the paths of all tabs in both panes. Turns Mini Tree mode on if off.

**Load Last Mini Tree.** Loads the last Mini Tree before the Tree was converted to Maxi. Useful when you quickly turn on Maxi Tree for a task and then want to go back to the previous Mini state. If the current session did not have a Mini Tree yet, the last INI-stored Mini Tree is loaded.

**Mini Tree From Recent.** Loads a Mini Tree made from the recent history. The history is scanned backwards until the 12 deepest paths are collected that are not in a mutual parent-child relation.

**Set As Favorite Mini Tree...** Stores the current Mini Tree as Favorite Mini Tree. Overwrites any previously stored Favorite Mini Tree (after OK-ing a prompt). Only available/applicable in Mini Tree mode.

**Load Favorite Mini Tree.** Loads any previously stored Favorite Mini Tree. Turns on Mini Tree mode if necessary.

**Hide Current Folder.** Hides the current folder from the Mini Tree (not from your hard disk). Since there must be a selection the parent folder is auto-selected.

## **Paper Folders (Submenu)**

See also Paper [Folders](#page-401-0).

**New...:** Create new empty Paper Folder.

**Open...:** Open existing Paper Folder.

**Save:** Save Paper Folder to file. You normally don't have to do this -- saving is fully automatic. But there might be reasons to perform an explicit save now, so here is the command to do it.

**Save As...:** Save current Paper Folder under a new name and load it.

**Save Copy As...:** Save current Paper Folder under a new name but keep the current one loaded.

**Remove Selected Items:** Well, it does what it says. Note that this does not delete the items from the file system! Nevertheless you are prompted before the items are removed.

**Empty Paper Folder:** Remove all items from the Paper Folder. Again, this does not delete the items from the file system! Nevertheless you are prompted before the items are removed.

**Toggle Paper Folder:** On a normal folder, create a Paper Folder from the current list. Only Browse and Find tabs can be converted to a Paper Folder. On a Paper Folder, go back to the last used normal folder in this tab.

#### See also Folder View [Settings.](#page-405-0)

**Enable Folder View Settings**: Check to enable the Folder View Settings feature, i.e. make the commands available and auto-restore folder-specific view settings.

**Save Folder View**: Save and remember the current folder view settings. If a folder view is currently active it will be updated to the current view settings.

**Restore Folder View**: Reverts the current folder view to the saved settings.

**Edit...**: Edit the active folder view.

**Remove**: Remove the active folder view.

**Apply this Folder View Also To...**: Apply the current folder view settings also to another folder name/ pattern.

**Define this Folder View as Default**: Save the current folder view settings as default folder view (used for any folder with no specific folder view).

**Manage Folder Views...**: Opens a list of all stored Folder Views. You can directly jump to the "Edit Folder View" dialog from the list: Select a Folder View and click OK, or double-click a Folder View. You also can delete Folder Views from here: Select a Folder View and press DEL (or use the item's context menu). Note that deletions are only performed when you OK the dialog.

#### **Refresh**

Refreshes Tree and List.

Note that the List is not reset (i.e. any selections and the scroll position are kept). To reset the file list use "Reset List" (Ctrl+Shift+F5). The Tree is only refreshed when it is visible.

## **Shortcut: F5**

## **Auto-Refresh**

See "Auto-refresh" in [Configuration.](#page-24-0)

#### **Shortcut: Ctrl+Shift+R**

#### **Suspend Auto-Refresh**

Will immediately and temporarily stop (or reactivate) any auto-refreshing for the current location, without changing the general Auto-Refresh setting. Auto-Refresh is automatically reactivated (only if Auto-Refresh is ON, of course) when the current location is changed.

#### **Shortcut: Ctrl+R**

#### **Lock Tree**

Ever since, the Tree shows basically the same path as the Window Title, the Address Bar and the List: If you change the current path by any of the numerous ways available in XYplorer, the Tree is automatically adjusted to the new location. Even, if you don't really need that service... "Lock Tree" allows you to turn off that automatic syncing of the Tree.

With **Lock Tree** on, "Refresh Tree" (F4) will re-sync the Tree without changing the mode. Also turning **Lock Tree** off again, will instantly re-sync the Tree. The setting is remembered between sessions.

When you startup with **Lock Tree** on, the tree will be initialized to a default state with only the top nodes shown.

Here are some possible reasons for turning **Lock Tree** on once in a while:

- (1) It offers a uniform maximum browsing speed that's totally independent of the nesting depth of the target locations. For example, if you quickly need to check size and version of a particular system file, it is totally pointless to expand the tree down to system32, because all you need is a quick glance at that file in the file list. Or, if you have a script that needs to visit some location - why should the tree get busy here?
- (2) It keeps the Tree in a stable state and position while browsing. For example, this can be valuable when collecting stuff from various locations via drag+drop into a couple of target folders -- no need to scroll the tree anymore: the Tree just sits there and waits.
- (3) It makes consequent use of XYplorer's many ways of going to a new place: Address Bar, Tabs, Catalog, Favorites, History, Hotlist, Breadcrumb, GoTo, User-Defined Commands, Scripts, etc. ... they all work flawlessly without the Tree, and if you just need to go somewhere to work with certain items, you may well be completely uninterested in their position in the file system -- no need for a Tree to show you.

While the Tree is an ingenious interface element one must admit that it almost always shows much more information that you need to have at any given time. So, for the sake of informational economy, you now get a "stand-by" button with it.

#### **Refresh Tree**

Updates the whole Tree.

#### **Shortcut: F4**

#### **Refresh Current Folder**

Updates just the current folder and its child folders (i.e. the current branch) in the Tree.

#### **Shortcut: Shift+F4**

#### **Reset Tree**

Completely rebuilds a fresh Tree.

The expansion state of the whole tree is preserved when it is a locked Maxi Tree and **Configuration | Tree and List | Remember state of tree** is enabled.

#### **Shortcut: Ctrl+Shift+F4**

## **Refresh List**

Updates the current list data, but keeps any selections and scroll position. Also refreshes the tab icon.

## **Shortcut: Ctrl+F5**

#### **Reset List**

Updates the data, scrolls back to top, sets focus to the first item (if any), and unselects any selections. Also refreshes the tab icon.

## **Shortcut: Ctrl+Shift+F5**

## **Calculate Folder Sizes**

Calculates the folder sizes of all folders currently listed. Further, if any folders in the list are selected, then only the sizes of selected folders are calculated.

**Empty folders** will display a "[Empty]" in the file list and are thus distinguished from non-empty folders with zero bytes content, which display a "0" ("zero" char). Empty folders will sort before 0-bytes folders.

## **Shortcut: Shift+F5**

#### **Show Items (Submenu)**

**Show Floppy Drives**: See under [Configuration.](#page-15-0)

**Show Hidden Drives**: See under [Configuration](#page-15-0).

**Show Hidden Files and Folders**: See under [Configuration](#page-15-0).

**Show System Files and Folders**: See under [Configuration](#page-15-0).

**Hide Protected Operating System Files**: See under [Configuration.](#page-15-0)

**Show Junctions:** See under **[Configuration](#page-15-0)**.

**Show Folders in List**: Uncheck it to show only files in the List.

**Set Global Visual Filter**: Set the [Global](#page-398-0) Visual Filter.

**Toggle Global Visual Filter**: Toggle the [Global](#page-398-0) Visual Filter.

**Ghost Filter**: Toggle the [Ghost](#page-399-0) Filter.

**Edit Ghost Filter...**: Opens the dialog to edit the patterns defining the items to be hidden by the [Ghost](#page-399-0) [Filter.](#page-399-0)

## **Caches (Submenu)**

## **Refresh Thumbnails**

Refreshes all thumbnails in the current list, no matter the setting of "Show cached thumbnails only" and "Create all thumbnails at once".

Recreates the thumbs cache of the current folder (when thumbs caching is enabled).

## **Refresh Selected Thumbnails**

Recreates the thumbs cache for all selected thumbnails.

## **Create Missing Thumbnails**

Creates all missing thumbnails in the current list.

This command complements the setting **Configuration | Thumbnails | Show cached thumbnails only** and is only enabled if that setting is ticked.

## **Refresh Icons**

Refreshes all displayed file and folder icons.

## **Update New Items Menu**

Rescan the "NewItems" folder.

## **3.4 Go**

## Go Menu Commands

#### **Go to Previous Location**

Jump to the previous tab/mode/location (useful to zap back and fore between two locations). If the previous location has been on another tab, this tab is opened (if it still exists). If the previous tab does not exist anymore, the location is opened in a new tab. Any previous selections, the scroll position, and the focused position are restored.

#### **Shortcut: F7**

#### **Go to Previous Item in List**

Jump to the previously focused and selected item in the current file list.

## **Shortcut: Shift+Alt+F7**

#### **Go to Last Target**

Beams you to the most recent target of a move/copy file operation that was performed inside the current XYplorer instance and session. That's good news for the paranoid: a quick [Ctrl+Alt+F7] (or right-handed [AltGr+F7]) will carry you to the place you've just moved/copied some files to, to check personally whether the files arrived in a good condition. Dual pane without the space-waste... ;)

As a special service the copied or moved items found in that target location are **auto-selected** when you go there using this command. Every new copy/move will overwrite the previous last target data. And, just like the target folder itself, these selections are not remembered between sessions.

## **Shortcut: Ctrl+Alt+F7**

#### **Top**

Jump to the top folder (Drive, \\Server, Desktop) of the current folder.

**Shortcut: Ctrl+Home** (only if the Tree is focused)

#### **Up**

Jump to parent folder of the current location.

#### **Shortcut: Backspace, Alt+Up**

#### **Down**

Takes you down to the most recently used subfolder of the current folder (if any).

#### **Shortcut: Shift+Backspace, Alt+Down**

#### **Breadcrumb...**

You could also call it "Up-Down-History", "Popup Breadcrumb", "Vertical Breadcrumb", or "Relative History".

You'll immediately grab the idea: When you click this command (or click the arrow besides the "Up" toolbar button, or right-click this button) a menu is popped up presenting you a selection of destinations directly related to your current location. The Up-part is simply generated by parsing the current path. The Down-part is drawn from the recent history.

- It's a breadcrumb that takes **no screen space at all** if you don't want it to. It works without toolbar, address bar, whatever bar. Simply press [Ctrl+Backspace] to have it pop up.
- It's a breadcrumb that's manageable by **keyboard-only**. Even one-handedly when using the right Ctrl-key.
- It's a breadcrumb that goes not only back up but also **back down**.

**Tip:** Right-clicking the icon of a tab pops a breadcrumb menu for the tab's path.

### **Shortcut: Ctrl+Backspace**

**and: Ctrl+Alt+Backspace; AltGr+Backspace** (to avoid the ding sound)

### **Drives...**

Pops up a menu featuring all currently available drives. Empty removable and unaccessible network drives are skipped.

#### **Back**

Step back in history.

## **Shortcut: Alt+Left**

#### **Forward**

Step forward in history.

#### **Shortcut: Alt+Right**

#### **History...**

Pops up a list with your recent browse history. The first/oldest entry is at the bottom, the last/newest at the top. The history holds up to 256 entries and remembers them between sessions.

## **Recent Locations...**

Shows the MRU list of locations from most recent (at the top, with number 1) to most ancient. Doubleclick an item to jump to it. The MRU holds maximally 64 items.

Note that there's a toolbar button of the same name that pops a menu of the most recent locations.

## **Hotlist**...

The Hotlist is a brand-new interface to your history, with the intention to present the history in a way that makes it as easy as possible to quickly go back to one of the places you have recently been -- as opposed to the traditional presentation of the history which makes it easy to go back and forth on your recent track.

The Hotlist is made like this:

- (1) All its items are taken from the Recent Locations list.
- (2) Computer and Network Places are removed (to keep it tight).
- (3) It's ordered alphabetically.
- (4) It's fresh: only existing paths are shown (the history can be outdated in this aspect).
- (5) It's compressed: only the \*leaves\* of the branches are displayed. If your history contains

 $C:\setminus$ 

C:\Program Files (x86)

C:\Program Files (x86)\XYplorer

then only the latter is shown in the Hotlist. It is assumed that the skipped parent items have just been transit stations on the way to the final "leaf" item, C:\Program Files (x86)\XYplorer, and hence aren't interesting (or "hot") targets.

(6) It's grouped by separators, one section per drive.

**Shortcut: Ctrl+H**

## **Tablist...**

Pop up a menu containing all currently existing tabs.

### **Shortcut: Ctrl+Shift+T**

## **Aliases...**

Here you can select an [alias](#page-223-0) from a list of all aliases you have defined. If you don't remember what an alias stands for, you can check in **Tools | List Management | Aliases**, and maybe find a better name for it.

#### **Go to...**

Enter/paste a location (a path) to jump to. You can as well enter a path/file name to jump directly to a specific file in that path.

## **Shortcut: Ctrl+G**

#### **Go to from Here...**

Same as **Go to...** (see above), but preset to current path.

Note that **Go to from Here...** supports relative paths. They are resolved relative to the current path (whereas in the normal "Go to" and Address Bar they are resolved relative to app path).

#### **Shortcut: Ctrl+Shift+G**

## **Go to Line...**

Enter/paste a line number to jump to.

## **Shortcut: Ctrl+Shift+L**

## **Go to Application Folder**

Well, brings you to the application folder.

**Shortcut: Ctrl+Shift+Alt+G**

## **Go to Application Data Folder**

It will beam you to the application data path.

# Using Startup.ini

Here is a way to control the **Application Data Path (ADP)** used by XYplorer and thus avoid any issues with **UAC (User Account Control)**. You can set ADP to any location you like by manually editing the file " **Startup.ini**" in the application path.

The format of Startup.ini is that of INI files, and it has only one section and one key. Here's an example with a hard-coded application data path on drive E:

#### [Appdata]

#### Path=E:\XYplorer\appdata

Here's an example with a soft-coded application data path using an environment variable. It is resolved depending on the current user account:

#### [Appdata]

#### Path=%appdata%\XYplorer

You may as well state a path relative to the application path (where XYplorer.exe is located), for example:

[Appdata]

Path=appdata

The following files and folders are written to and read from ADP:

```
Catalogs <DIR>
  catalog.dat
FindTemplates <DIR>
NewItems <DIR>
Panes <DIR>
Scripts <DIR>
Thumbnails <DIR> (configurable)
action.dat
fvs.dat
ks.dat
lastini.dat
servers.dat
tag.dat
```
#### udc.dat

#### XYplorer.ini (and other, alternative INIs)

Naturally, if you change the ADP you will have to move your current application data to the new path if you want to continue working in the same state as you left the application before changing the ADP.

**Tip:** If you still get an UAC prompt at startup then look on the "Compatibility" tab of the properties for the xyplorer.exe file and/or the shortcut you're using to start XYplorer. If the "Run this program as an administrator" box is checked, then uncheck it to avoid the UAC prompt.

Tip: You can set the ADP also using a command line switch! See [Command](#page-122-0) Line Switches.

# **3.5 Favorites**

# Favorites Menu Commands

### **Favorite Folders**

All locations you have previously defined as favorites (e.g. by pressing **Ctrl+B** = **Toggle Favorite Folder**).

**Note**: The Favorite Folders submenu pops up when you right-click anywhere in the free area (not on a folder) of the Tree.

#### **Toggle Favorite Folder**

(Un)marks a folder as favorite. Favorite Folders are added to the Favorites Listing within this menu. When you rename a favorite folder the favorites are automatically updated so that the link is kept alive.

In the Tree Favorite Folders can be shown bold if you tick "Tools | Customize Tree | Mark Favorites (Bold)".

## **Shortcut: Ctrl+B**

#### **Manage Favorite Folders...**

A shortcut to menu **Tools | List Management | Favorite Folders**. Here you can add or remove favorite folders, and also reorder the list and add menu separators by inserting items with a single hyphen (minus sign) as caption.

You can also define custom menu captions for the items. Simply prefix the caption in quotes (optionally followed by any number of blanks). These will work identically:

```
"caption" location
"caption"location
"caption" location
```
This allows you to attach catchy aliases to long and hard-to-read paths! For example:

"Transparent PNGs" E:\VB-Don\TestFiles\Media\image-formats\trans\png\ARGB 32bit\

**Scripts as Favorites:** Here is a custom favorite folder where the "location" is a quick script (prefixed by script marker ::):

#### "Script to append modified date" ::rename , '\*-<datem yyyymmdd>'

Will show "Script to append modified date" (without quotes) in the menu; when you click it, the script is executed. So you now have another, very comfortable way to place some heavy-rotation scripts right under your mouse button!

**Fuzzy Favorites:** Favorite Folders and Favorite Files support the wildcards \* (stands for "any number of characters including none"). With a Fuzzy Favorite the **first match** will be used. This can be useful

when you need to reference Favorites with variable names.

**Toggle Highlighted Folder:** Throws a highlight (color configurable) on the current folder. It's 8 pixels wider than the selection rectangle to keep it visible when the folder is selected. **Shortcut: Ctrl+Shift+B**

**Set Highlight Color:** Define the highlight color for the current tree folder. Enables **Highlighted Folder** for this folder if not yet enabled anyway.

**Toggle Boxed Branch:** Draws a colored rectangle on the background of the whole branch. **Shortcut: Ctrl+Alt+B**

**Set Box Color:** Define the box color for the current tree folder. Enables **Boxed Branch** for this folder if not yet enabled anyway.

## **Favorite Files**

All files you have previously defined as favorite files. You can directly jump to any file by a single click.

**Tip:** Tick **Configuration | Controls & More | Miscellaneous | Open favorite files directly** to open the files instead of jumping to them,

# **Toggle Favorite File**

(Un)marks a file as favorite. Applies to the currently focused file.

#### **Manage Favorite Files...**

A shortcut to menu **Tools | List Management | Favorite Files**. Here you can add or remove favorite files, and also reorder the list and add menu separators by inserting items with a single hyphen (minus sign) as caption.

#### **Special System Folders**

Browse to various special system folders.

# **3.6 Tags**

# Tags Menu Commands

# **Labels (Submenu)**

Here you can assign any of the currently defined labels to all currently selected items, or remove them by selecting "None".

# **Apply Last Label**

Apply the last used label to all currently selected items.

# **Tags (Submenu)**

# **Add Tags...**

Add more tags to the tags of all selected items.

# **Add Tags by List...**

Add more tags to the tags of all selected items (select from the Tag List).

# **Edit Tags...**

Edit the tags of all selected items (based on the tags of the current item).

# **Edit Tags by List...**

Edit the tags of all selected items via a checkbox tag list. The checkboxes are pre-ticked based on the tags of the current item.

# **Remove Tags by List...**

Remove particular tags from all selected items (select from the Tag List).

# **Remove All Tags**

Remove all tags from all selected items.

# **Add Last Tags**

Add the last added tag(s) to the tags of all selected items.

# **Comment...**

Here you can assign a comment to all currently selected items, or remove any comments by entering nothing.

### **Export Local Tags**

Stores all local tags (i.e. tags in this branch) in a new local database called "XYplorerTag.dat" which is created in the current path. The paths of the tags are stored relative to "XYplorerTag.dat" (so you can move or rename the branch without destroying the tags). The tags are not removed from the main tags database.

### **Import Local Tags**

Imports local tags from the database "XYplorerTag.dat" (which should exist in the current path, usually created by a previously performed "Export Local Tags"). The tags are merged permanently into current tags database.

### **Load Tags Database...**

Load a different tags database. The 16 recently loaded tags databases are remembered across sessions in an MRU list.

You can also specify the name of a new not-yet-existing database file. After OK-ing the dialog all current tags are removed from memory, and Labels are reset to the 7 default colors.

**Tip:** You can use this function to perform a "Revert to Saved". Simply press OK on the DB that's prefilled in the input dialog. It's the current tags database. You will lose any dirty tags.

#### **Reload Tags Database**

Reload the tags database from disk, aka revert to saved. Especially useful when XYplorer is run in a company where many users share read-only access to a common tags database which can be altered only by the administrator (see Admin [Settings\)](#page-441-0).

Note that reloading the current database leaves your unsaved ("dirty") tags untouched. In detail:

- Non-dirty items are fully replaced with the imported items: All current fields are set to the imported values. So non-empty fields might end up empty.
- Dirty items are merged with the imported items: Only if the current field is empty and the imported field is not, then the current field is set to the imported value. So non-empty fields will not be changed. Reason: Your not-yet-saved tags are protected this way. Otherwise the auto-refresh of the tags (Configuration | Tags | Auto-refresh tags) would destroy them.

# **3.7 User**

# User Menu Commands

### **Manage Commands...**

Open the Manage User-Defined Commands interface.

**Tip:** Dbl-clicking an item in the Commands list will trigger the "Browse..." or "Edit..." button (if there is any).

# **Shortcut: Ctrl+Alt+F9**

# **Goto, Open, Open With... etc**

These submenus contain all the **User-Defined Commands** that you have defined before. See next paragraph.

# User-Defined Commands

## **Introduction**

User-Defined Commands (UDCs) are basically menu commands (all located in menu User), where you decide (1) what they do when clicked, (2) and what their caption is. Optionally, as with all menu commands in XYplorer, you may assign keyboard shortcuts to them.

**Example 1:** You currently work on a project with distributed locations you need quick access to. Define a UDC of category **Go To** for each of the **Locations** and assign a KS (Keyboard Shortcut) to each of them. This will take you maybe 20 seconds, and then, say, **Ctrl+1** will take you to \\ yourserver\theshare\projectdata\ and **Ctrl+2** will take you to E:\project\images\.

**Example 2:** You like to open certain image files either with Photoshop or with ACDSee. Define two UDCs of category **Open With**, one pointing to Photoshop, the other one to ACDSee. Again, assign a KS (Keyboard Shortcut) to each of them, and you are done. **Ctrl+Alt+P** (for example) will open all selected files with Photoshop, **Ctrl+Alt+A** (for example) will open all selected files with ACDSee.

**Example 3:** You regularly have to do certain rename operations for which you need a complex Regular Expression you always tend to forget. Define a UDC of category **Rename**, enter your Regular Expression into the **Pattern** field, and give it a descriptive caption (so that you later know what it does). Again, assign a KS (Keyboard Shortcut) to the UDC, and you are done. From now on, a single key stroke, e.g. **Ctrl+Shift+8**, will apply the rename operation to all selected items.

**Example 4:** You quickly want to list only the \*.exe and \*.dll files present in the current folder. Define a UDC of category **Go To** and set the **Location** to **|\*.exe;\*.dll** – this will activate a Visual Filter for the

current location. As you see in this example, UDCs know the full richness of XYplorer's location syntax. The possibilities are endless.

# **How to create a User-Defined Command**

Open the Manage Commands (**Ctrl+Alt+F9**) interface.

Select a Category.

Click the "New" button and select **Add New Command**, or simply press **INS**.

Now enter the **Command Properties**. First you specify the main argument: that's the critical piece of data. It's where you specify the object of the Action which can be (depending on the Action) a Location, an Item, an Application, or a Pattern. Often it will be a file or folder, in which case a Browse button to the right of the edit field is enabled.

Required fields are marked by a bold label.

Optionally enter the Caption (for the menu item). If left empty, the main field (bold) will be used for the caption.

The changes are **auto-applied** when you OK the dialog, or select another category, another command, or create a new command. To undo any changes in the current Command Properties (an asterisk is shown in the frame title) press ESC. To undo all changes you made since opening the dialog simply Cancel the dialog.

Repeat for all UDCs you need.

Finally press OK to apply your changes to the current session of XYplorer. The new menus will be generated in a blink. Open the User menu and see yourself...

Now you can assign a Keyboard Shortcut to your new UDC. Either click the **Assign Keyboard Shortcut** button and choose one, or open **Customize Keyboard Shortcuts** (**Shift+F9**) from menu Tools (the UDCs are listed under category "User").

Of course, as always in XY, the UDCs will be saved to file on exit unless otherwise wanted. This file is called udc.dat.

# **On KeyUp**

For UDCs with a Keyboard Shortcut assigned, this checkbox gives you control about the exact point of action. When checked, the command is triggered when the key is released, else (default) the command is triggered when the key is pressed down.

It is actually recommended that you enable "On KeyUp" on UDCs that pop a menu (and have a keyboard shortcut assigned, of course); otherwise you might experience that you trigger one of the menu items on releasing your keyboard shortcut because the released key is interpreted as an accelerator key!

# **How to quickly edit an existing User-Defined Command**

You can directly open the **Manage User-Defined Commands** dialog for a particular user command by holding CTRL while you click the menu item pointing to the command. The command will not be triggered then, of course.

#### **How to smartly pre-fill the dialog when creating a new User-Defined Command**

The Toolbar's **Manage User-Defined Commands** button's right-click menu enables you to directly create a new UDC with the **argument field** preset to some current context value. How? Simply hold CTRL while clicking one of the menu items! The preset values adjust to the command category:

- "Go To", "Open", "Open With", "New", "Load Script File" -> current file (if any is selected)

- "Rename" -> [empty]
- "Run Script" -> [empty]
- else -> current path

#### **How to quickly duplicate a User-Defined Command**

You can duplicate the current command by pressing "New" or by pressing Ctrl+Ins. If the current command has a caption, then the new command's caption will have "Copy of" prefixed.

#### **Command Line Parameters are supported**

The **Open** and **Open With** commands, when applied to applications, support the usage of Command Line Parameters. Of course, it is the called application that controls (1) which parameters are recognized, (2) what they do, (3) what format they must have, and (4) in which order they are expected. So, to use this feature, you must know the command line syntax of the application you want to open files with.

The only rule you have to know is: If you use Command Line Parameters, then the application term has to be in quotes!

The possibilities arising from the support of parameters are absolutely astounding. For the following examples, I chose WinZip as the called application.

**Example 5:** Adding selected items to an archive. Open menu User | Manage Commands, and select category "Open With". Set the option to "Pass all the items to the same instance...". Then enter this line into the Application field in UDC | Open With:

"winzip32" -a UDCmade.zip <items>

<items> is a XYplorer variable, that in this context is set to a blank-separated list of all currently selected list items. Triggering this UDC will create (if not already existing) the archive UDCmade.zip in the current path and pack all currently selected files into it. If want the \*.zip in some other place than the current path, state it with the desired full path.

**Example 6:** You may as well use **XY date variables**, e.g.:

"winzip32" -a UDCmade-<date yyyymmdd>.zip <items>

will create UDCmade-20071107.zip if today is 2007-11-07.

**Example 7:** Create a password protected archive and name it depending on the current folder:

"winzip32" -a -s"Secret password " <curfolder>-Secret.zip <items>

Remember that the quoting of the blank-containing password is part of WinZip's command line syntax! XYplorer is just passing this on to WinZip. What XYplorer does, however, is resolving the new XYplorer variable <curfolder>: it is set to the name of the current folder (not the whole path).

**Example 8:** Extracting items from an archive to some folder:

"winzip32" -e <items> newfolder

Will extract all items of the selected archive file into a newly created folder "newfolder" under the current path. Of course, you can as well give a full path for the target folder. Note that <items> here stands for the archive to extract! This example will only succeed when just \*one\* archive file is selected. This is a restriction of WinZip's command line syntax, not of XYplorer.

**Example 9:** Extracting items from an archive to some auto-named folder:

"winzip32" -e <items> <curbase>

The new XYplorer variable <curbase> will be set to the base (= name without extension) of the currently selected file (here: the archive to extract) -- it is always the file that is displayed in the status bar. For the case that the base contains blanks, you should put it in quotes else WinZip will choke:

"winzip32" -e <items> "<curbase>"

Of course, you can combine variable as you like:

"winzip32" -e <items> "<curbase> <date yyyy-mm-dd>"

If the archive is called "test.zip", this would create a subfolder named "test\_2007-11-07" and unpack the archive into it.

**Example 10:** With any compare-tool accepting two-way comparisons via command line you can easily set up a one-click file comparison. Assuming you have a 3rd party software installed and registered called "compare.exe" then you could do:

"compare" <item1> <item2>

This will your tool with the first two of all selected items in the given order. Any other selected items are ignored.

## **Some interesting examples for the "New" category**

If the currently focused file is E:\Pics\ChristinaAguilera.jpg, dated 20070602:

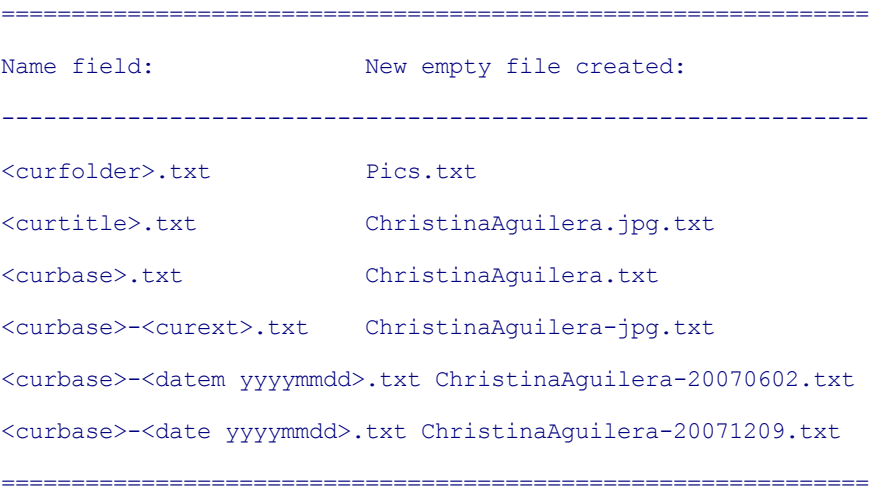

The variable **<curver>** will extract the version number of the current file (if it has one). If the currently focused file is E:\XYplorer.exe, v6.60.0053:

--------------------------------------------------------------

<curbase>\_<curver>.txt XYplorer\_6.60.0053.txt

--------------------------------------------------------------

If you set the **Source field** to **<curitem>**, you can emulate the behavior of "Copy Here With Last Modified Date" (see below). Or you can "Copy Here With Version":

============================================================== Name field: Clone of Source created: -------------------------------------------------------------- <curbase>\_<datem yyyymmdd>.<curext> XYplorer\_20071207.exe <curbase>\_<curver>.<curext> XYplorer\_6.60.0045.exe ==============================================================

If a source is defined then the following variables in the **Name field** refer to the source: <srcbase>, <srcext>, <srctitle>, <srcver>, <srcdatem yyyymmdd>, <srcdatec yyyymmdd>, <srcdatea yyyymmdd>. They obviously correspond to <curbase>, <curext>, <curtitle>, <curver>, and <datem yyyymmdd>, which always refer to the current item.

### **Passing the full path**

You may as well pass a full path/name in the **Name field** (only if no path is passed, the current path is taken as default). If the target folder does not exist it is **created on the fly**. The "last target" path (used by Ctrl+Alt+F7) is set to the target folder.

### **Further remarks**

**No limit:** There's virtually no limit to the number of commands, although, being menu-based and having a finite number of keys on your board you will hit a usability wall at some point.

**Accelerators:** You can create an accelerator simply by prefixing the letter to be used by the ampersand sign (&). If you want to use the & character itself in your caption, simply double it, e.g. "This && That".

**Separators:** If you want to organize your menus into sub sections you can use separators. Simply create a new command, and put the minus sign (-) as argument.

**Short forms for applications:** You will have noted the use of "winzip32" above. If the EXE to run is registered (known by the registry) it is not necessary to state the full path. The base name of the EXE file is enough. Both ways will work the same (UDC category **OpenWith**):

```
"C:\Program Files (x86)\WinZip\Winzip32.exe" -a UDCmade.zip <items>
"winzip32" -a UDCmade.zip <items>
```
Of course, the latter version is more **portable**, because it will call WinZip successfully on systems where it has a different installation path from your home system.

**Specifying Menu Icons:** You can optionally pass a pointer to an icon along with the caption. The icon will be shown in the User menu. The general form is MenuCaption|MenuIcon, where MenuIcon can have various formats:

```
MenuCaption|C:\Beta\ full path/file to file or folder
   MenuCaption|fun.ico path relative to the Icons Path (default:
<xydata>\Icons)
   MenuCaption|<xydata>\Icons\fun.ico support of XY native variables
   MenuCaption|:minitree internal icon (toolbar buttons resource)
   MenuCaption| nothing (no icon shown)
```
**Options:** The Options button pops a small menu with two options:

- **Show Menu Icons**: Tick it to show icons in the User-Defined Commands menus.
- **Show Status Bar Message**: Tick it to show a status bar message before and after each triggered User-Defined Command.

**Variables:** See [Variables](#page-719-0).

# **3.8 Scripting**

# Scripting Menu Commands

## **Run Script...**

Enter and execute a script directly. The script can be multi-line, and you can enter more than one script (in which case a menu will pop up).

The last entered script is remembered between sessions. Note that the dialog has context sensitive help: F1 will open the Scripting [Commands](#page-503-0) Reference.

### **Run Script Again**

Runs the script previously entered in **Run Script...** or **Try Script...** again.

#### **Step Mode**

Toggle Step Mode. Stepping through scripts is recommended for debugging scripts, and for carefully testing scripts that you have received from other authors.

### **Syntax Checking**

Tick it show a warning on dubious syntax. Recommended for debugging scripts.

**Tip:** You can suppress further validation for the current script by holding Ctrl while pressing "Continue" in the "Dubious Syntax" dialog.

### **Try Script...**

Like **Run Script...** above, but: **Step Mode** is always enabled for the script you run from the Try Script window. The previous state of **Step Mode** is restored when done.

# **Shortcut: Ctrl+Alt+S**

# **Permanent Variables**

Pops a list of all [Permanent](#page-479-0) Variables that are currently in memory. Tip: The list has a right-click menu.

You can double-click a variable in the listing to show its value. Here you can **edit** the variable values after double-clicking them (or right-click / Show Value) in the list. You can as well **unset** these variables individually directly from the right-click menu in the variable list (command **Unset**).

#### **Load Selected Script File**

Allows you to directly load a script resource from the file list. It's your responsibility to ensure that the selected file is a valid script file.

#### **Load Script File...**

Here you can load a script file (\*.xys) from application data path. If it contains exactly one script it will immediately executed, else a menu is popped up.

# **Go to Scripts Folder**

Brings you to the "Scripts" folder, a subfolder of the application data path.

# **3.9 Tools**

# Tools Menu Commands

## **Configuration...**

Open the **[Configuration](#page-13-0)** window.

# **Shortcut: F9**

#### **Open Configuration File...**

Opens the current INI file in whatever application is associated with \*.ini files. Of course, any changes you do will be applied only after a restart without saving.

## **Customize Keyboard Shortcuts...**

Open the keyboard shortcuts configuration interface.

# **Shortcut: Shift+F9**

# **Customize Toolbar...**

Open the toolbar configuration interface. See [Toolbar.](#page-242-0)

#### **Shortcut: Ctrl+Shift+F9**

Trick: Dbl-Click an item to shift it to the other side.

Remove all buttons to restore the default configuration.

# **Customize File Associations...**

Open the interface to customize portable private file associations. See file [associations.](#page-447-0)

# **Customize File Icons...**

Open the interface to customize the file icons. See [Custom](#page-409-0) File Icons.

# **Shortcut: Shift+Alt+F9**

#### **Customize Tree (Submenu)**

Adjust the folder tree to your preferences: Show Icons, Show Expansion Icons, Show Lines, Solid Lines, Mark Favorites (Bold), Narrow Tree, Rename On Slow Double-Click, Apply Highlighting, Full Row Select.

**Show Lines:** Show the node connecting dotted lines.

**Solid Lines:** If ticked then the node connecting lines are drawn solid instead of dotted, i.e. they are visually stronger.

**Narrow Tree:** Reduces the tree level indent from 19 to 10 pixels. Saves a lot of horizontal space if you work in deeply nested folders.

**Rename On Slow Double-Click: Tip:** With **Configuration | Tree and List | Expand tree nodes on single-click** ON and **Rename on slow double-click** OFF, you can also **collapse** the current tree node by a single click on the name. Could save you many clicks.

**Apply Highlighting:** Turn it on to apply Highlights and Box Colors.

**Full Row Select:** Note that you can still trigger **right-click on empty** when you hit the area left of the nodes.

**Tree Path Tracing:** Turn it on to highlight the current path in the Tree, i.e. each component of the current path. It's a visual aid to always know your place in the folder tree, without even consciously looking at the tree. The color can be customized in **Configuration | Highlights & Dark Mode | Tree Path Tracing**. Note that there is a toolbar button "Tree Path Tracing" to quickly toggle it on and off. The button's right-click menu offers all tree styles.

**Recent Location Pins:** Shows pins at the recent locations in the folder tree. The color and number of pins are customizable in **Configuration | Colors and Styles | Highlights & Dark Mode | Recent location pins**.

- The current location pin has a slightly bigger head with a white center.
- The current location pin is drawn fatter than the others.
- No pin is drawn at "This PC" (not enough space).

### **Customize List (Submenu)**

Adjust the file list to your preferences: Show Icons, Column Drag, Multiple Select, Full Row Select, Highlight Sorted Column, Show Line Numbers, Autosize Columns, Show Grid, Highlight Focused Row, Highlight Selected Rows, Rename On Slow Double-Click, Hide Extensions, Sticky Selection, Manual Sorting, Checkbox Selection, Ignore Articles When Sorting.

Note that, by factory default, the list styles are applied globally to all tabs in all panes. This setting is configurable in [Configuration](#page-44-0) | Styles under "Apply list styles globally".

#### **Some notes on particular options:**

**Autosize Columns:** It is not done on startup, on tab switch, or on view change. In those cases the previous column widths are preserved. The main moment for Autosize Columns to happen is when changing the location within the current tab.

**Show Grid:** The colors for the grid are defined in [Configuration](#page-41-0) | Colors | List | Grid. In Configuration | [Highlights](#page-41-0) & Dark Mode you can as well choose a **Grid Style**.

**Rename On Slow Double-Click**: When this setting is enabled, you can do a slow double-click (two consecutive clicks, but slower than a double-click) on a file list item to invoke the single-rename interface. Note that, contrary to Explorer, this will only happen when no other than the clicked item is selected, else other selected items are unselected first.

**Hide Extensions**: Applies to all views.

**Sticky Selection**: This is a selection style known from many apps with multiple selection lists. The effect is pretty much identical to holding the CTRL key while you click on an item or hit the space key on the focused item: The previous selections are not touched and the current item's selection state toggles. Also clicking on the white space will not unselect the selected items.

Sticky Selection is obviously very practical when you work on long lists and want to pick out particular items manually: You won't easily lose your work by the slip of a finger.

Tip: To unselect all items using the mouse start a drag-select (hold mouse button down and drag a bit), or use Deselect All (Ctrl+Shift+A).

Note that you won't have the "Rename On Slow Double-Click" functionality when "Sticky Selection" is active. Note also that obviously "Sticky Selection" will only come to effect when "Multiple Select" is on (which no known user ever turned off).

**Manual Sorting:** In Manual Sorting mode you can directly manipulate the displayed order of items by dragging them to a new position. You can drag single as well as multiple items -- the latter even when the selections are non-contiguous in which case they are inserted as a contiguous group to the new position.

Remarks:

- Manual Sorting just concerns display. The files are not touched at all.
- When Manual Sorting is enabled you cannot drag items from the list to any other controls using the left mouse button. Right button drag however works as usual.
- Manual Sorting also works with Search Results, Branch View, and other list modes (not necessarily extremely useful though with any mode).
- Since v16.60 there is **Permanent Custom Sort Order (PCSO)**: The custom sort order is remembered per tab, across tab switches, and across sessions, and on an explicit List Refresh. Note, however, that Auto-Refresh is internally suspended while a custom sort order is in effect to protect the order from an unwanted List Refresh.
- Tip: You can restore a Custom Sort Order via "Go Home" if you previously saved it using "Set Home", and if "Configuration | Tabs | Going home also restores the list layout" is ticked.
- There is an internal limit to the number of items that are remembered in a **PCSO**: That limit is currently set to 5000 items, i.e. in lists longer than 5000 items only the top 5000 preserve the custom sort order.

**Checkbox Selection**: A checkbox is shown at each list item. Now you can individually select/unselect multiple list items simply by ticking/unticking checkboxes with the left mouse button.

Remarks:

- Checkbox Selection works in all list views and list modes.
- Selecting an item via checkbox does not move the focus to this item.
- Right-clicking any checkbox pops the Select submenu from menu Edit.

The checkbox has an invisible 2-pixel safety margin that protects shaky clickers from missing the target too easily. In other words, you can miss it by 2 pixels and still make a hit.

**Ignore Articles When Sorting**: Tick it to ignore certain leading words when sorting files. Typically these words are articles, i.e. semantically near-empty words accompanying nouns in various languages. Since they are usually preceding the nouns and there are usually two or more of them they affect the sort order in a probably undesired way. A case in point are files named after song titles.

- The factory default are English articles "a", "an", and "the".
- Words are matched case-insensitively (A==a).
- They must be followed by a space (unless they end with an apostrophe).
- They are matched only at the beginning and only once per string.
- **Tip:** To change the factory default you can modify the tweak **SortLeadingWordsToIgnore** in the INI file.
- Additionally to spaces (default) also "." and "\_" are supported as word separators. For this to happen you have to tweak this key as follows: SortLeadingWordsToIgnore=a;an;the;a.;an.;the.;a\_;an\_;the

**Show Folder Sizes**: This setting is logically OR-ed with the global setting "Configuration | Tree and List | List | Always show folder sizes", i.e. if at least one of them is ON then the folder sizes are shown for the current list. What you gain by this additional way to turn on "Show Folder Sizes" is more control over this potentially time-consuming service. You can now enable it specifically per tab and per folder. Both presupposes, of course, that the global setting is turned OFF:

- Per tab: If you turn on "Configuration | Styles | Remember list settings per tab" and apply it (via the "Apply..." button) to "List style (line numbers, auto-size, grid...)" then you can show folder sizes individually per tab.
- Per folder: If you turn on "Tools | Customize List | Show Folder Sizes" for a particular folder and save the view using "View | Folder View Settings | Save Folder View", you can show folder sizes just for this folder.
- There is a toolbar button "Show Folder Sizes" available for this toggle.

#### **Size Column Format (Submenu)**

Set file size display format for the size column in List.

**Show Space Used:** When checked, all file sizes in the list are showing the disk space wasted by each file. The column heading will be changed from "Size" to "Space". Of course, this item is also available in the context menu of the size column header.

**Raw Bytes Count:** Pure byte count, no suffix, no thousand separators. This format is useful when you create reports that shall be further processed by software that cannot deal with thousand separators.

**Bytes:** Exact bytes, no suffix (would just take away space).

**KB (Rounded Up):** KBs are rounded up (as in Explorer).

**KB, MB, GB, TB, PB:** Size with 2-digit accuracy.

**Flexible:** Byte counts are given in the most easy-to-read unit (i.e. "bytes", "KB", "MB", "GB", "TB", "PB" depend on the actual number).

**Flexible (Rounded Up):** Like **Flexible** but with all values rounded up.

**Clusters:** Number of clusters actually used by a file on this drive.

**No Graphics:** Don't show any size related graphics.

**Circles:** Shows circles. Blue for files, khaki for folders. Diameter and darkness correlate with the item size. Maximum diameter adjusts to row height (which adjusts to font size). Note that this command is a toggle: Call it again to turn it off.

**Bars:** Shows bars whose sizes (filled area) correlate with the item sizes. The overall maximum width the bars take is 50 pixels. Note that this command is a toggle: Call it again to turn it off.

**Tip 1:** The graphic's tooltip shows the raw bytes count and the size in flexible format if it's 1 KB or larger.

**Tip 2:** Showing size graphics works nicely with Size Column Format **Flexible (Rounded Up)**.

### **Date Column Format (Submenu)**

Adjust date and time display format in List to your preferences.

**Tip:** These commands are also available in the right-click menu of any of the Date columns in the file list.

**Show Age**: Show the age of items relative to now, expressed in years, months, days, hours, minutes, and seconds.

### **Shortcut: Ctrl+Shift+E**

**Show Weekday**: If enabled the day part of the date is shown as the weekday name ("Monday, Tuesday ...") if the day lies within the last week. If it's today (yesterday) it is shown as "Today" ("Yesterday"). If the file date is within the last hour, you get "Now" instead of "Today".

### **Remarks**

(1) The option applies to all date formats except, of course, "ISO Week" and "Zodiac".

(2) Like with all date formats, the setting is per List mode: you can e.g. show the weekdays in

Search Results while having the normal Date format in Browse mode.

(3) If Show Age is enabled then Show Weekday is ignored.

**Show Milliseconds**: Tick it to show all file times with milliseconds precision.

**Show Times in UTC**: Tick it to show all file times as UTC, i.e. time zone-independent as they are internally stored under NTFS. Untick it to show file times auto-converted to the local time zone (as defined in Windows settings), which is the factory default and the usual way file times are shown in file managers and similar applications.

UTC file times are easily recognizable by the suffixed "Z", which is the official way to mark UTC times according to ISO 8601. Note that not only the file list, but also the Properties tab and all sorts of Reports support showing UTC times and hence are affected by this setting.

**No Graphics**: Don't show any date or age related graphics.

**Circles**: Shows Age [Circles](#page-198-0). Note that this command is a toggle: Call it again to turn it off.

#### <span id="page-198-0"></span>**Age Circles**

The so-called "Age Circles" are little visual helpers that let you instantly grasp the rough age of a file. No more brain power wasted on deciphering date strings.

This is achieved by mapping the age to colors. By factory default there are 10 age classes (can be customized, see below):

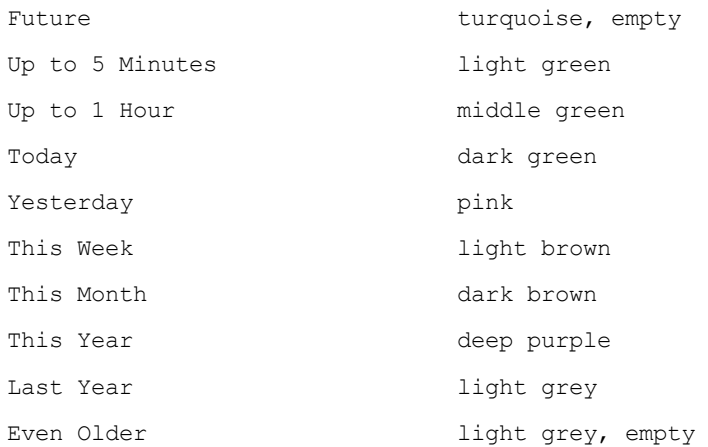

#### The internal definition of the above **age classes** looks like this:

- < s>6BCAA9,b2//future
- $\leq$  5 n>DCF487//up to 5 min
- $<= 60$  n>B7DC6F//up to 60 min
- d>79BB53//today
- 1 d>DD7BB4//yesterday

w>D0AB63//this week m>BE7C43//this month y>866286//this year 1 y>ABAEB4//last year > 1 y>ABAEB4,b1//even older

You can **customize** the age classes by right-clicking any age circle in the list while holding CTRL.

## **General Format:**

Age Condition>[RGB hexadecimal color value][,border width][//comment]

# **Rules:**

- The age condition syntax is identical to the one used in Color [Filters](#page-301-0) By Age. Remember: There must be a space between counter and unit ("1 d", not "1d").
- You can specify an "Else" case by stating \* instead of an age: \*>866286//this color for all remaining cases
- The RGB value is in the usual format RRGGBB. If omitted then nothing is drawn:  $> y$ >//last year or older
- Border width is "b" followed by a number that specifies the width in pixels. If omitted then the circle is drawn filled.
- Comments are optional and prefixed with //. You can also comment out whole lines in the definition by prefixing // to the line.
- The definitions are processed left to right (top to bottom), first match wins. They are compared with the Modified date of the item in question.
- You can define as many age classes as you like.
- Tip: Enter nothing to reset the definition to factory defaults.

#### **Notes:**

- All circles are drawn on a slightly wider **white background circle**.
- Age always refers to the **Modified** date.
- Hovering age circles pops the exact item age in a tooltip. Additionally to the age the absolute date is shown including the week of the day.
- By default the circles are shown in the Name column, or near the filename (depending on the list view). You can optionally show the circles in the Modified Date column (if in Details view). To toggle this behavior right-click any age circle and toggle the setting "**Show Age Graphics in Date Column**" in the context menu.
- The "rocker-click" (Left Mouse Down + Right Mouse Click) as a one-hand alternative to Ctrl+Right-Click.

## **List Management (submenu)**

Here you can manage various lists like History, Favorite Folders, Address Bar & Go To, Find Files: Name, Find Files: Location, etc.

**Tip:** All lists (e.g. also in Customize Toolbar Dialog) support a simple Type Ahead Find where you jump to the next item beginning with the letter you typed.

**Live Filter Box:** The various lists in List Management (and some other dialogs featuring a list) are provided with a live filter box.

- Matching is case-insensitive (A=a).
- Partial matching is supported. E.g. a filter pattern "o" will match "dog". However, if the pattern has wildcards \* or ? then the pattern is taken as is, so "o\*" will not match "dog".
- In List Management | Editor Mode no filtering is applied.
- Patterns are not retained between calls.
- Patterns don't support Boolean logic.
- Line numbers in filtered lists still refer to the position in the unfiltered list. Cool!
- Sorting is supported in filtered lists.
- Click the icon to toggle between "no filter" (stores the current filter as "last filter") and "last filter". The last filter is shared across all lists, and retained across sessions.
- Pressing up/down arrow keys inside the Live Filter Box will propagate the keys to the list, so you can navigate the list without focusing it.

**Sticky Section:** Various most-recently-used (MRU) lists can have an optional Sticky Section. Items in the Sticky Section are permanent members of this list and will never be pushed out when new items are added. You can use this section for your all-time favorite items and carefully crafted patterns. The Sticky Section can be added via List Management, simply add this dummy item as section separator:

#### -----> mru

Everything above this line is in the Sticky Section. Everything below this line is in the MRU Section. So the Sticky Section is always displayed on top of the whole list.

Many MRU lists support a Sticky Section, e.g.: Address Bar & Go to, Find Files: Name, Find Files: Location, Rename Special: (...), Visual Filters, Selection Filters, Move/Copy/Backup To, Recently Opened Files, Recent Catalogs, Recently Included Catalogs.

#### **Notes on Sticky Section**

In dropdown lists the Sticky Section is distinguished from the MRU section by a special text and back color. The colors are currently hard-coded, later this might be made configurable. (In List Management there is no special coloring.)

- No shifting or sorting: When you pick an item from the Sticky Section it will not be shifted to the top but stays in its position.
- When a "Match List" (an alphabetically ordered subset of items that match what is currently typed into the edit field) is dropped the items pertaining to the Sticky Section are not marked in any way but mix with the "normal" items. Reasons: There would be clashes between coloring rules; it would be visually disturbing; and it simply does not make a lot of sense in a Match List.
- The size of the Sticky Section is not limited and adds to the max size of the MRU section (e.g. 64 for "Rename Special" patterns).
- The section separator makes managing the lists quite easy and intuitive. In List Management you simply drag items to above the separator to add them to the Sticky Section. The separator is visible only in List Management. In the GUI, in a dropdown list it is hidden from the user's eye, in a menu (e. g. Visual Filters in right-click menu of the toolbar button) it is replaced by a menu separator.

#### **Tools Special (submenu)**

### **Control Panel...**

Opens the Control Panel.

#### **Open Recycle Bin...**

Opens the Recycle Bin.

### **Empty Recycle Bin...**

Empties the Recycle Bin.

#### **Recycle Bin Stats...**

It's just a little message box that tells you relatively quickly the total number and size of items currently in the recycle bin. Just in case you wanted to know...

#### **Map Network Drive...**

Opens the Map Network Drive wizard. Note that there's also a Toolbar button for this function.

#### **Disconnect Mapped Network Drive...**

Opens the Disconnect Network Drive wizard. Note that there's also a Toolbar button for this function.

#### **Reconnect All Mapped Network Drives**

After a fresh system boot this will (if necessary) revive all your mapped drives in one go. To revive the drives manually and one-by-one: select a sleeping drive in the tree and press Shift+F4 (Refresh Current Folder).

Note: Reconnecting Mapped Network Drives may need a live network connection depending on your system setup.

# **Browse for Network Server...**

Allows you to browse the network and select an accessible computer via the Shell interface.

# **3.10 Panes**

# Panes Menu Commands

### **Dual Pane**

Show/hide the inactive pane. In other words: Toggle between **Dual Pane** and **Single Pane** mode.

# **Shortcut: F10**

#### **Horizontal Panes**

Toggle Horizontal Panes (Top/Bottom) and Vertical Panes (Left/Right).

## **Shortcut: Ctrl+F10**

#### **Toggle Active Pane**

Activate the inactive pane.

### **Shortcut: Ctrl+Alt+F10**

Note that also focusing the inactive pane will activate it: by clicking into it, or by Tab key.

Note that you can also toggle panes in **Single Pane** mode. Which means you can easily switch back and forth between two completely independent sets of tabs.

#### **Move to Other Pane**

Move all selected item(s) of the active pane to the inactive pane.

# **Shortcut: Shift+F6**

#### **Copy to Other Pane**

Copy all selected item(s) of the active pane to the inactive pane.

# **Shortcut: Ctrl+F6**

#### **Backup to Other Pane**

Backup all selected item(s) of the active pane to the inactive pane.

**Note:** This command comes pretty close to a nice **Two-Way Folder Sync**: Do it left-to-right and rightto-left, and you end up with two identical folders, and - depending on your Backup configuration - with all the newest versions from either side.

# **Shortcut: Ctrl+Shift+F6**

#### **Move/Copy Tab to Other Pane**

Move/Copy the current tab to the inactive pane. All properties of the tab are taken along, including current selections and scroll position. The newly created tab is auto-selected and the target pane is activated. If there's only one tab left on a pane it will not be removed, of course.

The position of the new tab is the same as if you'd created it within the same pane.

The command also works in single pane mode.

**Tip for mouse users:** You can move/copy tabs from one pane to the other by **dragging** them to their new position. The default action is move (the source tab is removed from its pane), but you can force a copy by holding CTRL.

# **Go to Other Location**

Use it to go to the inactive pane's location, in other words to make the active pane's location the same as the inactive pane's.

### **Go Here in Other Pane**

Use it to make the inactive pane's location the same as the active pane's. It's the reverse of the above "Go to Other Location".

**Tip:** Hold **CTRL+SHIFT** to open the location you are going to in the inactive pane. This works on all sorts of location menus: History (Back, Forward); Breadcrumb; Favorites; Drives; Recent Locations; Hotlist; and most commands in menu **Go** (all commands concerned with going to a new location). And it works in the List: **Ctrl+Shift+DblClick** an item; if the item is a file the containing folder is opened and the file is selected.

**Tip:** Hold **ALT** when clicking an item in the Tree to go to it in the inactive pane.

#### **Swap Locations**

Swaps the locations of both panes.

**Tip:** Hold **SHIFT** to open the locations in a new foreground tab on each pane.

### **Sync Browse**

Here you can toggle synchronous browsing of both panes. When enabled the inactive pane will autochange its location in sync with the active pane.

## **Usage**

- Enable Dual Pane (F10). Point both panes to locations that you want to sync-browse. Tip: Hold ALT and you can use the Tree to navigate the inactive pane.
- Turn on Sync Browse.
- Now when you change locations in one pane, the other pane will attempt to do the same relative move.
- When Sync Browse is not possible (because it would lead to a non-existing location) the status bar displays "cannot sync browse this location" and the synced pane will not change its location.
- **Auto-Sync Select**: When in Sync Browse mode selecting "A.txt" in the active pane will optionally auto-select "A.txt" in the inactive pane (if it exists there). Useful when both panes have different sort orders, differing file listings, or different view modes. To enable this feature tick "Auto-Sync Select" in

the right-click menu of the "Sync Browse" toolbar button.

### **Notes**

- When you change to another tab in any of the panes, Sync Browse is suspended until both original tabs are active again.
- Sync Browse also works when the inactive pane is invisible.
- There's also a toolbar button "Sync Browse".
- Sync Browse is not stored between sessions.

Sync Browse is a great time saver when performing moves/renames and other reorganizations on mirrored drives. Another usage is to browse one location in two different simultaneous views, e.g. Details and Thumbnails.

# **Sync Scroll**

Here you can toggle synchronous scrolling of both panes. When enabled then the relative top index of the active lists/tabs of both panes is stored. When you then scroll the list in either of these tabs the top index relation is restored (if possible) by auto-scrolling the other list.

# **Notes**

- Sync Scroll includes **Sync Sort**: If Sync Scroll is enabled, and you then resort any of the lists the other list is automatically sorted the same way.
- When you change to another tab in any of the panes, Sync Scroll is suspended until both original tabs are active again.
- Also horizontal scrolling is synchronized.
- If both panes have different view modes than scrolling is synced as "percentage of window scrolled" instead of absolute line counts. That way you can perfectly sync scroll a Details view with a Thumbnails view of the same location.
- Sync Scroll also works when the inactive pane is invisible.
- There's also a toolbar button "Sync Scroll".
- Sync Scroll is not stored between sessions.

# **Sync Select...**

Here you find various commands to modify the selection in one pane based on items in the other pane. They are best used for comparing two locations which have similar content.

- **Select Matches**: Select all items that are also listed in the other pane.
- **Select Uniques**: Select all items that are only listed in this pane.
- **Select Newer**: Select all matches with a more recent modified date. Newer is a file or folder where the modified date is at least one full second newer than that of the other item.

If **Ignore extensions** is ticked then the first match (both lists are compared from top to bottom, with

the active pane as the outer loop) is taken to the file time comparison.

- **Select Different:** Select all matches with a different size or modified date.
- **Select Uniques and Newer**: Select all items that are unique or newer.
- **Select Uniques and Different**: Select all items that are unique or different.
- **Select Selected**: Select all items that are selected in the other pane.

Additionally there are the following checkboxes to modify the functions:

**On both panes:** Check to apply the chosen command to both panes, i.e. to have items on both panes selected.

**Ignore extensions:** Check to ignore the extensions when matching the names.

# **Further Remarks**

- Matching is case-insensitive (A=a).
- Sizes are only compared for files, not for folders.
- If a folder and a file happen to be have the same name and modified date, they will count as different (regardless of the size).
- You can add to / remove from the current selections:
	- Hold CTRL while pressing OK (or ENTER) = Add to the current selections.
	- Hold SHIFT while pressing OK (or ENTER) = Remove from the current selections.
- The last used command and the state of the checkboxes are saved between sessions.
- The dialog remembers its size and position.

#### **Sync Folders...**

Opens a dialog that lets you synchronize the folder in the inactive pane (target folder) to the folder in the active pane (source folder). Afterwards the target folder will be identical to the source folder (depending on the configuration). The source folder (active pane) is not modified. In other words it's a one-way sync, aka **mirror sync**.

See Sync [Folders](#page-289-0) for the details.

### **Tabs (Submenu)**

Listing of the current tabs on both panes.

# **3.11 Tabsets**

# Tabsets Menu Commands

**New**: Start a virgin tabset. You are prompted for a name.

**Open...**: Open/Load a stored tabset. A list of all available tabsets in the default tabsets folder (<xydata>\Panes) is popped. The current tabset of each pane is marked as [In Use - Pane #]; if you select one of them nothing happens.

**Open As...**: Open/Load a tabset as clone. The name for the clone is prompted for (it defaults to "Clone#", where # stands for the number of the current pane). Note that any existing tabset of the same name as the clone will be overwritten without any warning.

**Revert to Saved**: Reverts the current tabset to its saved state.

**Save**: Save the current tabset. Only useful if **[Configuration](#page-97-0) | Tabs | Auto-save tabsets on switch** is off, otherwise tabsets are saved automatically on tabset switch.

**Save As...**: Save the current tabset under a new name. The new tabset becomes the current one. The old tabset is kept on disk.

**Save Copy As...**: Save a copy of the current tabset under a new name. The old tabset remains the current one.

**Rename...**: Rename the current tabset. If a tabset of the same name already exists in the parent folder of the current tabset you are prompted for overwriting.

**Go to Tabset Folder**: Brings you to the folder of the current tabset.

For more details on tabsets see [here.](#page-256-0)

# **3.12 Window**

# Window Menu Commands

# **Show Address Bar**

Show/hide the [Address](#page-215-0) Bar.

**Shortcut: Ctrl+Shift+F12**

## **Show Toolbar**

Show/hide the [Toolbar.](#page-242-0)

# **Shortcut: Ctrl+F12**

### **Show Tab Bar**

Show/hide the headers of the [Tabs](#page-251-0) on each pane.

**NOTE**: If you hide the tab bar(s) then opening locations in new background tabs will open them in new "hidden" tabs, hence the results of such an operation may not be immediately visible.

#### **Show Breadcrumb Bar**

Show/hide the **[Breadcrumb](#page-258-0) Bar** on each pane.

# **Show Status Bar**

Show/hide the [Status](#page-325-0) Bar. Note that if the Status Bar is hidden then also the Status Bar Buttons go away.

# **Show Status Bar Buttons**

Show/hide the Status Bar [Buttons.](#page-327-0)

#### **Show Navigation Panels**

Show/hide the tree (with catalog).

**Shortcut: F8**

# **Show Tree**

Show/hide the tree.

### **Shortcut: Shift+F8**

### **Show Catalog**

Show/hide the catalog.

# **Shortcut: Ctrl+F8**

#### **Show Live Filter Box**

Show/hide the Live [Filter](#page-240-0) Box. When turned on then the input focus is auto-set to the box.

**Shortcut: Alt+F3**

#### **Show Preview Pane**

Show/hide the [Preview](#page-381-0) Pane.

**Shortcut: Ctrl+F11**

#### **Show Info Panel**

Show/hide the Info Panel.

**Shortcut: F12**

#### **Arrangement (Submenu)**

**Address Bar and Toolbar Stacked**: Show Address Bar and Toolbar one above the other.

**Toolbar First**: Show the Toolbar at the top or at the left of the Address Bar.

**Tree and Catalog Stacked**: Show Catalog and Tree one above the other. Setting is ignored if **List Centered** is selected.

**Catalog First**: Show the Catalog at the top or at the left of the Tree.

**List Right**: Show the List pane at the right of Tree and Catalog.

**List Centered**: Show the List pane between Tree and Catalog.

**List Left**: Show the List pane at the left of Tree and Catalog.

**Wide Tabs**: Show the Tab Bar (including the Breadcrumb Bar) over the whole window width (single pane mode only). Note that it works in single pane mode only. In dual pane mode the setting is ignored because it would be geometrically impossible to do this trick for two panes.

**Wide Info Panel**: Show the Info Panel over the whole window width.

**Live Filter Box in Status Bar**: OFF = Show the Live Filter Box right of the Address Bar; ON = Show the Live Filter Box in the left end of the Status Bar. Note that if the Address Bar is hidden then the Live Filter Box automatically goes to the Status Bar.

#### **Load Layout...**

Loads a previously saved layout (see **Save Layout As...**).

#### **Save Layout As...**

Saves the current layout. The layout is everything you can configure in menu Window, plus "Dual Pane" and "Horizontal Panes" from menu Panes, plus the visibility of the main menu.

Remarks:

- The layouts are loaded/saved from/to small TXT files in <xydata>\Layouts.
- The active pane will never be changed by changing the layout.
- The main window state, size, and position is not stored/restored. Rather the loaded layout is adjusted to the current window size.

# **3.13 Help**

# Help Menu Commands

### **Contents and Index**

Displays this help file.

# **Shortcut: F1**

### **Help on Keyboard Shortcuts**

Displays all keyboard shortcuts and mouse tricks.

#### **Help on Scripting Commands**

Displays the Scripting Commands Reference section of this help file.

#### **Keyboard Shortcuts on Menu**

Here you can toggle whether hints for keyboard shortcuts are displayed in the main menu (factory default), or not.

# **Command IDs on Menu**

Tick it to show the command IDs in the main menu (and, where they are featured, in context menus).

Tip: All commands that can be assigned a keyboard shortcut have an internal command ID which can be used in scripting to refer to the command.

## **List All Commands...**

Shows a list of all commands with their keyboard shortcuts (if they have any). In the list you can select a command and click OK to call it directly from there. If the list shows only one item OK will trigger it even if it is not selected.

Unless scripting is disabled, the command IDs are shown in front of each command. These IDs can be used in scripts to refer to the commands.

The last filter is remembered between calls.

**Tip 1:** Hold CTRL when clicking the command to hide the command IDs shown along with the commands.

**Tip 2:** The list's right-click menu provides the option to copy the list to the clipboard.

# **Online Support (submenu)**

Links to various XYplorer-related websites.

**Check for Updates:** Retrieves the latest official release version online (if you are connected), compares

it with the currently running version, and shows the result in a message box. Takes a couple of seconds on first check.

If a new official release is found you are offered to download and install the update right away if there is one *(Pro Edition only)*.

**Tip:** Hold CTRL to update to the latest **beta** version.

### **Trial Version Info...**

Tells you what you need to know when running then 30-day trial version.

### **Unlock Trial Version... (if registered: Update Registration Details...)**

Opens a dialog where you can enter your name and license key to unlock the trial version.

**Note: XYplorerFree**, the XYplorer Free Edition, cannot be unlocked. If you purchased a license and only own XYplorerFree, download the **[XYplorer](http://www.xyplorer.com/download.php) Pro Edition** from the website and unlock it.

# **Environment Variables**

Shows the current state of the Environment Variables.

## **Various Information**

Pops up some contextual data.

**Tip 1:** Hold CTRL to get some speed related information about your current settings.

**Tip 2:** Hold CTRL+SHIFT to get detailed information about the application load times.

## **Select Language...**

Downloads a language file from the server and loads it into the interface in one go. **No restart required.**

The downloaded language files are saved in the application data path.

Once a file is downloaded you can use **CTRL+Select Language...** to load the language (e.g. "French. lng") into the running application. If you have downloaded different language files you can switch languages on the fly. **No restart required.**

## **Select Local Language File...**

Opens the standard Open File dialog to load a locally stored \*.LNG file.

#### **Back to English**

To quickly go back to English simply tick **Back to English** (this command will always stay in English). Untick **Back to English** to go back to the loaded language. Again, no restart required.

# **Interface Translation Tool**

The **Interface Translation Tool (ITT)** lets you edit a translation or create a new one yourself. [See](#page-106-0) here for [details.](#page-106-0)

# **About XYplorer**

Opens the About window.

**Tip:** You can hide your personal license data. Right-click the license name (e.g. "Lifetime License Pro") and toggle "Show License Data" in the context menu. This allows you to stay under cover in live streaming contexts.

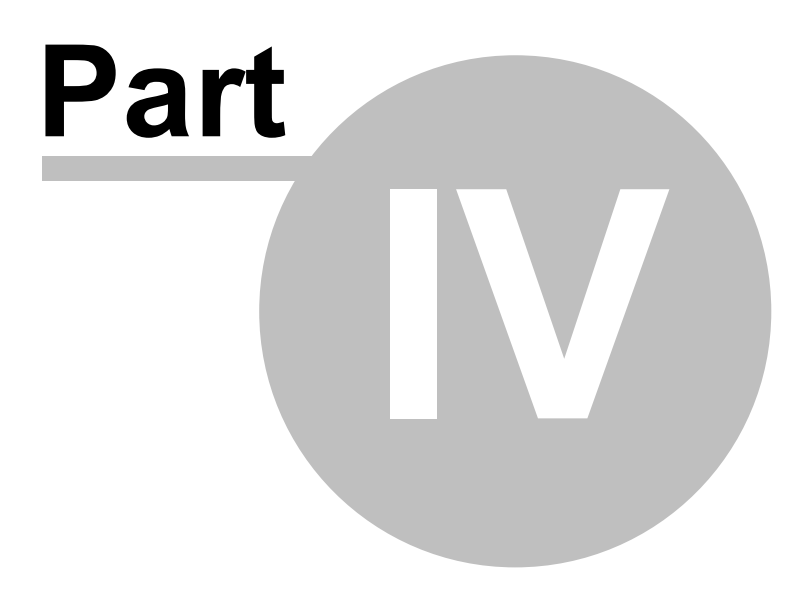

**Main Topics**

# <span id="page-215-0"></span>**4 Main Topics**

# **4.1 Address Bar**

# Address Bar

The Address Bar is the control where you can enter (type, paste) locations directly. You can show/hide it using **Show Address Bar** (Ctrl+Shift+F12) in menu **Window**.

Any locations entered via the address bar are stored in the bar's dropdown list (up to 256 items; last on top), and saved between sessions. On top of this XYplorer's Address Bar comes with a number of important usability enhancements:

- (1) Keys F4, Up, Down: all open the list; F4 closes again; next Up or Down select list items; selection wraps around ends.
- (2) It optionally auto-completes path names (see below: **6 Key Navigation, 4 Key Navigation, Mouse Click Navigation**).
- (3) It optionally auto-completes recently used items: When you start typing a location into the address bar, it shows you a list of places (sorted alphabetically, colored green) you've gone to before that match what you've typed so far. To see the complete list sorted alphabetically, empty the edit field, hold CTRL, and press the down or up arrow key.
- (4) It supports Tabbing through the items.
- (5) It supports select-all-by-triple-click.
- (6) It is highly configurable (Configuration | Controls & More).
- (7) It shows icons for edit box and list items. Icons help you to easily distinguish the various types of items that are supported by the Address Bar: Folders, Files, Drives, Servers, Quick Searches, Visual Filters, URLs, Scripts.
- (8) The dropdown list supports the mouse wheel.
- (9) The droplist has a minimal width of 400.
- (10) The droplist is higher than Windows standard: 12 instead of 8 items.
- (11) Right-clicking the dropdown arrow pops a menu featuring the breadcrumb menu for the current path, the virtual folders, and the drives.
- (12) The edit box ignores mouse wheel (that's good!).
- (13) The edit box supports automatic word breaking (dbl-click selection, moving cursor with CTRL). Recognized word boundaries: :\?|
- (14) Enhanced usability through a number useful key combinations and mouse tricks (see
below).

- (15) Relative paths are resolved relative to the current path. You can use .. to go upwards. You can use  $C:\W{indows}\ldots\ to{ go to c:\ldots}$
- (16) Shift+Enter will open the location in a new tab.
- (17) When you attempt to go to a non-existing location you are prompted to create it on the fly. Will also create whole new paths (as long as the drive exists and is writable). Note that the location must end with a backslash to enable this feature.
- (18) Partial Matching: See [below](#page-222-0).
- (19) When the Address Bar shows an existing file (not a folder), then the icon pops a rightclick menu with some useful commands: Go To, Open, Copy Item, Copy Path, Shell Context Menu. The latter will pop the Shell Context Menu as if the file was right-clicked in the file list.
- (20) When the Address Bar shows an existing folder, then the icon pops a right-click menu with a breadcrumb, and some useful commands: Copy Item, Copy Path, Shell Context Menu. The latter will pop the Shell Context Menu as if the file was right-clicked in the folder tree.
- (21) The right-click menu of the icon now offers the additional command "Copy Real Path" if the displayed path is a special path, e.g. Desktop\Test.
- (22) You can switch the dropdown button position on the fly. Ctrl+Right-Click the dropdown button and toggle "Dropdown Button on the Left" in the popup menu.
- (23) Double-quoted and single-quoted paths work. They are handled as if they were unquoted, e.g. "C:\Windows\debug" or 'C:\Windows\debug'.
- (24) Last not least, it fully supports Unicode.

For power users here's a number if useful **Key Combinations** and **Mouse Tricks**:

#### **(1) If dropdown list is not visible:**

**Enter**: Shoot, i.e. trigger the Address Bar's current contents (e.g. go to that location; run that search; apply that filter; run that script...). **Shift+Enter**: Open the location in a new tab **Ctrl+Enter**: A file in Address Bar is opened right away instead of browsing to its location. **Esc:** Reset edit box to last shot item. If there is nothing to reset: Toggle selection state (all versus nothing) of the edit box. **Ctrl+A**: Select All. **F2**: If all is selected: unselect all, move caret to end of text. Else: select all.

**F4**: Open MRU list.

**Down/Up**: Open MRU list.

**Ctrl+Down/Up**: Open the auto-complete match list. Any selection in the edit field is removed and the caret is placed at the right end of the contents. If the edit box is empty the whole MRU list is shown as Match List, i.e. sorted alphabetically.

### **Right-click the icon:**

**"Auto-Complete Path Names" is OFF:** Pops the shell context menu for the item (folder or file) currently displayed in the Address Bar. This will always be the standard shell context menu, without any XYplorer-only custom items.

**"Auto-Complete Path Names" is ON:** Pops a breadcrumb menu for the item (folder or file) currently displayed in the Address Bar.

### **(2) If dropdown list is visible:**

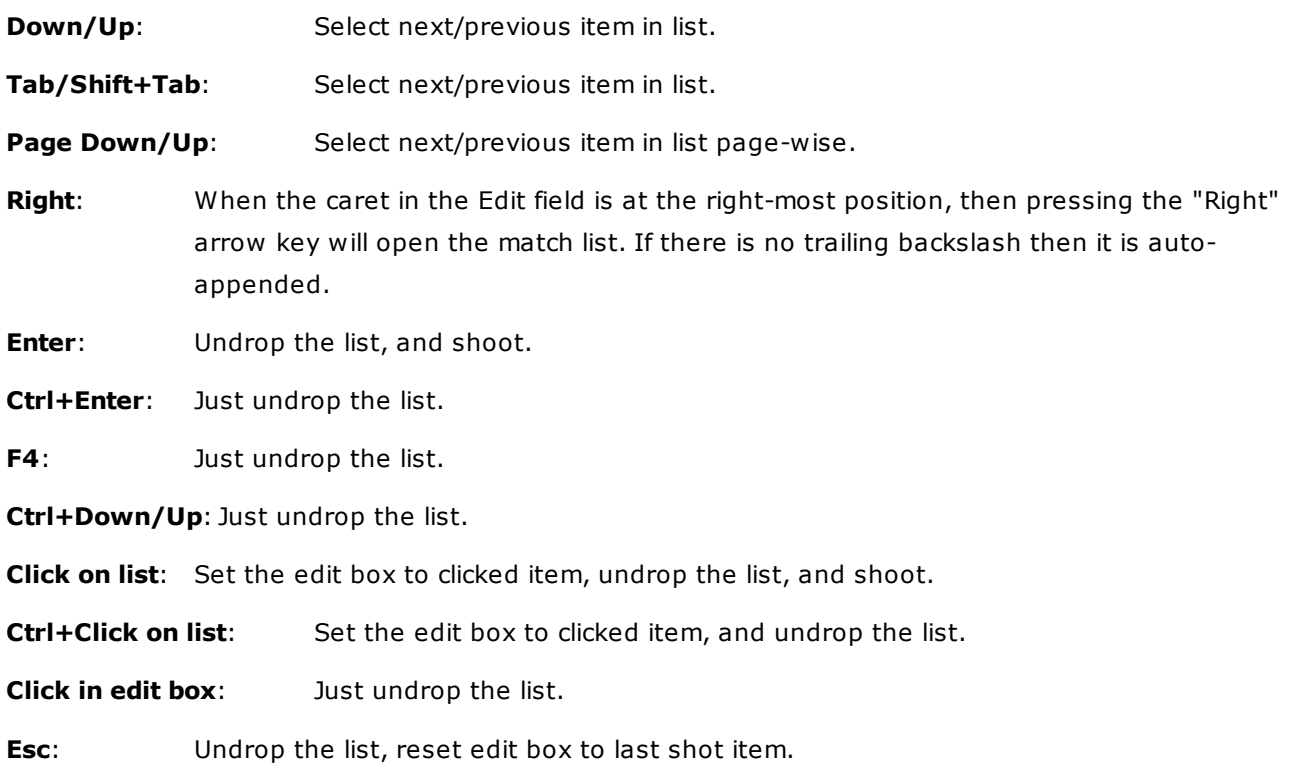

Note that Address Bar and the "Go to" dialog share the same item history.

**Tip:** The special alias "\*" (asterisk) can be used for "Computer" as location.

# 6 Key Navigation

6 Key Navigation (6KN) means you can browse the whole computer by just 6 keys (Ctrl, Left, Right, Up, Down, Enter) in the Address Bar.

**Note: Configuration | Controls & More | Auto-Complete Path Names | Address Bar** has to be ticked for this, and **Filter** should be set to "Files and Folders" or "Folders only".

```
6 Key Navigation in the Address Bar
Always:
 Left: Move caret to left.
 Right: On right end (if folder): Opens match list (appends backslash if there is
none yet).
             Else: Move caret to right.
 Ctrl+Left: Move caret to parent folder component.
  Ctrl+Right: Move caret to child folder component.
 Ctrl+Down: Open/Update match list at caret position.
 Enter: Go to item or open file (if "Open files from Address Bar" is ticked).
             Close match list if it is open.
 Ctrl+Enter: Like Enter, but Go to and Open inverted.
On the dropped match list:
 Up: Move up in match list (to last item if none selected).
  Down: Move down in match list (to first item if none selected).
```
Ctrl+Up: Close match list (no action).

The crucial part of 6KN is that you can open a match list at the **caret position**. Move the caret at to some position in the edit field of the Address Bar. Now **Ctrl+Down** will open the match list for the part left of the caret and trim the part right of the caret. You now can live-filter the match list by pressing letters or select an item from it using the **Down** and **Up** keys.

Example 1:

```
C:\Program Files (x86)\ XYplorer\
```
 $\hat{\phantom{1}}$ 

 $\hat{\phantom{1}}$ 

Now press Ctrl+Down: The match list will open for C:\Program Files  $(x86)\$ <sup>\*</sup>.

Example 2:

C:\Program Files (x86)\X Yplorer\

Now press Ctrl+Down: The match list will open for C:\Program Files  $(x86)\X*$ .

The next cool part of 6KN is that when the match list is already open, you can renew its contents  $(=$ browse another folder/pattern) without first closing it. Simply press **Ctrl+Down** again and the list will update.

#### **Tips:**

- In **Configuration | Controls & More | Auto-Complete Path Names | Filter** you can control whether the match list should contain "Folders only", "Files only", or "Files and Folders".
- You can open the auto-complete match list (for the whole path, regardless of caret position) by **MouseDown on the icon**.
- Delete all contents of the Address Bar to pop the drives list (including the Network node).
- Typing a single drive letter into the Address bar will drop the match list for that drive.
- On **Ctrl+Enter**, a file is handled as if the setting of "Open files from Address Bar" would be inverted: It is opened if "Open files from Address Bar" is OFF, and it is gone to if the setting is ON.

# 4 Key Navigation

4 Key Navigation (4KN) means you can browse the whole computer by just 4 keys (Ctrl, Shift, Tab, Enter) in the Address Bar.

**Note: Configuration | Controls & More | Auto-Complete Path Names | Address Bar** has to be ticked for this, and **Filter** should be set to "Files and Folders" or "Folders only".

```
4 Key Navigation in the Address Bar
On closed match list:
 Ctrl+Tab: Open match list at cursor position.
 Ctrl+Shift+Tab: Open match list to parent of current Address Bar item.
On the dropped match list:
  Tab: Move down in match list (to first item if none selected).
  Shift+Tab: Move up in match list (to last item if none selected).
  Ctrl+Tab: Update match list to current list item.
              If no list item selected: close match list.
  Ctrl+Shift+Tab: Update match list to parent of current list item.
```

```
Note: In XP and earlier Ctrl+Alt+Tab works as an alternative to Ctrl+Shift+Tab.
```
# Mouse Click Navigation

Mouse Click Navigation (MCN) means you can browse the whole computer by using just the Left and Right mouse button in the Address Bar.

```
On closed match list:
  Left-Click on icon: Opens match list at caret position.
  Right-Click on icon: Pops a breadcrumb menu for the current Address Bar contents.
On the dropped match list:
  Left-Click on Address Bar icon: Close match list (no action).
  Left-Click on file: Performs the default action for that file (open or go to).
  Left-Click on folder icon: Browse that folder (right in the dropdown!).
  Left-Click on folder name: Go to that folder.
  Right-Click on file: Pops a context menu that lets you open or go to the file,
     or go up to the parent folder.
  Right-Click on folder: Pops a context menu that lets you browse (right in the
dropdown!)
     or go to the folder, or go up to the parent folder.
```
**Tip:** Ctrl+Click on the edit box icon will open/update the match list to the parent of the current Address Bar item.

# <span id="page-220-0"></span>Quick Search via Address Bar

You can enter search patterns directly into the Address Bar. Simply put a **?** (question mark) between location and pattern.

There are interesting possibilities, for example:

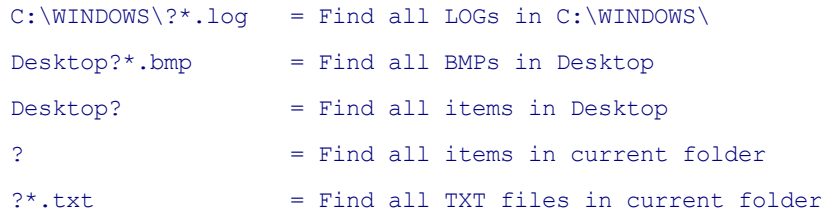

It also works with Boolean and RegExp patterns, for example:

```
Desktop?>.*(\.bmp|\.jpg)$ = Find all BMPs and JPGs in Desktop
Desktop?:*.jpg | *.bmp = Find all BMPs and JPGs in Desktop
?:!# = Find all items with no number in the name in current
```
## folder

A Quick Search bypasses the settings in the Find Files tab: They are not modified and not applied. Note especially that a Quick Search by default **Includes subfolders** and **Does not follow folder links** (both can be overwritten by [switches](#page-227-0)). So, the Quick Search is a way to quickly perform a search without caring about the current state of all the other Find Files settings, and without having to open the Find Files tab or the Info Panel.

**Notes:**

- Quick Search support a couple of search pattern [switches](#page-227-0).  $\bullet$
- In a branch-filtered search, any Visual Filters apply only to files, not to folders. So you can first filter the branches using the search pattern, and then filter the files within the shown branches using the visual filter pattern. This gives you some interesting possibilities, like show all \*.jpg in branches not named "\*copy\*".
- The switch overwrites "Let folders pass all filters" (sets it to False internally).
- There is an extra interface for **Quick [Searches](#page-227-1)** accessible from the Edit menu (F3).

### **Multiple Locations**

Multiple locations have to be separated by "|" or ";". E.g., you may paste a lines like these into the Address Bar...

```
E:\XY\;C:\Temp\;D:\Back{up}\;?^*.qif = Show all GIFs in these three foldersE:\a\;E:\b\;? /n = Show these two folders in one list, non-
recursive.
     E:\a\|E:\b\right)\ /n = Same as above.
```
- The ";" (or "|") may be surrounded by any number of blanks. Built-in smartness will recognize a ";" that's not a separator but part of a folder name.
- Multi Location Quick Searches are remembered in tabs and across sessions.
- You can save them as Favorites or assign Keyboard Shortcuts to them via User-Defined Commands.
- As always with Quick Searches, the settings in the Find Tab are not touched.

### **Multiple Locations Advanced**

Note that also CRLF (Windows newline sequence Carriage Return + Line Feed) is supported as multi location separator. This allows for interesting things like running a search on the clipboard contents (which are likely to be in the form of a line-by-line list).

For example, paste one of these lines into the Address Bar, then copy some files or filenames (full path) to the clipboard, the press ENTER in the Address Bar:

```
<clipboard>?*.jpg //of all files in clipboard, list the JPGs
<clipboard>?dateM: y 2014 //of all files in clipboard, list the ones modified 2014
```
Note that <clipboard> works for real files in clipboard (Ctrl+C) as well as for just the path/names (Ctrl+P)!

Note that <clipboard> also works in the Location field of the Find Files tab.

# Quick Visual Filters

You can set a Visual Filter directly through the Address Bar, the Catalog, the Favorites etc. This means you can set a new path and a new filter at the same time! For example:

```
Desktop|*.jpg;*.png = browse to Desktop and show only *.jpg
```
and \*.png files

The crucial operator here is the "|"-char (pipe). These are the general syntax options (Path can be slashed or not):

```
Path|a* = set filter "a*" to Path
Path| = remove any filters from Path
|a^*| = set filter "a^*" to current Path
         = remove any filters from current Path
```
The filter will be added to the top of the Visual Filter MRU (most recently used) list, so it will be available for toggling on/off.

These "Quick Visual Filters" can not be combined with "Quick Searches" (using the "?" operator), as generally Searches cannot be visually filtered (it would mean filtering a filter...).

See Visual [Filters](#page-389-0) for syntax.

# <span id="page-222-0"></span>Partial Matching

The last component of a non-existing location is wrapped in wildcards (C:\path\\*component\*) and the first matching item is used as location. This works as well for relative paths. Note that the location must NOT end with a backslash to enable this feature.

Matching is done in this order:

```
C:\sub\lastcomponent
```
If this folder or file is not found, then \*folders\* (not files) are looked for in this order:

C:\sub\lastcomponent\*

C:\sub\\*lastcomponent\*

### **Executing DOS commands**

You can launch DOS commands directly through the XYplorer UI by prefixing "!" to the location term. The default startpath for the DOS commands is the current List folder. The DOS box will stay alive when you use a single "!", and it will auto-vanish when you use a double "!!".

Examples:

**!** Simply open DOS box without any action.

Hold SHIFT to open an **elevated** command prompt.

**!dir** Directory listing of current list folder; DOS box stays visible.

**!!dir** Directory listing of current list folder; DOS box will vanish immediately (not very useful with **dir**).

DOS commands support XYplorer native [variables](#page-719-0) and [Environment](#page-724-0) variables. Examples:

**!dir "%temp%" /p** Directory listing of the TEMP folder; DOS box stays visible.

**!!regsvr32 "<curitem>"** Register the currently focused and selected file.

**!!regsvr32 <selitems>** Register all currently selected files.

#### <span id="page-223-0"></span>**Aliases**

Aliases are user-definable variables where you can freely choose the name of the variable and their value. When you enter such an alias into the Address Bar (or any other location port) it will be resolved to its value before further processing.

**Format of aliases:** Aliases are marked by a prefixed @ (at-sign). The alias name may contain any character apart from "=", "/", and space. It may even be completely empty, so you can have one minimal alias that's simply @! The alias value may contain any character. Note, however, that line breaks do not count as "characters" here and are not allowed in name or value.

**Usage of aliases:** Aliases can be added, edited, or removed directly through the Address Bar:

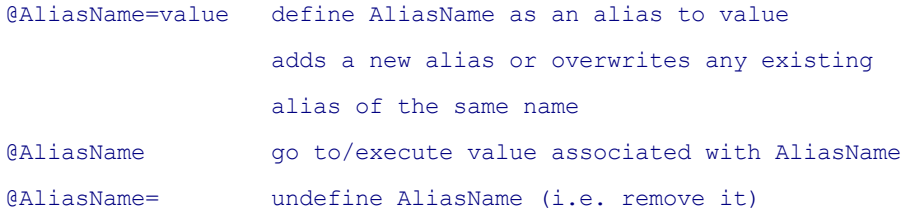

For example:

@home=C:\mystuff\blah\yadda\ [ENTER]

Now typing @home into the Address Bar will carry you to

C:\mystuff\blah\yadda\

Another way to edit aliases is through **Tools | List Management | Aliases...**

#### **Aliases with arguments**

Taking it to the next level, aliases support up to 9 arguments. In the alias definition the arguments are referred to by placeholders <@1>, <@2>, <@3> etc. On using the alias the argument values are passed as a comma-separated list, separated from the alias name by at least one space. Any surrounding spaces are trimmed. Then  $\langle @1>$  is replaced with the first argument,  $\langle @2>$  with the second, etc.

A special placeholder <@0> stands for the non-split input, i.e. it will be replaced with everything following the first space.

### Example 1: How to use 2 placeholders.

```
Define alias: @Greet=::echo "Hello, <@1>! It's <@2>!";
Use alias: @Greet Don, Daisy
Resolved alias: ::echo "Hello, Don! It's Daisy!";
```
Example 2: To use the separator (comma) within an argument or have surrounding spaces you need to quote the argument:

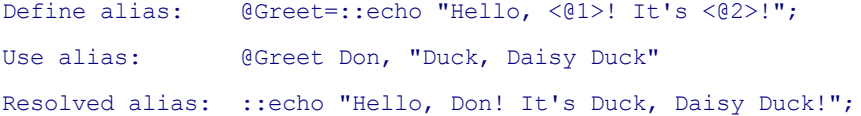

#### Example 3: How to use the <@0> placeholder:

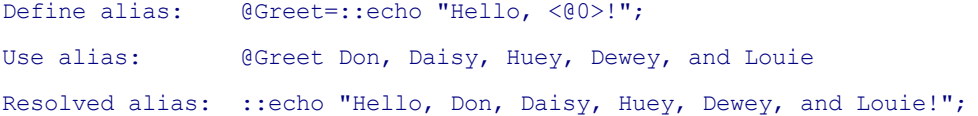

**Defining default values:** You can optionally define a default value for each placeholder. The default is used when the respective argument is missing or empty. The default value is optionally stated within the placeholder, separated from the beginning by a space: <@1 DefaultValue>. The default value can have all characters apart from >.

Example for using default values (one definition, several uses):

```
Define alias: @Greet=::echo "Hello, <@1>! It's <@2 Dewey>!";
Use alias: @Greet Don, Daisy
Resolved alias: ::echo "Hello, Don! It's Daisy!";
Use alias: @Greet Don
Resolved alias: ::echo "Hello, Don! It's Dewey!";
Use alias: @Greet
Resolved alias: ::echo "Hello, ! It's Dewey!";
```
### **Further remarks on aliases**

Aliases are resolved very early, before any other special syntaxes are resolved. This means you can have e.g. small scripts, DOS commands, [Jump](#page-272-0) and Spot commands, Visual Filters etc. defined as

value of an alias and they will be treated as expected. Of course, they must fit in one line -- line breaks are not allowed.

- If you enter a non-existing alias it is not resolved and treated as relative path (which is probably not existing, but who knows...).
- The Address Bar icon for aliases is a blue heart. It turns red when you add/edit an alias.
- Aliases are case-sensitive: @hi is not the same as @Hi.
- Of course, aliases are retained across sessions.
- The number of possible aliases is not limited by XYplorer.
- Also Quick [Searches](#page-220-0) support aliases. For example, this works in the Address Bar if you have an alias "home": @home?a\* It will find all items beginning with "a" in the path that the alias "home" points to.
- You can use aliases also in the Location field on the Find Files tab.
- If you define  $\langle @2>$  but pass only one argument,  $\langle @2>$  is removed (replaced by nothing).
- If you define only  $\langle @1>$  but pass two arguments, the 2nd argument is ignored.
- Quotes inside quoted arguments have to be doubled.

#### **Supported protocols**

Address Bar (and also the Catalog) support the **http[s]:// protocol** and the **file:// protocol** (URI scheme).

HTTP locations are executed by the Shell which usually means they are opened by your default browser.

A file URI takes the form of file://host/path. URI locations are resolved like this:

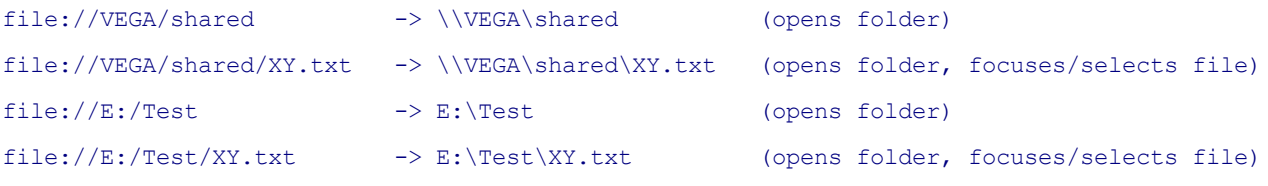

Note that after file: any number of slashes will work.

#### **Support of common Windows environment variables**

You can enter common Windows environment variables, e.g. **%appdata%**, into the Address Bar (Catalog, Favorites, Go To), to have a soft-coded approach to certain useful system paths. They have to be marked by a leading "%" and a trailing "%".

Obviously, to serve as a location those variables should point to individual paths. So, XYplorer allows only a subset of the Windows environment variables, but adds some proprietary variables to the set. For a list of the supported environment variables see [here.](#page-724-0)

Note that these variables work well in combination with the extended XYplorer location syntax. It's a simple string replacement. For example:

- %tmp%?\*.tmp
- %desktop%;%personal%?\*.txt
- %desktop%\archive
- %desktopreal%\archive

# <span id="page-227-1"></span>**4.2 Quick Search**

# Quick Search

The Quick Search dialog offers a very simple interface to finding files by their name (and more, see below). The command "Quick Search..." (F3) is found near to the bottom of menu Edit.

The obvious idea is to offer an ultra-smooth access to the most common find task: the search by filename. No more need to open the Info [Panel](#page-329-0), select the mighty Find [Files](#page-342-0) tab, reset any previous filters, enter a pattern, and press Find Now. Instead you completely bypass the Find Files tab leaving its current settings unused and unchanged.

### **Notes:**

- Quick Search defaults to **include subfolders** (aka recurse subfolders). If you don't want recursion you add the switch "/n" (see below):
- Quick Searches always search the current location (as shown in the Title Bar, the Address Bar, and in the unlocked Tree).
- There is a handy command **Toggle Quick Search** (Ctrl+Shift+F3) to toggle between no Quick Search and the last one (if any) in the current location.
- There is another handy command **Repeat Last Quick Search** (Shift+F3) to repeat the last Quick Search (if any) in the current location.
- The last 64 patterns are stored in an MRU (most-recently-used) list. They are remembered across sessions if "Configuration | Startup & Exit | Include most-recently-used lists on save" is ticked and "Find Files Patterns and Locations" is ticked in the Apply list. The MRU list can be edited in List Management.
- Quick Searches are displayed in the Address Bar, but not added to the Address Bar MRU (the dropdown list).
- Quick Search also supports more complex patterns like Boolean terms, RegExp, and Multi Field Search. Simply everything that's supported in the Address Bar right of the **?**, the marker for Quick Searches through the Address Bar. See [examples](#page-238-0) here below.
- Alternatively, you can run Quick Searches directly through the **Address Bar** (see Quick [Searches](#page-220-0) via [Address](#page-220-0) Bar). These are not added to the Quick Search MRU list.
- There is a **toolbar button** "Quick Search".

# <span id="page-227-0"></span>Search Pattern Switches

There are freely combinable switches to modify a Quick Search, allowing to overwrite the global search

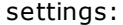

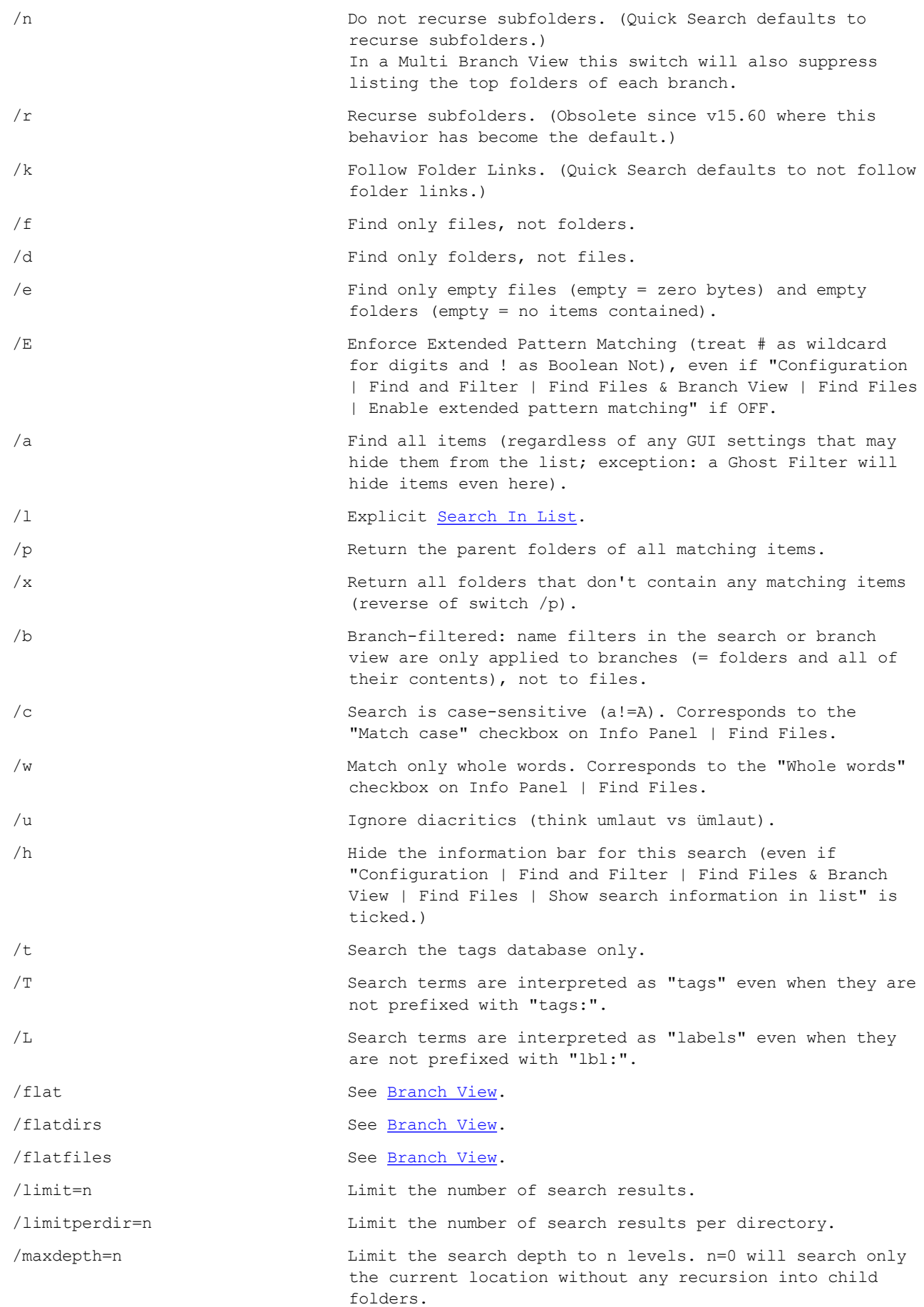

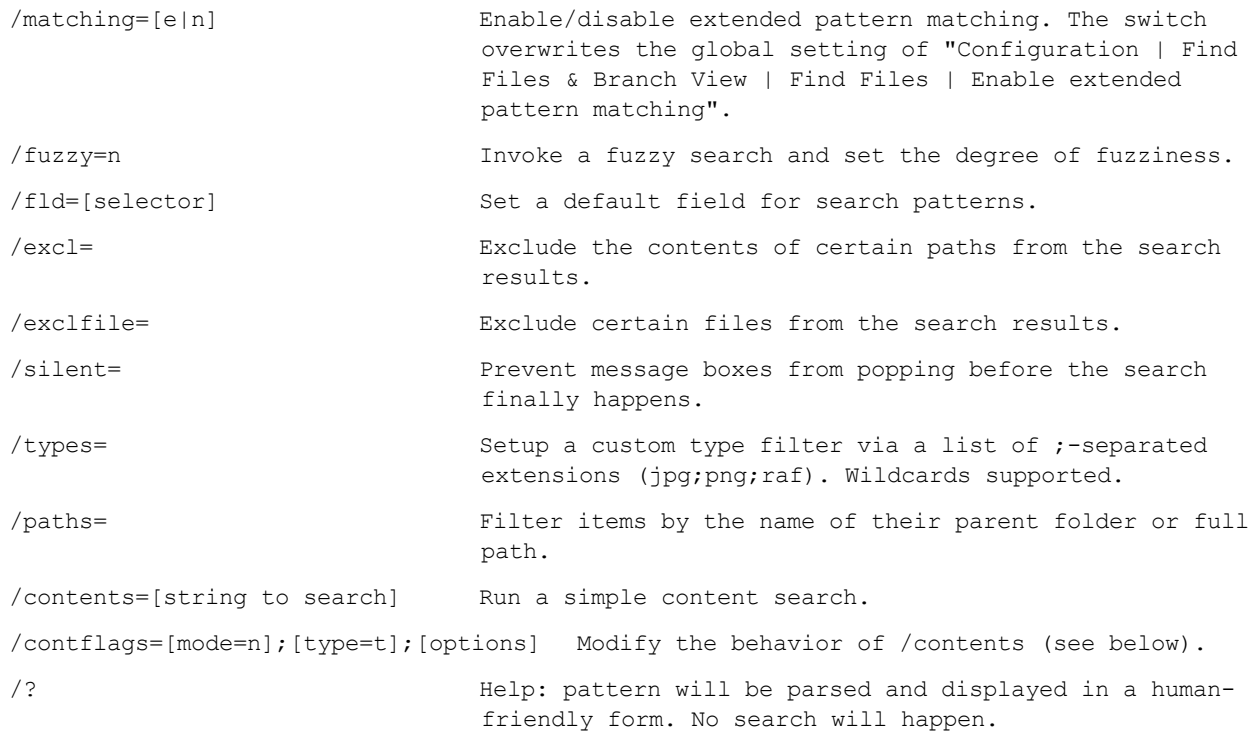

**Note 1:** All search pattern switches can optionally be appended to the search pattern in the name field and have the general format "blank-slash-letter(s)", e.g. " /r" or " /rf" (the order of letters is irrelevant). They can be freely combined with all the other search filters (Name, Size, Date, Attributes, Tags, Contents, Dupes). Exception: On Dupes search the switches /p and /x are ignored (the results would be just useless).

**Note 2:** Switches /T and /L logically imply switch /t (search tags database only).

### **Examples:**

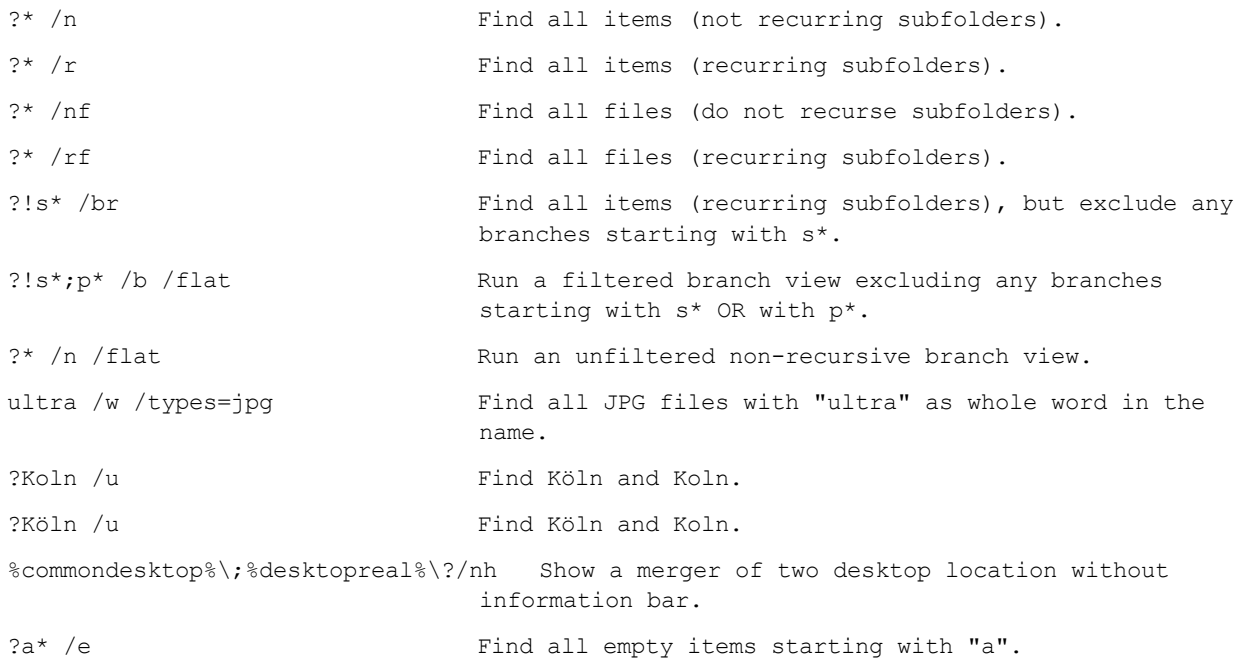

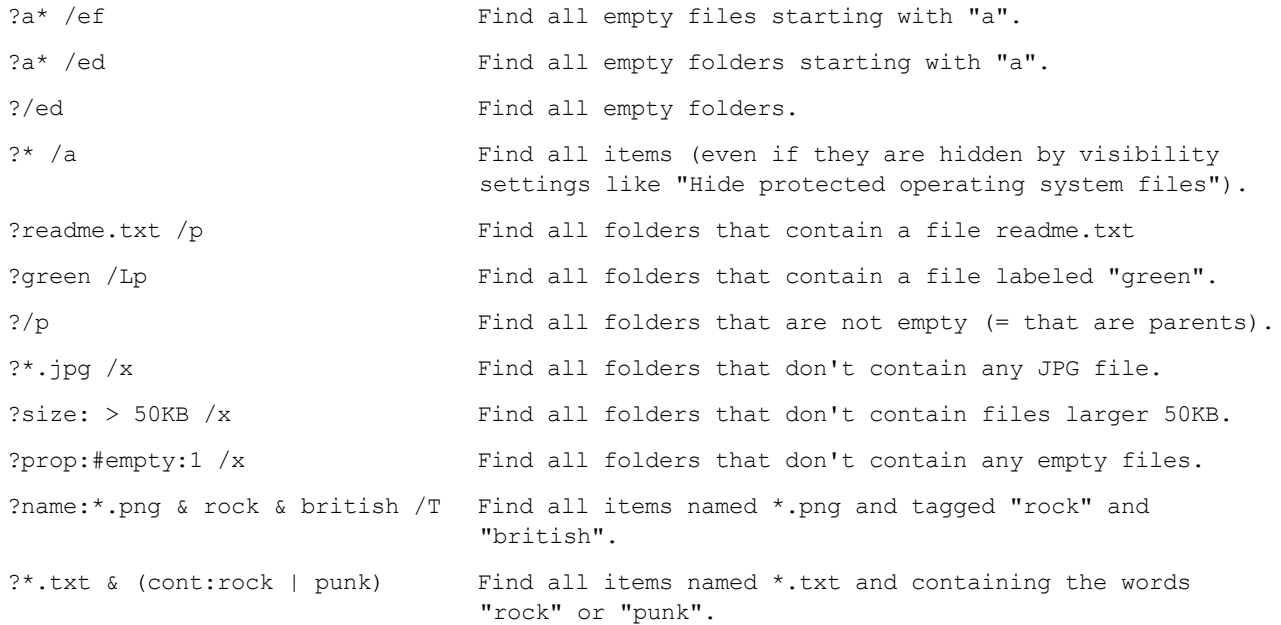

## **Examples for Limited Search Results:**

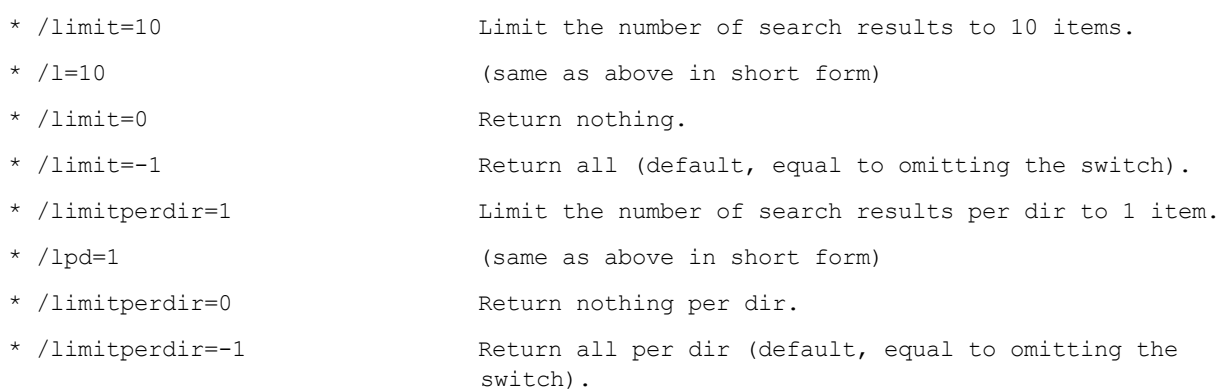

## **Examples for Depth-Limited Search:**

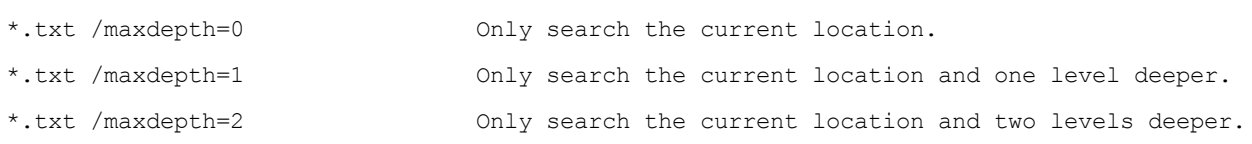

## **Examples for Extended Pattern Matching:**

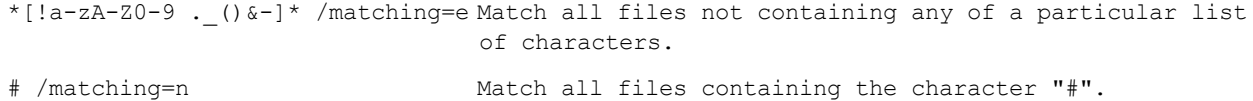

## **Examples for Fuzzy Search:**

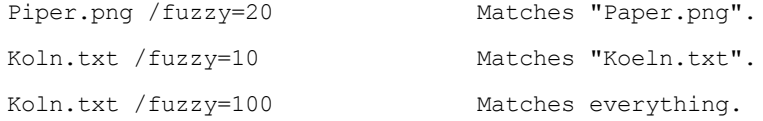

The fuzziness and can be a value from 0 thru 100. Value 0 is equivalent to non-fuzzy so it's the same as omitting the whole switch.

The similarity measurement of XYplorer's fuzzy search is based on the Ratcliff/Obershelp pattern recognition algorithm (Ratcliff 1988), also known as "gestalt pattern matching".

#### **Examples for the Exclude switches:**

Use the **/excl** switch to exclude the contents of certain paths from the search results. It's the inline equivalent of the Excluded tab on the Find Files panel.

- $\bullet$  Multiple paths can be stated, separated by  $|$  or ;.
- The syntax of the paths is identical to the one used in the Excluded tab. E.g. "Private" would match any path containing the string "Private" at any position. "\Private\" would match any path containing a folder named "Private" at any position. "E:\Test\Private" would exclude this specific folder (and all its subfolders).
- However, the "file:" prefix is not supported because of a potential ambiguity in parsing.
- Like with the Excluded tab, the excluded paths themselves are shown (if they match the pattern), but not their contents.
- If switch /excl is used then the Excluded tab is ignored.
- Switches /excl and /exclfile support variables in their values: \*.jpg;\*.avi;\*.mov;\*.mp4;\*.mpg;\*.wmv /excl="\*<date mmdd>\*"
- This lists all JPGs in E:\Test\, excluding subfolder E:\Test\Private: E:\Test\?\*.jpg /excl=E:\Test\Private
- This lists all JPGs in the current path, excluding subfolders containing the string "Private" or "Secret":

?\*.jpg /excl=Private;Secret

This is a Branch View excluding the contents of certain paths (all versions are equivalent): E:\Test\b\Pluto? /excl=Private;Secret /flat

E:\Test\b\Pluto? /excl=Private;Secret :flat E:\Test\b\Pluto? /excl=Private;Secret:flat

- List all files beginning with a\* but not PNGs and GIFs, in the current path: ?a\* /exclfile=\*.png;\*.gif
- Same as above, but exclude everything with folders called "Private".

?a\* /exclfile=\*.png;\*.gif /excl=\Private\

Switches /excl and /exclfile now allow quoting a single path. Can be useful to avoid ";" is seen as a list separator, e.g.:

```
?*.jpg;*.png /excl="E:\Test\a;b"
```
### **Example for the Silent switch:**

Use the **/silent** switch to prevent message boxes from popping before the search finally happens. Currently only one value (one message box) is supported.

E:\Test\here;E:\Test\gone?\*.txt /silent=1 No message if some of the locations of a multi location search are not available.

#### **Examples for the Types switch:**

Use the **/types** switch to setup an inline custom type filter.

- If this type filter is set, only files are returned, no folders.
- Generic file types are supported, e.g.  $\{:\text{Image}\}.$
- Variables are supported in the value, e.g. <date mmdd>.
- Wildcards are supported. This gives you nice options when looking for items by their extensions.

#### Examples:

- Search two folders for all files not older than 14 days of types JPG, PING, or PONG: E:\Test\a;E:\Test\b?ageM: <= 14 d /types=jpg;ping;pong
- Search the current folder for all files "a\*" or "b\*" of types JPG or PNG:

```
a*;b* /types=jpg;png
```
Note that without this switch you had to do something like this to achieve the same:  $(a * or b*)$  and  $(*.jpg or * .png)$ 

- Combine extensions and generic file types: ageM: <= 14 d /types=txt;{:Image};pop
- Using wildcards:

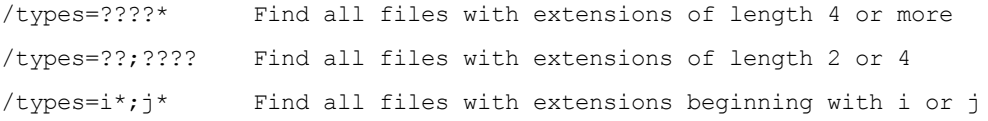

### **Examples for the Paths switch:**

Use the **/paths** switch to filter items by the name of their parent folder or full path.

/paths=path;path;path

#### **Remarks:**

- Paths are separated by ; or | (the latter takes precedence).
- Wildcards  $(*$ , ?,  $#$ , and [groups]) are supported.
- If path contains no "\" (backslash) then it is compared with the immediate parent folder of the item in question.
- If path contains at least one "\" (backslash) then it is compared with the whole path (including trailing backslash!) of the item in question.

Paths can be quoted (useful if path contains ";").

#### **Examples:**

- Return all items under parents "a" or "b":
	- \* /paths=a;b
- Return all TXT items under parents "a\*" or "b\*":

```
*.txt /paths=a*;b*
```
• Return all TXT items under parents with exactly one character:

\*.txt /paths=?

- Return all items under parents "a;b" or "c;d":
	- \* /paths="a;b";"c;d"
- Return all items under parents "a;b" or "c;d" (alternative method):
	- \* /paths=a;b|c;d
- Return all items with "\test\" anywhere in the path:
	- \* /paths=\*\test\\*
- Return all items with "\test\" anywhere in the path, or with a parent three characters long:
	- \* /paths=\*\test\\*;???
- Variables are supported in the value:
	- \*.jpg;\*.avi;\*.mov;\*.mp4;\*.mpg;\*.wmv /paths="\*<date mmdd>\*"

#### **Examples for the Contents switch:**

Use the **/contents** switch to run an inline contents search.

- The search uses the vanilla setting of the Find Files | Contents tab: First option in the drop downs, all checkboxes unchecked. So, it's a text search only, binary files are not scanned!
- Of course, all settings on the Contents tab are completely ignored if running a Quick Search for contents.
- You can quote the string, and should do so if it contains something that looks like a switch (see 3rd example below).

Examples:

- Find all text files containing "em 2016":
	- \* /contents=em 2016
- Find all \*.txt files containing "em 2016":
	- \* /contents=em 2016 /types=txt
- Find all text files containing "/limit":
	- \* /contents="/limit"

#### **Examples for the Contflags switch:**

Use the **/contflags** switch to modify the behavior of the **/contents** switch (here above).

Syntax:

```
/contflags=[mode=n];[type=t];[options]
mode (choose one)
 n = normal (Default if missing)
  w = whole words
  c = wildcards
  r = regexp
type (choose one)
  t = text (Default if missing)
  b = binarytb = text and binary
options (any combination)
  c = match case
  i = invert
  h = hex string
```
# Remarks:

/contflags covers all options available on the "Find Files | Contents" tab, so you now have the full power of XY's content search available as inline parameter of Quick Search.

Examples:

- Find all text files containing "EM 2016" case-sensitive:
	- \* /contents=em 2016 /contflags=;;c
- Find all files with hex characters FF E0 at position 2. Note that the contents string has to be quoted in this case else the ":" will confuse the parser:
	- \* /contents="2: FF E0" /contflags=;;h
- Find all files with contents matching regexp pattern " $x61$ " (= "a"):
	- \* /contents="\x61" /contflags=r;;
- This works as well:
	- \* /contents=\x61 /contflags=r

### **Example for the Help switch:**

Use the **/?** switch to check your pattern when in doubt. Like all switches it can be combined with other switches in any order.

!a\* or b /? Check this search pattern.

On entering the pattern in Quick Search this will be shown in a message box (no search will be performed):

```
----------------------------
Query: !a* or b /?
Parsed: (NOT "a*") OR "*b*"
Search: Quick Search
Mode: Boolean
FindBoolSmartDetect: Yes
ExtendedPatternMatching: Yes
MasterInvert: No
----------------------------
```
After "Parsed" you see the pattern in a human-friendly form. At the bottom you find the current state of those settings that affect the parsing of the pattern.

#### **Examples for combined flags:**

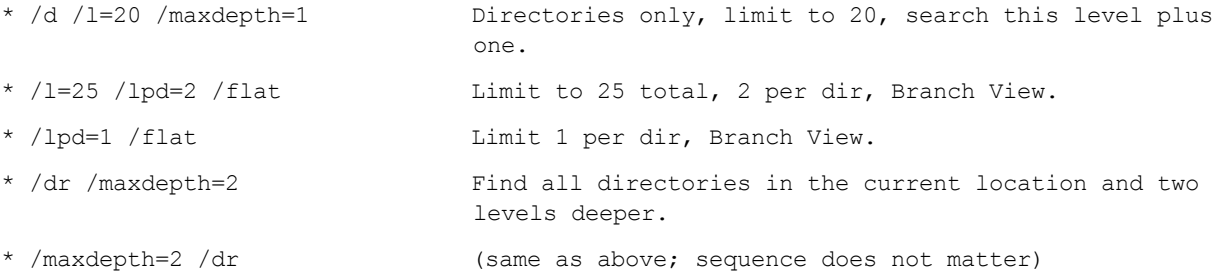

#### **Notes:**

- The maxdepth switch (like all other switches here) also works with the Name pattern in Find Files. Simply append it to the name pattern.
- /maxdepth=-1 is equal to unlimited depth, i.e. equal to omitting the switch.
- Stating a maxdepth > 0 implies recursion (Include Subfolders); you don't need to pass the /r switch as well.
- There is a short form for the /maxdepth switch: **/md=n**
- Tag database search is not affected by this switch.
- The switches /p and /x will not return drive roots but just folders.
- The switches /p and /x are ignored on a Dupes search.
- There is a short form for the /limit switch: **/l=n**
- When used together with the /p switch (return parents) the limit is applied to the children, not to the returned parents.
- There is a short form for the /limitperdir switch: **/lpd=n**
- Tag database search is NOT affected by the /limitperdir switch.
- In Branch View with "Let folders pass all filters" enabled the folders don't count when checking the limit.

#### **Examples for Default fields:**

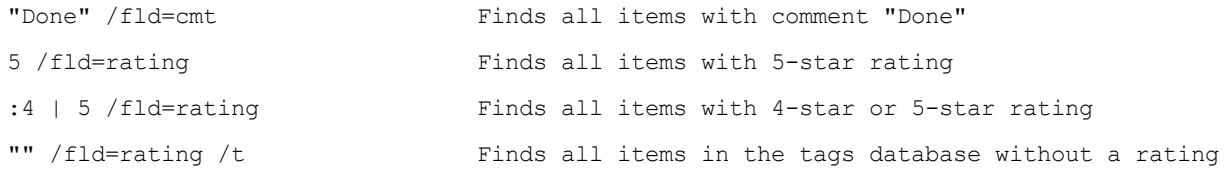

## **Notes:**

- In the case of custom columns and extra tags the field selector is identical to the column caption (case-insensitive).
- . The /fld switch can be especially useful in Click and [Search](#page-322-0) categories.

# Single File Search

Sometimes you just want to see one particular file in the list, to check out its properties, preview it, or drag it somewhere. You don't care for the other thousands of files that exist in the same location, they just distract you and listing them wastes your precious time and adds to global warming.

Time for the revolutionary **Single File Search**: Simply enter the full path of the file or folder you want to see into the Quick Search interface, or -- prefixed with a "?" -- into the Address Bar, or into the Name field on the Find Files tab, and run the search. You will see your file within a very short time, and in splendid isolation.

#### **Notes:**

- The current location is completely ignored in this search. And when using the Find Files interface all other filters are ignored as well.
- The current location and bread crumb does not adjust to the path of the searched item. So the whole operation is pretty isolated from the rest of the interface.
- The Tree does not change at all.
- Single File Search does not recurse subfolders.
- In Address Bar and Quick Search also XYplorer native variables are supported.

#### **Examples:**

```
C:\Windows\System32\imageres.dll
```
<xypath>\XYplorer.exe

**Using wildcards:** Basic wildcards (\*, ?) are allowed in the last component of the specified path/file. Note that in this case more than one result might be returned (although it's called Single File Search).

For example, this will probably just find notepad.exe:

C:\Windows\System32\Not\*

This will find all matching DLL files:

C:\Windows\System32\na\*.dll

This will list all JPGs in a certain network location:

\\VEGA\Users\Donald\Pictures\\*.jpg

List all items in E:\ (non-recursive; kind of *treeless browsing*):

#### $E: \mathcal{N}^*$

**Tip:** Remember that Single File Search does not recurse subfolders. This is also true with wildcards in the pattern.

# Variables

XYplorer native [variables](#page-719-0) are resolved in the name pattern. So you can search for things like  $$ or <clipboard>.

# Search Pattern Prefixes

While the default field in Quick Search is the filename you can match your pattern also against a number of other fields. The details are described under Find Files:

Find [Files](#page-354-0) by Size Find Files by [Date](#page-354-1) and Age Find Files by [Attributes](#page-355-0) Find Files by Tags (Labels, Tags, [Comments\)](#page-355-1) Find Files by [Contents](#page-358-0) Find Files by Multi Field [Search](#page-359-0) Find Files by Meta [Properties](#page-361-0) Find Files by the [Length](#page-361-1) of their Name

# **Comments**

You can append comments to a Quick Search term, separated by //. Must be right of any switches.

```
dateM: dw 6-7 /r //Modified on a weekend
```
If the Quick Search term has such a comment then the Quick Search bar will display the comment instead of the term. So you can use the comment as caption.

# <span id="page-238-0"></span>Examples

### Wildcards and partial matches are supported, for example:

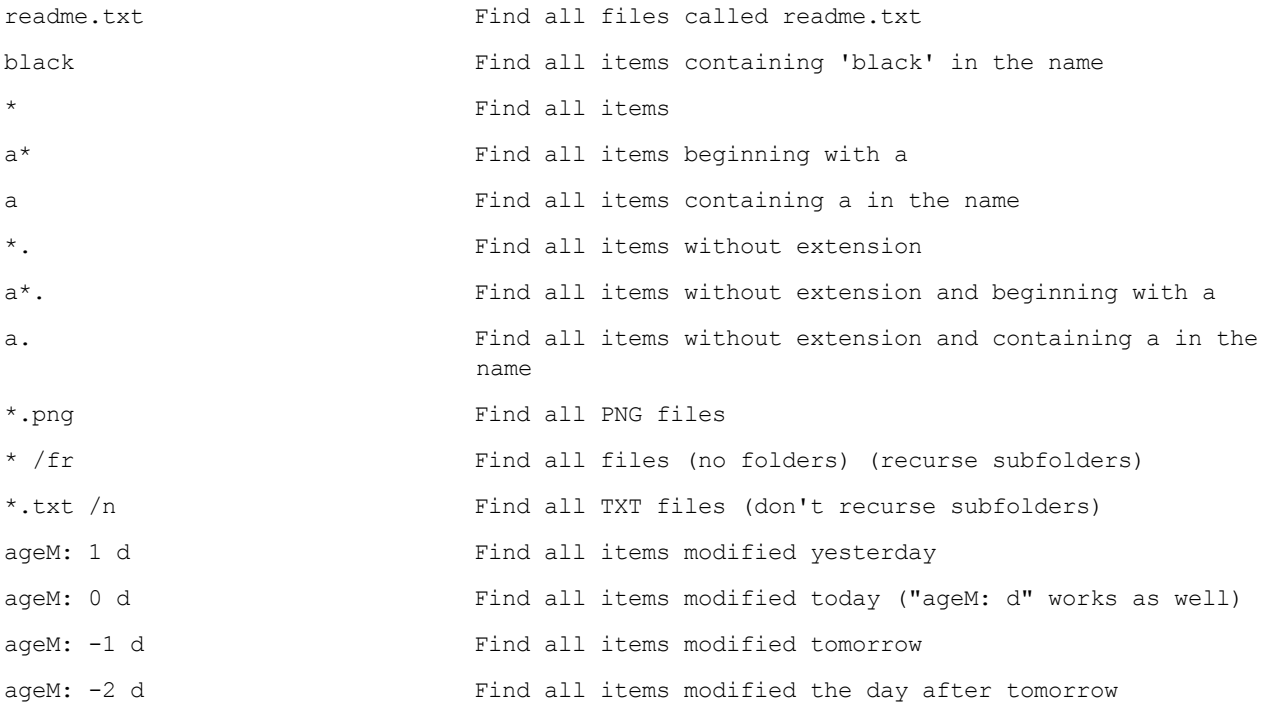

### Also tags can be searched for, for example:

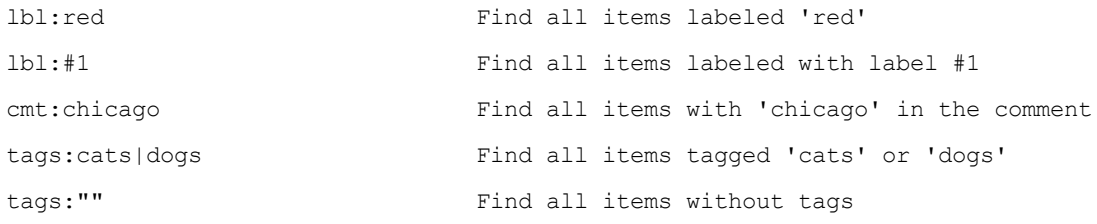

## Also Boolean (:) and RegExp (>) patterns, for example:

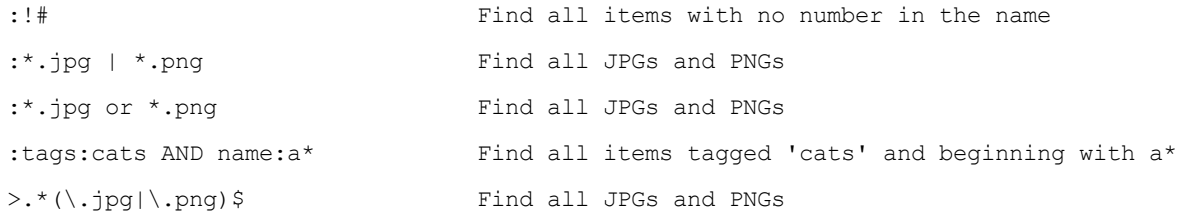

Note: From v14.20 onwards the Boolean marker (:) is not necessary anymore (but still tolerated) because Boolean terms now are auto-detected by testing for the presence of Boolean operators. These Boolean expressions will work in a Quick Search:

a\* OR b\* /n size: > 5MB AND size: < 6MB 4 | 5 /fld=rating dateM: dw 6 | dw 7

# **4.3 Live Filter Box**

# Live Filter Box

Located to the right of the Address Bar the Live Filter Box (LFB) offers Filter-As-You-Type. Ultra-simple, it just works.

# **Usage**

- Toggle the box: "Window | Show Live Filter Box".
- Show the box to the left of the Status Bar: tick **Window | Arrangement | Live Filter Box in Status Bar**. Note that if the Address Bar is hidden then the LFB automatically goes to the Status Bar.
- Syntactically and functionally it's identical to Visual [Filters](#page-389-0), so you have all the power and need not learn anything new about patterns.

Of course, Regular Expressions are supported as well.

- There is one difference to Visual Filters though: Live Filters behave like Type Ahead Find and treat **!** and **#** as normal literal characters. In other words Live Filters do **not** support extended pattern matching  $(!=$  Boolean NOT,  $#$  = wildcard for digits).
- Contrary to normal Visual Filters, however, the Live Filters are transient: They don't persist between location changes, tab switches, or sessions (but they are internally remembered per tab so you can toggle them back on, see below).
- Each tab internally remembers its last used filter even across sessions.
- Toggle the filter using "View | Tab | Toggle Live Filter" (Ctrl+Alt+F3).
- Although it's a filter the box icon is the classic loupe symbol, the de facto standard in such a box. Not a problem, after all a filter is nothing but a non-recursive search.
- When the LFB is shown it gets the focus, when it's hidden any live filter is removed from the list.
- When the LFB is shown and the focus is in the list (single pane), press TAB to move the focus to the LFB.
- Pressing ESC in a filled box clears the filter. If **Redirect typing to Live Filter Box** is enabled then it will also hide the box.
- Pressing ESC in an empty box sets the focus to the list. So you can jump in and out of the box by TAB and ESC. If **Redirect typing to Live Filter Box** is enabled then it will hide the box.
- Hiding the LFB will automatically clear any filter.
- When a live filter is active the filter information is shown in the list if this is ticked (highly recommended): "Configuration | Filters & Type Ahead Find | Visual Filters | Show filter information in list".

Dbl-click the filter information bar in the list to remove the live filter quickly.

### **List navigation right from the Live Filter Box**

Some extra functionality allows pretty comfortable keys-only List navigation right from the box:

- Keys Up, Down, PageUp, PageDown work to move the focus within the list.
- The Backspace key can be used right from the LFB if it is mapped to "Go | Up" (by default Backspace) or "Go | Down" (by default Shift+Backspace) AND if the LFB is empty.
- Hitting Enter on a folder navigates into the folder and resets the live filter back to nothing.
- Hitting Enter on a file runs the file and doesn't reset the live filter.
- Hitting Enter even works on the focused item even if it is not selected. In that case the focused item is auto-selected before processing continues. Saves a key stroke in some situations.

### **Filter-As-You-Type right in the file list**

Tick "Configuration | Filters & Type Ahead Find | Type Ahead Find | **Redirect typing to Live Filter Box**" to redirect list input to the box. The behavior now changes to something even more radical and comfortable. If focus is in the List then:

#### **a) All typing in the List works as if typing in the Live Filter Box.**

- Pressing any character key will append it to the current filter. The box is shown if not yet visible.
- Pressing Back will remove the last character of the current filter.
- Pressing ESC will remove the filter and the box if there is any.

#### **b) The focus will stay in the List all the time.**

The Live Filter Box becomes visible when you type in the list and is filled with the characters you type, but the focus stays in the list.

So the Live Filter Box is under these conditions not much more than a visual feedback of the current filter. You can still, however, move the focus into it and work with it like normal.

#### **Filter Syntax**

See Visual [Filters](#page-389-0).

## **Further Remarks**

There is a function to focus the LFB via keyboard: **Miscellaneous | Focus Functions | Focus Live Filter Box**. The factory default is **Ctrl+Alt+X**. If the LFB is not visible the function will show it before focusing it.

**Tip:** Assign "Numpad Subtract" as additional keyboard shortcut to this (via Tools | Customize Keyboard Shortcuts...). A fast handy key which even makes sense here since you use the LFB to subtract from the list.

# **4.4 Toolbar**

# Toolbar

To show/hide the toolbar use menu **Window | Show Toolbar**.

# **Context menus**

Note that almost every toolbar button has a right-click context menu.

## **Customizing the toolbar**

The **default toolbar** contains a couple of buttons you might find useful. But there's much more in the store...

Right-click any toolbar button to customize the toolbar via the command **Customize Toolbar...**. Here you can add more useful buttons and as many separators as you like.

## **Options Button**

The Options button opens a small popup menu with a couple of settings**:**

# **Button Size**

- **Autosize Buttons** (button size auto-adjusts to the resolution of the screen)
- **Small Buttons** (16x16 icon)
- **Large Buttons** (24x24 icons)
- **Extra Large Buttons** (48x48 icons)

### **Toolbar Style**

Affects how the buttons are drawn, including the hover effect.

- **XYplorer Classic Style**
- **Windows Theme Style**

### **Other Properties**

**Button Push Effect**

If ticked the button image is shifted 1 pixel down and right on pushing the button.

**Show Button Captions**

The captions are printed in default font size 8.25 (can be changed in Configuration | Fonts), and the buttons are widened (depending on the number of caption lines) to make space for the text. Still many longer captions won't fit completely and you will see ellipses.

In the submenu **Number of Caption Lines** you can choose from 1 to 4 lines. Some smartness is built in: The more lines you use the less horizontal space is taken by the button.

**Tip:** Ctrl+Wheel over the Toolbar changes the button captions font size (if button captions are shown). Apart from being highly practical as compared to going via the Configuration dialog, this way also offers a higher resolution (namely fractional sizes) than going by the ridiculously outdated Windows Font dialog.

### **Scrollable Toolbar**

To scroll the toolbar drag it with left or right mouse button, or wheel it. Drag fast and you get a bit of animation when you release the mouse button. When you OK the Customize Toolbar dialog the scroll position is reset to initial. The scroll position is not stored between sessions.

### **Scrolled Toolbar Wraps**

Check it to have the scrolled toolbar wrap around edges.

#### **Overflow Dropdown**

Buttons that do not fit in the toolbar are reachable via a so-called overflow dropdown at the right end of the toolbar. You can freely combine it with the toolbar scrolling feature.

#### **Zooming the Toolbar**

Ctrl+Shift+Wheel over the Toolbar lets you control the toolbar zoom. It's the only way to do this apart from tweaking the INI file. Doesn't look pretty but works.

#### **Revealing Toolbar Image Keys**

Hold CTRL while hovering a button and the tooltip will show the button key and the current image key or image path (if different from button key). If you are into [patching](#page-613-0) toolbar images you will like this.

# Drive Bars and Drive Buttons

#### **Drive Bars**

Under **Tools | Customize Toolbar | Available Buttons** you find couple of drive-oriented "button groups" which softly and automatically (when you plug in/out a removable drive) react to the current drives setup. The groups represent drive bars with different scopes that partly contain each other, so for your toolbar you would typically choose one of them:

- **All Drives (Group)** = all drives as listed under the top tree node (Computer)
- **Available Drives (Group)** = all drives apart from empty CD drives and unconnected mapped network drives
- **Hard Drives (Group)** = only hard drives
- **Removable Drives (Group)** = only available removable drives (e.g. a floppy drive, thumb drive, or flash card reader)
- **Network Drives (Group)** = mapped network drives (connected and unconnected)
- **CD-ROM Drives (Group)** = CD-ROM drives (empty or not)

Further remarks:

The soft drive bars are sensitive to the following settings in Configuration | Tree and List: **Show**

## **floppy drives**, **Show hidden drives**.

- If **Show floppy drives** is ticked then floppies are displayed even if empty to spare the annoying hardware check.
- You can use the normal drive buttons (see below) parallely to the soft groups without problems.

### **Drive Buttons**

Under **Tools | Customize Toolbar | Available Buttons** you find buttons for all drives A: to Z: which you can use to build your own custom Drives Bar section within the main toolbar.

Further remarks:

- If the toolbar has large icons the buttons show the specific drive icon plus the drive letter, else just the letter.
- The icons react on adding or removing of removable drives if Auto-Refresh is enabled.
- The buttons' tooltips show the drive display captions.
- Right-clicking the buttons pops a small context menu where you can customize the function of the button. Choose between two options:
	- Go to Drive Root [Factory Default]
	- Go to Recent Path on Drive
	- The button tooltips show the location they will go to.
- Last not least, the buttons function as drop targets, i.e. you can drop files on them to copy/move them to the drive's root. Use the right mouse drop menu for further options.

# Special Toolbar Buttons

#### **Nuke**

The Nuke command is only available as toolbar button. It's an alternative Delete command that is highly configurable.

By factory default Nuke pops a **confirmation prompt** and on OK deletes the selected items to the **Recycle Bin**. Via the button's right-click menu you can freely configure its behavior.

- **With Confirmation:** Enable or disable confirmation prompt.
- **To Recycler:** Recycle or delete permanently.
- **Skipping Locked File:** Skip any locked files.
- **Wiping Beyond Recovery:** Wipe files beyond recovery. See also **Wipe** under menu File | File Special.

#### **Touchscreen Mode**

Toggle Touchscreen Mode. Via the button's right-click menu you can customize the mode:

- **Large Icons**: usually 32x32.
- **Extra Large Icons**: usually 48x48.
- **Scale Font**: If checked the font is up-scaled by 33.33% on turning into the mode (e.g. from 9 to 12), and down-scaled by 25% when turning out of the mode (e.g. from 12 to 9). Affected are all controls that are enabled in Configuration | Fonts | Main Contents | Apply to...
- **Scale Toolbar**: If checked the Toolbar is scaled as well. Small buttons become large, large buttons become extra large (by 2x zoom).

#### **Edit Clipboard** and **Paste**

For these buttons the button tooltip serves as a quick and basic **Clipboard Viewer**. It shows text and file items contained in the clipboard (cropped after 2048 characters, or after 32 lines, whatever comes sooner). For text it shows the line count and the character count.

Yes, it even shows **images** in the clipboard in a Hover Box. Note that the Hover Box keyboard shortcuts work here, of course, so you can e.g. use Numpad Add/Subtract to size the box.

The **Edit Clipboard** button also gives a real time feedback of the state of the clipboard. It knows 5 states: Empty, Text, Image, Files (cut), Files (copied).

You can peek into the previous clipboard contents by holding SHIFT while you hover the **Edit Clipboard** or **Paste** toolbar buttons.

# Custom Toolbar Buttons

*[This feature is Pro Edition Only, and it is only available if the Scripting feature is enabled.]*

You have 64 easily customizable **User Buttons**, where you define how the button looks and what it does when pressed.

**How to add a User Button:** To add a new user button to the toolbar you first open the Customize Toolbar dialog (menu Tools) and add a **User Button** (bottom of the list) to the current buttons. Then you right-click the button in the toolbar and select **Edit...** In the **Edit User Button** dialog you set the **Name** and **Icon** (both optional) for the button, and the **Script** (required) that is triggered when clicking the button. That's all. Of course, the buttons are stored between sessions and portable.

**User Button Icons:** Simply state any existing file or folder, and its icon will be used for the button. Relative and portable paths are supported, as well as environment variables and short forms for registered applications (e.g. "Photoshop" without the quotes). Also generic patterns are allowed, e.g. "\*.jpg".

If the toolbar has large icons, stretching or shrinking to 24x24 pixels would be needed, but experience shows that the quality of scaled icons is not satisfying, so it works as follows:

If you point to an ICO, ICL, EXE, or DLL file then the first contained icon resource will be used on the large toolbar. Optimal results are achieved if this is a 24x24 icon resource (note that in multiicon resources always the first icon is taken and scaled if necessary!). Other sizes are scaled. For the small toolbar this ICO file's small system icon is used.

- If you point to a PNG, JPG, GIF, BMP, or TIF file then this image is used for the button. Note that you don't even have to care for the size, not even for the ratio (it will be auto-shrunk and centered as necessary)! You can define a 3000 x 2000 pixel PNG as button icon if you like... and if you don't care for the time it takes to load and shrink such a file on every mouse over. But, of course, a 24x24 pixels image would be optimal for speed.
- If you point to any other file type or folder, then its small system icon  $(16x16)$  is used on the small and the large toolbar without any scaling.

In other words, if you know how to make icons you can create high quality custom icons for the large and the small toolbar.

**User Button Backgrounds:** You can define the color for a circle (or rectangle) drawn as background to your icon. This can be useful in Dark [Mode](#page-387-0) where some dark icons otherwise tend to disappear in the darkness. You simply append the RRGGBB color spec to the icon spec, separated by "\*#", for example (in the Edit User Button dialog):

Name: Dark Cloud Icon: c4.ico\*#F6F6F6

To draw rectangular shape append "r" separated by a comma, eg:

```
Name: Dark Cloud
Icon: c4.ico*#F6F6F6,r
```
You can limit the drawing of the background to the Dark Mode by appending "d" separated by a comma. For example, this defines a rectangular shape that's only drawn in Dark Mode ("rd" or "dr", the sequence does not matter):

Name: Dark Cloud Icon: c4.ico\*#F6F6F6,rd

Note that you can abuse this feature to use colored circles as icons. Simply drop the file name:

```
Name: Golden Circle
Icon: *#FEB914
```
**Tip:** XYplorer variables and environment variables are supported in the icon paths. The path defaults to the XYplorer icon path <xyicons>.

**Tip:** You may as well re-use XYplorer's internal Toolbar icons for your own button. Simply state the **toolbar icon key** preceded by a colon (":") in the **Icon** field, e.g. **:hotlist**. You can find the **toolbar icon keys** in the Customize Toolbar dialog either when you hold CTRL while calling that dialog, or when you call the dialog from the context menu of a user button.

**User Button Labels:** You can as well define a short text to be displayed in the toolbar instead of the icon. Simply prefix the contents of the Icon field with "label:", for example: label: Fun. Now "Fun" is printed to the button in the toolbar. Optionally you can define text and back colors in format RRGGBB, for example:

label: Fun>FF0000 //red (no background)

Of course, this also works for [Droppable](#page-249-0) User Buttons (which are just a subtype of User Buttons).

**User Button Scripts:** Multi-line scripts (and hence also multi-scripts) are supported and can be entered directly in the button definition using the **Edit...** button.

**On right-click:** Here you can define a separate script for a user button's right-click event. It is merged with the standard right-click menu for user buttons. This means you can have user buttons that do one thing on left-click and pop lots of additional options on right-click.

There's special support for the load command. Example (in field **On right-click**):

load "test", "foo" //load script labeled "foo" from "test.xys"

The file "test.xys" will be loaded and parsed, and then the context menu is shown, with the standard items (Click, Edit... etc) appended at the bottom. If the file contains only one script, it is not executed directly (as it would be in a "non-Right-Click" load statement) but shown in the menu.

**Tip 1:** Using the internal button keys you can create context menus featuring buttons that might be not visible on your toolbar:

```
"Recent Locations|:mru" button "mru"
"Hotlist|:hotlist" button "hotlist"
-
"CKS|:cks" button "cks"
"UDC|:udc" button "udc"
-
"Exit no save|:exitnosave" button "exitnosave"
```
**Tip 2:** You can skip stating the caption when you use an internal icon. The internal caption and keyboard shortcut will be used. For example:

"|:hotlist" button "hotlist"

will show **"Hotlist Ctrl+H"** in the popup menu.

**Tip 3:** It might happen that you construct an invalid script that will corrupt the context menu of a user button, in which case you'd not be able to reach the Edit dialog via the button's context menu anymore to correct the bad script. To escape from this deadlock you now can **hold CTRL** while right-clicking the user button, and you will get the default context menu for user buttons.

**Fire click on mousedown:** Check it to have the User Button trigger at MouseDown. The button will be

displayed with an arrow overlay in the toolbar.

Note that you should typically use this option only if your Click script creates a popup menu, in which case it will save you one click because MouseDown will open the menu and MouseUp will select the desired item.

**Clear:** Press this button to clear all fields.

### **Drop on Custom Toolbar Buttons**

All scripted buttons are "droppable". You can drop files or text onto a button, and the scripts assigned to the button are triggered. If you drop by left mouse button, the On-click script is triggered. If you drop by right mouse button, the On-right-click script is triggered. The dropped files or text can be referred to in the dropped-on scripts by <get drop> (see Drop on a [Script](#page-471-0) File).

Notes:

- At least the On-click script has to be defined, else the button is interpreted as a Droppable User Button (DUB) of the old (and still working) style where the Name field is used for the location.
- If no right-click script is defined, then a right mouse drop will not do anything.

# Smart Dropdown Buttons

It must not be scripts. User Buttons also support passing plain path/file specs as a shorthand for a wellformed **goto**-scripts, or **open**-scripts. The type of the listed items determines the action: The button will drop a menu that **opens** documents, **runs** executables, and **goes to** folders. Note that **at least two items** are needed to form a valid Smart Dropdown Button.

Examples:

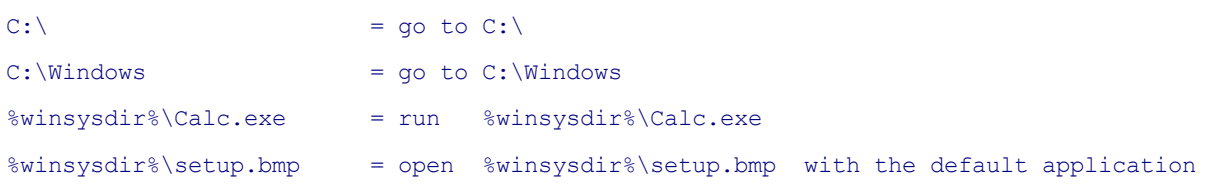

This little shorthand trick comes extremely handy in the left- and right-click events of User Buttons. Simply paste a plain list of documents, executables, and folders (in any mix and order), and enjoy the power of type-aware default actions right from the toolbar. [Environment](#page-724-0) variables, [XYplorer](#page-719-0) native [variables,](#page-719-0) and [Aliases](#page-223-0) are supported.

For example (the hyphen stands for a menu separator):

```
C \cdot \lambda%windir%
<xypath>
```

```
-
%winsysdir%\Calc.exe
%winsysdir%\setup.bmp
<xydata>\XYplorer.ini
<xy>
```
Note that the menu captions are reduced to the item titles, and the full paths are shown in the Status Bar on hovering the popup menu items. Optionally you may pass a quoted caption in front of the path spec. This can be useful when the item titles don't distinguish the items, for example:

```
"XY code www" G:\www\xyplorer.com\code\
"XY code" H:\XYplorer.dev\code\
```
# <span id="page-249-0"></span>Droppable User Buttons (DUB)

There is a way to turn a normal Custom Toolbar Button into a **Droppable User Button** which is a toolbar button onto which you can drag-n-drop files: Enter a **Location** or **Executable** or **File** into the "Name" field and leave the "On Click" field empty. The button will now automatically show the matching icon and certain behaviors depending on what you entered:

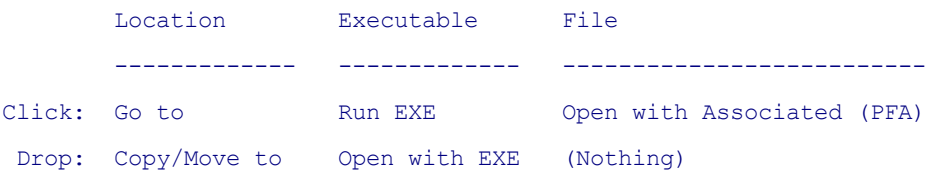

This means when dropping files onto a DUB that points to a location the files are copied or moved to that location. When dropping files onto a DUB that points to an executable the files are opened with this executable. Clicking a button that points to a location will bring you to that location, clicking a button that points to an executable will run this executable, clicking a button that points to a file will open that file with the associated application.

#### **Remarks**

- All portability feats are fully supported (XYplorer native variables, environment variables, portable paths). Also basenames (e.g. ACDSee32 can stand for the full path to the Executable) are supported for registered applications.
- Command line parameters work also when dropping onto the buttons. Fictive example for an executable identified by basename and with a command switch, in the "Name" field: ACDSee32 /fullscreen
- Right-mouse dropping is supported, offering the full power of the drag-n-drop context menu..
- You can customize the button icon by stating an icon resource (or any file or folder that has a system

icon) in the "Icon" field.

- The button tooltip tells you that it's a DUB (in case you wonder).
- You may as well state a single file (full path), for example an executable to launch, in the "On Click" field, and the button will run/open that file.

#### **User Buttons as Open-With Panels**

Here is a simple way to make a User Button pop a menu offering a list of items where the opening application AND the opened file is defined. In the "On right-click" field of a User Button pointing to an executable you can pass a path/file spec (all portability feats are fully supported) as a shorthand for a well-formed open-with script. Such a line will be internally auto-converted to a valid open-with statement including the appropriate icon in the generated popup menu, and in all those open-with statements the open-with application will be the one defined in the Name field of the button.

In other words, paste the list of files you want to open with the executable into the "On right-click" field and you are done!

Three examples for the contents of Name field:

ACDSee32 ACDSee32 /fullscreen C:\Program Files (x86)\ACDSee32\ACDSee32.exe

One example for the contents of the "On right-click" field:

```
E:\TestFiles\images\ misc\08-lrg-16bit.tga
E:\TestFiles\images\ misc\aguilera-32bit.tga
Desktop\voice_dailer_256.png
-
```
"Favorite Folders|:favs" button "favs";

Now right-clicking the button will pop a menu containing three image files, one separator, and one little script that opens the Favorite Folders menu. Selecting any of the image files from the menu will open it using ACDSee (all items not pointing to an existing file are processed as scripts).

**Tip:** This feature also works in the "On click" (= left-click) event of the button (also with "Fire click on mousedown" enabled, which is quite cool). However, the button will not work as a DUB in this case (DUBs by definition need this field to be empty).

# **4.5 Tabbed Browsing**

# Tabbed Browsing

On each pane you can have any number tabs, where each tab can point to a different location (a "Browsing Tab") or to a search results listing (a "Finding Tab"). The tabs remember their configuration (list view, sort order, column widths and positions, scroll position, focused item, etc.) individually and across sessions.

The tab-related commands are found in menu [View](#page-165-0) | Tab and in the context menu of the tab headers (right-click any tab header). See [Configuration](#page-97-0) | Tabs for extended options concerning tabs.

### **Open a New Tab**

To open a new tab use the command **New Tab** at the top of menu View | Tab.

### **Shortcut: Ctrl+T**

#### **Browsing Tabs and Finding Tabs**

Each tab remembers the mode it was in when left (browse mode or find mode).

When you re-select a **Browsing Tab** (a tab in browse mode):

- (1) The tree will jump to the tab's location and the list will display the contained items.
- (2) Find Files settings do not change.
- (3) Multi-selections are retained. To save resources selections are only retained in lists of no more than 32,767 items, and no more than 4,096 individual selections are retained between tab switches.

When you re-select a **Finding Tab** (a tab in find mode, showing search results) there are some differences:

- (1) The last find will run again exactly as before (or the cached search results are loaded) and the list will show the results.
- (2) Find Files settings change according to the tab's previous settings.
- (3) The tree will not change.

**Finding Tabs** provide a very simple one-click-access to all imaginable search routines. You can for example design yourself a "find suite", a row of tabs with your recurrent find tasks just one click away. Hey, with XYplorer's ability to load specific configurations (INI files) on start-up you can have thousands of find suites!

### **View Settings are remembered per-tab**

All tabs remember the following settings individually:
- (1) View mode (details, thumbnails...)
- (2) Sort order (column, direction)
- (3) Column layout (positions, widths, visibility)
- (4) List style (line numbers, auto-size, grid...) (see menu **Tools | Customize List**)

**Tip:** To set any of these settings to **all open tabs at once** simply hold SHIFT while making your choices. This trick does not work with the Column layout (positions, widths, visibility), however.

### **Multi-selections in tabs**

Multi-selections are retained between tab switches.

Note that selections are remembered by filename, so if another process renames a selected file it will not be recognized as selected. Again, this is irrelevant if *all* files are selected.

Note that multi-selections are not retained between sessions.

### **Search results to tab**

In [Configuration](#page-76-0) | Find Files, you can choose where the search results shall be listed: on the **Current tab**, a **New tab**, or a (locked or unlocked) tab called **"Search results"** (automatically created if not yet existing).

#### **Tabs are drop targets**

Note that you can drag and drop files onto the tab headers to copy or move them to the location the hovered tab is pointing to. If you wait for a configurable time (see [Configuration](#page-97-0) | Tabs) the hovered tab will be auto-selected.

Left and right button dragging is supported. The latter pops the usual drag and drop context menu.

#### **Renaming tabs**

You can give the tabs any name of your choice. Once a tab is named that name will stay fixed when you change the current directory inside the tab. A tab name can have any characters, even those that are illegal for filenames. To un-name a tab rename it to nothing.

When a tab is locked to a home zone AND is renamed then its icon will always be the one of the tab's home folder. This behavior is very practical when you use **iconized tabs** because once you have defined a special icon (using common Windows means) for the home folder you always recognize that tab by its icon no matter at what subfolder it is currently pointing to.

#### **Custom tab icons**

You can customize the icon of each Tab. Simply append any file spec to the caption of the tab, i.e. to the name you give to a tab by the **Rename Tab** function (found in the tab headers context menu), separated by a | (pipe). It can be an icon file or any other file or folder with associated system icon. XYplorer native variables, environment variables, and portable paths are supported. Internal toolbar icons (prefixed with ":") are supported as well. Examples:

xy|<xy>

co|Computer

|:home Use the "home" toolbar icon. No particular name specified.

|fun.ico If the full path is not given the path resolved relative to the **Icons Path** (default: <xydata>\Icons).

**Tip:** Right-clicking the icon of a tab pops a breadcrumb menu for the tab's path.

## **Portable Tabs and Portable Paths**

You can make your tabs fully portable by relocating them to a portable path, i.e. by pointing them to a term that resolves to a path depending on the environment. Here are some examples:

- Absolute Path: **C:\Myfolder** (the normal case: not portable)
- Relative Path: **appdata** (relative to the app folder)
- Portable Path: **?:\** , **?:\Stuff\** (? stands for the application drive, the drive on which the current instance of XYplorer is running)
- Named Drives: **TheSystem:\Windows** (TheSystem stands for a drive named "TheSystem", see [Named](#page-253-0) Drives)
- Environment Variable: **%temp%** (depends on environment variables)
- Native Variable: **<xydata>** (depends on the variable and the context)

These terms are remembered as such (unresolved) between sessions. But how do you define such a location? You relocate them using the command menu View | Tab | [Relocate](#page-168-0) Tab.

**Tip:** To increase the usability of such a portable tab it is recommended to set its home (**Set Home**) to the portable path and then apply **Lock Home Zone**. That way you can browse the whole **portable branch** without ever losing the portability of that tab.

#### <span id="page-253-0"></span>**Named Drives**

You can specify paths using their name (Volume Label) instead of the drive letter. So, for example, if your drive C: is called "TheSystem", then these two paths will refer to the same location: **C:\Windows** and **TheSystem:\Windows**. This works wherever Portable Paths work. Of course, this way to specify drives is particularly interesting for removable drives where the host system assigns an unpredictable drive letter.

**Note:** Support for Named Drives needs to be explicitly enabled: **Configuration | Controls & More | Miscellaneous | Support volume labels in paths**.

#### **Tips for naming drives**

- '@', '!', and '%' are valid characters in a volume label. But they create possibilities for parsing mess:
- '@a:\' takes you to the volume named '@a' unless '@a:\' is defined as an alias.
- '!dir:\' runs an invalid DOS command instead of taking you to the volume named '!dir'.
- With environment variable 'MyDrive' set to 'Q', '%MyDrive%:\' takes the user to 'Q:\' instead of the

volume named '%MyDrive%' (which is okay if the volume mounted at 'Q:' is named '%MyDrive%').

So: Don't use such crazy Volume Labels when you enable "Support volume labels in paths".

## **Tabs with a Home**

Each tab can have its own "Home", defined by a browse/find location and mode, and optionally the file list layout (turn it on at *Configuration | Tabs | Going home also restores the list layout*). To set (or update) the current tab's home click "Set Home" (menu View | Tab). To go to the current tab's home click "Go Home" (menu View/Tabs) or simply press **Alt+Home**. You cannot unset a home because it's not necessary (if you don't want a home, don't go home). Homes are remembered between sessions, and can be set independently of the tab being named or not. A new tab starts homeless. Apart from the possibility to click "Go Home" home tabs behave 100% like homeless tabs.

**Portable Homes**: Homes also support portable paths like **%temp%** or **?:\Stuff\**, and variables like **<xypath>**.

See Lock [Home](#page-169-0) Zone for a way to lock tabs to a branch.

### **Locked tabs**

A locked tab will never leave its current location but instead open a new tab automatically. Of course, you can as well lock the **Search results tab**.

A locked tab is marked by an underlined caption.

#### **Default tab**

It's a means to reduce the number of opened tabs: Any passively (implicitly) opened new tab will open in this tab instead. There's a visual indicator (a green icon overlay) to show which tab is the default tab (if any). There can be only one default tab.

Note: the "Default Tab" will only be used if no other tab pointing to the desired location does already exist in which case this tab will be selected.

#### **Tab switching by mouse wheel**

By default you can use the **mouse wheel** over the tabs to switch tabs.

To toggle this behavior right-click the empty part of the Tab Bar, or the "New Tab" or "Tab List" button, and tick/untick the menu item "**Tab Switching by Mouse Wheel**".

#### **Moving the tabs**

Need a new order? You can easily drag-shift the tabs using the mouse.

#### **Closing the tabs**

In [Configuration](#page-97-0) | Tabs you find an option to show X close buttons on each tab, either permanently or only when hovering the tabs.

Note: Tabs smaller 80 pixels won't show the X button to prevent unwanted closings.

## **Modifying the height of the tab bars**

You can modify the height of the Tab Bars on-the-fly by **Ctrl+Shift+Wheel** over any of them.

## **4.6 Tabsets**

## **Tabsets**

You can save and load the tabset of a pane, that's all tabs including their layout (tab settings and tabwise list settings) and contents (cached search data, find settings, homes, history, etc.). This concept is also known as **Workspaces** or **Environments**.

While each pane always has exactly one tabset loaded, you can have any number of tabsets available on disk to choose from. The definition of each tabset is held in a folder (also referred to as "pane data path") containing all necessary information within a couple of files. The name of the folder is identical to the name of the tabset. Thus tabsets are perfectly portable and easily maintainable.

## **Interface**

The commands related to tabsets are found in the main menu **"Tabsets"**, in the toolbar button **"Tabsets"**, and can also be accessed via the scripting command **tabset()**.

## **1. Main Menu Commands**

See [Tabsets](#page-207-0) Menu.

## **2. Toolbar Button "Tabsets"**

The names of the current tabsets are now shown in the button's tooltip.

**MRU list:** The button's left-click dropdown contains a list of the most recently used tabsets (MRU list) of the active pane. Click an item to load that tabset. The MRU tabsets lists hold 32 items per pane. The lists are stored between sessions in a portable manner

**Tip:** Hold CTRL when selecting a tabset from the MRU list to load it as a clone.

The button's right-click menu mirrors the main menu.

## **3. Scripting Command tabset()**

See [tabset\(\)](#page-693-0).

## **Further Remarks**

- On loading a new tabset the previous tabset will only be auto-saved if **[Configuration](#page-97-0) | Tabs |**  $\bullet$ **Auto-save tabsets on switch** is checked. As long as no explicit Save or Auto-save is performed, you can always revert to the stored state of a tabset using the **Revert to Saved** command.
- You are not allowed to load the same tabset into both panes, i.e. to point both panes to the

same pane data path, because this would lead to sure trouble.

- The current pane data paths are shown in Various Information window (menu Help). They are also available in the new variables <xypane1> and <xypane2>.
- The pane data paths are typically located under <xydata>\Panes, and they can be referenced relative to this location. It is recommended that you store all your tabsets here; makes it easier for you to handle.

However, tabsets can be stored anywhere in the system, even in a network path. This means users can share tabsets over the network. Note, however, that currently no measures are implemented to handle concurrent save operations of such a shared tabset.

- The pane data paths are stored in the INI file in a portable way relative to <xydata>\Panes.
- The name of the current tabset can be shown in the titlebar using the variable <tabset>. The variables <tabset1> and <tabset2> can be used to show the tabset names of both panes.

## **4.7 Breadcrumb Bars**

## Breadcrumb Bars

Both panes can feature a Breadcrumb Bar (toggled via menu **Window | Show Breadcrumb Bar**). It shows the full path of the current tab and lets you efficiently navigate the whole file system. Its layout is highly configurable.

## **Usage**

Click on any of the **components** to go there.

Click on any of **triangles** (separators between the components) to pop a dropdown menu with all subfolders of the component left of the triangle, and select one of them to go there.

- The setting of "Show hidden files and folders" and "Show system files and folders" is honored by the dropdown menus.
- You can right-click items in the dropdown menus to pop a little context menu with copy functions.
- You can drop stuff onto the Breadcrumb Bars (v16.00 onwards).

Right-click anywhere in the Breadcrumb Bar to pop the **right-click menu** (see here below).

## **Right-Click Menu Options**

At the top of the right-click menu you find some useful commands:

**Copy Path:** Copy the right-clicked path to the clipboard. The text to be copied is shown in the Status Bar.

**Copy Real Path** (only visible when the current path is a special path) and **Copy Special Path** (only visible when the current path is a real path that has a special path counterpart). These commands can be used to copy the real/special counterpart of the currently shown path.

**Copy Name:** Copy the right-clicked component to the clipboard. The text to be copied is shown in the Status Bar.

**Paste and Go:** Goes to the current clipboard contents (can be a folder or file, or folder or file name). When hovering the command, the Status Bar displays the text found in the clipboard.

**Paste and Search:** Searches the right-clicked component for the current clipboard contents. When hovering the command, the Status Bar displays the text found in the clipboard, prefixed with the rightclicked component and "?".

In the lower part of the right-click menu you find a couple of settings to control the looks of the Breadcrumb Bars.

**Triangles:** Show triangles as separators between the components. The breadcrumb path will have the format known from Windows Explorer.

**Slashes:** Show slashes as separators between the components. The breadcrumb path will have the usual path format.

**Bold:** Tick it to show the text in bold.

**Show Navigation Buttons:** Show a couple of standard navigation buttons (back, forward, up, down). Each of them has its own right-click menu.

**Show Menu Button:** Show the menu button, aka **Hamburger**. It pops a small menu with these default commands:

Move to Other Pane Copy to Other Pane New Folder Copy Path/Name Preview Pane

The idea is to bring often used commands closer to the mouse.

**Customizing the Hamburger:** This menu is fully customizable. However, you need to acquaint yourself with light programming skills to make it happen.

First right-click the Hamburger to popup the option "Customize Menu...". Click it. Now you see a dialog showing the current state of the menu as it is defined:

```
:dpmoveto
:dpcopyto
-
:newfolder
:copypath
-
:pp
```
Each menu command is represented by a key, one per line. The hyphens (-) stand for menu separators.

These keys refer to toolbar buttons. Each toolbar button can be referred to with a particular unique key. To find out the key for a button hold CTRL while you click menu **Tools | Customize Toolbar... (Ctrl+Shift+F9)**. The keys are shown right to each button. For using them in the Hamburger definition you have to prefix them with a colon (:) as shown here above in the example.

You can append a comment to the end of each line, separated by " //" (space, slash, slash). Any additional spaces before the comment separator are trimmed off.

You can as well place other commands (commands that are not available as toolbar buttons) in the

menu, namely by using their command ID prefixed with a number sign (#), e.g. #101. Details on this can be learned from the description of the scripting command **[popupmenu](#page-616-0)** and (if you want submenus) **[popupnested](#page-619-0)**. Here is another example for a menu with a submenu, custom captions, scripts, and custom icons:

```
:pp
-
More Commands
  ::Character View Current Filename;charview <curname>;
  :mrl
  My Caption for Copy Path;#101;Green.ico
  #102;;:copy //File | To Clipboard | Item Name(s)
  Go, baby;#1070;:go
```
Note that both Breadcrumb Bars share the same Hamburger menu.

**Show Icon:** Tick it to show the icon of the current path at the left end of the bar.

**Show Drive Labels:** Tick it to show the display name for the drive, not just the letter. **Triangles** mode only.

**Show Downward Paths:** If ticked then the most recently used downward path is shown in a somewhat lighter color than the current path. This allows you to quickly go up and down a path in the most easy manner.

**Check for Subfolders:** If ticked then the final triangle/slash is only shown when the last shown node has subfolders. If unticked the final triangle/slash is always shown. Why is this optional? Well, the check can take a while when a folder is very large. Note: In network locations the check is always skipped to avoid trouble with unavailable locations.

The dropdown menu popped on clicking a triangle can have three different formats:

**Standard Menu:** The menu is a standard Windows menu. It has no scrollbars, so if there are a lot of subfolders the menu will extend to the whole screen height which makes it difficult to handle.

**Custom Menu:** The menu is a proprietary control featuring a vertical scrollbar if necessary.

**Colored Menu:** Same as Custom Menu, but inheriting the colors of its Breadcrumb Bar.

Finally the right-click menu lets you control the visual style of the Breadcrumb Bars:

**Beveled Bar:** Slightly beveled.

**Flat Bar:** Totally flat.

## **Other Configuration Options**

**Adjustable font size:** You can modify the font size of the Breadcrumbs on-the-fly by **Ctrl+Wheel** over any of the Breadcrumb Bars. Alternatively you can customize font and font size via [Configuration](#page-48-0) | Fonts | Main [Contents.](#page-48-0) (To apply the font size tick "Breadcrumb Bars" in the list popped by the **Apply To...** button).

Colors: All colors of the Breadcrumb Bars are configurable in **[Configuration](#page-41-0)** | Colors.

## <span id="page-262-0"></span>**4.8 Tree**

## A New Kind of Tree

XYplorer's Tree has some features that might be new to you when you are coming from Windows Explorer.

## **Showing the Tree**

Use menu **Window | Show Tree (Shift+F8)** or **Window | Show Navigation Panels (F8)** to show/ hide the Tree.

## **Desktop is located** *under* **Computer**

Other than in Windows Explorer, the Desktop node is located under Computer instead of vice versa. This seems more logical and spares 16 pixels of horizontal space in the Tree.

## **Tree nodes unfold on hover**

There's extended drag and drop functionality to the Tree: When dragging an object over a folded node, the node will automatically expand after 0.8 seconds. When the object leaves the tree area or Drag&Drop is cancelled by ESC, the previous state of the tree is restored.

Note that this auto expansion only happens when you hover the expansion icon, the folder icon, or the folder caption, but not on any other part of the node row. This gives you a little more control.

## **Highlighting features**

Various highlighting features add more visual grip to the tree. Color Filters, Highlight Folder, Boxed Branch, Favorite Folder Bold, Tree Path Tracing... all colors are fully customizable.

## **Mini Tree**

The tree can be turned into a Mini [Tree](#page-264-0), that's a tree that only shows the paths that you have actually visited.

## **Bypassed Tree**

A Tree bypassed by browsing (i.e. the location shown in the file list is not shown, let alone selected, in the Tree) is displayed with a grey background, or with the color you have defined for a Locked Tree. This makes it immediately clear that Tree and List are not synced at the moment and protects you from false assumptions and potentially fatal decisions.

## <span id="page-262-1"></span>Context menus

A right-mouse-click on Tree will popup one of two context menus depending on the mouse position:

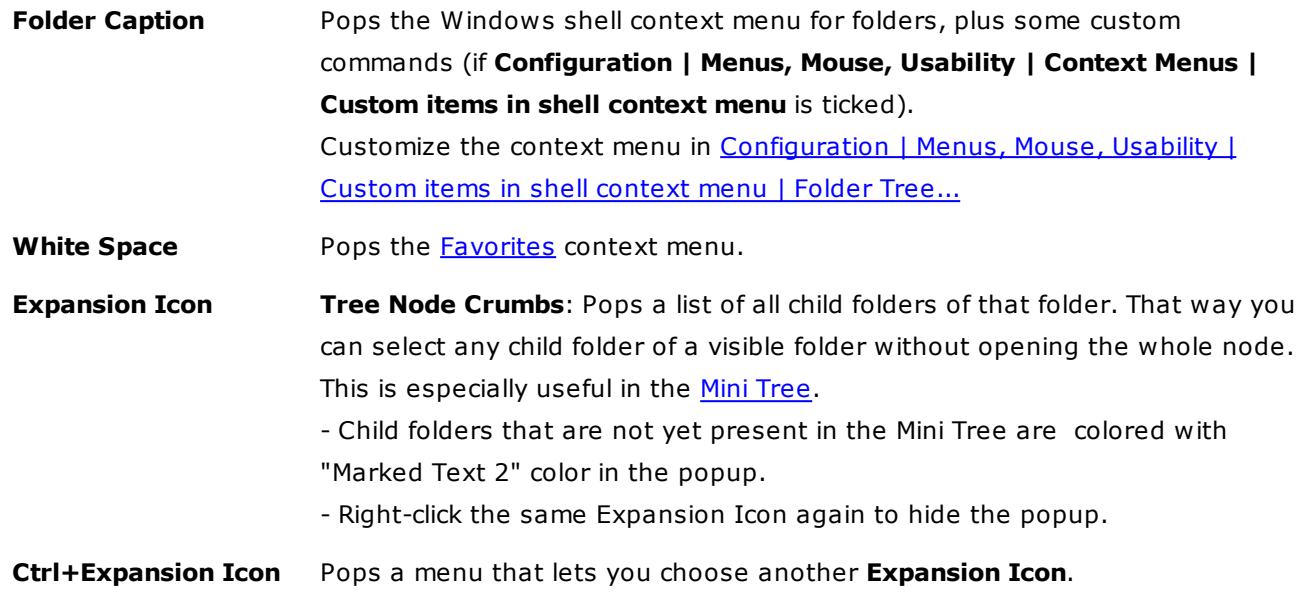

## <span id="page-264-0"></span>**4.9 Mini Tree**

# A Tree-Shaped History

The **[Tree](#page-262-0)** is a great user interface for file management... but it quickly becomes a problem when it's too large. And isn't it always too large? Much too large?? How many of the displayed folders do you really need to see? 20%? 10%? Maybe just 5 out of 400?

This is where **Mini Tree** comes to the rescue. It's an extremely simple idea, but it might change your way of browsing the file system forever: **The Mini Tree displays only the paths you have actually used.** This makes browsing blindingly fast (it's instantaneous even with deeply nested subfolders), it makes the tree ridiculously small, and it makes you feel like being back in control (because you look at just the folders you are actually using, instead of being avalanched by all the folders that have accumulated on your drives over the years).

## **Usage**

You turn it on/off in menu **View | Mini Tree**. Immediately the tree is reduced to the current folder. You now typically use Favorites, History, Recent Locations, the Hotlist, the Catalog, the Address Bar, or the file list to jump to another location. It will be added to the Mini Tree automatically. Soon, the Mini Tree will show the locations you actually need. It has learned.

## **Features of the Mini Tree**

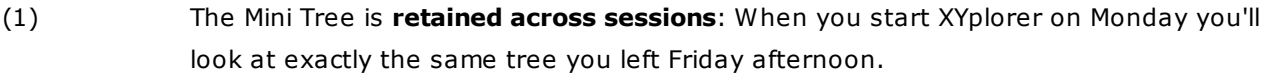

- (2) You can easily **hide folders** from the Mini Tree via the context menu command "Hide Folder from Mini Tree".
- (3) There's the scripting command [loadtree](#page-594-0) by which you can load a previously stored Mini Tree, add folders to it, or remove folders from it.
- (4) The **Catalog** supports storing and restoring Mini Trees via its context menu.
- (5) There's a **toolbar button** "Mini Tree" which works as a one-click toggle between Mini Tree and normal tree (Maxi Tree). The button also features a **context menu** with a couple of related commands.
- (6) The extreme speed and smallness of the Mini Tree makes it especially valuable for **network browsing**. If you work in an environment with hundreds or thousands of servers, you might welcome the idea of seeing just the two servers you actually need...
- (7) If you **fully collapse** a tree folder (Numpad Divide, or Ctrl+Click the minus-icon of the folder) it is not only collapsed but reset to initial state: When you expand it in the tree it will do a fresh browse and show all existing subfolders.

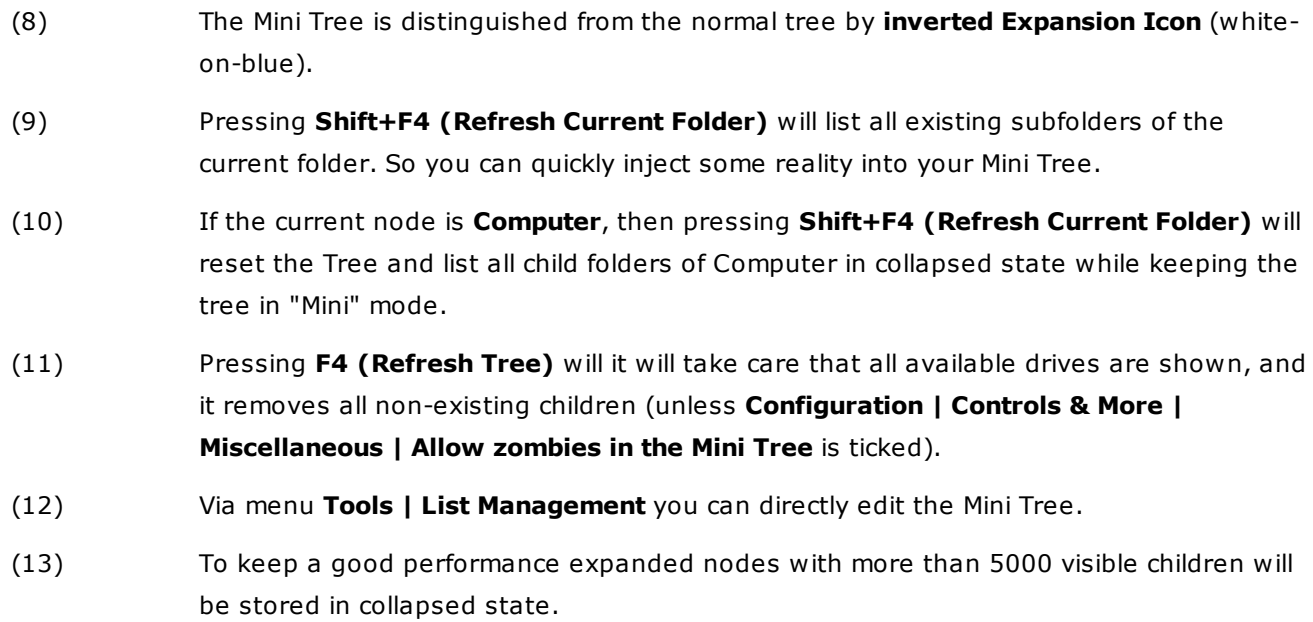

## **Tree Node Crumbs**

Right-click the expansion icon of a folder to pop a list of all child folders of that folder. That way you can select any child folder of a visible folder without opening the whole node. This is especially useful in the Mini Tree. See also [here.](#page-262-1)

## **Toolbar button "Mini Tree"**

The button has a context menu with some Mini Tree related [commands.](#page-170-0)

## **4.10 List**

## A New Kind of List

XYplorer's List has some features that might be new to you.

### **Columns headers have a context menu**

Here the columns can be individually shown/hidden, and many other things, depending on the type of the right-clicked column.

#### **Columns can be reordered by dragging**

List columns can be mouse-dragged to the position you prefer: hold the mouse down on a column header and drag to the new position.

#### **Show line numbers**

List row numbers are displayed when you check the corresponding entry in **Tools | Customize List**.

#### **Displaying thumbnails**

There are various "views" (i.e. List display styles) featuring thumbnails. See menu **View | [Views](#page-165-0)**, or the Views button on the Toolbar.

In any of those views the thumbnails have the **"Mouse Down Blow Up"** functionality you already know and love from the Image Preview:

**Long\* Left-click on thumb** Mouse Down Blow Up, while mouse button is down.

**Right-click on thumb** Mouse Down Blow Up, stay up until you hit any key or click it again.

\* Note: hold the mouse down longer than 150ms. Quick clicks will simply select the item.

Further details see [Configuration](#page-88-0) | Thumbnails.

#### **"desktop.ini" and other invisible files**

What you see in XYplorer is the raw files that are actually there. So, in some folders XYplorer shows files that are not visible in the standard Explorer, for example files called **desktop.ini**: **DO NOT DELETE THEM!** You could destroy the functionality of a special folder. Remember: not knowing what a file is good for is the worst reason for destroying it.

#### **Shortcut files**

Shortcut files are displayed **with** their extensions (\*.lnk, \*.pif, \*.url), whereas Explorer does not show those extensions.

**Tip:** A middle-click on LNK files behaves like Shift+Dbl-Click on LNK files: The link target is opened in a new tab.

### **Drag and Drop within file list**

You can easily make a safety copy of a file (or more files) by drag-and-dropping it from the file list into the file list: select the file(s) and then hold down the Ctrl-key and drag. The copy will be automatically renamed, eg.: the copy of **Myfile.txt** is named **Copy of Myfile.txt**.

You can as well drag and drop items onto a folder displayed within the same list. XYplorer also supports dropping items on executables or ZIP-archives.

## **Type Ahead Find**

The list supports Type Ahead Find (aka "Find as you type"): When the focus is on the list, you can simply type a letter, say **E**, and the next file starting with letter "e" will be selected. You can also type a sequence of letters (quickly one after the other as in normal typing), e.g. **V-A-C**, and the next file starting with "vac" will be selected.

Pressing **ESC** will reset the internal keystroke store. So quickly typing **K-E-Esc-Y** will match "Y", not "KEY". Also pressing any arrow keys, or changing the listed folder will reset the internal keystroke store.

Type-ahead find delays the actual find while the list is still loading, and jumps to the matching item once the load is complete. This means you can happily type in your pattern while the desired item is not yet contained in the list and it still will be found.

## **Matching**

"Match at beginning" of filenames is the factory default (and the only thing Windows Explorer can do), but XYplorer gives you four different matching options, selectable in *[Configuration](#page-82-0) | Filters & Type Ahead Find | Type [Ahead](#page-82-0) Find.*

## **Advanced Usage**

There are two keyboard-only commands to jump to the next/previous match: *Tools | Customize Keyboard Shortcuts | Miscellaneous | Focus Functions*: "Next Type Ahead Match" and "Previous Type Ahead Match". They repeat the last used Type Ahead Find pattern in forward or backward direction. Usage: Serves nicely to quickly repeat a multi-character Type Ahead Find pattern.

The last used Type Ahead Find pattern is now stored between sessions. It's one global last pattern for all panes, tabs, folders, lists, etc. Usage: In connection with the Next/Previous commands mentioned above this can be extremely useful when you need quick jumping to files of a certain name in different locations.

## **Use Sorted Column**

XYplorer also supports Type Ahead Find for other columns than the Name column. Check **Configuration | Filters & Type Ahead Find | Type Ahead Find | Use sorted column** and Type Ahead Find will use the columns Name, Ext, Type, or Path if they are the sorted columns.

## **Live Filtering**

Tick **Configuration | Filters & Type Ahead Find | Type Ahead Find | Redirect typing to Live Filter Box** to enable [Filter-As-You-Type](#page-241-0) right in the file list.

You get a message when the list is empty. There is some additional information if items are present in the folder but currently not shown.

### **Copy Data via Smart Right-Click**

When you hold CTRL and right-click a non-empty cell (the so-called **Smart Right-Click**) you get a small popup menu with one command "Copy Data" by which you can copy the contents of the cell to the clipboard. The feature also works on the text area in Tiles views.

**Copy File Name:** If the clicked cell is in the Name column the popup menu shows various components of the file name: full path, special path (if there is any), title, base, and quoted variants:

```
Full Path C:\Users\Donald\Desktop\Thumbs.db
Special Path Desktop\Thumbs.db
File Title Thumbs.db
Base Name Thumbs
-
Full Path Quoted "C:\Users\Donald\Desktop\Thumbs.db"
File Title Quoted "Thumbs.db"
```
**Copy File Size:** If the clicked cell is in the Size column the popup menu shows a number of common size display formats (RAW, Bytes, KB, MB, GB) of the file's size, ready to be copied to the clipboard.

**Copy File Dates:** If the clicked cell is in one of the Date columns the popup menu shows the date in various formats:

```
System Long Date + Long Time
System Short Date + Long Time
System Short Date + Short Time
ISO 8601
-
Age
```
**Tip 1:** Instead of holding CTRL you can hold the left mouse button down and then right-click simultaneously, aka **rocker-click gesture**.

**Tip 2:** Note that you can copy the data without even selecting the items.

## **Time-stamping via Smart Right-Click**

Time Stamping can be done right in the list.

**Touch:** Ctrl+Right-Click any cell in any date column and the popup menu offers a Touch command (depending on the clicked column) at the bottom: **Touch Created Date**, **Touch Modified Date**, **Touch Accessed Date**. Use it to set the file's timestamp to now.

**Edit:** Ctrl+Right-Click any cell in any date column and the popup menu offers an Edit command (depending on the clicked column) at the bottom: **Edit Created Date...**, **Edit Modified Date...**, **Edit Accessed Date...**.

**Tip:** Set date to nothing to timestamp to now.

**Set:** If a valid date string happens to be in the clipboard then you can paste-stamp that date onto any file date in any date column. Ctrl+Right-Click any cell in any date column and you see the command "Set [Created/Modified/Accessed] Date to [Date]".

## **Further Remarks:**

The Time Stamping commands apply to all selected items if the right-clicked item is one of the selected items. Otherwise they apply only to the right-clicked item.

Time Stamping commands support fractions of a second, and times in UTC (date with suffixed "Z").

**Tip:** Remember that the "rocker-click" (Left Mouse Down + Right Mouse Click) is a one-hand alternative to Ctrl+Right-Click.

## Display Modes

The List supports 5 different modes: Browse, Find, Drives, Network, and Recycler. Each mode has its own column headers and type of entries. Each mode can be configured individually regarding column size, column position, background color, sort order and sorted column.

### **Browse**

The standard browse mode (as known from Explorer). The List now displays all items contained in the currently selected folder.

### **Find**

Invoked by a File [Find](#page-342-0) and lists the search results of a find. By default the background color of this mode is green to make it easily distinguishable from the other modes.

Once you selected any folders in Tree, the mode is set back to Browse (or Drives, when you select the Computer Icon in Tree).

#### **Drives**

When you select the Computer Icon in Tree, the Drives mode is invoked. The List now displays various information about your local and mapped logical hard drives.

#### **Network (My Network Places)**

This mode with only 2 columns (Name and Comments) is shown when you selected Network Neighborhood or any Server (network machine).

**Network Places On Demand**. You can browse to servers outside the local/primary workgroup/domain. Simply enter them (or items located on them) into the Address Bar, or browse to them via Catalog or Favorites. If reachable they will be automatically/on-the-fly added to the Network (My Network Places) node in the tree.

**Network servers are remembered between sessions**. This means: (a) Network servers load at the speed of light, and (b) Servers outside the primary workgroup that have been entered via Address Bar are now remembered and don't have to be entered again.

To refresh this server cache select My Network Places in the tree and press F4 or F5. This will rebrowse the network and list all servers in the primary workgroup that are currently reachable.

#### **Recycler**

.

The Recycle Bin with some special columns like **Deleted** (Date), **Original Location**, and **Recycled Name**

## Columns in the File List

The following columns can be displayed in the list in Browse and Find mode (the last one, Path, only in Find mode because in Browse mode it would be redundant):

**#:** Line Number.

**Index:** This column displays the original index of each item as it was added to the list. So sorting the list by this column will recreate the original order of the items (you can achieve the same by clicking View | Sort By | Unsorted).

**Tip:** This column is especially useful in Paper Folders which have been manually sorted. It offers a quick and transparent way to recreate the custom sort order.

Path: Path of the file (by default only shown in Search Results and Branch View).

**Tip:** Double-click a cell in this column to go to that path (and auto-select the item).

**Name**: File Name.

**Ext**: File extension (txt, doc, jpg...).

**Size**: File Size (and Folder Size, if **Show Folder Sizes** is enabled). Can show graphical representations of the items size (circles, bars). The Size column always shows a tooltip (even if the text is not cropped) with the exact byte count of the hovered item.

**Type**: File Type (Application, File Folder, Shortcut...).

**Modified**: Last Modified Date. When you hover any cell in any date column the age of that item is displayed in a tooltip.

**Created**: Created Date.

**Accessed**: Last Accessed Date.

**Attr**: File Attributes, in the following order:

- $R = RRADOMI.Y$
- $H = HTDDEM$
- $S = SYSTEM$
- D = DIRECTORY
- $A = ARCHIVE$
- $N = NORMAL$
- $T = TEMPORARY$
- J = REPARSE\_POINT (=Junction)
- C = COMPRESSED
- $O = OFFLINE$
- I = NOT\_CONTENT\_INDEXED
- $E = ENCRYPTED$
- $P = PINNED$
- U = UNPINNED
- L = RECALL (RECALL\_ON\_DATA\_ACCESS)

**Len**: Length of the file name (including the full path) in characters. Note that for performance reasons the "Len" column will only be filled with data when visible.

**Label:** Label of the item (only if item has been tagged).

**Tags:** Tags of the item (only if item has been tagged).

**Comment:** Comment of the item (only if item has been tagged).

**Extra 1 - 16:** Extra tags. You can define the columns as well as their contents. See **Extra Columns**.

**Custom 1 - 5:** Custom columns. See Custom [Columns.](#page-275-0)

**Hint:** When the sorted column is "**dirty**" i.e. the sort order is probably not perfect (e.g. because a new folder has been added to the bottom of the list), the little pyramid symbol changes its color (to color "Marked Text 1") to show the dirtiness.

## **Secondary Sorting**

There's secondary sorting, aka multi-column sort. Simply hold SHIFT while you click on another column header to secondary-sort by this column. Of course, secondary sorting makes only sense where the primary sorting results in groups. This typically is the case with the following columns: Path, Ext, Type, and Attr; less so with Size and Dates. The column that's sorted secondarily is marked by a smaller sorting icon.

**Day Groups:** When the primary sorting is by date (e.g. Modified), the secondary sorting will ignore the time parts of the file dates when looking for groups of files that should be secondary-sorted. In other words you can sort the files by the day they have been modified, and then sub sort each day by Name, Type, or Size.

## Context menus

A right-mouse-click on List will popup one of three context menus depending on the mouse position:

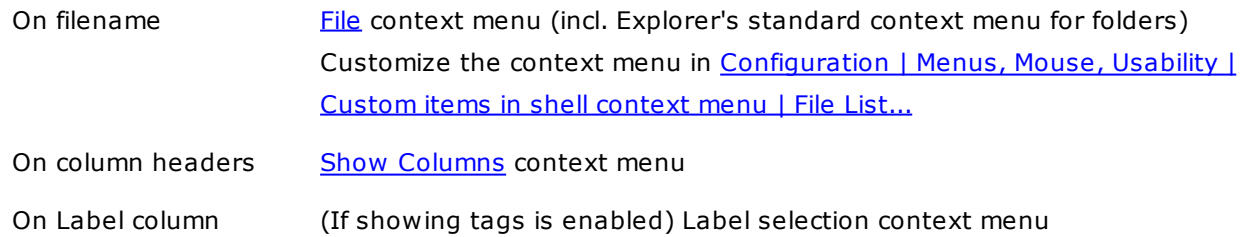

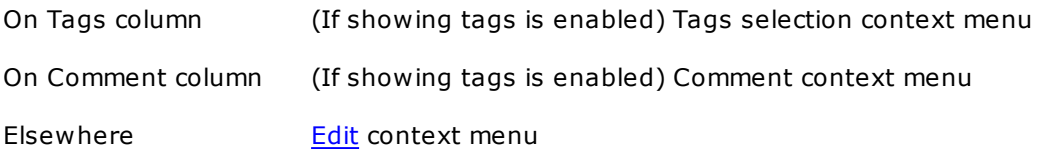

The context menu of Shortcuts has a special submenu **Shortcut Target** with these extra commands:

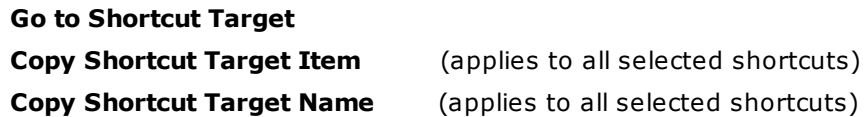

The context menu of Junctions has a special submenu **Junction** with these extra commands:

**Go to Junction Target Copy Junction Target Name Delete Junction**

## Jump and Spot

#### **Jump and Spot**

A highlighting feature inspired by the Google Toolbar and the Firefox **Find Bar**. It has no separate GUI but can be invoked via the **Address Bar** (or any of the other location interfaces, e.g. Favorites, Catalog, Goto, etc.). Simply type in a string prefixed with ">" press Enter. The string will be highlighted in the file list wherever it's found (case-insensitive: a=A) and focus will jump to the next matching name.

For example, to highlight all strings "xy" and jump to the next item containing "xy":

```
>xy [Enter]
```
To turn it off again, enter ">" without any pattern (or simply go to another folder):

```
> [Enter]
```
If you are not interested in jumping and just want the colors, put ">>" at the beginning. If you use more than one pattern at a time (separated by |) no jumping takes place:

```
>>xy = color all occurrences of "xy"
>>xy|2009 = color all occurrences of "xy" and "2009"
>xy|2009 = (same as above)
```
To turn it off again, either repeat the same pattern, or enter ">" or ">>" without any pattern:

>>xy [Enter] >> [Enter] > [Enter]

Spot supports an unlimited number of strings, separated by | (pipe). Four predefined colors are

rotated. For example (the forth item is a space):

```
>7.|xy|2008| |-|~
```
For easier typing also spaces work as alternative pattern separators:

```
>chuck berry = spot all "chuck" and all "berry"
\verb|<|,| \verb|berry = (same)|
```
The | separator only has to be used when spaces are part of a pattern:

 $\text{Pchuck}\,$  berry| = spot all "chuck berry"

The highlighting is not retained across different listings: refreshing the list or browsing to the next location will remove the colors.

### **Advanced**

Wildcards are fully supported, and you can store an unlimited number of jump links in your Catalog or Favorites. Next time you want to listen to your Chuck Berry collection buried in a list of 20,000 mp3s - just define a jump link once and the rest is a single click that takes you from one Chuck Berry to the next.

Examples:

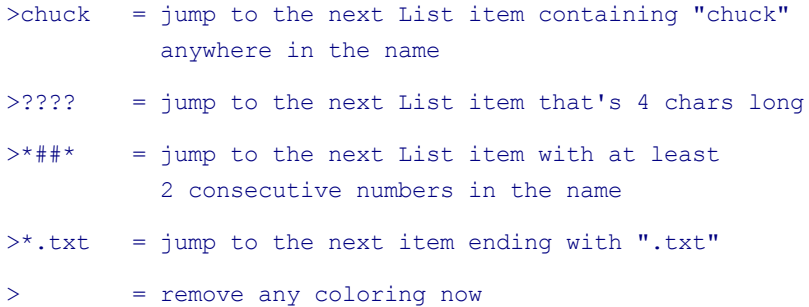

#### **Columns**

You can optionally prefix a column caption to the pattern. The column prefix can be partial. If no column is identical to the prefix, then the first column with a partial match (from beginning: "Modified" matches "mod\*") is used.

Examples:

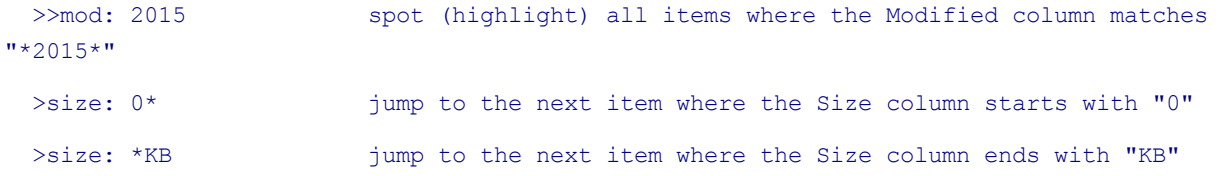

**Tip:** Jump links are easily added to the Catalog and thus turned into a one-click affair. **Tip:** You can jump upwards by holding Shift.

**Tip:** Check **Configuration | Filters & Type Ahead Find | Type Ahead Find | Ignore diacritics** to ignore diacritics (o==ö) when matching the patterns.

# Quick Select

Syntactically similar to Jump and Spot, Quick Select is a fast and simple way to select items directly through the Address Bar. So the patterns can be easily shared, are stored in the Address Bar MRU, and are accessible by scripting.

The magic prefix here is ">>>" (without the quotes). Multiple patterns separated by | are allowed.

Examples:

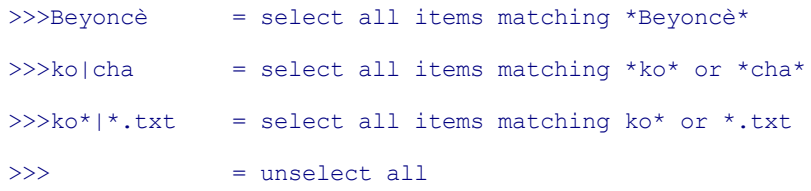

You can optionally prefix a column caption to the pattern.

#### Examples:

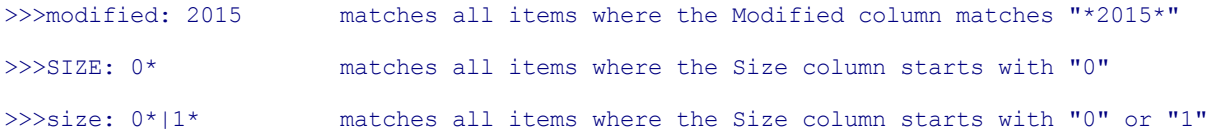

The column prefix can be partial. If no column is identical to the prefix, then the first column with a partial match (from beginning: "Modified" matches "mod\*") is used.

### Examples:

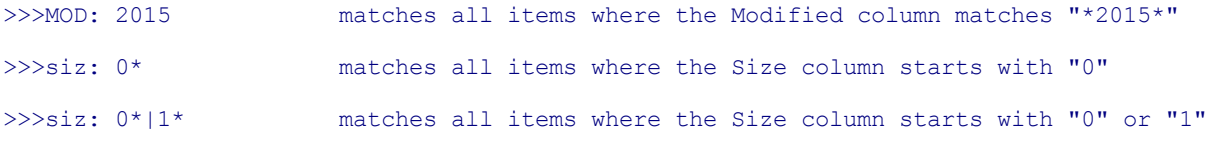

### Remarks:

- This setting is honored by Quick Select: "Configuration | Filters & Type Ahead Find | Type Ahead Find | Ignore diacritics".
- The other settings under "Configuration | Filters & Type Ahead Find | Type Ahead Find" are ignored.

## <span id="page-275-0"></span>**4.11 Custom Columns**

## Custom Columns

With Custom Columns it's you who decides which information about each file is displayed in the column.

You show the columns just like the other regular columns: Via menu View, or via right-clicking the currently shown column headers (hold CTRL with Size and Date columns, else they show their special context menu), or the zone right of the column headers.

**Tip:** A couple of Custom Columns are predefined when you first start XYplorer. This is just for illustration and convenience. You can freely modify them.

## **Configuration**

Custom Columns can be configured in *Configuration | Custom Columns | Custom column definitions*. You may define up to 64 Custom Columns. The first 5 definitions are "global" in the sense that they are available as columns "Custom 1" to "Custom 5" in each file list on any tab and pane. The other definitions can be used in so-called "Soft Columns" that can be added on-the-fly to any particular file list.

**Tip:** Any Custom Columns that is currently shown in the list can be configured via right-clicking the column header.

## **The Configure Custom Column dialog**

**Caption:** User-defined caption of the column. If you leave it empty a default caption will be shown depending on the type of the column.

## **Type**

Type of the column. Controls how the definition (next field) is interpreted. The following Types are available:

- **Property:** Any of the so-called extended file properties that are made available by Windows for every file. Most of them only return data for certain file type.
- **Special Property:** Any of XYplorer's Special [Properties](#page-622-0), that's stuff not included in the Windows extended file properties. E.g. Aspect Ratio, MD5 hash (and many other hash functions), Number of Hard Links, Junction Target, various audio tags (MP3, FLAC, OGG), and more.
- **Template:** The template is a text with variables.
	- Using the <prop ...> variable you can add more than one property to a column.
- The template input (and hence output) may be multi-line.
- Examples:

Owner: <prop #10>, Size: <prop #1> <prop #aspectratio>

- **Script:** The definition is one script (single- or multi-line). Details see **Scripted [Columns](#page-280-0)** below.
- **Mixed:** The column is defined as a set of other Custom Columns. If those other Custom Columns have non-overlapping Filters defined you can make a context-sensitive column this way which will display data in dependence of the file type. You could e.g. show pixel dimensions for images, play time for audio files, page count for documents, and the version number for executables -- all in ONE column! Details see **Mixed Columns** below.

#### **Format**

The format controls display and sorting of the column.

- **Text:** This will be the best setting in almost all cases.
- **Icon:** If this format is selected then the column contents are taken to specify an icon to be drawn. - Icons sources can be ICO files, other files (their system icon is taken), or XYplorer native toolbar graphics.
	- Relative file paths are resolved to the "<xydata>\Icons" folder.
	- Toolbar icons are marked by a prefixed colon, e.g. ":go" (as elsewhere in the application).

Example for a script (Column type: Script), where different icons are shown depending on the length of the filename base (nutty idea, just for demo purposes). The icon specification is done using the "return" command:

```
$base = getpathcomponent(<cc_name>, "base");
if (strlen(\text{}}) \leq 8) {
 return ":go";
} elseif (strlen($base) <= 16) {
  return "SmileyHearts.ico";
} elseif (strlen($base) <= 32) {
 return "D:\Temp\Acorn.ico";
} else {
  return <xy>;
}
```
This script would show a Nikon icon for all photos that were shot with a Nikon:

```
$camera = property("#image.cameramodel", <cc_name>);
if (strpos($camera, "Nikon") != -1) {
  return "Nikon.ico";
}
```
**Lists of Icons:** You can as well specify a list of icons that are shown side by side. You can mix system icons with toolbar graphics. Icons can be separated by ; or | or CRLF. The distance between the icons is hard-coded to 2 pixels. In **Extra Tags** of type "Icon", since | is not allowed in tags, you have to use ";" as separator.

**Drawing Circles:** Apart from showing icons the **Icon** format also lets you draw circles of your own design. The column has to be of type "Script" and format "Icon", and instead of the icon specification you return a draw command with the following syntax:

>draw.circle [diameter=smalliconsize-2], [color=textcolor], [opacity=255], [borderwidth=0], [offsetx=0]

So there is a command name "draw.circle" prefixed by ">" (to avoid any ambiguities with possible filenames), then there are 5 arguments, all optional with default values. If you omit all arguments, the result will typically be a black circle of 14 pixels diameter.

- The **Diameter** is limited to the current row height of the list.
- **Color** is given in RRGGBB format.
- **Opacity** is from 1 (almost totally transparent) to 255 (fully opaque).
- If **Borderwidth** is  $> 0$  then the circle is not filled but outlined.
- With **OffsetX** you can add an horizontal offset to the circle.
- More than one definition can be passed, separated by ; (semicolon) or CRLF (line feed).
- Works also with Extra Tags of type "Icon".

Example for a column script drawing various circles:

```
$base = getpathcomponent(<cc_name>, "base");
if (strlen(\$base) \leq 8) {
 return ">draw.circle 12, 004444, 127, 4";
} elseif (strpos($base, "t") == 0) {
 return ">draw.circle 8, ff0000, 127, 3";
} elseif (strpos($base, "v") != -1) {
 return ">draw.circle; , 66cc55, 200, , 7";
\} elseif (strpos($base, "ph") == 0) {
 return ">draw.circle 8, ff0000, 127; 8, ff0000, 127,, 10; 8, ff0000, 127,, 20";
} else {
 return ">draw.circle 18, C70102, 192; 12, FFFFFF; 6, 0380B8, 192";
}
```
So here we have a pretty nerdy life time killer with a creative touch.

**Macro:** If you have less time to kill you can as well use the macro >draw.circle.size which will draw blue-colored (khaki for folders) size-related circles in a hard-coded way and with maximum

performance. It's totally easy to do, no scripting involved. Just add a Custom Column of type "Template", format "Icon", and enter ">draw.circle.size" in the template field. It's very fast since it does not run the scripting engine for each row.

Disadvantage: Since each cell contains the same data you cannot sort by this column. There is a trick though: Append the size right to the template like this:

#### >draw.circle.size <cc\_size>

Now you can sort by the column. But ensure that "Configuration | Sort and Rename | Sort | Sort method" is set to "Natural", else sorting by numbers won't make you happy.

**Drawing Bars:** The **Icon** format also lets you draw column-wide 2-colored percentage bars of your own design. The column has to be of type "Script" and format "Icon", and instead of the icon specification you return a draw command with the following syntax:

>draw.bar [percentage=50], [colorleft], [colorright], [opacity=224], [borderwidth=0]

- The **Percentage** controls the relative size of left and right part.
- **Color** for left and right part is given in RRGGBB format.
- If a color argument is omitted that part is not drawn at all.
- If both color arguments are omitted then hard-coded default blues take over.
- **Opacity** is from 1 (almost totally transparent) to 255 (fully opaque).
- If **Borderwidth** is > 0 then the bar is not filled but outlined.
- More than one definition can be passed, separated by ; (semicolon) or CRLF (line feed).
- Works also with Extra Tags of type "Icon".

Here is an **[example](#page-281-0)** for a column script drawing various bars.

**Macro:** Just like with circles above there is also a macro for drawing bars: >draw.bar.size. It will draw a column-wide colored size-related bar according to a hard-coded color scheme:

grey: Empty green: < 1KB yellow: < 1MB red: < 1GB purple: 1GB or more

All notes at >draw.circle.size (see above) also apply here.

#### **Trigger**

Here you can select at which point the script or process that generates the cell data is actually triggered. You have three choices:

- **Browse** [Default]: Column is triggered when the list is filled with folder contents or search results.
- **List**: Column is triggered when the items are listed. Only the currently visible items are processed.

This option will be much faster than "Browse" on long lists, but the scrolling will be not as smooth.

**Click**: Column is triggered when the symbol that is shown as a placeholder is clicked (actually you can click anywhere in the cell). Maximum speed, also when scrolling. All data are only shown on demand.

Notes:

- When you right-click a column header and select Refresh Column then the whole column data will be generated/refreshed.
- Columns of type "Mixed" inherit the trigger per-cell from the chosen sub-column.
- When Custom Columns of type Script are triggered by Click and the script has no "return" command then the click symbol remains in the list and can be clicked again and again.

## **Item Type**

Here you can limit the action to Files, Folders, or Files and Folders.

## **Item Filter**

Here you can enter a semicolon-separated list of wildcard patterns. Only for items whose name (without path) matches at least one of the patterns the column data are retrieved. By setting those patterns wisely you can speed up browsing considerably.

Notes:

- Patterns without any wildcards are treated as "ending matches" ("\*pattern"); that way you can simply enter a couple of extensions without caring about wildcards.
- To suppress auto-wildcarding you can quote the pattern.
- Matching is case-insensitive (A==a).
- You can logically invert filters by prefixing a "!".
- You may as well use [generic](#page-396-0) file types, e.g. {:Image}. Also in combination with normal wildcard patterns.

## Examples:

- $ipq$  matches  $*$ .jpg
- . lipg matches all non-JPEGs
- $\bullet$  !\*.\* matches all items without extension
- jpg;png;gif matches \*.jpg and \*.png and \*.gif
- "readme.txt" matches only readme.txt (and Readme.txt)
- {:Audio} matches all audio formats
- {:Audio};txt matches all audio formats and TXT

. Inef; {: Photo} matches all photo formats but not NEF

### <span id="page-280-0"></span>**Scripted Columns**

Here you write a script (using XYplorer's scripting language) that generates the data displayed in each cell of the column. Note that such a column script is executed for each file in the file list! So you should take care that the script does not take too long.

The special command "return" is used to set the column data.

There are a couple of special variables just for this context by which you can refer to the item for which the data are being generated:

- <cc item> = the item name with path; unslashed always - <cc item ds> = the item name with path; directories slashed, files unslashed - <cc path> = the item's path  $-$  <cc name> = the item name (no path) - <cc base> = the item's base name (name without extension; for folders it's identical to cc\_name) - <cc\_ext> = the item's extension -  $\langle$ cc size> = the item's raw size (number of bytes); -1 when the size has not been determined  $-$  <cc isfolder> = the item's nature ("1" for folders, "0" for files)

#### Example 1:

```
// displays the first 12 characters of the content (!) of each file
return readfile(<cc item> , , 12);
```
### Example 2:

```
// fills the column with characters 4-8 of each item name
$a = substr(<cc name), 3, 5);
return $a;
```
#### Example 3:

```
// calculates the number of pixels in an image
$dims = property("#image.dimensions", <cc_item>);
$width = <math>q</math>ettoken(Sdims, 1, " x ");$height = gettoken(\n$dims, 2, " x");return $width * $height;
```
#### <span id="page-281-0"></span>Example 4:

```
// draws colored bars according to the file size
$size = "<cc size}>";switch (true){
 case \text{Size} == 0: return ''; // draw nothing
 case $size < 1024: return '>draw.bar ' . 100 * $size \ 1024 . ', 66CC66,
BBEEBB'; //smaller 1 KB
 case $size < 1048576: return '>draw.bar ' . 100 * $size \ 1048576 . ', FFBB00,
FFEE88'; //smaller 1 MB
 case $size < 1073741824: return '>draw.bar ' . 100 * $size \ 1073741824 . ',
DD4444, FFAAAA'; //smaller 1 GB
 default: return '>draw.bar ' . 100 * $size \ 1099511627776 . ',
DD44AA, FFAADD'; //1 GB or more
}
```
NOTE: Integer division (\ operator) is used when calculating the percentage! This is important in locales like German where the decimal separator is a comma. Returning this comma would screw the parsing of the >draw.bar command. Integer division is a way to avoid this.

Notes on Scripted Columns:

- These scripts cannot be stepped. You have to debug them in another context.
- You can as well define and call user [functions](#page-499-0) right in the column script (don't expect speed wonders for such columns).
- Press ESC while a list is loading to stop processing any scripted columns (actually any Custom Columns).

#### **Mixed Columns**

A mixed column is sort of a meta column, defined by a list of other column definitions (which need to have been defined previously) which are simply referenced by their serial number. The order is relevant since the listed column definitions are worked from top to bottom and the first match wins (i.e. it will be used to fill the cell). The filename in question is matched against the filters defined in each column definition. If no filters are present the column will match any filename. So, to make sense, all column definitions (apart from the last one) joined in a Mixed Column should have filters defined.

#### **Find Files by Custom Columns**

Referring to the columns works just like with Find Files by Extra Tags. You can either state a canonic field prefix "cc1" to "cc64" which will work independently of the column captions. Or you state the column

caption as prefix.

For example, find all items where the column called "Contents" returns "Hash":

contents:Hash

Or, find all items where the first Custom Column returns "100" and the second Custom Column returns "Blue".

:cc1:100 AND cc2:Blue

When columns use the localized default captions inherited from the Windows properties, also the search term must use the localized caption:

```
German Windows: Abmessungen:500 x *
English Windows: Dimensions:500 x *
```
This, as another example, will match all files with at most 4096 pixels if Custom Column 14 returns the pixels (width \* height) of an image file:

cc14: <= 4096

If that column is called "Pixels" then this will achieve the same:

Pixels:  $\leq$  4096

Note that the column does not have to be currently visible for this to work.

**Note:** You can even search by columns that are not currently visible. The search results will **not** automatically show the column(s) by which you have searched.

#### **Soft Columns**

Additionally to the 5 global Custom Columns you can add any number of so-called "Soft Columns" to the file list. You add a Soft Column by using the command **Add Column**. You find it in menu *View | Columns*, and in the context menu of each column header.

Freshly added, a Soft Column is just named "(Undefined)" and has no contents. Right-click the column header to pop a menu with configuration options:

- **Select Property...**: Select any of the Shell's properties for this column.
- **Select Special Property...**: Select any of XYplorer's native properties for this column. They are usually much faster than the Shell's properties.
- **Select Custom Column...**: Select any of the 64 Custom Column definitions for this column. This adds the ultimate column power to Soft Columns since, as you know, with Custom Columns anything is possible.
- **Refresh Column**: Refreshes the column contents. Can be useful for certain scripted columns which yield different returns on each run.
- **Add Column**: Insert a new soft column before the clicked column.
- **Rename Column...**: Here you can edit the name of the column. Leave it empty if you are happy with the default name, which is automatically given according to the selected property.
- **Remove Column**: Totally removes the column from the current list.
- **Hide Column**: Hides the column. You can show it again via View | Columns. It will survive across sessions even if hidden.
- **Show Columns...**: Pops a list of all column where you can show/hide them and modify their position.

The major differences to the hard Custom Columns:

- Soft Columns are stored with the tab, with the Home, with the Folder View Setting. They are local and self-sufficient, no external dependencies.
- You can change the contents of a Soft Column on-the-fly. The column will instantly update without reloading the whole list. Other tabs or other panes are not affected.
- Soft Columns are unlimited in number.
- Soft Columns can easily and totally be controlled (defined, loaded, unloaded) via scripting command **[SetColumns\(\)](#page-667-0)**.

#### **Find Files by Soft Columns**

The columns are referenced by their caption as shown currently in the list.

Aspect Ratio:16:9 //find all images with Aspect Ratio 16:9

The column caption is not case-sensitive, this works as well:

aspect ratio:16:9 //find all images with Aspect Ratio 16:9

Wildcards are supported as well:

```
Asp*:16:9 //find all images with Aspect Ratio 16:9
*tio:16:9 //find all images with Aspect Ratio 16:9
```
Notes:

- First match wins, and, of course, there is an internal order of precedence: Only if no Custom Columns (definitions 1 to 64) are matched, Soft Columns are looked for. And they are scanned in their original order of being added (which is from left to right, unless you later repositioned them by dragging).
- If "Search results inherit current columns" is OFF and you search for Soft Columns, the settings will be internally and silently turned on for this particular search. Otherwise it won't work.

#### **Custom Columns Tips**

- You can easily **store/load columns layouts** using the Catalog. The Catalog's right-click menu has a command **Insert as New Item(s) Here | Current List [Columns](#page-315-0)**.
- When you hold CTRL while clicking the headers you get a mini context menu with just basic Soft Column related commands. This trick enables you to pop "Add Column" for Size and Date columns (which have different popup menus when you don't hold CTRL).

### **General Remarks on Custom Columns**

- You pay a price for this feature: Retrieving and processing all this extra information takes time. The shell as used here is v-e-r-y slow compared to XYplorer's native functions, so browsing a list with Custom Columns using shell properties will be notably slower than browsing a list without such columns. Also running a script for each item in a list and for each column of type "Script" takes a lot of time.
- You can escape the processing of Custom Columns by pressing ESC. The cells where data retrieval was skipped will then show "[Skipped by ESC]". Can be useful when browsing large folders with complex Custom Columns on a slow machine.
- Only visible columns are filled with data.
- Defining columns with a script is geek stuff. Be careful! You can easily create nasty things here.
- Custom Column definitions 1 to 5 are global to all tabs on both panes.
- The column definitions are stored in the INI file.
- Find Files, Reporting, Folder View Settings, and Set/Go Home are fully supported.

## **4.12 Dual Pane**

## Panes Menu Commands

#### **Dual Pane**

Show/hide the inactive pane. In other words: Toggle between **Dual Pane** and **Single Pane** mode.

## **Shortcut: F10**

#### **Horizontal Panes**

Toggle Horizontal Panes (Top/Bottom) and Vertical Panes (Left/Right).

### **Shortcut: Ctrl+F10**

#### **Toggle Active Pane**

Activate the inactive pane.

#### **Shortcut: Ctrl+Alt+F10**

Note that also focusing the inactive pane will activate it: by clicking into it, or by Tab key.

Note that you can also toggle panes in **Single Pane** mode. Which means you can easily switch back and forth between two completely independent sets of tabs.

#### **Move to Other Pane**

Move all selected item(s) of the active pane to the inactive pane.

## **Shortcut: Shift+F6**

#### **Copy to Other Pane**

Copy all selected item(s) of the active pane to the inactive pane.

### **Shortcut: Ctrl+F6**

#### **Backup to Other Pane**

Backup all selected item(s) of the active pane to the inactive pane.

**Note:** This command comes pretty close to a nice **Two-Way Folder Sync**: Do it left-to-right and rightto-left, and you end up with two identical folders, and - depending on your Backup configuration - with all the newest versions from either side.

## **Shortcut: Ctrl+Shift+F6**

#### **Move/Copy Tab to Other Pane**

Move/Copy the current tab to the inactive pane. All properties of the tab are taken along, including current selections and scroll position. The newly created tab is auto-selected and the target pane is activated. If there's only one tab left on a pane it will not be removed, of course.

The position of the new tab is the same as if you'd created it within the same pane.

The command also works in single pane mode.

**Tip for mouse users:** You can move/copy tabs from one pane to the other by **dragging** them to their new position. The default action is move (the source tab is removed from its pane), but you can force a copy by holding CTRL.

### **Go to Other Location**

Use it to go to the inactive pane's location, in other words to make the active pane's location the same as the inactive pane's.

#### **Go Here in Other Pane**

Use it to make the inactive pane's location the same as the active pane's. It's the reverse of the above "Go to Other Location".

**Tip:** Hold **CTRL+SHIFT** to open the location you are going to in the inactive pane. This works on all sorts of location menus: History (Back, Forward); Breadcrumb; Favorites; Drives; Recent Locations; Hotlist; and most commands in menu **Go** (all commands concerned with going to a new location). And it works in the List: **Ctrl+Shift+DblClick** an item; if the item is a file the containing folder is opened and the file is selected.

**Tip:** Hold **ALT** when clicking an item in the Tree to go to it in the inactive pane.

#### **Swap Locations**

Swaps the locations of both panes.

**Tip:** Hold **SHIFT** to open the locations in a new foreground tab on each pane.

#### **Sync Browse**

Here you can toggle synchronous browsing of both panes. When enabled the inactive pane will autochange its location in sync with the active pane.

### **Usage**

- Enable Dual Pane (F10). Point both panes to locations that you want to sync-browse. Tip: Hold ALT and you can use the Tree to navigate the inactive pane.
- Turn on Sync Browse.
- Now when you change locations in one pane, the other pane will attempt to do the same relative move.
- When Sync Browse is not possible (because it would lead to a non-existing location) the status bar displays "cannot sync browse this location" and the synced pane will not change its location.
- **Auto-Sync Select**: When in Sync Browse mode selecting "A.txt" in the active pane will optionally auto-select "A.txt" in the inactive pane (if it exists there). Useful when both panes have different sort orders, differing file listings, or different view modes. To enable this feature tick "Auto-Sync Select" in

the right-click menu of the "Sync Browse" toolbar button.

### **Notes**

- When you change to another tab in any of the panes, Sync Browse is suspended until both original tabs are active again.
- Sync Browse also works when the inactive pane is invisible.
- There's also a toolbar button "Sync Browse".
- Sync Browse is not stored between sessions.

Sync Browse is a great time saver when performing moves/renames and other reorganizations on mirrored drives. Another usage is to browse one location in two different simultaneous views, e.g. Details and Thumbnails.

## **Sync Scroll**

Here you can toggle synchronous scrolling of both panes. When enabled then the relative top index of the active lists/tabs of both panes is stored. When you then scroll the list in either of these tabs the top index relation is restored (if possible) by auto-scrolling the other list.

## **Notes**

- Sync Scroll includes **Sync Sort**: If Sync Scroll is enabled, and you then resort any of the lists the other list is automatically sorted the same way.
- When you change to another tab in any of the panes, Sync Scroll is suspended until both original tabs are active again.
- Also horizontal scrolling is synchronized.
- If both panes have different view modes than scrolling is synced as "percentage of window scrolled" instead of absolute line counts. That way you can perfectly sync scroll a Details view with a Thumbnails view of the same location.
- Sync Scroll also works when the inactive pane is invisible.
- There's also a toolbar button "Sync Scroll".
- Sync Scroll is not stored between sessions.

## **Sync Select...**

Here you find various commands to modify the selection in one pane based on items in the other pane. They are best used for comparing two locations which have similar content.

- **Select Matches**: Select all items that are also listed in the other pane.
- **Select Uniques**: Select all items that are only listed in this pane.
- **Select Newer**: Select all matches with a more recent modified date. Newer is a file or folder where the modified date is at least one full second newer than that of the other item.

If **Ignore extensions** is ticked then the first match (both lists are compared from top to bottom, with
the active pane as the outer loop) is taken to the file time comparison.

- **Select Different:** Select all matches with a different size or modified date.
- **Select Uniques and Newer**: Select all items that are unique or newer.
- **Select Uniques and Different**: Select all items that are unique or different.
- **Select Selected**: Select all items that are selected in the other pane.

Additionally there are the following checkboxes to modify the functions:

**On both panes:** Check to apply the chosen command to both panes, i.e. to have items on both panes selected.

**Ignore extensions:** Check to ignore the extensions when matching the names.

### **Further Remarks**

- Matching is case-insensitive (A=a).
- Sizes are only compared for files, not for folders.
- If a folder and a file happen to be have the same name and modified date, they will count as different (regardless of the size).
- You can add to / remove from the current selections:
	- Hold CTRL while pressing OK (or ENTER) = Add to the current selections.
	- Hold SHIFT while pressing OK (or ENTER) = Remove from the current selections.
- The last used command and the state of the checkboxes are saved between sessions.
- The dialog remembers its size and position.

#### **Sync Folders...**

Opens a dialog that lets you synchronize the folder in the inactive pane (target folder) to the folder in the active pane (source folder). Afterwards the target folder will be identical to the source folder (depending on the configuration). The source folder (active pane) is not modified. In other words it's a one-way sync, aka **mirror sync**.

See Sync [Folders](#page-289-0) for the details.

### **Tabs (Submenu)**

Listing of the current tabs on both panes.

# <span id="page-289-0"></span>**4.13 Sync Folders**

# Sync Folders

The command is found in menu **Panes | Sync Folders**. It opens a dialog that lets you synchronize the folder in the inactive pane (target folder) to the folder in the active pane (source folder). Afterwards the target folder will be identical to the source folder (depending on the configuration). The source folder (active pane) is not modified. In other words it's a one-way sync, aka **mirror sync**. This is achieved by the following sub operations:

- Items that are only in source are copied to target.
- Items that are in source and target are overwritten in target.
- Items that are only in target are deleted from target.

# **Configuration**

Some properties can be configured (the **Sync Folders** configuration dialog is shown invariably before every sync operation), and are remembered between calls and between sessions:

**Copy items from source to target**: Tick it to have any items copied at all. Otherwise there will be only deletions in the target.

**On name collisions**: Decide how to handle name collisions.

- Ask
- Overwrite if newer
- Overwrite if different size or date
- Overwrite
- Skip

**Delete items in target that have no matches in source**: Tick it to get any deletions in target at all. Otherwise there will be only copying to the target.

**Delete to recycle bin (if possible)**: Note that on UNC paths, on removable drives, and where the Recycle Bin is turned off by Windows settings all deletions will be permanent (not to Recycle Bin) even if the checkmark is set!

**Prompt before delete**: Highly recommended.

# **Some properties are hard-coded internally**

- Preserve all item dates: YES
- Sync caps: YES. All files and folders in the target are ensured to have the same capitalization as their matching source item names. If necessary items in the target are renamed without asking (e.g. TEST. TXT -> Test.txt).
- Skip junctions: YES
- Safe overwrite: YES
- Show progress dialog: YES
- Keep progress dialog open: YES. In the final progress dialog you can show a detailed report listing each file copied and each item deleted.

# Preview Button

Use it to run the operation in preview mode. Nothing actually happens, you just get a detailed report of what would happen in real mode.

The Sync Folders dialog stays up when you run the Preview from there. No need to open it again to do the real job.

Note: The Preview Mode assumes that everything works as planned (items to be deleted \*can\* be deleted, items to be overwritten  $*can*$  be overwritten, items to be renamed  $*can*$  be renamed).

# Further Remarks

- Sync Folders does not support Undo/Redo (just like Backup does not). Pretty obvious since overwriting is the core element of it and this cannot be undone.
- Sync Folders does not support Paper Folders.
- Read-only files to be deleted will be deleted without extra asking.
- Sync Folders can be backgrounded and queued (Configuration | File Operations | Background Processing | Enable background processing).
- BE CAREFUL! Sync Folders can really shake up the target folder.

# <span id="page-291-1"></span>**4.14 Color Filters**

# Index

Color Filters [Overview](#page-291-0) Control [Selector](#page-292-0) [Scope](#page-293-0) Suffix [Boolean](#page-293-1) Logic The Types of Color [Filters](#page-296-0) [Color-coding](#page-296-1) based on file or folder names (name:) [Color-coding](#page-297-0) based on folder names (dir:) [Color-coding](#page-297-1) based on file attributes (attr:) [Color-coding](#page-298-0) based on a list of file attributes (attrlist:) [Color-coding](#page-298-1) based on file size (size:) [Color-coding](#page-299-0) based on file date (date:) [Color-coding](#page-301-0) based on file age (age:) [Color-coding](#page-302-0) based on name length (len: and lenT:) [Color-coding](#page-302-1) based on properties (prop:) [Color-coding](#page-303-0) based on tag (lbl:, tags:, cmt:) [Instant](#page-304-0) Color Filters

# <span id="page-291-0"></span>Color Filters Overview

Color filters allow you to color-code the files and folders currently visible in the List pane based on various criteria like **name, attributes, size, date, age, name length,** and **properties**. Filters based on **name, age** and **attributes** optionally also work in the Tree pane. Color-coding items helps to easily spot and distinguish particular items.

# **Configuration of Color Filter**

See [Configuration](#page-47-0) | Color Filters.

# **General Color Filter Syntax**

Color Filters are defined by a selector and a pattern in the general form selector: pattern. The following selectors (= filter types) are available:

```
Filter Type Selector 2nd Selector
----------------------------------------------
Name [name:]
```
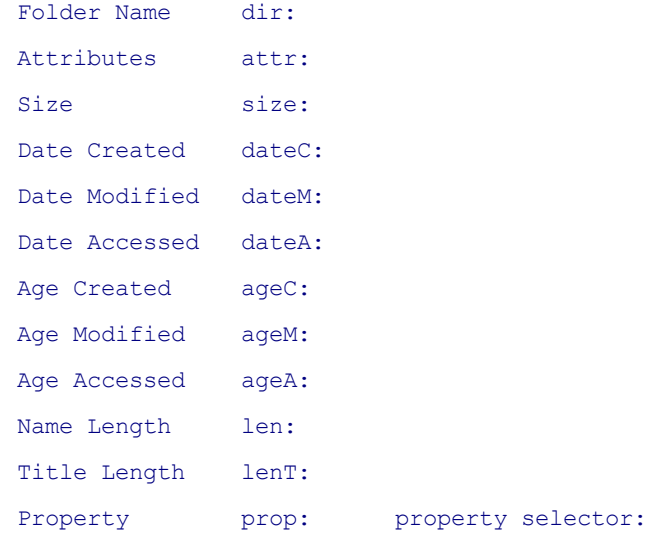

# **Examples:**

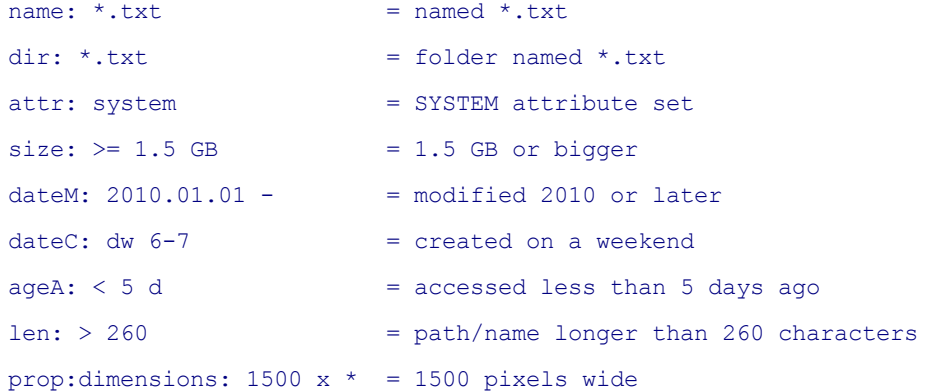

# **Notes:**

- The Name Selector is optional: if no other selector is found then Name is assumed by default.
- The space between selector and pattern is optional.
- Case does not matter in selectors.
- Property filters are special in that they need an additional property selector to specify the sort of property. This can be a verbal identifier (e.g. prop: dimensions:) or a numeric identifier (e.g. prop: #31:).

# <span id="page-292-0"></span>**Control Selector**

An optional control selector lets you define whether a filter is applied to the Tree, or to the List, or to both, for each filter individually.

Control Selector Function ------------------------------------------------------ T: or t: Limit color filter to the Tree

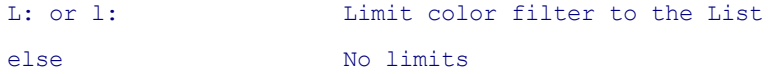

The control selectors are prefixed to the filter definition (but come after any caption).

### **Examples:**

```
T:ageM: \leq 24 h
L:ageM: \leq 24 h
"Modified Today" T:ageM: d
```
### **Remarks:**

- Control selectors also allow you to color code the same criteria differently in Tree and List (whatever that would be good for).
- In case of normal (non-instant) Color Filters the control selectors are limited by the global settings "Apply color filters to the List" and "Apply color filters to the Tree": If any of them are disabled, then a Control Selector cannot overwrite this.

#### <span id="page-293-0"></span>**Scope Suffix**

An optional scope suffix can be used to limit color filters to directories or to files.

Scope suffixes are appended to the primary selector separated by a space. "d" stands for "directories", "f" stands for "files", "df" (or "fd") for both (i.e. unlimited scope). A missing scope suffix defaults to "df" (unlimited scope) but see some obvious exceptions below.

**Usage:** For example, you want to color folders by age created in Tree and List but don't want to color the files.

### **Examples:**

```
ageC d:d //folders created today
ageM f:d //files modified today
prop d:#HardLinks: > 1 //folders with more than one hardlink
```
### **Exceptions:**

- "dir:" is always directory-only by definition
- [no selector] is equivalent to "name f:" (name files-only), for example:  $*$ . $txt$

# <span id="page-293-1"></span>**Boolean Logic**

**OR:** In each line of the Color Filter List you can state an unlimited number of filters separated by **;** (semi-colon). These will be logically combined with OR: The colors are applied if any of the filters in the line matches.

**AND:** Filters in each line can also be connected by logical AND. The operator is **AND** (surrounded by

spaces!); it's not case-sensitive, so **and** works as well.

**NOT:** The prefixed unary **NOT** operator "!" is supported. The operator can also be used for individual operands in a Boolean expression. Note that this works only for non-first operands, since the NOT operator in front of the first operand is interpreted as NOT operator for the whole expression (see examples below).

Notes:

- The semi-colon (which works as Boolean OR) has a lower precedence than AND.
- Color Filters which contain the strings " AND " or ";" can/should be quoted.

Examples:

- TXT files modified in any of the last 5 days at the 11th hour: ageM:  $\leq$  5 d AND dateC: h 11 AND \*.txt
- Files named "A AND B\*" and larger than 1MB:

"A AND B\*" AND size: > 1MB

- Files modified Mondays at 11 OR Tuesdays at 12: dateM: dw 1 AND dateM: h 11; dateM: dw 2 AND dateM: h 12;
- Items not beginning with a:

!a\*

- Items not beginning with a or b (NOT operator refers to whole expression):  $!a^*;b^*$
- Items beginning with a or not with b (NOT operator refers only to 2nd operand):  $a^*$ ; ! $b^*$

#### **Captions**

Color Filters support captions prefixed in quotes to the filter definition. Currently only [Instant](#page-304-0) Color [Filters](#page-304-0) actually use this caption, where it is displayed as the menu item caption in the Instant Color Filters popup menu. For example:

"Created or Modified Today" ageC: d;ageM: d>FFFFFF,70B926

### *Comments (Advanced Feature only for Geeks)*

You can add a free form user comment to the end of each line of the Color Filter List, separated from the rest of the line by "//", e.g.:

ageM: d AND \*.txt //text files modified today

Note that the general form of the comments section is (see **Switches** and **Pre-Filters** in the following paragraphs):

//[switches]|[filter:pre-filters]|free form user comment

There are two switches that can be placed in the comments section of a filter right after "//" and followed by a "|" (pipe) , **m** (merge) and **n** (no more). If switches are used, the user comments have to be placed after the "|" (see example below).

#### **m-switch: merge**

This switch can be used to merge the back color of the first matching filter with the text color of the next matching filter.

In the following example (copied from **List Management | Color Filters** to show the color codes), any TXT file that was modified today will now be displayed with colors 38A050,6798E0. What the **m**-switch actually does is: Instead of taking this color filter's text color, look for the next matching color filter that has NO backcolor defined and take its text color.

```
+ageM: d //m|modified today>FFFFFF,6798E0
+name:*.txt>38A050,
```
This example will set a light yellow background color to all items with SYSTEM attribute, and use the text color of the next matching color filter that has only a text color defined (note that the "|" after "m" is obligatory!):

+attr:s//m|>,FFFF80

#### **n-switch: no more**

In Details mode, the first matching filter \*with\* backcolor (if any) is displayed combined with the first matching filter \*without\* backcolor (if any). The filter \*with\* backcolor must be the first match. The name column will show Text/Back color of the first match, the other columns will show the Text color of the second match.

This behavior can be suppressed using the **n**-switch. For example:

\*.bak //n|Only color the name column

#### *Pre-Filters (Advanced Feature only for Geeks)*

There is a way to pre-filter the files that are checked for matching a particular Color Filter. This is very welcome for slow Color Filters such as the "prop:" filter because it can considerably speed up the processing.

All pre-filters are case-insensitive.

### **Filter**

The pre-filter is located in the optional comments section of a filter, i.e. after "//". As the first part of the comments section is reserved for certain switches ("m" and "n", see above), the pre-filter is to be placed in the second part, after the first "|"; it has to be prefixed by "**filter:**". Any number of filters can be stated, separated by ";" which stands for logical OR. Pre-filters can include whole paths, actually anything that will work in a simple pattern matching against the full path/file name of the item in

question. So you can limit the job to certain folders or branches if you like.

#### **Examples:**

These pre-filters limit the items that are checked for the CameraModel property to CRW and JPG files, or to the folders E:\photos and F:\photos:

```
prop:CameraModel:*Canon* //|filter:*.crw;*.jpg
prop:CameraModel:*Canon* //|filter:E:\photos\;F:\photos\
```
### **Filternot**

There is also a logical inversion of the above. The "**filternot:**" prefix specifies a list of patterns that must **not** be matched.

Note that "filternot:" has to be in the 3rd section (separated by |) of the comment part.

#### **Examples:**

Match all files created today:

ageC f: d

Match all files created today, located in branch E:\Test\:

ageC f: d //|filter:E:\Test\\*

Match all files created today, located in branch E:\Test, but not JPGs or PNGs:

ageC f: d //|filter:E:\Test\\*|filternot:\*jpg;\*.png

Match all files created today, but not JPGs or PNGs:

```
ageC f: d //||filternot:*jpg;*.png
```
# <span id="page-296-0"></span>The Types of Color Filters

#### <span id="page-296-1"></span>**Color-coding based on file or folder names (name:)**

For example to color all TXT files blue, add the pattern **name:\*.txt** to the list and then choose a nice blue. Or give an extraterrestrial ultra-violet to all files containing a space in their name by adding the pattern **name:\* \***.

Note that the selector **name:** is optional (in other words, this is the default color filter type). Simply **\*. txt** will do as well.

- Color Filter pattern matching is **not case-sensitive**: a=A.
- Only **\*** and **?** count as wildcards. There is **no extended pattern matching** for Color Filters, so **#**, **[**, and **]** are treated as literal characters.

**Loose matches:** Name and Dir patterns support Loose Match, i.e. wildcards (\*) are internally autoadded left and right of a pattern if no wildcards (\* or ?) are contained in the pattern. So "cat" will match "wildcat.txt"

#### **Advanced filename patterns**

You can as well color certain List items **in specific directories** by stating a pattern that will be matched against the full path of each item.

Rules:

If the pattern contains the character "\" then

it's treated against the full path (relative/portable syntax supported)

Else

it's treated against the file name (without path)

Examples:

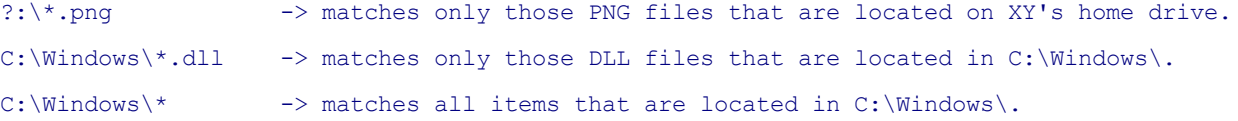

You can define patterns with flanking spaces. Simply quote the whole pattern. For example, this will match all filenames ending with a space (invalid under Windows but possible anyway):

name:"\* "

Note that quoted patterns have to start with "name:" or "dir:" to avoid a parsing ambiguity with pattern captions (which are also quoted). Alternatively you can supply a caption:

"Invalid Names" "\* ";\*.;dir:"\* ";dir:\*.

# <span id="page-297-0"></span>**Color-coding based on folder names (dir:)**

Works identical to the **name:** filter above, but is confined to folders. If "Apply all checked "dir:" and "attr:" patterns to the Tree" is ticked the coloring is also applied to the Tree.

For example to color all folders named "\*\_work" brown, add the pattern **dir:\*\_work** to the list and then choose a nice brown.

#### <span id="page-297-1"></span>**Color-coding based on file attributes (attr:)**

You add an attribute pattern by simply adding the name of the attribute, preceded by  $attr$ ;, to the color filters list (tip: stating the first letter is enough; case is ignored).

These are the available file attributes:

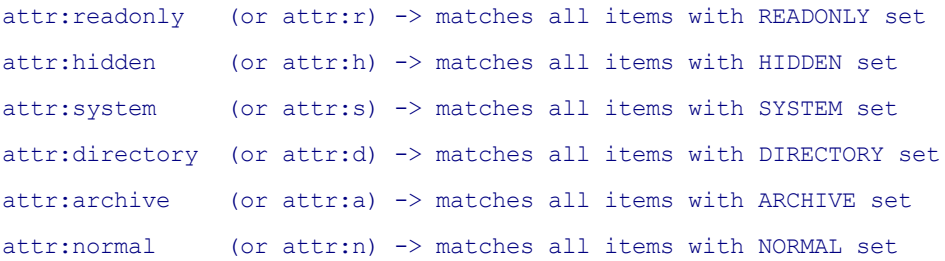

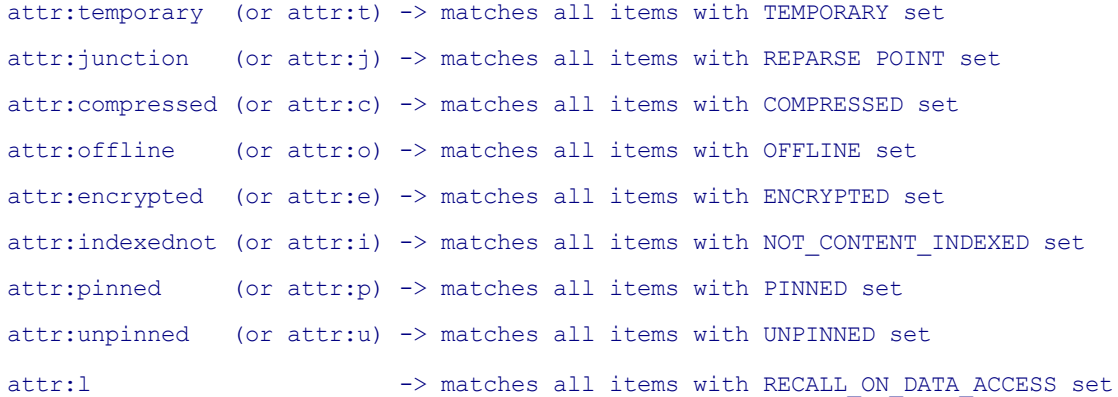

Attribute patterns can be freely OR-combined with each other and with name patterns into one filter definition, e.g.:

attr:c; attr:r -> matches all items that are compressed or readonly attr:d; \*.txt -> matches all directories and all TXT files

### <span id="page-298-0"></span>**Color-coding based on a list of file attributes (attrlist:)**

Use attrilist: as selector for a combination of file attributes. To match the pattern an item has to have all of the listed attributes (it can have additional attributes but none of the listed ones must be missing). Each attribute is represented by its first letter (the sequence of the letters does not matter).

Examples:

attrlist: hs = color all items HIDDEN AND SYSTEM attrlist: hsr = color all items HIDDEN AND SYSTEM AND READONLY

### <span id="page-298-1"></span>**Color-coding based on file size (size:)**

Using size-based color filters you can, for example, color all empty files in a certain way, or all files bigger than a certain size.

You add an size pattern according to the following syntax:

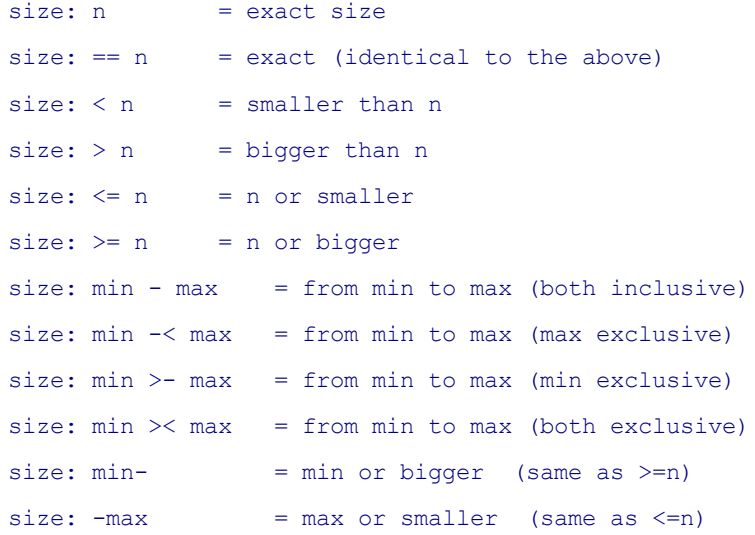

#### Here are some examples:

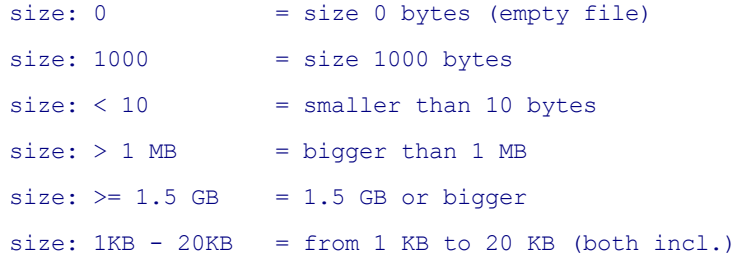

As you see, size-based filters support human-friendly size formats, recognized units are KB, MB, GB, TB, PB, and B (B is optional for bytes). Fractional values are okay, case does not matter, and you can throw in spaces as you like.

#### <span id="page-299-0"></span>**Color-coding based on file date (date:) - Part 1: Absolute Dates**

All three file dates (Created, Modified, Accessed) are supported. So you can, for example, color all files that were modified on a certain day, or that were created before the year 2008.

General syntax:

```
dateC: = Date Created
dateM: = Date Modified
dateA: = Date Accessed
dateM: [date] = exact date (down to the second)dateM: == [date] = exact date (down to the second)dateM: < [date] = earlier thandateM: > [date] = later thandateM: < = [date] = same or earlier
dateM: >= [date] = same or laterdateM: [date] - [date] = from earliest to latest (both inclusive)
dateM: [date] -< [date] = from earliest to latest (latest exclusive)
dateM: [date] >- [date] = from earliest to latest (earliest exclusive)
dateM: [date] >< [date] = from earliest to latest (both exclusive)
dateM: [date] - = same or later (same as >= )dateM: - [date] = same or earlier (same as < =)
```
#### Examples with time part:

```
dateM: == 2010.11.16 10:30:12 (all items modified then)
dateA: >= 11.11.2010 11:11:11 (all items accessed in this Carnival and later)
```
# Examples without time part:

```
dateC: < 2008.01.01 (all items created before 2008)
```

```
dateM: 2010.01.01 - (all items modified 2010 and later)
dateM: 2010.11.14 - 2010.11.15 (all items modified 2010.11.14 or 2010.11.15)
dateC: 05/22/2011 (all items created 05/22/2011)
```
Notes:

- The date has to be given in a form that is recognized as a valid date format on your locale.
- The time part can be skipped. In this case, when operators are used in the term, the time it is internally set to 00:00:00 or 23:59:59, depending on the semantics of the term. When no operators are used (you just give a date without the time part) the term is interpreted as a time range covering that whole day (see examples above).
- The selector is not case-sensitive: **DaTem:** would work as well. **date:** = defaults to "Date Modified".
- A trailing ";" is optional. Like with all color filters, ";" can also be used to concatenate patterns assigned to the same colors.
- These filters work for files and folders but only in the List (not in the Tree).

#### **Color-coding based on file date (date:) - Part 2: Subranges**

You also can color items if their file times match certain subranges, e.g. created from 8:00-10:00 in the morning, last modified on a weekend, last accessed in an April (of any year). To achieve this a unit selector is prefixed to a number or range (using the usual set of operators).

Unit selectors:

```
y = year (1601 - 32767)q = quarter of year (1 - 4)m = month (1 - 12)dw = day of week (Monday = 1 ... Sunday = 7)dy = day of year (1st January = 1)d = day (of month)h = hour (0 - 23)n = minute (0 - 59)s = second (0 - 59)ms = millisecond (0 - 999)
```
#### Examples:

```
dateC: h \ 8-10 = created from 8:00-10:00 (of any day)
\text{dateM: } m \quad 4 \quad = \text{last modified in an April (of any year)}dateM: dw 6-7 = last modified on a weekend
dateM: dw 7-2 = last modified from sunday to tuesday
dateC: dy 1-100 = created in the first 100 days (of any year)
dateC: q 3 = created in the 3rd quarter (of any year)
```
The Unit selectors must be separated from the unit number or range by at least one space.

### <span id="page-301-0"></span>**Color-coding based on file age (age:)**

All three file dates (Created, Modified, Accessed) are supported. You can, for example, color all files that were modified today or last week, or that were created more than 10 years ago. This filter also supports folders in the folder Tree.

General syntax:

ageC: = Date Created ageM: = Date Modified ageA: = Date Accessed

The usual operators apply; [n] is a number and [u] a unit selector. There MUST be a space between counter and unit! For example:

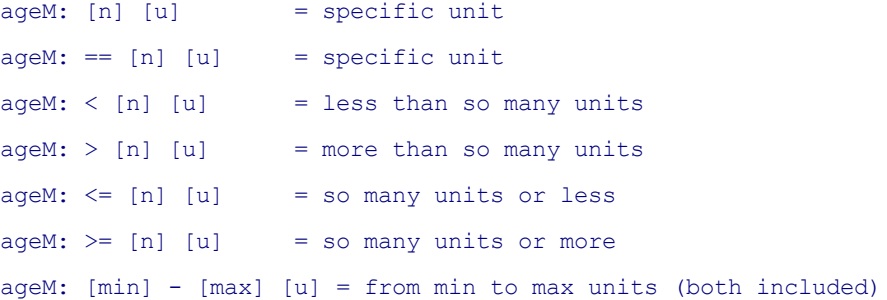

#### Unit selectors:

```
y = yearq = quarter of year
m = monthw = week (Monday - Sunday)
d = day [default unit!]
h = hourn = minute
s = second
```
#### Examples:

```
aq eM: < 5 n = modified less than 5 minutes ago
ageM: > = 3 h = modified 3 or more hours ago
ageM: 1 w = modified last week (previous Monday - Sunday)ageM: 0 d = modified today (from 00:00:00 till 23:59:59)age: = modified today (same as above, all defaults used)
ageM: 1 d = modified yesterdayaq eM: 0 d = modified in the future (tomorrow or later)
```
 $aqeM$ :  $-1$  d = modified tomorrow

Notes:

- The Unit selectors must be separated from the unit number or range by at least one space.
- The Age selector is not case-sensitive: **AgEm:** would work as well.
- **age:** defaults to "Date Modified".

#### <span id="page-302-0"></span>**Color-coding based on name length (len: and lenT:)**

Name length here refers filename length (with full path) (**len:**) and file title length (name without path) (**lenT:**). The syntax is identical to the one of the "size:" selector, so you can use all sorts of numerical comparison operators to define limits and ranges.

Examples:

len: > 260 = color all files with a path/name longer than 260 characters lent:  $\leq 12$  = color all files with a name with 12 or fewer characters

#### <span id="page-302-1"></span>**Color-coding based on properties (prop:)**

Properties here refers to shell properties, that's the properties you see in the File Info Tips when hovering a file. The Properties filter is an extremely powerful color filter with a vast number of options. Win7 and later offer over 250 shell properties (of course, not all are used by each file type).

There is a drawback though: Property filters are quite slow! This is because retrieving shell properties has to rely on a slow shell mechanism. Each active "prop:" color filter will notably slow down listing and scrolling a list and selecting items in the list, and the more items are displayed simultaneously in the visible part of the list the slower it will be. Nevertheless, the "prop:" color filter can be of significant value. There is also a way to reduce the loss of speed (see **Pre-Filters** above).

Property filters are special in that they need an additional property selector to specify the sort of property. This can be a verbal identifier (e.g. prop:dimensions:) or a numeric identifier (e.g. prop:#31:).

Examples:

prop:dimensions:1500  $x *$  = color all files 1500 pixels wide prop:#26:1500  $x *$  = (same as above on WinXP)

Note that #26 is identical to "dimensions" on WinXP but not on Win7 where "dimensions" is #31. You can find the correct indices in the list under **Configuration | File Info Tips | Show custom file info tips**.

More examples:

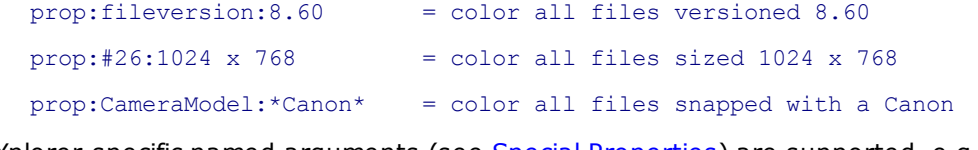

Also XYplorer-specific named arguments (see Special [Properties\)](#page-622-0) are supported, e.g.:

prop:#tags:dogs = color all files tagged "dogs" exactly

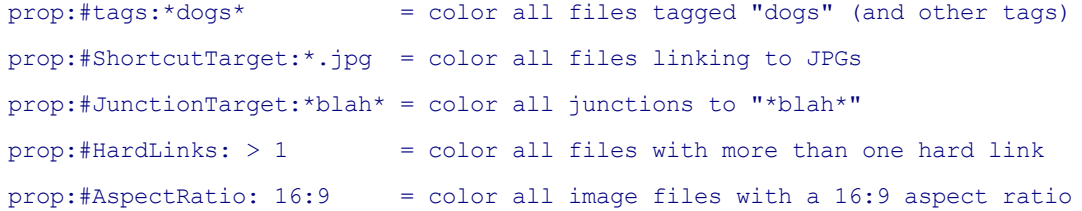

Also the #Hash property is supported, but it is not recommended because it would extremely slow down browsing. For example (don't do this at home), this color filter will color all files with a certain MD5 value:

#### prop:#Hash.MD5:58172fd15526e1249ac8bfd690ced076

Note that "prop:" filters have their own distinctive background color shapes (in case you enabled **Configuration | Color Filters | Draw background colors in distinctive shapes**).

### **Numeric Properties**

The "prop:" filter also supports numeric comparisons. For example to color all JPG and PNG images with a width of at least 1024 pixels use any of these (two ways to express the same):

```
prop:#162:1024 - //|filter:*.jpg;*.png
prop:#162:>=1024 //|filter:*.jpg;*.png
```
Note that #162 is the numeric property identifier for "Width" on one Win7 system. It might be different on your system. You can find the correct indices in the list under **Configuration | File Info Tips | Show custom file info tips**.

#### **Date Properties**

The "prop:" filters also support dates. For example, to color all files with a specific shooting time (valid date/time syntax varies with your locale):

prop:#25:02.08.2011 13:52 //|filter:\*.jpg

You can omit the time part to only search for JPG images shot on a certain day:

```
prop:#25:02.08.2011 //|filter:*.jpg
```
You can as well specify ranges using the complete operator syntax that's already supported by the Date Color Filters ("dateM:" etc.). For example, to color all JPG images shot between 01.01.2011 and 31.12.2011 (both dates inclusive):

### prop:#25:01.01.2011 - 31.12.2011 //|filter:\*.jpg

Note that the numeric property identifier "#25" is preferred to the verbal "WhenTaken" because the latter returns the time in UTC (Coordinated Universal Time) instead of local time -- a mysterious shell anomaly. Note further that #25 is only valid for Windows XP, whereas Win7 needs #11 here.

#### <span id="page-303-0"></span>**Color-coding based on tags (lbl:, tags:, cmt:)**

You can as well color-code items by their tags. The syntax is identical to that of [Visual](#page-395-0) Filters by Tags.

# <span id="page-304-0"></span>Instant Color Filters

XYplorer comes with a predefined set of so-called **Instant Color Filters** that can be applied individually and independently of the normal Color Filters.

# **Usage**

Instant Color Filters are applied via the **toolbar button** "Toggle Instant Color Filter". The button has an arrow-dropdown where the filters can be individually applied. The button itself toggles the last applied filter.

- If you activate a new filter, the old filter is replaced by it. So you cannot have two at the same time.
- If you activate the same filter again it is deactivated (toggle).
- The filters activated by this command are completely independent of the Color Filters (which are defined and enabled via [Configuration](#page-291-1) | Color Filters). They even work if the normal Color Filters are disabled.

**Tip:** The button has a right-click menu with some useful options.

# **Advantages**

Instant Color Filters have a couple of advantages over the normal color filters:

- You can quickly and individually turn them on/off without going through Configuration.
- This means you can spotlight the files you are interested in now, just in time. With normal Color Filters you are often bothered with colors all over that are distracting rather than helpful.
- They are always processed on top of all other color filters, so you always see all matches. Whereas in normal color filters it's common that the first match covers any possible other matches because usually only one color can be shown at the time for each item (exception: Details view allows two colors simultaneously per item under certain conditions).
- Because lists of filters are supported you can use this function to toggle whole color schemes which would be very cumbersome to do using the normal color filters.
- It's also easy to share color schemes between users via user button snippets or included catalogs.
- Just like normal Color Filters, Instant color filters are retained across sessions.

**Tip:** You can assign a **keyboard shortcut** to toggle the last applied filter via *Customize Keyboard Shortcuts | Miscellaneous | Various | Toggle Instant Color Filter*.

# **Customization**

The predefined filters can be freely customized via **List Management | Instant Color Filters**. Of course, the customizations are retained between sessions.

The color filter syntax is identical to that of normal Color [Filters](#page-291-1). The color filter definition uses the full Color Filter syntax including colors in RRGGBB and leading "+" (the "+" is optional here, the filters will also be applied without the "+"). You can see this syntax in List Management | Color Filters, in Editor

Mode (F6).

**Multi-Filter Definitions**: There is one thing where ICFs go beyond normal CFs. You can append several filter definitions in one line separated by "||". Example:

```
"Files Shaded By Size" size: >= 1 GB>000000,8A939F||size: >= 100 MB>003080,8EA4C4||size: >=
10 MB>004080,A9BAD3||size: >= 1 MB>0053A6,BCCCDE||size: >= 1 KB>0E80DC,D1DAE9||size: >
0>4F91D2,E2E3EB||size: 0>96ABB8,ECEDF2
```
Note that the coloring displayed in List Management only takes the left-most filter into account if there are many filters in a line.

#### **Factory Defaults**

For reference, the following Instant Color Filters are supplied by factory default.

```
"Created or Modified Today" ageC: d;ageM: d>FFFFFF,70B926
"Created or Modified This Week" ageC: w; ageM: w>FFFFFF, B97026
"Folders Created Recently" ageC d: <= 3 h //folders created last 3 hours>FFFF00,0073E6||ageC
d: d //folders created today>FFFF80,379BFF||ageC d: w //folders created this
week>FFFFFF,71B8FF
"Files Modified Recently" ageM f: <= 5 n //files modified last 5 min>FFFF00,4F831B||ageM f:
\le 1 h //files modified last hour>FFFF00,63A521||ageM f: \le 24 h //files modified last 24
hours>FFFFFF,70B926
-
"Empty Files" size: 0>96ABB8,ECEDF2
"Files Shaded By Size" size: >= 1 GB>000000,8A939F||size: >= 100 MB>003080,8EA4C4||size: >=
10 MB>004080,A9BAD3||size: >= 1 MB>0053A6,BCCCDE||size: >= 1 KB>0E80DC,D1DAE9||size: >
0>4F91D2,E2E3EB||size: 0>96ABB8,ECEDF2
-
"Overlong Filenames" len: > 260>FFFF80,FB4F04
-
"Read Only Files" attr f:readonly>47A905, FFFF80
"System Files" attr f:system>FF0080,FFFF00
-
"Common Executables" *.exe;*.bat;*.cmd;*.com;*.scr>804000,FFFFAA
"Common Image Files" *.gif;*.jpg;*.png;*.tif>36530F,E6F786
-
"Image Aspect Ratio 16:9" prop:#AspectRatio: 16:9>5A4F36,F7E686
-
"Black Out" name: *>222222,222222
```
**Tip:** You can easily reset your filter collection to factory defaults by deleting all filters in **List Management | Instant Color Filters**.

# **Scripting support**

The scripting function **colorfilter()** can also be used to apply **Instant Color Filters**. For details see [colorfilter\(\).](#page-512-0)

# **4.15 Labels, Tags, Comments, and Extra Tags**

# Labels, Tags, Comments, and Extra Tags

XYplorer lets you assign labels, tags, and comments to individual files and folders. This can be done through various interfaces: The [Tags](#page-341-0) Tab on the Info Panel, various Toolbar buttons, the Tags menu, the context menu of the tags-related columns in the Details view, and scripting.

### **Labels**

Labels let you put files into a closed set of freely definable categories. You can have your "blue" files, your "ready" files, your "important" files, your "junk" files, etc.

Labels are visual helpers in that they give colors to file names in the file list. You can sort files by Labels. And you can search files by Labels.

The labeling is done very comfortably via keyboard shortcut, toolbar button, or context menu. Labels are retained across sessions.

There is a choice of seven predefined color schemes (background and text color), which can easily be exchanged for other colors, and extended to up to 31 color schemes. The names of the schemes can be customized in [Configuration](#page-53-0) | Tags. Here you can also choose how and where the colors are displayed in the file list.

The **Toolbar** offers the handy buttons **Labels** and **Find by Label**. You can configure the latter button to **Search Everywhere** (whole computer) or **Search This Branch** (current location including subfolders) or **Search Here** (current location excluding subfolders). The options are found at the bottom of the button's dropdown menu. Of course, the buttons also have a right-click menu with various useful commands.

# **Tags**

You can define any number of Tags for any file or folder, and show them in the column "Tags" in Details view. They can also be shown in the File Info Tips, and you can find files by them (with all Boolean splendor, and extremely fast because these searches are indexed).

- Tags are not case-sensitive (A==a).
- Tags can contain any characters apart from:
	- , (comma) which is used as separator between the tags.
	- $\sqrt{ }$  (pipe) which is used as separator between the fields.
	- " (double quote).
	- (space) at the left and right end of a tag. Spaces within a tag are okay.
- $\bullet$  In the database and in the Tags column, tags are separated by comma and space  $($ ,  $)$  for better readability. However, the space is not necessary for parsing and can optionally be omitted wherever

tags are fed into the app.

- Commands to add or remove tags are found in the Tags menu.
- A **"Tag List"** (similar to a tag cloud, but not weighted) is automatically maintained in the background and across sessions that lets you select tags rather than type them again and again. In the **Add Tags** and **Edit Tags** dialogs there is a checkbox "**Add new tags to tag list**" by which new tags are automatically added to the tag list (always to the top of the list). You can also manually manage the Tag List in **List Management**. This way you can easily load a new

cloud to have a different set of tags ready for selection. Note that editing the Tag List does not change or remove any tags from your files or folders! The Tag List is only your interface to selecting/ attaching tags.

The **Toolbar** offers four handy buttons to **Add Tags**, **Set Tags**, **Remove Tags**, and **Find by Tags**. They pop a menu with the top 20 tags from the tag list. All buttons work on the selected items only and show a "Nothing Selected" pseudo item in the popup menu if there are no selections. Especially interesting is the **Find by Tags** button because the "Tag List..." item allows for easy multitag searches. Tick **Match All** if all ticked tags must match (Boolean AND). You can configure the button to **Search Everywhere** (whole computer) or **Search This Branch** (current location including subfolders) or **Search Here** (current location excluding subfolders). The options are found at the bottom of the button's dropdown menu.

Of course, the buttons also have a right-click menu with various useful commands.

- The **Toolbar buttons** also have a right-click menu with various useful commands: **Edit Tag List...**: Manually edit the tag list. **Update Tag List**: Update the tag list to the tags currently used in tag.dat.
- The **Catalog** offers **Click and Tag** via its right-click menu: Automatically add all Tags (or Labels) used in the tags database to the Catalog and enjoy **one-click tagging** -- the most convenient way to tag files.
- The **Catalog** also offers **Click and Search** for Tags and Labels via its right-click menu. See [Click](#page-322-0) and [Search.](#page-322-0)
- See **Usage** here below for more ways to handle Tags.

### **Comments**

You may as well attach individual comments of virtually any size to your files and folders.

Unlike labels, comments are not taken from a closed set. You can have thousands of different comments, and they can be as long as you like.

#### **Usage**

In the file list, in Details View, tags (Labels, Tags, Comments) are displayed in individual columns (show them using menu View | Columns), which can be sorted and thus used to group items according to their tags.

Note that you can add or edit tags directly in the file list by clicking into the respective column: A Leftclick in the Label column will set/unset (toggle) the current Label. A Right-click in the Label, Tag, or Comment column will pop a context menu with several options. Note that the latter needs

**Configuration | Tags | Popup by tag columns right-click** enabled, and **Full Row Select** (in menu **Tools | Customize List**) should be disabled for the list.

#### **File Operations**

During file operations within XYplorer the tags are preserved in the most natural ways possible. Note that any file operations occurring outside of XYplorer will obviously not have the tags preserved (even for items in the current location with auto-refresh enabled).

### **Moving Items**

Moving items, the tags will move along with the items. When moving an item and replacing an already existing one, any existing tags from source items will be set to destination items, replacing any previously existing tags on the destination items. If a source item does not have a tag, but the previously existing destination item does, they will be preserved.

### **Copying Items**

Copying items, by factory default the tags will not be copied along with the items, in an effort to keep your database tidy and avoid multiplying tags which could eventually slow things down. Any previously existing items will keep their original tags.

However, you can enable copying tags by ticking **Configuration | Tags | Copy tags on copy operations** or **Configuration | Tags | Copy tags on backup operations**. Tip: Tick **Configuration | Tags | Confirm copying tags** and you are prompted before any tags are copied from the source items to the target items.

#### **Renaming Items**

Renaming items, the tags are obviously preserved.

#### **Deleting Items**

Deleting items, the tags are removed from the database.

# **Find Files by Tags**

You can search items by tags using the [Tags](#page-355-0) tab in the Find [Files](#page-342-0) tab in the Info [Panel](#page-329-0).

#### **Configuration**

See [Configuration](#page-53-0) | Tags.

#### **The Database: tag.dat**

All tag data are retained across sessions and stored in one file, tag.dat, located in the application data folder. The file is kept in an open, simple, and human-friendly text format (UTF-16 Text File) so that you can easily edit it manually using an editor or programmatically using any scriptable software.

# **OLD VERSION, NOW OBSOLETE: File Format of the XYplorer Tag Database (version 2 -- till 13.70)**

Line 1: Header and version info: XYplorer File Tags v2

Line 2: Label schemes, separated by ";". Each scheme: Name|TextColor|BackColor. Colors are in RRGGBB.

Line 3: (empty)

Line 4: Tagged item #1: Full filename|LabelID|Tags|reserved1|reserved2|reserved3|Comment

Line 5: Tagged item #2: ... etc. ...

# **OLD VERSION, NOW OBSOLETE: File Format of the XYplorer Tag Database (version 3 -- from 13.80 till 17.00)**

Line 1: Header and version info: XYplorer File Tags v3

Line 2: (empty)

Line 3: Labels:

Line 4: Label schemes, separated by ";". Each scheme: Name|TextColor|BackColor. Colors are in RRGGBB.

Line 5: (empty)

Line 6: Extra Tags:

Line 7-11: Extra Tag Definitions: Caption|TypeID|0|0||||| . Some fields are reserved for future use.

Line 12: (empty)

Line 13: Data:

Line 14: Tagged item #1: Full filename|LabelID|Tags|Extra1|Extra2|Extra3|Extra4|Extra5|Comment

Line 15: Tagged item #2: ... etc. ...

# **OLD VERSION, NOW OBSOLETE: File Format of the XYplorer Tag Database (version 4 -- from 17.10 till 19.60)**

Line 1: Header and version info: XYplorer File Tags v4

Line 2: (empty)

Line 3: Labels:

Line 4: Label schemes, separated by ";". Each scheme: Name|TextColor|BackColor. Colors are in RRGGBB.

Line 5: (empty)

Line 6: Extra Tags:

Line 7-11: Extra Tag Definitions: Caption|TypeID|0|0|||||| . Some fields are reserved for future use.

Line 12: (empty)

Line 13: Storage: ...

Line 14: (empty)

Line 15: Data:

Line 16: Tagged item #1: Full filename|LabelID|Tags|Extra1|Extra2|Extra3|Extra4|Extra5|Comment

Line 17: Tagged item #2: ... etc. ...

### **CURRENT VERSION: File Format of the XYplorer Tag Database (version 5 -- from 19.70 onwards)**

Line 1: Header and version info: XYplorer File Tags v5

Line 2: (empty)

Line 3: Labels:

Line 4: Label schemes, separated by ";". Each scheme: Name|TextColor|BackColor. Colors are in RRGGBB.

Line 5: (empty)

Line 6: Extra Tags:

Line 7-22: Extra Tag Definitions: Caption|TypeID|0|0||||| . Some fields are reserved for future use.

Line 23: (empty)

Line 24: Storage: ...

Line 25: (empty)

Line 26: Data:

Line 27: Tagged item #1: Full filename|LabelID|Tags|Extra1|Extra2|Extra3|Extra4|Extra5|Extra6| Extra7|Extra8|Extra9|Extra10|Extra11|Extra12|Extra13|Extra14|Extra15|Extra16|Comment

Line 28: Tagged item #2: ... etc. ...

#### **In case you edit tag.dat manually...**

**Sort Order.** The tagged item lines must be in **binary ascending sort order** (A < B ... < a < b ...). If you manually edit tag.dat and are unsure about the correctness of the sort order, you can have the data sorted by using "Options | Database Check..." in Configuration | Tags.

**Capitalization matters.** You must care for the right capitalization of the file names. Reason: For better performance, the comparisons are done by byte, not by character.

#### **Portable Tags**

Used **Configuration | Tags | Storage** to store tags in a portable manner.

See here for the [details.](#page-56-0)

# Extra Tags

Additionally to the above Label, Tags, and Comment, you get 16 optional Extra Tags, that can be shown in the file list as Extra Columns. Via clicking into these extra columns (or via scripting) you can assign user data of various formats (free text, checkboxes, rating stars, date stamps, linked locations, and more; see **Extra Column Types** below) to any file and folder. By these data you can then sort the file list and find files across your system at lightning fast speed.

Usage:

- Show the columns just like the other regular columns: via menu View, or via right-clicking the currently shown column headers (not with Size and Date columns, which show their special context menu), or the zone right of the column headers.
- Edit the column type by right-clicking the header of the column you want to edit (see below).
- Edit the content of the columns by right-clicking the cell you want to edit.
- Checkbox columns can be directly toggled by left-click.
- There is scripting support: See the scripting commands **ExtraTag** and **Tag**.

Notes:

- The extra tags support all characters (even line feeds) with one exception: the pipe (|).
- This feature is only available in the Pro Edition.

# **Behavior on clicking a cell in an extra column**

Left click: Only apply to the clicked file.

Right click: If other files are selected than the clicked file then only apply to the clicked file, else apply to all selected files.

# **Extra Column Types**

Each extra column can be set to a certain type. Do this via **Configure Extra Column [#]...**, available from the column headers right-click menu. Here you can set the caption and the type of the column. The extra column type concerns sorting, ways to input data, and the display of the data.

Note that changing a column type will not affect any data in that column or in tag.dat. It will just affect how the data is displayed and what happens if you click a cell of that column.

The following types are supported:

# **Text**

Free text, multiline.

#### **Number**

Integer value, negative allowed. Sorted numerically.

### **Date**

Displayed in the current Date column format. Stored in tag.dat in format yyyy-mm-dd hh:nn:ss.fffffff, local time (not converted to UTC; reasons: performance and readability). Kept in memory also in format yyyy-mm-dd hh:nn:ss.fffffff (nicely sortable). Predefined options to set Current Date, and Created Date, Modified Date, Accessed Date of the right-clicked item.

### **Checkbox**

Two states, internally "1" and "" (empty), displayed as a checkbox. Left-click toggles the state.

# **Rating Stars**

Ratings (one to five) are printed as stars (Unicode character U+2605). Predefined options in right-click menu.

#### **Pop-up List**

Closed set of string values (defined in tag.dat section Extra Tags). Selectable via right-click, menu options. The set of string values is editable via **Configure Extra Column [#]...**, available from the column headers right-click menu.

### **Location**

Location (folder or file, or anything that can be fed into the Address Bar; one per line). You can add more than one location. On left-click XYplorer will go to the first location. On right-click all locations are offered as menu options. Editable via right-click, multi-line edit box.

Optional captions (prefixed in quotes to the location) are supported:

```
"Test" E:\Test\
"A" E:\Test\A.txt
C:\Lambda"Say Hi" echo "hi";
```
Location columns also support scripts as locations (just like the Address Bar). In a location column script you can refer to the clicked cell (item and column) by these temporary variables:

```
<taggeditem> resolves to the item (full path) that is being tagged via clicking a column
cell
<taggedcolumn> resolves to the column caption that is being tagged via clicking a column
cell
```
#### Example:

::echo <taggeditem>;

#### **Icon**

This type lets you tag particular files with particular icons (shown in the Extra Column in the file list). A visually strong way to mark files. The syntax is identical to that in Custom [Columns](#page-275-0) of format "Icon".

#### **Find Files by Extra Tags**

Of course, you can find files by Extra Tags. The field prefixes to use are either "ex1" to "ex16" (the current column names are irrelevant), or the actual (and localized to your interface language) column captions. The matching is done as simple text matching with wildcard support (as e.g. in the Name or the Comment field). Of course, Multi Field Search is fully supported.

For example, to find all Text files associated with "Byron" in the "Author" column (Extra 1) you can use either of these search terms (the leading colon specifies the term as a Boolean search).

:\*.txt AND ex1:Byron

#### :\*.txt AND Author:Byron

Comparison operators for number and dates are supported. For example, if Extra 2 is of type Number then this would work as expected:

#### $ex2: >= 5$

Dates should be stated in yyyy-mm-dd hh:nn:ss format since they are also stored in that format. For the comparison you can skip any part of the right side, e.g. (if Extra 5 is of type Date):

ex5: > 2014

 $ex5: > 2014-02$ 

ex5: > 2014-02-09 10

You can also search **all extra fields at once** by using the "ex" selector. For example:

ex: data (finds all items with any extra field set to "data")

See also **Search only among Tagged Items** under Find Files by [Tags](#page-355-0).

#### **Reporting Extra Columns**

All reporting functions in the Report tab (Info Panel) support the extra columns. Additional options are offered by scripting command [report\(\)](#page-641-0).

# Multi-User-Tagging

Your team mate comments a file in his file manager and you see that comment in your file manager right away? That's not a dream anymore. With the new XYplorer you enter the wonderful world of streamlined Multi-User-Tagging. And to set it up will take you about 5 minutes.

The following 4 steps are all it takes to create a Multi-User-Tagging (MUT) network:

**Step 1: Understand the Structure.** Each team member needs a copy of XYplorer installed on his local Windows. The tags database is a single file that will be kept in a central location accessible to each member of the network. That location would typically be an UNC path pointing to a shared folder, for example "\\North\Share\XY\SharedTags.dat". Nothing to do yet, just understand the structure.

**Step 2: Connect to the Database.** Now create the shared database using the command Tags | Load Tags Database.... Enter the full path, e.g. "\\North\Share\XY\SharedTags.dat" (use any name you like). If the database does not exist yet using that command will create it, else it will open it. Now that the database exists each member of the network can connect to it using that same command Tags | Load Tags Database... and same full path in his XYplorer instance.

**Step 3: Show the Columns.** To each member: To actually see the tags in the file list do the following: Go to folder containing tagged files or files to be tagged. Select Details View in the file list. Then use command View | Columns | Show Columns... to show the columns (tags) you are interested in. Note that you can drag the columns to new positions if you please.

**Step 4: Automate the Synchronization.** The finishing touch is to have any changes in the shared tags automagically appear in each member's XYplorer instance in real time. To enable this feature the checkbox Tools | Configuration | Information | Tags | Auto-refresh tags has to be ticked in the member's XYplorer instance.

If all is set up right, each member of the team will see the same tags on the same files, and if any member changes any of them, the others will see the change in real-time in their instance of XYplorer.

# **4.16 Catalog**

# Showing/Hiding the Catalog

**First Step: Turn it on!** Right after a fresh install you won't see the Catalog. To show it, go to menu Window and select **Show Catalog** (or simply press Ctrl+F8). The (now still empty) Catalog will be show below the Tree. If you think there's not enough space for Tree and Catalog and Info Panel on top of each other then uncheck **Wide Info Panel** in menu **Window**: The Info Panel will move to the right to make space for Tree and Catalog.

# What is it? A very cool alternative to the Tree!

The Tree is an image of your computer's file system. It shows you all what's there. But, **most of the time all is just too much...**

**The Catalog is the answer:** here you can grow your own personal tree. Your favorite locations are deep down in some heavily nested structures? Lift them to the surface! Side by side with locations from the other end of your hard disk. You can **navigate by the Catalog** (finally a one-click favorite solution!) and you can **drop onto the Catalog's items**.

# Adding categories and items to the Catalog

In the beginning the Catalog is empty. Open the Catalog's context menu (right-click) and start adding categories and items.

#### Under **Insert as New Category Here** you find a number of commands**:**

**Selected List Item(s).** Will create a new catalog category auto-named to "List Items", and add to it all items currently listed/selected in the List. Note that the items are added in the order in which there are currently shown. This feature allows you, for example, to easily store search results for later reuse.

**Current Mini Tree.** Will create a Category containing all unexpanded folders of the currently selected Mini Tree branch (the command is not available if Mini Tree is off). The first folder is set to the current folder.

**Favorites Folders** and **Favorite Files.** a little service to give you quick start into the Catalog in case you are upgrading from a previous XYplorer version and already have a nice Favorites collection.

**Tabs.** Imports all open Tabs into a new Category called "Tabs". Search Results and locked tabs are skipped. It's the complementary function to "**Open Folders in Tabs**" (see below).

**Click and Tag: Labels.** Adds all currently defined Labels to the Catalog as a new "Click and Tag:

Labels" Category. The items in this category can be used for tagging. Click them to assign the Label to all selected files.

**Click and Tag: Tags.** Adds all Tags used in the tags database to the Catalog as a new "Click and Tag: Tags" Category. The items in this category can be used for tagging. Click them to assign the Tag to all selected files.

- **Add Tag**: Click and Tag to add the clicked item's current tags with the clicked tag.
- **Set Tag**: Hold CTRL when doing Click and Tag to replace the clicked item's current tags with the clicked tag.
- **Remove Tag**: Hold SHIFT when doing Click and Tag to remove the clicked tag from the clicked item.

**Click and Search: Labels.** Adds all currently defined Labels to the Catalog as a new "Click and Search" Category. See Click and [Search](#page-322-0).

**Click and Search: Tags.** Adds all Tags used in the tags database to the Catalog as a new "Click and [Search](#page-322-0)" Category. See Click and Search.

**Update Category:** All tag-related categories (Click and Tag, Click and Search) and their items have a command "Update Category" in their context menu. Click it to update the items listed in the category to the latest state of the tags database.

Under **Insert as New Item(s) Here** you find the following commands**:**

**Selected List Item(s).** Will add all items currently listed/selected in the List to the current Category. Note that the items are added in the order in which there are currently shown. This feature allows you, for example, to easily store search results for later reuse.

**Current Mini Tree.** Will create a new Item consisting of an auto-generated **loadtree()** script line containing all unexpanded folders of the current Mini Tree (the command is not available if Mini Tree is off). The first folder is set to the current folder. This is a slick way to save a Mini Tree for later usage within a single Catalog Item. If you later click this item, the Mini Tree is loaded.

**Current List Columns.** Will create a new Catalog item consisting of an auto-generated **setcolumns()** script line containing the complete definition of the currently visible columns including their widths. If you later click this item the columns are loaded into the current list.

**Current Tree Folder, Current Address Bar Text, Current Tab Location, Clipboard Items.** Selfexplaining.

**Duplicate Item.** Will insert a copy of the current item above the current item.

# Using the Catalog

**Going to folders and files using the Catalog:** Simply click an item to browse to it. The Tree will stay in sync. If the item is a file, it will be selected in the file list.

**Action On Click:** decide what happens on a single left-click on a catalog item.

**(1) Go to Location:** go to the file or folder the catalog item is pointing to.

**(2) Open Item:** open the file the catalog item is pointing to. An EXE file will be launched; any other file type will be opened with the associated application (minding XY's own file associations). As visual feedback you'll see an overlay on the item's icon.

**(3) Open selected List item(s) with Application:** will open all currently selected List item(s) with the application the catalog item is pointing to. As visual feedback you'll see an overlay on the item's icon.

Launching Applications from Catalog

Simply enter the application into the application field! Short forms are allowed for registered applications, so these lines will work the same (if the path is okay, of course):

C:\Program Files\Adobe\Photoshop 7.0\Photoshop.exe

#### Photoshop

The short form is, of course, more **portable**.

**Command Line Parameters** are fully supported. If you use them, the application **must** be in **quotes**. As an example, the following term in the application field...

#### "winzip32" -a test.zip <items>

... will pack all selected files into an archive called "test.zip", when you choose the action **"Open selected List item(s) with Application"** (and when you have WinZip installed). See the chapter "User-Defined Commands" for further details of the syntax.

**Opening folders and files using the Catalog:** You'll find a command in the catalog items' context menu called "Open Selected List Item(s)". It is only enabled if the item is an application. The currently selected list item(s) will be opened with that application item you right-clicked in the Catalog.

Alternatively **Ctrl+Shift+Click** an application item. Note: The application will open minimized or in the background. Or press **Ctrl+Shift+Enter** on the selected application item. This way, the application will open in the foreground.

**Dropping on a category heading** (cursor turns to a white-on-black cross) will add the dragged item(s) to that category (appended at the bottom).

**Dropping onto the Catalog:** Works just like dropping on Tree and List. When drag-hovering over unexpanded category it is auto-expanded; the original expansion state is restored afterwards. What happens depends on the drop target:

Drop on items pointing to a folder: will move or copy the dropped items into that folder.

Drop on items pointing to an application (i.e. an EXE file): will open the dropped items with that application.

Drop on items pointing to an archive (i.e. an ZIP file): will add the dropped items to the archive.

On right-mouse-dropping a context menu with advanced options is popped up.

You can as well use Ctrl+V to paste items from the clipboard into the current item of the Catalog.

**Dropping onto the Scripts:** You can as well drop items onto scripts in the Catalog. The variable <get

drop [separator=CRLF]> returns the dropped items and can be used in the script to process the dropped items. Here are two sample scripts to illustrate the usage of <get drop>:

text <get drop>; text <get drop  $|>$ ;

Notes:

- The <get drop> variable is cleared after the script is processed, so it cannot be used after the drop event is completed.
- If the script contains no <get drop> variable it is run nevertheless just as if you clicked the Catalog item.
- <drop> is a synonym for <get drop>.
- See scripting [command](#page-662-0) self for an example.

**Copying from the Catalog:** So you think to copy an item to the clipboard you have to go and fetch it where it lives? Not anymore! Now you can order it from the Catalog: Simply right-click it (left-click would go to it) in the Catalog and choose the new "Copy" (Ctrl+C) command in the context menu. If the destination property of that item (file or folder) is copyable (and not a Quick Search, URL, Computer etc.) it will be copied to the clipboard and ready for pasting. But it gets even better...

**Copy All Items in Category:** You can copy all items contained in a Catalog category at once! Simply select a category and press Ctrl+C, or choose the "Copy All Items in Category" command from the category's context menu. Note that, of course, only files and folders are copyable, but not drives, Quick Searches, or web-URLs.

This little feature is a revolutionary new way to quickly and repeatedly copy distributed items onto the clipboard by a single click. You just have to collect them one single time under a catalog category, and they are ready for repeated joint copying. Note: of course, if you happen to have same-named items (from different locations, naturally) on the clipboard you'll run into a collision-situation when pasting them.

**Open Folders in Tabs:** This feature allows you to easily switch sets of tabs. Selecting the command from the Context Menu will do the following:

- (1) Close all unlocked tabs (apart from the current).
- (2) Create a new background tab for each folder contained within the Category. Items pointing to anything but straight folders (like non-existing-folders, files, searches, scripts, filters, etc.) are ignored.

**Make Mini Tree From Folders:** Will create a Mini Tree from all valid folders found within the Category.

- (1) If Mini Tree is not active it will be activated by this command (if any folders are found within the Category).
- (2) The current tree folder will be set to the first (from top) folder found within the Category.
- (3) Portable Paths, XYplorer Native Variables and Environment Variables are supported.

# Configuring the Catalog

**Positions:** Need a new order? Freely move catalog items up and down (also between categories!) by dragging them to their new position. Hold Ctrl while dragging items to duplicate them. When you duplicate a category the new copy comes without child items. Or sort a whole Category by selecting **Sort Category** from the context menu.

**Colors:** For visual grip you can totally control the Catalog's colors per item. Select "Properties" in the context menu of an item.

**Icons:** You can define the icon for each Catalog item. Simply append any file spec to the Caption in Properties, separated by a | (pipe). It can be an icon file or any other file or folder with associated system icon. XYplorer native variables, environment variables, and portable paths are supported. For example: Love|E:\Test\Kiss.ico. You can as well reference internal icons (toolbar icons) using ":" as prefix, for example: Add Tags|: tagsadd.

**Tip:** Keys to toolbar icons, e.g. **[tagsadd]**, can be seen in square brackets when choosing Customize Toolbar from the right-click menu of a user button. Paths are resolved relative to the Icons Path (default: <xydata>\Icons).

**Tip:** You can define the color for a circle drawn as background to your icon. This can be useful in Dark Mode w[here](#page-245-0) some dark icons otherwise tend to disappear in the darkness. See here for the syntax.

**Memory:** Of course, the Catalog is saved between sessions (if you enable "Save settings on exit", and unless you "Exit without Saving"). The data are stored in a file called "Catalog.dat" located in the "Catalogs" subfolder in the application data path.

**Tip:** Dbl-click on left 9 pixels opens Item Properties.

# Working with many Catalogs

# **Part 1: One Catalog at a time**

You can switch catalogs on the fly and manage any number of Catalog resources. You find the usual commands in the right-click menu of any Catalog Category and of an empty Catalog in the submenu **Catalog**.

- **New:** Create a new empty Catalog. The initial filename defaults to "<xydata>\Catalogs\CatalogNew  $[# #].dat", where  $[# #]$  is a number suffix that makes it a unique name. You are prompted to save$ any changes if the current Catalog is dirty.
- **Open...:** Open an existing Catalog file, after saving any changes in the current Catalog. If you choose a filename that does not exist, a new empty Catalog of that name is created. You are prompted to save any changes if the current Catalog is dirty.
- **Revert to Saved:** Reload the current Catalog from file without saving any changes first.
- **Save:** Save the current Catalog.
- **Save As...:** Save the current Catalog under a new name.
- **Save Copy As...:** Save a copy of the current Catalog under a new name, without making this the current Catalog. Useful for making quick backups.
- **Import Catalog...:** Here you can import other catalogs into the current catalog at the position right before the currently selected category.
- **Export Category...:** Here you can export the current category as a self-contained catalog. This onecategory-catalog can later be imported, but also be loaded stand-alone.
- **Refresh All Icons:** Refresh all Catalog Icons.

**Recently Used Catalogs:** At the bottom of the **Catalog** submenu you find the most recently used Catalogs. They can be managed via menu **Tools | List Management | Recent Catalogs**. Note that the most recently used Catalogs are also found in the context menu of the Catalog toolbar button.

### **Part 2: Many Catalogs simultaneously - Including Catalogs**

You can include any number of catalogs in the current catalog. Contrary to imported catalogs (using the Import command) included Catalogs are read-only and kind of temporary: Their contents are not saved with the parent catalog, and you can remove them from the master catalog at any time. On the other hand, as long you don't explicitly remove them they are retained across sessions (i.e. they are auto-included in the current catalog on start up).

### **Interface**

- The category context menu features a new submenu "Include" where you find commands to open a catalog to include, and to Reload or Unload all included catalogs (**Open Catalog to Include**, **Reload All Included Catalogs**, **Unload All Included Catalogs**).
- At the bottom of the menu you find a MRU list of recently included catalogs. A click on any of them will include it with the current catalog. If it is already included, it will be reloaded (updated). **Tip:** You can edit this list in **Tools | List Management | Recently Included Catalogs**.
- Above that MRU list, catalogs that are currently included are shown with a checkmark. To unload any of them simply click on their name (as if to remove the checkmark).
- Both lists are limited to 8 items, although the number of included catalogs is not limited.
- In the Catalog, included items are marked by a colored square symbol at the right end of the row. 6 colors are predefined and cycled if more are needed, i.e. items from the 7th include source will get the same color as items from the 1st source.
- The items' tooltips show the included source if any.

# **The Mechanics of Merging**

Included Catalogs are not simply appended or inserted, but **merged** into the master catalog, so that items from different catalogs are combined within the same categories.

The current and the included catalog are compared category by category. If a category with the same caption (case-sensitive) already exists the items inside the included category are appended to the existing category. If a category does not exist yet, it is appended to the existing categories with all its items.

- After merging you can move the position of the included items just like normal items. But note that the new positions won't be retained across sessions as the catalogs are freshly included at next start up.
- You may also alter the Properties of a included item. However, also these edits are not retained across sessions! You are warned about this in the Edit dialog.
- When XYplorer is closed with included catalogs, their names are stored in the INI file (but their contents are not saved since they are read-only), and they are freshly reloaded (included) on next start up.

# **Remarks**

- On exporting included categories (or categories containing included items), they will be locally saved as normal catalogs.
- Also when duplicating included categories or items, the "included nature" is not inherited.
- The MRU list of included catalogs is stored in a portable manner, so you can carry included catalogs around on a USB stick without problem (the drive letter is not hard-coded).

# **Usage**

- This is mainly a company-oriented feature. Employees can access read-only catalogs that are centrally stored on a server and thus include extended functionality such as scripts, links, drop targets, text data, etc. right into their XYplorer interface.
- However, the feature also provides an elegant way to temporarily load read-only functionality into the interface.

# Supported protocols

The Catalog (just like the Address Bar!) supports the **http:// protocol** and the **file:/// protocol**. These files are executed by the Shell, so http[s]:// URLs are opened by your default browser whereas file:/// URLs are opened by the associated application. Which means:

You can add URLs to the Catalog and they'll work just like web favorites. **One-click surfing!** And you can add files to the Catalog and they'll work just like links. **One-click-opening!**

# The 1-level grouping by categories ain't enough?

Since you can have an unlimited number of parallel installations of XYplorer, you can have as well an unlimited number of Catalogs to work with, depending on your current task.

# Click and Search

See Click and [Search](#page-322-0).

# <span id="page-322-0"></span>**4.17 Click and Search**

# Click and Search

Catalog categories can be turned into something that will make searching for files your favorite pastime.

# **Defining a Click and Search category**

Add a category to the Catalog and open the category's **Properties** dialog via its right-click menu. Now in the **Advanced** frame:

**Use category for searching**: Tick this to enable the feature, i.e. to turn the category into a Click and Search category.

**Operator**: Here you can define the Boolean operator to be used in a **Combined Search** (see below): AND or OR.

**Location**: Here you can state the location to be searched. Leave the field empty to always search the current location. Enter \* (asterisk) to search the whole PC.

In the Location field you can also enter search [switches](#page-227-0) (after the path if there is one). So here is the place to control whether the search is recursive  $(r)$  or not  $(r)$ , or whether only the tags database should be searched (/t). Examples for Location:#

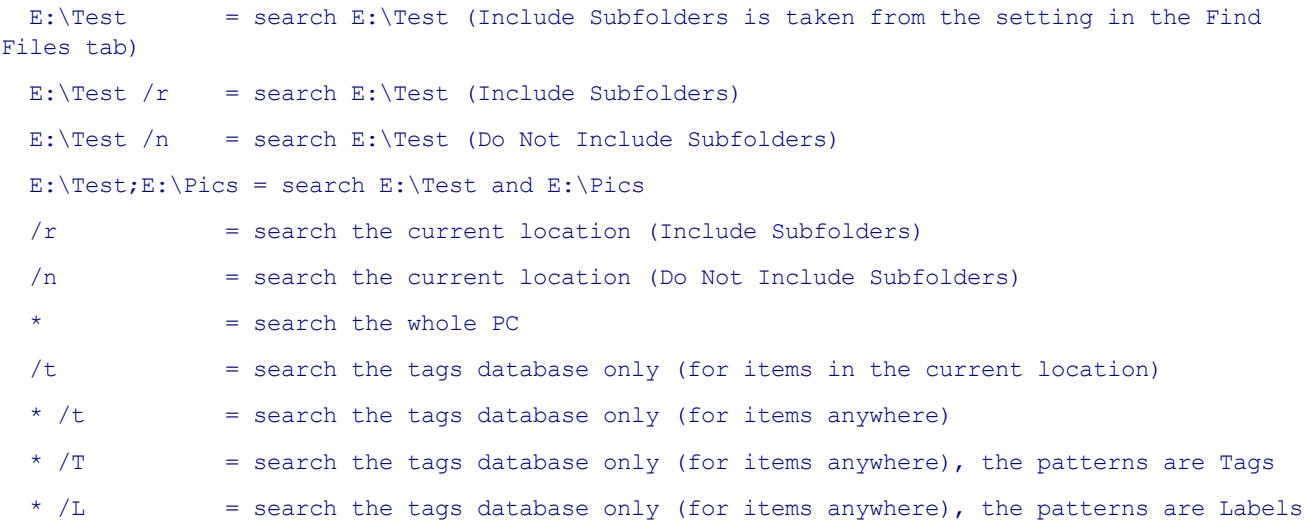

# **Defining the Items in a Click and Search category**

All items in a Click and Search category are expected to contain search patterns. You can add the items manually (Tip: Press INS to quickly add an item), or automatically (see below).

In each item you enter a search pattern into the field "Pattern". Here are some examples for search patterns:

```
*.png
!*.png (NOT *.png)
prop:#AspectRatio: 16:9
lbl:red
tags:jazz
tags:rock
tags:pop
jazz seen as tag if Location has switch /T
red seen as label if Location has switch /L
a* OR b* /n a* name is a* or b* (a Boolean term, with switch "no recurse")
dateM: !dw 6-7 NOT modified on a weekend
ageM: 1 d modified yesterday
ageM: 1 w modified last week
```
Clicking an item will run the search (functionally it's identical to a Quick [Search](#page-227-1)) for location defined in the Location field, or, if none is defined, for the current location.

# **Combined Searches**

Additionally to running the category items individually you can also combine the items in one search.

- The items can be individually enabled via checkboxes. Clicking the category will run a combined search of all ticked items.
- A combined search can be either AND- or OR-combined. This can be configured in the category's Properties dialog (see above).
- Any switches are removed from the combined terms.
- Toggling the state of any item's checkbox will also run a combined search. Hold CTRL to suppress this trigger.

This feature becomes particularly interesting in combination with tags. See next paragraph.

# **Tag Clouds**

Now for something completely wonderful. The Catalog right-click menu has a command **Insert as New Category Here | Tags** by which you can add all Tags used in the tags database to the Catalog as a new "Click and Search" Category. The Location defaults to whole PC, tags database only, and the operator to "AND".

Voilà, now you can list your tagged files in a most natural way, just like you know it from tag clouds.

# **Label Clouds**

The same is available for Labels. The Catalog right-click menu has a command **Insert as New Category Here | Labels** by which you can add all Labels defined in the tags database to the Catalog as a new "Click and Search" Category. The Location defaults to whole PC, tags database only, and the operator to "OR" (no file can have more than one label at the same time).
Note that, contrary to the "Tags" category, also labels are listed that are currently not assigned to any item. This is done because getting an empty list when searching "Urgent" is an agreeable experience you should be allowed to have.

## **Comments as Captions**

When clicking a category item the caption of that item (if there is any) will be passed as comment (if there is none already). That way you get the caption of the CAS item in the Quick Search bar which looks kind of natural and slick.

## <span id="page-325-0"></span>**4.18 Status Bar**

# Sections of the Status Bar

## **Objects/Files Found**

Displays the number of objects currently listed in List. In Browse mode this is the number of objects within the current folder, in Find mode the number of objects found.

### **Bytes**

Displays the bytes sum of all currently selected items in List. If nothing is selected, the bytes sum of all items is shown.

## **Name/Progress**

Displays the **icon** and **name** of the currently focused item (file or folder). By double-clicking these items you can copy them to the clipboard.

**Version in the Status Bar:** Tick **Configuration | Controls & More | Miscellaneous | Show version information in the Status Bar** to show the embedded version information of executables, DLLs, DRVs, etc. (if they have any) right in the Status Bar on selecting such a file.

If nothing is selected, the used and free bytes of the current **drive** are shown.

During File [Find](#page-342-0) the same section gives you feedback on the **progress** of the search by displaying the name of the currently searched location. When the find is finished, the used time is shown, and the number of **files scanned** (this is the number of all files that match at least the **Name** filter of the search).

#### **Clicking the Status Bar**

**Dbl-click:** Copies the clicked section to the clipboard.

**Right-click:** Pops a menu with a couple of related/useful commands.

#### **Status Log**

The Status Log logs all changes in the right-most Status Bar section. The command **Show Status Log** in the right-click menu of the Status Bar will show the log.

- The current location is shown at the beginning of each entry.
- All three status bar sections are shown.
- Duplicate messages are suppressed if they appear within 10 seconds.
- The Status Log does not grow forever but auto-cycles at 1024 entries (= when a new entry is added the oldest one is dumped).

See also [slog.](#page-677-0)

## **Flexible Status Bar**

The right-most section of the Status Bar auto-adjusts its left position to show as much as possible of its contents. Pretty cool if you have a smaller screen. Nothing to do for you, it just works.

## **4.19 Status Bar Buttons**

## Status Bar Buttons

There's an optional mini toolbar at the right end of the [Status](#page-325-0) Bar containing two buttons. You can show/hide it using **Show Status Bar Buttons** in menu **Window**.

# 1. The Background Jobs Button

This button tells you about the status of [background](#page-63-0) jobs (if any) by showing an animated icon. If the animation is active the button's tooltip tells you how many jobs are not yet completed (either in progress or pending).

Clicking the button will open the Background Jobs dialog (see below). The button also has a right-click menu with some handy commands.

# Background Jobs Dialog

The right-click menu of the Background Jobs button and the "Queue file operations" toolbar button has an item **Background Jobs...** where you can display the background file operations that are completed, in progress, or pending within the current session, as list in a non-modal window. You will also see which jobs have been skipped, cancelled, or only partially completed. The position and size of the window is stored between calls and sessions.

The status is auto-updated each second. You can force an immediate update by pressing F5.

## **Hide completed and skipped**

Check to show only pending and in-progress jobs in the list.

### **Pause queue**

You can completely pause the queue using the checkbox "Pause queue". Jobs that are already in progress are not affected by pausing. On unpause the processing starts with the next pending queued job.

The setting is also available in the context menu of the Background Jobs button.

When you close XYplorer all pending jobs in a paused queue are forgotten. You are prompted whether you really want to purge the jobs.

**Note:** Pausing only affects \*queued\* (pending and new) jobs. If **Queue file [operations](#page-63-0)** is off then new background jobs will be started immediately regardless of the state of "Pause queue".

**Tip:** While the queue is paused you can still add new jobs to the queue. Once the queue is to your liking you can release the Pause and go have a coffee while your machine is working the queue.

## **Background Jobs Context Menu**

Each job has a context menu with a number of commands.

## **Details...**

Here you can view the list of each job's source files.

### **Skip Job**

Here you can temporarily or permanently skip pending jobs. A job will not be started as long as it is skipped.

You can **unskip** a job at any point in time. If other jobs are in progress while you unskip a job then it will be started whenever its turn comes.

## **Start Job Now**

This command is only present in the context menu of paused pending jobs. It allows you to single-clickstart a particular job from a paused queue, regardless of the paused state and regardless of the original queue order.

The command is also available on the context menu of skipped jobs, so if you change your mind and want to do a skipped job now you don't need to unskip it first. Simply click "Start Job Now".

# 2. The Info Panel Toggle

This button toggles the Info [Panel.](#page-329-0) The button's right-click menu has a couple of related commands.

## <span id="page-329-0"></span>**4.20 Info Panel**

## Showing/Hiding the Info Panel

The Info Panel is located at the bottom of the main window. You can toggle its visibility by pressing **F12**.

## Tabs on the Info Panel

The Info Panel contains the following tabs:

[Properties](#page-329-1) Tab [Version](#page-331-0) Tab [Meta](#page-332-0) Tab [Preview](#page-332-1) Tab Raw [View](#page-340-0) Tab [Tags](#page-341-0) Tab Find [Files](#page-342-0) Tab [Report](#page-372-0) Tab

## **4.20.1 Properties Tab**

## <span id="page-329-1"></span>Properties Tab

Gives you various information on the selected file.

- **Tip** You can copy virtually any information on this tab by double-clicking it. Double-clicking the key copies key and value, double-clicking the value copies just the value.
- **Tip** To read a value that is too long to be fully displayed, position the mouse over this values to see the complete string in a tooltip.

## **Various File Information**

Pretty self-explaining: you know this stuff from the Explorer Properties dialog.

The **filename in bold**: Right-clicking the bold filename (i.e. the name of the selected item) pops a small

menu with the following items:

- **Copy Name:** Copies this filename to the clipboard.
- **Copy Name with Path:** Copies this filename with path to the clipboard.
- **Show Character Table:** Click it to get a vertical list of the characters and their Unicode ordinals in decimal and hexadecimal, and their utf8 sequences. It also shows short descriptions for the Directional Formatting Codes, e.g. "Right-to-Left Override" for U+202E.
- **Convert to ASCII:** See Rename Special | Convert to ASCII (only enabled if the filename contains extended ASCII (ANSI) or Unicode characters).

**Space used:** Files use up disk space by clusters, not by file bytes.

**Compress.:** The actual size on disk of a compressed file (XP or later). "Space used" in such cases should be read as "Space that would be used if the file would not be compressed".

**Contents:** If a folder is selected **Size** shows the total bytes of all contained files (subfolders included), and Contents tells you the number of files and folders found below this folder. This feature has to be explicitly activated in configuration since for large deeply nested folders it takes some time to gather this info.

### **Icons**

Any **embedded icons** are extracted from a selected file and displayed (embedded icons are typically found in EXE and DLL files).

**Tip** You can copy the displayed icons by double-clicking them.

### **Time-stamping**

Clicking any of the three file times on Properties tab will activate the interface to actually set those times to the currently selected file(s). Note that you can call the **Date Picker** by pressing F1 inside those text boxes.

Press ENTER or click the green icon to set the new time-stamp (the changed time-stamps are applied to all currently selected files), or press ESC or click the red icon to cancel and reset the display to the original state.

- **Note** Under NTFS the milliseconds in file times will be set to 0 (zero) when you touch a file date and do not pass milliseconds (see below).
- **Note** Under VFAT (Win95a) dates before 1980 and after 2107 cannot be set, and dates 28.02.2106 - 31.12.2107 set filetime to "unknown".

## **Milliseconds Support**

Time-stamping fractions of a second (up to 7 decimal digits) is supported. The fraction should be appended to the time expression separated by a dot. The following example stamps the selected files with milliseconds precision:

If "Show Milliseconds" is enabled (Tools | Customize List | Date Column Format) then the file dates on the Properties Tab always show the full precision of seven decimal places, regardless of the precision shown in the file list.

## **UTC Support (Universal Time Stamp)**

By appending "Z" (or "z") you can mark the time expression as UTC (Coordinated Universal Time). This way you can modify the UTC date of a file directly (as it is internally used by NTFS). For example, this will set the modified date to UTC 12:00 today (displayed as 14:00 in Germany with Daylight Saving Time in effect):

#### timestamp "m", "<date yyyy-mm-dd> 12:00Z";

That way you can guarantee the same universal timestamp regardless of any DST (Daylight Saving Time) offset in effect. Very nice for software developers with a global market.

The ISO 8601 formats for UTC and time offsets from UTC are supported. The following time expressions all refer to the same point in time:

2013-05-14 10:00:00+02:00 2013-05-14 08:00:00+00:00 2013-05-14 08:00:00Z 2013-05-14 03:00:00-05 2013-05-13 23:00:00-0900 2013-05-13 20:00:00-12:00

## **Changing file attributes**

The file attributes of the currently focused file are displayed as (un)checked boxes. You can change the settings of 7 attributes (Read-Only, System, Temporary, Hidden, Archive, Offline, and Not Indexed). Temporary only works for files, not or folder.

Click the green icon to set the new attributes (applied to all currently selected files), or click the red icon to cancel and reset the display to the original state.

## <span id="page-331-0"></span>**4.20.2 Version Tab**

## Version Tab

Displays any version information contained in the selected file.

Pretty self-explaining: you know this stuff from the Explorer Properties dialog.

- **Tip** You can copy virtually any information on this tab by double-clicking it. Double-clicking the key copies key and value, double-clicking the value copies just the value.
- **Note** If the version tab is empty, the selected file has no version info. Version information is typically contained in EXE, DLL, DRV, OCX etc. files.

## **Fixed File Version**

Here's some advanced version information that is not all revealed to you by Explorer.

## <span id="page-332-0"></span>**4.20.3 Meta Tab**

## Meta Tab

Here some basic file-specific metadata provided by the shell are displayed. The default metadata layouts differ by file type (images, audio, and so on...).

A shortcut file (LNK) is resolved and the meta data of the target is displayed.

Right-click offers "**Show in Popup**" (handy if you want to select and copy particular metadata) and "**Copy to Clipboard**".

## <span id="page-332-1"></span>**4.20.4 Preview Tab**

# Preview Tab

Here you can preview files of the following types: **Text Files, Office Files, Web Files, Font Files, Icon Files, Image Files, Audio Files,** and **Video Files**. All previews are invoked by selecting a file in the List by left-mouse click or keyboard. No preview is shown when you select a file with the right mouse button.

The order of precedence of the various previews is:

## **Text > Office > Web > Font > Icon > Image > Audio > Video**

So, to preview HTML as Web File (like in a browser), go to Configuration | Previewed Formats and uncheck HTML under "Text Files" and check it under "Web Files". If you want to preview HTML as source code leave it checked under "Text Files".

Note that also **shortcuts** (LNK files) are resolved and then previewed where applicable.

Invoking a preview needs the Preview tab selected and visible.

**Tip** To enlarge or shrink the display area, use the horizontal splitter, which is the 3 pixel high line located just above the Info Panel tabs, and below the status area for the list. When positioned on the splitter, your cursor will become double headed arrows.

## Text preview

Preview more than 50 different **plain text** formats. For huge text files only the first 5 MB are shown for performance reasons.

## **Dropdown Menu (Orange Button)**

In the dropdown menu on the Preview tab, you can manually select a different encoding for text file to preview. Choosing **System Default** enables auto-detection for UTF-16LE, UTF-16BE, and UTF-8. In parentheses "System Default" shows the Default ANSI Code Page, e.g. "System Default (1252)". Choose UTF-16LE, UTF-16BE, UTF-8, and UTF-7 to force decoding the current file in any of these formats.

A couple of Western code pages and East Asian languages using DBCS encoding are also supported. Click any of the code pages to reload the current file with that specific encoding. When reloading a previewed text the scroll position is preserved as good as possible.

**Word wrap:** Wrap lines at window border. Also controls word wrapping of text previews in in the **Floating Preview** and in the **Preview Pane**.

**Edit User Code Pages**: Here you can add any number of user-defined code pages. You can optionally also state the line length, aka record size.

General Format:

```
CodepageName=CodepageValue[,RecordSize]
```
Examples:

IBM 437 (DOS-US)=437 IBM 850 (DOS-Latin-1)=850 IBM EBCDIC International=500,82

**Remember Selected Code Page:** If ticked then you can, for example, set the codepage to Arabic (1256) and all text previews will use this codepage to interpret the bytes in the file. Advantage: You don't have to set the system-wide default codepage to Arabic. If unticked then the codepage will automatically switch back to the system default code page for the next preview.

## Office preview

Preview for Office files of the following types: \*.cdr, \*.csv, \*.doc, \*.docm, \*.docx, \*.dot, \*.dotx, \*.dwfx, \*. dwg, \*.dxf, \*.easmx, \*.edrwx, \*.eml, \*.eprtx, \*.eps, \*.jtx, \*.msg, \*.nws, \*.odp, \*.ods, \*.odt, \*.one, \*.

oxps, \*.pdf, \*.pot, \*.potx, \*.pps, \*.ppsx, \*.ppt, \*.pptx, \*.rtf, \*.sldasm, \*.slddrw, \*.sldprt, \*.wpd, \*.wpf, \*.xls, \*.xlsm, \*.xlsx, \*.xlt, \*.xltx, \*.xps

More types can be added via Configuration | Previewed Formats | Category.

## Web preview

Preview for web files of the following types: \*.asp, \*.aspx, \*.cfg, \*.htaccess, \*.htm, \*.html, \*.inc, \*.mht, \*.mhtm, \*.mhtml, \*.php, \*.php3, \*.php4, \*.php5, \*.shtml, \*.svg, \*.svgz, \*.swf, \*.url, \*.xml

More types can be added via Configuration | Previewed Formats | Category.

From the web preview you can follow links to the internet. It's nothing less than a fully capable browser based on the Internet Explorer rendering machine.

You can drag pictures from the previewed page to file list: drag with right-mouse or hold CTRL when start dragging to force a copy operation.

### **Server Mappings**

Configurable server mappings allow you to pass local files through a local web server (eg your local Apache installation; this server must be running, of course) before displaying them in the preview. In **Configuration | Preview | Web Preview**:

Check the "**Enable server mappings**" option.

In the 1st field enter the local file path where documents are stored, for example: D:\wwwroot\.

In the 2nd field enter, for example, http://localhost/ if using a web server installed on the local system that's configured to serve files from the path above. Or enter a remote web server address to preview files that are stored on a remote server. The mapping is a simple string replacement.

## Font preview

Preview for installed or uninstalled Windows font files. The following types are supported:

- \*.ttf = TrueType fonts
- \*.otf = OpenType fonts
- \*.pfb;  $*$ .pfm = Type-1 fonts (both files must be present in the same path)
- \*.fon = Bitmap/raster fonts

Additionally you get some version and copyright information.

With currently installed fonts, the displayed font name is blue.

**Font size selection:** Right of the sample text box you find a scrollbar where you can set the font size of the first preview line (1-128). Set size to 0 (zero) to hide the first line.

## **Activate/deactivate fonts on the fly**

You can activate/deactivate fonts on the fly by simply clicking on the bold font name shown in the font

preview's info frame. Very comfortable for screen and print designers who often need a number of fonts for a quick one-time job, and do not wish to go through the awkward font installation procedure provided by Windows while cluttering up their fonts folder with hundreds of never-again-used fonts.

The font file to be activated can sit anywhere. Take care however, that you do not move/delete it while it is activated, else you can neither use it nor deactivate it.

An activated font file will NOT be copied to the Windows font folder.

Deactivation does NOT delete the font file.

The activation/deactivation lasts only for the current Windows session -- no files are moved, the registry is not touched.

## Image preview

Shows a thumbnail for the following image file types:

\*.arw, Sony Raw Image \*.bmp, ACDSee BMP Image \*.cr2, Canon Raw Image \*.crw, Canon Raw Image \*.cur, Cursor \*.dcr, Kodak Raw Image \*.dib, ACDSee DIB Image \*.dng, Adobe DNG Image \*.emf, EMF-Bild \*.erf, Epson Raw Image \*.fff, Hasselblad Raw Image \*.gif, ACDSee GIF Image \*.ico, Icon \*.jpe, JPEG-Bild \*.jpeg, JPEG-Bild \*.jpg, JPEG-Bild \*.mef, Mamiya Raw Image \*.mrw, Minolta Raw Image \*.nef, Nikon Raw Image \*.nrw, Nikon Raw Image \*.orf, Olympus Raw Image \*.pef, Pentax Raw Image \*.png, ACDSee PNG Image \*.psb, Adobe Photoshop Large Document Format \*.psd, Adobe Photoshop Image \*.raf, Fuji Raw Image \*.raw, Leica Raw Image

\*.rle, ACDSee RLE Image

- \*.rw2, Panasonic Raw Image
- \*.rwl, Leica Raw Image
- \*.sr2, Sony Raw Image
- \*.srf, Sony Raw Image
- \*.srw, Samsung Raw Image
- \*.tga, ACDSee TGA Image
- \*.tif, ACDSee TIF Image
- \*.tiff, ACDSee TIFF Image
- \*.wmf, ACDSee WMF Image
- \*.x3f, Sigma X3F Image

Note that Codecs for RAW image formats need to be installed on the system (they are not included in XYplorer).

Previewing **Animated GIFs** is supported since version 12.90 in the Preview tab, in Mouse Down Blow Up, and in the Floating [Preview](#page-376-0). The number of frames is displayed in the info section.

Depending on the image format you get various information:

**Size:** the original size of the image in pixels, and the size of the thumbnail.

**Colors:** maximal number of different colors used in the picture (aka color depth).

**Area:** space used by the image display in square pixels. **Video bytes:** number of bytes used up by your video memory when displaying the image in full size. This number is calculated by multiplying the area of the image with the current color depth of your monitor. For example: if your system is set to 32-bit (True color), 4 bytes are used for the display of every pixel.

**File size:** number of bytes used by the image file.

**Compression ratio:** tells you the degree of compression of the image file. Percentages below 100 mean that the file is compressed. This number is calculated like this: FileSize / (Width \* Height \* (BitsPerColor / 8)), where BitsPerColor is the color depth of the image, not of your display.

**Hotspot at:** (cursor files only) the position (x, y) of the hotspot, that's the pixel of the cursor image that corresponds to the exact mouse position.

**Icons contained:** (icon files only) number of icons contained in the file. Icon and Cursor files can contain more than one image. (This information is only given when more than image is contained and only for icons, since it's rare to find multiple images in cursors and there the space is used up already by the hotspot information.)

## **Dropdown Menu (Orange Button)**

**Copy Compact Info:** copy a one-liner describing the currently previewed file to the clipboard.

**Copy Extended Info:** copy all information available on the currently previewed file to the clipboard.

The following for images only:

**Copy Original:** copy the image (original size) to the clipboard.

**Copy Preview:** copy the image (preview size) to the clipboard.

**Full Screen:** enter full screen mode. Note that you can full screen preview the currently selected image file even when the Info Panel is hidden by simply pressing Shift+F11!

The Full Screen Preview (Shift+F11) also works for HTML, MHT, URL, NWS, EML, and MSG files in perfect original size quality. Note that -- just like with thumbnails for non-picture files -- this service depends on the capabilities of your operating system and the installed software.

## **Shortcut: Shift+F11**

**Full screen preview:** Press Shift+F11 to see the image in full screen mode. If the image is larger than the screen it is shrunk to fit. In **Configuration | Preview** you find options regarding background color, zooming, and more.

While in full screen mode, you can use the [these](#page-114-0) keys to browse through the images found in the current list.

Other keyboard tricks see here.

### **Mouse Down Blow Up**

**Showing the preview image in original size:** When you move the mouse over the preview image, the cursor changes to something that is meant to mean "Original size". When and while you now hold down the **left** mouse button the original image pops up. If the image is larger than XYplorer's window, you can scroll about the image by moving the mouse while holding it down. This feature is called **"Mouse Down Blow Up"**.

Note that the blow up exactly zooms into the point where you downed the mouse. Of course, this positioning only applies if "Configuration | Preview | Shrink to fit" is OFF.

Note that also the Thumbnails, the Floating [Preview](#page-376-0), and the Full Screen Preview support Mouse Down Blow Up.

## **Previewing PNG and TIFF images**

To preview \*.png and \*.tif images XYplorer needs **GdiPlus.dll (GDI+)** to be installed. GDI+ is included with XP and higher but not necessarily present on older operating systems. However, it is easy to install it on any OS from Win98 upwards. You can download the file from this site:

## [http://www.microsoft.com/downloads/details.aspx?FamilyId=6A63AB9C-DF12-4D41-933C-](http://www.microsoft.com/downloads/details.aspx?FamilyId=6A63AB9C-DF12-4D41-933C-BE590FEAA05A&displaylang=en)[BE590FEAA05A&displaylang=en](http://www.microsoft.com/downloads/details.aspx?FamilyId=6A63AB9C-DF12-4D41-933C-BE590FEAA05A&displaylang=en)

Installation instructions: run the self-extracting executable file gdiplus\_dnld.exe, which you have downloaded from the above site. When prompted for an unzip folder, click the "Browse..." button and browse to the directory of XYplorer.exe (probably C:\Program Files\XYplorer\), then click the "Unzip" button and you are done. (Do not copy GdiPlus.dll into the system directory.)

Audio/Video preview

Plays an audio/video file, and shows various information depending on the format of the file:

**Size:** (for videos only) the original size of the video in pixels, and the size of the thumbnail.

**Length:** [hours:]minutes:seconds milliseconds

**Format:** [depends on the type of file] for example: sample rate (Hz), bits per sample, and number of channels (Mono/Stereo), number of tracks (MIDI).

**Track:** (CD-Audio only) choose the track you want to play ...

## **Progress Bar**

The progress bar indicates the relative position of the audio/video currently playing. It also allows for some mouse interaction:

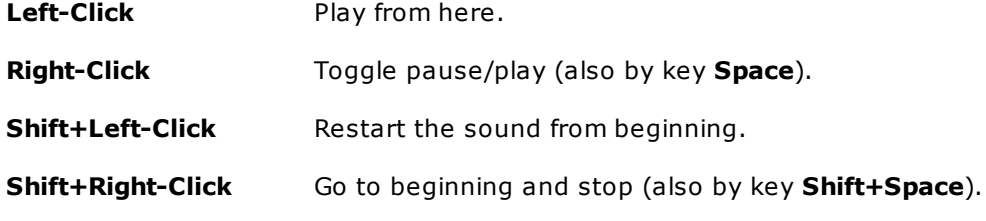

The progress bar's tooltip shows the timeline position of the cursor.

### **Wind Backward and Forward**

There's keyboard-driven backward and forward. Works in paused and running mode, on audio and video.

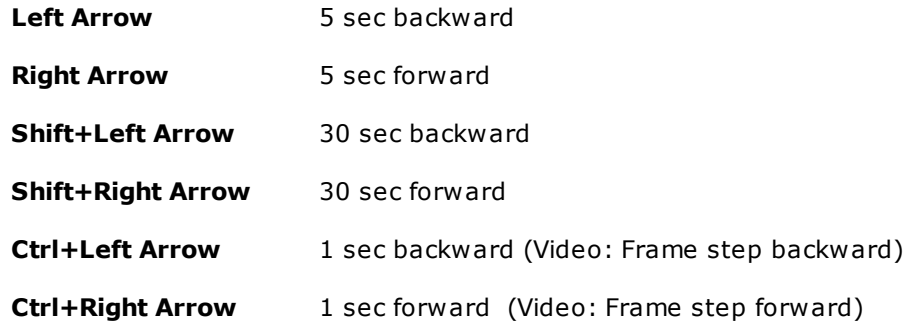

### **A-B repeat (Sub-Loop)**

To repeat any particular section of the medium (audio or video), aka "A-B repeat", looping must be enabled (tick "Play Again"). The section is defined by clicking on the progress bar while the medium is previewed (no matter whether running or paused):

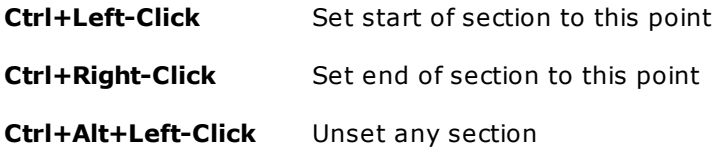

If a section start is defined then "Go To Beginning" (Shift+Space, or Shift+Click) will go to the beginning

of the section. There is no visual marking of the section.

The section is auto-unset when you preview the next file.

## **Media Control Buttons**

- Both "Play" and "Pause" have identical functionality, namely toggle Play / Pause, with inverse pressedstates.
- "Stop" rewinds to beginning and stops there.
- "Autoplay" toggles Autoplay.

### **Snapshot (Video only)**

Copies a bitmap image (preview size) of the current scene to the clipboard (shoot a film still). Note that this works while the video is running or stopped.

Important: You cannot snapshot non-AVI videos when you have OS hardware acceleration on! If you want you have to Adjust Hardware Acceleration. Here's what to do in Win2K, XP, and higher:

- 1. Right-click on your desktop
- 2. Select Properties->Settings->Advanced->Troubleshoot
- 3. Then set the hardware acceleration slider to the third notch (from left) and apply the changes
- 4. Press Ok (Computer Restart maybe required)

**Note:** You cannot rename, copy, move, or delete an audio/video file while it is playing. The preview is automatically stopped when you start dragging a file.

## **Supported Audio/Video file formats**

Among the supported files types are: \*.aif; \*.aifc; \*.aiff; \*.ape; \*.asf; \*.au; \*.avi; \*.da; \*.dsd; \*.dsf; \*. flac; \*.m1v; \*.m4a; \*.m4r; \*.mid; \*.mov; \*.mp+; \*.mp2; \*.mp3; \*.mp4; \*.mpa; \*.mpc; \*.mpe; \*.mpeg; \*.mpg; \*.mpp; \*.mpv2; \*.ogg; \*.ogm; \*.rmi; \*.snd; \*.ts; \*.vob; \*.wav; \*.wma; \*.wmv

More types can be added via Configuration | Preview | Previewed Formats | Categories.

**What formats actually work is dependent on the configuration of your local system:** the Windows version, the version of Media Player is installed, the version of Internet Explorer is installed. By rule of thumb: If WindowsMediaPlayer can play it, XYplorer can play it too.

### **ID3v1 tag editing**

While previewing an MP3 file you can view and edit its ID3v1-tag. If a file has (also) ID3v2 tags then those tags are shown and no editing is possible.

## <span id="page-340-0"></span>**4.20.5 Raw View Tab**

## Raw View Tab

Raw View displays the contents of ASCII and binary files (the file type is detected automatically).

# Display options

## **ASCII file options**

**Line #:** Show line numbers.

**Hex:** Toggle Hex view and Byte (text) view.

**Word wrap:** Wrap lines at window border. Also applies to **Extract text** (see below).

## **Binary file options**

**Extract text:** Extract text portions out of binary files. The minimal text length is 5 bytes (smaller text portions are not displayed because they are probably junk). The left column shows the offset (start position in file) for each text. Individual texts can be selected and copied (see below). In the header area, the ordinal of the first currently displayed text is shown.

**International:** Extracted text includes upper-ASCII characters as used in French, German, Italian, Portuguese, Scandinavian, and other locales. Useful to grab text from non-english binaries.

## **Context Menu**

**Small Font, Large Font, Heavy Font, [Edit Text Font]:** Select the font used in Raw View.

**Tail:** Check it to view the "tail" of a file, i.e. to jump to the end directly after opening the Raw View. Find the option in the context menu of the Raw View, or in the orange button drop down menu.

# Copying lines

Although Raw View is a viewer, not an editor, there is a handy way to select and copy parts of the displayed files.

**Selecting works line-wise:** to un/select a line simply left-click it**.** Hold the **Shift-key** to multi-select larger zones.

While you cannot select individual strings as in an editor, you can select as many different lines as you like, and then copy them to the clipboard in one block.

**Copy a single line** by dbl-clicking it (no need to select it first).

The **copy** command is located in the context menu (right-click the view area).

**Tip** To enlarge or shrink the display area, use the **horizontal splitter** (the 4 pixel high zone right above the Info Panel).

## <span id="page-341-0"></span>**4.20.6 Tags Tab**

## Tags Tab

This is the main interface for adding and editing Tags (Labels, Tags, [Comments\)](#page-306-0) to/of the items currently selected in the file list.

## **Viewing and Editing Tags**

When you select an item in the file list the three fields are set to the **Label**, **Tags**, and **Comment** of that item. If more than one item is selected the fields are set to the tags of the focused item.

You can edit the tags in the fields and then apply the edited tags using the **Apply** button. On Apply **all ticked tags** (Labels, Tags, Comments) shown in the Tags tab are applied to **all currently selected items**

The **Reset** button will reset the three fields to the current item's tags.

## **Tagging Mode**

.

The **Tags** field has a small dropdown where you can select the tagging mode:

- **Add** Add given tags to the existing tags of all selected items.
- **Set** Replace any existing tags in all selected items with the given tags.
- **Remove** Remove given tags from the existing tags of all selected items.

#### **Keyboard Tricks**

You can trigger **Apply** by pressing <enter> right in the edit fields (<ctrl+enter> for Comments). In that case the tag of this type is applied even if the checkbox is not ticked.

• Label: Press <Enter> to apply only the Label.

- Tags: Press <Enter> to apply only the Tags.
- **Comment**: Press <Ctrl+Enter> to apply only the Comment.

## <span id="page-342-0"></span>**4.20.7 Find Files Tab**

## Index

[Buttons](#page-343-0) "Find Now" and "Reset Filters" [Checkboxes](#page-343-1) "Applied Filters" Tab "Name & [Location"](#page-343-2) [Name](#page-343-3) Mode [\(Standard,](#page-344-0) Boolean, RegExp) [Checkboxes](#page-347-0) modifying the pattern matching (Match Case, Whole Words, Invert, Ignore Diacritics, Path, Find [Hidden\)](#page-347-0) [Type](#page-349-0) **[Location](#page-350-0)** Multiple [Location](#page-351-0) Search [Search](#page-351-1) in List [Comparison](#page-353-0) Operators Find [Files](#page-354-0) by Size Find Files by [Date](#page-354-1) and Age Find Files by Tags (Labels, Tags, [Comments\)](#page-355-0) Find Files by [Contents](#page-358-0) Find Files by Multi Field [Search](#page-359-0) Find Files by Meta [Properties](#page-361-0) Find Files by the [Length](#page-361-1) of their Name Tab ["Size"](#page-362-0) Tab ["Date"](#page-362-1) Tab ["Attributes](#page-364-0) Tab ["Tags"](#page-364-1) Tab ["Contents"](#page-365-0) Tab "Dupes" [\(Duplicate](#page-368-0) File Finder) Tab ["Excluded"](#page-371-0) Search Results [Context](#page-371-1) Menu

[General](#page-372-1) File Find Tips

# Find Files Tab

The Find Files Tab is found on the Info Panel (F12) at the bottom of the application. The Find Files Tab itself has a couple of subtabs, the so-called filter tabs. Let's start with the main buttons and options right of the filter tabs.

## <span id="page-343-0"></span>**Find Now / Stop (ESC)**

Start a file find by clicking the **Find Now** button, or by pressing **Ctrl+Alt+F**. You can abort a running find process by clicking the **Stop** button or by pressing **Esc** (Escape Key).

Note that the button has a right-click menu which allows you to restrict the scope of the search:

- **Search in Location**: Same as clicking the button right-away.
- **Search in Listed Items**: Same as entering **#** into Location (see [Search](#page-351-1) in List). This allows you to refine a previous search by searching the search results.
- **Search in Selected Items**: Same as entering **+** into Location (see [Search](#page-351-1) in List).

## **Reset Filters**

Resets all settings on the filter tabs to factory defaults and deactivates all filters.

Untouched remain only the Location settings (Include Subfolders etc.) and the "Search Results to tab" setting.

## <span id="page-343-1"></span>**Applied filters**

On the Find Files tab there are a number of sub-tabs. All but the last represent different search parameters/filters. These filters can be individually activated (applied by the current search process) by checking the corresponding checkbox below **Applied filters**. The tab of an active filter has a colored caption (the color "Marked Text 1" can be defined in Configuration).

A file must pass each active filter to be found. In other words, the logical relationship between the filters is AND.

**Note** On the first tab (Name & Location), the Location parameter is always active. Thus, deactivating this tab means you don't care how the file is named (equivalent to leaving the **Name** field empty or to entering just an asterisk).

There's a bit of "smart" automation built in: If you change any setting on a given tab, it is assumed that you're interested in that filter, and it will be automatically activated.

# <span id="page-343-2"></span>Tab "Name & Location"

<span id="page-343-3"></span>The **Name** field provides a space where you can state the name or a pattern that the file to be found shall match. You may use various **Wildcards, Boolean Logic Operators,** and **Regular Expressions**.

The **Name** field also supports Single File [Search](#page-236-0).

XYplorer native [variables](#page-719-0) are resolved in the name pattern. So you can search for things like <U+202E> or <clipboard>.

## <span id="page-344-0"></span>**Mode**

There are different Name Pattern Modes:

- (1) **Standard**
- (2) **Boolean**
- (3) **RegExp**

You can easily switch between modes via the **Mode** dropdown list, located directly below the **Name** dropdown list. "Mode" refers to the way the search pattern is interpreted. For example, in "Boolean" mode the sequence  $" \& "$  is interpreted as Boolean AND, whereas in Standard mode it would simply be interpreted as those three characters.

Note that you can alternatively select the **Boolean** and **RegExp** modes by prefixing the name pattern with : or > and thereby \*overwrite\* the setting of the Mode dropdown! If you do, the dropdown will be replaced by a static label reflecting the current mode.

#### **Wildcards (Pattern Matching Special Characters)**

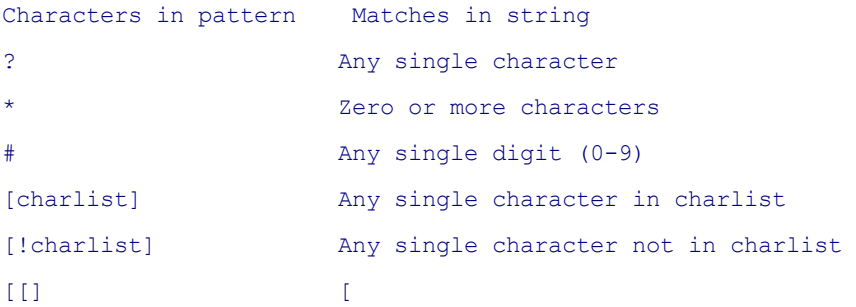

#### Examples:

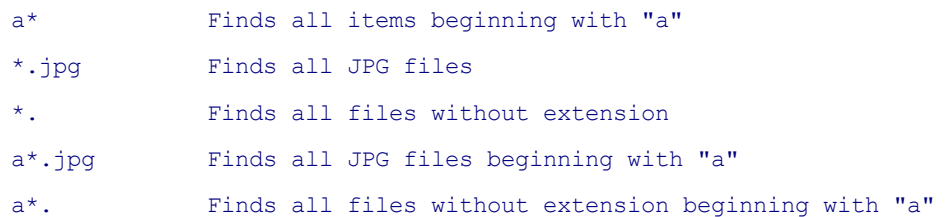

## **Loose Match and Exact Match**

Simple patterns are interpreted as in Windows Explorer: If you state a pattern without wildcards, all files are found whose name **contains** this pattern as a substring (equivalent to "\*pattern\*"). This is called **Loose Match**.

Additionally XYplorer also supports **Exact Match**: If the pattern is **quoted**, only files are found, whose

name exactly matches the pattern.

If any **wildcards** are contained in a pattern, the pattern is matched as is.

## **Simple multiple pattern search**

You can enter multiple wildcard patterns separated by ";" into the Name field.

Examples:

```
*.jpg;*.gif;*.png Finds all *.jpg and *.gif and *.png
*.jpg; *.gif ; *.png same (the blanks are cropped)
```
#### **Loose Boolean Match (LBM)**

Mimics Windows Explorer behavior, where you can enter two or more words separated by blanks and find all items that match ALL of the strings (i.e. they are AND-combined logically).

For example, "work 2006" (without the quotes) will find all items that have "work" and "2006" somewhere in their name (regardless of the order). In other words, "work 2006" is internally-smartlyautomatically-conveniently transmutated into the Boolean expression "\*work\* AND \*2006\*".

- For LBM to work you need this setting ticked: **Configuration | Find and Filter | Find Files & Branch View | Find Files | Enable smart Boolean query parsing**
- LBM does only work in **Standard Mode** (see above)
- Note that OR-combining patterns (using ";", see **Simple multiple pattern search** above) has precedence over LBM, so the following search term

```
a;b c
is interpreted as
     "**a*" OR "*b c*"and not as
```
 $"*a;b*"$  AND  $"*c*"$ 

- To avoid LBM and find all items containing "work 2006" somewhere in their name enclose it in asterisks: "\*work 2006\*".
- To avoid LBM and find all items matching "work 2006" exactly put it in quotes (a leading quote is enough).

#### **Boolean Logic Operators and Syntax**

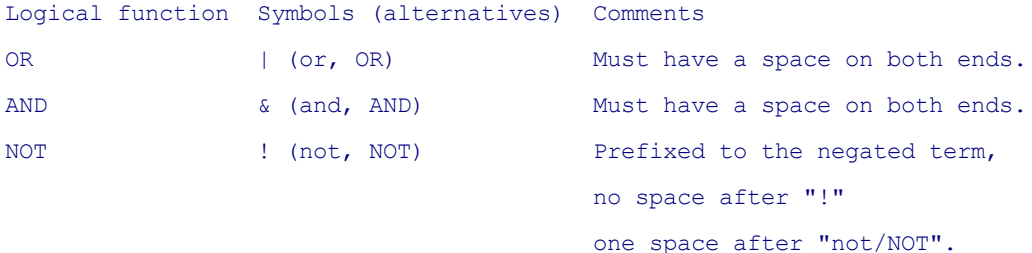

#### **Default operator precedence**

 $NOT > AND > OR$ 

## **Nesting terms with parentheses**

You can overwrite the default operator precedence by using parentheses (up to 256 nesting levels). Also complex terms can be negated, for example "!(cat | dog)" is equivalent to "!cat & !dog".

**Examples**: Sequence of operands can make a difference. Using parenthese can protect you form surprises:

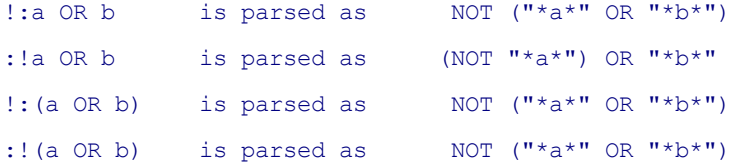

### **Escape parsing**

Use the **backslash \** to escape critical sequences:

!\!cat = NOT "!cat" cat  $\delta$  dog = "cat  $\delta$  dog" cat \and dog = "cat and dog"  $! (\setminus (1\setminus)$  or 2) = NOT  $(" (1) " OR "2")$ 

Alternatively you may **quote your patterns** to protect them from parsing. You must, however, supply all needed wildcards in quoted patterns, else they are taken as "exact matches".

!"\*!cat\*" = NOT "!cat" "\*cat & dog\*" = "cat & dog" "\*cat and  $\text{dog*}$ " = "cat and  $\text{dog}$ "  $!($  "\*(1)\*" or "\*2\*") = NOT ("(1)" OR "2")

### **Boolean Logic Examples**

Find all files that have cat **or** dog in the name:

:cat | dog :cat OR dog

Find all files that have cat **and** dog in the name:

:cat & dog :cat AND dog

Find all files that have cat **but not** dog in the name:

```
:cat & !dog
:cat AND NOT dog
```
Find all files that have **neither** cat **nor** dog in the name:

```
:!(cat | dog)
:NOT (cat OR dog)
```
Note that you can as well use **RegExp** patterns in Boolean expressions. The RegExps must be preceded by ">" in that case. Find all files that have ####-#[#]-#[#] in the name **and** have the extension \*.doc:

```
:>"\d{4}-\d{1,2}-\d{1,2}" AND "*.doc"
:>"\d{4}-\d{1,2}-\d{1,2}" AND >"\.doc$"
```
#### **Regular Expressions**

XYplorer's Find Files gives you the power of Regular Expressions (RegExp).

**Prefix > for RegExp** To activate the regular expressions mode simply prefix the search term with the character ">". If Regular Expressions mode is active, all rules described here above do not apply. Everything after ">" is treated as RegExp. You can still put a "!" before the ">" to invert the results (logical NOT).

XYplorer supports **Boolean RegExp**, i.e. you may combine any number of Regular Expressions with Boolean operators. The Regular Expressions must be quoted in that case and each RegExp needs to be prefixed with ">", e.g.:

```
:>\sqrt{d{4}-d{1,2}-d{1,2}} MD "*.doc"
:>"\d{4}-\d{1,2}-\d{1,2}" AND >"\.doc$"
```
XYplorer uses the **VBScript RegExp Object** (library: C:\WINDOWS\system32\vbscript.dll) which is similar to JavaScript's regular expression flavor. For information on the VBScript RegExp syntax consult the internet.

### **Generic File Types**

You can as well specify Generic File Types as name pattern:

```
{:Video}
NOT {:Video}
:{:Image} AND prop:#AspectRatio: 16:9
```
**Match Case:** Check to do a case-sensitive search (where "A" is not the same as "a"). Note that Windows Explorer can do only case-**in**sensitive searches ("A"="a").

**Whole Words:** Check to do a whole word only search. Word delimiters are

 $(|[]{\rangle},\ldots;=+\sim-{\}^{\ast}\%$ &#@, space, string start, string end

Whole word searches can be freely combined with Boolean Logic, Match Case, Check Full Path, Exact Match (implied in Whole Words anyway), and Invert.

Note that Whole Words cannot be combined with RegExp, and you cannot use wildcards: if the search pattern contains wildcards Whole Words is internally set to False.

**Invert:** If checked the search will return everything that does not match your search term.

**Ignore Diacritics:** Tick it to match a pattern "Koln" with files "Koln.txt" and "Köln.txt" and "Kóln.txt" etc. Note that all accented characters (i.e. characters with diacritics) in the name pattern AND in the tested filenames are reduced to their base characters before the matching is performed. So an accented pattern "Köln" would also match files "Koln.txt" and "Köln.txt" and "Kóln.txt" if "Ignore diacritics" is ticked.

**Path:** If checked, the search term is compared with the whole path/name instead of the name only.

Note that in the search patterns you have to **escape any backslashes** "\" with **backslashes** "\" (i.e. double them: "\\"). For example, if "Path" is ON then:

The term "!\\temp\\" will exclude all items inside/below a "temp" folder from the results.

The term ":\\keyboard or \\mouse" will find all items inside/below a "keyboard\*" or "mouse\*" folder.

The term ":\*\\Inbox\\\*.msg and not \*\\Inbox\\\*\\\*.msg" will find all \*.msg files that are located directly inside all folders named "Inbox".

Alternatively to adding backslashes, you can **quote the pattern** to protect it from parsing:

```
:!"*\temp\*"
```
:"\*\keyboard\*" OR "\*\mouse\*"

**Find Hidden:** Tick it to find all items regardless of any settings that may currently hide them.

This option is a GUI-based alternative to appending the **/a** switch to the search pattern (see [details](#page-227-0) [here](#page-227-0)). So, with "Find hidden" checked, none of the following settings will hide anything from the search results listing:

- Configuration | Tree and List | Items in Tree and List | Show hidden files and folders
- Configuration | Tree and List | Items in Tree and List | Show system files and folders
- Configuration | Tree and List | Items in Tree and List | Hide protected operating system files
- Configuration | Tree and List | Items in Tree and List | Show junctions
- View | Show Items | Show Folders in List

Note that a [Ghost](#page-399-0) Filter will hide items from search results even if Find Hidden is ticked.

## **Switches**

You can append various switches to the Name pattern, for example to limit the search depth. [See](#page-227-0) [details](#page-227-0) here.

**Tip:** Selecting a pattern from the Name dropdown will trigger a search for that patttern. Hold CTRL to prevent this.

### <span id="page-349-0"></span>**Type**

Right of the Name field there's the **Type Filter**, a dropdown where you can select a general file type to narrow down the search results to only that type of files. Some of the available file types exactly correspond to the lists under [Configuration](#page-86-0) | Previewed Formats and even can be extended there.

```
All types (= no type filtering at all)
Text files
Image files
Audio files
Video files
Media files (= Audio files + Video files)
Font files
Vector files
Web files
Office files
Archive files
Executable files
```
## **Notes**

Any extensions excluded from Preview in Configuration | Previewed Formats are nevertheless used by the find files type filter.

Note that the types partly overlap, e.g. \*.txt is in "Text files" and in "Web files".

Apart from "All types" all type filters will return only files, not directories.

#### **Tips**

To quickly list e.g. all Images simply select type "Image files" and leave the Name field empty.

Focus the Type Filter field and press F1 for a listing of the contained file types.

The Type Filter field and dropdown support a simple Type Ahead Find. Simply type "t" to select "Text files", "v" to select "Vector files" or "Video files", etc.

## <span id="page-350-0"></span>**Location**

The **Location** field is automatically set to the current location in Tree (if **Auto-Sync** is checked, see below). You may also enter a path manually or select a path from the dropdown list. When you do a search, the search location is stored in the dropdown list and preserved between sessions. Up to 64 locations are remembered.

### **Include Subfolders**

Check this box to include in the search all folders below the **Location** location.

## **Follow folder links**

Similar to "Include subfolders", the search will treat folder links (aka "Shell Links to Folders") as if they were subfolders and search the links' target directory as well (again recurring it if necessary). This is a very nice feature. For example, you can cultivate folder link farms, i.e. collections of links to various folders in the wildest locations, which you then can search all at once by just running a search on their parent folder.

**How to create a folder link:** have the folder in the file list, then choose the Create Shortcut command from the folder's context menu, then move the newly created \*.lnk file where you want to have it.

### **Notes**

"Follow folder links" is independent of "Include subfolders" and both can be freely combined.

Note that there's a simple recursion blocker to avoid severe trouble: If a folder link points to a location that again has a folder link, that 2nd folder link is not followed anymore.

### **Auto-Sync**

Check this box to always (and now) automatically set the location field to the current location.

## **Selected Locations**

Check this box to enable **Multiple Location Search** (via selection in the List) If any **folders** (or **folder** links!) are selected in List, the find operation will search these folders (thus ignoring what's currently entered into the **Location** dropdown). If no folders are selected, things work as before: Find searches the currently selected folder in Tree, or the selection in the **Location** dropdown (if different from Tree selection).

Note that multiple location search also works for find results. Here it is possible to select folders for a further search where one is a subfolder of the other. In this case, of course, you will probably get duplicates in the result list.

Multiple location search works also for drives, so if you want to search for example drives C:, E:, and Z:, simply browse to Computer, select these drives in the list, and click Find (F3).

### <span id="page-351-0"></span>**Multiple Location Search**

**All Disk Search:** To perform a search covering several drives at once, simply enter Computer (or whatever you called it on your system) into the **Location** dropdown, or more simple: select the topmost node of the Tree and you're set. Removable drives (Floppies, CD-ROM, ZIP) are **not included** in the search. To exclude specific non-removable drives ("Local Disks"), add their name to the **Exclude Folders** list. For example, to exclude drive D, add **D:\** to the list.

**Location field:** Another way to do a search over a bunch of different directories is to simply type a list of directories, separated by "|" (pipe) or " | " (space-pipe-space; the spaces are optional), into the location dropdown, for instance: **C:\John\Letters\ | C:\Contracts\ | D:\Work\**. Alternatively to "|" you can use ";" (in that case paths can and have to be quoted if they contain ";").

**Edit Locations:** An easier way to achieve the same is using the **Edit Locations** dialog that is reached via the **Browse...** button's right-click menu. Here you can edit the search location(s) like in an editor. The dialog has its own Browse button. Selected locations are appended to the ones already present in the exit box. The Browse dialog is preselected to the last location in the box.

**Tip 1:** Selecting a location from the dropdown will trigger a search in that location. Hold CTRL to prevent this.

**Tip 2:** Multi Location Searches also support CRLF (Windows newline sequence Carriage Return + Line Feed) as an alternative separator. This allows for human-friendlier lists. To enter such list you need to use a variable, of course, e.g. <clipboard>.

To activate the **Name** parameter the corresponding checkbox below the Find Now button must be checked. **Location** and **Include subfolders** are, of course, always active.

#### <span id="page-351-1"></span>**Search In List**

A search mode where you don't search in one or more locations but in a list of items (;-separated) passed in lieu of the search locations.

This list can contain files (they are directly checked against the search filters) and folders (they are recursed like in a normal (multi-)location search).

The Search In List (SIL) mode is invoked automatically if any files are found in the list of search locations. No switch, no setting. It just works.

So, in other much simpler words: You can pass files as search locations and they are directly checked against the search filters. It's a simple idea but what you can do with it is pretty awesome.

Search In List works in **Quick Search** and in **Find Files**. Here are some examples:

• Some Quick Search lines to paste into the Address Bar (<selitems ;> returns a list of all selected items, separated by ";"):

E:\Test.jpg;E:\Test2.txt?ageC: > 1 y //of these, list those older than 1 year

 $\le$ selitems ;>?a\* //among the selected items, find all starting with "a"  $\le$ selitems ; >?\* /e //among the selected items, find all that are empty <selitems ;>?cmt:"Done" //among the selected items, find all with comment "Done"

You can also run a search and then another search over the search results of the first search, using scripting. For example, list all JPGs, then scan the listed JPGs for being last modified in 2014 (  $\langle$ allitems ; > returns a list of all items, separated by ";"):

goto "?\*.jpg"; goto "<allitems ;>?dateM: y 2014";

Note that the <allitems ; > separator ";" should not be present in any of the item names for the example to work correctly. To be on the safe side use  $\leq$  allitems  $\geq$  or **#** (see below) instead.

Or you can run a search over a hard set of files stored in some file, using a small script, fast non-GUI operation. ListToSearch.txt contains a list of ;-separated files with full path:

// return files modified in the last 7 days:  $$list = readfile("\ListToSearch.txt");$ text quicksearch("ageM:  $\leq 7$  d", \$list);

One fascinating aspect of the above example is that you can super-quickly check out multiple items in the wildest locations all over your system without the need to browse the whole locations as in a normal find operation.

Store a search result in a permanent variable and list it anytime later:

perm \$results = "<allitems ;>"; //store today

goto "\$results?\*"; //restore tomorrow

Or you could just make up \$results manually by whatever criteria and then list it in the file list using:

goto "\$results?\*";

Paper Folder to go.

- The character # works as a shorthand for <allitems |>, and the character + works as a shorthand for <selitems |>. These characters are supported in **Quick Search** and in the **Location** field of **Find Files**.
	- # = Search all items in the current list
	- + = Search the select items in the current list

Some Quick Search examples:

To search the current list (which can be a search results list) for all items last modified in 2014 you can do this through the Address Bar:

#?dateM: y 2014

To search the selected items in the current list (which can be a search results list) for all items last modified in 2014 you can do this through the Address Bar:

+?dateM: y 2014

### **Further Remarks on Search in List**

To make the search repeatable the searched list has to be stored in tabs and in certain setting files

on disk, just as if it was a simple search location. However, such a list can easily get \*very\* long. It's your responsibility to use this feature with prudence.

- If a location term is longer than 32767 characters the Location field cannot display the string anymore and will appear empty. This is a Windows display limitation. It does not affect the functionality.
- Searching a list of 100 items will take notably longer than searching a location with 100 items. This is technically unavoidable and the price for the power of this feature.
- The switch /l (lower case L) is necessary when your passed list of search locations contains only folders, no files, AND you want to check these folders against the search criteria. For example, if ListToSearch.txt contains only folders, this will return all of them starting with "m" and nothing else:

text quicksearch("m\* /nl", readfile("C:\Temp\ListToSearch.txt")); Note that you get \*implicit\* Search In List whenever the list of passed search locations contains at least one file. In that case the switch is without any effect.

### <span id="page-353-0"></span>**Comparison Operators**

The Name field supports comparison operators. This means you can e.g. list all files from A to M.

- $\langle$  Less than
- $>$  Greater than
- $\leq$  Less than or equal to
- $\Rightarrow$  Greater than or equal to
- $!=$  Not Equal
- $\equiv$  Equal (only there for completeness; is always optional)

The operators must be surrounded by spaces and are prefixed to the patterns.

### **Examples**

When strings are compared it's about alphabetical order. Find all files before "m":

 $\leq m$ 

Find all items from "d.txt" through "m.txt". Watch the double space after AND: Boolean " AND " must be surrounded by spaces as well! The leading ":" is the inline Boolean search mode marker.

```
: >= d.txt AND \leq m.txt
```
When numbers are compared it's about numerical values. Find all items whose full name (incl. path) is longer than 100 characters:

len: > 100

### **Notes on using Comparison Operators**

Patterns with comparison operators should not contain wildcards; they make no sense here anyway and will just be treated as characters "\*" and "?" in the comparison.

The setting "Whole words" is ignored with patterns using comparison operators. But, of course, the settings are applied with non-comparison-patterns. E.g., with "Whole words" enabled, the following term will match "a d.txt" but not "ad.txt", and not "d a.txt" (because it's > c.txt):

:a AND < c.txt

In words: Find all items that contain "a" as a whole word, and are alphabetically sorted before "c. txt".

It does not make sense to combine comparison operators with RegExp patterns; the RegExp will not be analyzed but simply be used as a string in the comparison.

### <span id="page-354-0"></span>**Find Files by Size**

You can find files by size using the field prefix (selector) "size:". Sure, there is also the ["Size"](#page-362-0) tab (see below) but this enhancement opens find-by-size to the Quick Search and hence also to Scripting.

## **Examples**

- Find all files exactly 999 bytes long:  $size: 999$  or  $size: == 999$
- Find all files of 1 MB or larger:  $size: >= 1MB$
- Find all folders (here folders have no size): size:
- Find all empty files: size: 0

The Size field is particularly useful for reducing the work when searching for files with a certain hash value. When you happen to know the exact size or at least the approximate size of the files you are looking for you can save a lot of time. For example:

Find all files between 5MB and 6MB AND with a certain hash value (the first colon marks Boolean mode):

:size: > 5MB AND size: < 6MB AND prop:#Hash.MD5:db24bcdf4098bda916a949f5554d2110

### <span id="page-354-1"></span>**Find Files by Date and Age**

You can find files by date and age using the field prefixes (selectors) "dateC:", "dateM:", "dateA:" and "ageC:", "ageM:", "ageA:" (CMA are for Created, Modified, Accessed). Sure, there is also the ["Date"](#page-362-1) [tab](#page-362-1) (see below) but this enhancement opens finding files by date to Quick [Search](#page-227-1), to [Scripting](#page-462-0), and to Click and [Search.](#page-322-0)

#### **Examples**

These examples are ready to paste into the Quick Search box, but beware: valid date syntax depends on your system locale.

```
dateM: 20.05.2014 16:16:40 = exact timestamp
dateM: == 20.05.2014 16:16:40 = samedateM: > = 20.05.2014 16:16:40 = then or laterdateM: 22.05.2014 = covers the whole day
```

```
dateM: 05/22/2014 = samedateM: 19.05.2014 - 20.05.2014 = covers two whole daysdateM: 05/19/2014 - 05/20/2014 = same
dateM: 2014-05-19 - 2014-05-20 = samedateM: dw = 0 a weekend (Saturday and Sunday)
dataM: h 11 = at eleven o'clock
ageM: d = modified today
ageM: w = modified this week
aqeM: m = modified this monthageM: 1 d = modified yesterdayaqeM: 1 w = modified last weekageM: \leq 30 n = modified in the last 30 mins
ageM: \leq 3 h = modified in the last 3 hours
ageM: \leq 7 d = modified last 7 days
```
## **Notes**

- Prefix "date:" works as an alias for "dateM:".
- Prefix "age:" works as an alias for "ageM:".

### **Find Files by Attributes**

You can find files by attributes using the field prefixes (selectors) "attr" for single attributes and "attrlist" for a combination of attributes (represented by single letters).

So, for example, now you can search for read-only items like this:

attr:readonly

#### attr:r

If you look for a combination of attributes, e.g. readonly AND directory, you do it like this:

attrlist:rd

#### <span id="page-355-0"></span>**Find Files by Tags (Labels, Tags, Comments)**

You can directly search for Labels, Tags, and Comments. Simply prefix the selector "lbl:", "tags:", or "cmt:" (case does not matter) to the search term in the name field, and the whole term is matched against the label, tags, or comment of each file instead of against the name.

All other things work as usual, including Boolean and RegExp search.

#### **Examples**

 $\bullet$  lbl:#1

find all tagged items with label #1 (whatever it is named)

lbl:"red"

find all tagged items with label "red"

- lbl:!"red" find all tagged items with no label "red"
- lbl::"red" or "green"

find all tagged items with label "red" or "green"; the second ":" after "lbl:" is the inline Boolean search marker

- lbl:"red";"green" same using "Loose Boolean Match" OR syntax
- $\bullet$  lbl $\cdot$ r find all tagged items with "r" in the label
- lbl:r a p

find all tagged items with "r" and "a" and "p" in the label, employing the "Loose Boolean Match" syntax with " " separator as AND

- tags:cats find all tagged items with a tag "cats"
- tags:cats, dogs

find all tagged items with a tag "cats" AND a tag "dogs" (see more examples here below under **Examples for searching tags)**

- tags:"" find all tagged items with no tags
- tags:""quotedtag""

find all items with tag "quotedtag" (including the quotes)

cmt:2008;2009;2010

find all tagged items with 2008 or 2009 or 2010 in the comment field, employing the "Loose Boolean Match" syntax with ";" separator as OR

### **Examples for Searching Files by Tags**

**Loose and Full Boolean:** Of course, Tags call for Boolean search terms. This is very easy to do:

Name Pattern Find all items with -------------------------------------------------------------- tags:cats tag "cats" tags:cats;dogs tag "cats" OR "dogs" (loose Boolean syntax) tags:cats dogs tag "cats" AND "dogs" (same) tags:"cats dogs" tag "cats dogs" tags:"cats dogs";ants tag "cats dogs" OR "ants" tags::cat\* OR dog\* tag "cat\*" OR "dog\*" (full Boolean syntax, with Boolean marker

```
tags::cat* AND dog* tag "cat*" AND "dog*" (same)
tags:?* any tag
```
**Comma as AND, Pipe as OR:** There is a special shorthand syntax that's only applicable for the **tags** selector: You can use the comma as an AND operator, and the pipe as an OR operator. Here are some examples, including possible combinations with **Loose Boolean** operators ; (OR) and [space] (AND):

```
tags:cats,dogs,ants tag "cats" AND "dogs" AND "ants"
tags:cats,dogs;ants tag ("cats" AND "dogs") OR "ants"
tags:cats|dogs|ants tag "cats" OR "dogs" OR "ants"
tags:cats|dogs ants tag ("cats" OR "dogs") AND "ants"
tags:"birds,m m" tag "birds" AND "m m"
```
The quotes in the last example are necessary because of the space in "m m".

Note that you cannot mix commas and pipes.

## **Wildcards in Tags**

Tags can have wildcards ("\*" or "?") and still be searched for in an easy manner. To enable searching for wildcards you use the switch / $\overline{v}$  ("verbatim") which tells the interpreter that "\*" and "?" in the search term shall *not* be taken as wildcards but as normal characters. The verbatim switch is exclusively used for label, tags, and comments search. Here are some examples for **Quick Searches** passed through the Address Bar and searching the current location:

```
Address Bar Finds (recurring subfolders) all items with
------------------------------------------------------------
?tags:a* /rv a tag "a*"
?tags: a* /r a tag matching pattern "a*"
?cmt:"*" /rv a comment "*" (note that "*" must be quoted in the term;
               a single non-quoted "*" means "ignore comments")
?a /v all items named exactly "a"
```
Note that, of course, even without the verbatim switch you can search for wildcard characters by enclosing them in square brackets. For some jobs there is no other way, for example to find all items with a "\*" anywhere in the tags:

?tags:\*[\*]\* /r

### **Search only among Tagged Items**

Append the switch  $/t$  to the search term to confine the search to all items present in the tags database (tag.dat). Examples (ready for pasting into the Address Bar):

List all items (excluding any orphans) in the database:

\*?\* /t

List all TXT items in the database:

### \*?\*.txt /t

List all tagged items in the current location with no comment:

## ?cmt:"" /t

List all tagged items in the current location without comment AND number 5 in ex2:

```
?:cmt:"" and ex2:5 /t
 ----------------------------------------
? = search
: = Boolean term
 cmt: = comment
      " " " = empty"and = Boolean AND
            ex2: = extra tag 25 = value 5/t = in tags database
      ----------------------------------------
```
Invert the previous results: List all tagged items in the current location NOT without comment AND number 5 in ex2:

?!:cmt:"" and ex2:5 /t

### **Notes**

- **Quick Search** supports this syntax, for example: E:\Test\?lbl:"blue";"red"
- The selector "comment:" is a valid alternative to "cmt:".
- The selector "tag:" is a working (but deprecated!) alternative to "lbl:" (for historical reasons).
- **Tip:** The asterisk "\*" is an alias for "Computer" as location. For example, to find all items on all local drives with a comment containing "India" you simply run this through the Address Bar: \*?cmt:India /r
- **Tip:** To find all items on your computer with any tags defined run this through the Address Bar: \*?tags:?\* /r

## <span id="page-358-0"></span>**Find Files by Contents**

You can find files by contents using the field prefix (selector) "cont:". Sure, there is also the ["Contents"](#page-365-0) [tab](#page-365-0) (see below) but this enhancement opens finding files by contents to Quick [Search,](#page-227-1) to [Scripting,](#page-462-0) and to Click and [Search.](#page-322-0)

Use the **cont:** selector to compare the pattern with the textual contents of the scanned files (folders are ignored). It's a simple vanilla text comparison supporting wildcards \* and ?, equivalent to the following settings on the Contents tab:

Mode: Wildcards Type: Text All else unchecked.

So the search is case-insensitive (A==a).

## **Examples**

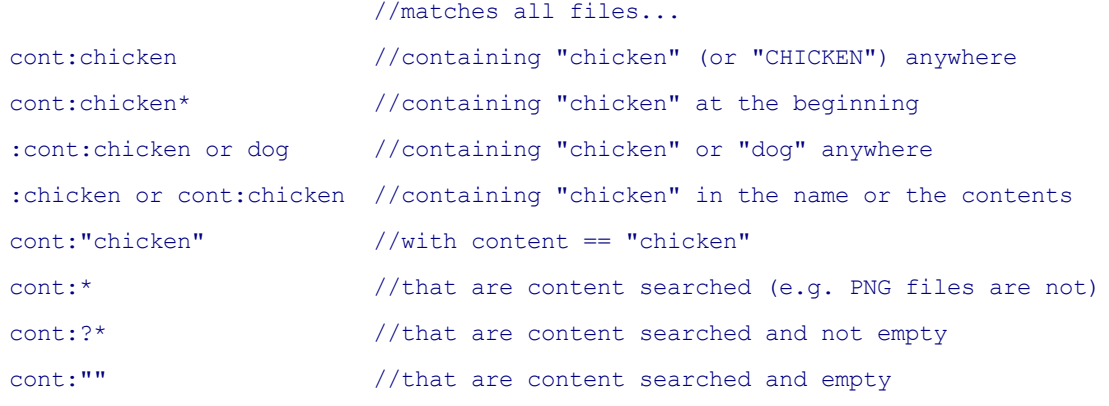

Of course, it also works in Quick Search:

```
?cont:chicken //containing "chicken" (or "CHICKEN") anywhere
```
### **Remarks**

- Remember that content search can take time.
- This feature opens content search to Boolean logic in a Multi Field [Search](#page-359-0).

## <span id="page-359-0"></span>**Find Files by Multi Field Search**

In a Boolean search you can also mix different fields, e.g. find all images with 1024 x 768 pixels AND labeled "Red" AND having "2012" in the name.

The available fields are:

name: Name (default field) path: Path (the full path excluding the item itself) size: Size lbl: Label tags: Tags cmt: Comment cont: Contents prop: Property len: Length of path and file lent: Length of file title (no path) only
#### **Examples:**

```
Name Pattern Find all items with
  -------------------------------------------------------------------
1) tags:cats,dogs OR name:a* tags ("cats" AND "dogs") OR name "a*"
2) tags:cats|dogs AND name:a* tags ("cats" OR "dogs") AND name "a*"
3) tags:cats|dogs AND ants tags ("cats" OR "dogs") AND tag "ants"
4) xy*.exe AND prop:fileversion:10.80* (self-explaining)
5) *.jpg AND lent: > 12 JPGs with long filenames
6) *.jpg AND size: > 10MB JPGs larger than 10 MB
7) path: 2014 all items with *2014* anywhere in the path
8) path: mars OR saturn all items with *mars* or *saturn* anywhere in the path
9) *.jpg AND path: != \\saturn\\ all JPGs with folder "saturn" NOT anywhere in the path
```
### **Field Type Inheritance**

The 3rd example above shows that the field type is inherited from left to right. This is done for backward compatibility and also for comfort. The following pairs are equivalent:

```
lent: > 12 AND < 20
lent: > 12 AND lent: < 20
tags:cats|dogs AND ants OR name:a* AND *.png
tags:cats|dogs AND tags:ants OR name:a* AND name:*.png
a* AND (*.png OR lbl:green OR yellow OR red)
name:a* AND (name:*.png OR lbl:green OR lbl:yellow OR lbl:red)
```
### **Boolean RegExp**

Multi Field Search is also supported in Boolean RegExp, for example:

:>.\*test.\* AND NOT >.\*not.\*test.\* OR lbl:>^Gre.\*

### **Further Remarks on Multi Field Search (MFS)**

Of course, MFS also works in **Quick Searches** which makes it available for Address Bar, Catalog, Favorites, User Buttons, Scripting etc. Remember that the Boolean marker ":" has to be prefixed, e. g.:

?:tags:dogs and name:t\*

- The Match Case checkbox applies to all operands of the MFS term.
- The Whole Words checkbox applies to all operands of the MFS term, with the exception of tags (tags:), which are always treated as whole words unless they are stated with wildcards.
- The size: selector will only match files, not folders. E.g., this pattern returns all small files: size: < 1000

### **Find Files by Meta Properties**

You can directly search for the **extended properties** of file items, also known as **Meta Properties**. Their names and indices vary strongly between different Windows versions. A list is available in [Configuration](#page-58-0) | File Info Tips (those properties are also featured in the File Info Tips). The syntax is simple: Prefix "prop:[propertyname]:" to the search term. To identify properties by their index use "# [index]" as propertyname.

### **Examples**

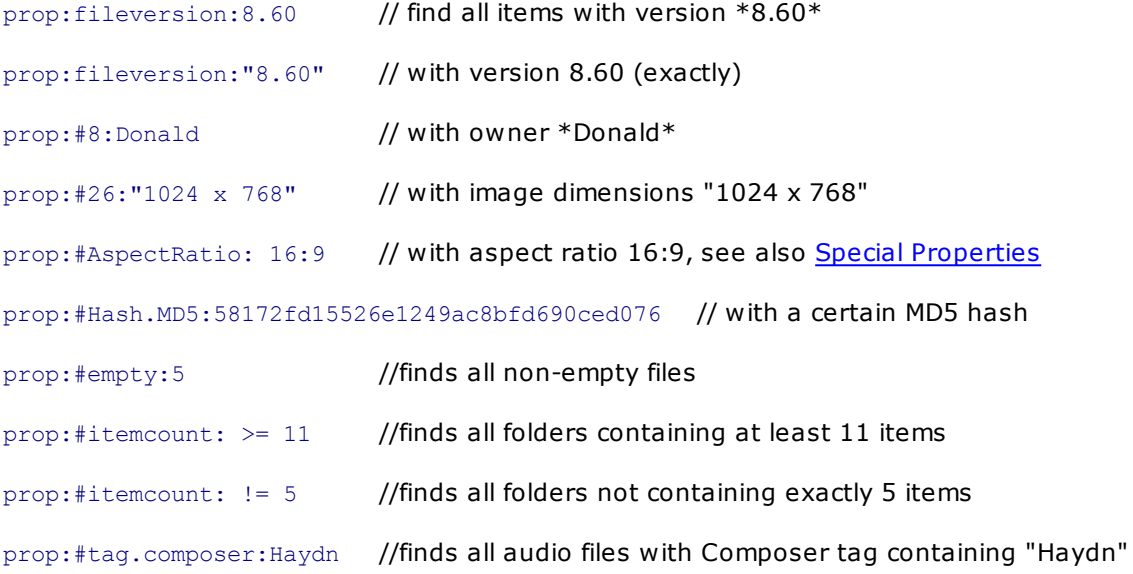

**Tip:** The latter example should be logically combined with other criteria to increase the speed (by avoiding unnecessary lengthy calculations), e.g.:

:\*.png AND prop:#Hash.MD5:58172fd15526e1249ac8bfd690ced076

:size: > 5MB AND size: < 6MB AND prop:#Hash.MD5:db24bcdf4098bda916a949f5554d2110

**Tip: prop:**, also supports the locale-independent **Windows canonical properties** as listed here:

[https://docs.microsoft.com/en-us/windows/win32/properties/props](http://msdn.microsoft.com/en-us/library/windows/desktop/dd561977%28v=vs.85%29.aspx)

For example:

prop:System.Image.HorizontalSize: > 300

Note that these canonical properties are case-sensitive.

### **Find Files by the Length of their Name**

Simply prefix "len:" to the search term in the name field. For example, to find all items whose full name is longer than 260 characters:

## len: > 260

Find all items whose title (name excl. path) is:

lent: < 12 shorter than 12 characters

lent: 12 exactly 12 characters

# Tab "Size"

Search files of a certain size, defined by a lower and an upper limit (both limits are inclusive). Leave field empty to ignore a limit, e.g. to find all files bigger than 1 MB select the **MB** option, enter a **1** in the **at least** field and leave the **at most** field empty.

Note that you may also state **fractions**, e.g. 0.0001 GB (= 100 KB), or 0.000000000001 TB (= 1 byte).

**FAT32**: the highest allowed value is **2 GB** (= 2,024MB = 2,097,152KB = 2,147,483,648 bytes) **minus 1**. **NTFS**: you can search files of up to **1 TB** (1024 GB, 2^40) by size filter.

**Search for folders as well:** If you use this setting then the search results will display the folder sizes, even if they are not shown by general user settings. BTW, finding emtpy folders is even easier now than before. Simply set "At most" to 0 (zero) and check "Search for folders as well". Found are all folders that are empty (displayed as "[Empty]") or contain a total of zero bytes (displayed as "0").

To apply this filter the corresponding checkbox below the Find Now button must be checked.

# Tab "Date"

Search files of a certain date/time. There are three types of dates associated with Windows files and folders:

**Created:** The date when the file has been created at this location, where location is the path of the file (this date is only set once).

**Modified:** The date when the file has been last modified (set at each write operation).

**Accessed:** The date when the file has been last accessed (set at each open operation).

**Created or Modified:** Select this option to find all files that pass either of these filters.

**In the last:** Find file relative to Now.

**From start of unit:** When checked, the lower margin is set back to the start of the chosen unit (eg days start 00:00 midnight, weeks start Monday). Note that this setting does also apply to the "**and/ add**"-field when filled with relative time units!

**Between ... and/add:** Here you can enter a date range manually. When you omit the time part of the date, 00:00:00 is assumed. Fractions of a second (up to 7 decimal digits) are supported.

Here are some keyboard tricks:

When the fields are empty:

```
key arrow up: set to today
 key arrow down: set to yesterday
Else:
 key arrow up: scroll days up
 key arrow down: scroll days down
  key arrow up + SHIFT: scroll months up
  key arrow down + SHIFT: scroll months down
```
### **Date Picker**

To the right of each date field you find a button to pop the Date Picker. Here are some keyboard tricks:

- Left/Right: Previous/Next day.
- Up/Down: Previous/Next week.
- PageUp/PageDown: Previous/Next month.
- Ctrl+PageUp/Ctrl+PageDown: Previous/Next year.
- Ctrl+Left/Ctrl+Right: **Cycle first day of the week**. You may as well right-click the Day Bar to select the first day of the week by menu.

### **UTC Support (Universal Time Search)**

By appending "Z" (or "z") you can mark the time expression as UTC (Coordinated Universal Time). This way you can find files by their UTC date (as it is internally used by NTFS) and use the same search pattern/template regardless of the time zone of the host system. Pretty cool, especially if you are a pilot (or love a pilot).

For example, this will match all files modified (or whatever date you are looking for) in Bamako between 08:20 and 08:40 Bamako time, **no matter where on the planet you are now**:

```
Between: 2013-05-14 08:20:00Z
And: 2013-05-14 08:40:00Z
```
The ISO 8601 formats for UTC and time offsets from UTC are supported. The following time expressions all refer to the same point in time:

```
2013-05-14 10:00:00+02:00
2013-05-14 08:00:00+00:00
2013-05-14 08:00:00Z
2013-05-14 03:00:00-05
2013-05-13 23:00:00-0900
2013-05-13 20:00:00-12:00
```
For example, to find all files modified in Cologne today between 16:00 and 17:00 Cologne local time (DST in effect), you can use these time strings, **regardless of the time zone of your current host**

### **system**:

Between: 2013-05-14 16:00:00+02 And: 2013-05-14 17:00:00+02

The +02 means: Cologne (DST in effect) is 2 hours later than UTC.

**Date Range Popup Menu:** For the lazy ones, there are some preset date ranges available to save you some typing. Click the menu button to enter a date range by selecting an option of the date range popup menu. The **Unknown** option allows you to search for files with the time-stamp "unknown" (that is, no date set on this file, which is sometimes the case with certain system files and folders). The **Like** option sets the date range to the date of the last selected file or folder plus/minus 10 minutes.

Check **Not** if you want to find files whose specified date is outside the given range.

To apply this filter the corresponding checkbox below the Find Now button must be checked.

# Tab "Attributes"

Search files with or without certain attributes. For example, if you don't want to find any folders, check **Directory** and the corresponding **Not**. If you want to find only hidden files, check **Hidden**.

Note that **Normal**, **Temporary**, **Compressed, Offline, Not Indexed, Encrypted, Pinned, Unpinned,** and **Recall** are supported only by Windows NT/2K/XP, and higher.

**Tip:** For your nerdy pleasure, the attributes checkboxes show the value of each attribute in the tooltip. To apply this filter the corresponding checkbox below the Find Now button must be checked.

# Tab "Tags"

Find files with specific Labels, Tags, or Comments. Like all filters they are connected by logical AND, so e.g. if Labels and Tags are both ticked then both must match else the file in question will not be among the search results.

All three fields are treated case-insensitive (A==a) and support wildcards. Here are some field-specific details:

# **Filter "Labels"**

Supports stating multiple labels combined by logical OR (|); surrounding spaces are ignored. Examples:

```
green
Green
green|red
green | red
g*|*e*
```
Logical AND is not supported, of course, because each file can only have one label by definition.

A **"Select Labels..."** button is added for comfort.

### **Filter "Tags"**

Supports stating multiple tags, combined by either logical OR (|) or logical AND (,); mixing both operators is not supported; surrounding spaces are ignored. Examples:

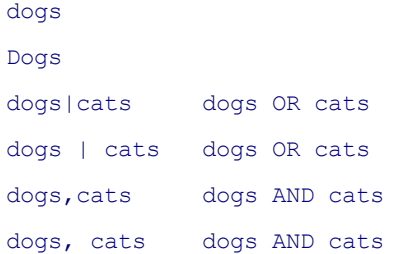

A **"Select Tags..."** button is added for comfort.

### **Filter "Comment"**

Wildcards (\*) are auto-added left and right if no wildcards (\* or ?) are contained in the pattern (aka "loose match").

### **Search everywhere**

Tick it to search the whole computer. It will overwrite what is stated in the Location field on the "Name & Location" tab.

### **Finding Empty Fields**

Contrary to the Name field, leaving the fields on the Tags tab empty is NOT equivalent to "\*" (match all) but means "empty". For example, to find all items that are tagged (are present in the tags database) but have no comment: Simply tick the Comment checkbox and leave the Comment field empty. Same way works for Labels and Tags.

#### **Speed**

All searches including the Tags filter are ultra-fast because they work directly on the tags database, i. e. they are indexed searches.

# Tab "Contents"

Find files containing a specific text string, aka content search.

**Mode.** You can choose between various modes, which refers to the way the given search pattern is to be interpreted.

1. **Normal**: The pattern should match any part of the file contents.

2. **Whole Words**: Like Normal, but the matching string should be a whole word, not just a part of a word.

3. **Wildcards**: The pattern contains wildcards (\* or ?). For example, the pattern **drag\*drop** will find all files that contain the words "drag" and "drop" in that order and with any characters in between them.

Notes:

- (1) Since larger files are read chunkwise (performance!) there are certain limits to the scope of your pattern: In files larger than 32,768 bytes, a pattern "a\*b" is guaranteed to be found if "a" and "b" are within a range of 1,024 bytes! It also \*might\* be found if "a" and "b" are within a range of 1,025 to 32,768 bytes! It will certainly not be found if "a" and "b" are only within an even larger range.
- (2) Just like with non-wildcard searches it is assumed that you look for a match anywhere within the file, so asterisks (\*) are silently added to your pattern at both ends in case they are missing. This is just to spare you typing too many asterisks. So you may simply enter "D?g" to look for "D?g" anywhere in the file (match file contents with "\*D?g\*").
- (3) You need to check **Wildcards** (see below) to enable pattern matching support.

# 4. **RegExp**: The pattern is a Regular Expression (aka "**Grep**"). Examples:

- Match 2011-10-20 or 2011-1-2 etc.:  $\det\{4\} \det(1,2) \det(1,2)$
- Match lines that begin with "New":  $\wedge_{\text{New}}$  (but see Note (1) below)
- Match lines that end with "\*/":  $\chi$ \* $\chi$ /\$

## Notes:

- (1) If **Type** (see below) is set to **Binary** then RegExp will work in "single line mode" (otherwise it's in "multi-line mode"). This means a pattern like  $\wedge$ \xFF\xD8 will now match only the beginning of the file, not the beginning of any line in the file.
- (2) Since larger files are read chunkwise (performance!) there are certain limits to the scope of your pattern: In files larger than 64 MB, a pattern is guaranteed to be found if it matches a range of 1,024 bytes! It also \*might\* be found if it matches a range of 1,025 to 64 MB bytes! It will certainly not be found if it matches only an even larger range.

**Type.** You can specify the nature of the searched content.

1. **Text**: Match textual data in textual documents (DOC, PDF, TXT etc), and the meta data of media and image files. Textual/meta data from complex documents is only retrievable if supported by installed IFilters. Non-textual files are skipped. This is probably what most users expect to happen when they do a content search, and it's usually much faster than searching the binary content of every file (see next option).

2. **Binary**: Match the raw bytes of all sorts of files. Rather interesting for programmers.

3. **Text and Binary**: Combination of both. First textual data are checked for textual documents, if no match is found or it's a non-textual file then binary data are checked.

**Note:** Both "Text" and "Binary" include automatic UTF-8 decoding for files types where UTF-8 encoding

is a possibility. Also BOM-less UTF-8 is supported if enabled by ticking **Configuration | Preview | Text preview | UTF-8 auto-detection**. UTF-16LE is supported if the file has a BOM. UTF-32 is not supported.

**Match Case:** If checked string search is case-sensitive, else case is ignored.

**Invert:** Check it to find all files NOT containing the given text string. Note that the Contents filter never returns folders (although they naturally do NOT contain any given text string).

**It's a Hex String:** Activates **Hex mode**. Check this option to look for **any binary sequence** contained in a file, including the null char. Binary sequences are to be represented in hexadecimal code. Hex strings must have 2 valid hex characters per byte and each pair may be separated from another by spaces or line feeds. Example: 00C0FF or 00 C0 FF (lower case letters are also ok: 00 c0 ff ). In hex string mode the coloring and font of the text is changed to make it dramatically clear that you are in a special mode.

## **Advanced Hex Search: Position**

You can prefix the exact position of the string you want to match. Only files with those bytes at that position will be returned.

### **Notes**

- The first position in a file is 0 (not 1). This is common usage.
- The position can be given in 0x hexadecimal format, or in decimal format.
- As special service an 8-digit number starting with 0 (zero) is interpreted as hex.
- The highest position you can state in hex format is 0xFFFFFFFF (4294967295).
- Positions stated in decimal format can be higher.
- Remember that position means exact position of match, not start of search.
- You don't have to set Type to "Binary"; when a position is specified then binary search is implied.
- This position-bound contents search is \*MUCH\* faster than the normal one where the whole file has to be scanned for matching bytes.

#### **Examples**

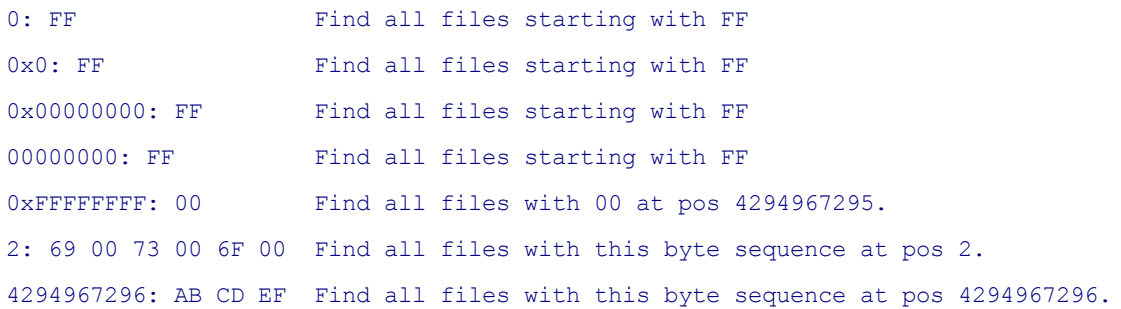

If you prefix a position to your hex data you now get support for Hex Wildcards. Simply type "??" in place of a hey value and this byte is ignored in the matching.

### **Notes**

- You don't have to set Mode to "Wildcards" to enable Hex Wildcards.
- NOTE: Wildcards are NOT supported in non-position-bound searches. If no position is prefixed and the hex data contain wildcards anyway then internally the position is set to 0 (beginning of file), and the missing position prefix is auto-added to the contents field in the UI.

## **Examples**

0: FF ?? FF 0x10: 00 ?? ?? 00 FF ?? FF Position is assumed to be 0, see note above.

- **Note** In either mode, the text entered cannot be be longer than 32,533 chars; of multi-line texts only the first line and a maximum of 1,024 characters is remembered between sessions.
- **Note** The string search routine takes care that the Accessed date of the scanned files is reset to its original value when scanning is done.

### **IFilters**

Content search supports IFilters. IFilters are Windows plugins used to extract pure text from complex file types like DOC, DOCX, ODT, PDF.

- IFilters are not used when either "It's a hex string" or "Match unicode" are ticked.
- It depends on your system which IFilters are available. In the web you can find IFilters for almost anything.
- Where IFilters fail for whatever reason the logic falls back to binary search and checks the raw bytes for contents.

**Tip:** You can trigger Find Files by Ctrl+Enter in the contents field.

To apply this filter the corresponding checkbox below the Find Now button must be checked.

# Tab "Dupes" (Duplicate File Finder)

Find duplicate files by name, date, size and/or content in any location. Spotting duplicates, especially those by content, can be useful for freeing up storage space.

XYplorer's **Duplicate File Finder** is implemented as filter "Dupes" in the Find Files tab. If the filter is active then only duplicate files are listed in the search results, i.e. files that have one or more duplicates in the searched location(s).

What counts as a "duplicate" can be defined in the Dupes tab: It's either match by **Name**, or **Date** (modified), or **Size**, or **Content**, or **Image**, or any combination of these.

- **Name**: The name of the file.
- **Date**: The modified date and time of the file.
- **Size**: The exact size of the file. Note that Size is logically implied when Content is checked.
- **Content**: The content of the file.
- **Image**: The visual content of an image file. Non-image files or folders will not be listed. For details see [Image](#page-370-0) Hash below.

For **Name** you can further define the scope of comparison:

- **Same Extension**: Dupes need a matching file title (base plus extension).
- **Different Extension**: Dupes need a matching base, and a different extension.
- **Ignore Extension**: Dupes need a matching base only (the extension is ignored). This will return groups of files with the same base regardless of their extensions.

For **Content** you can further define the method of comparison: The choices go from **MD5** (fastest but least reliable) via **SHA-1**, **SHA-256**, **SHA-512**, to **Byte-to-byte** (slow but most reliable). Generally, **SHA-1** is thought to be reliable enough for real world usage and hence it is also the factory default.

For **Image** you can further define the **Tolerance** of comparison. Values are from **0** to **16**, factory default is **9**. For details see [Image](#page-370-0) Hash below.

Tick the **Invert** option to find all singular/unique files; quite useful when comparing two folders that should be in sync.

The Dupes filter is **fully integrated** with the XYplorer Find Files module and can be combined with all other search filters. Note that the duplicate check is applied \*after\* the other filters so if you know what you are looking for you can save a lot of time by pre-filtering the checked files by Name, Size, Date, Tags etc.

The results list of a dupes search features a **special column "Dupes"** where each group of dupes is referred to by a unique ID starting from number 1 for the first group detected. Sorting the list by this column will bring the duplicate files that belong together into adjacent order. A dupes search results list is always initialized to be sorted by the Dupes column. If sorted by Dupes, the list is internally set to grid style "Highlighted Groups", and the Dupes column is additionally **highlighted** with a color depending on the "highest" match criterion:

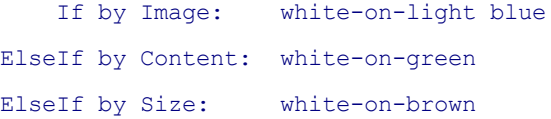

ElseIf by Date: white-on-purple ElseIf by Name: white-on-dark blue

**Right-clicking the Dupes column** when the list is sorted by this column pops a special context menu with two commands for selecting items based on the dupe groups:

- Select the First Item in Each Group
- Select the Non-First Items in Each Group

**Duplicate Folders:** Normally the dupe finder will only find files, no folders. However, you can also find duplicate folders by Name and Date: Simply tick **Directory** in the Find Files | Attributes tab, and the dupe finder will look for folders instead of files. This opens a fast way to compare directory trees, e.g. supposedly mirrored folder structures on two different drives.

#### **Further Notes:**

- The Dupes filter finds only files, no folders. Equally the **Invert** option will return only singular files.
- Of course, checking for dupes by content can take **a lot of time**. Still XYplorer is pretty fast here due to some smart logic. The bottleneck, however, is the hard drive read speed.
- Also **search results caching** is supported by dupes searches. But always remember that caches can get stale: It might be that files marked as dupes are not dupes anymore.

# <span id="page-370-0"></span>Image Hash

XYplorer can generate an "image hash" (aka "perceptual image hash" or "fingerprint") for images by which you can find duplicate images, sort images by their visual similarity, measure the degree of similarity between two images, and search for images that are similar to a given one. Unlike the common data hashes (MD5, SHA-256, ...) the image hash has an iconic relation to the visible image (the pixels), which means similar images have similar hashes.

When looking for **duplicate images** the setting of **Tolerance** comes into play. When **Tolerance = 0** then all the pixels of the original full size images are compared and only perfect duplicates are listed. When **Tolerance > 0** then the comparison is much more tolerant: it's scale-invariant, brightnessinvariant, contrast-invariant, saturation-invariant, and hue-invariant. The higher the value the larger the tolerance for other small differences in image details. The factory default is set to **9** which has turned out by experiment to be a good value yielding a minimum of false positives (found too many) and true negatives (missed out too many). Note that perfection is not realistic in this business but near-perfection is a reasonable goal. Even that will vastly speed up finding duplicate images, which by eye alone is near impossible if the number of images is higher than a few dozen.

Additionally there is a Special [Property](#page-282-0) Column called "Image Hash" that can be used to sort images by similarity. An interesting feature and hard to find elsewhere. In the column you can actually see the hash for each image.

# Tab "Excluded"

Here you can exclude specific files, folders, or drives from file search. Any subfolders of excluded folders are automatically also excluded. The matching of the excluded items is case-insensitive  $(A == a)$ .

**Add Current:** Will add the current path, or the currently focused list item.

**Browse...:** Browse for a folder to exclude.

**Manage...:** Manage the excluded items using the List Management interface.

**File:** This checkbox shows and controls whether the selected item in the excluded items list is a folder (or drive) or a file, in other words: whether it defines an **excluded location** or an **excluded item**. If the checkbox is ticked the pattern is marked by the prefix "file:". Note that the "file:" patterns are matched with the item name only, not with the whole path, so they should not contain any other path components or backslashes.

- **Note** It's possible to use wildcards, eg to exclude the Recycle Bins on all drives, add **?:\Recycled\** (XP) or **?:\\$Recycle.Bin\** (Vista/Win7). Or adding **\*~\*** would exclude all folders containing the "~"-character anywhere in their path specification.
- **Note** The matching is loose, e.g. **file:Lucky** will match all items with "Lucky" somewhere in the name.
- **Note** When you start your search from an excluded folder, this folder is not excluded.

To apply this filter the corresponding checkbox below the Find Now button must be checked.

# Search Results Context Menu

The context menu of items in Search Results and Branch View contains a couple of useful extra commands.

### **Go to Focused Item**

Go to the focused item in its containing folder.

## **Keyboard Shortcut: Ctrl+Alt+Left**

### **Go to Focused Item in New Tab**

Go to the focused item in its containing folder in a newly opened tab.

### **Open Containing Folder in New Background Tab**

Open the focused item's containing folder in a newly opened background tab.

## **Copy Containing Folder(s)**

Copies the containing folders of all selected items to the clipboard.

Usage: Use Find Files to identify folders by their contents, and then copy those folders using Copy Containing Folder(s) for further processing.

Notes:

- The containing folders are the direct parent folders.
- If the containing folder is a drive it will NOT be copied.
- If more than one item is selected the list of containing folders is silently cleared from duplicate and folders contained in other folders in the list before it is copied to the clipboard. So it will not be unusual that less folders are copied than items are selected.

# General File Find Tips

- **Tip** You can abort a running file find process by pressing **Esc** (Escape Key).
- **Tip** Press **Ctrl+left arrow** to jump to the currently focused file in the folder where it was found. This trick works for search results only, and obviously it does only make sense when file find included subfolders.

# **4.20.8 Report Tab**

# Report tab

You can create two sorts of reports: **Current Folder** reports are on folders and have basically the format known from the classic DOS directory dump, **Current List** is on the stuff currently listed in the List being either the contents of the current folder or the results of a previous file find.

All reports can be sent to a popup text box (**To Popup**), the clipboard (**To Clipboard**), to an ASCII text file (**To File**), or directly to the printer (**To Printer**).

The interface for reports is found on the Report Tab on the Info Panel. It's subdivided into two tabs, **Current Folder** and **Current List**:

# Current Folder

You have the choice here between quite different things:

## **Classic directory dump**

Mimics the classic DOS way of listing directory contents. Additionally includes file version information for

those files that actually have a version info.Example

## **Basic info to CSV**

Exports Path/Name, Size (Raw), and Modified Date for each file item in CSV-format.

**CSV:** CSV stands for "Comma-Separated-Values" (the actually used list separator is taken from the current locale, and is often not comma but semi-colon), a very simple database format which can be read and written by any ASCII editor. CSV-files can be easily imported for example to Excel tables or Access tables or probably any table format existing. This feature makes XYplorer a superb tool for exhaustive file system documentation. Will save you not hours but days!

### **Extended info to CSV**

Exports extended file information of whole directories (or even directory trees) in CSV-format. The exported info includes all data shown on the Properties and Version tab in the Info Panel. Example

## **Metadata to CSV**

Exports the complete set of metadata (also known as "Extended Properties", and identical to the fields used in File Info Tips) in CSV format. The first line has the field names (column headers). The first field "Path" has been added to the standard set.

This is the "total report". Everything that the system knows about a file is exported in a well-defined, easily processable, and widely portable file format. It's the documentation junkie's wildest dream come true.

### **Tree structure**

This type of folder report includes folder and files including basic item data with tree-like indentation. Depth is marked by dots, folders are prefixed with a backslash (\) for easy recognition. Example

**Include subfolders**: Report includes all subfolders (and their subfolders, etc.) of the current folder. When you do a structure report you would normally check this box.

**Include Version:** Additionally you can have version information included.

## **Tip Straight Directory Print**: choose **Classic directory dump**, uncheck the **Include subfolders** checkbox and press the **To printer** button**.**

**Tip** You can abort a running report process by pressing Esc (Escape Key).

# Current List

Reports the List as is. That is, the current column order, visibility, and item sort order is exactly reproduced in the report. This report is your choice when you want to document find results or make a detailed snapshot of the current state of your system directory.

**Selected files only**: Kind of self-explaining. However, when there are **no** selections then the report is on **all** listed items.

### **Output header format**

**Current date** Adds the current date to the top of the report.

**Path (Find settings)** Adds the current path to the top the report.

In [Find](#page-342-0) mode: adds the find parameters of the last File Find to the top the report (does only make sense, when you just made a File Find, of course).

**Column headers** Adds the column headers to the report.

#### **Subitem separator**

**Tab** separate items by Tabs

**Other** separate items by any chars of your choice

**Pad blanks** separate items by right-padding blanks: the current column widths are reproduced (as good as it gets) in the report (example).

**Tip** Make sure the columns are adjusted to the lengths of their contents to get a straight result with this option (to do this, either dbl-click the line number column header, or choose the **Autosize Columns Now (Ctrl + Numpad Add)** command from the column headers context menu).

# **4.21 Preview**

# Preview

Files can be previewed in Floating [Preview,](#page-376-0) [Preview](#page-332-0) Pane, or Preview Tab. While doing basically the same thing the three preview areas differ in size, position, display options, and displayed meta information, so depending on your task at hand you might prefer one over the other.

Only one of the three previews is used at each time, in this order of precedence:

Floating Preview > Preview Pane > Preview Tab

In words: Preview Tab is only used when neither Preview Pane nor Floating Preview are visible. Preview Pane is only used when Floating Preview is not visible.

### **Previewed Formats**

Detailed information on the preview of different file categories (Text, Image, Office...) is bundled under [Preview](#page-332-0) Tab.

### **Freezing the Preview**

Normally the preview is automatically updated with each newly selected file. However, there is a way to keep the current preview: Click the toggle **Freeze Info and Preview**, found in the context menu of the Preview Pane, and in the context menu of the Status Bar and of the "Toggle Info Panel" Status Bar button. There is also a default keyboard shortcut for it: **Ctrl+Alt+F11**.

# <span id="page-376-0"></span>**4.22 Floating Preview**

# Floating Preview

Note: All features and settings of the Floating Preview are shared by the Full Screen Preview. Below, *"Floating Preview" stands for both.*

The Floating Preview previews the current file in a non-modal preview window whose size and absolute screen position is stored between sessions. The window supports many media types (i.e. images, including Animated GIFs, and thumbnail previews for HTML, PDF, MPEG, DWG, etc., everything your system can generate thumbnails for), including the transparency background for transparent images. A right-click menu, and a set of keyboard shortcuts shown in that menu, lets you control various display options. Here is an overview over the related keyboard [shortcuts](#page-114-0) and mouse tricks.

The Floating Preview optionally (see below) supports [Mouse](#page-337-0) Down Blow Up, for images as well as for PDF files and other shell generated previews.

# The Right-Click Menu

Here are some of the **right-click menu** options:

**Next** (PageDown) and **Previous** (PageUp): Browse previewed files. Note that changing the current file in the main form will update the preview, and vice versa: Wheeling through the preview (or key PageUp/PageDown) will change the current file in the main form browsing only previewable files.

You can as well use the **arrow keys** to navigate to the **Next** (Right, Down) or the **Previous** (Left, Up) image.

**Fit All** (A) shrinks larger originals to fit the width and height of the preview window. Resizing the window resizes the preview in real time. Toggles with **Original Size**.

**Fit Width** (W) shrinks larger originals to fit the width of the preview window. This serves to see the images that have a portrait orientation in more detail. Use Mouse Down Blow Up to view any cropped top and bottom parts. Fit Width is only supported in the Floating Preview, not in any other preview. Toggles with **Fit All**.

**Fit Height** (H) does for height what **Fit Width** does for width**.** Toggles with **Fit All**.

**Zoom to Fill** (I) fills all the available space with the preview. Left/right parts or top/bottom parts may be cropped. Using this option makes better use of the available space at the expense of the cropped areas. Note that the cropped preview is centered, i.e. the cropping is done equally at both of the cropped sides.

**Original Size** (O, 1, Numpad Divide) shows the image in original size (100%), cropped if there is not enough space. You can **pan** the preview by holding down the right mouse (or CTRL+left mouse) button and moving the mouse, or by the arrow keys (SHIFT + Up, Down, Left, Right; CTRL+SHIFT to pan up to the end). Toggles with **Fit All**.

**Double Size** (D, 2, Numpad Multiply) shows the image in original size (200%). See **Original Size** for panning. Toggles with **Fit All**.

**Zoom In** (Numpad Add, +, CTRL+Wheel Up) zooms into the image.

**Zoom Out** (Numpad Subtract, -, CTRL+Wheel Down) zooms out of the image.

- Zooming uses a logarithmic scale (based on the 4th root of 2, which means you need 4 steps to get to the half or double size), and it starts flexibly at the current zoom whatever it is. The possible range is from 0.5% to 6400% of the original size.
- To ensure that zooming passes the 100% point it initially snaps to a normalized scale that contains the 100% point, so the first zooming step might not be exactly by 4th root of 2.
- There is an even finer zooming by the 12th root of 2, which matches the chromatic scale of Western music and e.g. echoes the fret pattern on a guitar neck. Hold SHIFT to zoom by the 12th root of 2 (1.0594630943593).
- On zoom 400% and higher you will see the pixels. This is intended because "High Quality" resampling just looks bad with such high zoom factors.
- The zooming is auto-reset when the next image is previewed, unless **Lock Zoom** (see below) is enabled.

**Lock Zoom** (K): If ticked then the current zoom level is kept when switching images as long as the preview window is open.

**Lock Zoom Position** (X): If "Lock Zoom Position" AND "Lock Zoom" are both ticked then the current zoom level AND zoomed position are kept when switching images. This is very useful when comparing details of different versions of the same image.

The zoom position is also kept when toggling between a zoomed view and the "Fit All" view by "Toggle Zoom" (G). So now you can zoom back and forth from/to a particular detail of the full image.

**Toggle Zoom** (G): Use this command to toggle between the last zoom level and the default size of the image (Fit All, Original Size, etc.). The last zoom level is remembered across openings of the preview window (but not across application sessions).

**Rotate Left** (L) and **Rotate Right** (R): Rotate the preview by 90° steps.

- Of course, the original image itself is not modified.
- The rotate state is remembered for a preview until the file is unselected. You can even switch between Floating and Full Screen Preview while keeping the rotation as long as the file is not unselected.
- Press F5 (Refresh) to show the preview in non-rotated state, or in auto-rotated state if that's enabled.
- Pixel-exact **Mouse Down Blow Up** works just fine in rotated previews.
- The image preview in the Info Panel, if active at the same time as the Floating Preview, is rotated as well. This has technical reasons but might as well be useful.
- Works for all previewed file types, even for RAW images, PSD, TGA, PDF, and video thumbs.

**Flipped** (F): If ticked then the preview is flipped (mirror image) horizontally (relative to the preview, also if rotated).

- All notes given for rotated images also apply to flipped images.
- For a flipped image Rotate Left and Right are interpreted as being applied to the flipped image, not to the original. This seems to better match the user expectation. Nevertheless, the status info displays the correct rotation degrees with reference to the original.

**Open With...** (Ctrl+Alt+Enter): Open XYplorer's Portable [Openwith](#page-452-0) Menu.

**Delete File** (Del): Delete the previewed file right from the preview by pressing DEL or Shift+DEL.

**Rename File** (F2): Rename the previewed file right from the preview.

**Full Screen** (F12): Toggle Full Screen and normal mode while the preview is on.

**Snap to Main Window** (Ctrl+Shift+Alt+F12): Turn it on to keep the Floating Preview snapped to the main window's right side: When you move the main window the Floating Preview is dragged along with it.

**Advanced Options...** (Ctrl+Right-Click): Pop a menu with some advanced options.

# Advanced Options Menu (Ctrl+Right-Click)

If you hold CTRL and right-click anywhere in the Floating Preview you get a popup menu with some advanced options:

**Allow Custom Keyboard Shortcuts in Preview**: Tick it and you can use all Custom Keyboard Shortcuts in the Floating Preview. This means you can e.g. label/tag/comment the previewed file, or call User-Defined Command scripts, or whatever, right in the Floating Preview.

**Note:** The Floating Preview's own keyboard shortcuts have precedence over the Custom Keyboard Shortcuts.

**Cyclic Navigation**: Tick it to navigate images around the edges: "Next" on the last image jumps to the first image, "Previous" on the first image jumps to the last image.

**Navigate by Click** (N): Tick it to enable navigation by left-clicking anywhere on the preview window or

the previewed image itself.

- Click on left half of the preview: Go Back.
- Click on right half of the preview: Go Forward.

In the following section you can define the group of files in which you navigate when going Next/ Previous:

**Navigate by Extension**: Next file has same extension as the current.

**Navigate by Category**: Next file is in same category as the current.

**Navigate All Files**: Next file is the next in the list.

Note that "Navigate by Category" navigates within Image files, Text files, Office files, etc (see Configuration | Previewed Formats). It's the factory default.

**Mouse Down Blow Up** (M): If ticked then the preview supports Mouse Down Blow Up (MDBU). Note that here MDBU always uses the whole screen (ignoring the setting of Configuration | Mouse Down Blow Up | General | Use whole screen).

**Panning**: You can pan a cropped image (partially shown image) using the Right Mouse Button.

**High Quality Image Resampling** (Q) : Here you can control the quality of the image resampling.

**Cycle Transparency Background** (Ctrl+T): Cycles through the four options "Neutral", "Grid", "White", and "Black" for the background of the transparent parts of the previewed image (PNG, GIF, and other formats supporting transparency).

**White Border** (Ctrl+W): Tick it to view your photos with a nice white border.

**Cycle Background Color** (B): Black, Dark Grey, Light Grey, White.

**Show Status Bar** (S): Show various image information at the bottom of the preview.

**Show Photo Data** (P): Show basic photo data in the status bar.

**Show Tag Bar** (T): Show the Tag Bar, an additional row in the Floating Preview Status Bar, showing Label, Tags, and Comment (if any) of the previewed file. Click (Left or Right) on any of the sections of the Tag Bar to change Label, Tags, or Comment of the previewed file right from the Floating Preview.

**Show Script Button**: Show a script button in the Tag Bar (which hence has to be visible as well to see the script button).

Left-click the button to run the Floating Preview Script (if any).

- Right-click the button to create/edit the Floating Preview Script.
- You can as well run the script by key F8 (only from Floating Preview). Note that the script is triggered on KeyUp, not KeyDown. This avoids potential trouble when the scripts itself receives the KeyUp event.
- The Floating Preview Script is remembered between sessions.
- Tip: F1 in the Edit Script dialog will show the Scripting Commands Reference.

**Run Script** (F8): Run the Floating Preview Script.

**Show Histogram** (Ctrl+H): Toggles a (color or luminance) histogram of the current preview in the lower right corner of the preview window.

- The histogram is always created on the currently visible preview pixels. So if you just view a part of the picture you will get a histogram just of that part.
- **Luminance Histogram**: The **median** is marked by coloring. Separates the dark half of the pixels from the bright half. The **mean** is marked by coloring. The Histogram bar at the mean is colored darker.
- **Color Histogram**: Shows the three color channels (RGB) individually. It has a slight brightness gradient from left to right.

**Color Histogram** (Ctrl+R): Toggles between **Color Histogram** and **Luminance Histogram**.

**Invert** (Ctrl+I): Inverts the preview of the image (like a negative). Of course, the original image is not touched.

**Grayscale** (Ctrl+G): Converts the preview of the image to grayscale. Of course, the original image is not touched.

**Copy Original** (C): Copy the original image (bitmap) to the clipboard.

**Copy Preview** (Ctrl+C): Copy the preview image (bitmap) to the clipboard.

# Other Remarks

Note that the **Quick File View** is auto-opened on a file that's not supported by the Floating Preview.

There is a menu command (menu **File | Floating Preview**, **Default Shortcut: F11**) and a toolbar button to toggle the Floating Preview.

**Zip Support:** When you call the Floating Preview on a Zip file, the contents of the Zip are shown in a list. See details [here](#page-419-0):

# <span id="page-381-0"></span>**4.23 Preview Pane**

# Preview Pane

The Preview Pane can be toggled by menu **Window | Show Preview Pane (Ctrl+F11)**. It is designed to be a right-bound subsection of the list pane(s). Its width is adjustable by dragging a vertical splitter. Its height is implied with the pane(s) height.

There is also a **Toolbar Button** to toggle the Preview Pane.

Functionally the Preview Pane is quite similar to the preview pane in Windows Explorer, with some differences and some enhancements:

- There is a mouse over tooltip showing original and preview size.
- There is a context menu with a couple of options.
- Previews are horizontally and vertically centered in the pane. There is a 16 pixels padding on all sides. No zoom or so, you always see the whole image optimally scaled to the available space.
- Minimal pane width is 48 pixels, minimal preview width is 16 pixels.
- Mouse Down Blow Up is supported.
- Optional Transparency Background.
- Animated GIFs are previewed.
- Icons are previewed.

# **4.24 Search Templates**

# Search Templates

The command to open the Search Templates dialog is found in menu Edit.

You can save your current Find Files settings to template files, which are stored as simple INI files in a subdirectory of the application data path called "FindTemplates". For the template name you can use all characters including those that are invalid for filenames  $\langle \langle \rangle$ ,  $\rangle$ ,  $\langle \rangle$ ,  $\rangle$ , etc.).

A template contains all settings found on the Find Files tab, with the exception of the Name and Location dropdowns, where only the current top entry is remembered.

### **Load Template**

Load the selected template and close the Search Templates dialog. Alternatively double-click the template name in the list. There are some options:

**Load saved results:** Here you have a choice whether to load any cached results (see **Caching** below) or not. The enabled state of the checkbox tells you whether cached results are existing in the template or not. Any implied states of the other options are auto-handled for you.

**Run search at once:** If checked the search will start immediately after you clicked **Load Template**.

**Load search location:** When loading a (previously stored) template you have the option whether to use the current location or the location stored in the template for the search.

**Load Excluded Folders:** Check to overwrite the current excluded folders listing by the one stored in the template. The default is unchecked because it is assumed that the excluded folders are usually a global affair.

#### **Save to Template...**

Save current Find Files settings to template file. If you enter an already existing template name this template will be overwritten/updated.

**Save search results:** If checked then search results are stored with the template and can be reloaded at a later point. Of course, the option is only enabled when search results are present in the file list.

Note: You cannot store any Quick Searches, but only searches triggered through the Find Files tab.

Note: You cannot cache the results of any visually filtered searches anymore. Reason: The filter is not stored along with the template so when loading the Search Templates you have no way to find out by what the data had been filtered.

### **Caching**

Beginning with version 8.40 Search Templates support caching. i.e. you can save search results in a template file (in <xydata>\FindTemplates), and load them back into the list at any point in future via the Search Templates dialog.

**Writing the cache:** You can control whether search results are stored on a per-template basis using the new option "Save search results" below the "Save to Template..." button.

**Reading the cache:** Any previously cached results are read when you check the **Load saved results** option. If you do, the other three options are implied as well. Reason: Otherwise the displayed results would be out of sync with the Find Files panel.

# **4.25 Branch View**

# Branch View

Branch View (BV), also known as "Flat View", is a mode of the file list that lets you view the contents of all subfolders of a folder in one list.

To turn on Branch View for the current tab, use the toggle "Branch View" in menu **View | Views** (also available in the file list's white space context menu), or the **"Branch View"** toolbar button.

### **Implementation**

Branch View is implemented in a flat, human-readable, and editor-editable way. It is triggered by a switch at the end of the location spec, e.g.:

### E:\XYplorer\appdata\? /flat

The question mark is a part of it, no wonder since Branch View is technically nothing but a recursive search, and the normal Quick Search syntax applies, for example:

?  $/f$  /flat = Show only files in Branch View.

 $?a^*$ ;  $b^*$  /flat = Show only items beginning with  $a^*$  OR  $b^*$  in Branch View.

This flat syntax enables you to trigger Branch View from the Address Bar, Catalog, Favorites, User-Defined Commands, Scripting, etc. Note that also Boolean Logic and Regular Expressions are supported.

## **Types of Branch View**

There are three types of Branch View:

- 1.  $/f$ Lat = Show files and folders (= Mixed Branch View)
- 2.  $/f$ latfiles = Show files only
- $3. /$ flatdirs = Show folders only

By factory default the first one is used when Branch View is toggled via menu or toolbar. You can change this default in [Configuration](#page-79-0) | Find Files & Branch View | Default branch view type.

### **Configuration**

See Branch View [Configuration.](#page-79-0) Note that the toolbar button has a context menu featuring some configuration options.

### **Filtered Branch**

By ticking **Let folders pass all filters** you get the following behavior: On a mixed Branch View (i.e. /flat = showing files and folders), any Visual Filters or Quick Search patterns only apply to files, not to folders. So the folders always stay visible while their contents are filtered.

This feature, combined with **level-indent** and **tree-like sort order** (see here below), enables you to view a **Filtered Branch** in the file list, for example a branch showing only images or only EXE files. A real time-saver when perusing the file system under certain aspects.

## **Tree-Like Sort Order**

Sorting the list (in Branch View and also in general Search Results) by **Path** will create a perfect tree-like sort order, that is all folders sorted like in the tree and in each folder you get the files listed ahead of any subfolders. Sorting by Path again will reverse this order.

Note: To make this happen sort settings must be so that folders are NOT sorted apart, so either you turn off "Configuration | Sort and Rename | Sort folders apart" (which is unlikely) or you turn on "Configuration | Sort and Rename | Mixed sort on path columns" (which you will likely do).

# **Multi Branch View (MBV)**

You can select multiple folders in the list view and then branch view them together in one list. If **Configuration | Find Files & Branch View | Branch View | Multi branch view lists top folders** is enabled then the containing/top level folders in a Multi Branch View are shown as well, not just the items contained in those folders.

To trigger an MBV from the toolbar or by keyboard, the list must have the focus and more than one folder (or LNK to a folder) must be selected. A MBV can also be triggered via the Address Bar, Catalog, Favorites, etc. using the following multi location syntax (paths separated by ;):

## E:\Test\A\;E:\Test\B\? /flat

This syntax also allows MBV for folders in completely different locations, for example:

## D:\Work\;E:\Test\B\;\\Server\Docs\? /flat

**Tip:** You can even trigger a Multi Branch View *from* a Branch View when two or more folders are selected in the focused list. The "Branch View" toggle silently turns into a "Branch View" *command* under these conditions.

**Tip:** Toggling back to normal view from a Multi Branch View will restore the multi-folder selection, the scroll position, and the focus position.

**Note:** Unless the tab captions are set to "Full path" in [Configuration](#page-97-0) | Tabs, the tab headers show the suffix **/M** to make clear that the contents are from multiple locations. The folder tree turns grey on an MBV to show that the current tree folder is not equivalent to the current search location.

## **General Properties of Branch View**

- Like Search, Branch View is stored tab-wise and remembered between sessions.
- Unlike Search, Branch View is always done in the current tab (even if it is locked).
- A tab on Branch View is marked by a special icon.
- When toggling Branch View, the sort order (unless you enabled **Default to tree-like sort order**) and view mode remains the same. Other list settings (back color, column order, column visibility, column widths) are taken from the Find mode (aka Search Results).
- Refresh List will refresh Branch View, it will not re-browse the folder in normal view.
- Branch View never follows folder links or junctions.
- You can drag-n-drop items from one folder into another within Branch View.
- Branch View can be combined with Visual [Filters.](#page-389-0)
- Branch View can be combined with Quick Searches (including Boolean Logic and Regular Expressions).
- Specific Branch View patterns can be stored in and triggered from Address Bar, Favorites, Catalog, User-Defined Commands, and Scripts..
- Press ESC to interrupt a running Branch View.

# **4.26 Dark Mode**

# Dark Mode

Dark Mode concerns the look of the application. Basically white and black are inverted, so you will see most texts white on black. This has several advantages:

- It looks nice.
- It's relaxing to your eyes.
- It saves energy, money, and the climate.

### **How to turn it on**

You can toggle it via menu **View | Views | Dark Mode** or via **Configuration | Colors and Styles | Highlights & Dark Mode | Dark mode | Enable dark mode**.

Additionally there is a toolbar button "Dark Mode".

## **Properties**

It's a portable Dark Mode. It's independent of the host system display settings.

It's a smart Dark Mode. You don't have to configure anything (and you can't). Your current color configuration is automatically converted into its dark sister. She's much darker and a bit desaturated. Brightness of foreground (text) and background is mostly inverted.

It's an instant Dark Mode. It can be toggled on-the-fly. No restart necessary.

## **Configuration**

In **Configuration | Colors and Styles | Highlights & Dark Mode | Dark mode** you can control two parameters, the **darkness** and the **text contrast**.

**Darkness**: There are 51 levels of darkness, 0 - 50. The factory default is 25.

**Text Contrast**: There are 31 levels of contrast, 0 - 30. The factory default is 15.

### **Additional Remarks**

Due to certain Windows shortcomings or lack of documentation the functionality of **checkboxes** and **option buttons** is slightly diminished in dark mode:

- You cannot click the caption to alter the state of the checkbox/option but must click the checkbox/ option itself.
- No accelerators.

Some elements could not be darkened:

- Menus
- Buttons
- Collapsed dropdown lists
- Scrollbars in small lists

In Dark Mode the setting of "Configuration | Colors and Styles | Highlights & Dark Mode | Selections" is ignored. Internally it's set to "XYplorer Classic Style" as Windows Themes have to overwritten Dark Mode as far as possible.

Within the Configuration dialog any configurable colors, e.g. Color Filters, are not displayed darkened in the way they will be when actually applied to the main interface. Otherwise it would be confusing while adjusting the colors. So, what-you-see-is-what-you-set, but not what-you-see-is-what-you-get.

# <span id="page-389-0"></span>**4.27 Visual Filters**

# Visual Filters

Visual Filters let you control what you see in the file list by stating simple wildcard patterns like \*.txt. The Visual Filter is per-tab and, of course, saved between sessions. The current filter is displayed on the tab headers in a distinct color.

The main commands for Visual Filters are found in menu **View | Tab**, which is also available by rightclicking the tab headers. There is also a toolbar button "Visual Filter" to quickly toggle the last used filter.

### **Configuration Options**

All [configuration](#page-80-0) options for Visual Filters are also located in the right-click menu of the toolbar button "Toggle Visual Filter". See [here](#page-80-0) for the details.

### **Filter Syntax**

**OR:** You can state an unlimited number of wildcard patterns separated by ";" (logically treated as OR). Further you can use the wildcard "**?**" for any single character and "**#**" for any single digit (0-9). To match **opening square brackets** ( [ ) you need to enclose them in square brackets ( **[[]** ). Visual Filter pattern matching is not case-sensitive: a==A.

```
Desktop|*.txt = List all TXT files on DektopDesktop|???.txt = List all TXT files on Desktop with exactly 3 characters in the base
name
 Desktop|???*.txt = List all TXT files on Desktop with at least 3 characters in the base
name
 Desktop|*##*.txt = List all TXT files on Desktop with at least 2 digits in the base name
  Desktop|*[]* = List items on Desktop containing an open square bracket in the name
```
Note that you can separate Visual Filters by "|" as well, not only by ";". The | has priority over ; so using | you can filter items containing the ";" character:

Desktop|;  $|,$  = List all items on Desktop containing ";" or ","

If you state only one pattern and this pattern contains a ; then you have to add another dummy | to avoid that the ; is treated as separator:

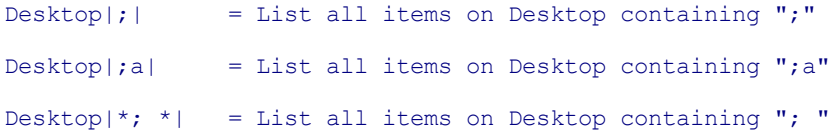

**AND:** Boolean AND is supported. The operator is **AND** (surrounded by spaces!); it's not case-sensitive, so **and** works as well. Examples:

```
cat AND dog AND pig = all these animals must be in the name
 water and ageM: w = "water" in the name, modified this week
 size: < 1KB AND *.txt; size: < 100 AND *.gif = TXT < 1 KB, or GIF < 100 bytes
 "Image Files 2013" {:Image} and 2013 = image files with "2013" in the
name
```
If you want to show items containing " and " you have to escape it with "\", or quote the whole pattern:

```
cat and dog //matches items with "cat" and "dog" in the name
cat \and dog //matches items with "cat and dog" in the name
"cat and dog" //matches items named "cat and dog"
```
**NOT:** A leading **!** (exclamation mark) will invert the filter, i.e. show only items \*not\* matching any of the patterns. If you want to show items starting with "!" you have to escape it with "\":

Examples:

```
a^{\star};b^{\star} -> show all items starting with "a" or "b".
!a^{\star};b^{\star} -> hide all items starting with "a" or "b".
\!a*;b* -> show all items starting with "!a" or "b".
```
The operator can also be used for individual operands in a Boolean expression. Note that this works only for non-first operands, since the NOT operator in front of the first operand is interpreted as NOT operator for the whole expression:

```
!a*;b* -> hide all items starting with "a" or "b". (NOT operator refers to
whole expression)
 a^*; b^* -> show all items starting with "a" or not starting with "b". (NOT
operator refers only to 2nd operand)
 water and !ageM: w \rightarrow "water" in the name and not modified this week
```
**Note:** A single **!** is not seen as unary Boolean NOT operator but as the normal "!" character.

**No-Extension**: Patterns ending with a dot match files that have no extension. Folders never match such a pattern.

\*. -> show all files without extension. a\*. -> show all files beginning with "a" and without extension.

### **Special Operators:**

You can define a filter to apply only to files but **show all folders**. Simply prefix "\|" to the pattern(s). For example:

\|\*.txt -> show only \*.txt files and all folders

\|!\* -> show all folders and no files

To **hide all folders** simply prefix "!\|" to the pattern(s). For example:

!\|\*.txt -> show only \*.txt files and hide all folders

 $! \backslash |$ \* -> show all files and no folders

You can also define a filter to apply only to folders but **show all files**. Simply prefix "\*|" to the pattern (s). For example:

\*|a\* -> show only folders beginning with "a" and all files

\*|!\* -> show all files and no folders

To **hide all files** simply prefix "!\*|" to the pattern(s). For example:

!\*|a\* -> hide all files and show only folders with a\* !\*|\* -> hide all files and show all folders

### **Captions**

You can also define a **caption** for each Visual Filter. Simply prefix a quoted string followed by at least one space to the filter:

```
"Images" *.gif|*.png|*.jpg
"Items ending with g" >g$
```
The tab captions will show only the (unquoted) caption of a Visual Filter with caption.

The caption of a Visual Filter can have a short and a long version, the former used for tab captions (where space is scarce), the latter for menu captions (where space is abundant). The short and the long version are separated by "|" (pipe). This feature has been added especially to improve the appearance of the new [Powers](#page-397-0) Filters which otherwise take too much space in the tab headers. Here are some examples:

```
"30 Mins|Modified In The Last 30 Mins" ageM: <= 30 n
"3 Hours|Modified In The Last 3 Hours" ageM: <= 3 h
"Today|Modified Today" ageM: d
"Week|Modified This Week" ageM: w
"Year|Modified This Year" ageM: y
```
### **Comments**

Trailing comments are allowed after "//", e.g.:

```
ageM: w //modified this week
```
### **Matches**

**Loose matches** are supported, i.e. wildcards are auto-added on both ends if no wildcards are passed with the pattern. For example, to show all items containing the letter "e" in the name simply state "e" as filter:

e -> show all files containing "e" in the name -> show all files containing " " (one space) in the name e -> show all files containing " e" (one space followed by "e") in the name

To force **exact matches** (as opposed to loose matches) you can quote a filter. If you state multiple filters then each filter that should be matched exactly should be quoted.

```
"readme.txt"|"setup.txt" -> show only files readme.txt and setup.txt
"sel" "readme.txt"|"setup.txt" -> the same with caption "sel"
```
### **Regular Expressions**

Visual Filters also support the Regular Expressions syntax. Like elsewhere in XYplorer to activate the regular expressions mode simply prefix the pattern with the character ">". For example:

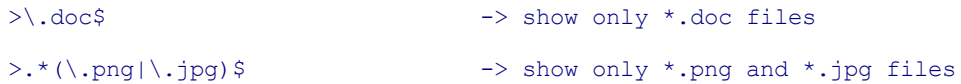

#### **Usage**

Note that Visual Filters in combination with tabs allow you to show completely different listings ( **"filtered views"**) of the same location. You could for example have a tab "DLLs" (Visual Filter set to \*. dll) and a tab "OCXs" (Visual Filter set to \*.ocx) and have both pointing to Win\System32.

If a Visual Filter is on, the item count on the status bar tells you the total number of items, and it does it in blue (or whatever you set the Marked Color to) as a further indication that a filter is active and effective.

# **Variables in Visual Filters**

Visual Filters support [environment](#page-724-0) variables and XYplorer native [variables.](#page-719-0) Using variables can make filters portable (adaptive to their host system).

For example:

<date yyyy>

Shows only items with the current year in the name.

%username%

Shows only items with the current user name in the name.

%pathext%

A special case: %pathext% happens to return a list of patterns which is quite compatible with XYplorer's Visual Filter syntax:

%pathext% => .COM;.EXE;.BAT;.CMD;.VBS;.VBE;.JS;.JSE;.WSF;.WSH

So you'd see a list of what the host system considers executable files.

Notes:

- The tab headers show the resolved values of the variables.  $\bullet$
- The MRU list under the Visual Filter Toolbar button shows the variables.
- The "Toggle Visual Filter" toolbar button's tooltip shows the variable form of the current VF.
- Visual Filters are stored as variables (e.g. "%username%") only when passed through the Set Visual Filter interface. Visual Filters passed through the Address Bar are resolved (e.g. "Donald") \*before\* being passed to the Visual Filter engine and stored as the hard invariable value.
- The Visual Filter toolbar button's tooltip and the Status Bar first section's tooltip both show the current Visual Filter pattern, which is the active pattern after any variables have been resolved. This is useful when you have a VF like this and want to know what your filter actually looks like: "Matching Clipboard" <clipboard>

#### **Visual Filters by Attributes, Size, Date, Age, Length, and Properties**

Besides Name, also other item properties can be used for visual filtering. The syntax is very similar to the Color [Filters](#page-47-0) syntax in that a selector is prefixed to the pattern:

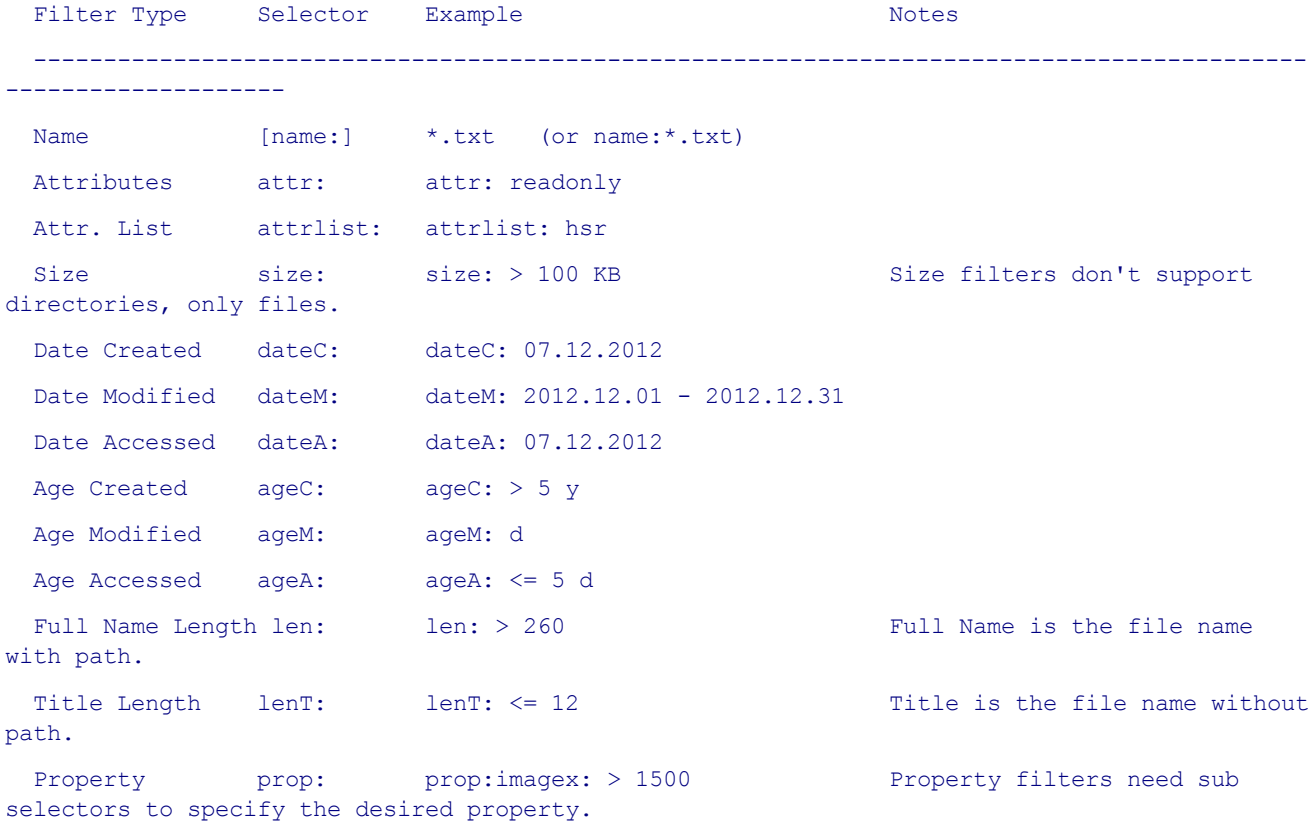

### Examples:

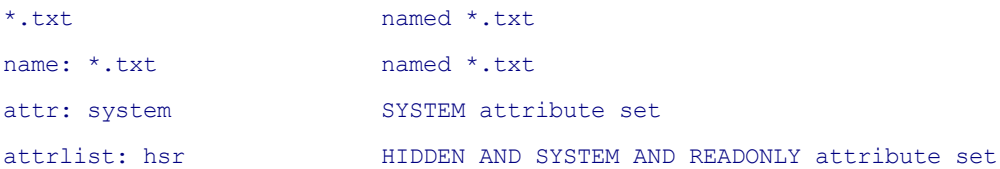

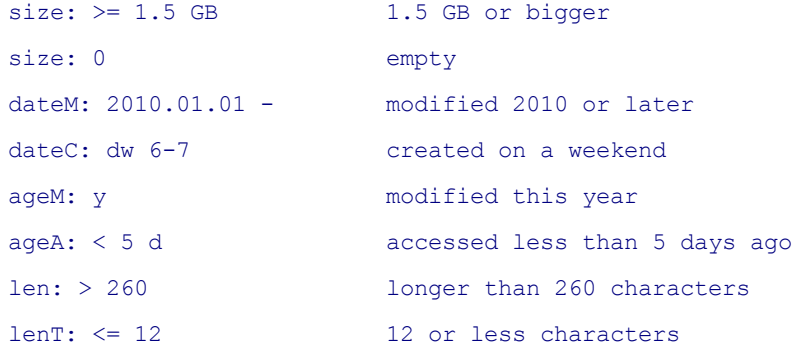

### Examples for Property filters:

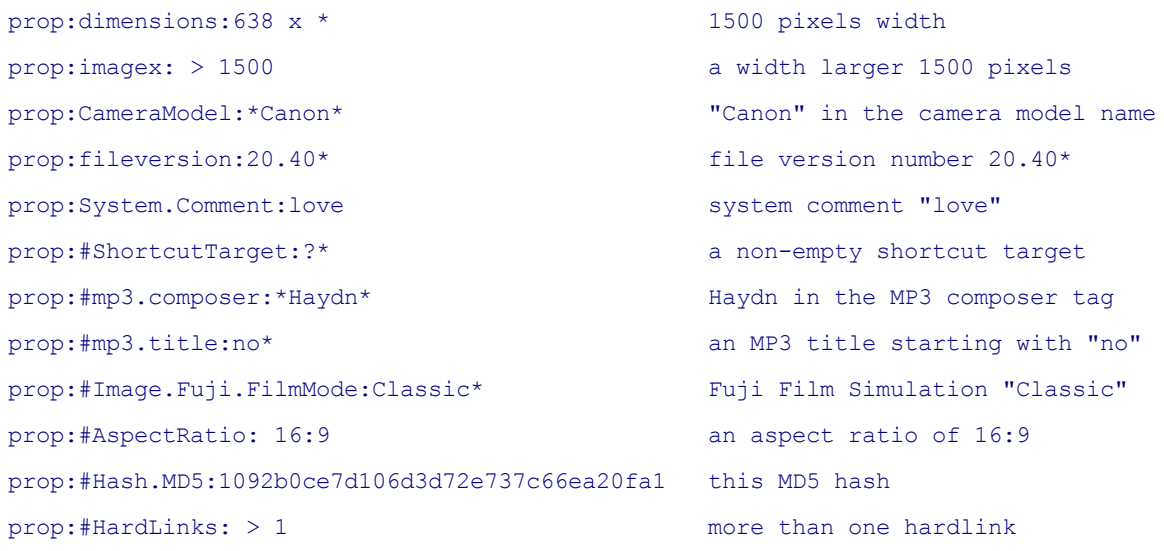

## Like Name filters also these filters can be inverted by a prefixed "!":

ageM: d //modified today !ageM: d //not modified today

Note that there MUST be a space between counter and unit:

ageC:  $\leq$  3 n //created not more than three minutes ago

And they can be freely combined separated by ";" or "|" (both meaning logical OR), for example:

size: <= 10 KB; name: \*.png; ageM: w

## Scope Suffixes:

Visual Filters with selectors also support scope [suffixes.](#page-293-0)

For example, this filter will show only folders created today: ageC d: d

And this filter will show only files modified yesterday:  $aq eM$  f: 1 d

Notes:

- The date has to be given in a form that is recognized as a valid date format on your locale. The time part can be skipped in which case it is internally set to 00:00:00.
- The selector is not case-sensitive: Datem: would work as well.
- The selectors date:/age: default to dateM:/ageM: ("Date/Age Modified").
- Spaces after the selector are optional: "ageM: d" is equivalent to "ageM:d"

### **Visual Filters by Tags**

You can as well filter items by Tags and Extra Tags. Again, a selector is prefixed to the pattern:

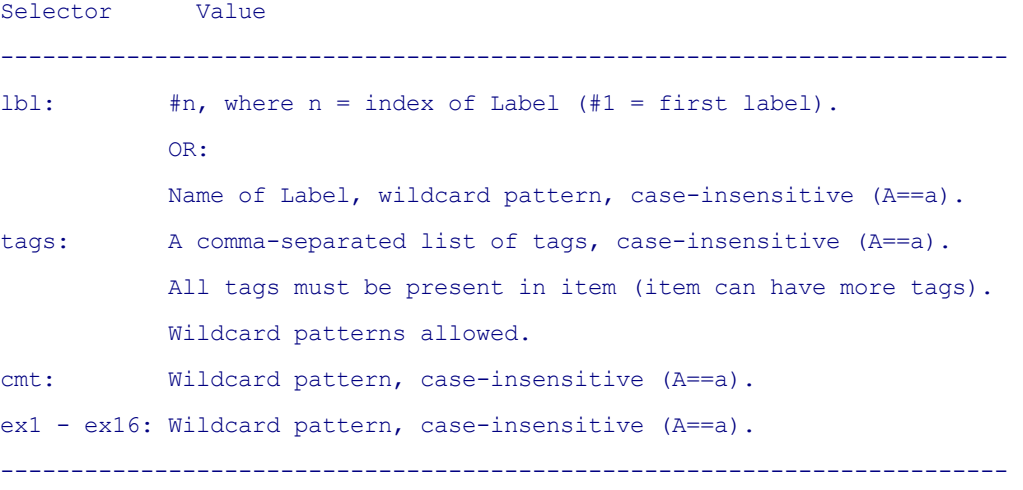

### Notes:

- All matching is case-insensitive  $(A==a)$ .
- Item must be in tag DB to match. This regards patterns like "lbl:0" (see examples below).
- Extra columns can also be referred to by their caption, again case-insensitive  $(A==a)$ .

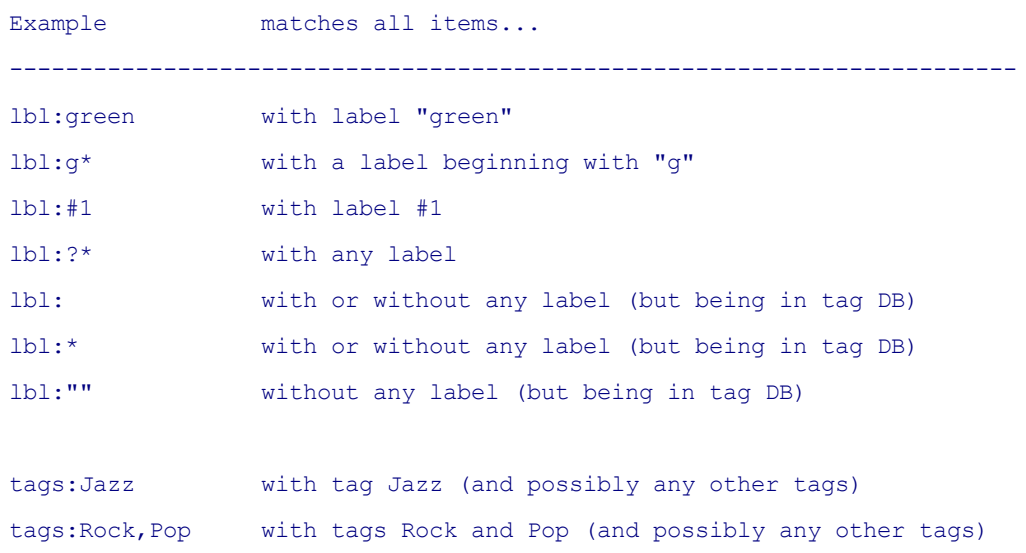
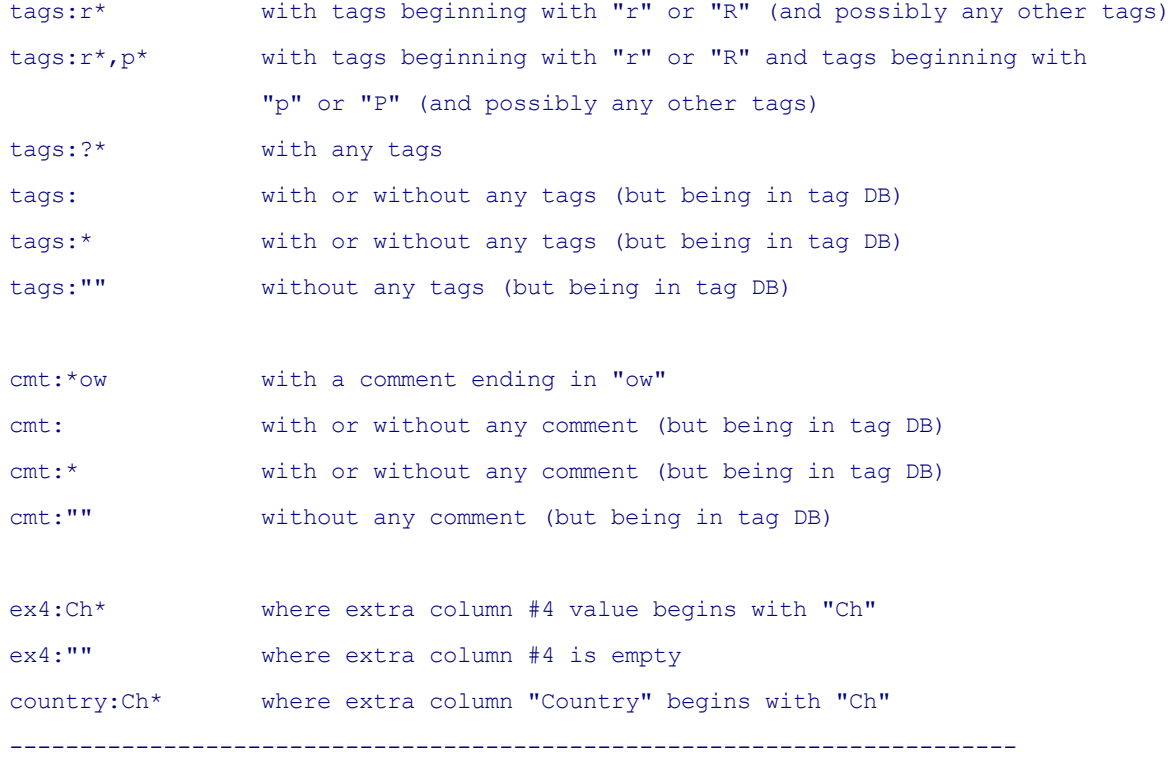

## **Visual Filters by File Types**

You can filter certain file types, e.g. image, using the syntax {: Type}, for example {: Image}. This spares you typing long list of extensions (\*.png; \*.jpg; \*.psd; ...). The following **generic file types** are supported:

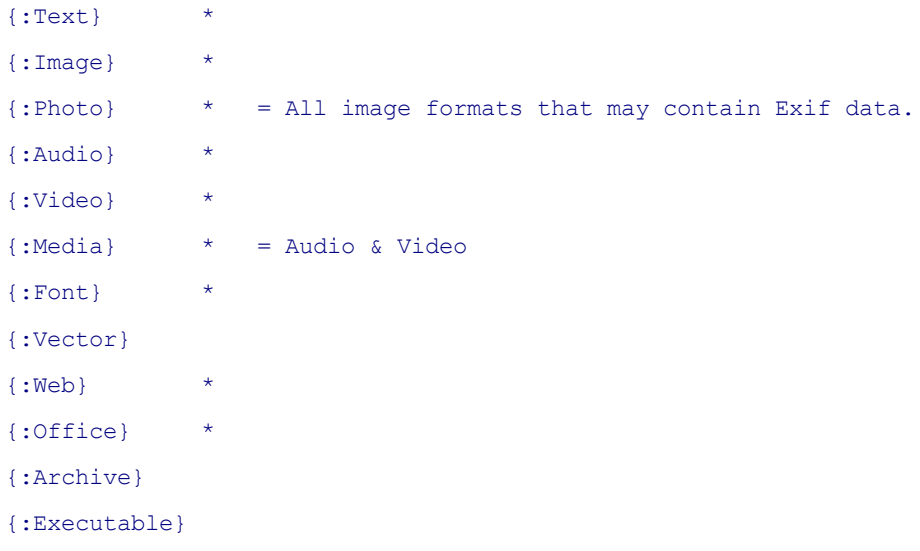

Examples that can be pasted right into the Address Bar:

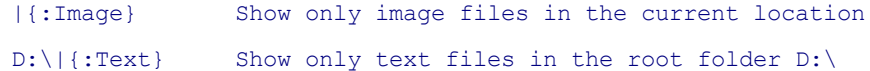

## Note:

The types marked \* in the list above can be customized in [Configuration](#page-86-0) | Previewed Formats.

### **Must-Match-Patterns**

Matching a Must-Match-Pattern is necessary but not sufficient if there are more patterns to be checked. There are two special prefixes that go in front of any other prefixes and turn the following pattern into a Must-Match-Pattern: **nec** and **no**.

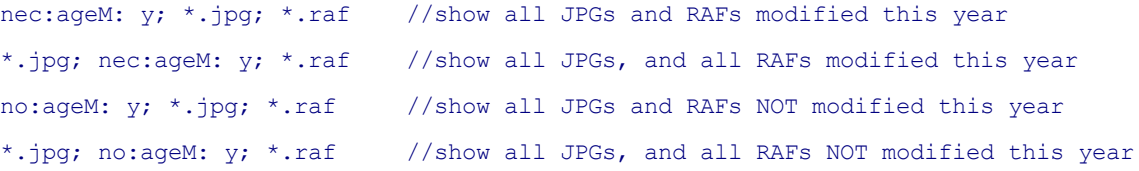

Tip for understanding: **nec** and **no** mean to AND this pattern with everything coming afterwards:

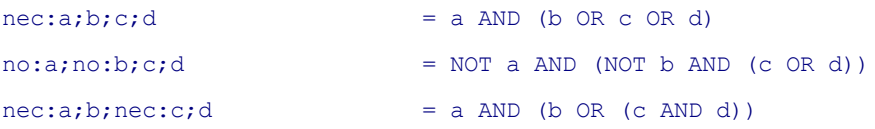

#### More examples:

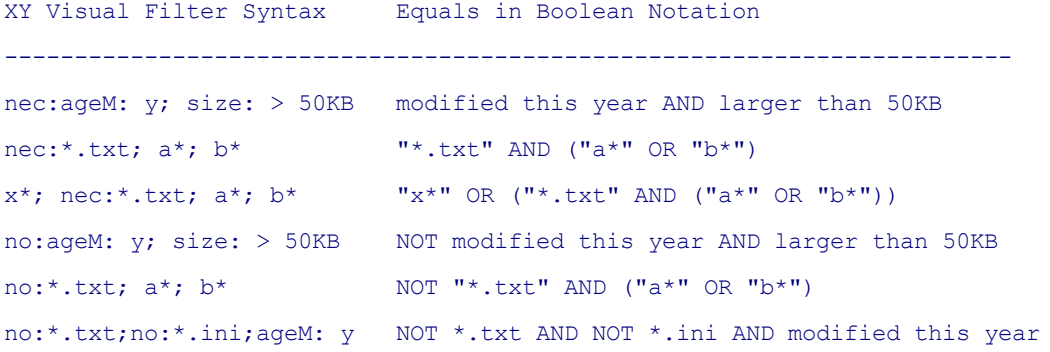

## Power Filters

The "Toggle Visual Filter" toolbar button got an arrow dropdown featuring a set of predefined visual filters called "Power Filters", e.g. "Image Files", "Modified Today", "Empty Files" and many more. These filters can be customized in List Management.

## **Using Power Filters to Select Files**

You can as well use the Power Filters menu to (un)select files by type, just like you know it from the

"Type Stats and Filter" menu:

- Hold CTRL: Add all files of this type to the selection.
- Hold SHIFT: Remove all files of this type from the selection.

The actually applied selection filter patterns are displayed in the Status Bar.

Note, however, that more complex Power Filters (age, size, attr) are not supported here.

## Global Visual Filters

A Global Visual Filter (GVF) is applied to all Lists in both panes.

Any local Visual Filters (VF) are applied after the GVF. Effectively any local VFs then work on top of the GVF, i.e. they further narrow down what has passed the GVF.

With Global Visual Filters you can tell your file manager to list only TXT files, or only files smaller than 1KB, or to list only files modified this month. Globally, in each tab. This can be immensely useful.

Usage notes:

- GVF syntax is identical to VF syntax.
- Both GVFs and VFs support Master Invert (show all items that do NOT match the filter) by a prefixed "!", for normal patterns as well as for RegExp.
- Both GVFs and VFs support their own private scope prefixes (show all folders, hide all folders, etc).
- You can add captions and comments to both GVFs and VFs.
- Mixed separators ( $|$  and ;) are okay: GVF can be "\*.txt $|$ \*.xys" and VF at the same time can be "a\*;  $h^{*}$ ".
- Mixed syntaxes are okay: You can combine a GVF RegExp with a VF RegExp or with a VF wildcard pattern (or pattern list) or vice versa.
- A GVF will not show filter information in the list or in tab headers. So it's more stealth than a local VF.
- The active GVF pattern is displayed in the Status Bar tooltip (first section of the bar).
- Just like VFs, GVFs apply only to the List, not the Tree, and they don't affect the dropdowns in the Address Bar (both as opposed to Ghost Filter).
- The GVF is remembered between sessions.
- There is a Toolbar button to toggle the last GVF.

## Global Power Filters

The "Toggle Global Visual Filter" toolbar button got an arrow dropdown featuring a set of predefined visual filters called "Global Power Filters", e.g. "Image Files", "Modified Today", "Empty Files" and many more. These filters can be customized in List Management.

## **4.28 Ghost Filter**

## Ghost Filter

The Ghost Filter lets you globally hide particular files and folders from Tree and List (all tabs, both panes).

The items to be hidden are identified by **wildcard patterns** matching their name. To enter the desired patterns click **View | Show Items | Edit Ghost Filter...**. You can enter any number of patterns, one per line. Examples:

```
.* Hide all items beginning with a dot.
desktop.ini Hide all items called "desktop.ini".
```
You toggle the Ghost Filter either by clicking **View | Show Items | Ghost Filter** or by clicking the toolbar button "Ghost Filter" (it looks like a ghost).

Hiding will equally affect **files and folders** (unless you employ scope prefixes, see below).

Hiding will happen in **Tree and List**.

Hidden items will **not appear in search results**. But hidden folders are searched for any non-hidden items they might contain.

If the current list is actually hiding items by the current Ghost Filter, a little **ghost icon** is shown in the first section of the status bar.

The **number of "ghosted" items** in the List is counted and shown in the status bar tooltip (left-most section).

The Mini Tree is not affected by this, just the **Maxi Tree**.

Named drives are supported if **Configuration | Controls & More | Miscellaneous | Support volume labels in paths** is ticked. For example, this Ghost Filter pattern will hide folder T:\DVD and all of its contents if named drive "Terra:\" maps to "T:\":

d: "Terra:\DVD"

## Patterns

Patterns are **not case-sensitive**.

**Name Match**: Patterns are matched with the filename only (no path), unless they contain backslashes.

**Path Match**: If a pattern contains backslashes it is compared with the full path of the item:

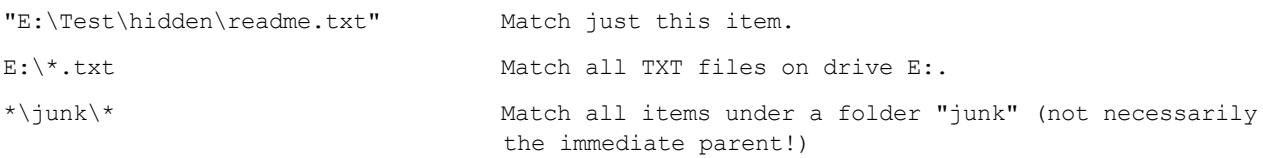

**Scope Prefixes**: You can define whether a pattern affects files (f:), directories (d:), or both (no scope prefix). Note that there must be at least one space after the ":".

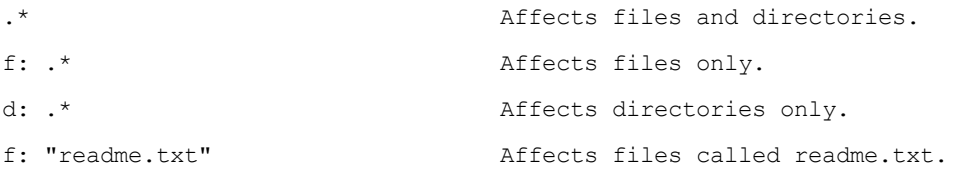

**Auto-wildcards**: Patterns without wildcards are auto-surrounded by wildcards, unless they are double-quoted (just like Visual Filters).

**Exact Match**: Double-quote patterns to force an exact match:

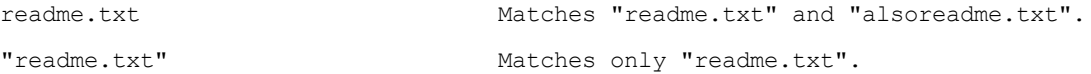

**No-Extension**: Patterns ending with a dot match files that have no extension. Folders never match such a pattern.

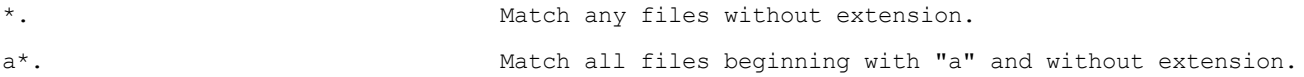

# **Warning**

**The Ghost Filter should be used with care: It might trick you into believing that files went AWOL!**

## **4.29 Paper Folders**

## Index

Paper [Folders](#page-401-0) [Permanent](#page-404-0) Custom Sort Order Drop [Stacks](#page-404-1)

# <span id="page-401-0"></span>Paper Folders

Paper Folders are simple text files that contain the full paths to items, one per line. XYplorer employs those files as virtual folders.

The files are formatted as UTF-16LE and located by default under the application data folder in the subfolder "Paper" (**<xydata>\Paper**, or simply **<xypaper>**).

## **Syntax**

The syntax is simple, just prefix "paper:" to the base name of the text file:

Location: paper:foo Refers to: <xydata>\Paper\foo.txt

Consequently the characters used for a Paper Folder name must be valid in a filename, and they are not case-sensitive.

### **Integration**

The objective was maximum integration of Paper Folders. Ideally they should work just like normal folders, and this has been largely achieved:

- History, Recent Locations, Hotlist, Favorites, Tabs, Catalog are supported.
- Visual Filters supported. Examples:

```
paper:Test|*.txt
paper:Test|ageM: w //modified this week
```
- However, Global Visual Filters and Ghost Filters are **not** applied to Paper Folders! After all Paper Folders are hand-picked collections of items that should really be spared from those global filters working in the background. If you wouldn't want those items in the Paper Folder you wouldn't have put them there in the first place, right?
- Live Filters supported.
- Quick Search supported. Examples: paper:Test?b\*

```
paper:Test?tags:done
paper:Test?1 w /fld=ageM //modified last week
```
Also Multi Location Quick Searches are supported. Examples:

paper:Test1;paper:Test2?b\* /n E:\Test;paper:Test?b\* /n

• Branch View supported:

```
paper:Test? /flat
```
- Find Files supported (Paper Folder as searched location).
- Breadcrumb Bar supported: Click "paper:" or the triangle right of it to pop a list of all stored Paper Folders.
- Custom File Icons supported. Example: paper:Test>diamond.ico
- Folder View Settings supported.
- The right-click menu of items in a Paper Folder offers to go to the original location (just like with search results). The menu also offers a command to remove items from the Paper Folder (they will not be deleted from the file system).
- Rename and Delete operations can performed from within Paper Folders. They affect the real files!
- All possible Copy/Move operations to and from Paper Folders are supported, including Paste, Copy To, Drag-and-Drop, etc.

Note: Operations \*to\* Paper Folders just add pointers to the Paper Folder files: they never involve real file operations.

The mouse pointer is a white-on-black "plus" icon.

- Operations \*from\* Paper Folders operate on the real locations of the files and affect the files as if they were performed in the real locations! The mouse pointer is the normal plus (copy) or arrow (move).
- You can also drag items from one Paper Folder to another.
- Go to Last Target works after adding items to a Paper Folder.
- Thumbnails can be cached for Paper Folders.
- You can tag items in Paper Folders.
- Custom columns work in Paper Folders.
- All reporting functions support Paper Folders.

### **How to Create a Paper Folder**

See the functions described [here](#page-171-0).

There is also an implicit way: When you go to a Paper Folder that does not exist you are prompted whether you want to create it on the fly. That way you can create new Paper Folders right from the Address Bar very easily.

#### **Remarks on Usage**

- When you copy/move (this makes no difference here!) items to a Paper Folder they will be appended to the bottom of the list.
- You can drag-and-drop items to Paper Folders in the list, across Panes, onto foreground and background tabs, onto the Toolbar (droppable buttons), and onto the Catalog.

#### **What's the Use of Paper Folders**

- You can use them as temporary or permanent file collections for viewing or further processing. Contrary to normal folders the files in a Paper Folder can be located in totally different real locations, even all over the network. And they take almost no additional space since internally it's just a list of pointers.
- You can use them to store search results. Going back to the Paper Folder will often be much faster and easier than repeating the search.
- You can use them as light table to manually arrange photos in a custom sort order that is permanent.
- In teams you can easily share documents via a commonly accessible Paper Folder without copying a single byte.
- You can use them as simple reports since the Paper Folder files themselves are simple text files that can be viewed in any editor.
- You can design your virtual folders in a text editor.
- You can share them, and carry them along on a stick.

#### **Toolbar Button**

There is a Toolbar button "Paper Folders" with a right-click menu featuring the following configuration options:

- **Allow Zombies**: Unavailable items are listed anyway.
- **Always Show Path Column**: When going back to a normal folder the Path column is hidden.
- **On Delete Remove Items from Paper Folder**: Saves you from accidentally deleting items in a Paper Folder. Factory default is ON. Note that "Delete" from the Shell Context menu will still delete the actual file!
- **Show Information Bar in the List**: Toggles the Paper Folder Information Bar shown at the top of the file list.

#### **Final Remarks**

- You can have as many Paper Folders as you like.
- Paper Folders can also be located in subfolders of <xydata>\Paper:
	- Location: paper:Sub\foo Refers to: <xydata>\Paper\Sub\foo.txt
- Paper Folders can even be located in any location if you pass the full path. (Note that the TXT

#### extension is obligatory.)

Location: paper:E:\Test\somewhere\foo.txt Refers to: E:\Test\somewhere\foo.txt

So you can also do this when the current file is a plain text file containing a list of items: paper:<curitem>

**!!! BUT NOTE:** Like all Paper Folder files this file will be overwritten whenever the Paper Folder is saved to disk (and often it is saved automatically, for example when you add something to it, or when you leave it, or when you save settings on exit). So: **Do not open files as Paper Folders that you don't want to be overwritten!!!** There is a safety belt built-in to avoid undesired overwriting: If a source file doesn't look like a valid paper folder file you are prompted before it is overwritten.

Paper Folders have a static nature. They are not sensitive to changes in the file system. Any stale items in a Paper Folder are automatically removed from it when the folder is shown the next time. Exception: File operations performed on items in a currently opened Paper Folder will be reflected by the folder as if it would be a normal folder.

## <span id="page-404-0"></span>Permanent Custom Sort Order

Paper Folders can be used to achieve a Permanent Custom Sort Order. *(Note: From v16.60 onwards Permanent Custom Sort Order is also supported in normal folder tabs.)*

- Open a **Paper Folder** and manually sort it (**Tools | Customize List | Manual Sorting**)**.**
- Save the folder **(View | Paper Folders | Save**).
- Use the **Index** column to invoke the custom sort order.

# <span id="page-404-1"></span>Drop Stacks

*[This feature is Pro Edition Only, and it is only available if the Scripting feature is enabled.]*

Combine Paper [Folders](#page-401-0) with [Droppable](#page-249-0) User Buttons and you have **Drop Stacks** in the Toolbar.

- Create a new Paper Folder, just for fun call it "PhotoSelection".
- Add a new User [Button](#page-245-0) to the Toolbar, and set its Name field to "paper: Photo Selection" (w/o quotes). Leave all other fields empty (or set the Icon if you feel like it).
- Done! Now you can drag-drop items to that button and they will be added to "PhotoSelection". At any time click the button to go to "PhotoSelection".

Note that you can have as many such Drop Stacks as you want (so long as it is less than 65, since 64 is the maximum number of user buttons).

## **4.30 Folder View Settings**

## Introduction

Folder View Settings (FVS) is the commonly used label for a feature that allows you to associate certain folders with certain view settings. It should really be called "Save and Automatically Restore Folder-Specific View Settings" but that wouldn't look good in a menu.

You know this feature from Windows Explorer: You can save the view settings (view type, sort order, column layout...) of any particular folder and have them automatically restored whenever you come back to this folder. It's a great time saver when e.g. column widths, sort order, or thumbnails view are remembered and automagically adjusted for you.

Of course, the settings are retained between sessions. They are stored in a data file named fvs.dat which is located in your application data path.

## Basic Usage

The usage could not be easier: You like the settings of the current folder and want to preserve them? Use the command **Save Folder View** in menu View | Folder View Settings.

Or even simpler: Use the toolbar button for Folder View Settings (shaped like letter **F**). And if you ever want to get back to default settings, simply press the button again. The toolbar button also shows you the state of affairs. If there is a Folder View assigned to the current folder, the button is in pressed state.

## How it works

**What is saved.** The following view settings are saved by default with each folder view:

- (1) View mode (details, thumbnails...)
- (2) Sort order (column, direction)
- (3) Column layout (positions, widths, visibility)
- (4) List style (line numbers, auto-size, grid...) (see menu **Tools | Customize List**)

Optionally a **[Visual](#page-389-0) Filter** can be saved that will be applied to the folder.

**What is restored.** You will see later that you can further configure which of these settings are actually restored on a per-folder basis.

**When it is restored.** If FVS is enabled and you go to a folder for which you have previously saved the view settings, then those settings are restored.

Note that XYplorer's multi-tabs also store view settings, of course. When going to a folder via tab switch, the tab's memory is valued higher than any associated Folder View. This way it is ensured that you always find a tab in the state you left it. The same is true on application startup: The last state will be exactly restored regardless of any active Folder View.

## Advanced Usage: Editing a Folder View

You can customize the active Folder View using the **Edit Folder View** dialog (menu View | Folder View Settings | Edit...). Here you can basically modify two things: which folder(s) are associated with the given Folder View, and which of the saved settings are restored.

### **How Folders Are Identified**

**Folder to apply the settings to.** Folders are identified by their **full name**, or by a **wild-carded pattern**. By using a pattern e.g. like  $*\Im$ <sub>mages</sub>  $*\Diamond$  you can define a common Folder View all folders named "Images". Note that it's also possible to state a **list of patterns** separated by | (pipe). An example for a list of patterns would be  $*\Im$  mages\*|\*\Pics\*.

**Tip:** You can use **volume labels** instead of drive letters to specify the folder to apply the setting to. E. g.: System:\ Of course, this general setting has to be ticked to make it work: **Configuration | General | Controls & More | Miscellaneous | Support volume labels in paths**.

If more than one folder view matches the current folder, then the **Best Match Algorithm** will decide (see below).

**Include subfolders.** Check to apply the folder view settings also to all subfolders of the matching folder.

**Match case.** If checked a pattern \*\Images\* would not match a folder D:\images.

Tip: You don't need to add a trailing backslash "\" to your patterns. XYplorer knows that this is about folders and cares for it. So a pattern "C:" will match folder C:\.

**Visual Filter.** Here you can define a [Visual](#page-389-0) Filter that will be applied to the folder.

**Tip:** When you select the **Save Folder View** command from the main menu any active Visual Filter is automatically stored along with the other Folder View Settings.

### **Which Settings are Restored**

**Applied Settings.** Here you can define per-folder (or per-folder-view in case of a wild-carded pattern which applies to many folders), which of the following settings are restored:

- (1) View mode (details, thumbnails...)
- (2) Sort order (column, direction)
- (3) Column layout (positions, widths, visibility)
- (4) List style (line numbers, auto-size, grid...) (see menu **Tools | Customize List**)

For the settings that are **not** restored, the **Default Folder View** is used (see below).

**Auto-Save Changes.** If checked then any manual changes to the current folder's view (e.g. you alter a column width) are automatically stored to the active folder view and will be remembered the next time you come back to the folder.

**Make Default.** Make the current settings (all checkboxes in the dialog) the default for new Folder Views.

## **Best Match Algorithm**

If more than one folder view matches the current folder then the best match is determined like this:

- (1) Match ranking from best to worst in 4 groups: Full Match > Pattern Match > Full Match Including Subs > Pattern Match Including Subs.
- (2) If more than one pattern matches within one group, then the longest pattern (character count) wins.

This way you don't have to care about manually sorting the Folder Views (which could be a lot of work if there are hundreds of them!).

## **Apply this Folder View Also To**

The command **Apply this Folder View Also To...** will open the same dialog as **Edit...**. The only, but important, difference comes up when you press OK. When the dialog was invoked by **Apply this Folder View Also To...** any currently active folder view will **not be overwritten** when you have defined a different name/pattern.

## The Default Folder View

By using the command **Define this Folder View as Default** you can define a Default Folder View (DFV) for all folders with no associated specific folder view.

Note that even if you do not define a DFV, an *internal* **default folder view** is always applied if no specific folder view is active! The advantage of saving an explicit DFV is that you can configure it using Edit Folder View dialog, i.e. you can determine which settings are applied and whether Auto-Save Changes is enabled. The *internal* **default folder view** always restores all settings and auto-saves all changes.

## Further Remarks

## **Portability of Folder View Settings**

Folder specifications support portability, however in a slightly restricted way since wildcarded patterns are allowed as well, so ambiguities have to be avoided.

If XYplorer is at C:\Program Files (x86)\XY\XYplorer.exe then

~~~~~~~~~~~~~~~~~~~~~~~~~~~~~~~~~~~~~~~~~~~~~~

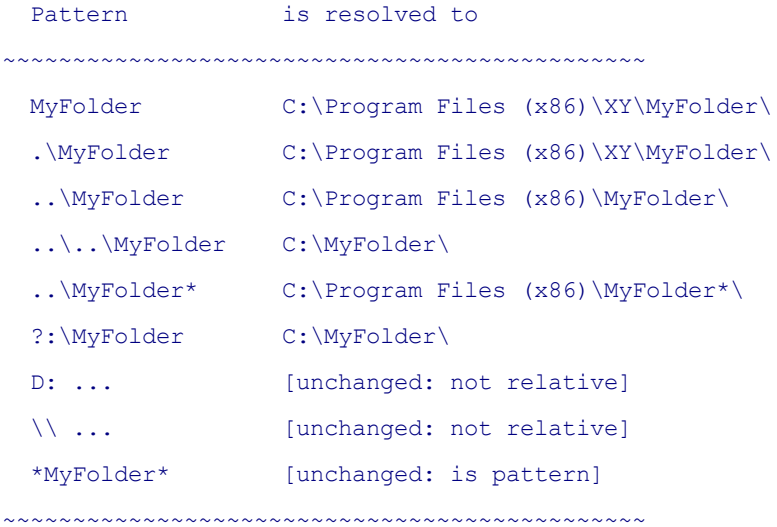

Note that "..\MyFolder\*" is resolved because the initial "." (dot) is interpreted as "Please, resolve this relative path!".

**Browse mode only:** Note that FVS is only implemented for browsing folders. Not for the drives listing, and not for search results listings.

**Menu Commands.** See Folder View Settings [\(Submenu\).](#page-171-1)

# **4.31 Custom File Icons**

## Introduction

Custom File Icons means you can define which icons are shown for files and folders within XYplorer.

The customization does not change the system at all (other applications will still show the standard icons). All information is stored within XYplorer.ini and thus is fully portable. This means you now can take your file icons with you and have the same icons on any host system. Hence this feature is also called Portable File Icons (PFI). Needless to say that PFI nicely complements the Portable File Associations (PFA) feature.

## How to Customize Your File Icons

Open the interface to customize the file icons via menu **Tools | Customize File Icons...** Alternatively you can use **Tools | List Management | Portable File Icons...**

To (de)activate the feature (un)tick **Configuration | Refresh, Icons, History | Icons | Enable custom file icons.**

### **Rules**

- Custom icons can be assigned to generic file types (e.g. "\*.png"), to specific file names (e.g. "Readme. txt"), and also to specific files ("C:\pagefile.sys"). Actually to any wildcard pattern your fantasy is able to create.
- Custom icons can also be assigned to folders, drives, servers, and shares. For this to work the patterns must end with a backslash.
- Custom icons can also be assigned to special folders. In this case the matching is case-sensitive and the patterns should NOT end with a backslash and have no wildcards. Actually it is recommended to use environments variables for the patterns since these names are system-specific. Supported are the following six special folders: %computer%, %desktop%, %personal%, %user%, %net%, %recycler%.
- General syntax for a CFI definition:

#### "Caption" Pattern(s)>Icon Source

The caption is optional and has no function anywhere in the GUI. You might use it as a place for personal comments.

- You can create as many CFI definitions as you like.
- You can assign one or more pattern to an icon source, separated by "|" or ";", e.g.  $\star$ . ipg;  $\star$ . png.
- Patterns support XY native and environment variables.
- Matching is case insensitive  $(A==a)$ .
- The patterns are tested from left to right, top to bottom. The first match wins.
- The patterns are matched against the whole path of the item that wants an icon. Wildcards \*, ?, and # are supported as well as character groups (e.g. [2-8] or [a-f]). A bit of built-in smartness auto-adds implied wildcards, so e.g. "test.txt" would match all files called "test.txt" in any location because the pattern in internally completed to "\*\test.txt" to match the whole path of the items in question.
- You can as well state whole filenames or even full paths as pattern. If you don't provide any wildcards then by default an asterisk (\*) is prefixed to the pattern internally (unless the pattern is a full path).
- A pattern "txt" is interpreted as "\*.txt", so you can spare some typing here.
- Generic file types are supported, e.g. {:Image}. For example, this line would set icon "Look.ico" to all image files:
	- {:Image}>Look.ico Note that generic file types can be combined with other patterns: txt;{:Image};xys>Look.ico
- Use "\*." as pattern for files without any extension.
- You can also customize the generic icon for files of an unknown file type, i.e. those files that would normally show the default system icon for unknown file types. The pattern to be used for this is "\*?".
- You can also customize the generic icon for folders, in normal and selected state (the later is only used in the Tree). So you can have Win8 folder icons in WinXP or vice versa, or whatever other icons you prefer to see. The pattern for the generic folder icon is "\*\", the one for the selected state is "\*\*\". If no generic icon for the selected tree folder (\*\*)) is defined, then it defaults to the generic icon for all folders (\*\) if one is defined.
- Portable syntax is supported: Use the "?:\" notation to refer to the drive of this XYplorer instance. Relative paths are resolved relative to the path <xyicons> (= the "Icons" subfolder of XYplorer's application data folder).
- Anything that has a system icon (the icon shown in the file list) can be stated as custom icon source, typically you would take either executables or \*.ico files. The icon source can be stated as full path, portable path, or ProgID ("Notepad"). Even XY native and environment variables are supported.
- If an icon is not found, the definition is skipped (ignored).
- Changing icon definitions or enabling/disabling the feature all works smoothly, ultra-fast, and on the fly. No restart required.
- Customizing file icons is a one-time job. Once you have customized your icon associations there is nothing else to do or to learn. The feature is simply there for you and works for you. All you have to do is sit and watch. As simple as TV.
- You can append a comment to a definition, separated by //. Any spaces before the comment separator are trimmed off.

\*.txt>Houellebecq.ico //comment

In the Customize File Icons dialog you can dbl-click an item to trigger the Browse... button and select a new icon.

## **A Bunch Of Useful Patterns That Will Start You Off**

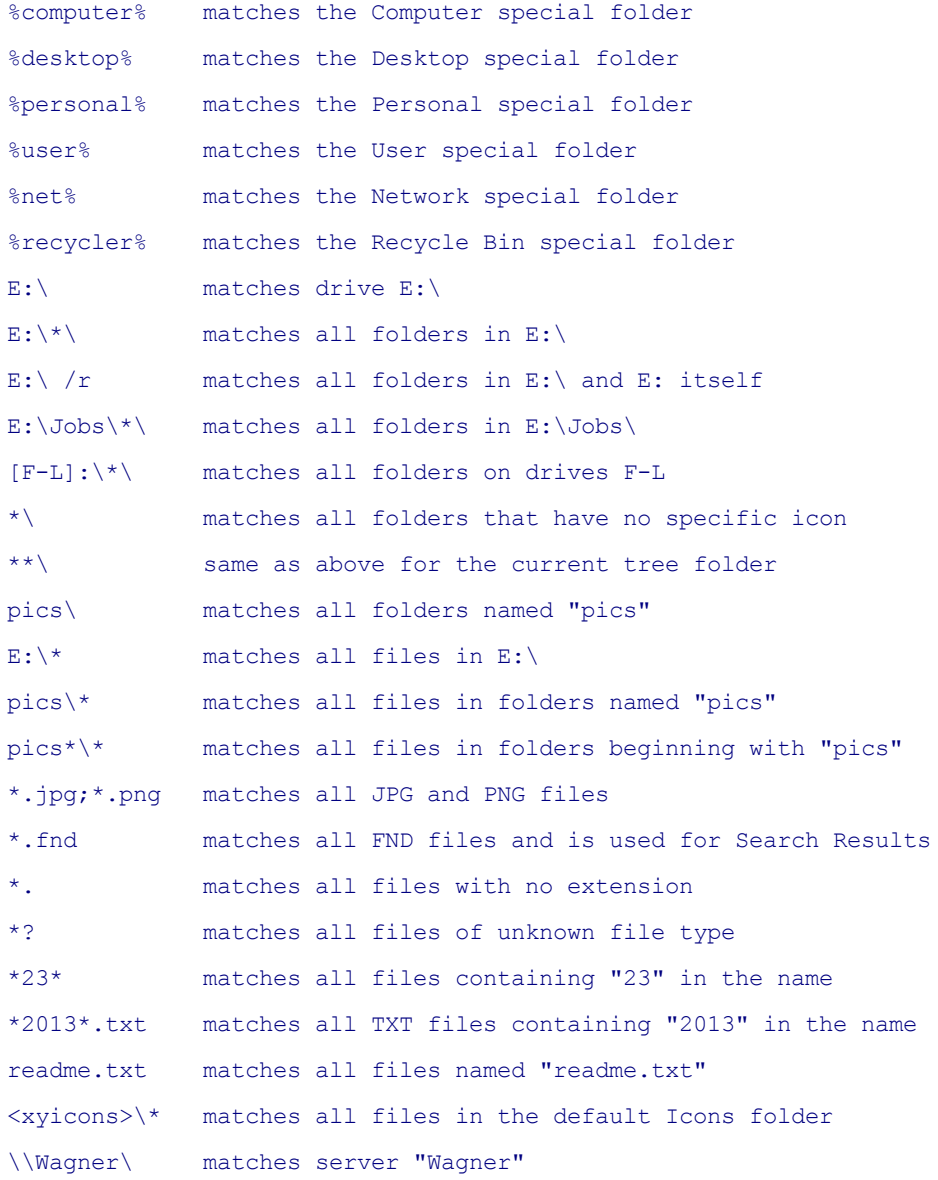

### **Switches**

A couple of optional switches provide advanced possibilities. Switches have to be appended to the pattern list separated by a single space. Switches can be combined in any order (e.g. /dr or /rd) and apply to all patterns in the pattern list.

### **Switch /d**

A switch to only customize default icons.

Use it, for example, to spare folder icons from customizing where the folders are already customized using **desktop.ini**. The switch is "/d" and it has to be appended to the pattern list separated by a single space. It applies to all patterns in the pattern list. Examples:

```
a*\>Red.ico [assign red.ico to all folders beginning with "a"]
```
a\*\ /d>Red.ico [the same, but skip folders with a desktop.ini custom icon]

Or use it to define custom icons that are used only if there is no embedded specific icon, for example for executables without a specific icon:

\*.exe /d>NiceGenericExe.ico //only for EXEs without embedded specific icon

#### **Switch /r**

A switch to assign a folder icon also to all subfolders of a folder. Examples:

code\>Red.ico [assign red.ico to all folders named "code"] code\ /r>Red.ico [assign red.ico to all folders named "code" and their subfolders]

#### **Icons for the Selected Tree Folder**

You can also define special icons for the currently opened/selected tree folder. So in the folder tree, each item can be assigned two icons, one for the normal state and one for the open state. In the CFI definition simply append the desired open state icon to the normal icon, separated by a "|" (pipe).

Some examples for defining the normal and the open state icon for all selected tree folders in drive E:\:

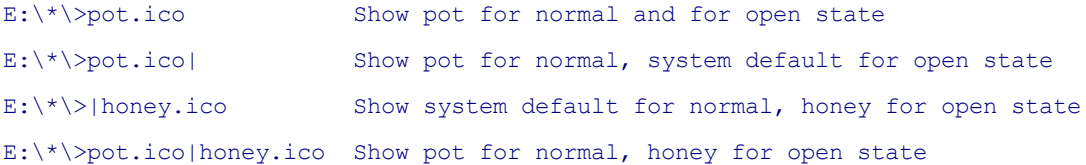

#### Notes:

- The Customize File Icons dialog does not fully support the double-icon syntax. The icon is not displayed in the list, and the "Browse..." button will only set the normal icon, so you will have to type or paste the open state icon name.
- If no open state icon is defined the normal icon is used by default.
- The open state icon is only shown in the Tree. Its typical use is to make the selected folder stand out from the crowd.

In post-XP Windows Explorer this functionality has been completely dropped. Now you have it back in XYplorer.

#### **Exclusions**

You can exclude certain folders and files from the customization and show them with their standard icons. To exclude all items matching a pattern simply leave the icon source empty in the CFI definition. Examples:

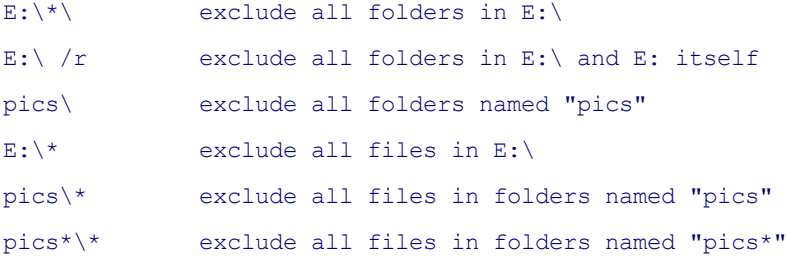

```
*23* exclude all files containing "23" in the name
<xyicons>\* exclude all files in the default Icons folder
```
Of course, the exclusions will only take effect when they match before any customization patterns, i.e. when they are positioned higher in the list of definitions.

By the way, adding the separator ">" after the pattern is optional and makes no difference.

## Examples

For testing you can paste these examples into **Tools | Customize File Icons...** (toggle to Editor mode first!). The icons are given without path so they should be located in the Icons subfolder of the application data path.

Of course, for these examples to work you first need to get hold of ICO files with matching names!

```
+%computer%>cup_coffee.ico
+C:\WINDOWS\>machine.ico
+"XYplorer Configuration Files" <xypath>\*.ini;<xydata>\*.ini>rubberduck.ico
+"XYplorer Script Files" xys>xys.ico
+"XYplorer Icon Path" <xyicons>\>SmileyHearts.ico
+*\>Blue.ico
+**\>Blue_Open.ico
+code\>Green.ico
+docx>D:\Program Files (x86)\OpenOffice.org 3\program\swriter.exe
+xy*\>xy.ico
+"No Extension" *.>Notepad
```
**Tip:** Let all XYI files show the system icon of INC files:

+\*.xyi>\*.inc

## **4.32 Customize Keyboard Shortcuts**

## Introduction

Open the Customize Keyboard Shortcuts dialog by menu **Tools | Customize Keyboard Shortcuts** (Shift+F9). The dialog largely follows the de facto standard for such interfaces in Windows applications, so you'll immediately find your way.

## Remarks

You can use any combination of Ctrl/Shift/Alt (incl. none) with any key on your board (with a few obvious exceptions, see next).

Some special keys like the Windows key, the Context Menu key, and the Numlock key are not available for customization. They are not used at all by the program.

Also the Tab key, the Space key, and the eight navigation keys are not customizable: they are internally hard-coded to their traditional tasks in navigating the GUI, and cannot be assigned nor removed by the user. Exceptions: Tab can be used in all combinations with Ctrl. The Space key and the navigation keys can be used in all combinations with Alt.

You can assign as many different shortcuts as you want to each of the functions.

You can also assign shortcuts to (non-clickable) menu items heading a submenu. On pressing the shortcut the submenu will pop-up at the current position of the mouse cursor.

You may also press new shortcuts while the focus is in the Commands list. Press <Enter> (or click **Assign** ) to assign a new shortcut to the selected command. Press <Del> (or click **Remove**) to remove an existing shortcut from the selected command.

Click **Default** to add the factory default shortcut to a command.

## **Commands list context menu**

The Commands list got a little context menu where you can copy the selected command to clipboard in various formats.

You can as well trigger any command right from here by chosing **Close Dialog and Trigger Command.** This is especially useful with the miscellaneous commands, which are not available anywhere else. You now can use them without having to assign a shortcut first.

### **Button "Options..."**

The button pops a tiny menu with a couple of useful commands.

**Copy Cheat Sheet.** Create and copy a cheat sheet of all current (where "current" is the current state of

the CKS dialog, even if it's not OK-ed yet) shortcuts and commands in various layouts and sorting orders.

**Reset All Shortcuts To Defaults...** Sets all shortcuts back to factory defaults.

**Reset Unused Shortcuts To Defaults...** Will assign those shortcuts to their factory default function that are currently unused. Might come handy when upgrading and new functions with default KS have been added.

**Remove all Shortcuts...** Well, removes all shortcuts.

#### **Button "All Free Shortcuts..."**

Pops a dialog presenting you all key combinations that are currently unused.

There's keyboard support. You press your desired key (including Ctrl, Shift, Alt combinations) and if it is in the list, it will be focused. Otherwise, if at least your key (without Ctrl, Shift, Alt) exists, its first occurrence will be focused. The Enter, ESC, and cursor keys are excluded from this service to keep the dialog efficiently usable for keyboard users.

## **Button "Jump..."**

Allows you to directly to jump to a command via a filtered list, similar to the "Jump to Setting" button in Configuration.

#### **Portable Storage**

The shortcuts are saved in the application path in a binary file called "ks.dat". This allows you to carry your personal keyboard shortcut set with you.

#### **Scope**

Each function has its scope: only if the focus is within that scope pressing the shortcut will actually trigger the command. The scope can be Global (not restricted), or limited to certain parts of the interface like Tree, and/or List, etc.

## Category "Miscellaneous"

This category contains commands that do not actually have any interface/menu (and, therefore, can only be triggered using the shortcuts assigned to them).

## **Last Size/Minimize Info Panel**

Toggle the panel height between minimum height and last user selected height (by dragging the splitter). The same can be achieved by dbl-clicking the Info Panel splitter.

### **Shortcut: Alt+F12**

**Maximize/Minimize Info Panel**

Toggle the panel height between maximum and minimum.

**Shortcut: Shift+F12**

## **4.33 Custom Context Menu Commands**

## Tree Context Menu Commands

Configurable in Configuration | Menus, Mouse, Usability | Context Menus | Custom items in shell context menu | Folder Tree.

### **Open in New Tab**

Opens the right-clicked folder in a new tab.

You can as well "Open in New Tab" by simply holding **Shift** when clicking a tree node.

#### **Open in New Background Tab**

Opens the right-clicked folder in a new tab without actually selecting the tab and listing the folder's contents.

You can as well "Open in New Background Tab" by simply holding **Ctrl** when clicking a tree node.

#### **Open in Other Pane**

Will open the selected folder in the other pane (whether that pane is visible or not). Note that it also works when right-clicking a folder other than the current folder.

### **Shortcut: Alt+Click**

### **Create New Subfolder Here**

Creates a new subfolder to the right-clicked folder, selects it, and invokes rename mode.

### **Shortcut: Ctrl+N**

### **Copy Path**

Copies the full path of the right-clicked folder to the clipboard.

### **Shortcut: Ctrl+P**

### **Empty Folder**

Empties the right-clicked tree folder.

### **Flatten Folder**

Flattens the right-clicked tree folder.

Note that this action supports Undo/Redo in two steps: 1) restore the deleted empty folders, 2) move the files back into them.

#### **Hide Siblings from Mini Tree**

Removes all siblings (folders under same parent) of the current folder from the Mini Tree.

#### **Open Command Prompt Here**

Opens a command prompt in the right-clicked folder.

## **Shortcut: Ctrl+Alt+P**

### **Expansion (submenu)**

**Fully Collapse**: Fully collapses the right-clicked folder.

**Shortcut: Numpad Divide**, or **Ctrl+Click the minus-icon of the folder**

**Fully Expand**: Fully expands the right-clicked folder.

#### **Shortcut: Numpad Multiply**, or **Ctrl+Click the plus-icon of the folder**

**Fully Collapse Drive**: Fully collapse current drive. The drive root will automatically be selected.

#### **Shortcut: Ctrl+Numpad Divide**

**Optimize Tree**: Only expand the current path, collapse all other paths.

### **Shortcut: Shift+Numpad Divide**

#### **Mark (submenu)**

Contains various commands for highlighting folders.

## **Move/Copy/Backup To**

Contains commands for file operations.

See [menu](#page-139-0) File | Move To.

## **Add Folder to Toolbar**

On selection a new Droppable User Button is appended to the right end of the Toolbar pointing to the folder. The command is only available if the Scripting feature is enabled.

## List Context Menu Commands

Configurable in Configuration | Menus, Mouse, Usability | Context Menus | Custom items in shell context menu | File List.

## **Open in New Tab [folders only]**

Opens the selected folder in a new foreground tab.

## **Open in New Background Tab [folders only]**

Opens the selected folder in a new background tab.

## **Open in Other Pane [folders only]**

Opens the selected folder in the other pane (whether that pane is visible or not).

#### **Empty Folder [folders only]**

Empties the right-clicked folder.

### **Flatten Folder [folders only]**

Flattens the right-clicked folder.

#### **To Clipboard**

See menu File | To [Clipboard.](#page-129-0)

### **Rename Special**

See menu File | [Rename](#page-131-0) Special.

### **Zip**

**Zip View**: The contents of the selected archive are shown in a list. You get four columns: Name, [Path,] Size, Modified.

- The items are sorted by path/name ascending.
- The items can be live-filtered to quickly find a particular file in an archive.
- Encrypted archives are marked as such in the top section of the dialog, and with a "+" behind the filenames.
- You cannot extract from or add to the zip via this interface, it's merely a view.
- The dialog shares size and position with the Quick File View.
- If you opened the preview by F11 you can also close it by F11 (or whatever other KS you have assigned to Floating Preview).
- The dialog is non-modal, so you can leave it open and preview Zip archives by simply selecting them in the file list.

**Extract Here**: Extracts the selected archive here. If more than one zip archive is selected only the one owning the context menu is extracted.

As a special service the command "Extract Here" also shows the top level folder, e.g. "Extract Here (Icons\)", if all contents of the archive are internally subsumed under one top level folder. This tells you that you can safely use "Extract Here" without making a mess of your current location.

**Extract to {Folder}**: {Folder} is auto-generated from the name of the archive, and auto-suffixed on collision.

**Paste into this Zip:** Lets you paste the items in the clipboard into the right-clicked zip file.

**Add to Zip Archive...**: Lets you add items to an existing or new archive. You are prompted for a name for the archive.

**Add to {Zipname Item}**: {Zipname Item} is auto-generated from the item owning the context menu, and auto-suffixed on collision.

**Add to {Zipname Parent}**: {Zipname Parent} is auto-generated from the parent folder of the item

owning the context menu, and auto-suffixed on collision.

Note that Zip Support needs Zip Folders enabled in Windows (which it is by default).

### **Move Up**

Moves the selected items to the folder above their current folder.

### **Open With...**

Pops the Portable Open With menu.

## **Replace with File in Clipboard [files only]**

Replaces the contents of the selected file with the contents of the file in clipboard. The selected file keeps its filename, just the contents are updated. Notes:

You are prompted before the replacement happens.

The action cannot be undone, always runs in the foreground, and is performed by kernel API (no Custom Copy or Shell Copy involved).

The file in clipboard is not deleted even if it had been "cut" to the clipboard.

## **4.34 Custom Drag'n'Drop Context Menu**

## **Note**

To show the Custom Drag and Drop Context Menu you have to check [Configuration](#page-27-0) | General | Menus, Mouse, [Usability](#page-27-0) | Context Menus | Custom drag and drop context menu. Else the standard Shell Context Menu is shown.

# Custom Drag and Drop Context Menu Commands

### **Move Here**

Move dragged stuff to drop location.

## **Copy Here**

Copy dragged stuff to drop location.

**Duplicate a file:** If you want a copy/duplicate of any file, drag it with right-click just a little bit (you don't need to drop the file in another place). On mouse up, a popup menu will open with all sorts of copy, backup, create and move operations - even more than in the File | Duplicate submenu. Choose **Copy Here** to create a duplicate in the same location as the original.

### **Backup Here**

Backup dragged stuff to drop location. See [details.](#page-429-0)

### **Copy/Move Here As...**

Allows you to create a renamed copy of the dragged file. The command is available only if exactly one file is drag-dropped; when triggered by keyboard it applies only to the focused file. If source and target path/file are identical, the copy is auto-renamed to "Copy of Original Name" (auto-rename scheme varies depending on Operating System locale).

## **Shortcut for Copy Here As: Ctrl+S (think "Save As...")**

#### **Copy/Move Here With Number**

Creates auto-serial-numbered duplicates of the dragged file(s). Examples:

 $My.txt$  =>  $My-01.txt$ 

My.txt => My-02.txt (if My-01.txt already exists)

My.txt => My-03.txt (if My-01.txt and My-02.txt already exist)

etc.

## **Shortcut for Copy Here With Increment: Ctrl+D (think "Duplicate")**

### **Copy/Move Here With Current/Last Modified Date**

Makes a copy [or move] of the selected item(s) and automatically appends the **last modified date** [or **current** date] of the copied/moved item(s) in a format defined by a template. Date-stamped copies are very, v-e-r-y, useful when working with versions. If an item by the new name already exists, autoincremented numbers are suffixed.

### **Shortcut for Copy Here With Last Modified Date: Ctrl+Shift+D (think "Duplicate Dated")**

#### **Copy/Move Here to New Subfolder...**

Usage:

- (1) select any number of files
- (2) right-drag them somewhere
- (3) click "Move (Copy) Here to New Subfolder..." in context menu
- (4) dialog opens, enter new folder name, click OK
- (5) this folder is now created under the dragged-to folder...
- (6) ... and the selected files are moved (copied) into it

You are presented an array of 4 possible default names for the new subfolder about to be created. The first three are (can be) defined in the [NewTemplates] INI section. Here's an example:

[NewTemplates] Folder0=\N\e\w \F\o\l\d\e\r Folder1=yyyymmdd Folder2=yyyy-mm-dd

The fourth is made from the first item to be moved [copied, pasted] into the new subfolder, i.e. the item that was focused in the moment of cutting, copying, dragging. The index of the last selection is remembered between sessions.

**Tip:** You can as well define a whole new subpath (e.g. download\2008\new) as target. It will be created on the fly (if necessary).

**Tip:** The forward slash "/" is supported as alternative folder separator. It will be auto-converted to "\".

**Tip:** The dialog suggests the last used **Selection Filter** as new subfolder name, if that filter is a valid filename, and if it was used less than 2 minutes ago.

#### **Copy/Move Here with Path...**

Copy or move items together with parts of their path. In other words, the copies will end up somewhere deeper below the actual drop target depending on your choice.

The dialog offers you a complete set of path choices auto-generated from the drop target and the source item(s). Any non-existing subpaths will be silently created in the target; non-existing paths are marked by the "New Folder" icon in the dialog (unless the target is a network location, where the standard icon is shown for better performance).

Note that in the dialog there is some smartness at work: The path which XYplorer thinks you are likely to choose is preselected. E.g., if you drag directly onto a drive root (or network share), the path that will mirror your source path is preselected. Of course, you can change the preselection, and even type in a different path from the ones offered in the dropdown (it has to be located below the drop target though).

The same functionality is available for pasting from clipboard in menu **Edit | Paste Special | Paste Here with Path...**.

These commands come in very handy when restoring or updating individual files from one deeply nested place to another one.

### **Rich Move Here**

Move dragged stuff to drop location, recreating the source's folder structure in the destination folder. This command is only available in this context menu and only when dragging find results. See [details](#page-427-0).

#### **Rich Copy Here**

Copy dragged stuff to drop location, recreating the source's folder structure in the destination folder. This command is only available in this context menu and only when dragging find results. See [details](#page-427-0).

#### **Create Folder(s) Here**

Drag a folder (or several folders) onto a target location and create a copy of this folder **without any of its contents** in the target location. It's the flat version of "Create Branche(s) Here" (below). Very handy feature to quickly create some folders by simply drag-dropping them to their birth-place.

## **Create Branch(es) Here**

Drag a folder (or several folders) onto a target location and create a copy of this folder and all nested folders below it in the target location, **without copying any contained files**. What you get is a perfect copy of a tree structure, completely empty.

**Note** This operation obviously will only work when you drag folders, not just files. If you forget, you will be kindly reminded.

## **Extract Here**

Extracts the dragged archive here.

#### **Zip Here**

Creates a Zip archive from the dragged items here.

#### **Go to Dragged Item**

Will go to the dragged item's containing folder and select the item, or simply open the folder if the item is a folder. If more than one item is dragged the first item is taken.

The command is only available for the List and the current Tab of the active pane. But, of course, each hovered tab becomes the current tab after a configurable while.

Main usage is probably when dragging items or paths from other apps into XYplorer. It's a kind of "Go to by Drag and Drop".

## **Shell Context Menu**

Show the standard Shell Context Menu.

## Drop on Zip

You can right-button-drop items into a zip file. A mini menu pops up with one command: **Drop into Zip**.

# Drop-Text-To-File

Yet another revolutionary XYplorer-only feature. Now you can drag & drop a text chunk onto Tree, List, Catalog, or Tab header, where it will be automatically converted into a \*.txt-file called something like "DroppedText-20061007.txt". The "-20061007" part is the date now (format defined in INI at key PostfixDate). After creation of the file, rename-mode is invoked. Try it, for example, with your web browser. Select a piece of text on a web page and drag it onto XYplorer...

### **Tips**

Now you can do some pretty amazing things, for example:

(1) You can drag-drop selected text bits from XYplorer's own Web preview!

(2) You can drag-drop selected text bits from PDF documents and they will be saved as "Untitled[- $\# \#$ ]. rtf"!

(3) You can even drag-drop selected image bits (details of embedded images) from PDF documents and they will be saved as a BMP named to the full path/file of the source file!

(4) You can drag-drop images directly from web pages Browser-to-XYplorer.

## **4.35 Copying files with XYplorer**

There are four different file copy commands in XYplorer, so here's a quick comparative overview.

#### **Copy**

The standard Windows file copy operation (the only copy Explorer can do).

**Source:** All currently selected files/folders in List (normal browse or find results), or the currently selected folder in Tree.

**Target:** All files contained in the source are copied to one and the same target folder. Any folders contained in the source are created below the target folder including all their contents.

**Prompts:** When a file or folder with the same name already exists in the target location, you are asked whether you want to overwrite the existing item. Your choices are **Yes**, **Yes to All**, **No**, or **Cancel**. If you answer Yes or No, you will be asked again every time this happens.

**Issue 1:** since there is no **No to all** button you'll have a hard time clicking Yes or No when doing a large synchronize job. This issue is one of the reasons why there's the **Backup** command (see below).

**Issue 2:** when using this command on find results of a recursive file find (subfolders included), the operation might lead to unwanted results: first, if the copy cargo contains files of the same name (eg. you might have found a lot of "index.htm" files in various locations), you'll face the overwrite prompt for every non-first file of the same name, since Copy puts all files to one and the same location; second, if the copy cargo contains folders, **all** their contents will be copied, too, although they probably do not all match your find criteria. This issue is one of the reasons why there's the **Rich Copy** command (see below).

### **Custom Copy**

The details of this command are described [here.](#page-65-0)

**Source:** Same as **Copy** above.

**Target:** All files contained in the source are copied to their relative path below the target folder (any needed subfolders are automatically created along the way).

**Prompts:** Can be configured.

**Issues:** This command avoids **Issue 1** (above).

#### **Backup**

The details of this command are described [here.](#page-429-0)

**Source:** Same as **Copy** above.

**Target:** All files contained in the source are copied to their relative path below the target folder (any needed subfolders are automatically created along the way).

**Prompts:** Can be configured.

**Issues:** This command avoids **Issue 1** (above).

## **Rich Copy**

A special command only available in XYplorer: Copy find results along with their original folder structure. Details are described [here.](#page-427-0)

**Source:** All currently selected files/folders in List, but **only when find results are displayed**.

**Target:** All files contained in the source are copied to their relative path below the target folder (any needed subfolders are automatically created along the way).

**Prompts:** Same as **Copy** above. Or can be configured if **Custom Copy** is used.

**Issues:** This command avoids **Issue 2** (above).

## <span id="page-427-0"></span>**4.36 Rich Copy**

## Copy/Move items with their folder structure

**Rich Copy** (Rich Move) is a highly useful feature for archiving **recursive search results** or **Branch Views**: It enables you to copy/move files to a destination along with their folder structure, i.e. whatever directories are needed are automatically created under the destination path. You get a perfect image of the files as they were organized in their original location.

**Note:** You find the Rich Copy commands **only in the drag and drop context menu**. To do a Rich Copy, drag the selected items from the search results list to the destination folder (in XYplorer's folder Tree, in the file list, the Catalog, or a Tab header) using the **right mouse button**: On drop, a popup menu will give you the choice between normal and rich operations.

**Note:** Of course, Rich Copy commands will not appear when you drop outside XYplorer, e.g. to the Desktop! This is because Rich Copy is a feature of XYplorer, not of the Desktop.

## Target folder structure

The target folder created by Rich Copy structure is defined by the path where you started the File Find and the target path of your copy/move operation. Example: let's say you do an Rich Copy of just one file, which you have found by doing a find starting in  $J:\Test\MyStuff\,$  and you drag and drop this file to  $E$ : \MyStuffArchive\, the new folder Dir1\ is created under the destination folder and the file is copied there.

Source: J:\Test\MyStuff\Dir1\Bvb.ico Target: E:\MyStuffArchive\Dir1\Bvb.ico

As you see, for every file in the find results, the File Find start path is replaced by the target path of the operation.

If the File Find started in Computer, the drive letter of the found files is converted into a folder, eg:

```
Source: [Computer]J:\Test\MyStuff\Dir1\Bvb.ico
Target: E:\MyStuffArchive\J\Test\MyStuff\Dir1\Bvb.ico
```
## Automatic Redundancy Removal

**Recursive Search Results** and **Branch Views**: In such "deep data" (where containers can be listed side by side with their contents) you will run into name collisions or other unwanted situations when you select e.g. a folder AND any of its contents and then copy, move, or delete the selected items. To avoid this there is **smartness built-in** which will silently remove any redundant items from the job before processing continues.

# Automatic Rich File Operations

Any copy/move operation (drop, paste, to new subfolder, etc.) will check whether its direct sources are "rich" (= come from more than one folder), and then offer to do a Rich Copy or Move instead of the standard flat operation (where things might collide/merge).

An example for a **Rich Paste** would be pasting two files D:\Test.txt and E:\Test.txt in one go to F: \Target:

Sources:

D:\Test.txt E:\Test.txt

Targets:

F:\Target\D\Test.txt F:\Target\E\Test.txt

Note that "rich sources" typically come from recursive search results or branch views.

The root path for such a rich operation is the greatest common parent folder of the sources.

# Scripting and Rich Operations

Note that the scripting commands [copyto](#page-597-0) and [moveto](#page-597-0) support rich operations.

## <span id="page-429-0"></span>**4.37 Backup**

## **Backup**

What is called "Backup" in XYplorer is a highly customizable file copy operation. You don't necessarily have to use it for backing up files. "Backup" is just a label for an alternative copy, alternative to Windows's shell copy (which has so many pitfalls).

## Where to find the Backup command

You find the backup command in various menus:

**Backup Here** in the drag and drop context menu (popped up when dropping files dragged with the right-mouse button).

**Backup To** in the Edit menu and in the file context menu (which as well available in the main window menu when any files are selected).

**Backup To Other Pane** in the Panes menu.

All those commands offer exactly the same operation (as it is configured in [Configuration](#page-67-0) | File Operations | Backup [Operations\)](#page-67-0) and differ only in the way you choose your target.

# The laws of backup

#### **1st, copy only those files that need to be copied.**

If a file does not exist in the target location, it will be copied.

If a file does exist in the target location, the target file will be overwritten only if it is older than the source file.

Note: This behavior ("Overwrite if newer") can be modified in [Configuration](#page-67-0) | File Operations | Backup [Operations](#page-67-0).

#### **2nd, recreate the folder structure of the source.**

The folder structure of the backup will be an exact image of the source's folder structure.

#### **3rd, have a documentation of the backup.**

A log-file is optionally created for every backup operation, where every single file operation is exactly documented.

A progress dialog tells you exactly what's happening and provides you with a final report. Alternatively (progress dialog turned off) you get a status bar message after the operation is completed giving you a minimal summary report:

- new: files of that name did not exist in target
- over: files of the same name were overwritten
- skip: files were not copied, e.g. because they were older than files of same name in target
- fail: files that failed for some reason

**Note:** This behavior ("Show progress dialog", "Create log file") can be modified in [Configuration](#page-67-0) | File Operations | Backup [Operations](#page-67-0).

## **4th, preserve all file dates.**

The Backup file operation preserves all three dates (modified, created, accessed) in all copied files and folders.

**Note:** This behavior ("Preserve item dates") can be turned off in [Configuration](#page-67-0) | File Operations | Backup [Operations.](#page-67-0)

## **4.38 Undo/Redo**

## Multi-level Undo/Redo

XYplorer gives you **multi-level undo/redo** for the file operations Move, Copy, Rename, Delete, and New. Up to 100 user actions are logged and can be undone at any point. They are even remembered between sessions so you can fix today what you broke yesterday.

## **Usage**

Undo is your friend when something went wrong. A typical use for Undo is when you drag-moved some items into the wrong folder, maybe by a slip of the finger, the famous **accidental drop**. You might not even know which folder it was. With Undo, just one click will bring everything back to normal. Even on the next morning after having closed and restarted XYplorer.

Or a batch rename of 250 files went wrong. No problem: Undo it with one click.

Optionally you can perform a **cumulative undo**, which means that you can undo a whole bunch of actions with a single click. Or you can perform a **non-sequential undo**, which means that you can undo any particular action from your action history without undoing the actions that came after.

The default keyboard shortcuts are **Ctrl+Z** for Undo and **Ctrl+Shift+Z** for Redo. However, the superior interface for these tasks is probably the **toolbar**. Because the Undo and Redo buttons inform you about what will be undone/redone, either by a tooltip when hovering the buttons, or by a dropdown list of recent actions when clicking the buttons' arrows.

### **Things to keep in mind**

- (1) Undo only knows item names and locations, not data. It will not restore lost data.
- (2) Redo is not the Undo of Undo but it will redo the original action.

### **What is logged and what can be undone**

The following operations are logged and **can** be undone/redone:

- **Move: Move To, Cut & Paste, Move Here As (...), etc.** Note that a command like "Move to New Subfolder" consists of two actions: (1) creating the subfolder, (2) moving the item. They are logged (and undone) separately.
- **Copy: Copy To, Copy & Paste, Copy Here As (...), etc.** Note that Undo will delete the copies for good. Redo will not recreate the deleted copies but copy the originals again.
- **Rename: Inline Rename, Batch Rename.** Note that a Batch Rename operation is logged as one action and can only be undone as a whole.
- **New: Create New File/Folder, New Path, New Folders, New Items.**
## - **Delete: Delete to Recycler.**

Note that undoing a deletion of more than 5 selected items at the same time will take much longer (depends on the number of items in your Recycle Bin) than smaller numbers. This is caused by certain Windows behaviors (at least under XP).When you redo a deletion (i.e. delete again) there will be no confirmation prompt. When undoing a deletion results in a name collision you get an overwrite prompt.

## - **Create Folder(s)/Branch(es) Here**.

Note that folders that should be created but were already existing will be permanently removed on Undo.

## - **Create Shortcut(s): Paste Special, Drag Context Menu.**

## - **Rich Copy**.

Note that Undo will remove the copied items, but it will not remove any created subfolders.

The following operations are logged but **cannot** be undone/redone:

## - **Delete: Delete (no Recycler), Wipe.**

No Undo because it's gone. Use recovery software to undo (unless Wipe which cannot be recovered).

## - **Backup: Backup, Backup To, Backup Here.**

No Undo because Backup is about overwrite/no overwrite. Either it cannot be undone, or there is nothing to undo.

## **How to Undo**

The recommendations for best Undo results are:

- Trigger Undo immediately after the logged action. The closer you are to the action, the better your chances that it can be perfectly undone.
- Start with the youngest logged action.
- Move through the action log in tight sequence (no skipping).

However, XYplorer's Undo grants you all kinds of liberties:

- You can pick out any logged action and (attempt to) undo it, also known as **non-sequential undo**.
- You don't have to care about the original sequence of actions. This does not mean, of course, that any sequence necessarily works, but it \*might\* work.
- The action log is saved between sessions, so theoretically you can undo actions that were done months ago.

Of course, since all logged actions are happening within one file system, it should be clear that they are interrelated. So undoing action #2 might be impossible before having undone action #1, or undoing action  $#2$  might make impossible to undo action  $#1$  later.

### **The Limits of Undo**

*"A man can undo what a man can undo."*

Just keep in mind that XYplorer's Undo is not a forensic recovery tool for lost data. Not a single byte that was overwritten or permanently deleted will be brought back to life by Undo. Always remember:

- **(1) Undo only knows item names and locations, not data. It will not restore lost data.**
- (2) Redo is not the Undo of Undo but it will redo the original action as if you would redo it **manually now.**

Here are some examples that should be obvious by now:

- (1) Create a New File; Undo will delete it; Redo will create a file of that name again. If you put any contents to that file then they will not magically come back when you Redo the creation of the file. Same with New Folder.
- (2) Delete a file for good (no recycle bin): Cannot be undone using Undo.
- (3) Move/Copy a file and overwrite same named items in the target folder: The overwritten data are lost and no Undo will bring them back.
- (4) XYplorer disallows that any data are overwritten by an Undo or Redo operation. So e.g. if you try to undo a move, but in the meantime a file of the same name as the originally moved file came to existence, the Undo will not happen. In case of undoing a delete to recycler the shell will pop an overwrite prompt.
- (5) If you undo the creation of a folder, any contents the folder might have gathered in the meantime will be lost and don't come back by redoing the creation. There's a configuration option to have undo/redo delete to the recycle bin. This might save your neck in case of an erroneous undo.
- (6) If you undo a Copy and then Redo it, the copy will be made from today's state of the original source and thus will differ from the original copy if the source has changed in the meantime.

## **Further Notes on Undo/Redo**

You can stop an ongoing undo/redo by pressing ESC.

# Action Log

The Action Log is the database for Undo/Redo. It tells you in chronological order what you have done, when you have done it, whether it can be undone, or whether it has already been undone and can be redone. It's optionally remembered across sessions so you can finally find out what you did yesterday.

(1) Note that also actions are logged that cannot be undone. E.g. no-recycle-deletions: you can still see what items you have permanently deleted and when; information that can be very useful when trying to recover them using a recovery application.

- (2) The Action Log currently holds a maximum of 256 entries, older entries are forgotten. The actual size can be lowered in configuration in case you want to save a little memory. But don't worry, it does not take much memory anyway, so it's recommended to leave it at the max.
- (3) Note that you can undo actions right from the Action Log using the right-click menu.
- (4) The Action Log works as a history where you can go back and forward and be at a certain position between both ends. Now when you go back (Undo - Undo - Undo - ...) and then trigger some logged action (e.g. delete a file), then the previous future branch is dropped in favor of the new one.
- (5) In the Action Log Dialog the green highlighted item is the current item in action history. It's the action that will be undone when you click Undo. Usually it will be the top item, but it moves downwards when you undo actions. When the complete action history is undone you are in "Prehistory". Take care.

You can set any item to be the current action using the right-click menu of the Actions list.

- (6) The action is limited to save resources: Only actions with 32,767 or less items (that's the directly selected items, not any folder contents) involved are stored in the action log and can be undone.
- (7) The Action Log is stored in the file "actions.dat".

## **Icons in the Action Log**

The two lists in the lower part of the Action Log show the items involved in the selected action, before and after the action. Items that **exist** at this very moment show an **icon**, items that **don't exist** show **no icon**. So for example with a Move operation, the upper list will typically show no icons (the items have been moved away from that location), and the lower list will show icons (if the items are still where they have been moved to).

# **4.39 Recycle Bin**

# Recycle Bin Deluxe

XYplorer's Recycle Bin special folder surpasses Explorer's Recycle Bin in a number of ways:

- 1. The real path/name for each item is displayed in a separate column "**Recycled Name**". Ctrl+P will copy that info to the clipboard.
- 2. The context menu's custom command "**Go to Real Location**" will beam you to the real location of the item and select it in XYplorer's raw [recycle](#page-436-0) bin view.
- 3. The context menu's custom command "**Go to Original Location**" will beam you to the original location of the item.
- 4. You can open (Enter, Dbl-Click) a deleted folder to browse its contents.
- 5. You can show the recursive folder sizes of deleted folders right in the list (as usual in the Size column).
- 6. You can see the Space Used or Real Size of deleted items (Explorer shows only Space Used).
- 7. You get the exact time of deletion down to the second (Explorer only tells you the minute).
- 8. Apply Visual Filters to the Recycle Bin.
- 9. Sort folders separately from files.
- 10. Color code items in the Recycle Bin just like normal files.
- 11. Jump and Spot: Jump to items, and place a spotlight on them.
- 12. Compare deleted items.
- 13. Preview deleted items.
- 14. Open deleted items.
- 15. You can hide the node from the tree (Configuration | Items in Tree and List).
- 16. Images in the Recycle Bin can show thumbnails in Thumbnails and Tiles modes, the thumbnails can be cached, and they support Mouse Down Blow Up. In Tiles modes Photo Data are supported.
- 17. Full Meta Data (Shift+Enter) are shown also for items in the Recycle Bin.
- 18. And, last not least, it's faster.

### **Remarks**

The **Shell default action** (Enter, Dbl-Click) for Recycle Bin items is to show the item's Properties dialog. This will happen in XY as well, unless you have a [PFA](#page-447-0) defined for the file type in question.

The Recycle Bin is a pretty singular construct superimposed onto the regular file system and comes with a couple of **pecularities**:

- It is slower than "normal" folders.
- No drag from the Recycle Bin (but you can drop items onto the Recycle Bin to delete them).
- No renaming or cutting or moving or duplicating.
- No pasting.
- No custom File Info Tips, just the default ones.

The **Len column** refers to the original Path/Name, not to the Recycled Name.

The **Info Panel** refers to the Recycled Name because this is the file that exists, has properties, and can be previewed.

## <span id="page-436-0"></span>**Raw Recycle Bins**

The Recycle Bin special folder is a virtual folder that has its real base in a set of regular file system folders, one per volume (drive letter). Such a folder might be called "C:\RECYCLER\" under XP or "C: \\$Recycle.Bin\" under Vista/Win7. This is where the deleted files continue their half-life until they get either restored or permanently deleted.

Contrary to Explorer, XYplorer allows you to browse these "Raw Recycle Bins" just like any normal folder. It is **not recommended** to delete any files out of a Raw Recycle Bin, unless you really know what you are doing! You risk corrupting the database underlying the virtual Recycle Bin.

# **4.40 Portable Devices**

## Portable Devices

From v15.00 onwards XYplorer supports so-called Portable Devices, i.e. devices like tablets, smart phones, or digital cameras, devices that are connected to the PC without being assigned a drive letter.

Portable Devices support is available from Windows Vista and later, and limited to the Pro Edition of XYplorer.

### **What works and what does not**

File management on Portable Devices is quite limited compared to what you can do with XYplorer within the regular file system. Therefore there is an info bar in the list to clearly show that you are browsing a Portable Device (PD). The color is deep purple (DP).

Here is an overview of what can be done and what cannot be done:

## **This works:**

- Browse the device, list files and folders with all data columns provided by the Windows shell.
- Breadcrumb Bar.
- Thumbnails (embedded thumbs only) with caching.
- Find Files (Name, Size, Modified, Attributes). No search results caching.
- Quick Search (Name, Size, Modified, Attributes).
- Visual Filters (Name, Size, Modified, Attributes).
- Color Filters (Name, Size, Modified, Attributes).
- Branch View.
- Custom File Icons.
- File operations to, from, and on the device: Copy, Move, Rename, Delete. Note while you can delete files from the device Undo is NOT possible here!
- You can create new files and folders on a device. Also the New Items menu works.
- Undo most of those file operations (Delete cannot be undone on a Portable Device). However, copy/cut from a Portable Device and paste to anywhere cannot be undone.
- Batch Rename.

#### **This does not work:**

- Custom Copy and Backup operations.
- Backgrounded file operations.
- Open files, or drag them into open applications.
- Show Folder Sizes.
- Tags.
- Folder View Settings.
- Portable File Associations.
- Custom Columns.
- Raw View.
- Paper Folders (you cannot list Portable Devices paths in Paper Folders, or convert Portable Device folders to Paper Folders).

#### **Further Remarks:**

The first operation to or from a newly mounted device can take up to 30 seconds before it actually starts.

#### **A Word of Warning...**

There is a **serious shell bug** (a Windows bug, not an XYplorer bug; Explorer has it, too) in Windows 8.1 (and probably other Windows versions) that can lead to permanent data loss: **When moving an item to a Portable Device** (from the PC or from another location of the Portable Device) where an item of the same name already exists then on cancelling the overwrite prompt the move does not happen but the source item is deleted anyway!!! Also X-closing the overwrite prompt will lead to the destruction of the source item.

To see the bug in XYplorer use **right-mouse drop**, then **Shell Context Menu...** from the context menu, and then **Move Here** from the shell context menu.

#### **...and a Tip**

Some Portable Devices (typically digital cameras) do not allow (most, but not all!) operations that change the contents of the device. In other words they are (almost) **read-only**. However, those devices don't necessarily pop an error message if you try an invalid operation but simply do nothing. For example, and, just to make sure, this is also the case when working with Explorer: You can move a file from such a device to the PC, but you cannot move it back. One-way traffic!

To avoid surprises and frustration tick this setting: **Configuration | General | Safety Belts, Network | Safety Belts | Treat portable devices as read-only**. Now XYplorer will let you know beforehand that you attempt an operation that would change the content of the device and not continue with it. But note that even this safety belt cannot intercept all file operations triggered via the (drag and drop) **shell context menu**.

With the above setting ticked all you can do is copy items from the device to the PC. Given the limited file management you get on a Portable Device this is the recommend procedure anyway.

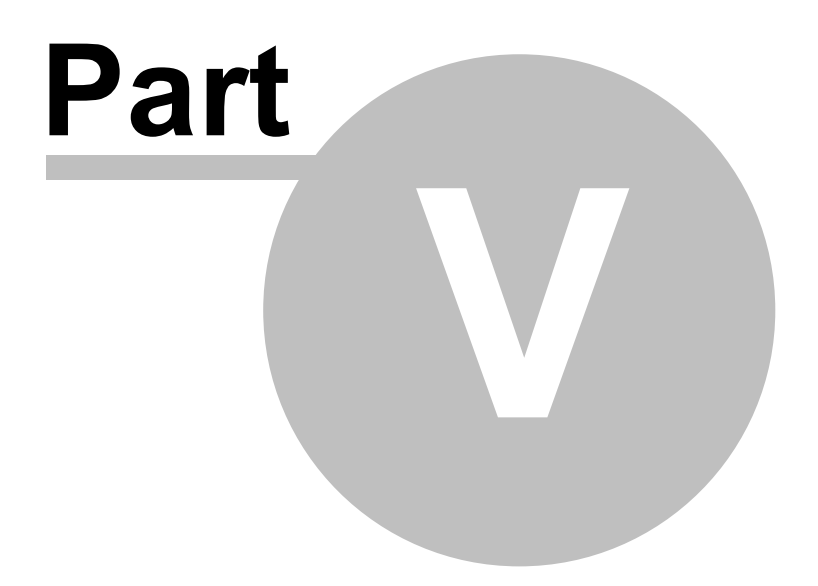

**Advanced Topics**

# **5 Advanced Topics**

## **5.1 Admin Settings**

# Admin Settings

You use XYplorer in your company and don't want your employees to check for updates? You don't want them to edit the user commands? You don't want them to change the configuration? All this and more is possible through Admin Settings.

You (or your administrator) simply place a file "**Admin.ini**" in XYplorer's application path. The contents of this file will control the layout and functionality of the application in a way that a user without admin rights cannot influence. XYplorer will read this file at startup but never write to it.

# Section [Settings]

### **Key: Profile**

For example, to hide and disable the Check for Updates feature, you simply enter this into Admin.ini:

[Settings] Profile=64

Here's an overview over the available values and their respective effects:

- **8** Disable menu **User | Manage Commands...**
- **16** Hide menu **Tools | Configuration...**
- **32** Hide menu **Tools | Open Configuration File**.
- **64** Hide menu **Help | Online Support** (includes **Check for Updates** and other online functions).
- **128** Hide menu **Help | Update Registration Details**.
- **256** Hide clickable URLs in **Help | About Box**.
- **512** Disallow the user to modify tags (Labels, Tags, and Comments).
- **1024** Disallow the user to switch the language or edit the currently loaded language using the Interface Translation Tool.
- **2048** Disallow the user to load any language other than English into the interface.
- **4096** Hide the **Tools | Tools Special** menu and all of its functionality from the user.

Now you simply **add** the values of the desired effects. For example, if you want to hide Tools | Configuration... (16), Tools | Open Configuration File (32) and Help | Online Support (64), you add **16 + 32 + 64 = 112** and use this value in Admin.ini:

```
[Settings]
Profile=112
```
## **Key: Lic**

You can pass the full path (or relative to application path, all variables and portability supported) to a file where the license data are stored. This is quite useful when installing XYplorer in companies for large numbers of users that are covered by a single Corporate License, or when you have many parallel XYplorer installations on your machine.

Examples for the Lic key in Admin.ini pointing to a local and to a remote license file:

```
[Settings]
Lic="appdata\Lic.ini"
[Settings]
Lic="\\CentralServer\XYdata\Lic.ini"
```
The contents of Lic.ini (or whatever you call it) should look like this (fill in your license data between < and  $>!)$ :

```
[Register]
Name=<Your Registration Name>
Code=<Your Site License Key>
```
If Lic.ini is not found, not accessible, or empty, then the procedure silently falls back to reading the license data from XYplorer.ini.

#### **Special file Lic.ini**

Instead of using Admin.ini with key "Lic" (see above) you can go a shorter way to achieve the same: Place a file with the fixed name "Lic.ini" in the path of XYplorer.exe that contains the license data used to unlock the application. The contents of Lic.ini should look just as shown in the section here above.

### **Keys: Name, Code**

You can also place your site license key directly in the file Admin.ini. From here the key will unlock all XYplorer instances in the network.

```
[Settings]
Name=Your Registration Name
Code=Your Site License Key
```
This way is simpler than using the **Lic** key and makes the latter rather obsolete.

# Section [Paths]

The section [Paths] can be used to overwrite some otherwise hard-coded data paths. The following keys are supported (here with sample values):

```
[Paths]
Catalogs=C:\CommonXYCatalogs\
NewItems=\\North\Share\XY\NewItems\
FileTagDat=\\North\Share\XY\SharedTags.dat
Scripts=\\North\Share\XY\Scripts\
Paper=\\North\Share\XY\Paper\
```
### **Usage**

These settings can be used for example to share Catalog or NewItems resources, or the Tags database (Labels, Tags, Comments, Extra Tags), or scripts across a network by different members of a team. Or, for a single user, to let different configurations (/ini=...) share the same resources or data.

The administrator is responsible for a sensible rights management. E.g. shared Catalogs or a shared Tags database should be read-only for the normal user to avoid write conflicts.

The Tags database can also be protected per-user via setting eAPDisallow\_Write\_Tags (512) in **Admin. ini**, which will deny the user to modify tags (Labels, Tags, and Comments):

[Settings] Profile=512

# Section [AccessControl]

Access Control is a powerful corporate feature by which an admin can easily control which locations can be accessed by the user of XYplorer. If this feature is enabled then browsing and file operations are only possible in, from, and to the explicitly allowed paths. Apart from locations you can also limit the kind of allowed file operations, and disallow certain program features.

Access Control is invoked using **Admin.ini**, a plain text file located in the path of XYplorer.exe. If it is not there yet, simply create it. Create with admin rights so that the normal user cannot modify it. The section name for Access Control related keys in **[AccessControl]**.

### **Allow only certain locations**

The key **AllowedDirs** can be used to allow operations only in certain locations. In this example, access is allowed only for Desktop, D:\, and E:\Test. Note that allowance includes all subfolders.

[AccessControl]

AllowedDirs=Desktop|D:|E:\Test

Any number of paths can be concatenated, separated by a | (pipe). If the key AllowedDirs is not empty

then the **Mini Tree** mode is forced on the user.

Note that **environment variables** and XYplorer **native variables** are supported. That way you can easily assign account-specific user rights. For example, allow only the "User" special path and drive "D:":

```
[AccessControl]
AllowedDirs=%user%|D:
```
## **Disallow certain locations**

The key **DisallowedDirs** can be used to disallow operations in certain locations. In this example, the user is allowed to operate anywhere apart from E:\Test and E:\Secret. Note that disallowance includes all subfolders.

```
[AccessControl]
DisallowedDirs=E:\Test|E:\Secret
```
Any number of paths can be concatenated, separated by a | (pipe).

If both keys, **AllowedDirs** and **DisallowedDirs** are given then the logic is like this: First **AllowedDirs** is checked; if the path in question passes then it is checked against **DisallowedDirs**. For example:

```
[AccessControl]
AllowedDirs=E:|F:
DisallowedDirs=E:\Test|E:\Secret
```
Result: The user is allowed to operate only in drives E: and F:, but not in the folders E:\Test and E: \Secret.

Note that **environment variables** and XYplorer **native variables** are supported.

## **Disallow certain file operations**

The key **DisallowedOperations** can be used to disallow certain file related operations. The value is a made by OR-ing (here equivalent to adding) the values of the following bit field:

```
eAACFO_Move = 1
eAACFO_Copy = 2
eAACFO_Delete = 4
eAACFO Rename = 8
eAACFO_New = 16
eAACFO_Open = 32
eAACFOTaq = 64eAACFO_ShellCtxMenu = 128
```
For example, to disallow Move, Delete, and Rename, add  $1 + 4 + 8 = 13$ :

```
[AccessControl]
DisallowedOperations=13
```
### **Disable certain features**

The key **DisabledFeatures** can be used to disallow certain program features. The value is a made by ORing (here equivalent to adding) the values of the following bit field:

```
eMdlScripting = 1
 eMdlUDC = 2
 eMdlCKS = 4
 eMdlPFA = 8
 eMdlCacheServers = 16
 eMdlCatalog = 32
For example, to disable Scripting:
```
[AccessControl] DisabledFeatures=1

## **Hide certain items**

The key **HiddenItems** can be used to state items that should be globally hidden from Tree and List just like with the **[Ghost](#page-399-0) Filter**. Same syntax, the only difference being: You have only one line, so the wildcard patterns are to be concatenated separated by |.

For example, this would hide all items beginning with a dot and all EXE files from the user:

HiddenItems=.\*|\*.exe

- Of course, visibility cannot be user-toggled for items that are admin-hidden. They are hidden for good.
- This hiding is stealth: The count is not visible in the status bar.
- The pattern list is not shown in the tooltip of the "Ghost Filter" toolbar button. It's not shown anywhere (unless you look into Admin.ini).

#### **Mark a shared tags database as read-only**

The key **ReadonlyTagsDB** lets you specify a full filename or wildcard pattern to match a tags database that should be read-only for the user. That way the admin can protect one or more databases from the user while allowing him to write to others. Some examples:

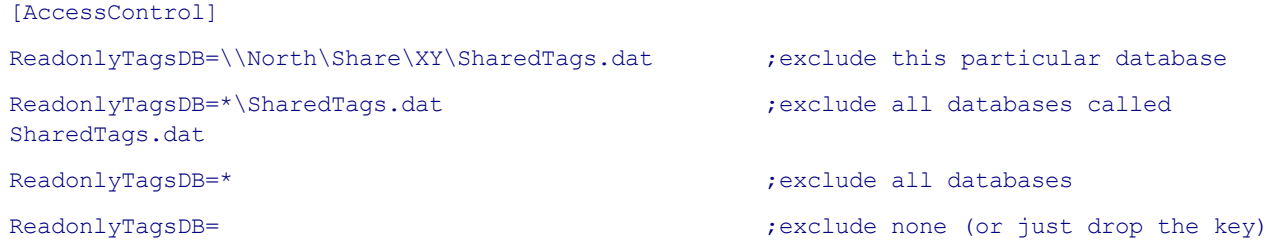

## **Summary Example for Access Control**

Here's an example for how to set up XYplorer to limit activity to Desktop and \\ServerB\Work, disallow Move, Delete, and Rename even in this allowed locations, and generally disable Scripting and User-Defined Commands (UDC). Create Admin.ini in the path of XYplorer.exe and paste this:

[AccessControl] AllowedDirs=Desktop|\\ServerB\Work DisallowedOperations=13 DisabledFeatures=3

## **Access Control Interface**

When Access Control (AC) is active the **title bar** caption displays "[AC]" at its right end.

Also the **status bar** shows a button with the AC icon when AC is active. Click it to get some information about how you are limited by AC.

The menu popped by the AC status bar button has a toggle item "**Use Status Bar for Messages**". Check it if you need it. The setting is retained across sessions via the normal INI file, so this part of AC is customizable by the user.

### **Remarks**

Access Control partly overlaps with the **Profile** key in the **Settings** section (see here above). A difference is that the latter has no interface or messages. It simply and silently removes features.

# <span id="page-447-0"></span>**5.2 Portable File Associations**

# Introduction

XYplorer can maintain private **portable file associations** independent of the global ones defined in the Windows registry. These associations are stored in the local INI file, which allows you to travel with your own file associations.

### **How to define them**

To define a private file association simply open "File Associations..." in menu Tools/List Management and add it to the list. The general syntaxt is: **pattern>application**, where pattern and application can have various formats. For example "extension>application (full path)":

png>C:\Program Files (x86)\Viewer\Viewer.exe png>?:\Program Files (x86)\Viewer\Viewer.exe

The 2nd example is particularly interesting if you use XYplorer on portable drives: the little "?"-trick makes you independent of the local drive mappings! Double-clicking (or <enter>ing) a file in XYplorer will cause it to open in an application stored on your USB stick, independent (a) of the file associations maintained by the local copy of Windows, and (b) of the local drive mappings. What more portability do you want?

You can as well state several extensions in a row, separated by ";", for example:

png;jpg>C:\Program Files (x86)\Viewer\Viewer.exe

You may as well use [generic](#page-396-0) file types, e.g. {: Photo }.

{:Photo}>C:\Program Files (x86)\Adobe\Photoshop 7.0\Photoshop.exe

"Text|Notepad" {:Text};csv>Notepad

You can as well state a path \*relative\* to this XYplorer's path, for example:

png;jpg>..\Viewer\Viewer.exe

png;jpg>..\..\Viewer\Viewer.exe

If this XYplorer is at C:\Program Files (x86)\XYplorer\ then the examples will be resolved to C:\Program Files (x86)\Viewer\Viewer.exe or C:\Viewer\Viewer.exe.

You may as well state the name of the executable (with or without ".exe") of registered applications. Both examples are functionally identical:

pdf>PDFXCview

pdf>PDFXCview.exe

See advanced possibilities here below under "The Patterns".

#### **What they do for you**

Portable File Associations decide which application is used to open your files on **Dbl-Click**, **Enter** and **Ctrl+Enter** (at least if "Open Items by First 'Open with...' Match" is ticked; see **Configuration** here below). The PFA definitions are processed from top to bottom. Hence their order is important because the **first** matching pattern will make it and select the opening application.

Note that the above is only true for **Dbl-Click**, **Enter** and **Ctrl+Enter** on a **file**, not on a **folder**. Folders are always simply browsed on those actions.

If none of the patterns matches the file to be opened then the global registry-based file association is used to open it. You still have direct access to the registry-based file associations via

- (a) the files' context menu's "open" command,
- (b) the **Portable [Openwith](#page-452-0) Menu** (POM), or
- (c) Custom Keyboard Shortcuts | Miscellaneous | File Operations | Open Selected Item(s) with OS Default [Ctrl+Shift+Enter].

The checkboxes in the list allow you to easily (de)activate particular file associations without the need to delete and retype them. As always in XYplorer's checkbox lists, a right-click menu offers (Un)Select All.

#### **How to use them**

Mouse users: Their recommended way would be to add the **Open With** button to you toolbar (it is by factory default), and pop the Open With menu from there.

Keyboard users: Their preferred way would be to press **Ctrl+Alt+Enter** which will pop the Open With menu for the currently selected file.

# The Patterns

A file's extension is not the only possible pattern in XY's portable file associations. You can state whole file names or even full, relative, or portable paths; patterns containing wildcards are allowed.

### **Rules**

If the pattern contains the character "\" then

it's treated against the full path (relative/portable syntax supported)

Elseif the pattern contains wildcards  $(*$ , ?, #) or a dot (.) then

it's treated against the file name

Else

it's treated against the extension

### **Special patterns**

To match all files use a single  $*$  (asterisk).

To match all folders use a single  $\setminus$  (backslash).

To match all files and folders use  $\chi$ <sup>\*</sup> (backslash-semicolon-asterisk).

To match all files without extension use  $\star$ . (asterisk-dot).

### **Variables**

XYplorer native variables and environment variables are supported in the pattern list. E.g., the following pattern will only match TXT files in the Paper Folder folder:

<xypaper>\\*.txt>::echo <focitem>;

#### **Examples**

#### ?:\\*.xys>::load <curitem>

Loads selected XYS file, but only if it's on app drive. This is very nice, since in a "portable situation" (e. g. you stick your USB-drive into another computer), you can have files on your drive opened by your apps, all other files opened by the system's default app, or by some other app you define; for example:

?:\\*.dat>?:\app1.exe

\*.dat>?:\app2.exe

The second definition will match all files that have not been matched by the first definition (= all DAT files that are not on app drive).

### a\*;b\*>UEdit32

Opens a file with UltraEdit if its name starts with "a" or "b".

#### {:Text}>EmEditor

Opens all text files with EmEditor.

#### **Captions**

A caption can be prefixed as quoted string. This caption is used in the Portable [Openwith](#page-452-0) Menu (POM).

"No extension" \*.>UEdit32

Open all files (not folders) without extension with UltraEdit. The item shows the caption "No extension" in the POM.

## **Icons**

You can define the icon that's shown for each item in the Portable [Openwith](#page-452-0) Menu (POM). Simply append any file spec to the Caption (see above), separated by a | (pipe). It can be an icon file or any other file or folder with associated system icon. XYplorer native variables, environment variables, and

#### portable paths are supported.

"No extension|E:\Test\Kiss.ico" \*.>UEdit32

"PS|<xy>" jpg;png;gif>Photoshop

"Say hi!|E:\Test\Kiss.ico" jpg>::msg "hi";

"Say hi!|C:\WINDOWS\notepad.exe" jpg>::msg "hi";

|"Append date|E:\Test\Kiss.ico" \;\*>::rename b, '\*-<datem yyyymmdd>'

The icon path defaults to <xyicons> (= [app data path]\Icons), so you don't need to state a path for icons located in that folder:

|"Append modified date|Kiss.ico" \;\*>::rename , '\*-<datem yyyymmdd>'

## **Menu Separators**

You can add menu separators to your definitions, either global ones or context-specific ones. Lets you structure your open with popup menu. To do this use a hyphen (-):

-

txt>-

txt;ini>-

{:Image}>-

A logic has been implemented that will automatically reduce consecutive separators to one, and remove initial or final separators.

# The Applications

There are two sorts of "applications" allowed in PFAs: **Executables** and **Scripts**.

### **Executables**

**Using short forms for applications:** If the EXE to run is registered (known by the registry) it is not necessary to state the full path. The base name of the EXE file is enough. Both ways will work the same:

png;jpg>C:\Program Files (x86)\Viewer\Viewer.exe

png;jpg>Viewer

Also environment variables are allowed:

txt;htm>%windir%\notepad.exe

**Using command line parameters:** Just as in User-Defined Commands of category "Open With", PFAs accept command line parameters.

You can also state a one-line script (see [Scripting](#page-462-0)) as "application" in the definition of a PFA.

Examples:

xys>::load <curitem>

Now dbl-clicking a \*.xys file will actually load that file, and pop up the menu defined by it, or run the script contained in it if it's the only one.

readme.txt>::status "Who cares?!"

Any attempt to open a readme.txt file will just result in a status bar message "Who cares?!".

### **The special variable <pfaitem>**

In PFA scripts the temporary variable <pfaitem> is supported. It resolves to the item (full path) the opening application or script in a PFA is associated with. Only in a script called via PFA <pfaitem> can be used. After the PFA is processed the variable is reset to nothing.

### **The special variable #**

You can use **#** to stand for the Windows associated application. Especially when using [generic](#page-396-0) file types this little trick can be useful to exclude certain extensions from the broader definition. For example:

ini>#

{:Text}>EmEditor

# **Configuration**

In the right-click menu of the **Open With** toolbar button you find some advanced options,

**Open Items by First 'Open with...' Match**: Tick it to use the first matching Portable File Association to open an item by Dbl-click or Enter. The factory default is ON. If set to OFF then the Windows associated application is used for opening an dbl-clicked item irrespective of any matching Portable File Associations.

**Resolve Shortcuts before Matching**: Tick it to resolve LNK-files before matching them to your Portable File Associations.

**Show Full Paths in 'Open With...' Menu**: Tick to show the full paths of the associated applications in the Open With... menu.

# <span id="page-452-0"></span>**5.3 Portable Openwith Menu**

## Introduction

You probably know the situation: You need to open a file with a specific application that happens to be *not* the one associated to that file by Windows. What now? You may be lucky to find the application listed in the "Open With..." section of the file's Shell context menu -- but even then this is a clumsy way to work (at least one right-click, then expand a submenu, then a left-click), it lacks configurability (what if you need command line parameters?), and it's not portable (away from home, the Shell's "Open With..." is defined by the host system, not by your needs). All these issues are elegantly tackled by the revolutionary **Portable Openwith Menu (POM)**, introduced with XY 7.10.

The Portable Openwith Menu (POM) is opened via menu File | Open With... (Ctrl+Alt+Enter), or via the "Open With" toolbar button. It is closely interrelated with your Portable File [Associations](#page-447-0) (PFA) and will not show anything interesting before you have defined a couple of PFAs. Once done, a single click or keyboard shortcut will popup a **context specific menu** presenting an array of applications to open the currently selected file(s) with. The specific contents of this menu depend (A) on the currently selected files, and (B) on your Portable File [Associations](#page-447-0) (PFA) setup, hence it is portable and utterly easy to manage.

With POM it makes sense to have more than one PFA match the same pattern. As before, the standard "Open" command (Dbl- click/Enter) will only make use of the first matching PFA. However, the new "Open With" popup menu will list **all** matches, in the order given in the PFA customization dialog.

The POM has up to 3 sections (the first is only present, of course, when matching PFAs are found):

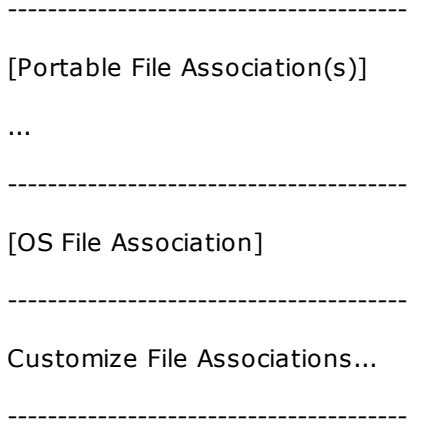

# Basic Usage

The following example assumes you have Photoshop and ACDSee32 installed.

Set up these PFAs:

jpg;png;gif>ACDSee32

gif>C:\Program Files (x86)\Adobe\Photoshop 7.0\ImageReady.exe

jpg;png;gif;tif>Photoshop

Now, when open the POM on a GIF file, it will offer the following apps to open it with:

ACDSee 32

ImageReady

Adobe Photoshop

When open the POM on a PNG file, it will offer the following apps to open it with:

ACDSee 32

Adobe Photoshop

And when open the POM on a TIF file, it will offer the following apps to open it with:

Adobe Photoshop

# Advanced Usage

For advanced users the POM, in close collaboration with PFA, has a lot to offer:

- (1) Rather than just extensions, you can define any **wildcarded filename patterns**, including paths and individual filenames. Thus you can have specific context menus for all "Readme.txt" files, or for all items in C:\Windows\, or for all items containing German umlauts (pattern: \*[äöü]\*).
- (2) Rather than just files, you can also associate **folders** with applications. Tip: A single backslash (\) will match all folders.
- (3) Rather than just executables, you can specify any kind and number of **command line parameters** in your Portable File Associations, which then will be used when triggering an Open operation from the POM.

The syntax is identical to all the other places where command line parameters are supported: Catalog (Open Selected Item(s) With), User-Defined Commands Open With, scripting "openwith". It's basically one simple rule: The application must be **quoted** when command line parameters are used. For example:

jpg;png;gif;tif>"ACDSee32" /v jpg;png;gif;tif>"C:\Program Files (x86)\ACDSee32\ACDSee32.exe" /v

By the way, quoting is also okay (but not necessary) when you have no parameters.

- (4) Rather than just applications, you can also **associate scripts** with filename patterns, and thus directly run a specific script from the POM.
- (5) Within the Portable File Associations dialog, you can define **friendly captions** for the POM items

that make it easier for you to spot the right item in a POM. The syntax is identical to captions in Favorites. Simply prefix the caption in quotes (optionally followed by any number of blanks). For example:

|"Edit with Notepad" txt;ini;xys>C:\WINDOWS\notepad.exe |"Edit with UltraEdit" \*>UEdit32

If a caption is defined for a PFA, then the caption will be shown in the menu instead of the app's friendly name (which is drawn from the registry if the app is registered).

You can define an accelerator by prefixing the "&" (ampersand) character to the desired character.

(6) The **captions** may contain XYplorer variables. They are resolved in the moment the POM is generated. For example: |"Search IMDB for '<curbase>'" \*>::Open("http://www.imdb.com/find?s=tt&q=<curbase>");

Will show the caption "Search IMDB for 'Mad Max'" when the current file is "Mad Max.jpg".

- (7) In the POM, hold Ctrl when clicking an item to **go to the application** instead of opening it.
- (8) Tip: Ctrl+Alt+Enter is identical to AltGr+Enter, so you can pop up the POM easily using the **right hand only**.
- (9) You can define associations that should **only be listed in the POM**, but not be triggered on "open". It's done by simply prefixing the | (pipe) character to the PFA. The following example allows you to have this PFA enabled and listed in the POM:

|exe;dll>::copytext <curname> <curver>

while double-clicking an EXE file will still run the EXE, and not the PFA. In the PFA dialog, prefixed (= POM-only) items are shown in color "Marked Text 2" (see [Configuration](#page-41-0) | Colors).

# Examples

The following PFA will add a command to the POM that will open the selected folder(s) in ACDSee32:

\>ACDSee32

Open \*.txt, \*.ini, and \*.xys files with Notepad (Editor), but only show this command in POM, do not trigger it on "open":

|"Edit with Notepad" txt;ini;xys>C:\WINDOWS\notepad.exe

Open any file (but not a folder) in UltraEdit:

"Edit with UltraEdit" \*>UEdit32

Open any folder in UltraEdit:

"Edit with UltraEdit" \>UEdit32

Open any file or folder in UltraEdit:

"Edit with UltraEdit" \*;\>UEdit32

Open PNG files in ACDSee, using comand line parameter /v

"ACDSee in View Mode" png>"ACDSee32" /v

# **5.4 User-Defined Commands**

## User Menu Commands

### **Manage Commands...**

Open the Manage User-Defined Commands interface.

**Tip:** Dbl-clicking an item in the Commands list will trigger the "Browse..." or "Edit..." button (if there is any).

## **Shortcut: Ctrl+Alt+F9**

## **Goto, Open, Open With... etc**

These submenus contain all the **User-Defined Commands** that you have defined before. See next paragraph.

# User-Defined Commands

## **Introduction**

User-Defined Commands (UDCs) are basically menu commands (all located in menu User), where you decide (1) what they do when clicked, (2) and what their caption is. Optionally, as with all menu commands in XYplorer, you may assign keyboard shortcuts to them.

**Example 1:** You currently work on a project with distributed locations you need quick access to. Define a UDC of category **Go To** for each of the **Locations** and assign a KS (Keyboard Shortcut) to each of them. This will take you maybe 20 seconds, and then, say, **Ctrl+1** will take you to \\ yourserver\theshare\projectdata\ and **Ctrl+2** will take you to E:\project\images\.

**Example 2:** You like to open certain image files either with Photoshop or with ACDSee. Define two UDCs of category **Open With**, one pointing to Photoshop, the other one to ACDSee. Again, assign a KS (Keyboard Shortcut) to each of them, and you are done. **Ctrl+Alt+P** (for example) will open all selected files with Photoshop, **Ctrl+Alt+A** (for example) will open all selected files with ACDSee.

**Example 3:** You regularly have to do certain rename operations for which you need a complex Regular Expression you always tend to forget. Define a UDC of category **Rename**, enter your Regular Expression into the **Pattern** field, and give it a descriptive caption (so that you later know what it does). Again, assign a KS (Keyboard Shortcut) to the UDC, and you are done. From now on, a single key stroke, e.g. **Ctrl+Shift+8**, will apply the rename operation to all selected items.

**Example 4:** You quickly want to list only the \*.exe and \*.dll files present in the current folder. Define a UDC of category **Go To** and set the **Location** to **|\*.exe;\*.dll** – this will activate a Visual Filter for the

current location. As you see in this example, UDCs know the full richness of XYplorer's location syntax. The possibilities are endless.

## **How to create a User-Defined Command**

Open the Manage Commands (**Ctrl+Alt+F9**) interface.

Select a Category.

Click the "New" button and select **Add New Command**, or simply press **INS**.

Now enter the **Command Properties**. First you specify the main argument: that's the critical piece of data. It's where you specify the object of the Action which can be (depending on the Action) a Location, an Item, an Application, or a Pattern. Often it will be a file or folder, in which case a Browse button to the right of the edit field is enabled.

Required fields are marked by a bold label.

Optionally enter the Caption (for the menu item). If left empty, the main field (bold) will be used for the caption.

The changes are **auto-applied** when you OK the dialog, or select another category, another command, or create a new command. To undo any changes in the current Command Properties (an asterisk is shown in the frame title) press ESC. To undo all changes you made since opening the dialog simply Cancel the dialog.

Repeat for all UDCs you need.

Finally press OK to apply your changes to the current session of XYplorer. The new menus will be generated in a blink. Open the User menu and see yourself...

Now you can assign a Keyboard Shortcut to your new UDC. Either click the **Assign Keyboard Shortcut** button and choose one, or open **Customize Keyboard Shortcuts** (**Shift+F9**) from menu Tools (the UDCs are listed under category "User").

Of course, as always in XY, the UDCs will be saved to file on exit unless otherwise wanted. This file is called udc.dat.

## **On KeyUp**

For UDCs with a Keyboard Shortcut assigned, this checkbox gives you control about the exact point of action. When checked, the command is triggered when the key is released, else (default) the command is triggered when the key is pressed down.

It is actually recommended that you enable "On KeyUp" on UDCs that pop a menu (and have a keyboard shortcut assigned, of course); otherwise you might experience that you trigger one of the menu items on releasing your keyboard shortcut because the released key is interpreted as an accelerator key!

## **How to quickly edit an existing User-Defined Command**

You can directly open the **Manage User-Defined Commands** dialog for a particular user command by holding CTRL while you click the menu item pointing to the command. The command will not be triggered then, of course.

### **How to smartly pre-fill the dialog when creating a new User-Defined Command**

The Toolbar's **Manage User-Defined Commands** button's right-click menu enables you to directly create a new UDC with the **argument field** preset to some current context value. How? Simply hold CTRL while clicking one of the menu items! The preset values adjust to the command category:

- "Go To", "Open", "Open With", "New", "Load Script File" -> current file (if any is selected)
- "Rename" -> [empty]
- "Run Script" -> [empty]
- else -> current path

## **How to quickly duplicate a User-Defined Command**

You can duplicate the current command by pressing "New" or by pressing Ctrl+Ins. If the current command has a caption, then the new command's caption will have "Copy of" prefixed.

### **Command Line Parameters are supported**

The **Open** and **Open With** commands, when applied to applications, support the usage of Command Line Parameters. Of course, it is the called application that controls (1) which parameters are recognized, (2) what they do, (3) what format they must have, and (4) in which order they are expected. So, to use this feature, you must know the command line syntax of the application you want to open files with.

The only rule you have to know is: If you use Command Line Parameters, then the application term has to be in quotes!

The possibilities arising from the support of parameters are absolutely astounding. For the following examples, I chose WinZip as the called application.

**Example 5:** Adding selected items to an archive. Open menu User | Manage Commands, and select category "Open With". Set the option to "Pass all the items to the same instance...". Then enter this line into the Application field in UDC | Open With:

"winzip32" -a UDCmade.zip <items>

<items> is a XYplorer variable, that in this context is set to a blank-separated list of all currently selected list items. Triggering this UDC will create (if not already existing) the archive UDCmade.zip in the current path and pack all currently selected files into it. If want the \*.zip in some other place than the current path, state it with the desired full path.

**Example 6:** You may as well use **XY date variables**, e.g.:

"winzip32" -a UDCmade-<date yyyymmdd>.zip <items>

will create UDCmade-20071107.zip if today is 2007-11-07.

**Example 7:** Create a password protected archive and name it depending on the current folder:

"winzip32" -a -s"Secret password " <curfolder>-Secret.zip <items>

Remember that the quoting of the blank-containing password is part of WinZip's command line syntax! XYplorer is just passing this on to WinZip. What XYplorer does, however, is resolving the new XYplorer variable <curfolder>: it is set to the name of the current folder (not the whole path).

**Example 8:** Extracting items from an archive to some folder:

"winzip32" -e <items> newfolder

Will extract all items of the selected archive file into a newly created folder "newfolder" under the current path. Of course, you can as well give a full path for the target folder. Note that <items> here stands for the archive to extract! This example will only succeed when just \*one\* archive file is selected. This is a restriction of WinZip's command line syntax, not of XYplorer.

**Example 9:** Extracting items from an archive to some auto-named folder:

"winzip32" -e <items> <curbase>

The new XYplorer variable <curbase> will be set to the base (= name without extension) of the currently selected file (here: the archive to extract) -- it is always the file that is displayed in the status bar. For the case that the base contains blanks, you should put it in quotes else WinZip will choke:

"winzip32" -e <items> "<curbase>"

Of course, you can combine variable as you like:

"winzip32" -e <items> "<curbase> <date yyyy-mm-dd>"

If the archive is called "test.zip", this would create a subfolder named "test\_2007-11-07" and unpack the archive into it.

**Example 10:** With any compare-tool accepting two-way comparisons via command line you can easily set up a one-click file comparison. Assuming you have a 3rd party software installed and registered called "compare.exe" then you could do:

"compare" <item1> <item2>

This will your tool with the first two of all selected items in the given order. Any other selected items are ignored.

### **Some interesting examples for the "New" category**

If the currently focused file is E:\Pics\ChristinaAguilera.jpg, dated 20070602:

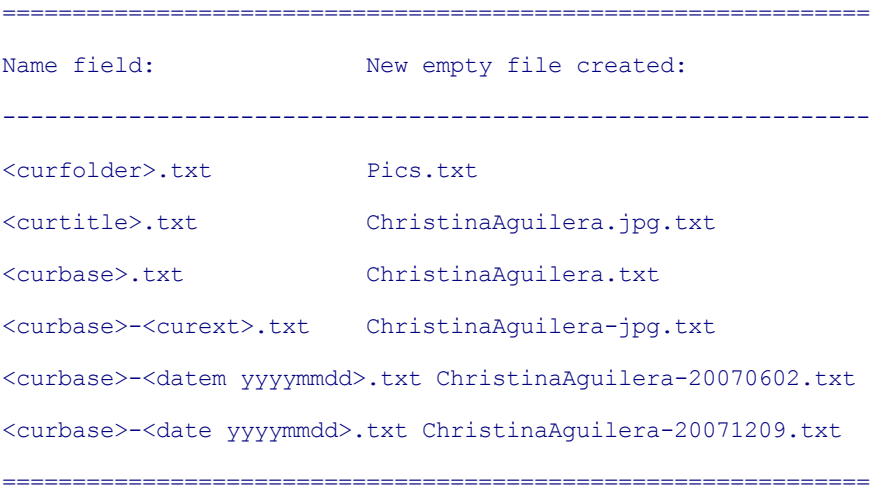

The variable **<curver>** will extract the version number of the current file (if it has one). If the currently focused file is E:\XYplorer.exe, v6.60.0053:

--------------------------------------------------------------

--------------------------------------------------------------

<curbase>\_<curver>.txt XYplorer\_6.60.0053.txt

If you set the **Source field** to **<curitem>**, you can emulate the behavior of "Copy Here With Last Modified Date" (see below). Or you can "Copy Here With Version":

============================================================== Name field: Clone of Source created: -------------------------------------------------------------- <curbase>\_<datem yyyymmdd>.<curext> XYplorer\_20071207.exe <curbase>\_<curver>.<curext> XYplorer\_6.60.0045.exe ==============================================================

If a source is defined then the following variables in the **Name field** refer to the source: <srcbase>, <srcext>, <srctitle>, <srcver>, <srcdatem yyyymmdd>, <srcdatec yyyymmdd>, <srcdatea yyyymmdd>. They obviously correspond to <curbase>, <curext>, <curtitle>, <curver>, and <datem yyyymmdd>, which always refer to the current item.

### **Passing the full path**

You may as well pass a full path/name in the **Name field** (only if no path is passed, the current path is taken as default). If the target folder does not exist it is **created on the fly**. The "last target" path (used by Ctrl+Alt+F7) is set to the target folder.

### **Further remarks**

**No limit:** There's virtually no limit to the number of commands, although, being menu-based and having a finite number of keys on your board you will hit a usability wall at some point.

**Accelerators:** You can create an accelerator simply by prefixing the letter to be used by the ampersand sign (&). If you want to use the & character itself in your caption, simply double it, e.g. "This && That".

**Separators:** If you want to organize your menus into sub sections you can use separators. Simply create a new command, and put the minus sign (-) as argument.

**Short forms for applications:** You will have noted the use of "winzip32" above. If the EXE to run is registered (known by the registry) it is not necessary to state the full path. The base name of the EXE file is enough. Both ways will work the same (UDC category **OpenWith**):

```
"C:\Program Files (x86)\WinZip\Winzip32.exe" -a UDCmade.zip <items>
"winzip32" -a UDCmade.zip <items>
```
Of course, the latter version is more **portable**, because it will call WinZip successfully on systems where it has a different installation path from your home system.

**Specifying Menu Icons:** You can optionally pass a pointer to an icon along with the caption. The icon will be shown in the User menu. The general form is MenuCaption|MenuIcon, where MenuIcon can have various formats:

```
MenuCaption|C:\Beta\ full path/file to file or folder
   MenuCaption|fun.ico path relative to the Icons Path (default:
<xydata>\Icons)
   MenuCaption|<xydata>\Icons\fun.ico support of XY native variables
   MenuCaption|:minitree internal icon (toolbar buttons resource)
   MenuCaption| nothing (no icon shown)
```
**Options:** The Options button pops a small menu with two options:

- **Show Menu Icons**: Tick it to show icons in the User-Defined Commands menus.
- **Show Status Bar Message**: Tick it to show a status bar message before and after each triggered User-Defined Command.

**Variables:** See [Variables](#page-719-0).

# <span id="page-462-0"></span>**5.5 Scripting**

## Index

Binary [Numbers](#page-483-0) Boolean [Constants](#page-486-0) Boolean [Operators](#page-485-0) [Commands](#page-465-0) and Functions **[Comments](#page-476-0) [Comparisons](#page-483-1)** Compound [Assignment](#page-487-0) Operators Control [Structures](#page-488-0) [If/ElseIf/Else](#page-488-1) Blocks While [Loops](#page-489-0) [Foreach](#page-490-0) Loops Switch [Statements](#page-492-0) [Dereference](#page-497-0) Operator General [Command](#page-464-0) Syntax [Heredoc](#page-495-0) and Nowdoc Syntax Hex [Numbers](#page-482-0) Include [Statement](#page-501-0) [Include\\_once](#page-502-0) Statement **[Math](#page-481-0)** Multi-line Scripts and [Multi-Scripts](#page-468-0) Nested [Expressions](#page-480-0) Operator [Precedence](#page-498-0) Quick [Scripting](#page-465-1) [Remote](#page-499-0) Control [Script](#page-470-0) Files Script Files for the [Advanced](#page-472-0) Scripting and [User-Defined](#page-468-1) Commands Scripting by [Numbers](#page-466-0) Step Mode: [Stepping](#page-466-1) Through Scripts Ternary [Conditionals](#page-486-1) [User-Defined](#page-499-1) Functions Using Quotes in [Scripting](#page-465-2) [Variables](#page-477-0) Variables Scope and Lifetime: Local, Global, and [Permanent](#page-479-0) Variables

# Introduction

XYplorer Scripting, introduced with version 7.0, can truly be seen as the ultimate in file management efficiency. Roll your own custom commands, combine them to scripts, wrap them in an XYplorer Script file (XYS), or a User-Defined Command, and trigger them by just a click or a keystroke. You may share scripts with colleagues, or download them from the internet. Just drop a script file into your app folder and fresh plug-in commands are at your finger tips.

Without doubt, scripting is an advanced feature that only pays off if you take the time to dive into it and explore the ways and possibilities. However, you will eventually find out that it ain't rocket science at all.

More information, downloads, and a growing pool of examples is available here:

[https://www.xyplorer.com/](http://www.xyplorer.com/)

# Warming Up

To get you started let's try something easy:

- (1) Select menu **Scripting | Run Script...**
- (2) Paste msg "Hello world!" into the edit box.
- (3) Click OK.

You should see a "Hello world!" message box now. Well done, you just wrote your first XYplorer script!

Okay, now for something a little bit more interesting:

- (1) Try  $mgg \xi_{temp}\xi$ . You should see a message box that displays your TEMP path. %temp% is a standard Windows environment variable.
- (2) Try msg "XYplorer.exe runs from <xypath>". <xypath> is a native XYplorer variable that resolves to XYplorer's application path.
- (3) Try msg "Press OK to copy the time!"; copytext "<date hh:nn:ss>". When the message box is OKed, the second command copytext is immediately executed and the current time is copied to the clipboard.
- (4) Try set  $\frac{1}{2}a$ , "<curpath>"; msg  $\frac{2}{3}a$ . You should see a message box displaying the current path. First the variable \$a is set to the current path, then it is used in the msg command.
- (5) Try  $a = "Year"$ . "<date yyyy>"; msg  $a$ . You should see a message box displaying "Year 2009" (or whatever the year might be when you try this). First the variable \$a is set to two strings, one literal and one variable, concatenated by a dot, then it is used in the msg command.

# <span id="page-464-0"></span>General Command Syntax

- (1) There are commands consisting of a function name like **msg** or **copytext**, and arguments that can contain literals like **"Hello!"**, and variables like **%temp%** (environment), **<curpath>** (XYplorer), or **\$a** (user-defined).
- (2) An argument can have more than one part. The parts are concatenated by dots ( . ).
- (3) A command can have more than one argument. The arguments are separated by commas ( , ).
- (4) A script can have more than one command. The commands are separated by semi-colons ( ; ).
- (5) Arguments are identified either by position, or by a prefixed number denoting their position (see **Numbered Arguments** below).

### **Examples**

This little script will rename all currently selected items by appending the current date:

#### rename b, "\*-<datem yyyymmdd>"

This script goes to the Desktop folder (ensuring that the listing is unfiltered), sorts the list by date modified (descending), selects the first item, and moves the focus to the list:

goto "Desktop|"; sortby m, d; sel 1; focus List;

#### **Numbered Arguments**

Instead of counting commas you now can prefix the position of the argument to the argument itself. The separator is ":=", the first position is 0 (zero).

For example, instead of this:

```
text popupmenu ("A, B, C", , , , , ",");
```
You can do this:

text popupmenu ("A, B, C",  $6:="$ , ");

You can even do this (reversed or arbitrary order):

text popupmenu( $6:$ =",",  $0:$ ="A, B, C");

Or this (processing is from left to right, the last mapping wins):

text popupmenu("a,b",  $6:={\}$ ";",  $6:={\}$ "|",  $6:={\}$ ",",  $0:={}^{\text{}}$ "A,B,C");

### **Concatenation**

Strings and variables can be **concatenated by dots**. Any number of blanks surrounding the concatenator are ignored. The following scripts are identical:

msg "Hi there!" msg "Hi "."there!" msg "Hi " . "there!" msg "Hi " . "there!" msg "Hi"." "."there!"

# <span id="page-465-2"></span>Using Quotes in Scripting

It's strongly recommended that you (double- or single-) quote your strings! While the script engine is currently still permissive with unquoted strings  $(msg Hi!)$  works) this might not be so in the future, so you better do msg "Hi!" right away!

Here's the basic laws of quoting:

- (1) Everything is either in double-quotes, or in single-quotes, or outside of any quotes.
- (2) To have double-quotes inside double-quotes they must be doubled.
- (3) To have single-quotes inside single-quotes they must be doubled.
- (4) Variables are resolved in double-quotes and outside of any quotes, but not in single-quotes.

# <span id="page-465-0"></span>Commands and Functions

There are two types of commands: **commands** (proper) and **functions**. Contrary to commands (e.g. **echo** ), functions (e.g. **quote()**) return an in-place value.

In the first example, the quoting is achieved by doubled double-quotes. The only command in the statement is **echo**. In the second example, the quoting is achieved through the function **quote()**:

echo """Hi!"""; //"Hi!" echo quote("Hi!"); //"Hi!"

### **Remarks on functions**

- (1) Function names are not case-sensitive: QUOTE() = quote().
- (2) Even without any argument -- e.g. quote() -- the parentheses are mandatory, else a function is not recognized.
- (3) You can call a function without caring for the return argument (but you need the parentheses!): renameitem("John", , , "-01"); Optionally you can use the dummy command **call**: call renameitem("John", , , "-01");
- (4) Functions are not resolved (interpolated, see below) when inside double-quotes.

# <span id="page-465-1"></span>Quick Scripting

Quick Scripting means: Scripts, when prefixed with "::" (double-colon), can be executed directly (i.e. *quickly*) through any interface in XYplorer that can process locations: Address Bar, Go To, Favorites, Catalog etc. This gives you a lot of choices for usage and storage of scripts.

Let's try:

Paste :: msg "Hello world!" into the Address Bar and press Enter. You should see a "Hello world!" message box.

Now, for mouse users, the **Catalog** is a very good place for scripts. Using the "::" prefix, scripts can be simply entered into the Location field of a catalog item. They are executed on a single click.

For example:

- (1) Add a new category "Scripts" and add a new item to it.
- (2) Set item's Location field to  $\frac{1 \cdot 1026}{1 \cdot 1000}$  and save it. The icon turns into the script symbol.
- (3) Now click the item. The Find Files tab on the Info Panel is opened, all search filters are reset, and the cursor is placed into the Name field. Nice!

But how did this work? And what is #1026? Read on...

**Note:** From version 9.70 onwards the "::" prefix is not necessary anymore when you end your script line with a trailing ";" (appended comments after the ";" are allowed). This behavior is enabled by the INI setting ScriptSmartDetect=1.

## <span id="page-466-0"></span>Scripting by Numbers

In XYplorer almost every function has a fixed number, the **function ID**, by which it can be referred to in a script. ID #1026 happens to refer to "Miscellaneous / Find Files / Open Find Files and Reset". Open the Customize Keyboard Shortcuts dialog (menu Tools) and find this function in category Miscellaneous. At the bottom of the dialog you'll see a button showing the function's ID. Clicking this button will copy the function's ID to the clipboard, making it easy to use it in a script.

You can execute almost any function in XY in a script by referring to its function ID. E.g.  $\frac{4230}{1200}$  will pop up the submenu "New" of menu Edit.

# <span id="page-466-1"></span>Step Mode: Stepping Through Scripts

Suppose you have an older script  $\frac{4230}{4}$ , and you forgot what #230 refers to. Or you downloaded a script from the internet, and don't know exactly what it does. What now? Very simple, enter **Step Mode**:

- (1) Open the Scripting menu and select **Step Mode**.
- (2) Now execute your mysterious script.

A small window, the **Step Dialog**, will pop up and tell you what is about to happen. You can now decide whether to execute the command, or skip it, or cancel the whole script. In stepping mode you are on the safe side. It is **highly recommended** when writing or debugging scripts!

There's also a **toolbar button** for toggling the stepping mode. When pressed (stepping is ON) its color changes to red to make the current state very clear.

### **Error Messaging and Risk Classes**

The Step Dialog also tells you what went wrong where, and it informs you about the **potential risk** associated with the command to be executed. There are the following risk classes:

- #3 Potentially harmful because the function ID might refer to some risky process which is unknown at this point (either an internal command or a User-Defined Command): #[function ID]
- #2 Potentially harmful because files or folders are affected: backupto, copyto, delete, download, moveto, new, open, openwith, rename, rotate, run, setkey, swapnames, timestamp
- #1 Potentially harmful because Step Mode is terminated: unstep
- #0 Harmless: (all others)

Class  $#3, #2$ , and  $#1$  are marked with a yellow "warning" icon, class  $#0$  with a blue marble (think "cool") icon.

### **Script Context**

The first two lines in the Step Dialog display (1) the current script resource, and (2) the current script caption. Valuable information when writing and debugging scripts.

### **How Functions are Stepped**

Functions are individually stepped. The current script line is marked green when a contained function is stepped as opposed to the main command of the line. You can even skip (button Skip) functions individually, in which case the function name is returned with the resolved arguments. For example:

#### msg quote(chr(64));

- If you continue both functions the result is: "@"
- If you skip chr() and continue quote() the result is: "chr(64)"
- If you continue chr() and skip quote() the result is:  $\text{quote}(\textcircled{a})$
- If you skip both functions the result is: quote(chr(64))

When you "Continue without Stepping" on a function, the stepping is only suspended for all functions in the current script line / command.

### **Variables... (Button)**

Click the **Variables...** button to display all currently assigned variables with their current values. Within the new "Variables on Stack" dialog you can double-click any listed variable to show its current value.

Right-click that button for further options:

**Show User Functions** will list all currently declared user functions. Within the new "User Functions" dialog you can double-click any listed function to show its code.
# Scripting and User-Defined Commands

Now, for passionate keyboarders, there are User-Defined Commands (UDCs). Using the "::" prefix, scripts can be simply entered into the Location field of a UDC **Go To** item, which then can be assigned a keyboard shortcut to.

For example:

- (1) Click menu User | Manage Commands...
- (2) Select the category Go To, and click the New button.
- (3) Enter :: text "<clipboard>" into the Location field.
- (4) Assign a keyboard shortcut, say Ctrl+Alt+3.
- (5) Click OK.

Now press Ctrl+Alt+3. You should see a small window displaying the current textual contents of the clipboard.

Of course, you don't have to abuse the UDC **Go To** for scripts. There's also the UDC **Run Script** which accepts scripts without a prefixed "::", e.g. text "<clipboard>".

**Run Script** can also handle more advanced stuff like **multi-line scripts**, and **multi-scripts**, the rules and possibilities of which will be further explained below under "XYplorer Script Files".

# <span id="page-468-0"></span>Multi-line Scripts and Multi-Scripts

A script can have more than one line (**multi-line script**), and a script resource can have more than one script (**multi-script**). There is one important formatting rule for **multi-line scripts**:

## In a multi-line script all lines apart from the first line have to be indented by at least one space.

Each non-indented line is interpreted as the first line of a separate script, and if there are more than one scripts in a loaded script resource (i.e. a **multi-script**) then a menu is popped where you can select the script to run.

For example, this is a **multi-script** containing two **multi-line scripts**. In the first script, the script caption (which is used as the menu caption) forms the first line:

```
"Go to C:\"
 goto "C:\";
goto "%winsysdir%";
  selectitems "calc.exe";
```
**Comments are an exception:** Any number of non-indented comments can be prefixed to a multi-line script. Actually non-indented comments can be inserted anywhere. This script is functionally identical to the above one:

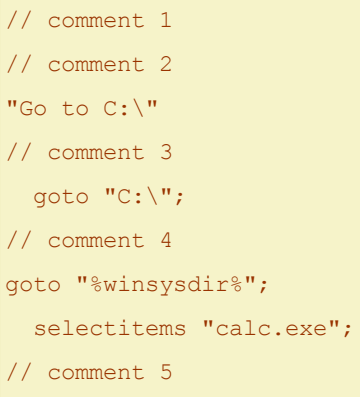

# **Initialize and Terminate**

You can define two special-named scripts within multi-scripts, "\_Initialize" and "\_Terminate". They can be placed anywhere in the multi-script, and they are not shown in the popup menu. The script called "\_Initialize" will be auto-processed before the menu is popped. The script called "\_Terminate" will be auto-processed after the script selected from the menu has been processed (or after the menu has been canceled).

Note: If a script within a multi-script is called directly (SCs Sub or Load), then "\_Initialize"/"\_Terminate" are NOT called.

For example, this multi-script defines a permanent variable (which is also global by definition), then offers various scripts in a popup menu, then finally removes the variable from memory:

```
"_Initialize"
 // if variable already exists it is NOT reset here but keeps it current value
 perm $p_a;
 // explicitly initialize it to zero
 $p_a = 0;"_Terminate"
 unset $p_a;
"Show Variable"
 echo $p_a;
"Plus One"
 $p a = $p a + 1;echo $p_a;
"Minus One"
 $p a = $p a - 1;echo $p_a;
"Load Plus One"
 // will NOT call " Initialize"/" Terminate"
 Load "*", "Plus One";
 // WILL call "_Initialize"/"_Terminate"
```

```
Load "*", "*";
"Sub Plus One"
 // will NOT call " Initialize"/" Terminate"
 Sub "Plus One";
```
# Script Files

Here we are talking popup menus that are user-defined by a text file. Let's make one:

Create a new text file in any editor.

Paste the following **multi-line script** (see [above](#page-468-0)):

```
// some little test scripts
"Go to C:\"
 goto "C:\"
"Go to System Folder"
 goto "%winsysdir%"
"Go to XYplorer Folder"
 goto "<xypath>"
```
Save the file as "test.xys" (XYplorer Script File) in XYplorer's Scripts folder. In case you don't know that path, use menu **Scripting | Go to Scripts Folder** to go there.

Now, in XYplorer, click menu Scripting | Load Script Files... and open "test.xys". The following menu should pop up at your mouse cursor:

```
Go to C:\
Go to System Folder
Go to XYplorer Folder
```
Now you can choose where you want to go.

**A script file is basically a library of scripts.** It is nothing more than a simple text file, which can contain one or more scripts. You will be able to either call one of those scripts directly, or simply load the entire file. In such case, XY will create a menu based on the contained scripts in that file and pop it up, allowing you to choose which script to execute.

The syntax for the scripts themselves within script files is exactly the same as for scripts anywhere else in XY since this is just another way to store and execute scripts.

### **Syntax rules for XYplorer Script Files**

(1) Lines starting with // are ignored and can be used for comments.

- (2) One script can run over multiple lines. Simply indent the lines after the first line using any number of space or tab characters.
- (3) You can have more than one script inside a script file. In that case, loading the script file will pop up a menu presenting all scripts inside the script file by their captions.
- (4) To set a script caption simply prefix the desired caption to the script, and wrap it in quotes.
- (5) Within a caption you may define a label that allows you to execute a script from a file directly.
- (6) Using the command sub in a script file you can execute other scripts inside the same file.
- (7) You may hide scripts by prefixing an underscore (\_) to their caption.

### To **Load a Script File** do one of the following:

- (1) Use menu Scripting | Load Script File...
- (2) Use a User-Defined Command from category "Load Script File".
- (3) Use the script command load [scriptfile].

The existence of a command load, of course, means that one script file can load another. You will get an idea of the potential of scripting by now...

#### **Drop on a Script File**

You can drop files onto XYS-files. The dropped files are referred to in the dropped-on script by **<get drop>**.

This can get pretty cool in Dual Pane mode. You can have a folder with assorted script files in one pane, and your working folder in the other pane. Now you just drag-and-drop files onto the scripts for automated processing.

Primitive example script in a file "drop\_on\_me.xys":

#### text <get drop>;

Even cooler: You can also drop on multi-scripts. In that case you get the usual popup menu of choices, and the <get drop> will be available in each of the scripts.

Primitive example script in file "drop\_on\_me\_2.xys":

```
"Text"
 text <get drop>;
"Echo"
 echo <get drop>;
```
Notes:

If more than one file is dropped <get drop> returns one per line. Alternatively you can pass a separator like this:

text <get drop |>;

- The <get drop> variable is cleared after the script is processed, so it cannot be used after the drop event is completed.
- <drop> is a synonym for <get drop>.
- If the script contains no <get drop> variable it is run nevertheless just as if you loaded the script file.
- You can as well drop files on shortcuts (LNK) to XYS-files.
- You can also drop text onto XYS-files (and LNKs to XYS-files), e.g. selected text from a webpage. Just like with dropped files, the dropped text can be referred to in the dropped-on script by <get drop>.

# Script Files for the Advanced

### **Labels**

By using labels you can execute a script inside a file directly, avoiding the popup menu. The label is attached to the caption, separated by " : " (space-colon-space). For example:

```
// some little test scripts, using labels
"Go to C:\ : croot"
 goto "C:\"
"Go to System Folder : system"
 goto "%winsysdir%"
"Go to XYplorer Folder : xy"
 goto "<xypath>"
```
If the above is saved to a file called "test.xys" in application data path then the following command will directly bring you to the System folder: load "test.xys", "system".

You may as well specify a **list of labels**, by which you can easily control which scripts are displayed in the popup menu, and in which order. See [load](#page-589-0) for the details.

**Wildcard catch-all label:** The label "\*" matches all load calls if more than one label is stated. The third command will be shown on load "test.xys", "croot; system":

```
// some little test scripts, using labels
"Go to C:\ : croot"
 goto "C:\"
"Go to System Folder : system"
 goto "%winsysdir%"
"Go to XYplorer Folder : *"
  goto "<xypath>"
```
## **Hiding scripts inside a script file**

Hidden scripts can be executed but are not shown in the script file's popup menu. To hide a script simply

prefix an underscore to the caption or label (a hidden script does not need a caption anyway). For example, create a script file "date.xys" in application data path with the following contents:

```
// this is in script file "date.xys"
" date"
 msg "<date yyyy-mm-dd>"
"_time"
 msg "<date hh:nn:ss>"
"Show Date : date"
 sub " date";
"Show Date && Time : datetime"
 sub " date";
 sub " time"
```
Now execute the script  $\frac{1}{\text{oad}}$  "date.xys". The popup menu will show only two of the four contained scripts. Select either and see what happens.

Now run the script load "date.xys", "date". The script with the label "date" will be executed directly. It has only one command:  $sub$  " $date$ ";. The sub command is a special command to call a script inside the same script file. In this case the hidden script with the label "\_date" is called and executed. Its command  $\frac{m}{q}$  "<date yyyy- $\frac{m}{r}$ -dd>" produces the message box showing the current date.

## **Variables in Captions**

The captions of scripts in multi-script resources may contain XYplorer native variables. They are resolved in the moment the menu is popped up. For example, paste this into the Try Script box:

```
"Go to <xypath>"
 goto "<xypath>";
"Is it <date hh:nn:ss>?"
 msg "It's <date hh:nn:ss>!";
```
The 2nd script will show two different times if you wait longer than a second before you click the menu item.

Also Environment Variables and Permanent Variables are supported in captions.

#### **Icons, States, and Levels**

You can optionally define an icon and a state for each menu item.

Syntax:

```
"Caption|Icon|State|Level : Label" Script
 where
```
State Default = 1 State Checked = 2 State Disabled = 4

**Examples for States**

```
"Go C:|C:|1" goto "C:\"; //shown bold
"Go D:|D:|2" goto "D:\"; //shown checked
"Go E: | E: | 3" goto "E: \"; //shown bold and checked
```
**Icon** can be any file or folder, and its small system icon (the one you see in Details View) will be used for the menu, or a PNG, JPG, GIF, BMP, or TIF file. XY variables and environment variables are supported. The path defaults to the XY icon path <xyicons>.

You can as well use XYplorer's internal toolbar icons using the button key, e.g.:

```
"Funny Script|Icons\fun.ico" echo "Ha!";
"Say Ho!|iexplore / 12" echo "Ho!";
"Recent Locations|:mru" button "mru"
"Hotlist|:hotlist" button "hotlist"
```
Note that the icon specification in a multi-script resource supports permanent global variables.

You can as well use **generic file icons** in the multi-script menus by passing the generic extension as "\*.ext":

```
"Megan|*.png" echo 'hello';
"Betty|*.jpg" echo 'hello';
```
You can as well pass \* as placeholder to use the caption as icon pointer:

 $"C:\n \setminus \mid *"\n$  goto  $"C:\n \setminus ";$ "C:\Windows|\*" goto "C:\Windows";

**Levels:** Multi-Scripts support nesting. The level is simply stated by the number denoting its depth, first level is 0 (zero), which is also the default, of course. Up to 256 levels are possible. For example:

```
"C:|\star""Go to C:\|||1"
goto "C:\Y;
"|||1" goto "%winsysdir%";
 selectitems "calc.exe";
"D:|*"
"Go to D:\|||1"
 goto "D:\";
```
**Relative Levels:** Multi-script nesting can be defined with relative levels. This can be useful when building menus from local resources by use of the Include statement.

Syntax: A relative level is marked by a prefixed "+" character. The number following "+" is added to the last defined absolute level.

For example, the following two code samples create identical nested multi-scripts:

"A" echo "A"; "B|||1" echo "B"; "C|||2" echo "C"; "D|||1" echo "D"; "B|||2" echo "B"; "C|||3" echo "C"; "A" echo "A"; "B|||+1" echo "B"; "C|||+2" echo "C"; "D|||1" echo "D"; "B|||+1" echo "B"; "C|||+2" echo "C";

However, the second sample uses relative levels which allows it to re-use the same part of code twice:

```
"B|||+1" echo "B";
"C|||+2" echo "C";
```
So this part of code could be outsourced to a file say "IncludedMenuBC.xys" and then be included like this:

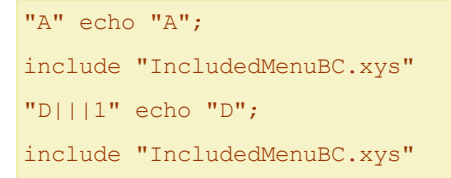

#### **The Goto-Shorthand**

In a multi-script resource you can pass a plain path/file spec as a shorthand for a well-formed goto script. Such a line will be auto-converted to a valid goto command including the appropriate icon in the generated popup menu.

Long version using well-formed goto scripts with captions:

```
"C:\\\C:\\\" qoto "C:\\\""C:\Windows|C:\Windows" goto "C:\Windows";
"C:\WINDOWS\SoundMan.exe|*" goto "C:\WINDOWS\SoundMan.exe";
```
### Equivalent shorthand version:

```
C:\n \setminusC:\Windows
C:\WINDOWS\SoundMan.exe
```
The goto-shorthand additionally supports environment and native variables, Quick Searches, and visual filters. For example:

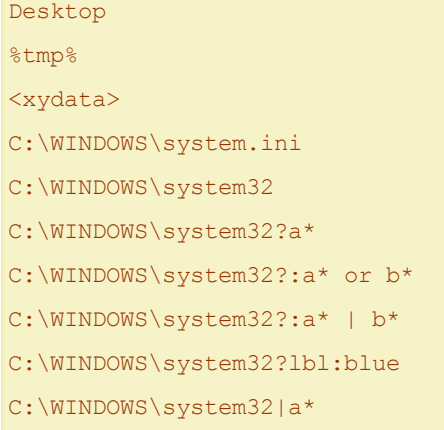

# **Comments**

Two types of comments are supported, line end comments, and block comments.

# **Line End Comments**

Line end comments begin with a double-forward slash (outside of any quotes) and end at

the end of the line:

```
$a = "<xypath>"; assert $a=="<xypath>"; //should not fail
$a = "<xypath>"; //assign XY path
 assert $a=="<xypath>"; //should not fail
"get CountSelected" // comment
 $count = get("CountSelected"); // comment
 assert $count!=0, // comment
  "You must select a file before running this script!"
```
### **Block Comments**

Block comments (aka C-style comments) start with  $/*$  (outside of any quotes) and end with the next  $*/$ (outside of any quotes) and can span any number of lines:

```
/* This is
a multi-line
block comment
*/ msg "hi!";
msg /*they can be inserted anywhere!*/ "hi!" /* anytime */;
```
## **Remarks on Comments**

(1) Line-end and block comments overwrite each other:

```
msg "Hi!"; // /*this is not a block comment starting...
msg /* //this is not a line end comment starting... */ "Hi!";
```
(2) Make sure you don't nest block comments. It is easy to make

this mistake if you are trying to comment out a large block of

code:

```
/*
msg 'This is a test'; /* Will cause a problem */
*/
```
This, however, will work since // overwrites the  $/*$  \*/ comment:

//msg 'This is a test'; /\* This comment is NO problem \*/

# <span id="page-477-0"></span>Variables

Advancing in script writing, you will soon feel the need for variables. XYplorer allows you to define and use as many variables as you want, using a number of commands like **set**, **input**, **replace**, etc. The script set \$a, "Hi!"; msg \$a; will define a new variable **\$a** and assign the string "Hi!" (without the quotes) to it; then a message box will display "Hi!". The same can be achieved using the assignment operator (=):

 $a = "Hi!"; msg Sa;$ 

# **Interpolation**

Variables are resolved wherever they are found in the arguments of all subsequent commands of the script, even if they are found inside double-quoted strings (see below, **Interpolation**); for example:

\$name = "Ted"; msg "Hi, I'm uncle \$name!";

will display the message "Hi, I'm uncle Ted!".

## **Format and Scope**

Variables have to conform to the following rules:

- (1) Variables are represented by a dollar sign  $(\frac{4}{5})$  followed by the name of the variable.
- (2) Names start with a letter or underscore, followed by any number of letters, numbers, or underscores.
- (3) Letters are a-z and A-Z.

Good variables: \$a, \$ABC, \$good\_variable, \$a1, \$a\_, \$\_a, \$\_

Bad variables: a, ABC, \$1, a\$, \$ä, \$., \$

Variable names are case-sensitive.

The scope and lifetime of a variable begins and ends with the script where it has been defined.

### **Using the equal-operator (=)**

To assign a value to a variable you can simply use the following syntax (as an alternative for the **[set](#page-665-0)** command):

 $a = "b";$  or  $a = "b";$  (spaces are ignored)

For the additional "reprocess" operand see description of the **[set](#page-665-0)** command.

#### **Increment Syntax (++/--)**

The common increment syntax using the  $++$   $(-)$  operator is supported.

\$i=5; \$i++; msg \$i; //6 \$i=5; \$i--; msg \$i; //4 \$i++; msg \$i; //1

You can also use \$i++/\$i-- as an argument. The value is incremented/decremented after it is passed to the function*\**:

 $$i = 1;$  echo  $$i++;$  echo  $$i;$  //1; 2  $$i = 1;$  echo  $1 + $i++;$  echo  $$i; //2; 2$  $$i = 1;$  echo  $$i++ + 1;$  echo  $$i; //2; 2$  $$i = 1;$  echo  $$i++ . $i++ . $i; 7/123$ 

Note in the following that the left operand is incremented before the right operand is added. Finally, after the addition, the right operand is incremented:

 $$i = 1;$  echo  $$i++ + $i++;$  echo  $$i; //3; 3$ 

\* *Note that before v14.30.0100 the value was incremented/decremented before it was passed to the function!*

### **Interpolation**

Interpolation means that variables that are embedded in double-quoted or unquoted strings are resolved (replaced with their corresponding value). Examples:

\$name = "Ted"; msg "Hi, I'm uncle " . \$name . "!";

Displays "Hi, I'm uncle Ted!". The variable is concatenated with literal strings.

Displays "Hi, I'm uncle Ted". The variable is interpolated inside double-quoted literal strings.

\$name = "Ted"; msg "Hi, I'm " . uncle \$name!;

Displays "Hi, I'm uncle Ted". The variable is interpolated inside non-quoted literal string uncle \$name! Note that **using non-quoted literal strings is not recommended** and might even be deprecated in a future version!

#### You can **block interpolation** by using **single-quotes**:

\$name = "Ted"; msg 'Hi, I''m uncle \$name!';

Displays "Hi, I'm uncle \$name!". The variable is **not** interpolated inside **single-quoted** literal strings. Note that single-quotes embedded in single-quotes have to be doubled  $(I'')<sub>m</sub>$ .

 $msg '$  \*TMP% = ' . \*TMP%;

Displays "%TMP% = C:\Temp". The first  $\frac{2 \text{ TMP}}{8}$  is blocked from interpolation by being embedded in singlequotes.

```
$date = "<date>"; msg '$date = ' . $date;
```
Displays "\$date = 28.08.2008 12:23:12".

# Variables Scope and Lifetime: Local, Global, and Permanent Variables

# **Local Variables**

By default, all variables in XY scripting are local, i.e. they are not shared between called and calling scripts. In other words, whenever one script calls another script (e.g. using commands "sub" or "load"), a new local namespace is created by the called script and pushed on the stack.

## **Global Variables**

Generally, global variables are shared between scripts. This can make scripts hard to maintain. However, the mechanism of "globalization" -- (almost) identical to the one used in PHP -- used by XY scripting gives you maximum control over what is shared and where. Global variables are implemented by means of the command [global](#page-569-0).

## **Permanent Variables**

The lifetime of local and global variables ends with the current script or script stack. Permanent variables, however, stay alive in memory for the whole XYplorer session, or even across sessions if configured like this (Configuration | Refresh, Icons, History | Remember permanent variables). Hence permanent variables can be easily shared between scripts. Permanent variables are implemented by means of the command [perm](#page-614-0).

Permanent Variables created / modified in a called script are immediately visible / updated in the calling script when the called script returns.

Note the scripting commands [writepv](#page-715-0) and [readpv](#page-630-0) by which you can read and write permanent variables from/to file. This allows for some interesting use as portable data storage.

To release all permanent variables from memory use the command [releaseglobals](#page-634-0). You can as well unset

them individually via menu **Scripting | Permanent Variables** directly from the right-click menu in the variable list.

To view the current permanent variables use menu **Scripting | Permanent Variables**.

## **Initial Values**

**Local** variables that have never been set to a value return their name as value (strictly speaking they aren't variables but normal strings). **Global** and **permanent** variables that have never been set to a value are initialized to "" when they are declared by [global](#page-569-0) or [perm](#page-614-0):

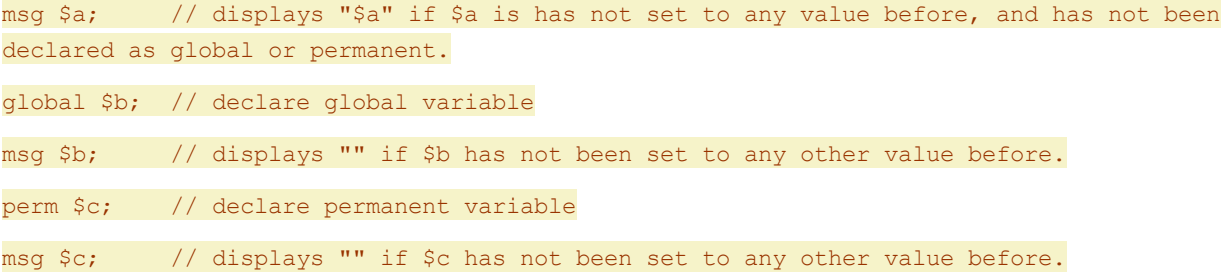

# Nested Expressions

You can nest expressions using parentheses, aka round brackets: ( ). There's no practical limit to nesting depth and superfluous parentheses are silently removed.

#### Examples where parentheses are merely decor:

```
msg "a" . "b";
msg ("a" . "b");
msg ("a") . ("b");
msg (("a") . ("b"));
msg ((("a") . ("b")));
msg "a" . "b" . ();
= ab
msg "a" . ("b" . "c");
msg ("a" . "b") . "c";
= abc
\text{msg } "a" == "a" : "a" == "b";\text{msg} ("a" == "a") . ("a" == "b");
= 10 ("1" . "0")
```
Examples where parentheses actually make a difference:

msg "a" == "a" . "a";

```
msg ("a" == "a") . "a";
= 1amsg "a" == ("a" . "a");= 0
```
Examples for nesting errors:

msg ("a" . "b"; // ')' missing!  $=$  ("a" . "b" msg "a" . "b"); // '(' missing!  $= a"b"$ 

# Math

Scripting can do basic calculation using math operators  $++*/$ , and also \ (integer division), % (modulo), and  $\wedge$  (exponentiation). Fractions and parentheses are supported. Also unary operators + and - are supported.

### **Examples**

echo  $1 + 1$ ; echo  $1 - 2 - 3$ ; //  $-4$ echo  $1 - (2 - 3)$ ; // 2 echo 1/3 + 1/3; echo  $1 + 2 * 3;$ echo  $(1 + 2) * 3;$ echo 1/0; // ERROR: division by zero \$a=3; \$b=2; echo \$a / \$b; // 1.5 \$fraction =  $1.5$ ; echo \$fraction ==  $3/2$ ; // true echo 1.2 + 2.1; // 3.3 echo  $1 + -1$ ; //2 echo --  $(1 * ---2)$ ; //2 echo  $5 \setminus 2$ ; //2 (integer division) echo 5 / 2; //2.5 echo 5 % 2; //1 (modulo) echo 2 ^ 3; //8 echo 4 ^ 0.5; //2 echo 4  $^{\wedge}$  -1; //0.25

### **Remarks**

- (1) Strings are converted to numbers as possible (just like in comparisons).  $a = " " ;$  \$b="2"; echo \$a + \$b; // = 2  $$a="1a"$ ;  $$b="2b"$ ; echo  $$a + $b;$  // = 3
- (2) The decimal separator is NOT locale specific (e.g. dot in US, comma in Germany) but hard-coded to **dot** (period). This way scripts are interchangeable between regions.
- (3) Calculation uses 8-byte floating point numbers with the following ranges:

```
negative: -1.79769313486232E308 to -4.94065645841247E-324
positive: 4.94065645841247E-324 to 1.79769313486232E308
```
Floating point arithmetic has its natural shortcomings so don't expect too much in terms of precise accuracy down to the 12th digit. A file manager is not a scientific calculator.

- (4) The **operator precedence** is  $\rightarrow$  (\*,/) > (\, \sigma ) > (+,-) meaning that \* and /, \and %, + and - are of equal weight. Processing of math terms is from left to right: echo 36 / 4 \* 3; // 27! (not 3)
- (5) With **integer division** (the portion of the result after the decimal point is lost) and **modulo** (the remainder of integer division) the operands are rounded *before* the operation!

echo 5.9 \ 2.1;  $//3!$ echo 7.9  $8$  2.5; //2! (8  $8$  3 = 2) echo 7.9 \ 0.4; //ERROR: Division by zero. echo 7.9 % 0.4; //ERROR: Division by zero.

(6) **Fractional numbers** should be stated with a **dot** as decimal separator, or alternatively in quotes with the local decimal separator:

echo 7.5 / 2.5;  $//3 -- works under each locale$ echo "7,5" / "2,5"; //3 -- works only where comma is the decimal separator Internally decimal separator are stored and processed according to the system locale:  $$n = 2.5$ ; echo  $$n$ ; // $$n$  is "2,5" internally where comma is the decimal separator

# Hex Numbers

The parser recognizes the common prefix  $0x$  (zero-x) for hexadecimal values. Supported are up to 4 bytes per number, i.e. 8 hex digits. The hex digits are case-insensitive (the prefix is not).

Here for some examples; hex values are automatically resolved to decimal values:

```
echo 0xa; //10
echo 0xA; //10
echo 0xFFFFFF; //16777215
echo 0xFFFFFFFF; //-1
echo 0x7FFFFFFF; // 2147483647
```
### echo 0x80000000; //-2147483648

echo 0xA + 0xA; //20

The following are examples for invalid hex strings; they are returned unresolved:

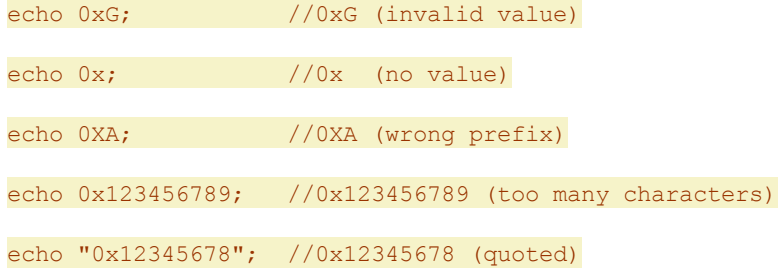

Tip: To convert HTML #RRGGBB colors to color decimals use this formula:

0xBBGGRR

# Binary Numbers

The parser recognizes the common prefix 0b (zero-b) for binary values. Supported are up to 4 bytes per number, i.e. 32 binary digits. Here for some examples:

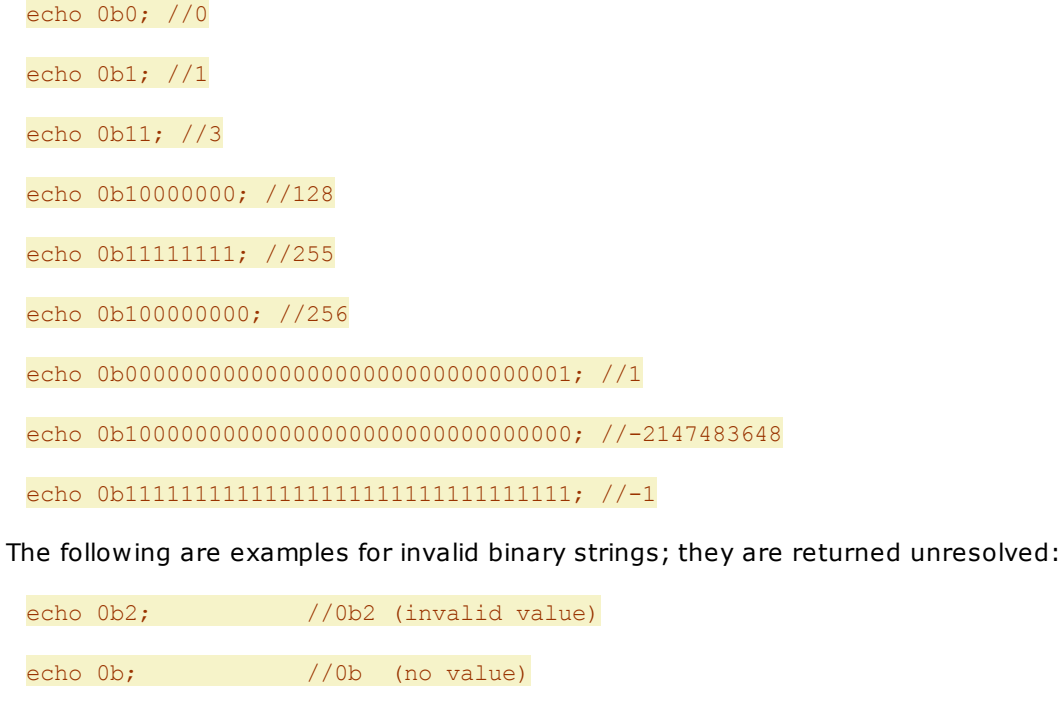

echo 0B1;  $//OB1 (wrong prefix)$ 

echo 0b110000000000000000000000000000000; //0b110000000000000000000000000000000 (too many characters)

echo "0b1"; //0b1 (quoted)

# **Comparisons**

Comparisons of two values are evaluated in-place. The "comparison" has the general form

"a" operator "b"

where "a" and "b" are string expressions, and "operator" can be one of the following:

== Equal != Not Equal < Less than > Greater than <= Less than or Equal to >= Greater than or Equal to Like Matches Pattern (case-sensitive) LikeI Matches Pattern (case-insensitive) UnLike Does not match Pattern (case-sensitive) UnLikeI Does not match Pattern (case-insensitive) If the comparison evaluates as True it is set to "1", else it is set to "0".

### **Examples**

 $msg "a" == "a";$  $=$  shows '1'  $\text{msg}$  ("a" == "a") . ("a" == "b");  $=$  shows  $'10'$  $\varsigma$ r = ("a" == "a");  $\varsigma$ r = ( $\varsigma$ r?"True":"False"); msg  $\varsigma$ r; = shows 'True' \$comparison = "a == a"; assert \$comparison == "a == a";

= no assertion error

\$minver = "7.60.0009"; assert "<xyver>" >= \$minver, "This script needs at least XY \$minver!"

 $=$  no assertion error if XY version is  $>= 7.60.0009$ 

## **Strings and Numbers**

If you compare two numerical strings, they are compared as integers:

msq  $("2" < "10")$ ; // -> true! (both parts are numeric) msq  $("2" < "10a")$ ;  $// \rightarrow false!$  (only one parts numeric) msg ("2a"  $\langle$  "10a"); // -> false! (both parts are non-numeric)

## **The Like (LikeI) and UnLike (UnLikeI) operators**

General form:

### String LikeI Pattern (case-insensitive)

Where string is any string expression and Pattern may contain the usual wildcards and special chars used in XY patterns (\*?#[]). Note that exact capitalization matters: "Unlike" or "unlike" won't work. These operators must be surrounded by spaces.

### Examples:

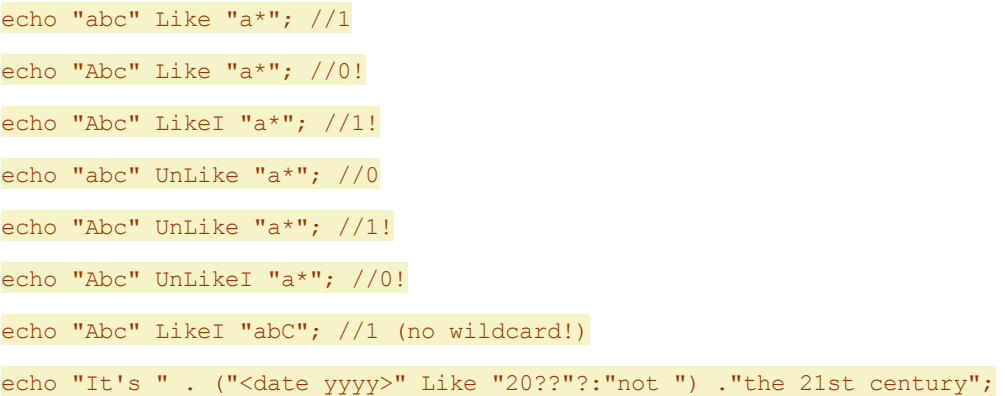

# Boolean Operators

Scripting supports Boolean operators in the following order of precedence (see also [Operator](#page-498-0) [Precedence\)](#page-498-0):

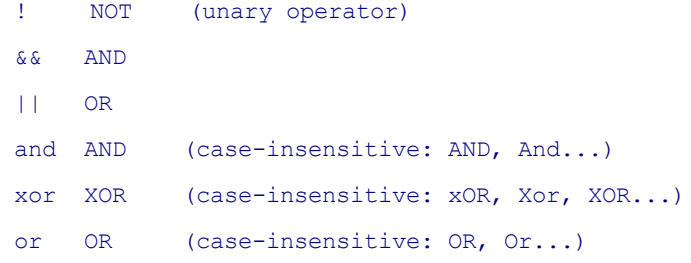

## **Examples**

echo not 1; // 0 echo not 0; // 1 echo ! 1; // 0 echo !1; // 0 echo !!!1; // 0 echo !(1 and 0); // 1

// parsed as: (TRUE and FALSE) or (TRUE and TRUE); echo TRUE and FALSE or TRUE and TRUE; //1

```
// will show "1", then "done"
 $i = 1;while ( $i < 2 \& $ $ 4 > 0) {
   echo $i;
```
 $$i++;$ } echo "done";

# Boolean Constants

The Boolean constants TRUE and FALSE (case is ignored) are recognized if they are used unquoted.

**TRUE** is resolved to 1.

**FALSE** is resolved to 0.

### **Examples**

```
echo TRUE and TRUE; // 1
echo TRUE and FALSE; // 0
echo TRUE and false; // 0 (constants are case-insensitive)
echo TRUE and "false"; // 1! (quoted "false" is NOT a constant)
echo (1 == 1) == TRUE; // 1
echo (0 == 1) == FALSE; // 1
echo (1==1) != FALSE; // 1
```
Note that in a Boolean context the values "" and "0" evaluate to 0 (FALSE). All other values evaluates to 1 (TRUE):

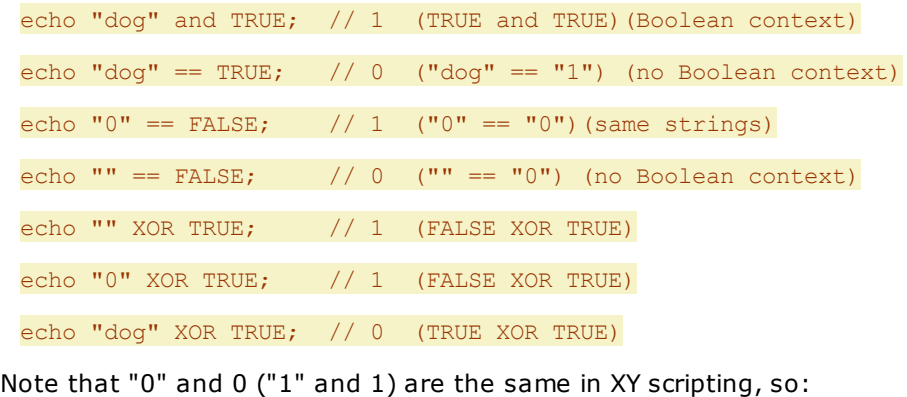

echo  $0 ==$  FALSE;  $// 1 (0 == 0)$ echo 0 XOR TRUE; // 1 (FALSE XOR TRUE)

# Ternary Conditionals

Scripting knows so-called "ternary conditionals" as used in many other programming languages. The logic is this:

if (condition) {

```
variable = value-if-true;
} else {
 variable = value-if-false;
}
```
As ternary conditional the same can be written like follows:

variable = (condition) ? value-if-true : value-if-false;

The parentheses and the blanks are optional, so these are identical:

```
variable = (condition) ? value-if-true : value-if-false;
variable = (condition)? value-if-true: value-if-false;
variable = condition?value-if-true:value-if-false;
```
The part "condition" has the form

```
"a" operator "b"
```
where "a" and "b" are string expressions and "operator" can be one of the following:

- == Equal
- != Not Equal
- < Less than
- > Greater than
- <= Less than or Equal to
- >= Greater than or Equal to
- (none) True if expression is not 0 and not ""

The parts "value-if-true" and "value-if-false" are string expressions.

### **Examples**

```
a = "<date hh>" >= "12"? "afternoon": "morning"; msq "Good $a!";
a = ("<i>data</i> mm-dd>= "12-24")? "": "not "; msq "It's a". "X-mas!";
You can employ ternary conditionals in any argument or part of argument:
msg "Good " . ("<date hh>" >= "12"? "afternoon": "morning") . "!";
msg "It's " . ("<date mm-dd>" == "12-24"? "": "not") . " X-mas!";
```
# Compound Assignment Operators

The Compound Assignment Operators .=, +=, -=,  $*=$ ,  $/=$ ,  $\geq$  can be used to shortcut operations of two variables where the result is set to one of the variables. For example, both lines below are functionally identical; the latter one uses one of the Compound Assignment Operators:

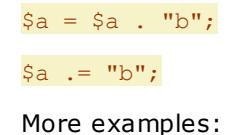

\$a = "a"; \$a .= "b"; echo \$a; //ab  $$a = 1;$   $$a += 1;$  echo  $$a;$  //2  $$a = 1;$   $$a = 1;$  echo  $$a;$  //0  $$a = 2;$   $$a * = 3;$  echo  $$a;$  //6  $$a = 5;$   $$a / = 2;$  echo  $$a;$  //2.5  $$a = 5;$   $$a \ge 2;$  echo  $$a;$  //2

# Control Structures

Scripting offers various Control Structures by which you can control the order in which the individual statements are executed. Within these structures blocks of statements are grouped by encapsulating them with curly braces.

- [If/ElseIf/Else](#page-488-0) Blocks
- While [Loops](#page-489-0)
- [Foreach](#page-490-0) Loops

# <span id="page-488-0"></span>If/ElseIf/Else Blocks

## General syntax:

```
if (expression) {
 statement;
}
elseif (expression) {
  statement;
}
else {
  statement;
}
```
If expression evaluates to TRUE, the following statement block is executed and the other blocks are ignored. If expression evaluates to FALSE the following statement block is ignored and processing continues with the next Elseif or Else block.

## **Remarks**

- Parentheses around the expression are mandatory.
- Curly braces around the statement block are mandatory (even if there is only one statement).
- The Elseif block(s) and Else block are optional. There can be only one Else block and it must be the last block in the whole control structure.

## **Examples**

```
if (1 == 1) {echo "Hi!"}
// shows "Relax."
 if (1 == 2)echo "Help!";
 }
 else {
   echo "Relax.";
 }
```

```
// shows "else", "elseif", "if"
 $i = 1;while ($i) {
   if (S_i == 3) {
     echo "if";
     break 2;
    }
    elseif (<math>\$i == 2</math>) {
     echo "elseif";
    }
    else {
     echo "else";
    }
    $i++;
```
# <span id="page-489-0"></span>While Loops

}

# General syntax:

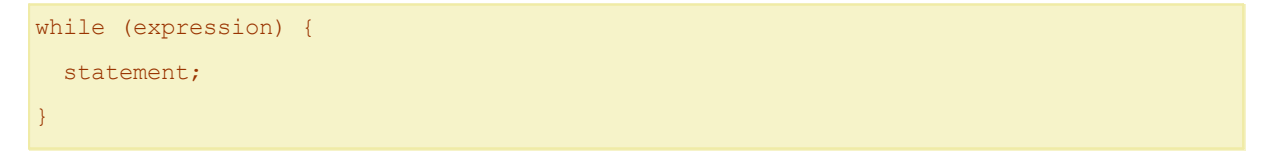

The nested statement(s) are executed repeatedly, as long as the while expression evaluates to TRUE. The value of the expression is checked each time at the beginning of the loop. If the while expression evaluates to FALSE from the very beginning, the nested statement(s) won't even be run once.

# **Remarks**

- Parentheses around the expression are mandatory.
- Curly braces around the statement block are mandatory (even if there is only one statement).

### **Examples**

```
// will show 1, then 2, then terminate the script
  while ( $i < 2) { $i++;} echo  $i;};// will show 1, 2, 3, then terminate the script
 $x = 3;$i = 1;while (\$i \leq \$x) {
```
echo \$i;

```
$i++;}
```

```
// nested while blocks are okay
 $x = 3;$i = 1;while (Si \leq S_X)$w = "Word";while ({\text{Sw}} := {\text{'''}}) {
     echo "$w No. $i";
     $W = "";
   }
   $i++;}
```

```
// expression is FALSE, message will never show
 while (1 == 2) {echo "Help!"};
```
# <span id="page-490-0"></span>Foreach Loops

# General syntax:

```
foreach($variable, ListOfTokens, [separator="|"], [flags], [MsgOnEmpty]) {
  statement(s);
}
```
## **Remarks**

- **\$variable** is the variable which receives the value of the next token in each round of the loop. You can use a new variable or an already used one, it does not matter.
- The last value of \$variable remains even after the foreach loop.
- **ListOfTokens** is a string of tokens, separated by a separator.
- The **separator** defaults to "|" (pipe), but can be set to anything, also multi-character strings. Passing an **empty separator** will tokenize the ListOfTokens by letter.
- Surrounding spaces are not trimmed off on each side of the tokens.
- **flags** can be either empty (default) or set to "**r**" for "reverse direction", or "**e**" to skip empty items in the list of tokens.
- In **MsgOnEmpty** you can state an error message for the case that **ListOfTokens** is empty. If MsgOnEmpty is given (even as empty string "") the loop will not be executed at all.
- SC **break** and SC **continue** are supported.

### **Examples**

```
// returns 3 strings (moon, sun, venus):
  foreach($token, "moon,sun,venus", ",") {
   echo $token;
 }
```

```
// flag r: returns 3 strings in reversed order (venus, sun, moon):
  foreach($token, "moon,sun,venus", ",", "r") {
   echo $token;
  }
```

```
// flag e: returns 2 strings ("moon", "venus"); empty items are skipped:
 foreach($token, "moon,,venus,", ",", "e") {
   echo $token;
 }
```

```
// nested foreach loops
 foreach($token, "a|b|c") {
   foreach($token2, "1,2,3", ",") {
     echo $token . $token2;
   }
 }
```

```
// selected list items
 foreach($token, <get selecteditemspathnames |>) {
   echo $token;
 }
```

```
// shows "No files selected!" if no files are selected, and skips the loop
 foreach($item, <get selecteditemspathnames>, <crlf>, , "No files selected!") {
   echo $item;
 }
```

```
// passing an empty separator = tokenize by letter
  $string = 'string';
  foreach($letter, $string, '') {
   echo $letter;
  }
```
# Switch Statements

The switch statement is similar to a series of IF statements on the same expression. In many occasions, you may want to compare the same variable (or expression) with many different values, and execute a different piece of code depending on which value it equals to. This is exactly what the switch statement is for.

In a switch statement, the condition is evaluated only once and the result is compared to each case statement. In an elseif statement, the condition is evaluated again. If your condition is more complicated than a simple compare and/or is in a tight loop, a switch may be faster.

General syntax:

```
switch (n) {
   case label1:
       code to be executed if n=label1;
       break;
   case label2:
        code to be executed if n=label2;
       break;
   case label3:
       code to be executed if n=label3;
       break;
    ...
    default:
        code to be executed if n is different from all labels;
}
```
# **Remarks**

- The case statements are checked from top to bottom until a match is found.
- Each case should be closed by a break statement.
- It's possible to use a semicolon instead of a colon after a case.
- A special case is the default case. This case matches anything that wasn't matched by the other cases.

## **Examples**

```
// switch
 $favcolor = "blue";
 switch ($favcolor) {
   case "red":
       echo "Your favorite color is red!";
       break;
   case "blue":
       echo "Your favorite color is blue!";
       break;
   default:
       echo "Your favorite color is neither red nor blue but $favcolor!";
 }
 echo "Switch done!";
```
The switch and case arguments can also be more complex expressions:

```
$a = 3; $b = 7; $c = 10.5; $d = 2;switch ($a * $b) {
    case $c * $d:
        echo "The result equals \zeta c * \zeta d = " . \zeta c * \zeta d;
        break;
   default:
        echo "The result is something else.";
  }
```
Usually each case should be closed by a break statement. Else processing continues with the next case (sometimes though this can be desired). Here is an example where omitting break statements makes sense. Also shows that the default case also accepts a break statement (although is totally superfluous here). Also shows that semicolons after the cases are an acceptable alternative to colons:

```
$beer = 'Kirin';
  switch($beer) {
     case 'Asahi';
      case 'Kirin';
      case 'Sapporo';
         echo 'Good choice';
         break;
      default;
          echo 'Please make a new selection...';
         break;
```
}

The case statements don't have to be in their own line. This example also shows that using the return command within a function you can spare the break command:

```
function getChineseZodiac($year){
     switch ($year % 12) {
         case 0: return 'Monkey'; // Years 0, 12, 1200, 2004...
         case 1: return 'Rooster';
         case 2: return 'Dog';
          case 3: return 'Boar';
         case 4: return 'Rat';
         case 5: return 'Ox';
         case 6: return 'Tiger';
         case 7: return 'Rabbit';
         case 8: return 'Dragon';
         case 9: return 'Snake';
         case 10: return 'Horse';
         case 11: return 'Lamb';
      }
  }
 echo getChineseZodiac(2016);
 // BTW, user functions work in switch and in case:
 switch (getChineseZodiac(2016)) {
   case getChineseZodiac(2015): echo "2015"; break;
   case getChineseZodiac(2016): echo "2016"; break;
   case getChineseZodiac(2017): echo "2017"; break;
  }
```
#### Also note this somehow perverted use of a switch:

```
a = "Kirin";switch (true){
   case $a=="Kirin": echo "first choice"; break;
   case $a=="Sapporo": echo "second choice"; break;
  }
```
# Heredoc and Nowdoc Syntax

Heredoc, using the <<< operator, is a way to define multi-line strings "as is" without the need to escape quotes etc.

The rules follow the PHP rules for Heredoc:

- (1) After the <<< operator, an identifier (your free choice) is provided, then a new line. The string itself follows, and then the same identifier again to close the quotation. The closing identifier must begin in the \*first\* column of the line (no indent!). The line with the closing identifier must contain no other characters, except possibly a semicolon (;) directly after the identifier.
- (2) Heredocs overwrite comments, and comments overwrite heredocs, depending on who comes first.

Within the Heredoc section:

- (3) Line feeds, empty lines, and all kinds of comments survive.
- (4) Lines are not trimmed (leading and trailing spaces are preserved).
- (5) Quoting is handled automatically (no need to add outer quotes or to double inner quotes).
- (6) Variables are resolved.

### **Example**

A multiline script using Heredoc. Note that the Heredoc block is not indented, that comments are not removed, that quotes are not doubled, and that the variables are resolved (the only difference to Nowdoc), even within comments.

Basic example:

```
\text{Sstr} = \text{<<EOD}Example of string
spanning multiple lines
using heredoc syntax.
EOD;
  echo $str;
```
More complex example, with variables and comments:

```
~$name = "Bond";text <<<FOO
My name is $name, "James $name". // line end comment: $name
Follow /* note: there's one space after me, */ me,
FOO
  ."please!";
```
Output:

```
My name is Bond, "James Bond". // line end comment: Bond
Follow /* note: there's one space after me, */ me, please!
```
### **Alternative Heredoc Syntax**

A more radical parsing where the ending identifier can be anywhere is enabled when the identifier starts with a "#". These examples show two ways to code the same script.

```
$isOk = Confirm (<<<#FOO
Blah
BlahFOO#FOO); echo $isOk;
```
With the old-school parsing the ending identifier must be on its own line:

```
$isOk = Confirm (<<<FOO
Blah
BlahFOO
FOO
 ); echo $isOk;
```
## **Nowdoc Syntax**

A special variety of Heredoc is the Nowdoc, that is a Heredoc without interpolation. Quoting from PHP Documentation:

"Nowdocs are to single-quoted strings what heredocs are to double-quoted strings. A nowdoc is specified similarly to a heredoc, but no parsing is done inside a nowdoc. The construct is ideal for embedding PHP code or other large blocks of text without the need for escaping. It shares some features in common with the SGML <![CDATA[ ]]> construct, in that it declares a block of text which is not for parsing.

A nowdoc is identified with the same <<< sequence used for heredocs, but the identifier which follows is enclosed in single quotes, e.g. <<<'EOT'. All the rules for heredoc identifiers also apply to nowdoc identifiers, especially those regarding the appearance of the closing identifier."

#### Example:

```
$var = "syntax";
 Sstr = \langle \langle \langle 'EDP' \rangle \rangleExample of string
spanning multiple lines
using nowdoc $var.
EOD;
  echo $str;
```
Output (note that \$var has not been resolved):

```
Example of string
spanning multiple lines
using nowdoc $var.
```
Nowdoc also accepts the alternative radical option (see above) enabled by prefixing the identifier with '#' (within the quotes).

# Dereference Operator

You can use the dereference operator \* (asterisk) with all variables. Usage: Helpful when dynamically creating variables.

#### **Examples**

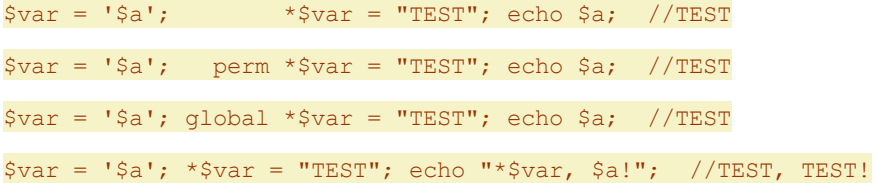

If the dereferenced variable is not defined, then the variable itself is used (as if there was no dereference operator):

\*\$undefined = "TEST"; echo \$undefined; //TEST

Note that also **unset** and **incr** support the dereference operator:

```
$var = '$a'; *$var = "TEST"; unset *$var; echo $a; //$a
\frac{1}{2} \frac{1}{2} \frac{1}{2} \frac{1}{2} \frac{1}{2} \frac{1}{2} \frac{1}{2} \frac{1}{2} \frac{1}{2} \frac{1}{2} \frac{1}{2} \frac{1}{2}\text{Svar} = \text{S}a'; * \text{Svar} = 1; * \text{Svar} + \text{Schar}$var = '$a'; *$var = 1; *$var--; echo $a; //0
\frac{1}{2} = '$a'; *$var = 1; echo 1 + *$var++; echo *$var; //2; 2
```
### **Not in Interpolation**

Dereferencing does **not** take place in [interpolation](#page-477-0). Compare the following scripts. Only in the last one \$a is dereferenced:

```
$a = ' $b'; $b = "Test"; eacho "*§a!"; //*§b!$a = ' $b'; $b = "Test"; eacho * $a;; //*$b!
a = '$b'; $b = "Test"; echo "*$a"; //*$b
a = '$b'; $b = "Test"; echo *$a; //Test
```
Also in these scripts using HEREDOC \$a is not dereferenced but resolved to "\$b":

```
$a = '$b'; $b = "Test"; echo <<<F00
*sa!FOO
$a = ' $b'; $b = "Test"; echo <<<F00
*$a
```
# <span id="page-498-0"></span>Operator Precedence

FOO

The precedence of an operator specifies how "tightly" it is connected to its surrounding operands. For example, in the expression  $1 + 2 * 3$ , the answer is 7 and not 9 because the multiplication ("\*") operator has a higher precedence than the addition ("+") operator. Parentheses may be used to force precedence, if necessary. For instance:  $(1 + 2) * 3$  evaluates to 9.

The following table lists the precedence of operators with the highest-precedence operators listed at the top of the table. Operators on the same line are evaluated from left to right  $(3 - 2 + 1)$  evaluates to 2, not 0):

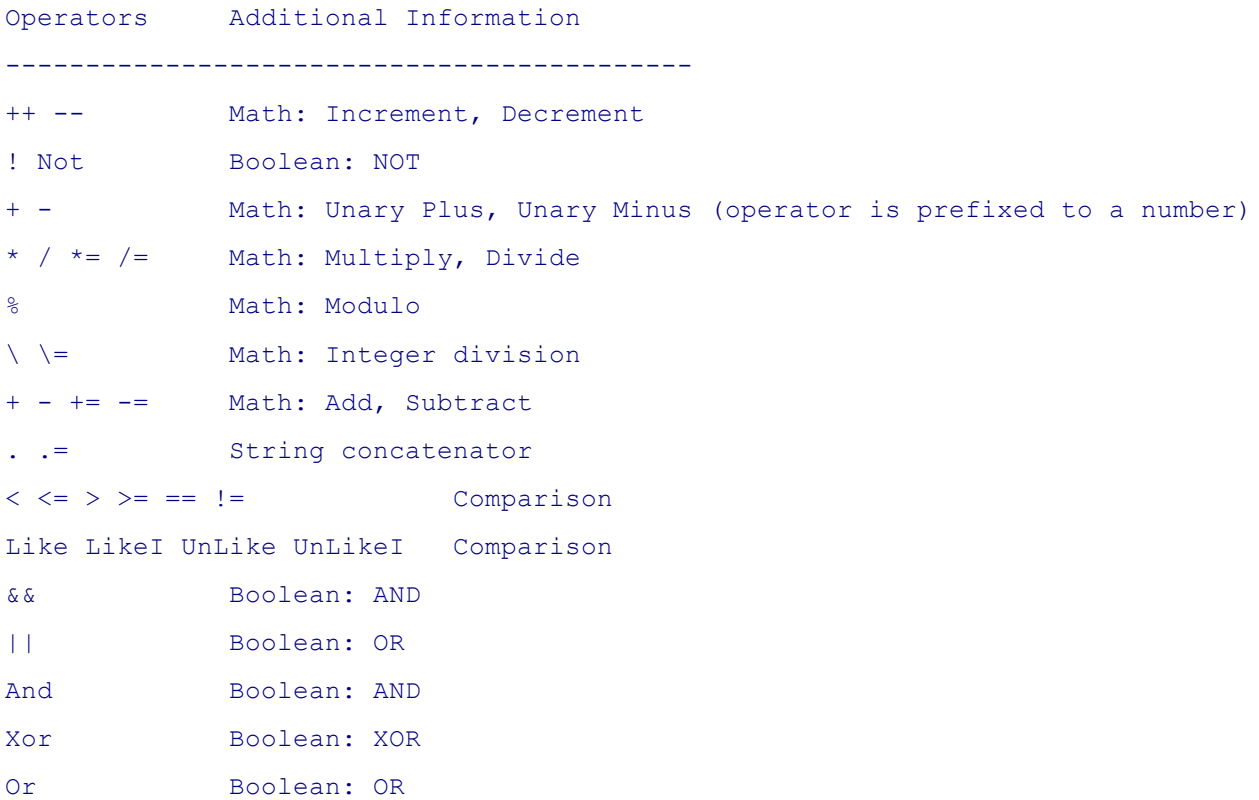

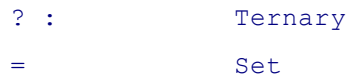

# Remote Control

### *\*\*\* For software developers only \*\*\**

You can run an XYplorer script from an external program using the WM\_COPYDATA command with XYplorer's hWnd. This means if you are a programmer you can fully remote control XYplorer.

- **cds.dwData**: 4194305 (0x00400001)
- cds.lpData: The syntax is identical to the one of the [command](#page-122-0) line switch /script=<script resource>, so you can either pass the path to a script file (commonly called \*.xys), or pass the script directly (must be preceded by ::).

# User-Defined Functions

Like other aspects of XYplorer scripting also user-defined functions are closely modeled after PHP.

A user-defined function (or simply "user function") is a block of statements that can be used repeatedly in a program. It can return a value (using the command "[return"](#page-649-0)). The function declaration starts with the word "function", then a space, then the name of the function:

General form:

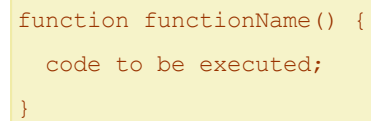

Alternative formatting:

function functionName() { code to be executed; }

Example with 2 arguments and a return value:

```
function sum($x, $y) {
 $z = $x + $y;return $z;
}
```
- User function names can only consist of letters (a-z, A-Z), numbers, and underscores, and must not start with a number.
- User function names are NOT case-sensitive.
- The first line of user function declarations can be left-bound or indented. It does not matter.
- User functions can be defined anywhere in a script resource, before or after the main script, and as many as you want.
- A user function will not execute immediately when a script is loaded. It has to be called just like native functions.
- All user functions have global scope.
- User functions overwrite native functions of the same name.
- If two or more user functions share the same name, the \*first\* one declared will be used, all other ones ignored.
- User functions do not support function overloading, nor is it possible to undefine or redefine previously-declared functions.
- User functions can call each other.
- It is possible to call recursive user functions, but be aware that too many recursions can smash the stack and cause a termination of the current script.
- Variables are by default passed by value, not by reference (so the function cannot modify the variables in the caller's scope).
- To pass variables by reference (so the function can modify the variables in the caller's scope) prefix them with & in the function declaration.
- All arguments are optional. Default values for missing arguments can be set. If no default value is set a missing argument is initialized to "".
- XYplorer native variables (e.g. <crlf>) and environment variables (e.g. %tmp%) are allowed in function argument default parameters. They are resolved if they are unquoted or double-quoted. They are NOT resolved if they are single-quoted.

### **Example 1: Arguments and Returns**

```
echo multiply(3, 4) . \langle \text{crlf}\rangle . sum(11,12);
function multiply((x, \xi y) { return \xi x * \xi y; }
function sum($x, $y) {
  $z = $x + $y;return $z;
}
```
### **Example 2: Argument by Value**

```
$a = 1; add one ($a); echo $a; //1function add one($a) {
  S_{A++}:
}
```
 $$a = 1; add one ($a); echo $a; //2$ function add one(&\$a) {  $$a++;$ }

## **Example 4: Argument with Default Value**

```
echo multiplyDefaults(2); //8 (2 * 4)
function multiplyDefaults($x = 3, $y = 4) {
  return $x * $y;
}
```
# Include Statement

The "include" statement lets you include the content of a file at the place where the "include" statement was found. That way you can include e.g. function libraries into your script resources.

Note that the "include" statement is evaluated unconditionally when a script resource is loaded and before anything else is done.

## **Syntax**

### include file;

file: Path, if not fully stated, is resolved relative to <xyscripts>.

Extension defaults to ".xys".

Quotes are optional (they are totally function-less here, but might look better to some folks including me).

Note that you cannot use any script variables for file. However, XYplorer variables and environment variables are supported.

### **Remarks**

You may end any include statement line with the usual instruction terminator ";". However, you must not append other instructions in the same line. The include statement needs to have its own line.

Include statements can be nested (included files can themselves include other files). The maximum nesting level for Include statements is 100 (one hundred). You will get an error if you go beyond. Beware of recursion: A file must not include itself or any file by which it has been included, else you will reach the maximum nesting level within the next millisecond...

Include statements can be indented. Included stuff will inherit the indent of the include statement.

### **Example (loaded script)**

```
"Test 1"
 echo multiply(3, 4);
"Test 2"
 echo divide(10, 3);
include "math.inc"
```
# **Example (included library):**

```
// math.inc
function sum($x, $y) { return $x + $y; }
function diff($x, $y) { return $x - $y; }
function multiply($x, $y) { return $x * $y; }
function divide($x, $y) { return $x / $y; }
```
# Include\_once Statement

The "include\_once" statement is identical to the "include" statement, with the only difference being that if the code from a file has already been included, it will not be included again. There are no errors or messages. Trying to include\_once an already included file will simply ignore the statement and continue.

# **5.6 Scripting Commands Reference**

[abs](#page-503-0), [ageclasses,](#page-503-1) [asc,](#page-504-0) [assert,](#page-504-1) [attrstamp](#page-505-0), [backupto,](#page-506-0) [beep,](#page-506-1) [box,](#page-506-2) [br,](#page-507-0) [break,](#page-507-1) [button](#page-508-0), [catalogexecute](#page-509-0), [catalogload,](#page-510-0) [catalogreport,](#page-511-0) [ceil,](#page-511-1) [charview,](#page-512-0) [chr,](#page-512-1) [colorfilter](#page-512-2), [columnlayout,](#page-513-0) [compare](#page-514-0), [confirm,](#page-515-0) [continue](#page-515-1), [controlatpos](#page-516-0), [controlposition](#page-517-0), [copier,](#page-518-0) [copy](#page-518-1), [copyas](#page-519-0), [copydata,](#page-520-0) [copyitem,](#page-521-0) [copytext](#page-523-0), [copyto,](#page-597-0) [ctbicon,](#page-524-0) [ctbname,](#page-524-1) [ctbstate,](#page-525-0) [dark,](#page-525-1) [datediff,](#page-526-0) [datepicker](#page-527-0), [delete](#page-528-0), [dlog](#page-529-0), [download,](#page-529-1) [echo](#page-530-0), [editconf,](#page-531-0) [end,](#page-532-0) [eval](#page-533-0), [exists](#page-533-1), [exit](#page-534-0), [extracttext](#page-535-0), [extratag,](#page-535-1) [favs](#page-536-0), [filesequal](#page-537-0), [filesize](#page-538-0), [filetype,](#page-538-1) [filter,](#page-539-0) [flattenfolder,](#page-540-0) [floor,](#page-541-0) [focus](#page-541-1), [folderreport,](#page-542-0) [foldersize,](#page-544-0) [format,](#page-545-0) [formatbytes,](#page-546-0) [formatdate](#page-547-0), [formatlist](#page-548-0), [fresh](#page-551-0), [freshhere](#page-552-0), [get,](#page-552-1) [getkey](#page-564-0), [getpathcomponent](#page-565-0) [\(gpc\)](#page-565-0), [getsectionlist](#page-566-0), [gettoken,](#page-567-0) [gettokenindex](#page-568-0), [ghost](#page-569-1), [global,](#page-569-0) [goto](#page-571-0), [hash,](#page-572-0) [hashlist](#page-573-0), [hexdump,](#page-573-1) [hextodec](#page-575-0), [highlight,](#page-575-1) [html,](#page-576-0) [id3tag,](#page-576-1) [incr](#page-577-0), [input](#page-578-0), [inputfile,](#page-579-0) [inputfolder,](#page-579-1) [inputselect,](#page-580-0) [internetflags,](#page-583-0) [isset](#page-584-0), [isunicode](#page-584-1), [itematpos](#page-585-0), [lax,](#page-586-0) [listfolder](#page-586-1), [listpane,](#page-588-0) [load](#page-589-0), [loadlayout,](#page-592-0) [loadsearch](#page-592-1), [loadsettings,](#page-593-0) [loadtree,](#page-594-0) [logon,](#page-595-0) [makecoffee](#page-595-1), [md5](#page-596-0), [middletruncation](#page-596-1), [moveas,](#page-519-0) [moveto](#page-597-0), [msg,](#page-602-0) [new,](#page-604-0) [now](#page-608-0), [obfuscate,](#page-608-1) [open,](#page-610-0) [openwith,](#page-610-1) [outputfile](#page-611-0), [paperfolder,](#page-612-0) [pasteto,](#page-613-0) [patchimage](#page-613-1), [perm](#page-614-0), [popupcontextmenu,](#page-615-0) [popupmainmenu,](#page-616-0) [popupmenu,](#page-616-1) [popupnested](#page-619-0), [property,](#page-620-0) [quickfileview,](#page-624-0) [quicksearch](#page-625-0), [quote](#page-627-0), [rand,](#page-628-0) [readfile](#page-628-1), [readonly](#page-630-1), [readonlyhere](#page-630-2), [readpv](#page-630-0) , [readurl,](#page-631-0) [readurlutf8](#page-632-0), [recase,](#page-632-1) [refreshlist](#page-633-0), [regexmatches,](#page-633-1) [regexreplace](#page-634-1), [releaseglobals](#page-634-0), [rename](#page-635-0), [renameitem](#page-637-0), [replace,](#page-639-0) [replacelist,](#page-640-0) [report](#page-641-0), [resolvepath](#page-647-0), [return,](#page-649-0) [rotate,](#page-649-1) [round,](#page-650-0) [rtfm](#page-651-0), [run](#page-651-1), [runq,](#page-654-0) [runret](#page-654-1), [savesettings,](#page-655-0) [savethumb](#page-656-0), [searchtemplate,](#page-658-0) [sel](#page-659-0), [selectitems,](#page-661-0) [self](#page-662-0), [selfilter,](#page-663-0) [seltab,](#page-665-1) [set,](#page-665-0) [setcolumns](#page-667-0), [seticons](#page-670-0), [setkey,](#page-671-0) [setlayout,](#page-672-0) [setting,](#page-672-1) [settingp,](#page-675-0) [shellopen,](#page-675-1) [showhash](#page-676-0), [showintree,](#page-676-1) [slog](#page-677-0), [sortby](#page-677-1), [sortbylist,](#page-678-0) [sound](#page-679-0), [status](#page-679-1), [step](#page-680-0), [strlen](#page-681-0), [strpos](#page-681-1), [strrepeat,](#page-682-0) [strreverse](#page-682-1), [sub,](#page-683-0) [substr,](#page-683-1) [swapnames,](#page-684-0) [sync,](#page-685-0) [syncselect](#page-687-0), [tab](#page-688-0), [tabset,](#page-693-0) [tag,](#page-695-0) [tagexport](#page-696-0), [tagitems](#page-698-0), [taglist,](#page-699-0) [tagload,](#page-700-0) [text](#page-702-0), [thumbscacherename,](#page-703-0) [thumbsconf](#page-703-1), [timestamp,](#page-704-0) [toolbar,](#page-707-0) [trayballoon](#page-707-1), [trim](#page-708-0), [unset](#page-709-0), [unstep](#page-710-0), [update,](#page-710-1) [urldecode](#page-711-0), [urlencode,](#page-711-1) [utf8decode](#page-712-0), [utf8encode](#page-712-1), [wait,](#page-712-2) [wipe,](#page-713-0) [writefile](#page-713-1), [writepv](#page-715-0), [zip\\_add,](#page-716-0) [zip\\_extract](#page-716-1), [zip\\_list2](#page-718-0)

# <span id="page-503-0"></span>abs()

Returns the absolute value of a number.

# **Syntax**

### abs(number)

**number** Must be a number. A string will raise an error.

**return** The absolute value of the number.

## **Examples**

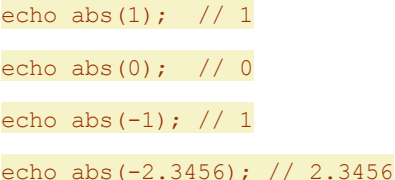

# <span id="page-503-1"></span>ageclasses()

Sets or retrieves age [class](#page-198-0) definitions.

## **Syntax**
#### ageclasses([definitions], [separator="|"])

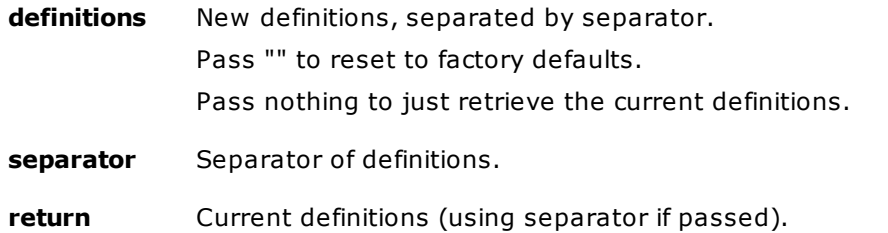

#### **Examples**

ageclasses("d>79BB53//today|1 d>599B43//yesterday|11 d>9B5943//11 days ago"); echo ageclasses(); //show current definitions (separated by  $| \rangle$ text ageclasses(, <crlf>); //show current definitions (separated by CRLF)

# <span id="page-504-0"></span>asc()

Returns the ASCII value of a character. This function complements [chr\(\).](#page-512-0)

#### **Syntax**

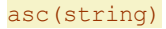

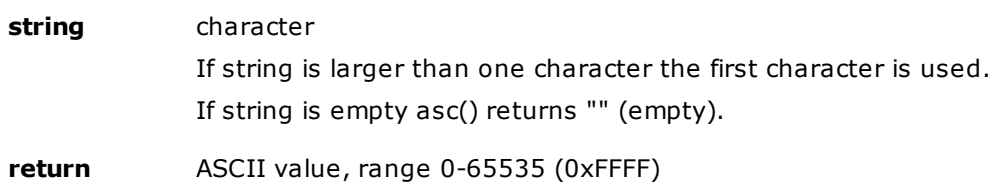

#### **Examples**

echo asc("a"); //97

echo asc(chr(20000)); //20000

# assert

Interrupts processing on certain conditions.

# **Syntax**

assert condition, [message], [continue=0]

**condition**: [required] any expression that evaluates to True or False

**message**: [optional] message that's displayed if condition evaluates to False

**continue**: [optional] set to 1 to allow continuing the script after displaying the message; else the "Continue" button is disabled; default is 0

### **Usage**

This is mainly a debugging feature to interrupt processing on certain conditions. If the condition

evaluates to True the program flow is not interrupted, otherwise you are notified and can investigate what went wrong and decide whether to continue and cancel (if continue=1). So, "assert" can be very useful to keep your scripts under some control.

Apart from debugging you may use it to check (continue=1) or enforce (continue=0) critical preconditions for your scripts to run successfully.

#### **Examples**

\$a="A"; assert \$a=="A", '\$a has wrong value!'

= no message (condition is True)

\$a="A"; assert \$a=="B", '\$a has wrong value!', 1

= message (condition is False)

\$a="A"; assert \$a=="B", '\$a has wrong value!', 0

= message (condition is False) and no option to continue

\$count = get("CountSelected"); assert \$count!=0, "You must select a file before running this script!"

= if no files are selected: message

# attrstamp()

Sets the attributes for files or folders.

#### **Syntax**

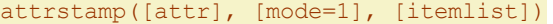

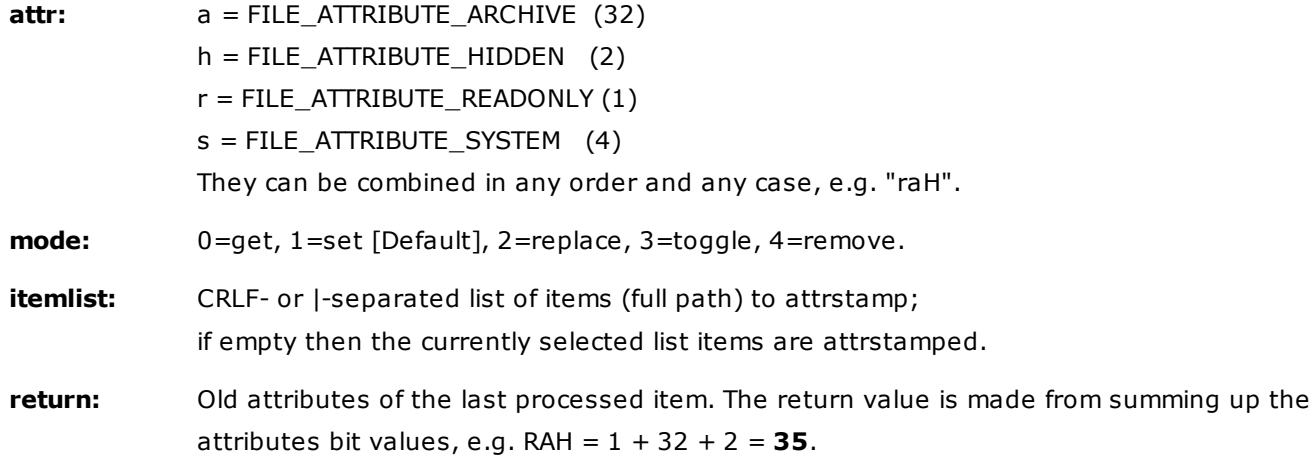

#### **Remarks**

**CRLF- or |-separated list of items:** If **itemlist** contains CRLF(s) then the list is parsed by CRLF. CRLF = Carriage Return Line Feed = End of Line ("EOL") character =  $0 \times 0$ DOA = \r\n. This means you can pass the items one per line. Otherwise it is parsed by pipe characters (|).

#### **Examples**

attrstamp("r"); //set readonly to selected items attrstamp("rh"); //set readonly and hidden to selected items attrstamp(" $r$ ", 2); //set readonly to selected items (any other existing attributes are removed) attrstamp("r", 3); //toggle readonly in selected items attrstamp("R", 3); //toggle readonly in selected items (same as above) attrstamp("r", 4); //remove readonly from selected items  $\text{attrstamp("r", , "E:\Test\x"); // set readily to "E:\Test\x"$ If no attributes are passed it just returns the old attributes of the last processed item:

text attrstamp();  $//e.g. 5 = 1+4$  (readonly and system)

# backupto

#### See [moveto](#page-597-0).

# beep

Generates a simple tone on the motherboard speaker.

#### **Syntax**

#### beep [frequency=800], [duration=200]

- **frequency** The frequency of the sound, in hertz. This parameter must be in the range 37 through 32,767. Defaults to 800.
- **duration** The duration of the sound, in milliseconds. Defaults to 200.

#### **Example**

beep 800,100; beep 400,100; beep 600,100;

#### **Notes**

The function is synchronous; it does not return control to its caller until the sound finishes.

Win7 will send the tone through the soundcard.

# box

Define the color for the Boxed Branch feature of the current location on Tree, or turn it off.

#### **Syntax**

box [color (rrggbb)], [folder]

**color**: The new box color in format RRGGBB. If empty or missing the current box color is removed.

**folder**: [optional] if stated then the highlighting is applied to that folder, else it is applied to the current folder.

#### **Examples**

### box "00FFFF"

Will set the box color to cyan for the current location.

#### box

Will disable the Boxed Branch feature for the current location.

#### box "000000"

Will set the box color for the current location to the default Box color.

box "BBDDBB", "Desktop"

Set green box to Desktop folder.

# <span id="page-507-0"></span>br

Redefine the default line breaker to be used with scripting commands [copytext](#page-523-0), msq, and [text](#page-702-0).

#### **Syntax**

#### br linebreaker

**linebreaker**: The new line breaker.

#### **Usage**

The default line breaker is <br> (as in HTML). If this does not suit you, use **br** to specify another line breaker.

#### **Examples**

br "#" ; msg "line 1#line 2";

Will use a one-character new line-breaker ("#")

br " # "; msg "line 1#still 1 # line 2";

Will use a three-character new line-breaker (" # ")

#### br;

Prevent any line breaking in commands [copytext](#page-523-0), msq, and [text.](#page-702-0)

# break

Ends execution of a control structure (while loop).

### **Syntax**

break [levels=1]

**levels** [optional] Numeric argument which specifies how many nested enclosing structures are to be broken out of. The argument ignores IF blocks.

# **Example**

```
// script will only show "done"
  $i = 1;while (\$i \leq 3) {
   while (\$i \leq 2) {
     break 2; //jump to echo "done";
     echo $i;
   }
   $i++;}
  echo "done";
```
# button

Emulates a click on a toolbar button.

#### **Syntax**

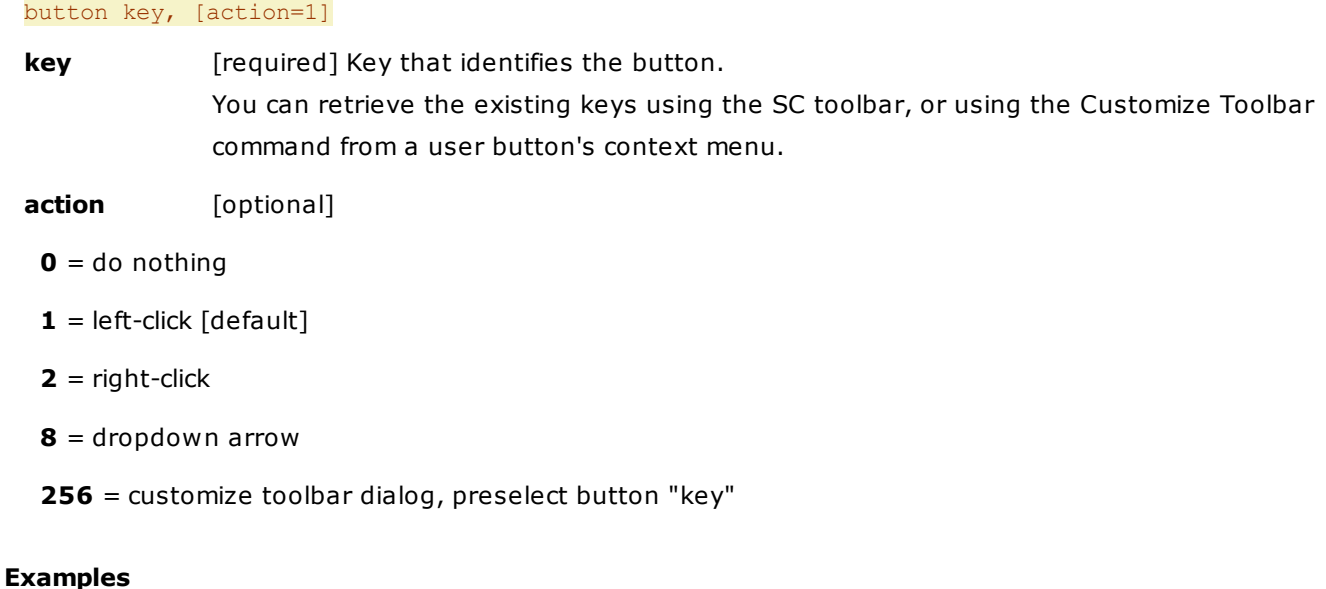

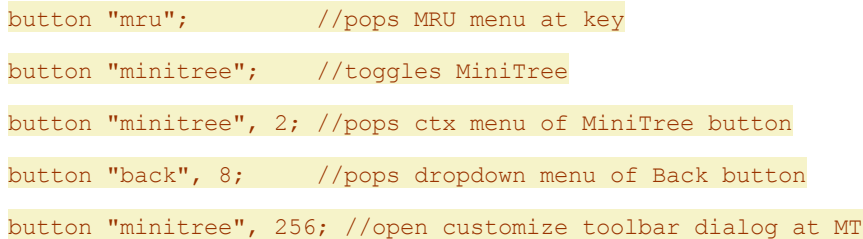

### **Usage**

Note that using **button** you can trigger also buttons that are not part of the current toolbar! The command can become useful in the context menu definition of User Buttons. E.g., you can wrap a number of rarely used buttons into the ctx menu of a single button and thus save space on the toolbar. For example:

```
"Recent Locations|:mru" button "mru"
"Hotlist|:hotlist" button "hotlist"
-
"CKS|:cks" button "cks"
"UDC|:udc" button "udc"
-
"Exit no save|:exitnosave" button "exitnosave"
```
# catalogexecute

Executes a Catalog command.

#### **Syntax**

#### catalogexecute [index=-1]

**index** Index of the Catalog command to execute. Defaults to the currently selected command.

How to find out the index of a Catalog command: It's shown in the caption of the Catalog item's Properties dialog.

#### **Examples**

catalogexecute;

catalogexecute 375;

#### **Remarks**

- The command is executed as if you press Enter on the item. So, if it's a Category its expansion state will be toggled.
- If you pass an invalid index, you get an error message "Invalid parameter".

#### **Warnings**

- But be careful: It's a bit risky to have a KS trigger whatever happens to be the currently selected command.
- And if you specify a command by its index, and then switch to a different catalog, a completely different command is likely to be referenced by that index.

# catalogload

Loads a Catalog file.

#### **Syntax**

catalogload file, [switches=sp]

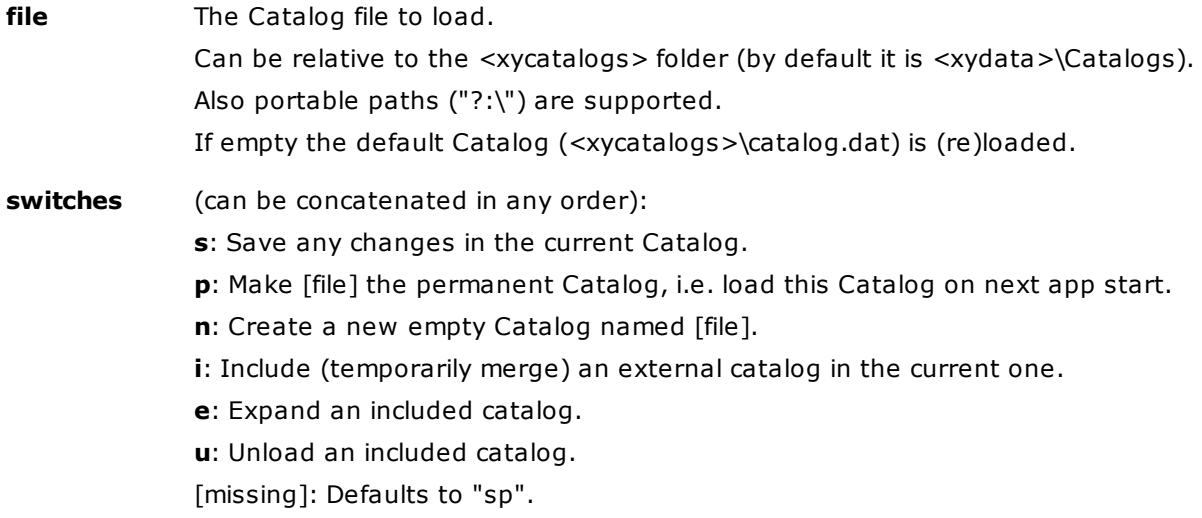

Note: If **i** or **u** is present all other switches are ignored.

### **Examples**

//save the current Catalog, load <xydata>\catalog2.dat, and make it the new permanent Catalog catalogload "catalog2.dat";

```
//do not save the current Catalog, load <xydata>\catalog2.dat, do no make it
permanent
catalogload "catalog2.dat", "";
```

```
//save the current Catalog, create a new empty Catalog named catalognew.dat in
<xydata>, and make it the new permanent Catalog
```
catalogload "catalognew.dat", "spn";

//discard the current Catalog and reload the default Catalog <xydata>\catalog.dat, and make it permanent catalogload , "p";

//include a catalog, and unload it again catalogload "cat include.dat", "i"; catalogload "cat include.dat", "u";

# catalogreport()

Creates a report on the Catalog.

### **Syntax**

catalogreport(template category, template item, [currentcategory=0])

**template\_category** Template for categories

The following variables are supported:

 ${Caption} = Caption field.$ 

{Location} = Location field ("Description" in Categories)

 ${RGB Text}$  = Text color in RRGGBB format.

 ${RGB Back}$  = Background color in RRGGBB format.

**template item** Template for items.

Variables see template\_category above.

#### **currentcategory**

**0**: [Default] Report on whole catalog.

- **1**: Report on current category.
- **return** The report.

#### **Remarks**

- The variables are case-sensitive: "{caption}" won't work.
- If a field is empty the variable is left unresolved.
- If "Apply Colors" in Catalog Properties is OFF then the color variables are left unresolved.
- Multi-line data in location fields (i.e. scripts) are folded into one line. The CR+LF sequences are replaced by PILCROW+TAB.

#### **Examples**

```
text catalogreport("{Caption}","- {Caption}: {Location}");
text catalogreport("Category: {Caption}", " {Caption}, {Location}, {RGB Text}, {RGB Back}");
```
# ceil()

Rounds fractions up.

## **Syntax**

ceil(number)

**number** Number to ceil.

#### **Examples**

echo ceil(3.2); //4 echo ceil(-3.2); //-3 echo ceil(3); //3

# charview

Shows the characters of a string in a vertical list in various encodings and notations.

# **Syntax**

#### charview string

**string:** The string to view the characters of.

### **Examples**

charview "abcá";

charview <clipboard>; // show string in clipboard

The first example pops this table:

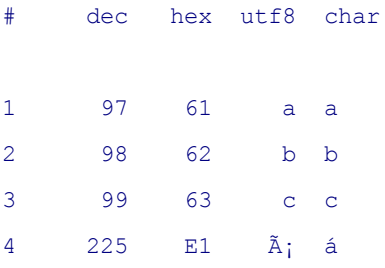

# <span id="page-512-0"></span>chr()

Returns a specific character. This function complements [asc\(\).](#page-504-0)

## **Syntax**

chr(charcode)

**charcode:** valid range 0-65535 (0xFFFF)

**return:** character

### **Examples**

```
msg chr(88).chr(89);
msg chr(28888);
```
msg quote(chr(28888));

# colorfilter()

Activates one or more color filters in Tree and List.

#### **Syntax**

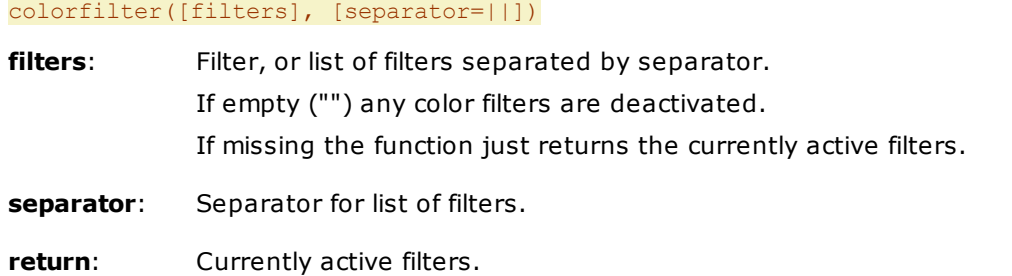

#### **Examples**

colorfilter("+lent:>12 //long filenames>BF6000,");

colorfilter("+len:>260 //overlong items>FFFFFF,FB4F04");

colorfilter("+dateM: dw 6-7 //last modified on a weekend>FFFFFF,B83E30");

colorfilter("+ageC d:d //folders created today>EEEEEE, 4A97EC||+dir:xy\*>FFFF00,FF8000");

colorfilter("prop:#AspectRatio: 4:3>FFFFFF,FB4F04");

colorfilter(""); //deactivate any color filter

text colorfilter(), 800; //return the currently active filters

#### **Remarks and Usage**

The filters applied via **colorfilter()** are functionally identical to **Instant Color Filters**. Details see [Instant](#page-304-0) Color Filters.

# columnlayout()

Loads or saves a column layout.

### **Syntax**

#### columnlayout(file, [mode="load"])

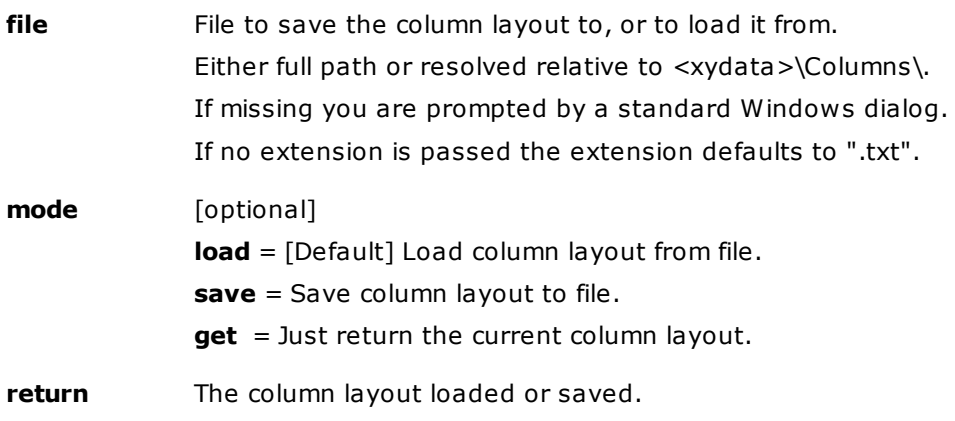

### **Examples**

columnlayout("default"); //loads columns from <xydata>\Columns\Default.txt

```
columnlayout("default", "save"); //saves columns to <xydata>\Columns\Default.txt
columnlayout(); //loads columns, file is prompted
columnlayout(, "save"); //saves columns, file is prompted
text columnlayout(, "get");
```
# compare()

Compares two strings.

### **Syntax**

#### compare(string1, string2, [method=b])

### **method**:

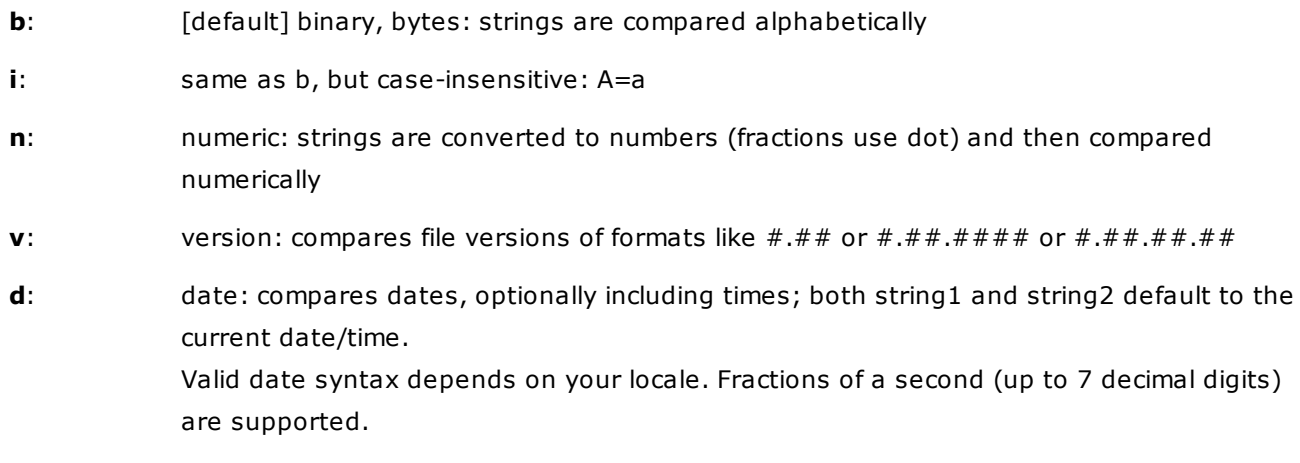

# **return**:

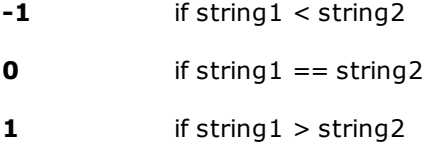

### **Examples**

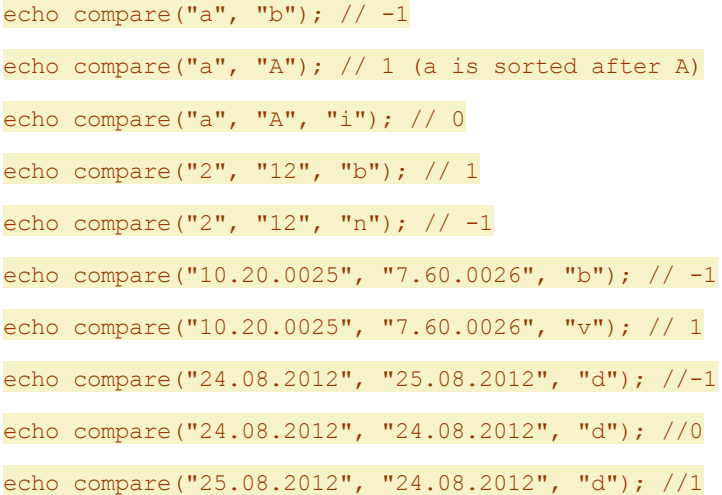

```
echo compare("24.08.2012 08:43:01", "24.08.2012 08:43:02", "d"); //-1
echo compare("24.08.2012 08:43:02", "24.08.2012 08:43:01", "d"); //1
echo compare("24.08.2012 08:43:01.000", "24.08.2012 08:43:01.001", "d"); //-1
```
# confirm()

Pops message box with specified buttons, returns an integer identifying pressed button.

# **Syntax**

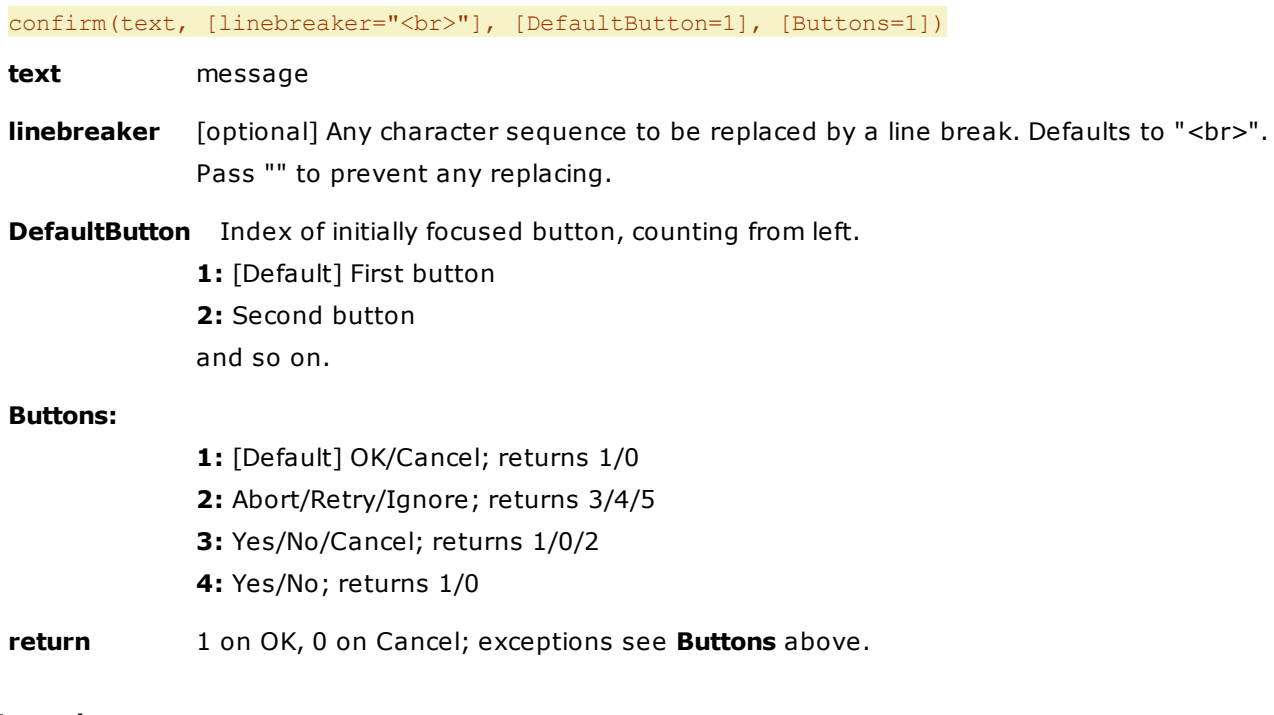

# **Examples**

msg confirm("Ok?");

```
msg "You pressed " . (confirm("Ok?")==1?"OK":"Cancel") . ".";
msg confirm("Ok?") . confirm("Are you sure?");
echo confirm("Should#I#stay#or#should#I#go#?", "#");
echo confirm("Should#I#stay#or#should#I#go#?", "#", 2);
echo confirm("Ok?", , , 4);
```
# continue

Skips the rest of the current control structure (while loop) and continues execution at the condition evaluation.

### **Syntax**

#### continue [levels=1]

**levels** [optional] Numeric argument which specifies how many levels of enclosing loops it

should skip to the end of. The argument ignores IF blocks.

# **Example**

```
// script will only show "done"
 $i = 1;while (Si \leq 3) {
   $i++;continue;
   echo $i;
 }
 echo "done";
```
# <span id="page-516-0"></span>controlatpos()

Returns the control at a certain screen position.

### **Syntax**

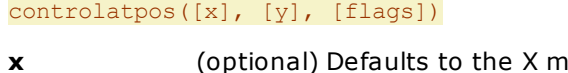

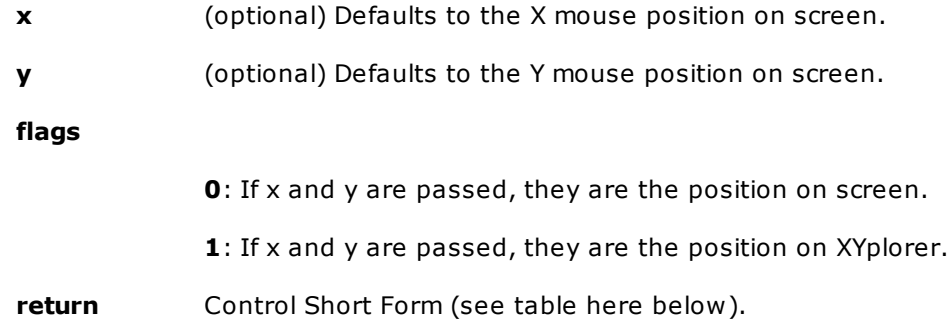

### **Returns per Control**

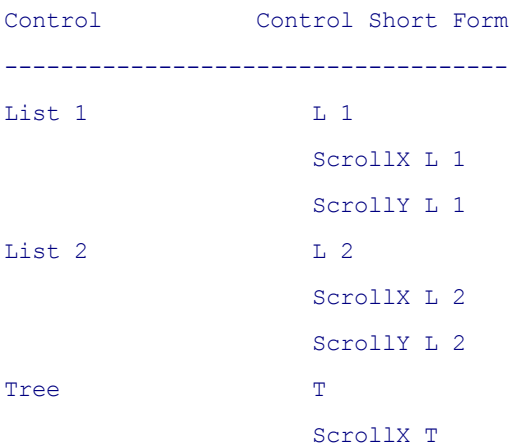

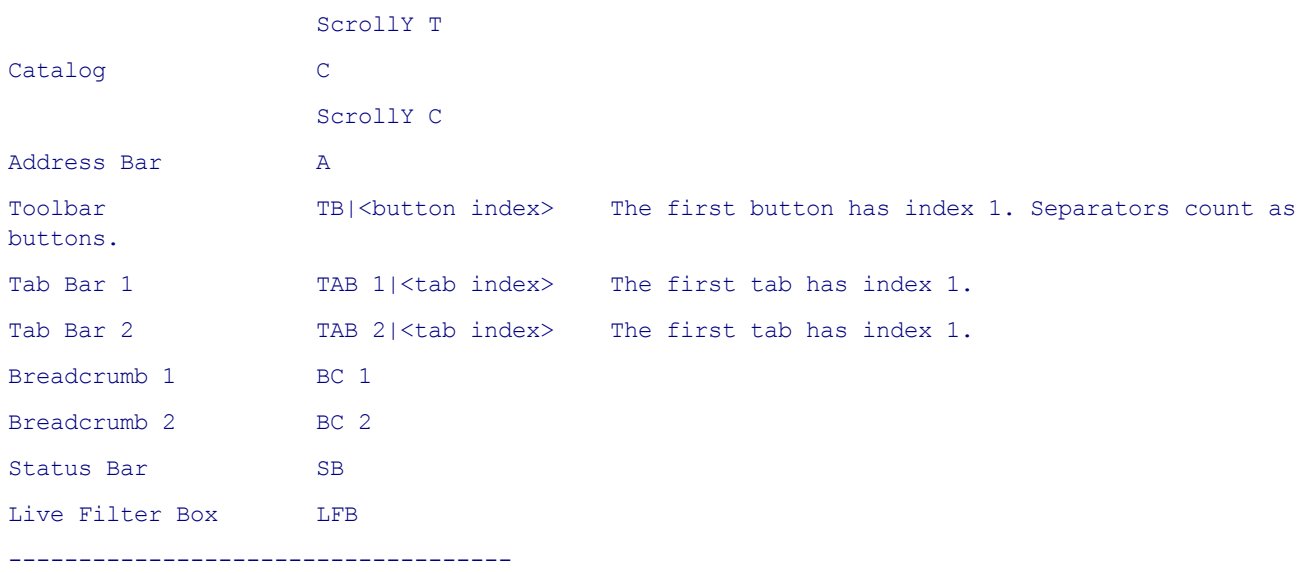

### **Examples**

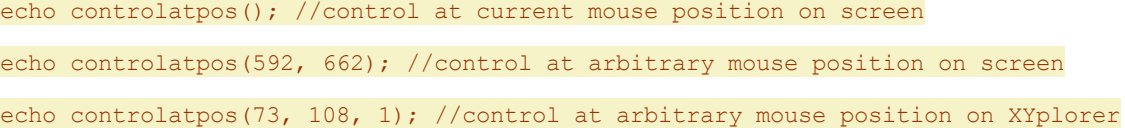

# controlposition()

Returns the position and dimensions of a control.

## **Syntax**

### controlposition(control, [flags])

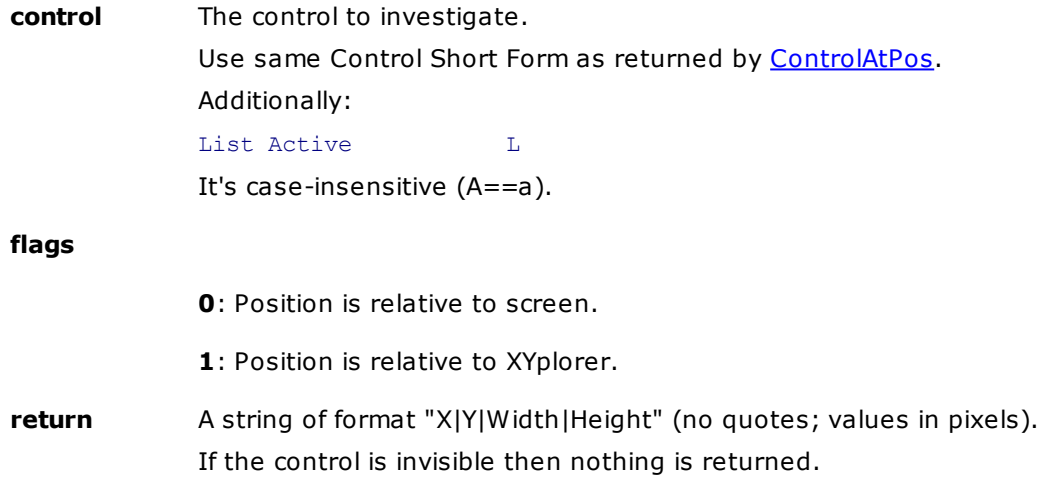

#### **Remarks**

An additional "control" is supported: "XY" returns the position and dimensions of XYplorer itself.

# **Examples**

echo controlposition("T"); //position and dimensions of the Tree, relative to screen echo controlposition("T", 1); //position and dimensions of the Tree, relative to XY echo controlposition("XY"); //position and dimensions of XYplorer, relative to screen

# copier()

Defines an external program to handle copy and move operations.

# **Syntax**

#### copier([definition])

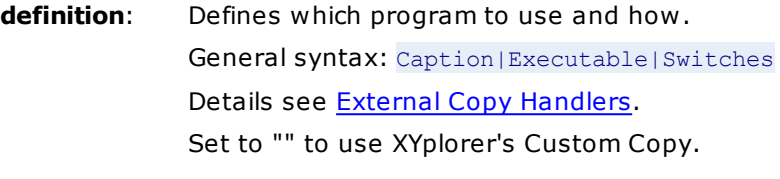

**return**: the current definition.

#### **Examples**

copier("FastCopy (AutoClose)||/auto\_close"); //set copy handler copier(""); //back to XYplorer's Custom Copy echo copier(); //show current definition (don't change anything) \$old = copier(""); //store current definition, then reset it to ""

# **Notes**

**Custom Copy** has to be enabled to actually use the external copy handler. Else Windows Shell copy is used.

# copy

Copies item(s) to the clipboard.

#### **Syntax**

copy itemlist, [effect=copy|cut], [append]

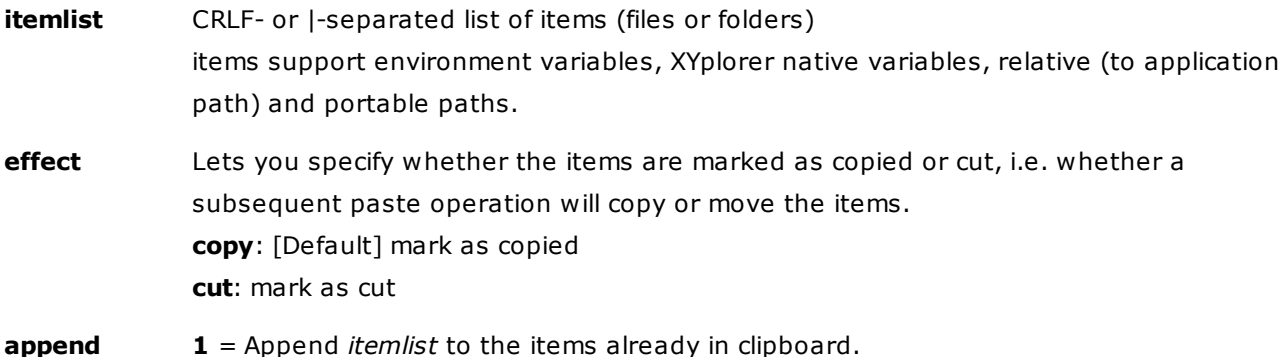

The effect (copy or cut) of the items already in the clipboard is kept if you leave the "effect" argument empty.

#### **Remarks**

- The command will only copy those items that do exist/are available in this moment. Other items are silently ignored. If none of the passed items are available you get a message.
- No smartness whatsoever is applied when appending. So you can create crazy clipboard contents with items being present multiple times, containing each other, or from totally different locations. You are in control.

#### **Usage**

Allows you to copy any items to the clipboard without the need to go to their locations first to fetch them.

Also allows you to copy items from distributed locations in one go which is not possible by any other means.

Also can be used for converting textual clipboard contents to item clipboard contents, and also to change the marking of current clipboard contents from Copied to Cut and vice versa.

#### **Examples**

```
copy "E:\Test\Test.txt|E:\Test\a\alpha.png";
copy "D:\TestD.txt|E:\TestE.txt|F:\TestF.txt";
copy <clp>; //copy (text or items in clipboard) as items, marked as copied
copy <clp>, "cut"; //copy (text or items in clipboard) as items, marked as cut
copy \langle curitem\rangle, , 1; //append current item to clipboard, keep effect
copy <curitem>, "copy" , 1; //append current item to clipboard, set effect to "copy"
copy <curitem>, "cut" , 1; //append current item to clipboard, set effect to "cut"
```
# copyas, moveas

Copies item(s) under a pattern-based name.

The **moveas** command works analog to the **copyas** command, with the only obvious difference that the items are moved instead of copied.

#### **Syntax**

copyas [pattern], [targetpath], [itemlist]

**pattern:** [optional] Name pattern where \* stands for the file base, and ? stands for the file extension (without dot). Variables are allowed. If empty then you get prompted.

**targetpath**: [optional] Path to copy the items to. If empty then the current list path is used. The path is silently auto-created if it does not exist. **itemlist**: [optional] CRLF- or |-separated list of items (full path, or relative to current path) to copy. If empty then the current list selections are copied.

Incremental suffixes are appended as needed to avoid collisions.

#### **Examples**

Copies all selected items to the current list path under the name ["Copy" + original Extension]: copyas "Copy.?"

Creates copies named [original name]\_backup\_20100117.[original extension] if today is 17-Jan-2010: copyas "\* backup <date yyyymmdd>.?";

Same as doing menu File | Duplicate | Copy Here As...: copyas;

Copies all selected items to D:\ under their original name: copyas "\*.?", "D:\";

Copies two specific files to D:\ under a pattern-based name:

copyas "\*-copy.?", "D:\", "E:\Test\alpha.pnq|E:\Test\beta.pnq";

You can run a line like this to locally **backup each item with its modified date** in the target name. Note that you have to pass the argument **in single quotes** to make it work as expected -- otherwise the date variable is resolved to the modified date of the \*current item\* before the argument is passed to copyas:

::copyas '\*\_backup\_<datem yyyymmdd>.?';

# copydata

Sends data to another window.

#### **Syntax**

copydata hwnd, data, mode

**hwnd**: Handle of the target window.

**data**: Text data to send.

**mode:**

**0**: Nothing special, simply send the text data.

**1**: Text data is an XYplorer script to be executed by the receiving window (which in this case, of course, has to be XYplorer.exe).

**2**: Resolve variables in data and return to sender immediately. Variables are XYplorer native and environment variables.

**3**: Pass the value of the data argument as location to another XYplorer instance. Whatever XYplorer accepts in the Address Bar is acceptable here.

#### **Examples**

Run a small script in another XYplorer (197078):

copydata 197078, "::echo 'hi';", 1;

Return the contents of variable <curitem> from another XYplorer (197078) to this window (1573124), using copydata first in this XYplorer process and then again in the other XYplorer process for the return:

copydata 197078, '::copydata 1573124, <curitem>;', 1;

Determine <curitem> in another XYplorer instance (hWnd 197078). Note that the single quotes in the example are essential else <curitem> would be resolved in \*this\* instance of XYplorer before being sent to the other instance:

copydata 197078, '<curitem>', 2; echo <get copieddata 3>;

Go to "C:\" in the XYplorer instance with hWnd 525048:

copydata 525048, "C:\", 3;

Go to the current path of this instance:

copydata 525048, <curpath>, 3;

Run a script (note that the command only returns when the script is completed in the other instance!):

copydata 525048, 'echo "hi!";', 3;

### **Notes**

- The command only returns when the receiving window has fully processed the data. For example if you send a script the command will return only after the script has terminated.
- The mode parameter in SC CopyData simply selects different dwData:

If called with mode 0 then  $cds.dwData == 4194304 (0x00400000)$ 

If called with mode 1 then  $cds.dwData == 4194305 (0x00400001)$ 

If called with mode 2 then  $cds$ .dwData == 4194306 (0x00400002)

If called with mode 3 then  $cds.dwData == 4194307 (0x00400003)$ 

So any application can use these dwData values to trigger a specific reaction in XYplorer when it receives data via WM\_COPYDATA.

# copyitem

Creates a copy of a file or folder (with all contents).

#### **Syntax**

```
copyitem [item], [copy]
```
**item**: [optional] Full path/name of the item to copy; if missing defaults to current item; can be relative to current path. **copy**: [optional] Full path/name of the copy to create; if missing defaults to current item plus an automatic incremental suffix. Can be relative to current path. Can contain \* to stand for the base of item. Can contain ? to stand for the extension of item.

#### **Examples**

If the current item is "blah.txt" then this will create "blah-01.txt" in the current folder:

#### copyitem;

Duplicates "blah.txt" as "blub.txt" in another location:

copyitem "C:\Temp\blah.txt", "D:\blub.txt";

Will create folder "new\" if necessary:

copyitem "C:\Temp\blah.txt", "D:\new\blub.txt";

Duplicates "blah.txt" in the current path as "blah-copy.txt":

copyitem "C:\Temp\blah.txt", "\*-copy.?";

Backup XY data folder to [e.g.] "...\appdata\_backup\_20090515":

copyitem "<xydata>", "<xydata>\_backup\_<date yyyymmdd>";

Duplicates folder "C:\Temp" with all its contents as "C:\Temp-01":

copyitem "C:\Temp";

#### **Remarks**

- (1) The command uses the shell copy engine for the job. Hence you get the usual prompts about overwriting and no support for overlong filenames (> 260 characters).
- (2) Any non-existing folders in the target are silently created without asking you politely for your approval.
- (3) Note the difference to the command "CopyTo": In CopyTo the "location" argument is the destination where the source is copied to. In CopyItem the "copy" argument is the name of the copy itself.
- (4) You cannot pass a drive, server, or share, as argument.
- (5) Trailing slashes for folders are optional.
- (6) The "copyitem" command partly overlaps functionally with the "new" command when you pass a source argument to the latter. However, "copyitem" is straighter to use for the job and has additional powers (e.g. using wildcards \* and ?). Also, "new" will never overwrite an existing file or folder whereas "copyitem" will (unless you omit the "copy" argument).
- (7) The command sets last target (used by menu View | Go to Last Target).

# <span id="page-523-0"></span>copytext

This command allows you to copy or append text to the clipboard.

#### **Syntax**

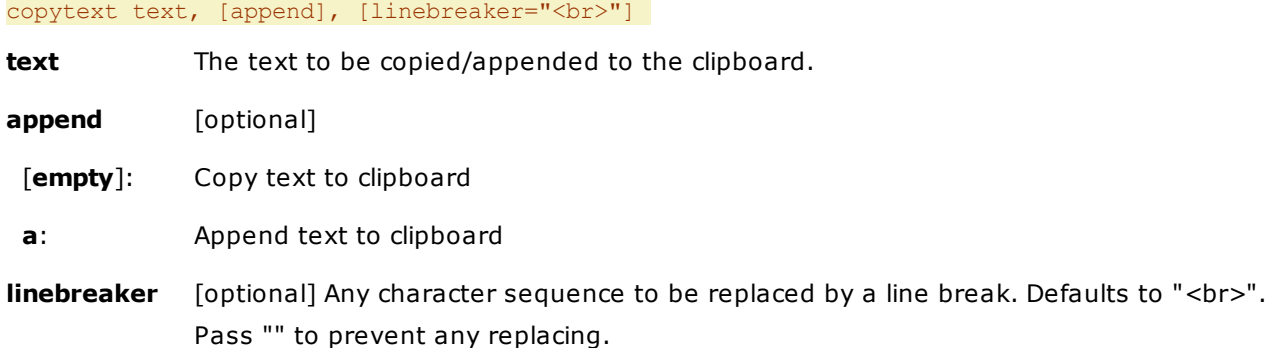

#### **Usage**

Simply call the command with whatever text you want to copy into our clipboard, or add parameter **a** to append it. You can also, of course, copy any variables to the clipboard, which are resolved before being added. For multiline text you can use the line breaker <br>>br> which will be converted to a CRLF (0D0A).

You can change the default line [br](#page-507-0)eaker (<br>>br>>>> by using command br first.

#### **Examples**

copytext "Hey, it's some other Galaxy!";

Copies Hey, it's some other Galaxy! to the clipboard.

copytext """Hey, it's some other Galaxy!""";

Copies "Hey, it's some other Galaxy!" (with quotes) to the clipboard.

copytext "The current XYplorer running is:"; copytext "<br/> hr><xypath>\<xyexe>", a;

Copies XYplorer is running from: to the clipboard, and appends XY's app path and EXE name on a new line to the clipboard.

In the end, the clipboard would contain something like this:

The current XYplorer running is:

C:\Program Files\XYplorer\XYplorer.exe

# copyto

See [moveto](#page-597-0).

# ctbicon()

Set/Get the icon of a Custom Toolbar Button (CTB).

## **Syntax**

### ctbicon([icon], [button\_index])

**icon** Whatever can be entered into the Icon field in a CTB definition, e.g.: - Path to an icon resource (ICO, ICL, EXE, or DLL file). Full path or relative to <xyicon>. - Toolbar icon key of XYplorer's internal toolbar icons; e.g. ":home". If empty the function only returns the current icon.

**button** index Index of the button.

If empty then the index of the button owning the script is used. If the script is called from outside a CTB you \*have\* to state a button index, else you will get an error message.

**return** The current icon (before any new icon was set).

#### **Example**

Use this script in the On Click event of a CTB; you need icons Apple.ico and Apple\_Half.ico in <xyicons>:

```
// apple toggle
 if (ctbicon() == "Apple.ico") {
   ctbicon("Apple_Half.ico");
 } else {
   ctbicon("Apple.ico");
  }
```
#### **Notes**

- The new icon set via scripting is treated just like an icon set via UI; so it is as well remembered across sessions.
- You can even set icons of buttons that are not shown in the current toolbar.

# ctbname()

Set/Get the name of a Custom Toolbar Button (CTB).

### **Syntax**

#### ctbname([name], [button\_index])

**name** The new name. If empty the function only returns the current name.

**button\_index** Index of the button.

If empty then the index of the button owning the script is used. If the script is called from outside a CTB you \*have\* to state a button index, else you will get an error message.

**return** The current name (before any new name was set).

#### **Example**

text ctbname("New Name", 1); // set name of CTB #1, return old name

# ctbstate()

Set/Get the pressed state of a Custom Toolbar Button (CTB).

#### **Syntax**

ctbstate([state], [button\_index])

- **state 0** = unpressed
	- $1 =$  pressed

**button\_index** Index of the button.

If empty then the index of the button owning the script is used. If the script is called from outside a CTB you \*have\* to state a button index, else you will get an error message.

**return** The current state (before any new state was set).

### **Example**

Use this script in the On Click event of a CTB:

```
// state toggle
 if (ctbstate() == 1) {
   ctbstate(0);
  } else {
    ctbstate(1);
  }
```
### **Notes**

- The state is remembered across sessions.
- You can even set the state of buttons that are not shown in the current toolbar.

# dark

Toggles Dark Mode.

#### **Syntax**

dark [enable=-1], [darkness=-1], [darkcontrast=-1], [darkadaptive=-1]

**enable** Turn Dark Mode on or off

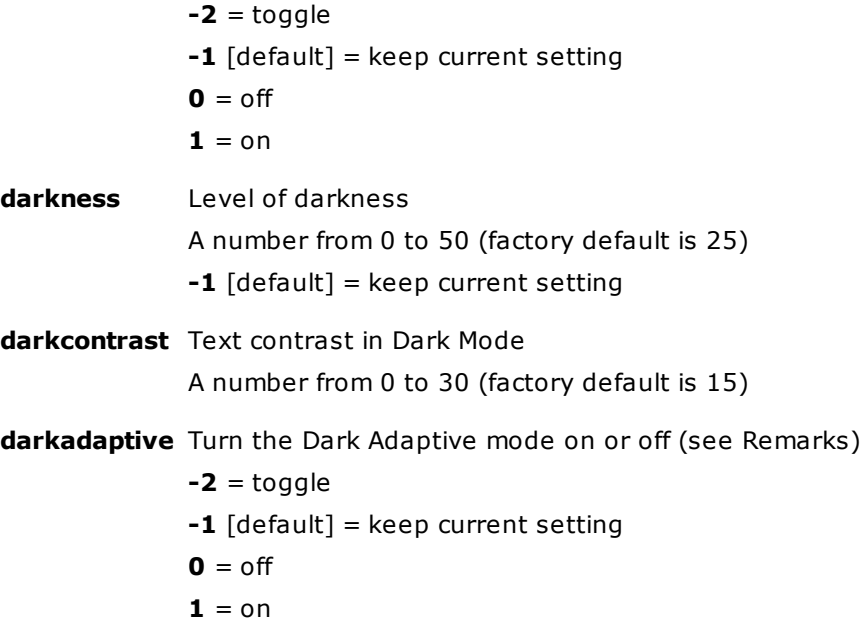

### **Remarks**

The Dark Adaptive mode makes custom colors a bit less bright in Dark Mode and thus easier to the eye.

### **Examples**

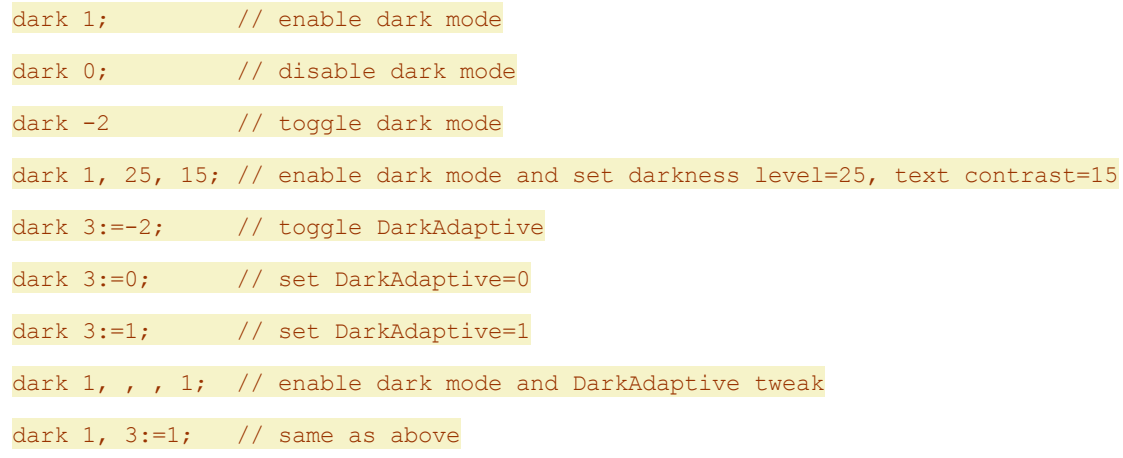

# datediff()

Returns the number of time intervals between two dates.

### **Syntax**

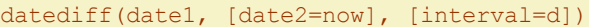

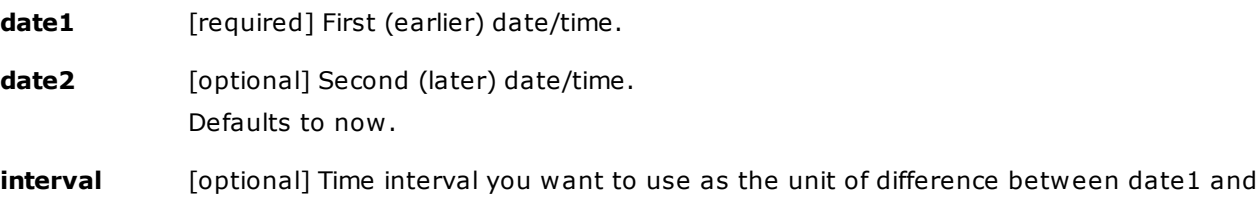

```
date2. Defaults to "d" (days).
 y = years
 m = months
 w =weeks
 d = days [default]
 h = hours
 n = minutes
 s = seconds
 ms = milliseconds
 us = microseconds
 ns = nanoseconds
return Number of time intervals between date1 and date2. Negative if date1 is later than
             date2.
```
#### **Remarks**

The date expressions should be formatted either in the current locale, or in the universal ISO 8601 format (YYYY-MM-DD hh:nn:ss).

### **Examples**

```
text "The Beijing Olympics were opened " . datediff("2008-08-08") . " days ago.";
text "The current file is " . datediff("<datec>",,"h") . " hours old.";
text datediff("2008-08-08 14:22:50.222", "2008-08-08 14:22:50.224", "ms"); //2
```
# datepicker()

Pops a Date Picker dialog and returns the selected date.

#### **Syntax**

datepicker([date=today], [format])

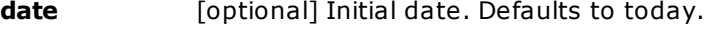

**format** [optional] Format of the returned date.

**return** Selected date when OK was pressed.

#### **Examples**

```
text datepicker("2008-01-12"); //12.01.2008
text datepicker(); //01.08.2015 (in German locale)
text datepicker(, "yyyy-mm-dd"); //2015-08-01
```
text datepicker(, "yyyy-mm-dd hh:nn:ss"); //2015-08-01 00:00:00

# delete

Delete selected Tree or List item(s).

### **Syntax**

delete [recycle=1], [confirm], [itemlist]

### **recycle**

 $1 = [default]$  use Recycle Bin

**0** = delete (no Recycle Bin)

### **confirm**

**1** = confirmation prompt

**0** = no confirmation prompt

**[empty]** = [default] user setting in configuration

**itemlist** CRLF- or |-separated list of items (full path) to delete. The separator or the items may be surrounded by any number of blanks. Folders should not have a trailing slash. You can use wildcards ( \* ? ) to delete multiple items at once. Any non-existing items passed in **itemlist** are silently ignored.

**[empty]** = [default] current Tree or List selections are deleted, depending on the focus.

**:tree** = delete current tree selection

**:list** = delete current list selection(s)

#### **Remarks**

If the **confirm** argument is set to **0** then the setting of "Configuration | General | Safety Belts, Network | Safety Belts | Confirm delete operations" is ignored (there will be no prompt even if it is checked).

#### **Examples**

#### delete 1, 0, ":list"

Send all selected list items to the Recycle Bin, no questions.

#### delete 0, 1, ":tree"

Delete the selected tree folder (NO Recycle Bin), ask before.

#### delete or delete 1

Delete selected Tree or List items (depending on focus), use Recycle Bin, confirmation prompt depending on user settings.

#### delete 0, 0

Delete selected Tree or List items (depending on focus), NO Recycle Bin, NO questions.

delete 1, 1, "E:\TestFiles\Temp\droptest\resource.h | E:\TestFiles\Temp\droptest\MainFrm.h"

Delete those two files, use Recycle Bin, ask before.

delete 1, 1, "E:\Folder\\*.tmp | E:\Folder\\*.bak";

Delete all INI and BAK files in E:\Folder, use Recycle Bin, ask before.

# dlog

Pops a dialog showing the current debug log.

### **Syntax**

dlog

### **Remarks**

- It's basically a shorthand for:  $\frac{t}{x}$  get ("debuglog"); but with a little more information in the header.
- The time passed from the previous to the next log entry is shown first in the line. For example:

375 = 375 milliseconds passed 4.047 = 4 seconds and 47 milliseconds passed  $12:03.687$  = 12 minutes, 3 seconds and 687 milliseconds passed 1:42:41.595 = 1 hour, 42 minutes, 41 seconds and 595 milliseconds passed

The debug log does not grow forever but auto-cycles at 1024 entries (= when a new entry is added the oldest one is dumped).

#### **Examples**

dlog;

# download

Download a file from the internet to a specified location.

#### **Syntax**

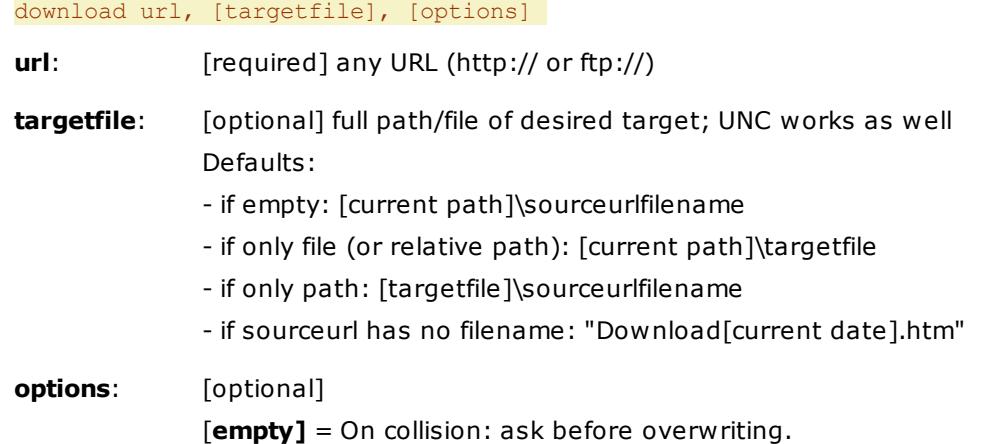

- **o** = On collision: overwrite without asking.
- $\mathbf{i}$  = On collision: auto-increment targetfile.
- **b** = Check byte count after download. On no-match the download fails.
- **s** = Silent: No status bar progress and success messages.

#### **Examples**

download "https://www.xyplorer.com/tour/images/pfa.png";

Download "pfa.png" to "[current path]\pfa.png".

download "https://www.xyplorer.com/tour/images/pfa.png", , i;

Download "pfa.png" to "[current path]\pfa.png". Add increment (e.g. pfa-01.png) if pfa.png already exists.

download "https://www.xyplorer.com/download/xyplorer\_full.zip","xy.zip";

Download "xyplorer\_full.zip" to "[current path]\xy.zip".

download "https://www.xyplorer.com/";

Download "index.htm" to "[current path]\Download-20080905.htm".

download "ftp://ftp.editplus.com/epp230hlp.zip", "D:\Download\";

Download "epp230hlp.zip" to "D:\Download\epp230hlp.zip".

#### **Remarks**

The application waits until the download is complete. You can abort the download at any time by pressing ESC.

The downloaded data size is not limited. Files are streamed onto disk (you can see them growing in the file list).

The download progress is shown in the status bar.

If there is no internet connection, your system might attempt to establish one (if you configured it like that) and then continue with the download.

If sourceurl is ftp:// then there is currently no test for existence of the remote file, nor can its size be determined. Nevertheless the download works (but you cannot know how long it will take).

Only anonymous FTP is supported.

After a successful download the Last Target Path is set (menu Go | Go To Last Target).

The format of [current date] is defined in [Configuration](#page-49-0) | Templates under Filename affixes.

# echo

Shows a simple message box.

#### **Syntax**

echo text

**text** text

#### **Examples**

echo "hi!";

echo <date>;

### **Remarks**

- It's the smaller brother of **msg**. Added mainly for compatibility with PHP code.
- Any NULL characters in the displayed text are replaced by spaces.
- e works as an alias for echo.

# editconf

Displays a configuration file as editable list of lines.

#### **Syntax**

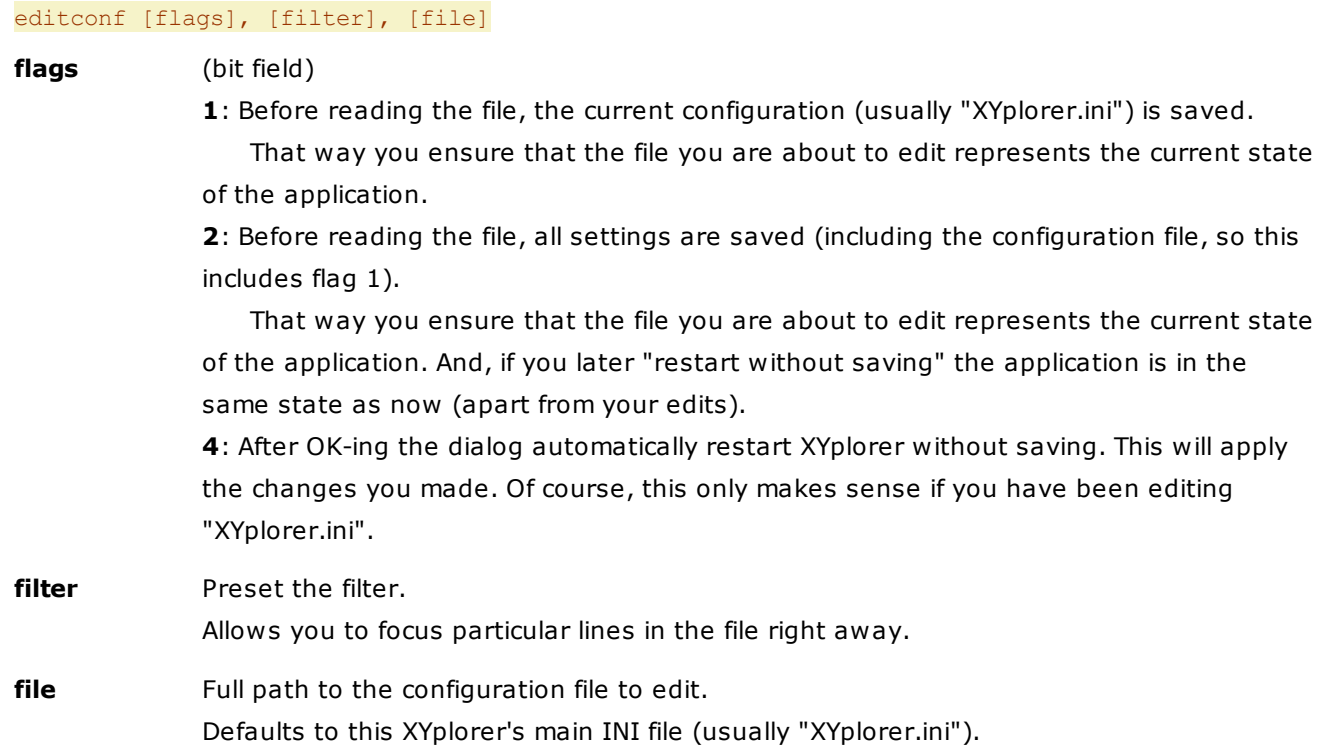

#### **Notes**

- In Lines Mode you cannot add or remove any lines, but just modify the existing ones. The Edit button or key F2 will go into line-wise edit mode.
- You can switch to Editor Mode by clicking the "Editor Mode" button at the bottom left of the window, or by pressing key F6. Then you have all liberties and all responsibilities... good luck!
- If you OK the list the file is immediately rewritten with the new data without further questions.
- Note that if you are editing "XYplorer.ini" then saving the file alone will not change anything in the configuration you are currently seeing (which is all in memory, not on disk). To actually apply your changes you have to call "Restart without Saving". You can automate this by passing **flag 4**.
- Using this command you can actually edit any file in this line-by-line fashion. You have to know what you are doing, of course... WARNING: If you think editing binary files using this command is a good idea... no, it's not! Limit yourself *to text files...*
- Even if you don't plan to edit anything this new command serves as a nice file viewer since you can filter the list.

#### **Examples**

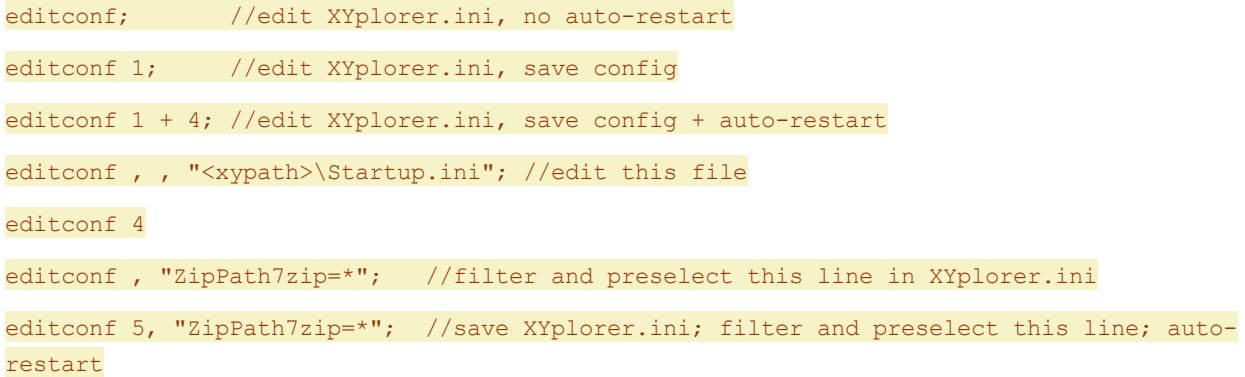

# end

Terminates a running script.

#### **Syntax**

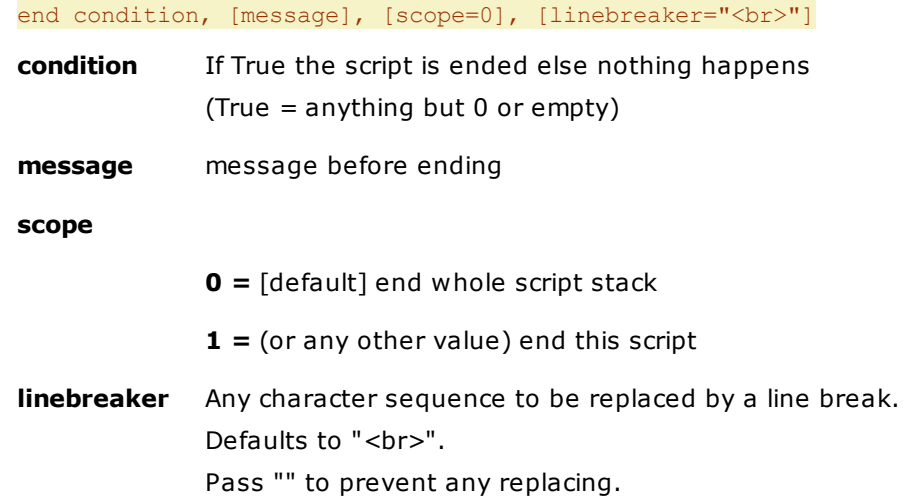

#### **Examples**

end 1==2; msg "Still here!"; //"Still here!"

```
end 1==1; msg "Still here!"; //ends silently
end 1==1, "Bye!"; msg "Still here!"; //"Bye!", then ends
end confirm("Are you sure to continue?") == 0, "Bye!"; msg "Still here!";
end confirm("Are you sure to continue?") == 0, "Bye!, "Bye!<br>>>Yours, Don"; msg "Still
here!";
```
# eval()

Evaluates an expression.

### **Syntax**

eval(expression)

**expression** The expression to evaluate.

**return** The evaluated expression.

### **Examples**

```
\hat{a} = "1 + 1";echo $a; //1 + 1
  echo eval(\frac{2}{3}a); //2
```

```
\alpha = ' \langle xypath \rangle';echo $a; //<xypath>
 echo eval($a); //C:\Progs\XYplorer
```

```
// Little calculator
$math = input("Little calculator", "Paste your math:", "1 + 1");
 echo "The result is: " . eval ($math);
```

```
// Also functions are resolved in eval(). Result: This is the time: 19:11:53!
 $v = ' " $x " . substr("exact time;" , 6) . " <i>date hh:nn:ss</i>>'';$x = "the";$s = eval(Sv); // will also evaluate the substr(), and concatenate it with the
rest!
 text "This is" . $s . "!";
```
# exists()

Checks whether a file or directory or URL exists.

#### **Syntax**

exists(item)

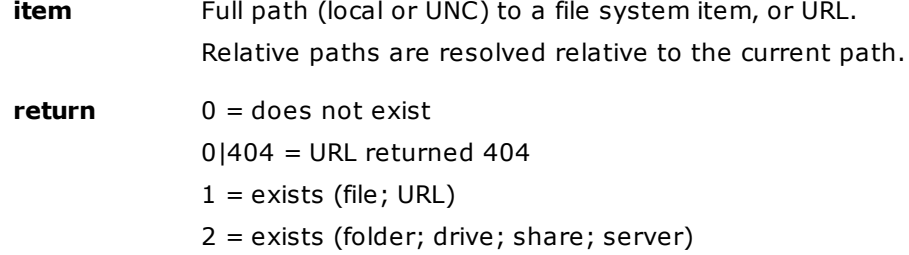

### **Examples**

echo exists("C:\autoexec.bat"); //1

echo exists("C:"); //2

echo exists("C:\"); //2

echo exists("C:\Windows"); //2

echo exists("C:\Windows\"); //2

echo exists("C:\\*.bat"); //0 - wildcards are NOT recognized

echo exists("paper:foo"); //"2" if paper folder exists, "0" if not

With URLs it's either 1 or 0, no further distinction between files and folders:

echo exists("https://www.xyplorer.com/"); //1

echo exists("https://www.xyplorer.com/xyfc/"); //1

echo exists("https://www.xyplorer.com/xyfc/index.php"); //1

echo exists("https://www.xyplorer.com/nosuchpath/"); //0|404

### **Note on checking URLs**

The function can take some seconds on first URL access.

#### **Remarks**

The API function used to determine the existence and nature of the item is inherently tolerant with trailing spaces, and it resolves relative syntax (\..\.. etc) before doing the check.

Some of those special cases:

```
echo exists("C:\autoexec.bat "); //1
echo exists("C:\autoexec.bat\.."); //2 (drive C:\ exists)
```
# exit

Exit XYplorer, optionally with restart.

### **Syntax**

exit [mode]

**mode** Exit mode.

[**empty**]: exit (= #192) Saving depends on user setting in Configuration | Startup & Exit | Save settings on exit. **s**: exit with saving (no menu command) **n**: exit without saving  $(=\#191)$ **sr**: restart with saving (no menu command) **nr**: restart without saving  $(=\text{\#}190)$ **sre**: restart elevated with saving **nre**: restart elevated without saving

#### **Notes**

- When you cancel the elevation prompt the previous XYplorer instance is still closed.
- It is not possible to do the reverse (run an unelevated instance from an elevated one).

#### **Examples**

```
exit; //default exit, like clicking X-close
exit "nr"; //restart without saving
exit "sre"; //restart elevated with saving
```
# extracttext()

Extracts pure text from complex files (e.g. DOC, DOCX, ODT, PDF).

#### **Syntax**

```
extracttext([file])
```
**file** File to extract text from. Defaults to the current file. **return** Extracted text.

# **Remarks**

This function makes use of IFilters. It depends on your system which ones are available.

#### **Examples**

text extracttext("E:\Test\test.pdf"); text extracttext("E:\Test\test.doc"); text extracttext("E:\Test\test.htm");

# extratag()

Sets or gets an Extra Tag definition.

#### **Syntax**

extratag([id], [definition]) **id** Extra Tag index: 1 to 16. OR: Extra Tag field prefix: ex1 to ex16. OR: Current column caption. If missing: Return the definitions for all Extra Tags, one per line. **definition** Extra Tag definition. Format 1: Caption|Type|Prop|DefaultIndex|List[|Reserved|Reserved|Reserved| Reserved] This will change the whole definition. Format 2: Caption This will change just the column caption. If missing then only the current definition is returned. **return** The previous definition.

#### **Examples**

```
echo extratag(4); //get Extra Tag 4
```
extratag(4, "Colors|5|0|0|blue;red;yellow;green||||"); //set Extra Tag 4 to Type 5 (Pop-up List)

echo extratag(4, "Colors|5|0|0|blue; red; yellow; green||||"); //set/get Extra Tag 4

```
extratag(4, "Shades"); //set caption of Extra Tag 4
```
extratag("ex4", "Shades"); //set caption of Extra Tag 4 to Shades

extratag("Shades", "Sharks"); //set caption of Extra Tag "Shades" to "Sharks"

text extratag(); //return the definitions for all Extra Tags

#### **Notes**

Changes, e.g. new column captions, are immediately applied to the list when applicable.

# favs()

Sets or retrieves a Favorites list.

#### **Syntax**

favs([type=d|f], [items], [separator=CRLF], [action=a|aa|p|pp|s|d])

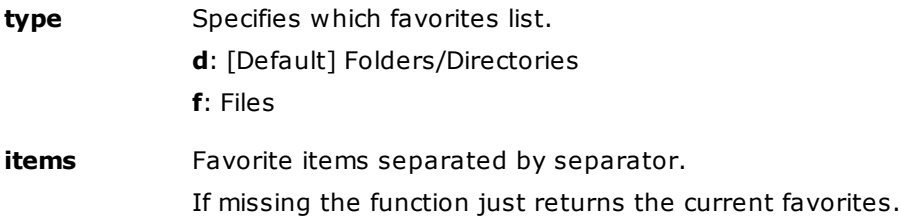

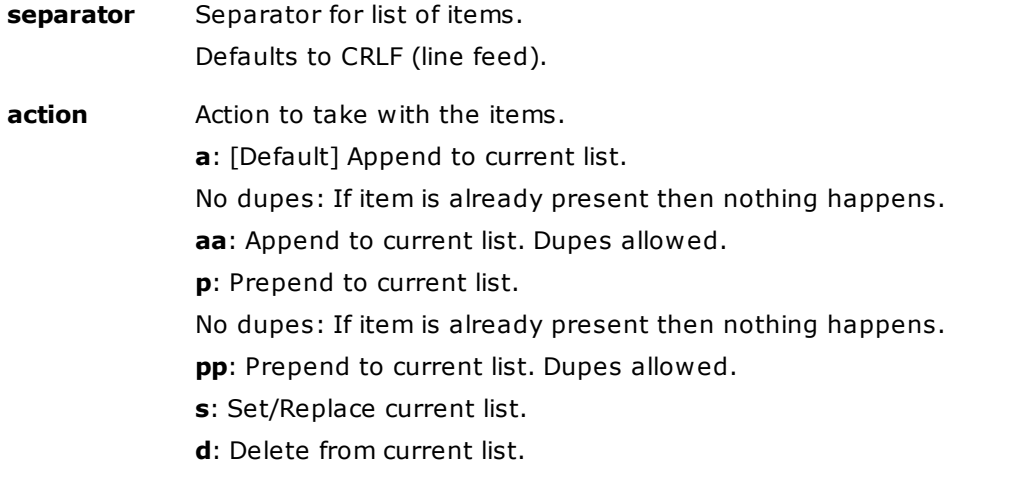

**return** The list of current favorites for the specified type (before any change).

### **Examples**

```
text favs('f'); // return the current list of favorite files
favs('d', <curpath>); // add current path to favorite folders
favs('d', <curpath>, , 'd'); // remove current path from favorite folders
favs('d', '', , 's'); //set favorite folders to nothing
favs('f', <focitem>, , 'p'); // add focused item to top of favorite files
paperfolder('Favorites', favs('f') . <crlf> . favs('d')); // create Paper Folder from favs
```
# filesequal()

Compares two files for identity.

### **Syntax**

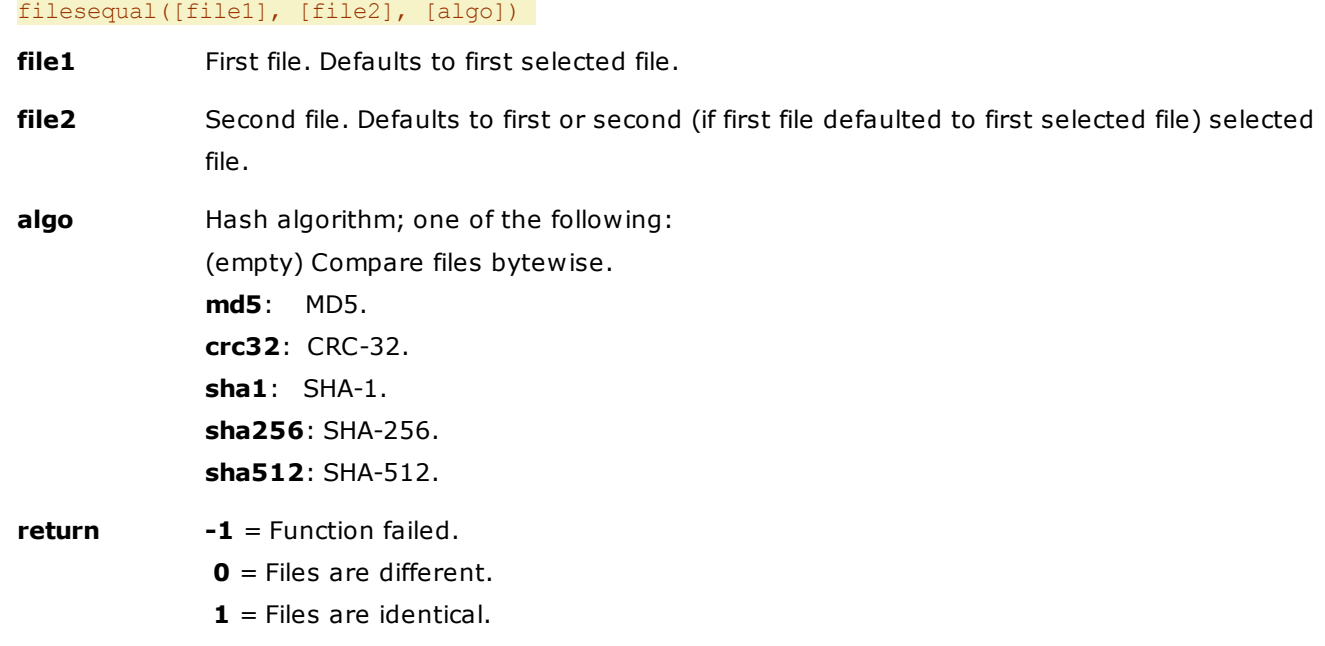

### **Examples**

```
echo filesequal(); //first two selected files, bytewise
echo filesequal("D:\a.txt", "D:\b.txt", "sha256");
```
# filesize()

Retrieves the size of the specified file, in bytes.

#### **Syntax**

```
filesize([filename])
```
filename File full path/name, or relative to current path; defaults to the current file.

#### **Examples**

```
echo filesize();
```
echo filesize("C:\WINDOWS\explorer.exe");

# filetype()

Analyzes a file by its contents.

#### **Syntax**

#### filetype(file)

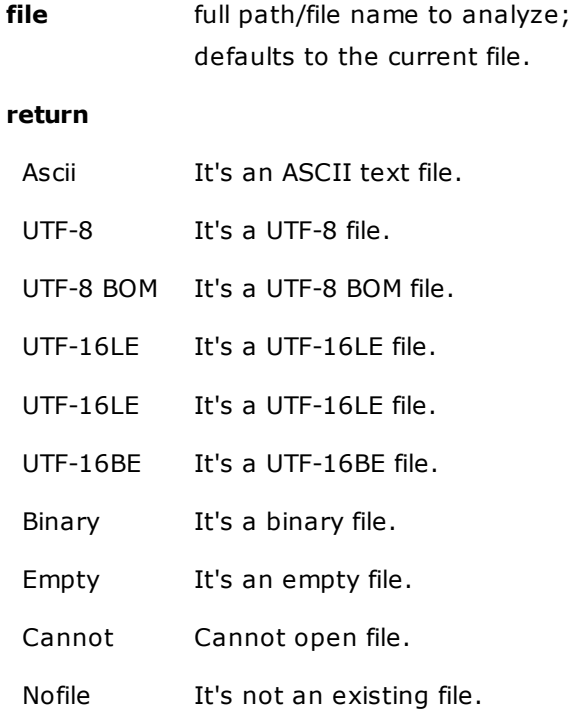

## **Example**

echo filetype(<curitem>);

# filter

Apply a visual filter or a live filter to the current tab, or a global visual filter to all tabs. Or remove an existing filter.

#### **Syntax**

filter [filterspec], [flags] **filterspec** The Visual Filter to apply to the List. If empty or missing any existing Visual Filter is removed. See Visual [Filters](#page-389-0) for syntax. **flags** (bit field) **1**: Handle open square brackets, i.e. convert "[" to "[[]" to allow matching "[". Without this conversion "[" and "]" are interpreted as group markers by the pattern parser. Note that setting this flag is necessary only if the closing square bracket is present as well right of the opening bracket. Otherwise there is no ambiguity and the necessary things are done automatically even without the flag. **2**: Set the filter as [Global](#page-398-0) Visual Filter. If filterspec is missing: Toggle last GPF on/off. **4**: Do not toggle on same filter (i.e. guarantee the filter is set regardless of the current state of the list). **8**: Apply filterspec as live filter.

### **Examples**

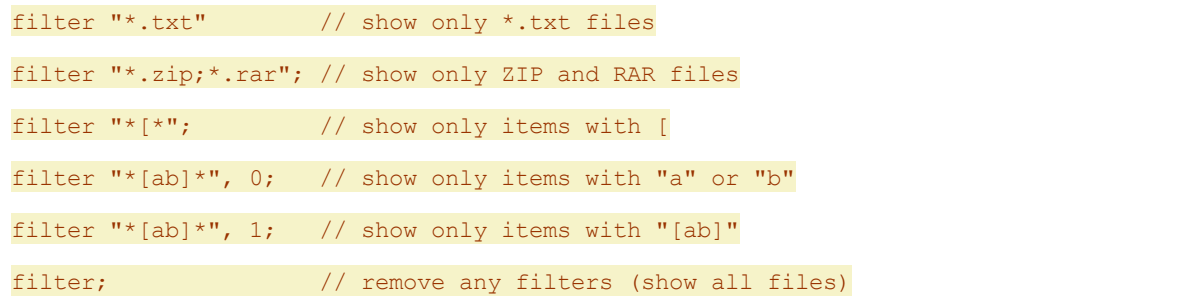

#### **Examples for Global Visual Filters**

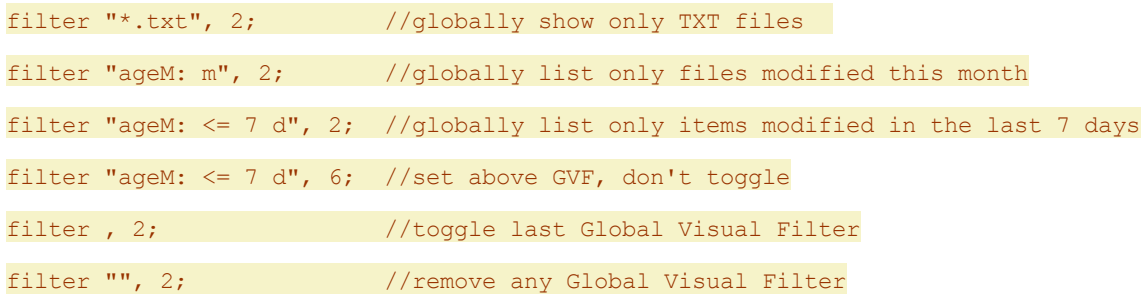

#### **Examples for Live Filters:**
filter "k\*", 8; filter "kyo", 8; filter "size:0", 8; filter "ageM:d", 8; filter "", 8; //remove any live filter

# flattenfolder()

Flattens a folder. To flatten a folder means to move all files from its subfolders into the folder itself, and then delete the now empty subfolders.

# **Syntax**

flattenfolder([folder], [flags], [separator\_name="-"], [separator\_return=CRLF])

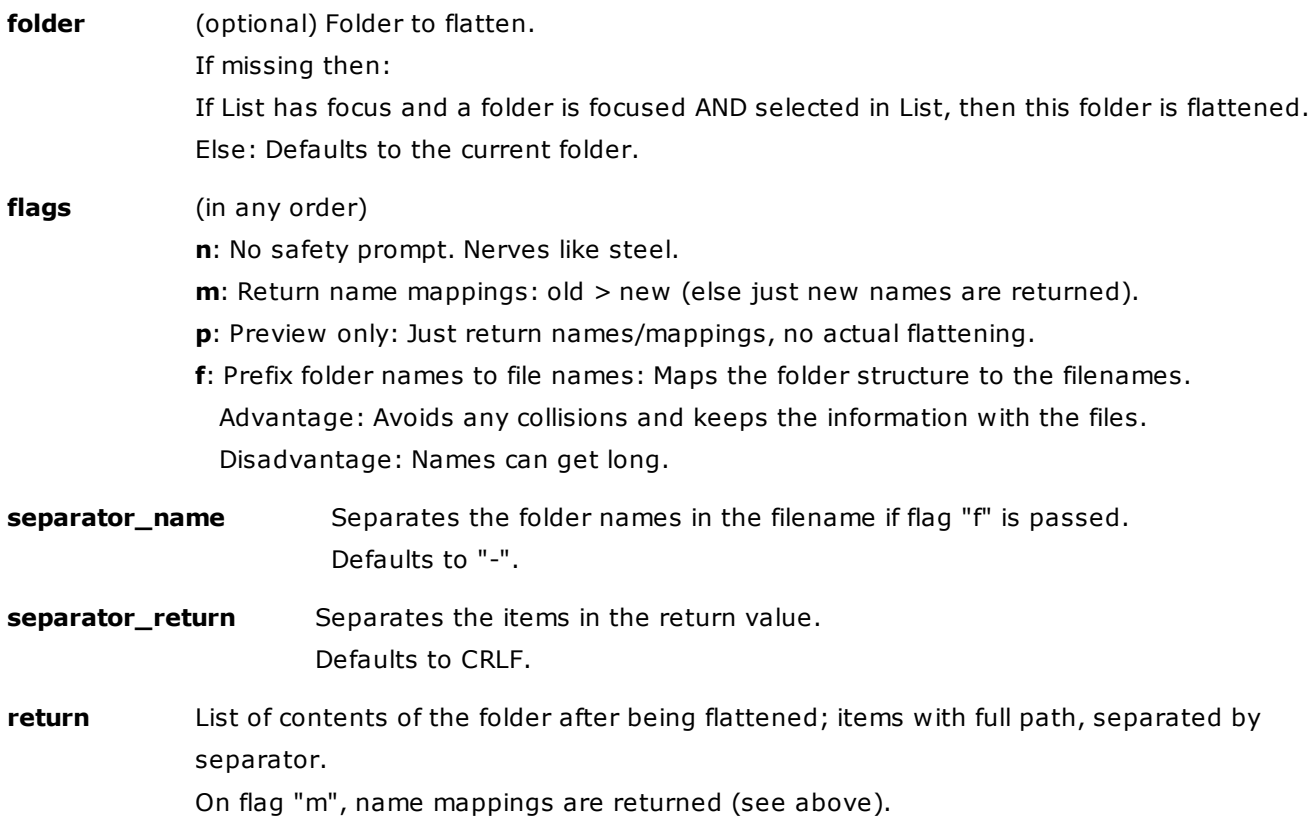

# **Remarks**

- The function will auto-avoid filename collisions by affixing increments to the new name according to the user settings (Configuration | Templates | Filename Affixes).
- Undo/Redo is supported (in 2 steps: ; restore deleted empty folders; move files back into them).
- The tags database is updated for the moved items.
- Warning: This command can easily destroy a complex folder structure. Therefore a safety prompt has

to be OK-ed before the rumble begins (unless you pass flag "n").

# **Examples**

flattenfolder(); //flatten current folder, safety prompt flattenfolder(, "n"); //same, but without prompt text flattenfolder(); //flatten and show return text flattenfolder(, "mp"); //just show return (name mappings), no flattening // flatten this folder, prefix folder names separated by "+", show prompt: flattenfolder("E:\Test\flatten-01", "f", "+");

# floor()

Rounds fractions down.

# **Syntax**

floor(number)

**number** Number to floor.

## **Examples**

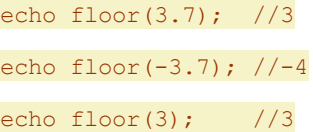

# focus

Set the focus to a specified control of the XYplorer main window.

# **Syntax**

focus [control (L|A|T|C|P1|P2|PI|LFB)] **control**: The control to focus **L:** [Default] List **T:** Tree **C**: Catalog **A:** Address Bar **P1**: Pane 1 (left/top pane) **P2**: Pane 2 (right/bottom pane) **PI**: Inactive Pane

#### **LFB:** Live Filter Box

The command focus does NOT show a control if it's not visible already; in that case the focus won't move from its current position.

# **Examples**

focus or focus "L"

Set focus to the List.

focus "C"

Set focus to the Catalog.

# folderreport()

Creates a report on a folder.

# **Syntax**

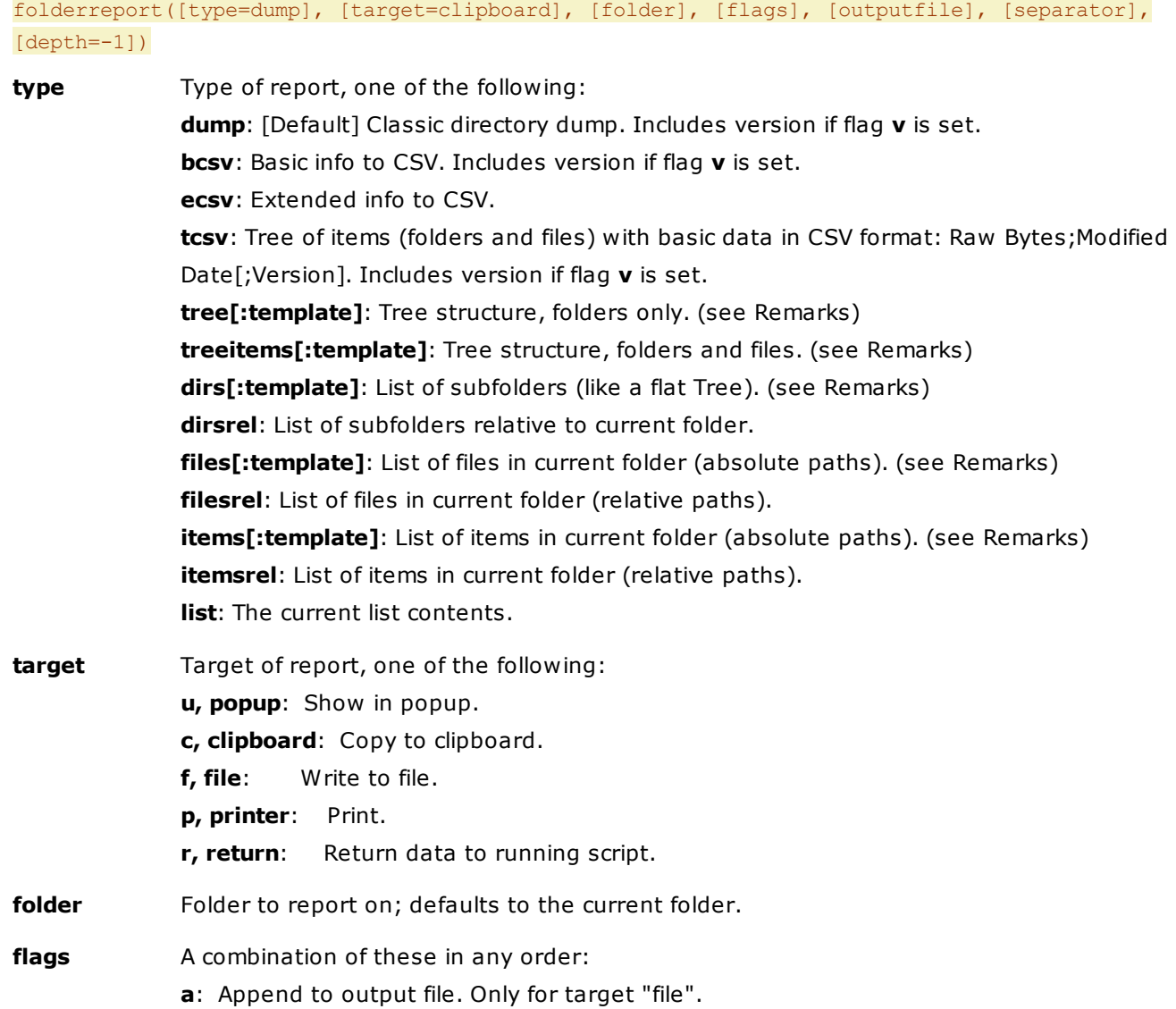

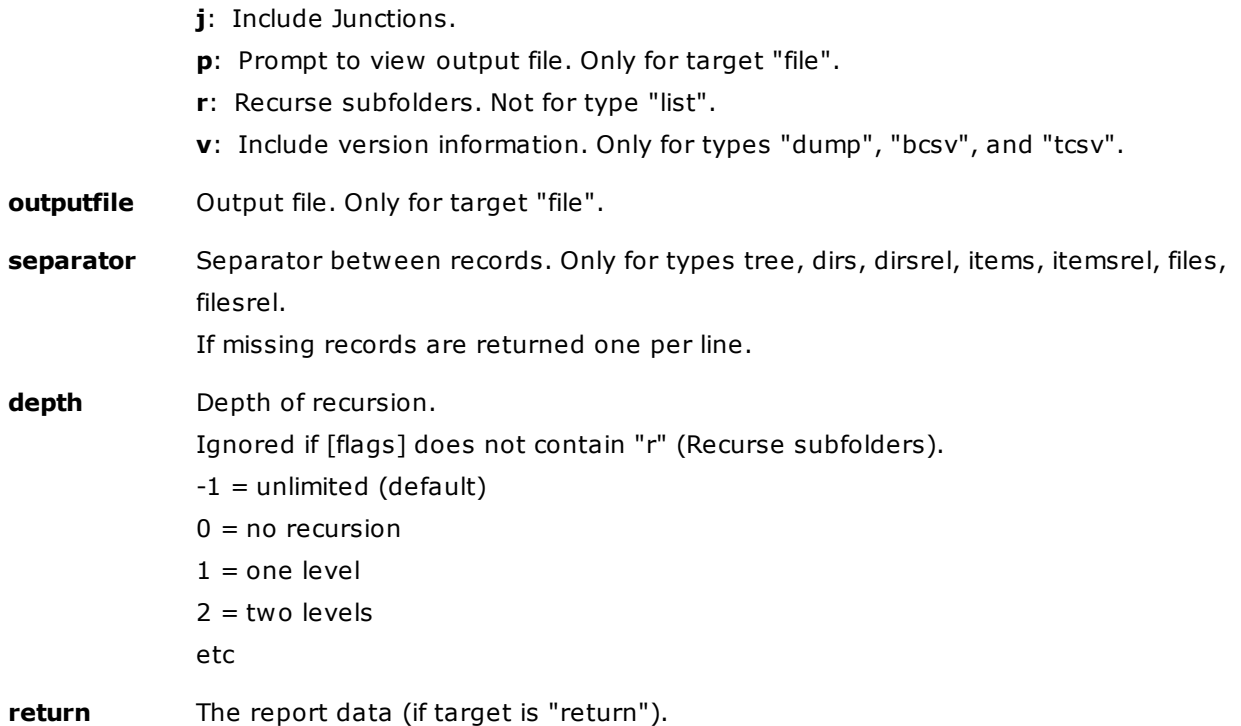

## **Remarks**

- The function provides scripting access to the commands available in the **Report tab** in the Info Panel. But, in particular through the **folder** parameter, and through **format templates** (see below), it goes well beyond the UI commands.
- The behavior is not fully controlled by scripting, but also by settings in Configuration | Report, and in Info Panel | Report. However, the properties that \*are\* controllable by scripting overwrite the interface settings. E.g. the state of the "Include subfolders" checkbox has no impact on the behavior of folderreport; this property is only controlled by the "flags" parameter.
- Types "tree", "treeitems", "dirs", "files", and "items" support a **format template**. The template is appended to the selector separated by a ":" (colon), and it fully supports the syntax of the template argument in [report.](#page-641-0)

When the template contains the {size} field the size of each listed folder is freshly calculated! This can take time with large folders.

# **Examples**

folderreport("dump", "clipboard", "E:\Test\", "r");

folderreport("dump", "file");

folderreport("dump", "file", <xypath>, "a", "C:\temp\test.txt");

folderreport("bcsv", "c", "C:\Program Files\XYplorer\", "v");

text folderreport("dump", "r", "C:\Program Files\XYplorer\", "v");

This returns a pipe-separated list of all files in the current path (recursive):

text folderreport("files", "r", , "r", , "|");

Shows all files in the current path, recurses only the immediate subfolders:

```
text folderreport("files", "r", , "r", , "<crlf>", 1);
```
#### **Examples for using format templates**

Recursive report on the current folder:

text folderreport("dirs:{fullname}; {size kbr}; {modified yyyy-mm-dd}", "r", , "r");

Non-recursive report on C:\Temp:

text folderreport("dirs:{name} ({size} bytes)", "r", "C:\Temp");

Recursive tree report (folders only) on C:\Temp:

text folderreport("tree:{name} ({size mb}, {count} items)", "r", "C:\Temp", "r");

Recursive tree report (folders and files) on C:\Temp:

text folderreport("treeitems:{dir \{name} ({size mb}, {count} items)|{name}; {size kbr}; {modified yyyy-mm-dd\_hh:nn:ss}}", "r", "C:\Temp", "r");

Return similar to dos command 'dir /b /s':

text folderreport("items", "r", , "r");

Returns path and name for an folder, additional size and mod date for files:

text folderreport("items:{dir {fullname}|{fullname}; {size kbr}; {modified yyyy-mm-dd}|}",  $"r", , "r"$ ;

Returns CSV with user chosen info and self-defined separator TAB:

text folderreport("items:{fullname}<tab>{size kbr}<tab>{modified}", "r", , "r");

# foldersize()

Counts subfolders, files, and bytes in a folder (recursive).

# **Syntax**

foldersize([folder], [template="<d>|<f>|<b>"], [recursive=1])

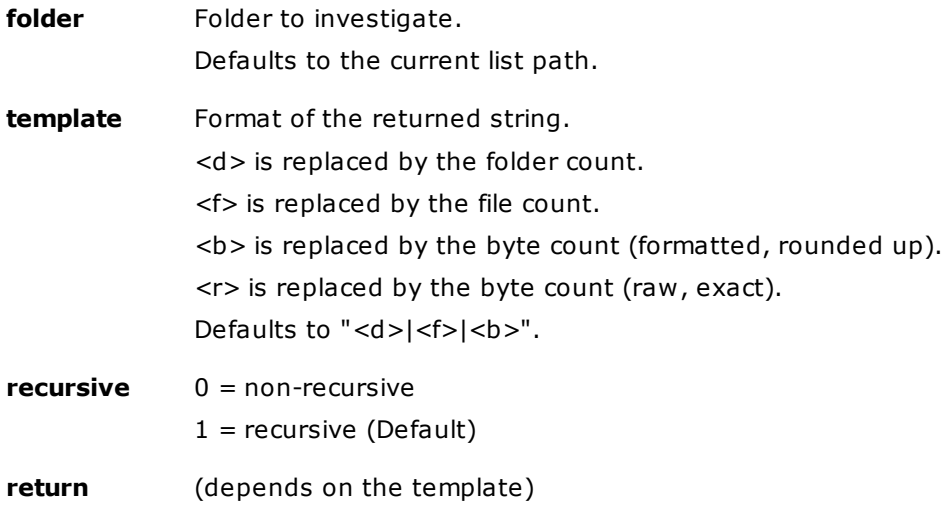

#### **Remarks**

Can take time with huge folders. The process can be stopped by ESC.

# **Examples**

```
echo foldersize();
echo foldersize("<xyscripts>");
echo foldersize("<xyscripts>", "<br/>b>"); //return just the bytes
echo foldersize("<xyscripts>", "<r>"); //return just the raw bytes
echo foldersize(, "Folders: <d><crlf>Files: <f><crlf>Bytes: <br/> <br/> </a>///friendly
echo foldersize(, , 0); //current folder non-recursive
```
# format()

Returns a string formatted.

#### **Syntax**

format(string, style)

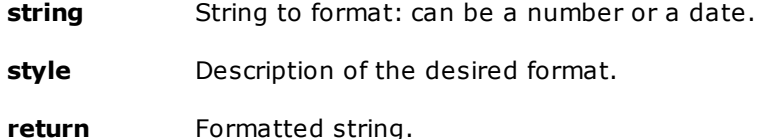

#### **Remarks**

Date expressions should be formatted either in the current locale, or in the universal ISO 8601 format (YYYY-MM-DD hh:nn:ss).

# **Examples**

```
text format(1, "000"); //001
text format(1, "@@@"); // 1 (leading spaces)
text format(1234.56, "#,0.00"); //1,234.56
text format(<date>, "yyyy"); //2010
text format(<date>, "dd-mmm-yy"); //20-Sep-10
text format(<date>, "dddd"); //Monday (in your locale)
// create a number of empty TXT files in the current folder
   $numfiles = input("Number of files to create", , "10");
  $i = 1;while (\frac{5i}{5} \leq \frac{5}{7}) and \frac{1}{10} and \frac{1}{10} and \frac{1}{10} and \frac{1}{10} and \frac{1}{10} and \frac{1}{10} and \frac{1}{10} and \frac{1}{10} and \frac{1}{10} and \frac{1}{10} and \frac{1}{10} and \frac{1}{10} and \frac{1}{10}new("file" . format($i, "000") . ".txt");
     $i++;}
```
# formatbytes()

Formats a number as bytes, and converts byte formats.

#### **Syntax**

formatbytes(bytes, [format=FLEX], [decimals=-1])

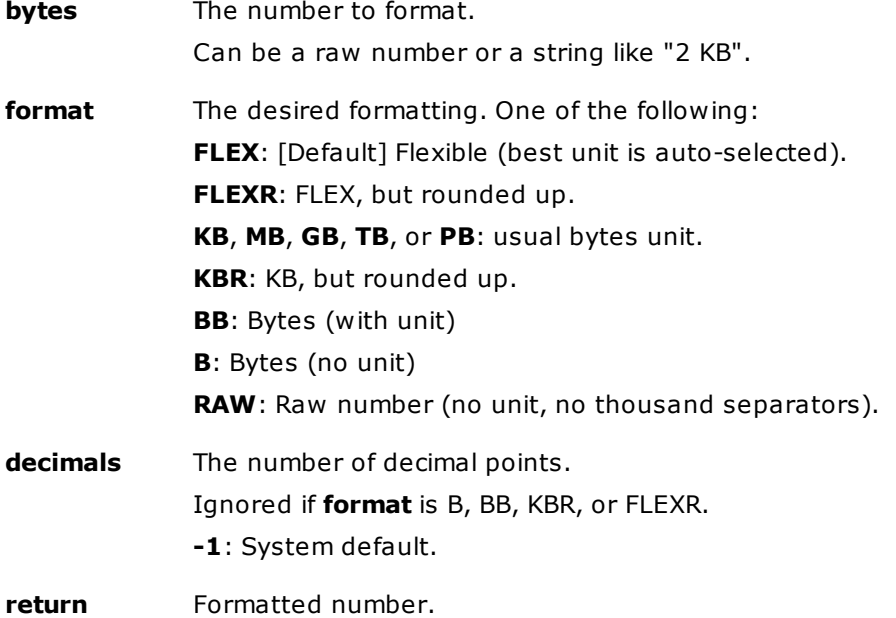

## **Remarks**

- The returned numbers are rounded to 2 digits and have thousand separators (unless "R" is stated as format).
- Note that the function is locale-specific! Decimal and thousand separators may be different from locale to locale. However, the first argument accepts the dot and the local decimal separator as decimal separator. This is relevant only in locales where the decimal separator is not the dot, of course. For example:

```
echo formatbytes("1.5 KB", "bb"); //1.536 bytes -- works in any Windows
echo formatbytes("1,5 KB", "bb"); //1.536 bytes -- works in German Windows
```
#### **Examples for US locale:**

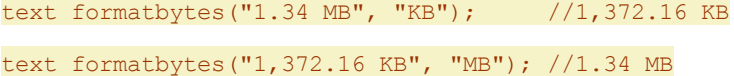

## **Examples for German locale:**

text formatbytes("1,34 MB", "KB"); //1.372,16 KB

text formatbytes("1.372,16 KB", "MB"); //1,34 MB

# **More examples for German locale:**

text formatbytes("2 kb", "b"); //2.048

text formatbytes("2 kb", "bb"); //2.048 bytes

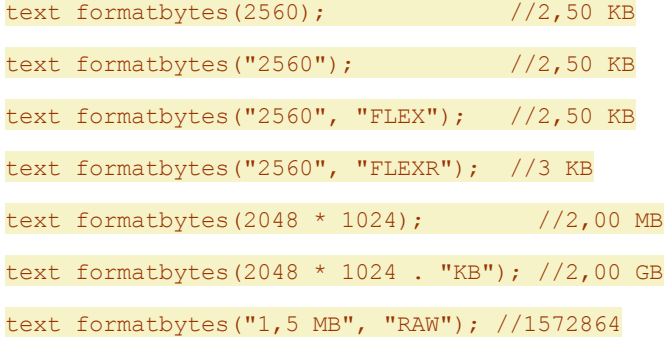

# **Rounding (German locale):**

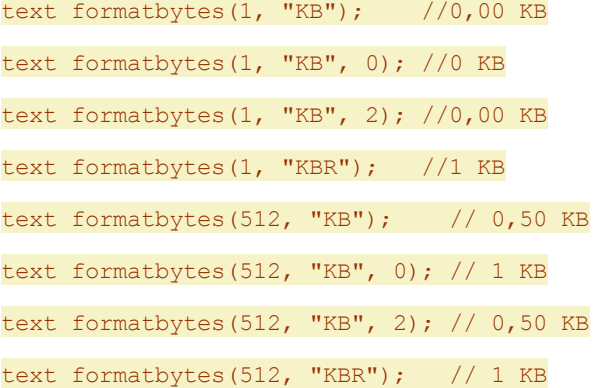

# formatdate()

Returns a date/time expression in a specific format, optionally shifted by a specific interval.

# **Syntax**

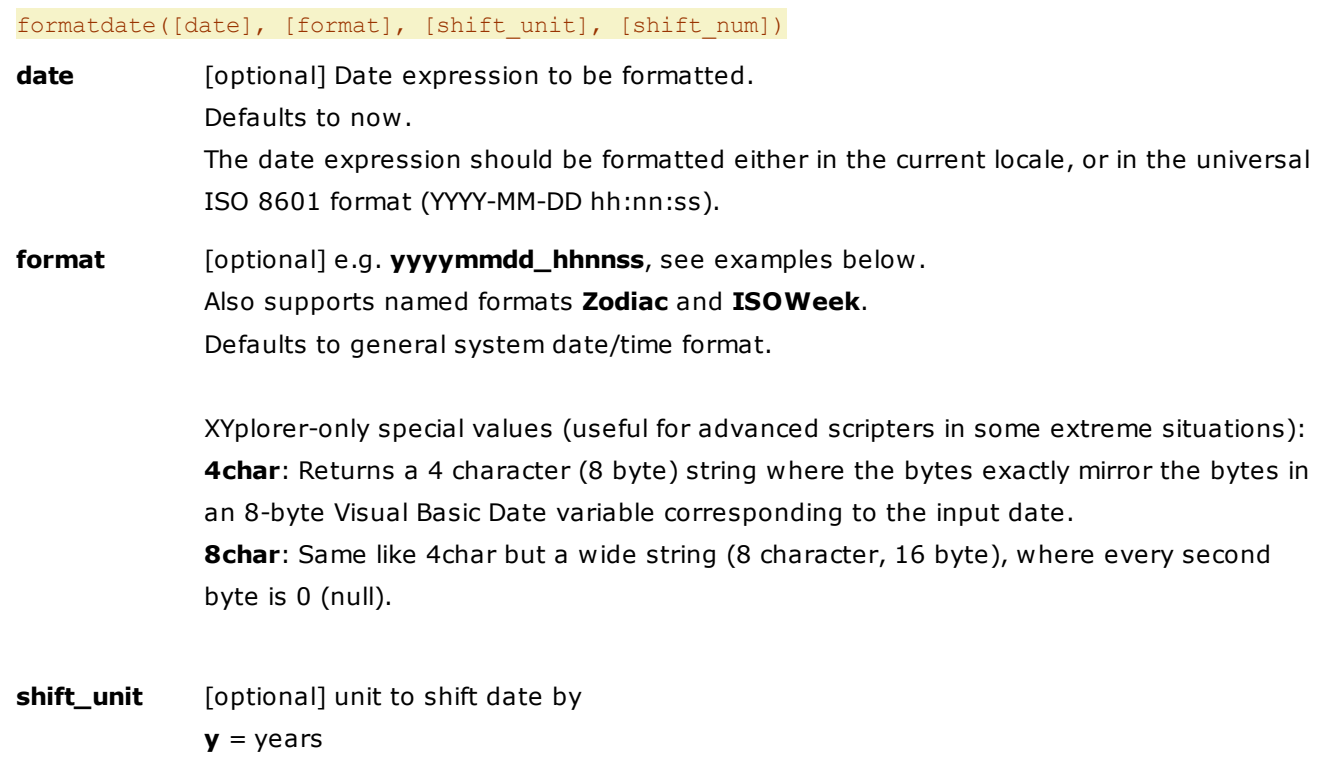

 $m =$  months  $w =$ weeks  $d = d$ ays  $h =$  hours **n** = minutes **s** = seconds Legal results: between 01.01.0100 and 31.12.9999, else error **shift num** [optional] number of units to shift date by;

> negative to go back in time; must be an integer value.

# **Examples**

text formatdate(); //16.08.2009 08:27:05 text formatdate(, "yyyymmdd\_hhnnss"); //20090816\_082217 text formatdate("", "yyyymmdd hhnnss"); //Error: Invalid date text formatdate("16.08.2009", "Zodiac"); //Leo text formatdate(, "dddd"); //Monday (if it is Monday) text hexdump(formatdate("24.01.2018 11:08:02", "8char"),,"r"); //69 0E 5E D8 8E 0E E5 40

#### **Examples for shifted dates**

// returns 16.08.2009 08:00:03 text formatdate("16.08.2009 08:00:00", , "s", 3); // returns 16.08.2009 08:03:00 (+ 3 minutes) text formatdate("16.08.2009 08:00:00", , "s", 180); // returns 16.08.2009 07:59:59 text formatdate("16.08.2009 08:00:00", , "s", -1); // returns 16.08.2009 11:30:00 (+ 3.5 hours) text formatdate("16.08.2009 08:00:00", , "n", 210); // returns 16.08.2009 08:00:00 with error "Date shifting failed" text formatdate("16.08.2009 08:00:00", , "y", 7991);

#### **Usage**

A practical example would be to shift the timestamp of your photos after coming back from a holiday in a different time zone:

//set modified date of current file to its EXIF + 6 hours timestamp m, formatdate("<dateexif>", , "h", 6);

# formatlist()

Formats a list of items.

# **Syntax**

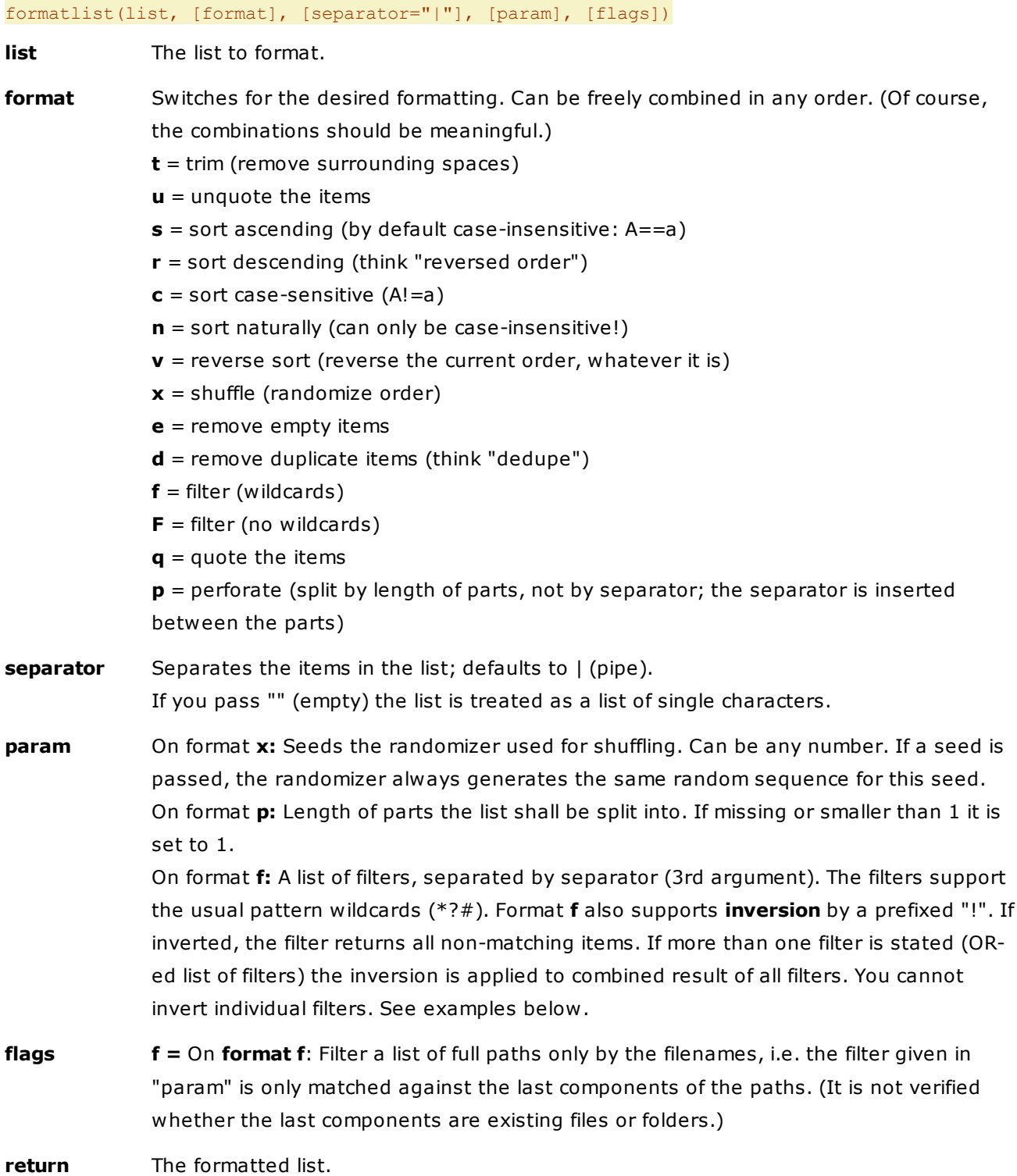

- **Notes**
	- Trimming is done before unquoting.
	- Unquoting is done before sorting.
	- Sorting is done before removing duplicates.
- Sorting is by default case-insensitive (A==a). Passing switch "c" forces it to be case-sensitive, unless "n" is passed as well which overwrites "c" and forces case-insensitive sorting.
- Sorting naturally (3 < 20 < 100) is only supported from XP onwards.
- Passing "r", "c", or "n" implies "s".
- Passing "x" (shuffle) overwrites any other sorting flags.
- Removing empty items is done before removing duplicates.
- Removing duplicates only works on adjacent items, so if the list is not sorted non-adjacent duplicates remain in the list.
- Duplicates are matched case-insensitive (A==a).
- Quoting is done as the last step. Items that are already quoted in the source are not quoted again.
- If "list" is empty then an empty (and unquoted) string is returned, even if the "q"-switch is passed.
- If "format" is empty then "list" is returned unchanged.

 $t$ ext formatlist $\mathbf{b}$  ,  $\mathbf{b}$  ,  $\mathbf{b}$  ,  $\mathbf{c}$  ,  $\mathbf{c}$  ,  $\mathbf{c}$  ,  $\mathbf{c}$  ,  $\mathbf{c}$  ,  $\mathbf{c}$  ,  $\mathbf{c}$  ,  $\mathbf{c}$  ,  $\mathbf{c}$  ,  $\mathbf{c}$  ,  $\mathbf{c}$  ,  $\mathbf{c}$  ,  $\mathbf{c}$  ,  $\mathbf{c}$  ,  $\mathbf{c}$  ,  $\mathbf{c$ 

#### **Examples**

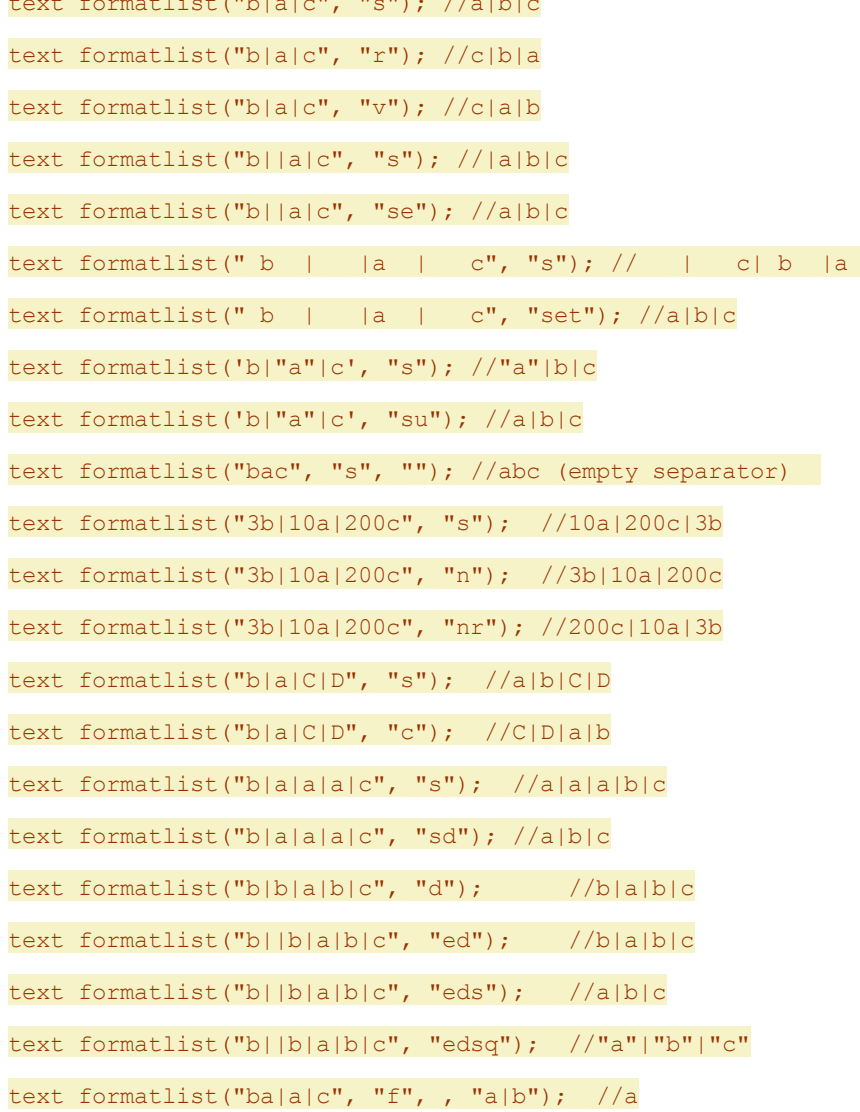

```
text formatlist("ba|a", "f", , "a*"); //a
text formatlist("ba|a", "f", , "*a"); //ba|a
text formatlist("b|a|c", "q"); //"b"|"a"|"c"
text formatlist("b", "q"); //"b"
text formatlist("", "q"); //returns empty string, *not* quoted
text formatlist("b|a|c", "x"); //a|c|b ... b|c|a ... c|b|a ... (no seed passed)
text formatlist("b|a|c", "x", , 19); //always b|a|c (seed 19 passed)
text formatlist("abcdefg", "pr", , 2); //g|ef|cd|ab
text formatlist("abcdefg", "p", "." , 1); //a.b.c.d.e.f.g
Format f and inversion by prefixed "!": To use "!" as a normal character in the first position of the filter
```
list you can escape it by "\":

```
text formatlist("a|ba|ac|ed|!a", "f", , "a*|*d"); //a|ac|ed
text formatlist("a|ba|ac|ed|!a", "f", , "!a*|*d"); //ba|!a
text formatlist("a|ba|ac|ed|!a", "f", , "\!a*|*d"); //ed|!a
```

```
Format f and Flags f:
```

```
text formatlist("C:\A.txt|C:\C.txt", "f", "|", "*c*"); //C:\A.txt|C:\C.txt
```

```
text formatlist("C:\A.txt|C:\C.txt", "f", "|", "*c*", "f"); //C:\C.txt
```
Filter **f** (no wildcards) versus **F** (wildcards):

```
text formatlist("a*|ab", "f", , "a*"); //a*|ab
text formatlist("a*|ab", "f", , "!a*"); //[nothing]
text formatlist("a*|ab", "F", , "a*"); //a*text formatlist("a*|ab", "F", , "!a*"); //ab
```
# <span id="page-551-0"></span>fresh

Runs a new XYplorer instance with factory defaults.

# **Syntax**

### fresh [startpath]

**startpath**: Start path in the first pane. Defaults to the factory default start path ("This PC").

# **Remarks**

Fresh mode sets the Application Data Path to subfolder "Fresh" of the normal Application Data Path. This way it's impossible that any of your everyday settings are inadvertently overwritten by the fresh instance.

# **Example**

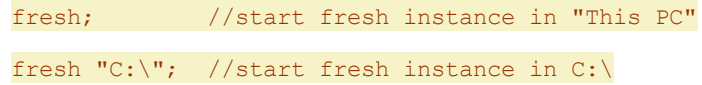

# freshhere

Like [fresh](#page-551-0) but opened to current path.

Syntax: freshhere

# **Example**

freshhere; //start fresh instance in current path

# get()

Returns various information.

#### **Syntax**

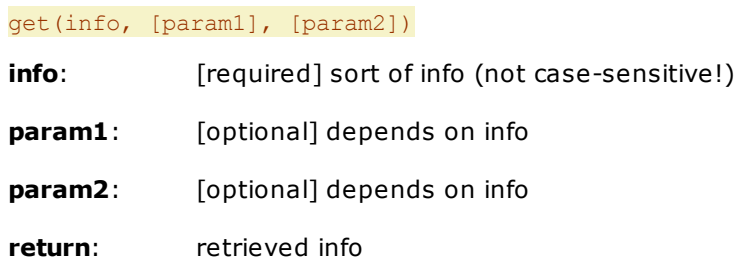

#### **Possible values for info, param1, and param2**

- "Alias", [AliasName]

Returns the value of the alias "AliasName". If the alias does not exist then AliasName itself is returned unchanged.

The value of the alias is returned without resolving any arguments within the alias. Example: alias: @Greet=::echo "Hello, <@1>! It's <@2 Dewey>!";

echo get("alias", "Greet"); //::echo "Hello, <@1>! It's <@2 Dewey>!";

"BytesSelected", [pane=a]

Returns the sum of bytes of all selected items of any of the two panes. If folder sizes are shown then they are included in the byte count.

The optional "pane" argument can be:

- a = [default] active pane
- i = inactive pane
- $1 =$  pane  $1$
- $2 =$ pane  $2$

#### "Bitness", [file]

Returns the bitness (target platform) of a binary file (typically EXE or DLL). One of these values is

returned: 16-bit 32-bit 64-bit 64-bit Itanium (unknown) Examples: echo get("bitness"); //bitness of the selected file echo get("bitness", "C:\Program Files (x86)\XYplorer\Preview64.exe"); //64-bit

"BytesTotal", [pane=a]

Returns the sum of bytes of all items of any of the two panes. Syntax see "BytesSelected" above.

"char", [codepoint][+codepoint][+codepoint]...

Returns the character (or string of characters) defined by the codepoint(s). Each codepoint is passed as 4-digit hex value, so all 16-bit Unicode characters can be returned here if you know their number. Examples:

echo <get char 0041>; //A echo <get char 0041>.<get char 0042>; //AB echo <get char 0041+0042>; //AB There is a shorthand <U+[codepoint]>: echo <U+0041>; //A echo <U+0041>.<U+0042>; //AB echo <U+0041+0042>; //AB 1-digit, 2-digit, 3-digit hex values work as well: echo <U+41+42+43>; //ABC Also mixed digit counts is okay: echo hexdump(<U+9+09+009+0009>, , "r"); //09 09 09 09

"CmdLine", [token]

Returns the app's command line, or a specific **token** of it. Examples:

echo get("CmdLine"); //returns the command line (without application) echo get("CmdLine", 0); //returns the application as called echo get("CmdLine", 1); //returns the 1st argument echo get("CmdLine", 2); //returns the 2nd argument, etc.

"CmdLineUser", [token]

Returns the user field of the command line (passed via [command](#page-122-0) line switch **/user**), or a specific **token** of it.

"CopiedData", [token]

Returns the last data copied to this window via WM\_COPYDATA. The returned data depends on the value of the "token" argument:

0: hWndSender|dwData|Data

- 1: hWndSender
- 2: dwData
- 3: Data

For example, this 2-line script will retrieve the value of <curitem> in another instance of XYplorer (721424), and then display it in a message box in this XYplorer (<hwnd>):

copydata 721424, "::copydata <hwnd>, " . '<curitem>' . ";", 1; echo <get copieddata 3>;

#### "CountIcons", [file]

Retrieve the number of embedded icons in a file.

file: Full path to the file. If missing the currently focused file is used.

return: The number of embedded icons in the file.

The following file type are scanned for embedded icons: .exe.dll.cpl.ocx.scr.icl.bpl.wlx.wfx.wcx. wdx.acm

Additionally it can count the number of images in an ICO and CUR resource (\*.ico, \*.cur). Example for a Custom Column of type Template (the quotes are necessary to handle items with spaces in the name):

<get counticons "<cc\_item>">

- "CountItems", [pane=a] Count of items in List.
- "CountSelected", [pane=a]

Count of selected items in List.

"curitem", [part], [flags] and "curitemprev", [part], [flags]

Returns the current/previous item on whatever pane. Both take optional parameters path, file, base, and ext.

flags: (bit field)

1: Mind folders when returning "base" or "ext".

Note: get(curitem) differs from the native variable <curitem> in that it will return the previously selected and focused item if the currently focused item is not selected.

```
Examples:
```

```
echo get("curitem",); //E:\Test\b\c\Jane.txt
echo get("curitem", "path"); //E:\Test\b\c
echo get("curitem", "file"); //Jane.txt
echo get("curitem", "base"); //Jane
echo get("curitem", "ext"); //txt
echo get("curitem", "base"); //treats file and folders the same
echo get("curitem", "base", 1); //treats folders differently (folders have no
extensions)
```
"cursorpos", param1

Returns the current mouse cursor position on screen. Syntax: get("cursorpos", param1) param1: x,X: X position y,Y: Y position [else]: Separator between X and Y position If empty it defaults to ";"

return: Mouse cursor position on screen. Examples: echo get("cursorpos"); //425;237 echo get ("cursorpos", ","); //425,237 echo get("cursorpos", ", "); //425, 237 echo get("cursorpos", "X"); //425 echo get("cursorpos", "y"); //237

"darkness"

Returns the value of "Configuration | Colors and Styles | Highlights & Dark Mode | Dark mode | Level of darkness (0 is darkest)".

"darkcontrast"

Returns the value of "Configuration | Colors and Styles | Highlights & Dark Mode | Dark mode | Text contrast".

"defaulttab", [pane=a]

Returns the index of the default tab; "1" for the first tab; "" if no default tab exists.

"drop", [separator=CRLF]

Returns the items dropped onto a script in Catalog or onto a script file. See Drop on a [Script](#page-471-0) File.

"driveletter", [drivename], [path]

Returns the first drive letter matching the given drivename (aka volume label). An optional path parameter can be used to format the returned string.

drivename: Drive name (defaults to the current path).

path: Any path with a drive letter, or a "?" in the place of the drive letter. If the function finds a matching drive letter then it will replace the drive letter in [path] with it and return the new path. return: The drive letter, or the path with the drive letter. If no matching drive letter is found nothing is returned.

Example (drive F:\ is named "Fun"):

echo <get driveletter "Fun" "C:\Windows">; //F:\Windows

"drivename", [path], [flags]

Returns the name of the drive (aka volume label) where path is on. path: Path (defaults to the current path). flags:

 $0 =$  return drive name without drive letter

 $1$  = return the drive letter as well (formatted according to system settings found in registry)

"drives", [type], [separator="|"]

Returns a list of drives.

The "type" parameter corresponds to the Windows drive types enumeration:

DRIVE UNKNOWN  $= 0$ DRIVE NO ROOT DIR =  $1$ DRIVE REMOVABLE  $= 2$ 

```
DRIVE FIXED = 3
DRIVE REMOTE = 4DRIVE CDROM = 5DRIVE_RAMDISK = 6
If you omit the "type" parameter then all existing drives are returned.
Examples:
text get("drives"); //A:\|C:\|D:\|E:\|F:\|H:\|T:\|X:\|Y:\|Z:\
text get("drives", 0); //
text get("drives", 1); //Z:\
text get("drives", 2); //A:\`text get("drives", 3); //C:\|D:\|E:\|F:\|T:\
text get("drives", 4); //X:\\\text get("drives", 5); //H:\
text get("drives", 6); //
```
"find contents", [(unused)]

Returns the contents of the Contents field of the last search in the current pane in this session.

"find queryparsed", [(unused)]

Returns the parsed search query of the most recent search in the current pane (it's stored for each pane separately), in a human-friendly format.

Note that you get this value only \*after\* the search has started. Works for both, Find Files and Quick Search.

```
"FocusedControl", [(unused)]
```
"A" for AddressBar, "T" for Tree, "C" for Catalog, "L" for List, "LFB" for Live Filter Box, "X" for other.

"FocusedPos", [pane=a]

Position of focused item from top (top  $= 1$ ) in List. For the optional "pane" argument see "BytesSelected" above.

"FreeSpace", [item], [flags]

Lets you retrieve the free space on a drive.

item: Full path to a drive, or item on a drive. If missing the currently focused item is used. If item is not a drive itself then the item's drive is used for the calculation.

flags: 1: return the raw bytes (else formatted).

return: The number of free bytes on the drive, depending on flags formatted or raw.

Note: Mount points are honored.

Examples:

```
echo get("freespace");
echo get("freespace", "E:\Test");
echo get ("freespace", , 1); //return raw bytes
```
"UsedSpace", [item], [flags]

Lets you retrieve the used space on a drive. Syntax analog to "freespace" (see above).

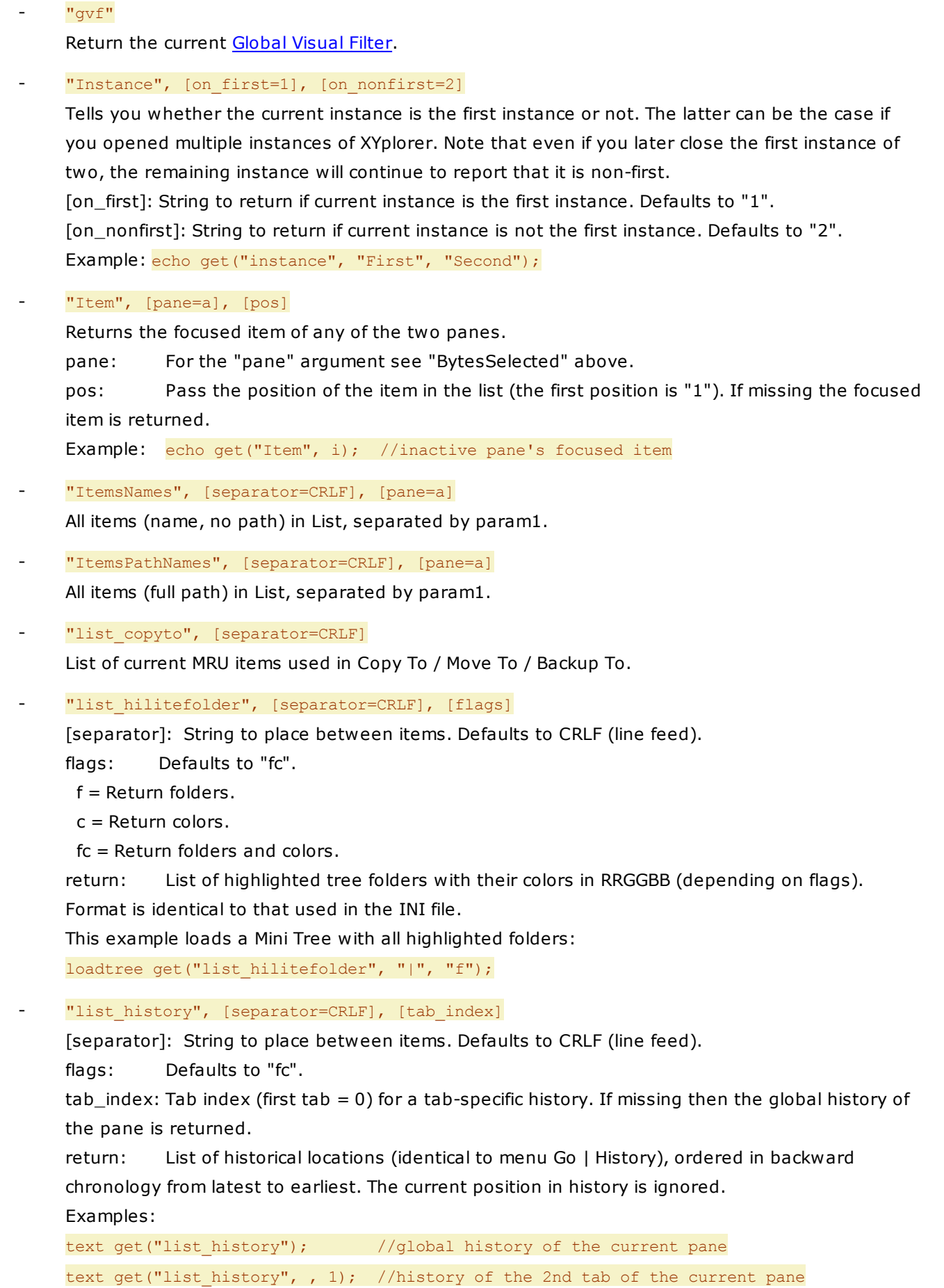

- "list recentlocations", [separator=CRLF] List of recent locations (identical to menu Go | Recent Locations).
- "list recentlyopenedfiles", [separator=CRLF] List of recently opened files (as used in menu File | Open...). Example: open inputselect("Open any of the Recently Opened Files", get ("list recentlyopenedfiles"), <crlf>, 5);
- "listofcommands", [flags], [separator=CRLF]

Returns the list of all commands.

flags: (bit field)

- 1 = Prepend Command IDs, separated by a TAB.
- 2 = Append Keyboard Shortcuts, separated by a TAB.

return: The list of all commands.

"livefilter", [pane=a]

Returns the currently active live filter (or nothing if none). For the optional "pane" argument see "BytesSelected" above.

"MenuCaption", command\_ID, flags]

Returns the command's menu caption in the currently loaded language.

command\_ID: Command ID.

flags: (bit field)

- $1$  = Append the currently assigned KS, separated by a TAB.
- 2 = Strip accelerators.
- 4 = Show error message if command\_ID does not exist.

return: The menu caption.

"LoadTimes", [threshold=10]

Return the load times as string.

threshold: Threshold in milliseconds to filter the load times listing. The default is 10 ms, i.e. only events that took at least 10 ms are listed.

"Pane", [(unused)]

Returns "1" if the first pane is active, "2" if the second pane is active.

"Path", [pane=a]

Returns the unslashed path (**see note below**) of any of the two panes. For the optional "pane" argument see "BytesSelected" above. Example: echo get("path", i); //inactive pane's path

**Note on returning unslashed paths**: "C:" and "C:\" do not necessarily point to the same location according to Microsoft:

If a file name begins with only a disk designator but not the backslash after the colon, it is interpreted as a relative path to the current directory on the drive with the specified letter. Note that the current directory may or may not be the root directory depending on what it was set to during the most recent "change directory" operation on that disk. Examples of this format are as follows:

"C:tmp.txt" refers to a file named "tmp.txt" in the current directory on drive C. "C:tempdir\tmp.txt" refers to a file in a subdirectory to the current directory on drive C.

#### "PreviewHandler", extension, separator=CRLF

Retrieve the GUID, Standard value, and DisplayName of the default preview handler associated with a given extension.

extension: [required] Any registered file extension.

separator: Separator between GUID, Standard, and DisplayName in the returned string.

return: GUID,separator,Standard,separator,DisplayName. Nothing if no previewhandler is found.

Example: text get("previewhandler", "pdf");

"ThumbnailProvider", extension, separator=CRLF

Like "PreviewHandler" above, only that it retrieves information on the thumbnail provider.

"PropertyIndex", PropertyName

- PropertyName: Name of the property. It's identical to the column header in Details view, and has to be in the system locale (e.g. in German in a German Windows).

- return: The numerical index of that property.

Note: The return varies from Windows to Windows, and from system to system.

Usage: Make scripts using extended properties (SC property, SC report with "prop:") portable and working under different Windows versions.

Examples:

text get("propertyindex", "besitzer"); // -> might return "8" in a German XP text get("propertyindex", "orientation"); // -> might return "254" in a English Win7

"regcmd", extension

Retrieves the default verb and command line (the one triggered by dbl-click) for any registered file type from the registry.

Example: text get("regcmd", "mp3");

"RowCountView"

Returns the number of fully visible rows in the current viewport of the list. Note that the value can be larger than the number of items in the list, namely in small lists without visible scrollbars. Halfvisible rows are not counted.

"rs", [length=8]

[characters="abcdefghijklmnopqrstuvwxyzABCDEFGHIJKLMNOPQRSTUVWXYZ0123456789"]

Returns a random string.

- length: Length (character count) of the returned string. Defaults to 8. You can also give a min and a max value separated by "-" for a random length, e.g. "8-12". There is an arbitrary maximum length of 32768, just to protect you from yourself.

- characters: Characters from which the returned string is built. Defaults to

"abcdefghijklmnopqrstuvwxyzABCDEFGHIJKLMNOPQRSTUVWXYZ0123456789".

Examples:

echo get("rs"); echo get("rs", "4-12", "abc");

- "Screen", [width|height|dpi] Returns the screen width or height in pixels, or DPI (dots per inch).
- "SelectedItemsNames", [separator=CRLF], [pane=a]

All selected items (name, no path) in List, separated by param1. Note that before v9.40.0007 the separator was actually a delimiter (i.e. it was returned after each item, not between the items).

- "SelectedItemsPathNames", [separator=CRLF], [pane=a]

All selected items (full path) in List, separated by param1. See note above.

"Shift"

Returns the held modifier keys:

- $0 = No$  keys held
- $1 =$ Shift
- $2 = C$ trl
- $3 = C$ trl + Shift
- $4 = Alt$
- $5 =$ Shift + Alt
- $6 = C$ trl + Alt
- $7 = C$ trl + Shift + Alt

#### "Sort", [pane=a]

Sorted column name and order. Examples for returns:

- "Name,a" //Name, ascending
- "Name,d" //Name, descending

"Modified,d" //Modified, descending

"Random" //Random Order

"Unsorted" //Unsorted

## "SpecialFolder", [CSIDL]

[CSIDL]: Numerical constant predefined by the OS. Defaults to 0 (= Desktop folder). You can easily find those values in the web.

Returns the full path to the special folder.

"SpotPatterns"

Returns the last applied Type Ahead Find or Spot patterns in a |-separated list. BTW, these patterns are not remembered across sessions.

# "Status", [section]

Returns the current contents of the Status Bar. The optional "section" argument can be: 1,2,3: Index of the section, the first section being number 1. help: Last displayed help text (shell context menu hovering). If missing all numbered sections are returned.

#### "Tabs", [separator="|"], [pane=a]

Returns the paths of all tabs in the current pane, from left to right, separated by separator. For the optional "pane" argument see "BytesSelected" above.

#### "Tabs sf", [separator="|"], [pane=a]

Same as "Tabs" above but the path of the selected tab returned first. For the optional "pane" argument see "BytesSelected" above.

#### "TargetItems", [separator=CRLF]

Full paths of all target items of the last file operation (copy, move, backup, create new, add to paper folder).

#### "TextMetrics", text

text: text string to measure

return: - Width and height of text in pixels if it would be printed to the file list with the current font settings.

- Current font settings of the file list.

The Width entry additionally compares the results of three different measurement methods. They should be identical when the font is well constructed. The third result is from the method used for the file list.

Example: echo get("textmetrics", "abc");

"Tree", [separator="|"]

List of paths present in the current tree, separated by separator. The current path is the first in the list.

Usage: Mainly useful for creating the pathlist argument for the loadtree command.

#### "Trigger", [mode=mousebtn]

**mousebtn:** Returns the mouse button that triggered a script. Returned values:

 $None = 0$ 

LeftClick  $= 1$ 

```
RightClick = 2
```
MiddleClick  $= 4$  (planned)

 $Drop = 16$  (OR-ed with the button values if triggered by drag-and-drop)

**ctbindex:** Returns the user button index that triggered the script.

**menushift:** Returns combined shift button value at the moment the last popup menu item was clicked.

The Shift keys have the following values that can be combined in a bit field:

 $Shift = 1$ 

 $Ctrl = 2$ 

Alt  $= 4$  (rather theoretical since Alt will kill any popup menus)

# Notes on **mousebtn** and **ctbindex**:

- The <get trigger> variable is cleared after the script is processed.

- Currently implemented only for Custom Toolbar Buttons.

Notes on **menushift**:

- The value is never reset within the running session, so you can retrieve it even hours after the last menu was clicked.

- Example: echo "<qet trigger menushift>"; // e.g. 3 = Ctrl+Shift was held down

#### "UTCoffset", [(unused)]

The offset in minutes of the local time from the UTC (Coordinated Universal Time).

"XYcopy Pending", [(unused)]

The number of file operations to be handled in the background (by XYcopy) that are not yet completed.

"Username", [(unused)]

Returns the name of the user associated with the current thread.

## "Userrole", [(unused)]

Returns the user's membership (or his security role in the current process) in one of the following security groups: Admin, User, Guest, Power User. If any other groups apply then "Other" is returned.

"View", [pane=a]

Returns the index of the current list view. For the optional "pane" argument see "BytesSelected" above. Possible returns and their meanings:

- $0 =$  Details
- $1 =$  Details with Thumbnails  $\#1$
- $2 = 1$  ist
- $3 =$  Small Icons
- $4 = Thumbnails #1$
- $5 =$ Thumbnails  $#2$
- $6 =$ Thumbnails  $#3$
- 7 = Large Icons
- $8 =$  Small Tiles
- 9 = Large Tiles

#### "VisualFilter", [pane=a]

Returns the currently active visual filter (or nothing if none). For the optional "pane" argument see "BytesSelected" above.

#CommandID, [ReturnOnTrue = 1], [ReturnOnFalse = 0]

Here you can retrieve the current state of a number of toggles with a command ID, and control what is returned on what state. Currently supported are the following Command IDs:

- #178 = Floating Preview
- $#311 =$  Branch View (True when the active list is in Branch View)
- #312 = Show Sort Headers In All Views
- #315 = Touchscreen Mode
- $#316 =$  Dark Mode
- #333 = Sort Folders Apart
- #388 = Hide Protected Operating System Files
- #417 = Show Folder Sizes
- #471 = Enable Folder View Settings
- #480 = Auto-Refresh
- $#488 =$  Lock Tree
- $#489 =$  Mini Tree
- #491 = Show Floppy Drives
- #492 = Show Hidden Drives
- #493 = Show Hidden Files and Folders
- #494 = Show System Files and Folders
- #495 = Show Junctions
- #496 = Show Folders in List
- #497 = Ghost Filter
- #660 = Show Address Bar
- $#661 =$  Show Toolbar
- $#662 =$ Show Tab Bar
- #663 = Show Navigation Panels
- #664 = Show Catalog
- #665 = Show Info Panel
- $#668 =$ Show Tree
- #669 = Show Status Bar Buttons
- #670 = Show Status Bar
- #675 = Show Live Filter Box
- $#685 =$  Wide Info Panel
- $#686 =$ Catalog First
- $#800 =$  Dual Pane
- #801 = Horizontal Panes
- $#813 =$  Sync Scroll
- $#814 =$  Sync Browse
- #1061 = Miscellaneous | General Functions | Show/Hide Main Menu
- For example, this returns "DP" when Dual Pane is enabled, and "SP" when it's not:

```
text get("#800", "DP", "SP");
```
And this returns "1" or "0":

```
text get("#800");
```
#### **Examples**

```
$a = get("CountSelected"); msg $a;
$a = get("SelectedItemsPathNames", "|"); msg $a;
msg get("selecteditemsnames", chr(10));
text get("tree", <crlf>); //one path per line
echo get("bytesselected", i); //inactive pane's sel. bytes
text get("selecteditemsnames", , "i"); //inactive pane's sel. items, one per line
```
# getkey()

Gets the value of a configuration key in the current INI file, or of any INI file.

# **Syntax**

getkey(key, section, [INIfile], [flags])

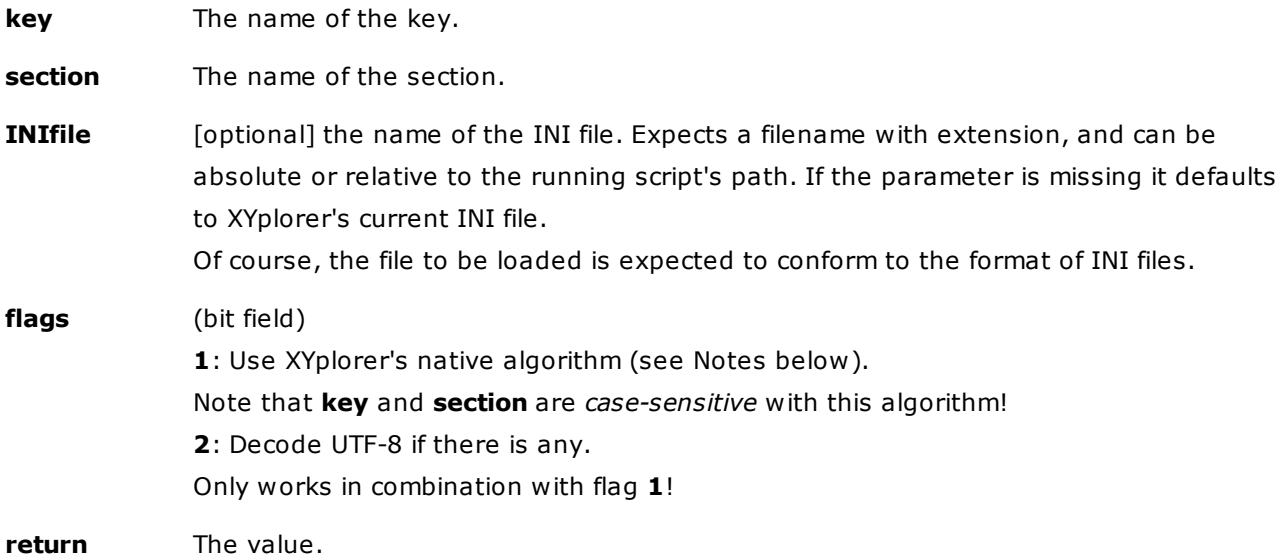

#### **Usage**

Note that getkey pairs with setkey. The getkey/setkey commands support reading/writing values of up to 32,766 characters.

#### **Notes on XYplorer's native algorithm**

XYplorer's native algorithm for reading INI values will return leading Tab characters. The standard Windows algorithm will not.

XYplorer's native algorithm is optimized for reading hundreds of keys out of huge INI files. It's not made for picking out single keys as the getkey() function does. So, performance-wise you will suffer a bit for the added functionality.

# **Examples**

## \$a = getkey("StartPath", "General"); msg \$a;

Sets variable \$a to the value of key StartPath in section General of the current INI file; then displays it in a message box.

 $a = qetkey("timeout", "boot loader", "C:\boot.ini"); msg $a;$ 

Sets variable \$a to the value of key timeout in section boot loader of C:\boot.ini; then displays it in a message box.

## **Examples for flags=1 (XYplorer's native algorithm)**

In these examples the key is  $Year=[TABLE/2012]$ , where  $[TABLE] = Tab$  character.

text getkey("Year", "Vacation", "<curpath>\holiday.ini", 1); // "[TAB]2012"

# getpathcomponent(), gpc()

Returns the specified component of a path.

# **Syntax**

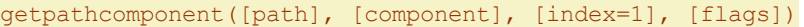

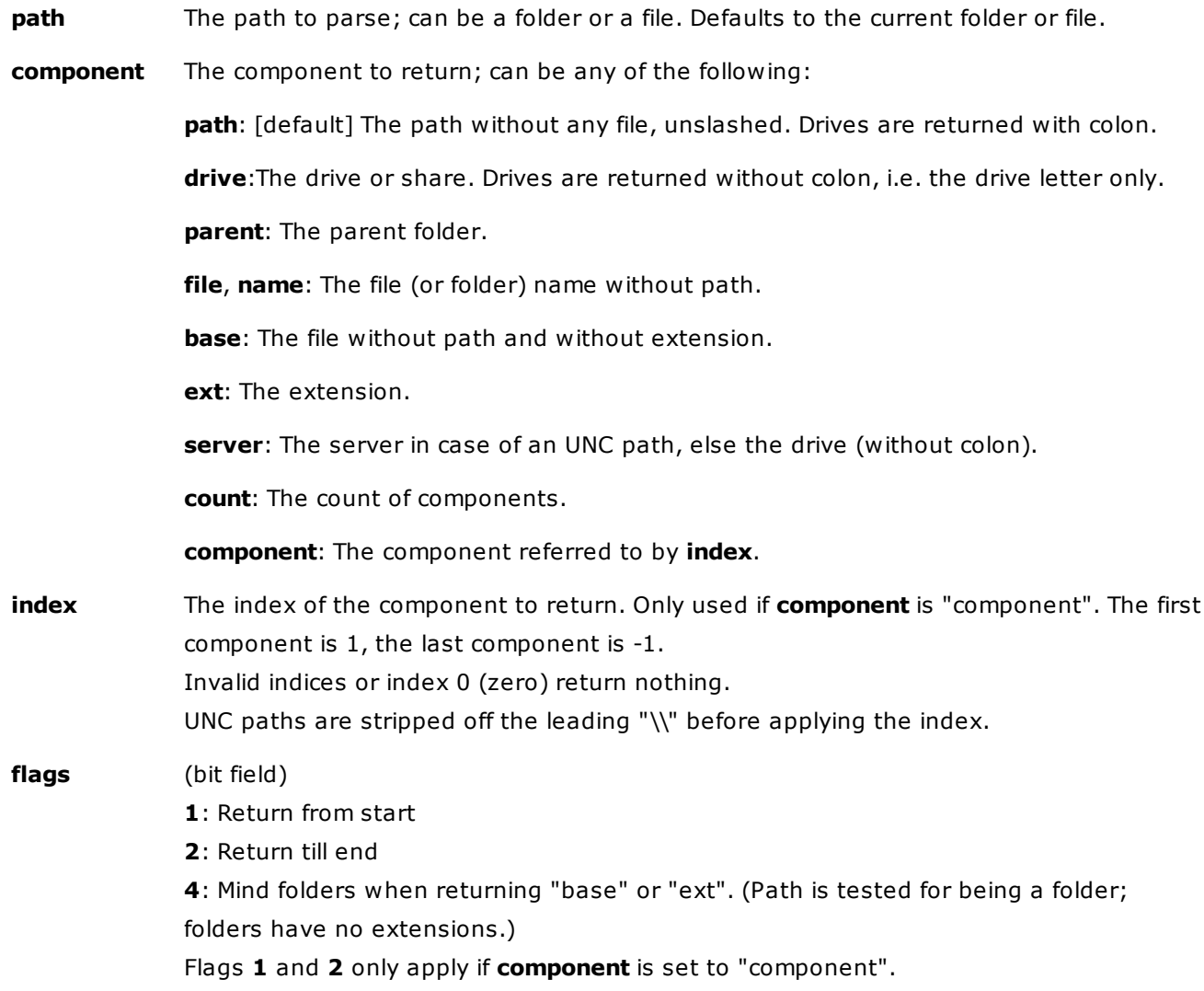

# **Notes**

Backward "\" and forward slash "/" are supported as component separators.

Double-slashes are converted to single slashes before parsing.

Paths are returned unslashed.

## **Examples**

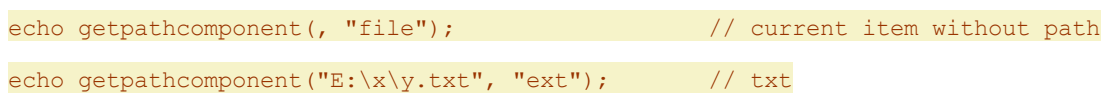

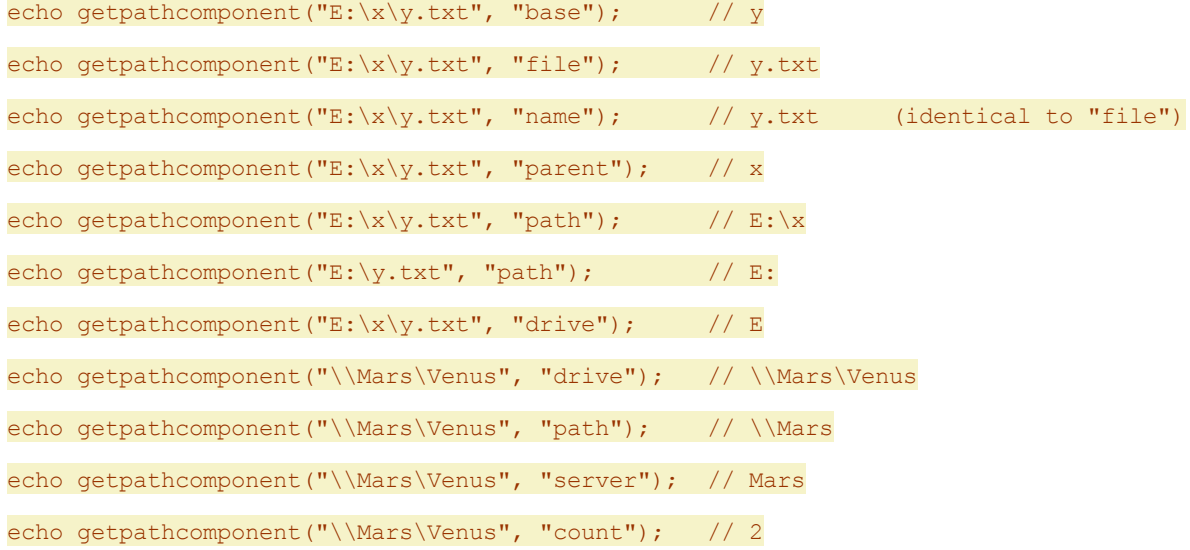

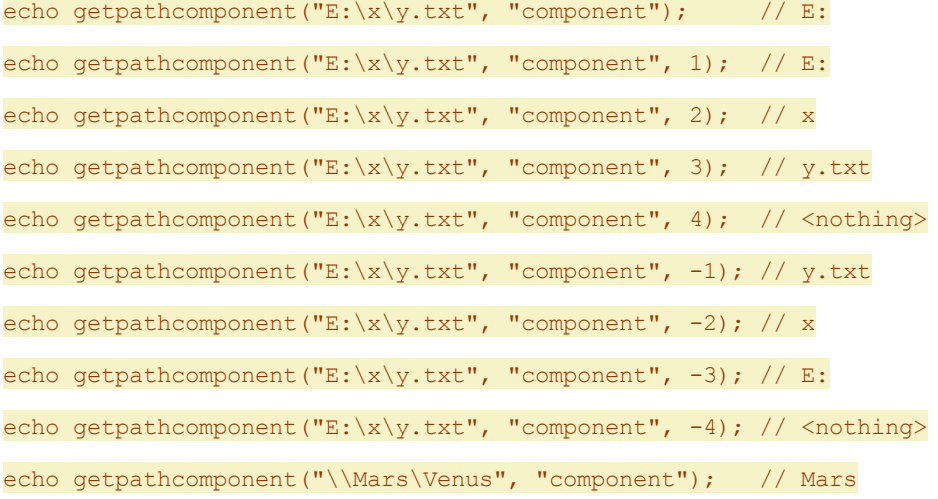

echo gpc("D:\Users\%USERNAME%\Music", "component", -2, 0); //Donald echo gpc("D:\Users\%USERNAME%\Music", "component", -2, 1); //D:\Users\Donald echo gpc("D:\Users\%USERNAME%\Music", "component", -2, 2); //Donald\Music

## If the currently selected item is the folder "Stuff.001":

echo getpathcomponent("<curitem>", "base", , 0); //"Stuff" echo getpathcomponent("<curitem>", "base", , 4); //"Stuff.001"

# getsectionlist()

Returns a list of sections in an INI file or a list of "key=value" pairs for the specified section.

# getsectionlist([section], [INIfile], [separator=CRLF])

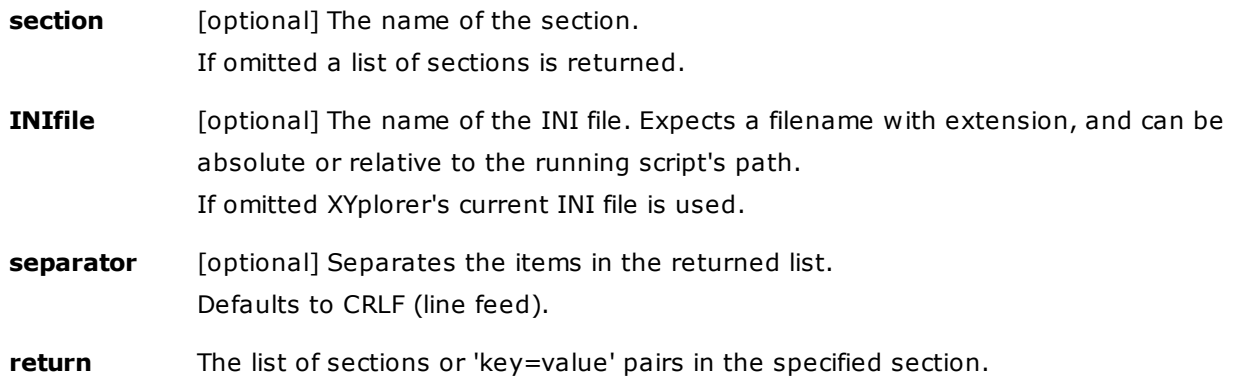

# **Examples**

Displays the list of sections in XYplorer's current INI file:

# text getsectionlist();

Displays the list of "key=value" pairs in the "General" section of XYplorer's current INI file:

text getsectionlist("General");

# gettoken()

Returns a substring by index.

## **Syntax**

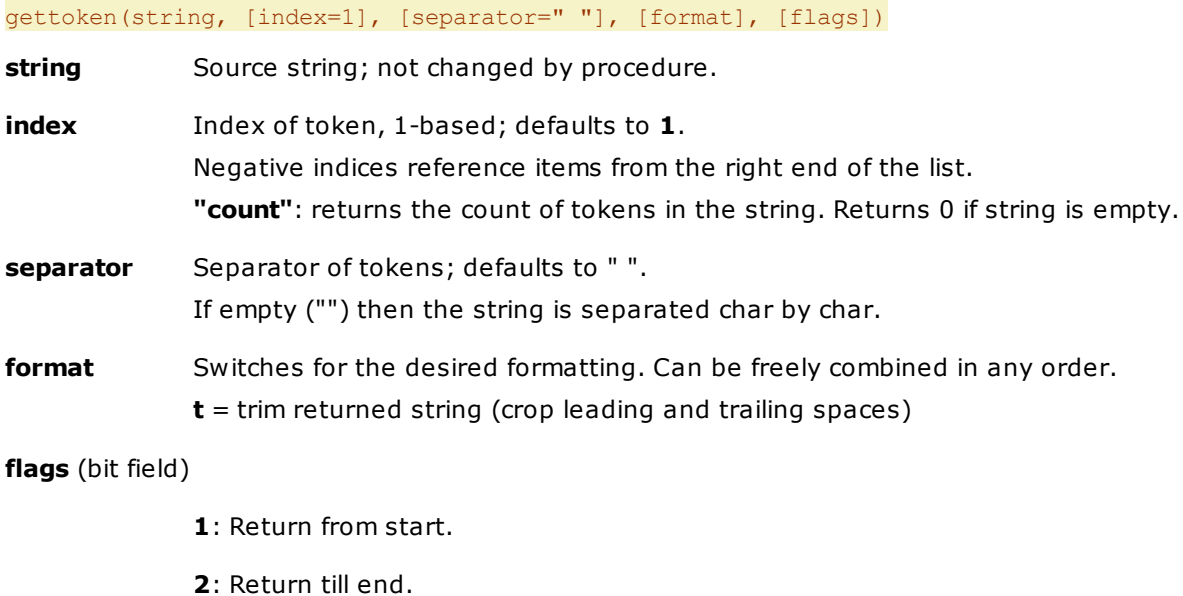

**return** The token.

# **Examples**

echo gettoken("Donald Duck"); // Donald echo gettoken("a,b,c,d,e", 4, ","); // d

```
echo gettoken("https://www.xyplorer.com", 2, "//"); // www.xyplorer.com
echo gettoken("a,b,c,d,e", "count", ","); // 5
echo gettoken("", "count", ","); // 0
echo gettoken("one,two,three,four,five", -1, ","); //five
echo gettoken("one,two,three,four,five", -4, ","); //two
Using the flags parameter:
echo gettoken("a,b,c", 2, ","); // b
echo gettoken("a,b,c", 2, ",", , 1); // a,b
echo gettoken("a,b,c", 2, ",", , 2); // b,c
Empty separator:
text gettoken("abcd", 1, ""); //a
text gettoken("abcd", 4, ""); //d
text gettoken("abcd", -1, ""); //d
text gettoken("abcd", 2, "", , 1); //ab (Return from start)
text gettoken("abcd", 2, "", , 2); //bcd (Return till end)
```
# gettokenindex()

Returns the first index of a token in a token list, or the count of its occurrences.

## **Syntax**

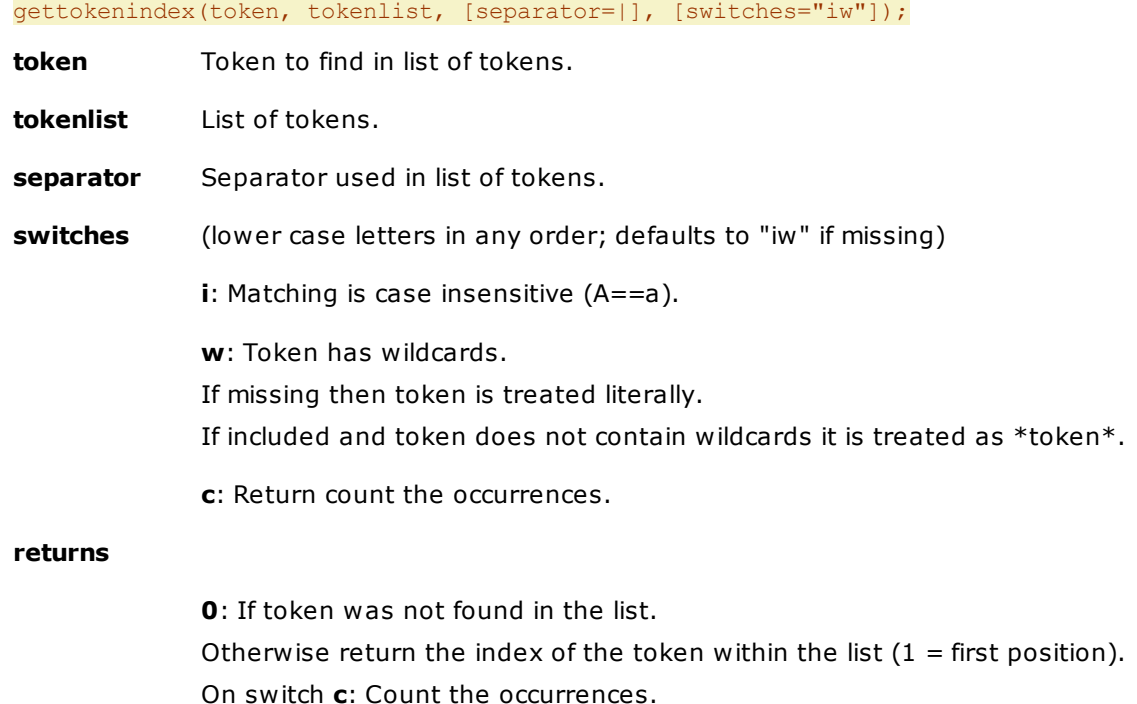

### **Examples**

```
echo gettokenindex("xls", "docx|doc|xlsx|xls"); //3 (*xls*)
echo gettokenindex("red;*", "Blue;12|Red;15|Green;28"); //2
echo gettokenindex("red", "Blue;12|Red;15|Green;28"); //2 (*red*)
echo gettokenindex("red", "Blue;12|Red;15|Green;28", , ""); //0 (red)
echo gettokenindex("xls*", "docx|doc|xlsx|xls", , "wc"); //2 (return count)
```
# ghost

Defines a Ghost Filter, toggles its state.

# **Syntax**

#### ghost(patterns, toggle)

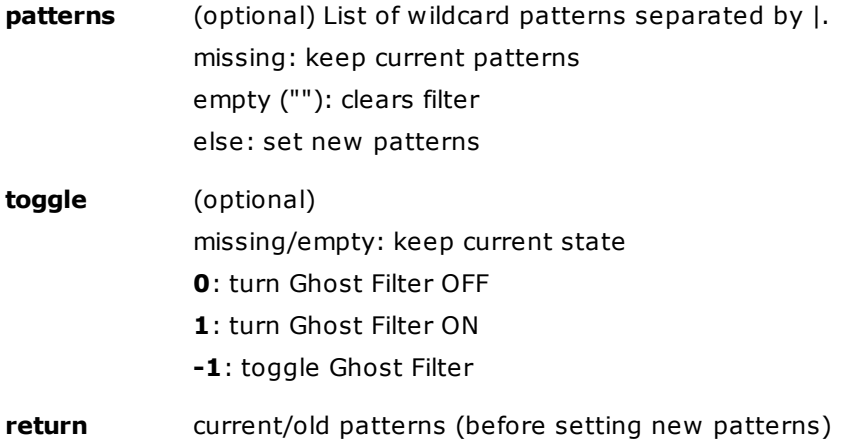

# **Remarks**

The new patterns will completely replace the previous patterns just as if you manually entered them through the GUI. So they will be toggled by the "Ghost Filter" toolbar button, and remembered between sessions.

# **Examples**

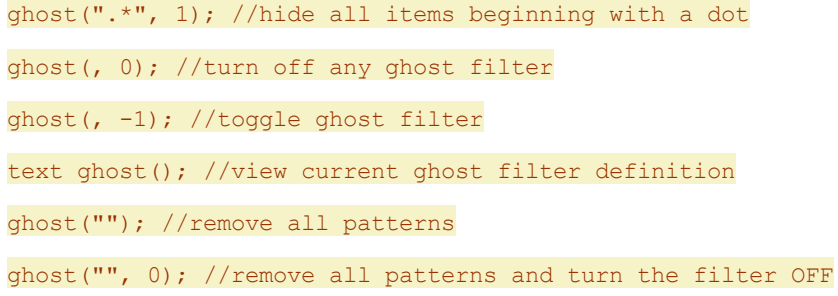

# global

Define one or more variables as global.

## **Syntax**

global variable(s)

**variable(s)** A single variable, or a comma-separated list of up to 10 variables. If a variable has already been defined as global before, then the global command initializes it to its current global value, else it is initialized to an empty string.

#### **Usage**

By default, all variables in XY scripting are local, i.e. they are not shared between scripts. The command "global" can be applied to share a variable between all scripts that used "global" on that variable.

#### **Examples**

global \$foo, \$bar;

= Define \$foo and \$bar as global variables.

Here are two scripts inside one script resource where the first is calling the second:

```
"script1"
 $foo = 4; // set local value: new local var $foo is created
 msg $foo; // 4 (local)
 // now make $foo global
 // it's initialized to [empty] (assuming nothing created
 // a global $foo before with a different value, which is
 // possible when "script1" has been called by yet another
 // script that has declared $foo as global)
 global $foo;
 msg $foo; // [empty] (global)
 $foo = 8; // set global valuemsg $foo; // 8 (global)
 sub script2; // go down
 msg $foo; // 16 (global, as set in script2)
 msg $bar; // $bar (uninitialized, not a variable)
 // make $bar global
 // it's set to "tequila" (as previously set in script2)
 global $bar;
 msg $bar; // tequila
"script2"
 msg $foo; // $foo (uninitialized, not a variable)
 $foo = 15; // set local value: new local var $foo is created
```

```
msg $foo; // 15 (local)
// now make $foo global
// it's set to 8 (as previously set in script1)
// also create a new global $bar
global $foo, $bar;
msg $foo; // 8 (global)
$foo = 16; // set global value
$bar = "tequila"; // set global value
```
Optionally you can immediately assign initial values to the declared variables:

global  $\alpha = "a";$  echo  $\alpha;$ 

global  $\alpha = "a", \, \delta b = "b";$  echo " $\delta a, \, \delta b";$ 

These assigned values can be variables themselves, or even expressions or functions:

global \$a = <clipboard>; echo \$a;

# global  $$a = 5*7;$  echo  $$a;$

## **Notes**

- You can have as many global vars as you like, but it can be no more than 10 per "global" statement for internal reasons. IOW, add a new "global" line for each pack of 10 variables if you really need that many.
- It's recommended that you reflect the global nature of a variable in the variable name, for example by prepending \$g\_ to global vars. It will make your code easier to read and maintain.

# goto

Changes the current to a new location.

#### **Syntax**

#### goto location, [reuseexistingtab]

**location:** [Required] A path, a file, a Quick Search, a Visual Filter, or a URL ... whatever is accepted in the Address Bar, Favorites, Catalog, and User-Defined Command Go To. Including Environment Variables and XYplorer native variables. Relative paths are resolved relative to <xypath> (the path of XYplorer.exe).

## **reuseexistingtab**:

- **0**: [default] overwrite current tab
- **1**: reuse existing tab (else overwrite current)

#### **Examples**

goto "C:\";

Go to C:\.

goto "Desktop";

Go to the Desktop folder.

goto "Desktop?\*.bmp";

Quick Search: List all \*.bmp files in Desktop.

goto "Desktop?\*.bmp;\*.jpg";

Quick Search: List all \*.bmp and \*.jpg files in Desktop.

goto "C:\|\*.bat";

Visual Filter: Go to C:\ and show only BAT files.

goto  $"C:\1"$ ;

Visual Filter: Go to C:\ and show all files (removing any previous Visual Filter).

goto <xypath>;

Go to the current application path.

goto "<curpath>\..";

Go one level up.

goto %temp%;

Go to the system temporary path.

# hash()

Creates hash of a string or file.

## **Syntax**

hash([algo=md5], [string], [flags])

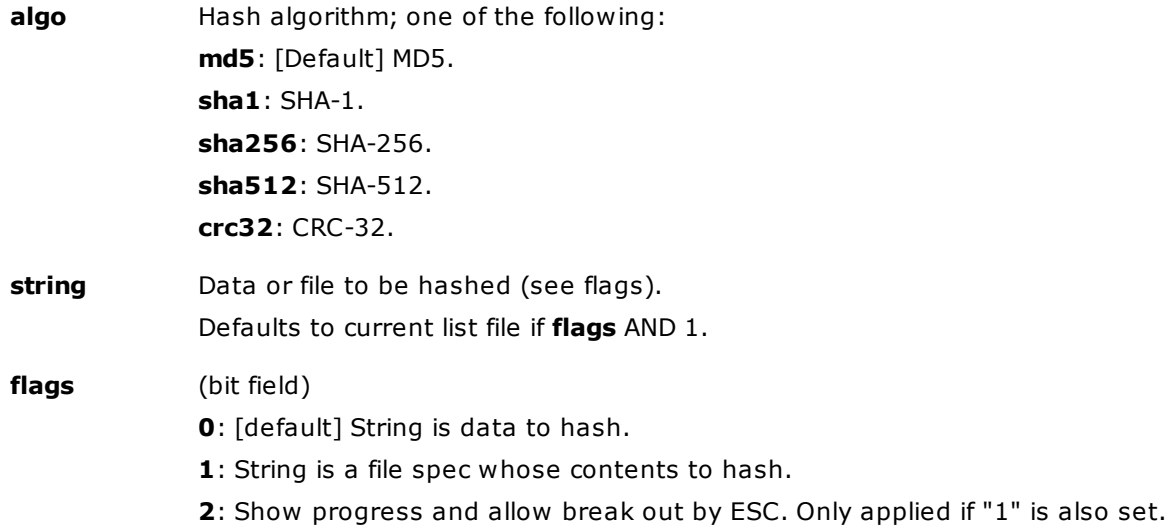

**return** Hash.

## **Notes**

- The maximum supported size for strings is 2GB data. For files the size is not limited (the file is streamed).
- You cannot abort the process by ESC. XYplorer will be blocked while the process is running.
- hash("md5" ...) is about 20 times faster than [md5\(\)](#page-596-0).
- [md5\(\)](#page-596-0) is kept for compatibility, and for systems where hash is not supported (which might be the case on older Windows).

# **Examples**

text hash("md5", ""); //d41d8cd98f00b204e9800998ecf8427e text hash("sha1", ""); //da39a3ee5e6b4b0d3255bfef95601890afd80709 text hash(,,1); //md5 of current list file text hash(,,3); //md5 of current list file, with progress

# hashlist

Calculates and shows the hash values for a list of files.

#### **Syntax**

#### hashlist [algo], [filelist]

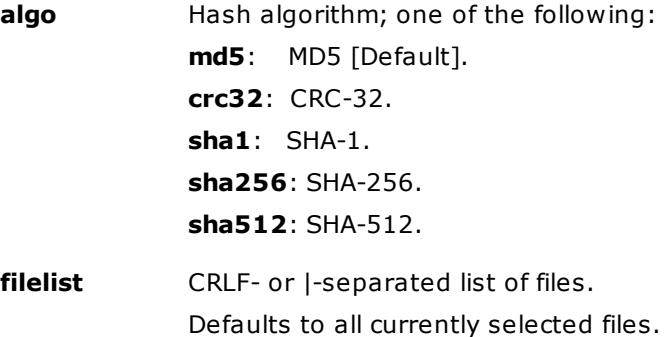

#### **Examples**

hashlist; //shows MD5 values for all selected files hashlist "sha256", "D:\a.txt|D:\b.txt";

# hexdump()

Returns a string as hex dump.

#### **Syntax**

hexdump(string, [unicode], [switches])

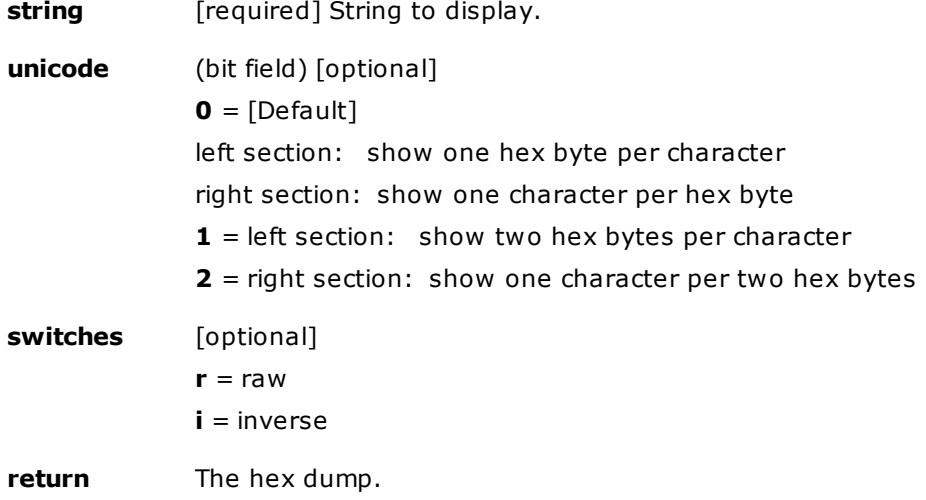

## **Notes**

- With the "r" switch (raw) you can return a raw hex string: Hex values separated and terminated by a space.
- With the "i" switch (inverse) the spaces separating and terminating the Hex values are optional. Either you use them (all) or you don't (none).
- The inverse function also supports lower case Hex strings.

## **Examples**

```
text hexdump(chr(20000), 1), 700;
text hexdump("<clipboard>", 1), 700; //show current clipboard
text hexdump("abc", , r); //"61 62 63 "
text hexdump("abc", 1, r); //"61 00 62 00 63 00 "
text hexdump("E5 65 2C 67 9E 8A ", 1 , ri); // "Nihongo" in Japanese characters
text hexdump("E5652C679E8A", 1 , ri); // "Nihongo" in Japanese characters
text hexdump("e5652c679e8a", 1 , ri); // "Nihongo" in Japanese characters
Effect of the unicode argument:
text hexdump("text", 0); //00000000: 74 65 78 74
text hexdump("text", 1); \frac{1}{2} /00000000: 74 00 65 00 78 00 74 00 t.e.
x.t.
                                                                              整殡
text hexdump("text", 2); //00000000: 74 65 78 74
text hexdump("text", 3); //00000000: 74 00 65 00 78 00 74 00
```
# **Usage**

Useful when you want to know what's really on the clipboard.

# hextodec()

Converts a hexadecimal number into a signed decimal number.

#### **Syntax**

hextodec(hexnumber)

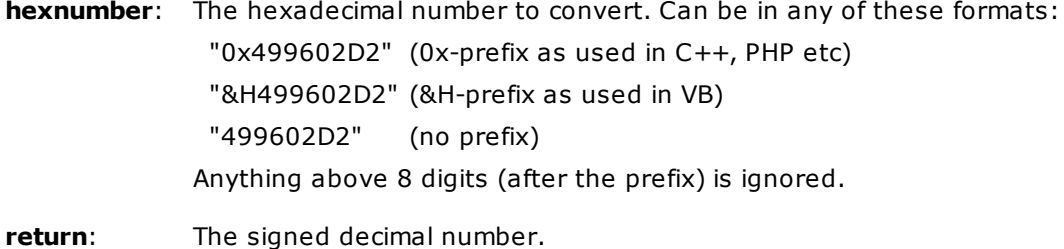

## **Notes**

The highest value is 0x7fffffff (2147483647), the lowest value is 0x80000000 (-2147483648).

# **Examples**

text hextodec("0x499602D2"); // 1234567890

text hextodec("ffffffff"); // -1

# highlight

Defines the color for the Highlighted Folder feature of the current location on Tree, or turns it off.

# **Syntax**

#### highlight [color (rrggbb)], [folder]

**color**: The new highlight color in format RRGGBB. If empty or missing the current highlight color is removed.

**folder**: [optional] if stated then the highlighting is applied to that folder, else it is applied to the current folder.

### **Examples**

# highlight "FF8000"

Will set the highlight color to orange for the current location.

# highlight

Will disable the Highlighted Folder feature for the current location.

#### highlight "000000"

Will set the highlight color for the current location to the default highlight color.

highlight "FF0000", "C:\"

Set red highlight to C:\.
highlight, "C:\"

Unset any highlight from C:\.

# html()

Displays an HTML formatted string.

## **Syntax**

html([html], [width=800], [height=400], [caption=XYplorer])

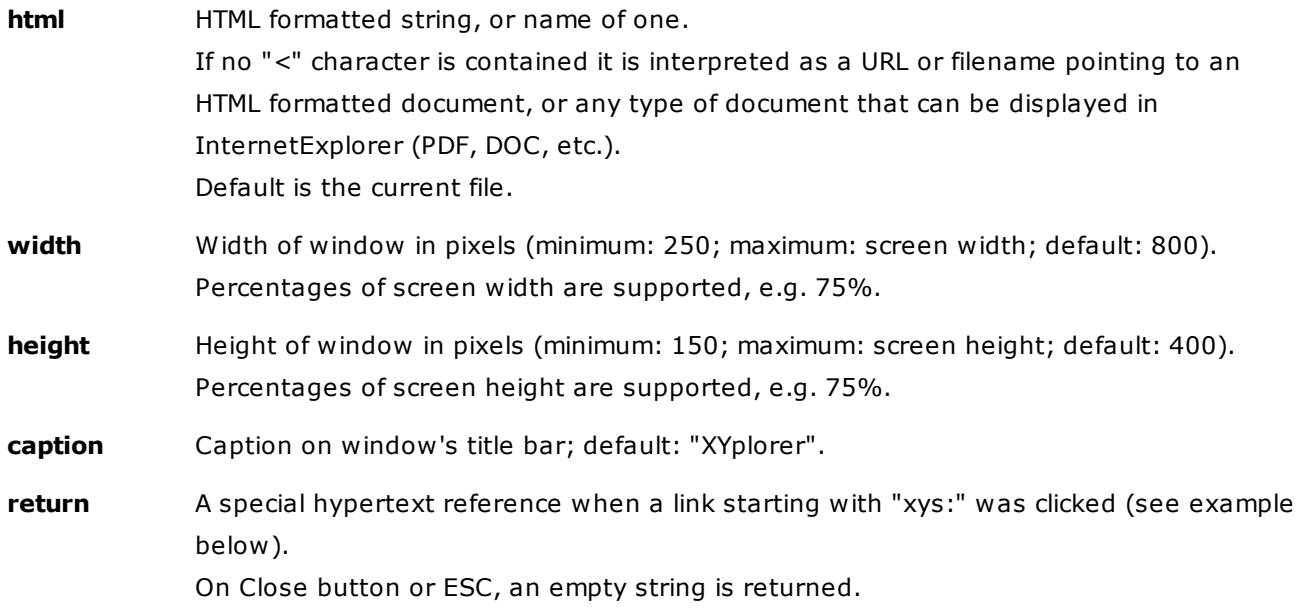

### **Examples**

html("<html><br/>>body>Hi!</body></html>");

html("https://www.xyplorer.com/", 800);

Shows a message box "Yes!" or "No!" depending on the link you click:

echo(html('<html><body><a href="xys:Yes!">Say "Yes!"</a><br>><a href="xys:No!">Say "No!"</a></ body></html>'));

Note that <xypath> is resolved *before* the argument is passed to html, so it is auto-interpreted correctly as filename:

html("<xypath>\XYplorer.pdf");

html("<b>Size is relative to screen!</b>", 75%, 75%);

# id3tag()

Writes ID3v1 tags to files that support this. Returns the current tags.

## **Syntax**

id3tag([file], [tagslist], [separator="|"], [flags])

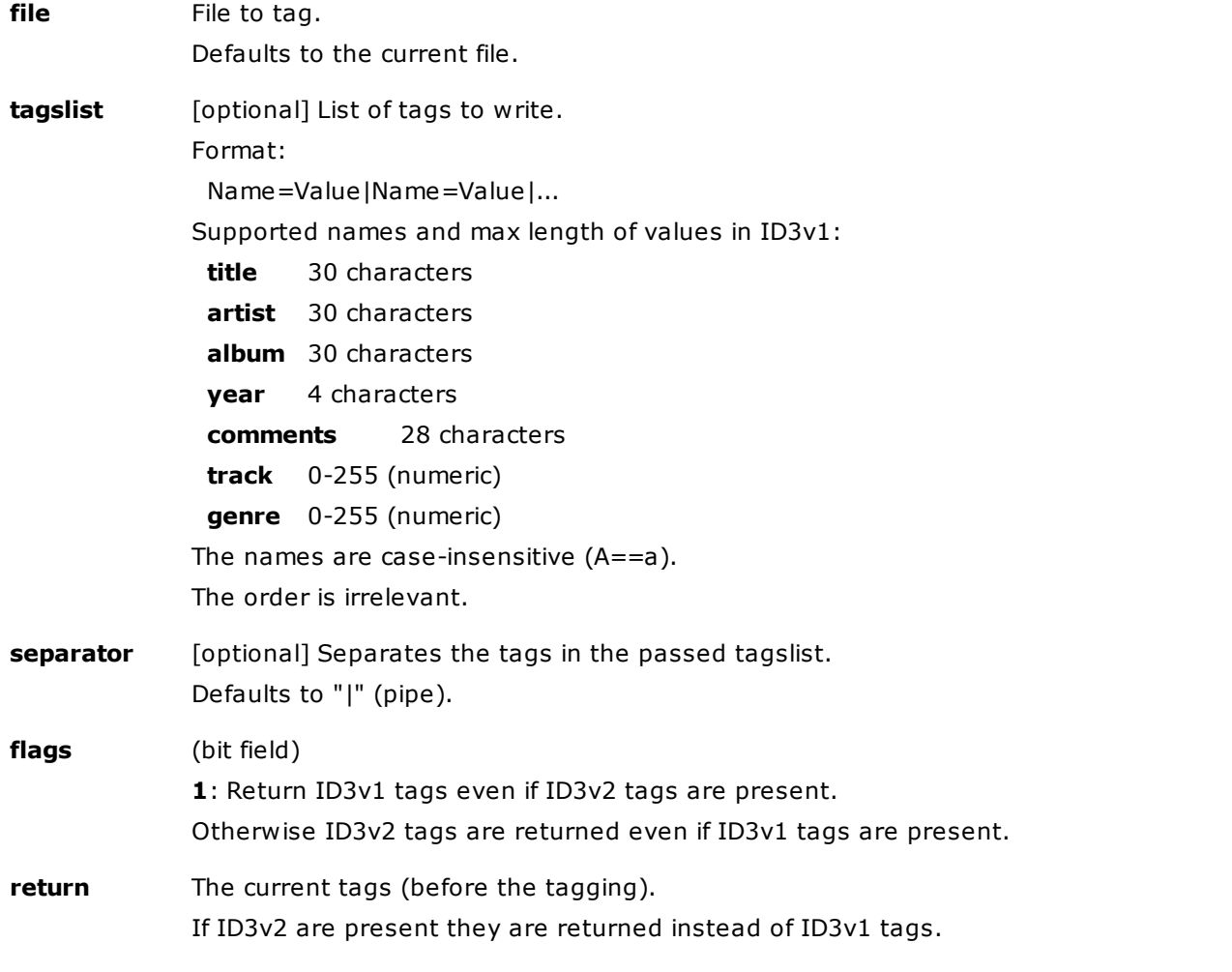

## **Examples**

id3tag(, "album=On The Beach|artist=Neil Young"); //tags the current file id3tag(, "ARTIST=Neil Young|ALBUM=On The Beach"); //identical to above text id3tag(); //just return the ID3v1 (or ID3v2 if present) tags of the current file text id3tag(3:=1); ///just return the ID3v1 tags (even if ID3v2 tags are present) text id3tag("E:\Test\Sugar.mp3"); //return the ID3v1 (or ID3v2 if present) tags of that file

#### **Remarks**

- Only the tags you pass are written, any other tags are left untouched.
- The tags "track" and "genre" are written and returned as numbers.
- Works with all files that support ID3v1/ID3v2 tags, e.g. MP3, MP4, M4A.
- While ID3v2 tags can be read they cannot be written by this command.

## incr

Increments a numerical value.

## **Syntax**

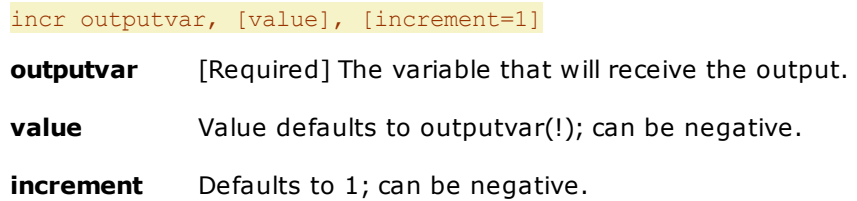

## **Examples**

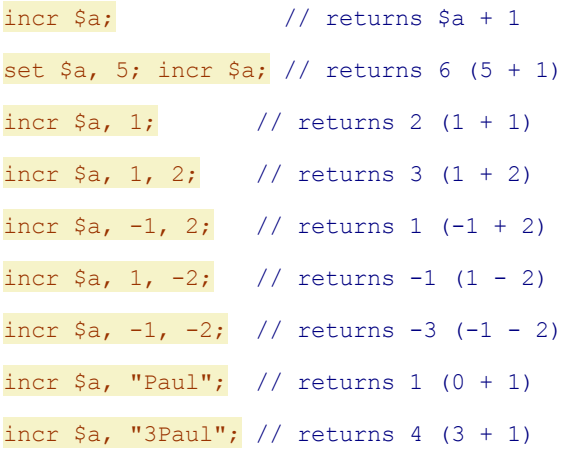

# input()

Shows an input dialog to the user and returns user input.

## **Syntax**

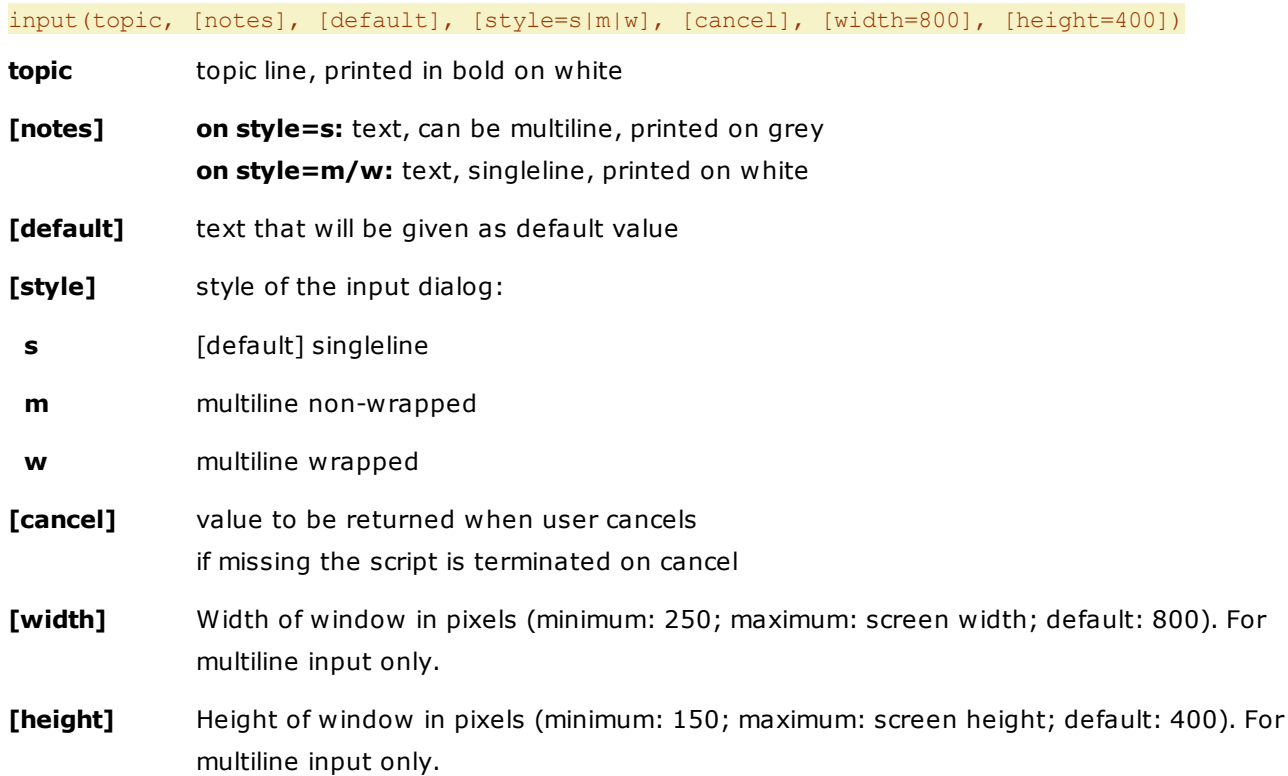

**return** user input

#### **Examples**

Ask the user for an extension to filter out, store it inside variable \$ext. Then set a Visual Filter to hide all files with the given extension:

\$ext = input("Enter the file extension you do NOT want to see on List", "Just the extension without dot, e.g. txt." , "zip"); filter "!\*.\$ext";

Ask the user to enter a script in a multiline textbox; then load it:

 $\hat{a}$  = input("Enter Script", , 'echo "Hi!"', "m"); load  $\hat{a}$ ,, "s";

# inputfile()

Shows a common "Open File" dialog to the user and returns the full path/name of the selected file.

#### **Syntax**

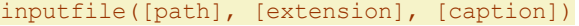

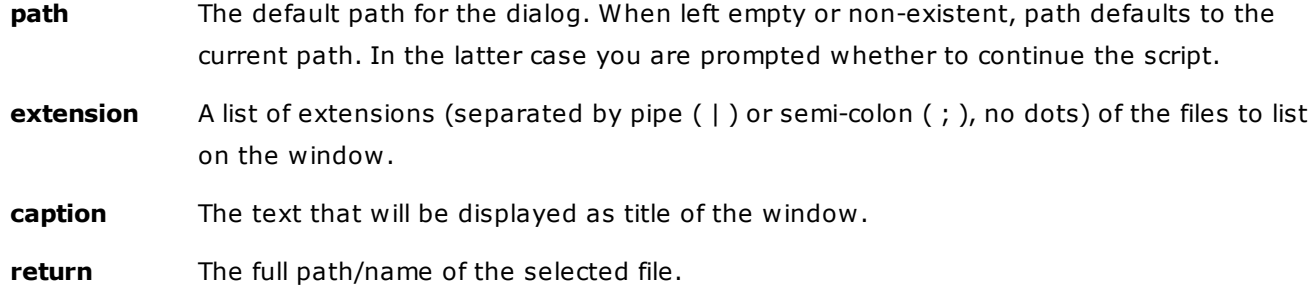

#### **Usage**

If you press Cancel, the script execution will be aborted.

#### **Examples**

```
$file = inputfile("<curpath>", "rar;zip", "Select an archive to extract in the current
folder"); open """winrar"" x ""$file"" "<curpath>\"";
```
Asks the user to select an archive (RAR or ZIP), puts its full name (with path) in variable \$file. Uses WinRAR (must be a registered application on Windows) to extract its content to current location.

\$file = inputfile("Desktop", "gif|jpg|png", "Select Image File"); text \$file, 600, 200;

Asks the user to select an image file in folder Desktop. Then shows the selected file name in a textbox.

# inputfolder()

Shows a common "Browse For Folder" dialog to the user and sets a variable to the full path/name of the selected folder.

## **Syntax**

#### inputfolder([path], [caption])

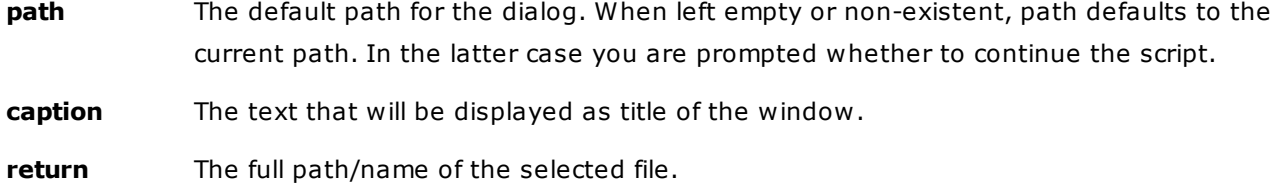

#### **Usage**

If you press Cancel, the script execution will be aborted.

## **Paths are returned without trailing backslash**

The paths returned in scripting, either through variables or commands (like inputfolder), are never backslashed (no final \) so that you can use them in a predictable way. E.g. if the current location is C:\ then <curpath> will only return "C:".

#### **Examples**

\$folder = inputfolder("C:\", "Select Folder"); copytext \$folder;

Asks the user to select a folder (starting the dialog in C:\) and puts its full name in variable \$folder. Then copies the folder name to clipboard.

\$source = inputfolder("C:\", "Select folder to copy into current location"); copyto "<curpath>", \$source;

Asks the user to select a folder (starting the dialog in C:\) and puts its full name in variable \$source. Then copies the folder into the current location.

## inputselect()

Pops a list of strings from which the selected one is returned.

#### **Syntax**

inputselect(header, listdata, [separator="|"], [style=1], [cancel], [width=800], [height=400], [windowcaption], [preselect])

**header** First line is printed in bold; any other lines are printed non-bold; leave empty to show no header. **listdata** String of list items, separated by separator. separator Separator; defaults to |. **style** 1 = Show file system icons for the items (= default).  $2 =$  Show checkboxes; prefix items with "+" to pre-check them. 4 = Show empty list if there is only one empty item.

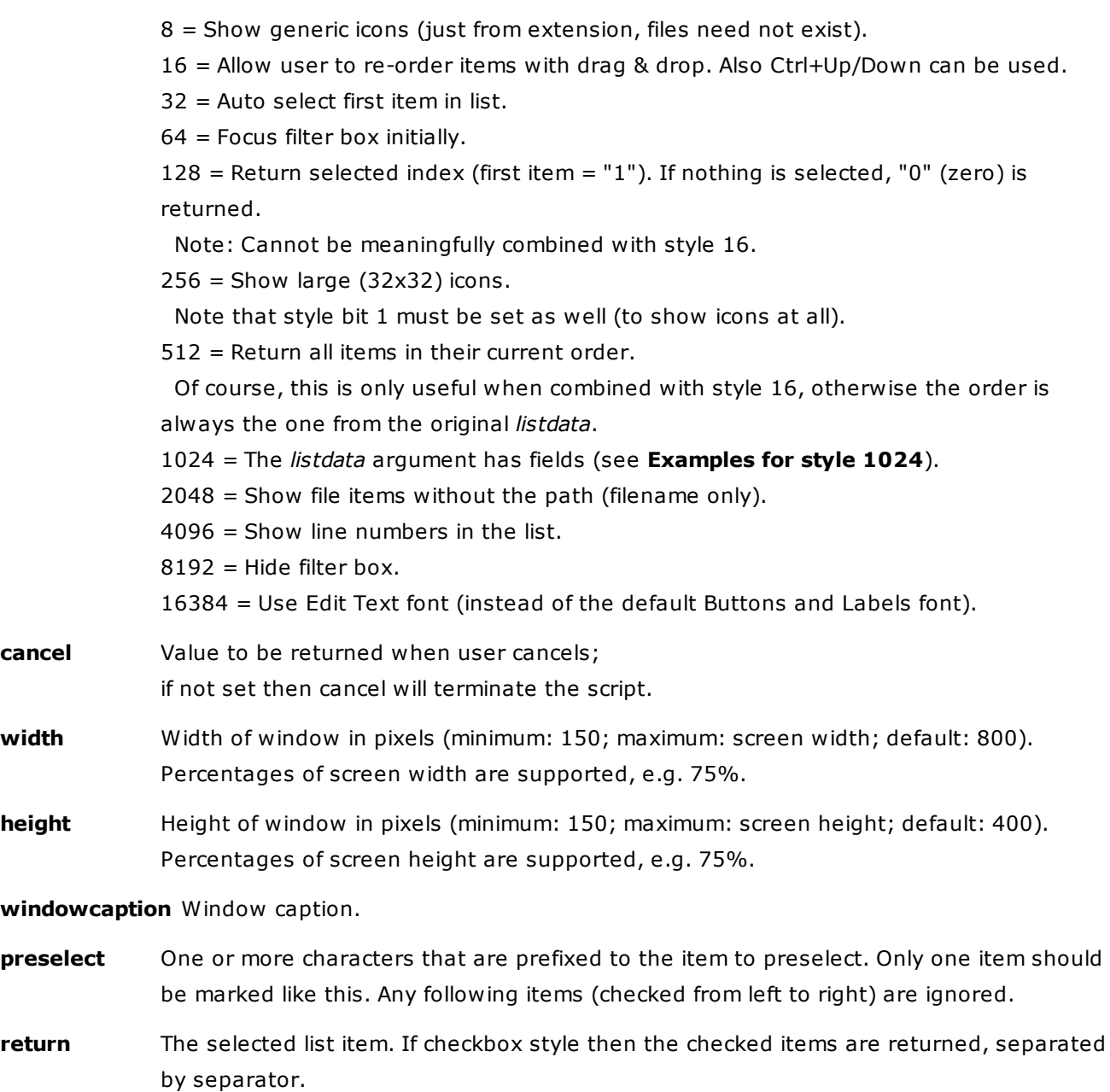

## **Notes**

If the list shows only one item OK will trigger it even if it is not selected.

## **Examples**

Show header and a list of drives; then go to the selected drive:

goto inputselect("Select Destination", "C:|D:|E:");

Same with two-line header:

goto inputselect("Select Destination".<crlf>."Choose drive:", "C:|D:|E:");

#### No header:

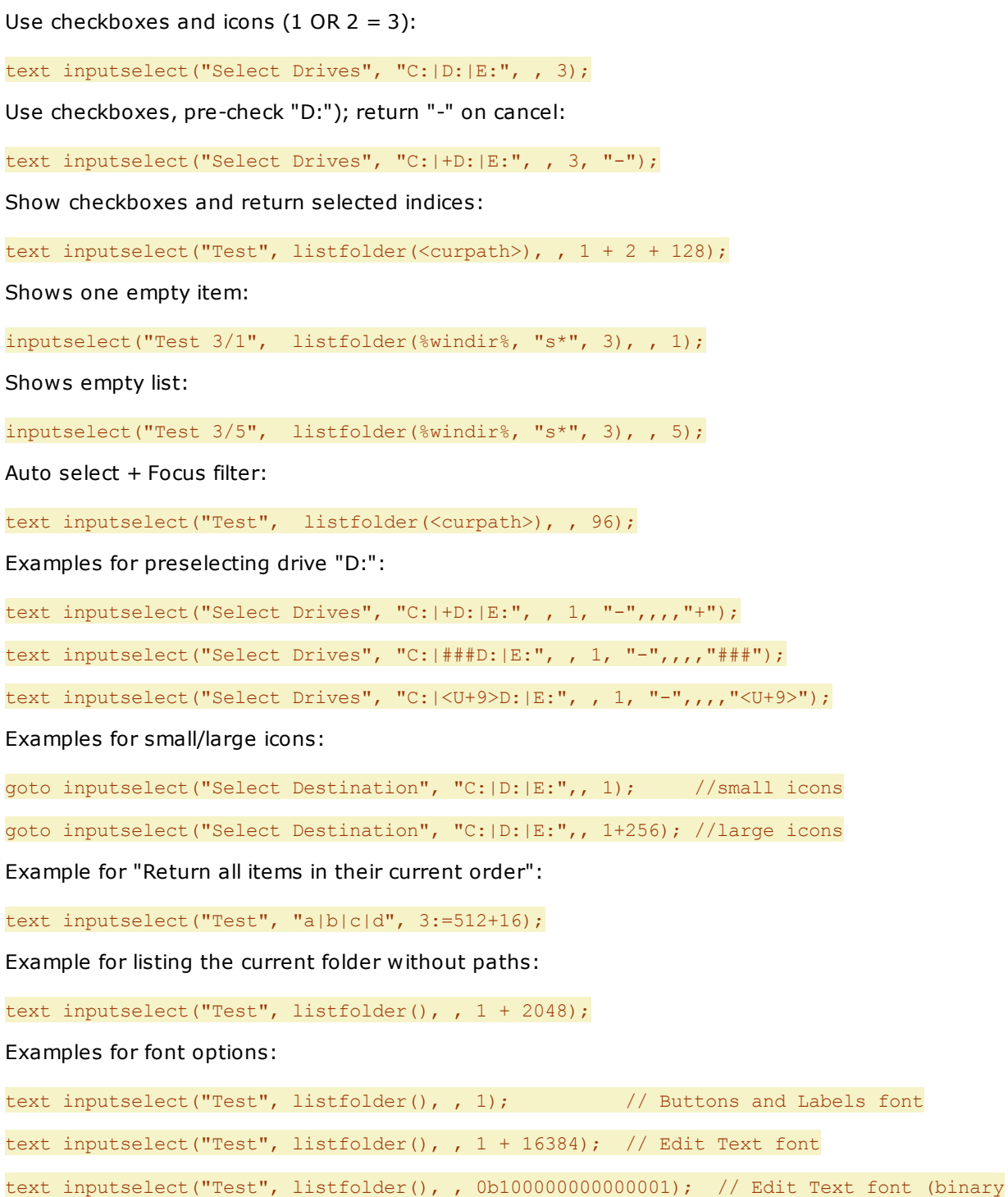

number)

## **Examples for style 1024**

You can define up to three predefined fields in the *listdata* argument, separated by |: Caption|Data| Icon

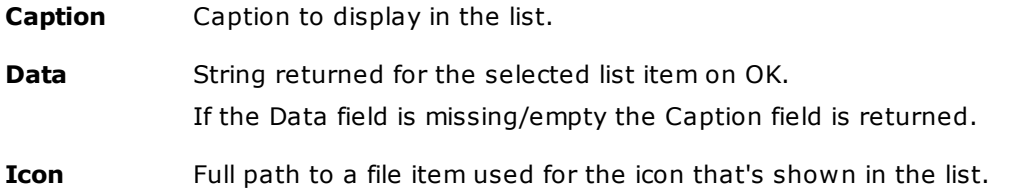

Also supports XYplorer Toolbar icons by using the ":iconkey" syntax. If the Icon field is missing/empty the Data field is used for the icon. If the Data field is also missing/empty the Caption field is used for the icon. Note that "style" needs bit 1 to actually show any icons.

Remark: You obviously cannot use the default separator "|" to separate the items from each other when you use these "|"-separated fields. Any separator without the "|" character will do.

Example:

```
$list = \langle \langle \langle \rangle \rangle \rangleC:\Program Files (x86)\7-Zip\7zFM.exe
7-Zip|C:\Program Files (x86)\7-Zip\7zFM.exe
7-Zip|7-Zip Selected|C:\Program Files (x86)\7-Zip\7zFM.exe
>>>;
  text inputselect("Test: Caption|Data|Icon", $list, <crlf>, 1 + 1024);
 // 1st entry: Caption -> Caption, Return, Icon: C:\Program Files (x86)\7-
Zip\7zFM.exe
 // 2nd entry: Caption|Data -> Caption: 7-Zip; Return, Icon: C:\Program Files
(x86)\<sup>7-Zip</sub>7zFM.exe</sup>
  // 3rd entry: Caption|Data|Icon -> Caption: 7-Zip; Return: 7-Zip Selected; Icon: C:
\Program Files (x86)\7-Zip\7zFM.exe
```
#### Using XYplorer Toolbar icons:

text inputselect("Test", "Delete|User selected Delete|:del<crlf>Ghost|User selected the Ghost|:ghost", <crlf>, 1 + 1024);

## internetflags

Tunes internet commands (Download, ReadURL).

## **Syntax**

internetflags name, [value]

**name:** [Required] INTERNET\_FLAG\_NO\_COOKIES (no other flags are currently supported).

**value:** [optional]

 $1 =$  On [default]

 $0 = \text{Off}$ 

### **Examples:**

The default is to use cookies:

```
$a = input("Enter URL",, <clipboard>);
 download $a;
```
#### This will not use cookies:

```
internetflags "INTERNET_FLAG_NO_COOKIES";
  $a = input("Enter URL",, <clipboard>);
 download $a;
```
# isset()

Determines if a variable is set.

### **Syntax**

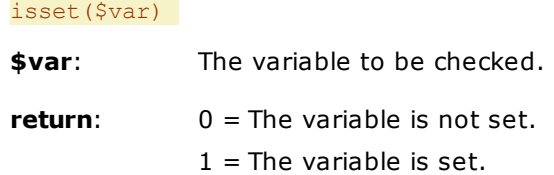

## **Examples**

For example, check whether a permanent variable is set before using it:

\$contents = isset(\$p\_filenamestore)?\$p\_filenamestore:"";

# isunicode()

Analyzes a text string for the presence of wide characters.

#### **Syntax**

isunicode(string, [mindcodepage])

string: Full path/file name to analyze.

### **mindcodepage**: [optional]

 $1 =$  do not count wide characters that have a narrow pendant in the current codepage.

**return:** 1 if wide characters are present in string, else 0.

## **Examples**

```
echo isunicode("abc"); //0
```
echo isunicode("abc", 1); //0

echo isunicode(chr(20000)); //1

echo isunicode(chr(20000), 1); //1

echo isunicode("€"); //1 (U+20AC EURO SIGN)

echo isunicode("€", 1); //0! e.g. on 1252 Western codepage,

where the Euro sign is mapped to  $0x80$ Also these refer to the Euro sign: echo isunicode(chr(8364), 0); //True echo isunicode(chr(8364), 1); //False on 1252 Western codepage

# itematpos()

Returns the item at a certain screen position.

## **Syntax**

## itematpos([x], [y], [flags])

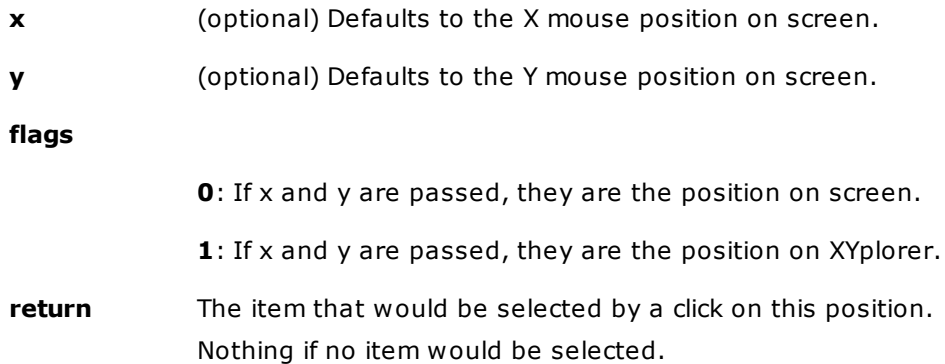

## **Returns per Control**

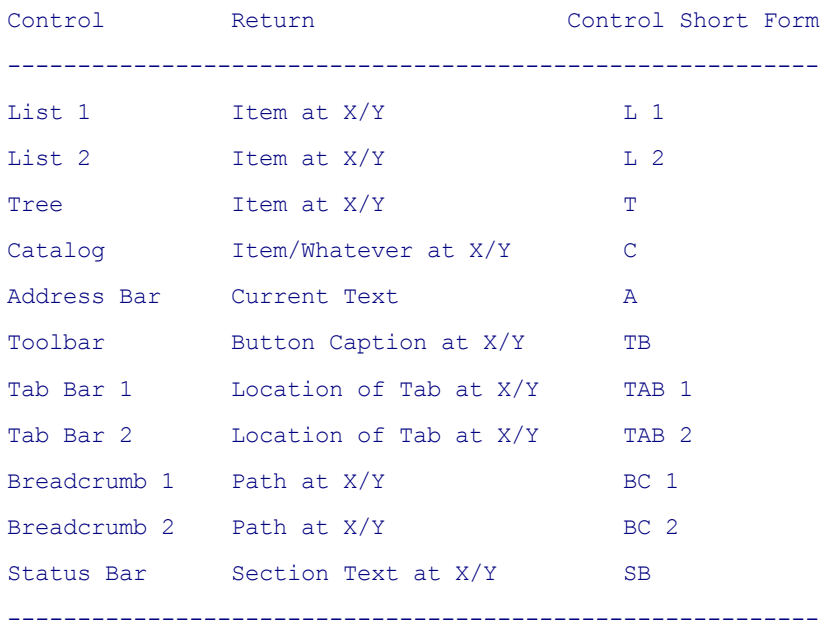

"Control Short Form" is returned by **controlatpos()**.

## **Remarks**

- The function returns nothing if XYplorer is not the foreground window.
- Folders are returned without trailing slash.
- In case of special folders, the function returns the real path: "C:\Users\Donald\Desktop", not "Donald\Desktop".

## **Examples**

```
echo itematpos(); //item at current mouse position on screen
echo itematpos(592, 662); //item at arbitrary mouse position on screen
echo itematpos(73, 108, 1); //item at arbitrary mouse position on XYplorer
```
## lax()

Allows to define a string in a lax way.

## **Syntax**

## lax(string)

string String expression treated in a lax way. Variables are resolved. Everything else is just left as it is. All single and double quotes are preserved. No "Dubious Syntax" warnings.

## **Use**

Makes it easier to define complex arguments with lots of quotes.

## **Examples**

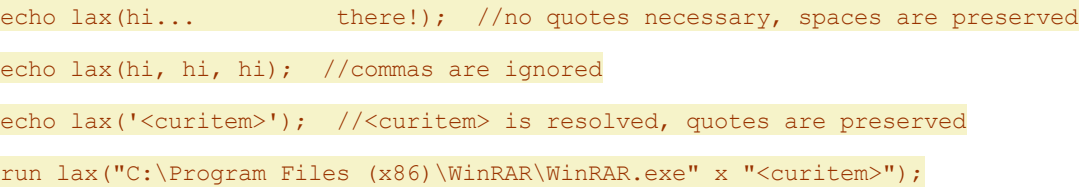

## <span id="page-586-0"></span>listfolder()

Lists the contents of a folder (non-recursive).

## **Syntax**

listfolder([path=<curpath>], [pattern=\*], [flags], [separator="|"])

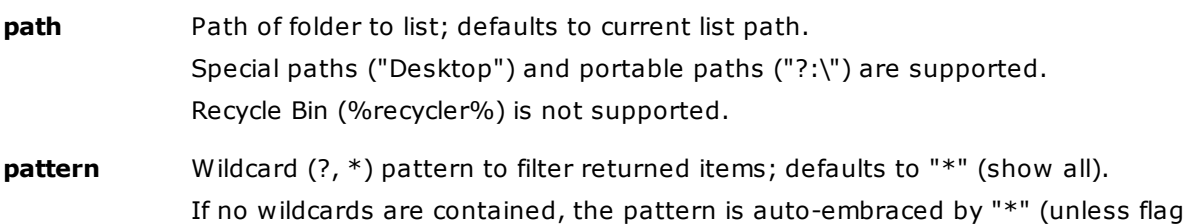

#### **NoAutoWildcards** is set).

**flags 0**: return folders and files with full paths [default] **1**: **NoFolders** (= return only files) **2**: **NoFiles** (= return only folders) **4**: **NoPaths** (= return the filenames without paths) **8**: **NoAutoWildcards** (= allow exact matches) **16**: **NoCharacterLists** (= useful when you want to match square brackets) **32: ReturnCount** (= return the count instead of the items) **separator** Separates the items in the returned list; defaults to  $|$  (pipe). **return** List of items.

### **Note**

The order of items is determined by the OS or file system. For XP/NTFS and later it's alphabetical, files and folders mixed.

#### **Examples**

List all items in the current list folder:

text listfolder();

List all items in %windir% that contain "y" in the name:

text listfolder(%windir%, "y", , <crlf>);

List all folders in %windir% that begin with "s":

text listfolder(%windir%, "s\*", 2, <crlf>);

List all folders in %windir% that begin with "s"and return the names without path:

text listfolder(%windir%, "s\*", 2 + 4, <crlf>);

Using NoCharacterLists (16):

inputselect("Test", listfolder(, "[e]", 0)); // match all \*e\*

inputselect("Test", listfolder(, "[e]", 16)); // match all  $*[e]^*$ 

Using ReturnCount (32):

echo listfolder(, "\*.jpg", 1 + 32); //count of \*.jpg files in current folder

List all DLL files in %windir% (typically C:\Windows\) and give a short report on them:

```
$itemlist = listfolder(%windir%, "*.dll", 1);
  text report("{Name}, {Size B} bytes, {Modified yyyy-mm-dd hh:nn:ss},
 ver {FileVersion}<crlf>", $itemlist);
```
List all DLL files in %windir%, select one to go to:

```
$itemlist = listfolder(%windir%, "*.dll", 1);
  goto inputselect("DLLs in %windir%", $itemlist, , 1);
```
# listpane()

Lists the contents of a pane.

## **Syntax**

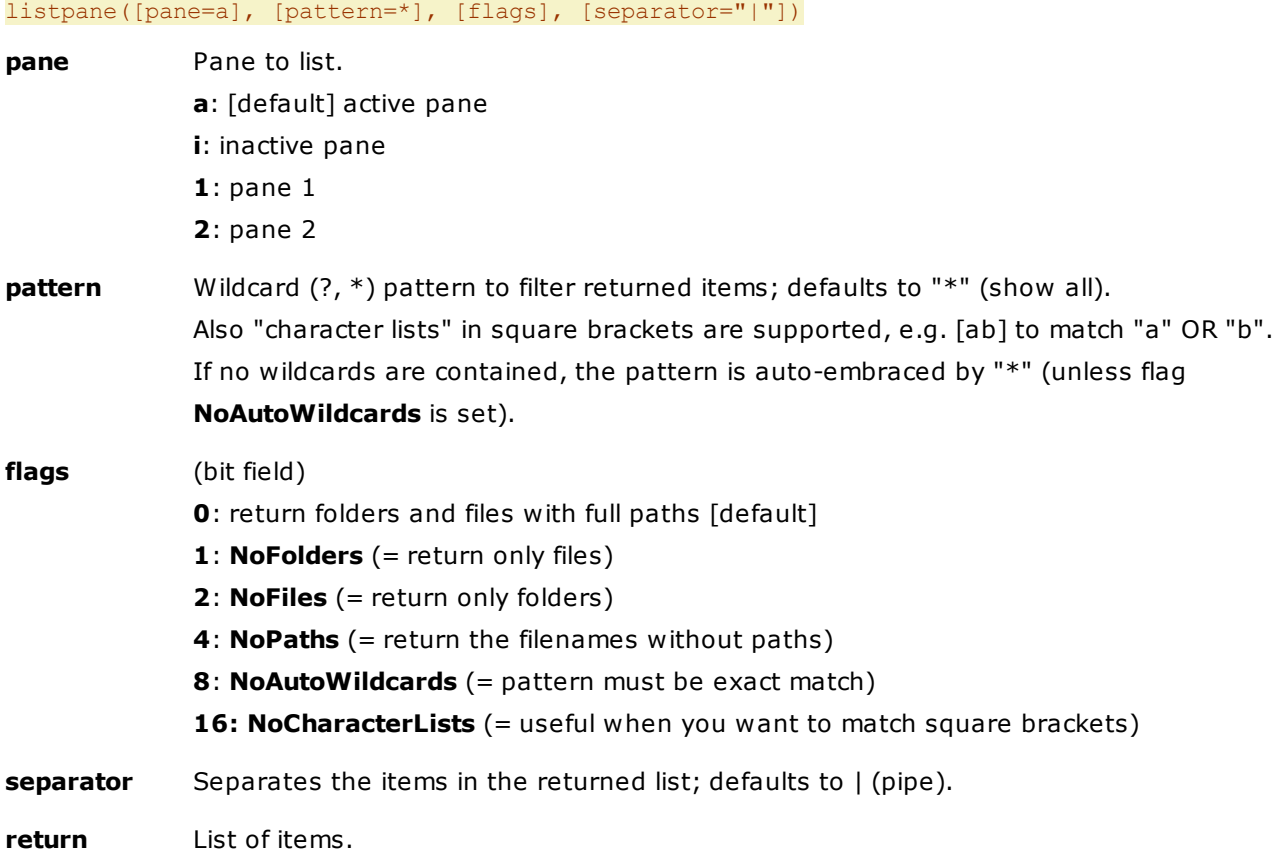

#### **Notes**

- As you might have noted, this command is analogue to [listfolder\(\)](#page-586-0) with the exception of the first argument.
- The command also works on Search Results, Drives, Recycle Bin and whatever list modes we will get in the future.
- The order of items is determined by the current list order.

## **Examples:**

```
inputselect("Items on pane 1", listpane(1));
inputselect("Items on pane 2", listpane(2));
inputselect("Items on active pane", listpane());
inputselect("Items on inactive pane", listpane("i"));
inputselect("Items a^* on active pane", listpane(, "a^{*}"));
//list all folders that are named "code" in active pane:
```
inputselect("Test", listpane(, "code",  $2 + 8$ ));

## **Examples for Character Lists and flag NoCharacterLists (16):**

```
//list all items that contain "a" or "b" in the name:
inputselect("Test", listpane(, "[ab]"));
//list all items that contain "[ab]" in the name:
inputselect("Test", listpane(, "[ab]", 16));
```
## load

Loads a script or a script file and either pops up a menu listing the scripts contained, or directly executes one of the scripts.

### **Syntax**

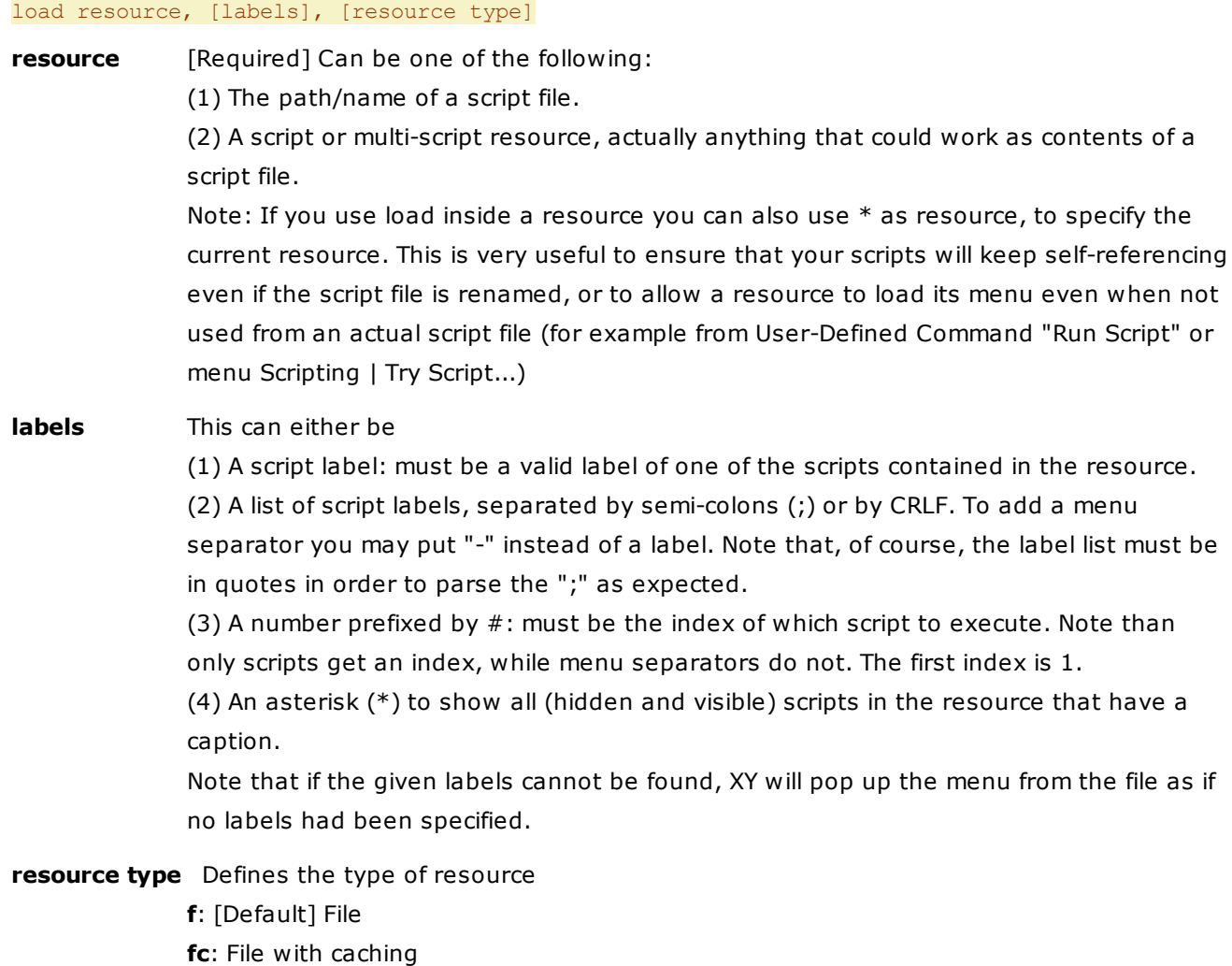

**s**: Script

## **Loading a Script File**

The file name can be specified with full or relative path. In the latter case the script file to load is looked for

- (1) in the path of the calling script file (if any)
- (2) in the Scripts subfolder of the application data path (variable <xyscripts>)
- (3) in the application data path (variable <xydata>)

If the given filename does not contain an extension, XY will automatically add .XYS as its extension ("XYplorer Scriptfile"). So, to load the file MyScript.xys located in the application data folder, all you need to specify as parameter is MyScript: load "MyScript"

For the syntax of XYplorer Script Files see [here](#page-470-0).

#### **Loading a Script File with Caching**

Loads files from an internal cache instead of reading them from disk again and again.

- Only useful in scripts where the same resource file is loaded repeatedly.
- Always the last loaded file contents are cached. So if you load the same file again (with no other file loaded in between) the cache will be used.
- The cache does not survive between scripts.
- You won't note much of a difference normally since the Windows disk read cache is pretty effective. But in case you turned off that cache, or your disk reading is slow for whatever other reason using the "fc" setting will speed up your script immensely.

#### Examples:

load 'dostuff.xys'; // without caching load 'dostuff.xys', , 'fc'; // with caching (if loaded previously)

### **Loading a Script**

Simply put the script as first argument. The syntax for the script is exactly the same as for [Script](#page-470-0) Files, it can contain more than one script in which case a menu will be loaded and popped up, unless you have specified a script to be executed (using index or label).

This are some simple examples:

```
load 'goto "C:\Y'', , s
load 'msg "A loaded script.";', , s
```
Of course, these examples don't make a lot of sense since you could just as well call the scripts directly. Loading a script this way starts making sense when you create the script on the fly.

#### **Examples**

#### load "myscript"

Will load the file myscript.xys located in the calling script's folder, or if not found (or not used from a script file) then in the application folder.

#### load "?:\XYscripts\goto.xys"

Will load the file "Goto.xys" (see below) located in the folder "XYscripts" on the drive XYplorer is currently running from, and pop up a menu presenting all scripts contained in that file.

#### load "?:\XYscripts\goto.xys", "system"

Will load the file "Goto.xys" (see below) located in the folder "XYscripts" on the drive XYplorer is currently running from, and execute the script whose label is "system".

The contents of **goto.xys** could look like this:

```
"Go to C:\ : croot"
 goto "C:\"
"Go to System Folder : system"
 goto %winsysdir%
"Go to XYplorer Folder : xy"
 goto <xypath>
```
#### **Using a list of labels**

All the following examples use the above displayed script file **goto.xys**, and expect it to be located in the default Scripts path.

(1) Make no use of the labels argument:

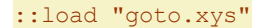

Pops up menu with all scripts contained in the file in original

order:

Go to C:\

Go to System Folder

Go to XYplorer Folder

(2) Use the **labels** argument to pick only two of the scripts:

::load "goto.xys", "croot;xy"

Pops up menu:

Go to C:\

Go to XYplorer Folder

(3) Use the **labels** argument to change the order and add a menu separator:

::load "goto.xys", "xy;-;system;croot"

Pops up menu:

Go to XYplorer Folder

---------------------

Go to System Folder

Go to C:\

# loadlayout()

Loads or saves a layout.

## **Syntax**

loadlayout(file, [mode="load"])

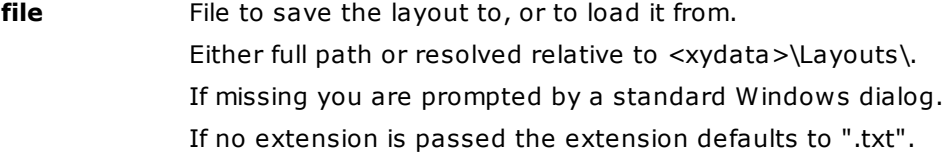

## **mode**

**load:** [Default] Load layout from file.

**save:** Save layout to file.

**return** The layout loaded or saved.

#### **Examples**

```
loadlayout("default"); //loads layout from <xydata>\Layouts\Default.txt
loadlayout("default", "save"); //saves layout to <xydata>\Layouts\Default.txt
loadlayout(); //loads layout, file is prompted
loadlayout(, "save"); //saves layout, file is prompted
```
See also [setlayout](#page-672-0).

## loadsearch

Load a previously stored search template and (optionally) run a search based on it.

#### **Syntax**

loadsearch template, [options=rl]

**template** [required] search template name as displayed in the search template dialog

**options** [optional, default = rl]

- **r** = Run Search: Run search after the template is loaded. Else just the Find Files tab is adjusted to the loaded template.
- **l** = Load Search Location: Search the location that's stored with the template. Else search the current location.
- **e** = Load Excluded Folders: Exclude folders as stored with the template. Else use the currently

```
excluded folders.
```
**c** = Load Cached Results (if any): Instead of doing a fresh search load the results previously saved in the template. If this option is set the other options (r, l, e) are auto-implied.

**x** = (none of the above)

### **Examples**

::loadsearch "Created or Modified This Hour", r

Load template "Created or Modified This Hour" and run a search in the current location.

::loadsearch "Reset Find Options", x

Load template "Reset Find Options" and do nothing else.

::loadsearch "Videos in Temp Internet Files"

Load template "Videos in Temp Internet Files" and run a search in the stored location (Temporary Internet Files).

#### **Remarks**

Search templates are INI-files that are all stored in a predefined folder: <xydata>\FindTemplates. The template name (as used in loadsearch) is usually identical to the base name of the template file. Template names, however, may contain characters that are illegal for file names; these characters are encoded in the filename using the scheme "% & Hex(charcode)". You create and manage search templates using menu Edit | Search Templates.

The loadsearch command is the nexus of two of XYplorer's strongest features: Scripting and File Search. In combination with the Catalog, User-Defined Commands, and XYS files, you can easily build handy libraries of complex live searches:

(1) First configure your search settings on the Find Files tab.

(2) Then save the settings as a search template using menu Edit | Search Templates.

(3) Then write a script :: loadsearch "[name of your template]" and test it.

(4) Finally wrap the script in a Catalog item, User-Defined Command, or XYS file. Or simple add it to your Favorite Folders (yes, they support one-line scripts).

## loadsettings

Restarts XYplorer with different settings.

## **Syntax**

loadsettings path, [flags]

- **path** Path of new settings. Can be:
	- INI file base only: "new" [defaults to "<xydata>\new.ini"]
	- INI file only: "new.ini" [defaults to "<xydata>\new.ini"]
	- path to new app data folder: "E:\path" [defaults to "E:\path\XYplorer.ini"]

- path to new app data folder plus INI file: "E:\path\new.ini"

**flags** (bit field) **1**: Keep current instance open (else it's closed). Works even if this is OFF: Configuration | Startup & Exit | Allow multiple instances

## **Remarks**

Contrary to **File | Settings Special | Load Configuration...** (which only loads a new INI file) SC **LoadSettings** can set a new app data folder. This means it can load a whole different set of settings (Catalog, Tags, Keyboard Shortcuts, Tabsets, etc).

#### **Examples**

Load just new INI file:

loadsettings "new.ini"; //INI file <"xydata>\new.ini"

loadsettings "new"; //same as above (extension defaults to \*.ini)

#### If the path is included this path will be the new appdata path:

loadsettings "E:\XYplorer\appdata\_screenshots\"; //default to "XYplorer.ini" in new appdata path

loadsettings "E:\XYplorer\appdata\_screenshots"; //IF the path exists: same as above

//If NOT: load "E:

\XYplorer\appdata\_screenshots.ini"

loadsettings "E:\XYplorer\appdata screenshots\new.ini"; //"new.ini" in new appdata path

Keeping the current instance open:

loadsettings "E:\XYplorer\appdata screenshots\", 1;

loadsettings <curpath>, 1;

## loadtree

Loads a specific Mini Tree.

## **Syntax**

loadtree [pathlist], [modify=0]

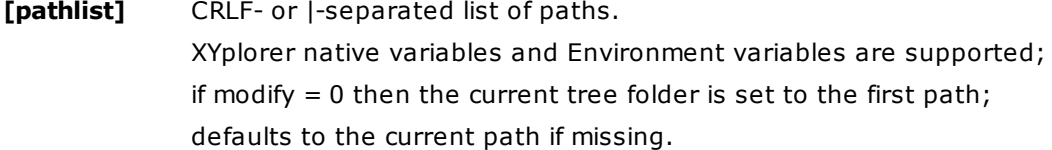

## [**modify**]

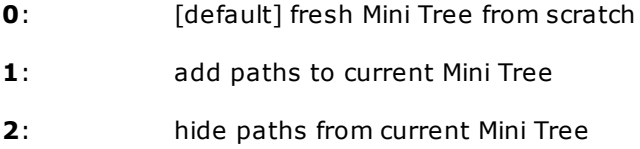

**3**: reduce the Mini Tree to just the paths of all tabs in the current pane

#### **Remark**

With modify = 1 and the current tree still non-Mini, loadtree will convert the tree to a Mini Tree without losing any of its present folders. Interesting option! You can convert a Maxi Tree to a Mini Tree without adding any paths using this line:  $l$ <sub>oadtree</sub>,  $1$ ;

#### **Examples**

```
loadtree "C:|D:";
loadtree "<xydata>\scripts";
loadtree "<curpath>|%programfiles%|<xypath>";
loadtree "%temp%", 1; //add TEMP dir to the current tree
loadtree "E:|F:", 2; //hide drives E: and F:
loadtree "", 3; //minimize tree to just the paths of all tabs in the current pane
```
## logon

Pops a logon dialog if the network location is password protected and not already unlocked.

#### **Syntax**

#### logon network\_path

**network\_path** UNC path or mapped drive path.

## **Note**

If the location is not password protected or already unlocked then nothing happens at all.

## **Examples (abstract):**

```
logon "\\server\share[\sub]";
logon "X:\Mapped\Drive\Path";
```
## makecoffee

Makes a good cup of coffee.

#### **Syntax**

makecoffee

**Example** makecoffee;

## **Remark**

The coffee is served on the current pane. Call again for another cup.

# md5()

Calculates the md5 hash of a string.

## **THIS COMMAND IS DEPRECATED!** Use [hash\(\)](#page-572-0) instead.

md5() is kept only for older Windows versions where hash might not be supported.

## **Syntax**

md5(string, [flags])

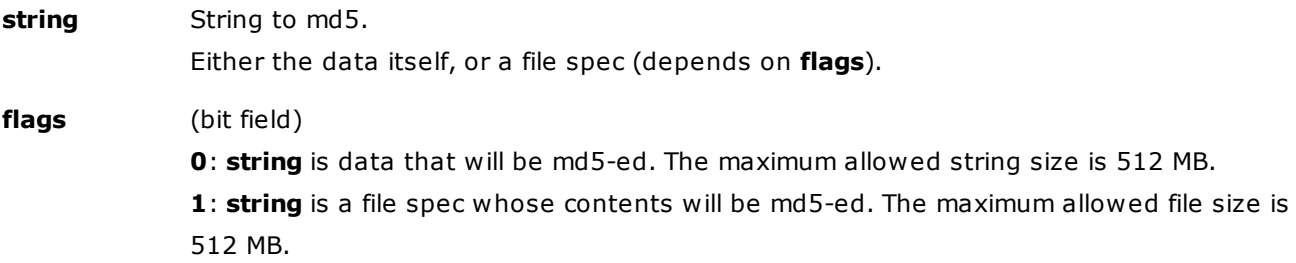

## **Examples**

```
echo md5(""); //d41d8cd98f00b204e9800998ecf8427e
echo md5("XYplorer"); //72b70e05bade8928abc97cc4a53abf48
echo md5("<xypath>\<xyexe>", 1); //md5 of the current application
```
## middletruncation

Sets middle truncation in the Name column of the file list.

## **Syntax**

middletruncation [value]

**value** 0 = turn off (= use end truncation)  $1 = turn on$ missing or empty: toggle

#### **Examples**

middletruncation; //toggle middletruncation 0; //off middletruncation 1; //on

### **Remark**

Corresponds to the setting *Configuration | Colors and Styles | Styles | Truncate filenames in the middle*.

# moveto, copyto, backupto

Move/Copy/Backup the selected items to the specified location.

## **Syntax**

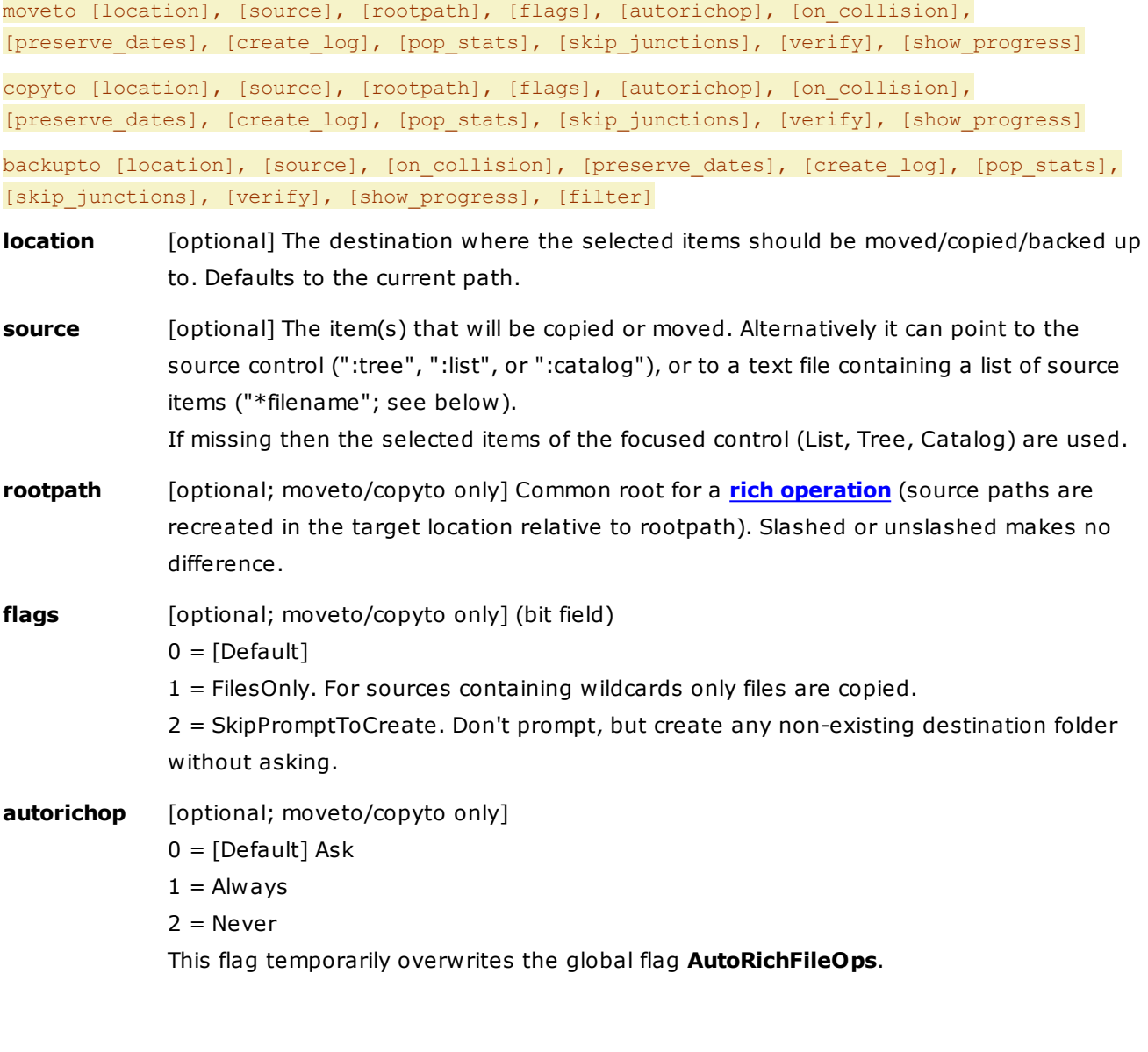

**Note for copyto/moveto:** If you use any of the following parameters from [on\_collision] to [show\_progress] then the operation is forced to be **Custom Copy/Move** because Shell Copy/Move does not support these settings. For all non-passed parameters the global user settings are used as specified in [Configuration](#page-63-0) | File Operations | Custom Copy Operations | Configure....

**on\_collision** [optional]

 $-1 = Ask$ 

0 = [Default] Use global setting from [Configuration](#page-63-0) | File Operations | Backup Operations | On name collisions

 $1 =$  Overwrite if newer 2 = Overwrite  $3 = Skip$  $4 =$  Suffix number to copy  $5$  = Affix current date to copy  $6$  = Affix last modified date to copy 7 = Suffix number to existing  $8$  = Affix current date to existing 9 = Affix last modified date to existing 10 = Overwrite if different **preserve\_dates** [optional] Preserve all three file dates (only applied if the file itself is copied). Empty = Use global setting from Configuration. 0 = Whether/which dates are copied depends on OS.  $1 =$  All three dates are copied. **create\_log** [optional] Create a detailed log file about the backup operation. Empty = Use global setting from Configuration.  $0 = Don't.$  $1 = Do.$ **pop\_stats** [optional] Pop up a summary message about what was copied / overwritten / not overwritten. Empty = Use global setting from Configuration.  $0 =$  Don't.  $1 = Do.$ **skip\_junctions** [optional] Skip folder junctions and their contents. Empty = Use global setting from Configuration.  $0 = Don't.$  $1 = Do.$ **verify** [optional] Verify each copy operation on the fly. Empty = Use global setting from Configuration.  $0 =$  None (no verification)  $1 =$  Byte-to-byte  $2 = MD5$  $3 = SHA-1$  $4 = SHA-256$  $5 = SHA-512$ show\_progress [optional] Show progress dialog. Empty = Use global setting from Configuration.  $0 = Don't$ .  $1 = Do.$ **filter** [optional; backupto only] List of patterns or full paths, separated by "|", used to include or exclude files or folders in/from the operation by name. See **[sync](#page-685-0)** for a detailed description.

#### **Usage**

#### **Non-Existing Paths**

You can use non-existing paths as destination. If you do so, you will be prompted whether or not you want to create that path before continuing with the file operation.

Note that all parts can be new, not just the last subfolder. So **D:\new\new too\also new** will work just fine.

## **Variables**

You can also use Environment Variables (XY supports both common Windows & XY-specific environment variables) as part of your destination, as well as XY variables and, when scripting, user-variables. For more on all those variables, please refer to Script Variables.

### **Relative Paths**

You can use relative paths too. Unlike everywhere else on XY, relative paths here on destination for your Move/Copy/Backup To operations refer to the current location, and not XY's application path.

So to quickly move/copy/backup into a newly-created subfolder (of the current location), simply enter its name. If the subfolder doesn't exist, you'll be prompted whether to create it or not!

#### **Using Date Variables**

You can also use date variables in the destination, that will be resolved with the current date! The syntax here is identical to the one you know from the Batch Rename, and the date format syntax is the same you know from other XY date terms, like in File Find.

#### **Examples:**

NewName<date yyyy> NewName2006 NewName<date yyyy-mm-dd hh-nn-ss> NewName2006-08-16 15-49-03

Used together with the ability to enter non-existing paths, and relative ones, this is an extremely valuable addition! For example, you now can easily make regular dated backups by using a destination like this: D:\Daily Backups\<date yyyy-mm-dd> Then, when you Move/Copy/Backup To this destination:

- (1) If not existing already, the folder (eg: D:\Daily Backups\2006-10-07) will be created
- (2) The selected items are moved/copied/backed up there

Note that you even can have more than one date variable in the destination field. So you can also use something like: D:\Backups\<date yyyy>\<date mm>\<date dd>\<date hh'nn> to get a folder for the year, one for the month, one for the day, and one for the hour! (e.g.: D:\Backups\2006\10\07\10'42)

#### **Source**

You can specify a source for the operation. The source must be the path to a folder or a file, or a control. You can use relative paths (relating to XYplorer's application folder), and variables (see examples below). When the source is a path, a trailing backslash is allowed but not necessary.

You can also use multiple sources in a CRLF- or |-separated list, for example:

backupto "D:\Backup\XY folders\<date yyyy-mm-dd>", "<xydata>\Scripts|<xydata>\FindTemplates"

The source(s) may contain wildcards, for example:

copyto "D:\Backup\XY files\<date yyyy-mm-dd>", "<xydata>\\*.ini|<xydata>\\*.dat"

Copies all \*.ini and \*dat file from the XYplorer data path to D:\Backup\XY files\2008-04-22\ (if that's the date today).

**Note:** Any Tags are not moved/copied along when the sources contain wildcards.

## **Control as Source**

The "source" argument can as well point to the source control by setting it to ":list", ":tree", or ": catalog". This makes the selections used as sources independent of the current input focus. Examples:

//copy all selected list items to "C:\Temp" copyto "C:\Temp", ":list"; //copy the selected tree item to "C:\Temp" copyto "C:\Temp", ":tree";

## **Source Items File as Source**

You can pass a file containing a source items list as source. The source items file should be an ASCII or UNICODE text file, and containing one source item per line. Empty lines are ignored. Folders can be slashed or not. Example for the contents of a source items file:

E:\Test\file-01.txt E:\Test\file-02.txt C:\Temp\folder\

To mark the source argument as source items file simply prefix it with "\*" (asterisk). Example:

copyto "E:\Target\", "\*E:\Test\Sources.txt";

Remarks:

- This feature allows you to easily trigger "distributed file operations", i.e. operations on a set of items that cannot easily be defined by selecting the items in the file list. This can mean an enormous usability boost.
- The \*-prefix was borrowed by TeraCopy, thanks for that!

#### **Using Variables referring to the Source**

When you specify a source, you will be able to use all variables <src...> in your destination location, which will refer to the first item in source:

**<srcname>** the full name of the first source item without path

- **<srcbase>** the base name of the first source item without extension
- **<srcext>** the extension of the first source item
- **<srcver>** the version number of the first source item (if it has one)
- **<srcdatem ...>** a date variable (usual XY date syntax) based on the Modified date of the first source item, e.g. <srcdatem yyyy-mm-dd>. Equally **<srcdatec ...>** for the Created date and **<srcdatea ...>** for the accessed date.

#### **Examples**

Copies all currently selected items to folder "D:\Stuff":

#### copyto "D:\Stuff";

Moves all currently selected items to folder "E:\Test\", on collision "Affix current date to copy":

#### moveto  $"E:\Test\",\,,\,,\,5;$

Creates a copy of the currently running XYplorer.exe in **D:\Backup\XYplorer v17.10.0000 (on 2016- 09-02)**, where **v17.10.0000** is the current version, and **2016-09-02** the current date. The folder is created on the fly:

backupto "D:\Backup\XYplorer v<srcver> (on <date yyyy.mm.dd>)", "<xypath>\XYplorer.exe";

## **Using rootpath for Rich Operations**

By passing a common root through the **rootpath** argument you can trigger Rich Copy/Move [Operations](#page-427-0) directly from a script. This allows you to copy/move files together with parts of their folder structure in a fully controlled yet automatic way.

**Note:** If a source file is not located under rootpath then its full path is recreated in the target location; colons (:) after drive letters and "\\" before UNC paths are removed to conform to general filename syntax.

#### **Examples**

Copies "D:\Download\New\Test.txt" to "E:\Test\Download\New\Test.txt":

copyto "E:\Test", "D:\Download\New\Test.txt", "D:\";

Copies "D:\Download\New\Test.txt" to "E:\Test\New\Test.txt":

copyto "E:\Test", "D:\Download\New\Test.txt", "D:\Download";

Copies "D:\Download\New\Test.txt" to "E:\Test\D\Download\New\Test.txt" because the source file is not under the given rootpath "E:\":

copyto "E:\Test", "D:\Download\New\Test.txt", "E:\";

Creates a copy of all selected files under "E:\Test" recreating their full source paths. Note that a dummy string "\*" is passed as rootpath: it will never work as an actual rootpath, so all source paths are fully recreated:

copyto "E:\Test", , "\*";

## **Using the FilesOnly and SkipPromptToCreate flags**

To move/copy files only set the flags parameter to 1, AND use the source argument with wildcard \* anywhere in the pattern. To skip any "create?"-prompts, OR the value 1 with 2 which gives 3.

copyto "c:\temp", "e:\test\\*.\*", , 1; //copies only files copyto "c:\temp", "e:\test\\*.\*"; //copies all copyto "c:\tempNew", "e:\test\\*", , 3; //only files; no prompt

#### **Examples for backupto**

Backup selected items to E:\Test; on collision affix current date to the copies; preserve dates; create log:

#### backupto "E:\Test", , 5, 1, 1;

Backup all selected items to E:\Test; on collision number-suffix the existing items in E:\Test:

backupto "E:\Test", , 7;

Backup all selected items to E:\Test; on collision ask what to do:

backupto "E:\Test", , -1;

Using the filter:

backupto "E:\Temp", 9:="\*.jpg|\*.png"; //only JPG and PNG

backupto "E:\Temp", 9:="-\*.jpg|-\*.png"; //all apart from JPG and PNG

## msg

Shows a message box.

#### **Syntax**

- msg text, [buttons icons], [linebreaker="<br>"]
- **text** The text to be shown in the window.

**buttons** icons (bit field)

Defines what buttons and icons to show in the dialog:

**0**: [Default] Only one button, "Ok".

**1**: Two buttons, "Ok" and "Cancel". When you click "Cancel" the script execution will end there (useful for confirmations).

**2**: Three buttons, "Abort", "Retry", "Ignore". When you click "Abort" the script execution

will end there (useful for confirmations). The other options continue the script (they make no difference since the command does not return a value).

**3**: Three buttons, "Yes", "No", "Cancel". When you click "Cancel" or "No" the script execution will end there.

**4**: Two buttons, "Yes" and "No". When you click "No" the script execution will end there.

**5**: Two buttons, "Retry" and "Cancel". When you click "Cancel" the script execution will end there.

**6**: Three buttons, "Cancel", "Retry", "Continue". When you click "Cancel" the script execution will end there.

**16**: Critical icon

**32**: Question icon

**48**: Exclamation icon (sic: 16 + 32, MS invented that)

**64**: [Default] Information icon

**linebreaker** [optional] Any character sequence to be replaced by a line break. Defaults to "<br>". Pass "" to prevent any replacing.

#### **Usage**

Simply call the command with whatever text you want to show the user in a pop-up window. You can of course use any variables in your text, as well as put your text over multiple lines, using the line breaker <br>>br> which will be converted to a CRLF (0D0A).

You can change the line [br](#page-507-0)eaker ( $\text{Br}$ ) by using command br first.

#### **Remarks**

Any NULL characters in the displayed text are replaced by spaces.

#### **Examples**

msg "XYplorer is running from <xypath><br>The application data are stored in <xydata>";

Shows a message box with the application's folder (path to running XYplorer.exe) and the application's data folder (where all settings are stored), and an OK button.

\$dest = "D:\Backup\XYplorer Settings - <date yyyy-mm-dd>"; msg "Do you want to backup your XYplorer settings to ""\$dest"" ?", 1; copyto \$dest, "<xydata>\\*.ini|<xydata>\\*.dat| <xydata>\FindTemplates";

- (1) Sets variable \$dest to a subfolder of D:\Backup called "XYplorer Settings " followed by the current date, eg. "XYplorer Settings - 2008-02-10".
- (2) Asks the user whether to continue or not? Pressing "Cancel" will abort script execution here.
- (3) Copies all INI and DAT files as well as subfolder FindTemplates. The target folder, e.g. D: \Backup\XYplorer Settings - 2008-03-13\, will be created if necessary.

msg "Exclamation with OK and Cancel!", 48 + 1;

msg "Are you sure you want to betray our allies?", 4 + 32; //Yes/No with question mark

# new()

Creates a new file or folder.

## **Syntax**

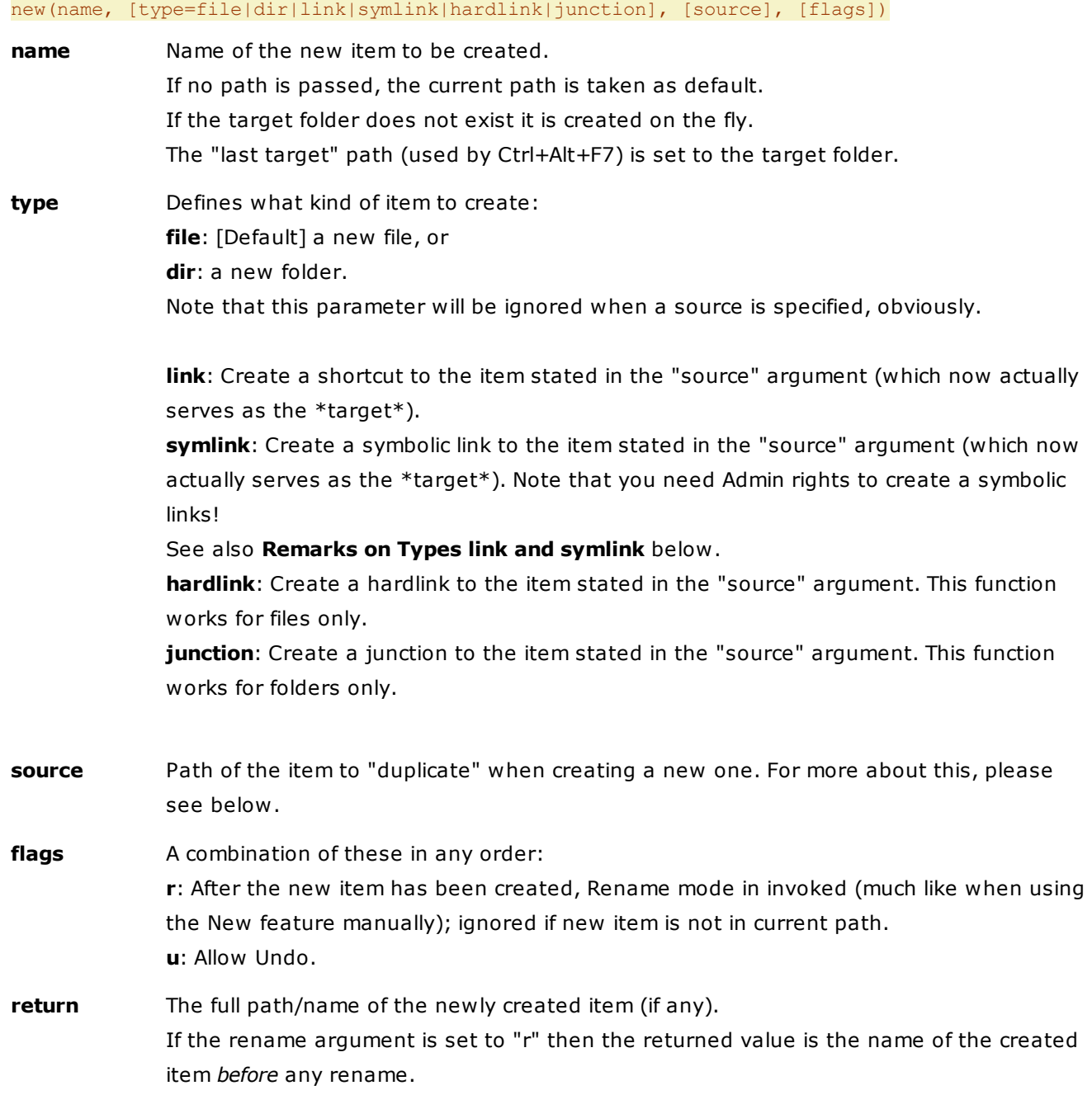

## **Create Empty Files Or Folders**

Let's start with the basics. All you need to do is to enter a Name for the newly created items, as well

as choose its Type (File or Folder).

Examples

#### new("file.txt");

Creates a new file called "file.txt" in the current path.

new("NewFolder", "dir");

Creates a new folder called "NewFolder" in the current path.

## **Use Variables For New Name**

Instead of having to use a fixed default new name, XY brings even more power by allowing the use of a few variables. Those variables are relating to the item currently both focused and selected (this item is displayed in the status bar).

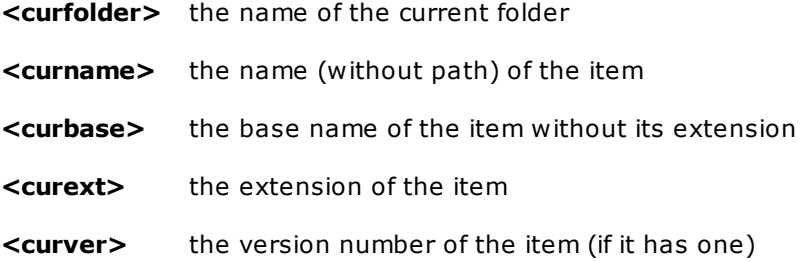

Examples for using variables in the name parameter:

If the currently focused & selected file is C:\Downloads\Updates\xyplorer\_full.zip then: **name:** <curfolder> - <curbase>.txt resolved: Updates - xyplorer\_full.txt **name:** <curtitle>.txt resolved: xyplorer\_full.zip.txt **name:** <curbase>\_<curext>.txt resolved: xyplorer\_full\_zip.txt

If the currently focused & selected file is the application file for XYplorer v6.60.0042 (D:\Program Files\XYplorer\XYplorer.exe) then:

**name:** <curbase> v<curver>.txt resolved: XYplorer v6.60.0042.txt **name:** <curtitle> (<curver>).txt resolved: XYplorer.exe (6.60.0042).txt Example scripts:

new("<date yyyy-mm-dd>.txt");

Creates a new file called "2008-03-13.txt" (or the date today) in the current path.

If the currently focused & selected file is the application file (XYplorer.exe) for XYplorer v6.60.0042, modified December 4th, 2007 at 11:11, then:

new("<curbase> <datem yyyymmdd>.<curext>");

Creates a copy called "XYplorer\_20070412.exe".

new("<curbase> <curver>.<curext>");

Creates a copy called "XYplorer\_6.60.0042.exe".

new("<curbase> v<curver> (<datem mm.dd.yyyy>).<curext>");

Creates a copy called "XYplorer v6.60.0042 (04.12.2007).exe".

#### **Name Collisions**

If the name specified already exists then the default name presented on rename mode will use a suffix number, according to the format defined in Configuration | Templates | Incremental suffix.

#### **Cloning a source: Create Files Or Folders With Content**

In the same way as the New Items feature works, you can also define a source that will be "cloned" (e.g. copied) when a new item is created. Basically what XYplorer will do when using a source is to copy the specified item (Source) to the current location using whatever Name was specified as default (if left empty, the original name (of the clone item) will be used). So if the source was...

...a file, a new file with the same content will be created;

...a folder, a new folder with the same full content (files and subfolders) will be created.

When defining a Source you don't have to worry about the **type** parameter, as it will obviously be ignored.

With this feature you will be able to clone files and folders whenever you want, from wherever you are, simply by using one click or one keyboard shortcut.

What this means is, you can easily create a new file with content (e.g. a Word document with your usual headers, layouts, signature block, etc.) or even a full folder with content (e.g. a folder with the usual files and subfolders you always use when creating a new project)! There are absolutely no limitations.

#### **Cloning the current item**

You can also use the currently selected and focused item as source of cloning, by putting <curitem> as Source. That way, the current item will be copied and rename mode will be activated afterwards with whatever was defined on Name as default.

new(, , "<curitem>");

Creates a copy of the current item in the current path. Collisions are avoided by an auto-appended number.

new(, , "<curitem>", "r");

The same, but invoking rename mode after creation.

new("<srcbase>-<srcdatem yyyy-mm-dd>.<srcext>", , "XYplorer.exe");

Creates a copy of XYplorer.exe called "XYplorer-2008-03-12.exe" in the current path (see below "Variables referring to the source").

#### **Variables referring to the source**

The following variables in the name parameter will relating to the source item (set in Source field):

- **<srcname>** The full name of the first source item without path.
- **<srcbase>** The base name of the first source item without extension.
- **<srcext>** The extension of the first source item.
- **<srcver>** The version number of the first source item (if it has one).
- **<srcdatem ...>** A date variable (usual XY date syntax) based on the Modified date of the first source item, e.g. **<srcdatem yyyy-mm-dd>**. Equally **<srcdatec ...>** for the Created date and **<srcdatea ...>** for the accessed date.

### **Finally some examples using the full path and the return value**

Creates new empty file "Kabul.txt" in folder "E:\Afgh\":

 $$newfile = new("E:\Afgh\Kabul.txt");$ 

Creates new path "E:\Afgh\Kabul\EastEnd\":

 $$newfolder = new("E:\Afgh\Kabul\EastEnd\", "dir");$ 

Copies "C:\Temp\Kabul.png" to "E:\Afgh\Kabul-copy.png":

\$newfile = new("E:\Afgh\Kabul-copy.png", , "C:\Temp\Kabul.png");

Copies the current item to "E:\Afgh\", suffixed with "-copy":

\$newfile = new("E:\Afgh\<curbase>-copy.<curext>", , "<curitem>");

#### **Remarks on Types link and symlink**

- The "name" argument can be omitted; in that case it will be taken from the "source" argument.
- The "name" argument can be relative to the current path.
- In case of type "link" the extension ".lnk" will be appended to the created file if not already passed in the "name" argument.
- The "source" argument MUST be stated (full path).
- The function will auto-avoid filename collisions by affixing the new name according to the user settings (Configuration | Templates | Filename Affixes).
- The "flags" argument is ignored with types "link" and "symlink".

The "source" defaults to the current list item.

```
new("newlink", "link", "E:\Test\junc\bird.jpg");
new(, "link", "E:\Test\junc\bird.jpg");
new("SymLink to bird.jpg", "symlink", "E:\Test\junc\bird.jpg");
new(, "symlink", "E:\Test\junc\bird.jpg");
new(, "link"); //creates shortcut to currently selected item
new(, "symlink"); //creates SymLink to currently selected item
new(, "hardlink"); //creates hardlink to currently selected file
new(, "junction"); //creates junction to currently selected folder
```
## now()

Returns the current date/time.

## **Syntax**

now([format])

**format** Either the usual date format, e.g. "**yyyymmdd**", or "**msecs**" which returns the number of milliseconds that have elapsed since the system was started (after 49.7 days it wraps back to start from zero). If missing the default system time format is used.

### **Examples**

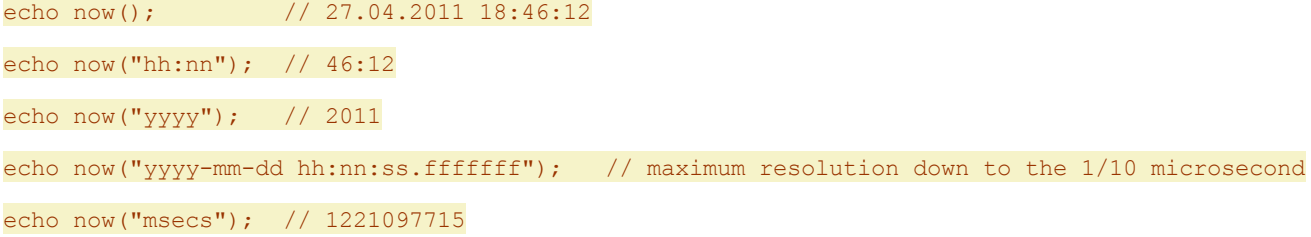

#### **Notes**

The slash stands for the current system date separator, which might be set to a dot. To force a slash you have to escape it with a backslash:

echo now("dd/mm/yyyy"); // 27.04.2011 in Germany text now("dd\/mm\/yyyy"); // 27/04/2011 in Germany

# obfuscate

Obfuscates item names in Tree, List, Address Bar, Catalog, Tabs, Breadcrumb Bars, Status Bar, Info Panel, and Window caption.

#### **Syntax**

# obfuscate [mode], [bullet], [list], [flags] **mode** [optional] **(empty)**: [Default] toggle **0** > **1**, or **not 0** > **0** (bit field) **0**: No obfuscation. **1**: Obfuscation of all path/file names visible on the surface. **2**: Obfuscation of all tooltips and dropdowns. **bullet** [optional] Character to use. Defaults to Unicode Character 'BULLET' (U+2022). Can also be a list of characters from which a random character is picked on each replacement. **list** [optional] List of strings to be obfuscated, separated by |. Strings are processed from left to right, and matching is case-insensitive  $(A == a)$ . Strings may contain basic wildcards (\*, ?). If missing everything is obfuscated. **flags** (bit field) **1**: Toggle obfuscation when the same "mode" is passed again.

### **Remarks**

The obfuscation state is not remembered across sessions.

If you save settings in obfuscated state then the interface is auto-de-obfuscated, otherwise some items would be written obfuscated to the INI which is not anything you want.

Also the titlebar is obfuscated. Application title and version number are excluded to assist debugging (which is the purpose of obfuscate after all).

### **Examples**

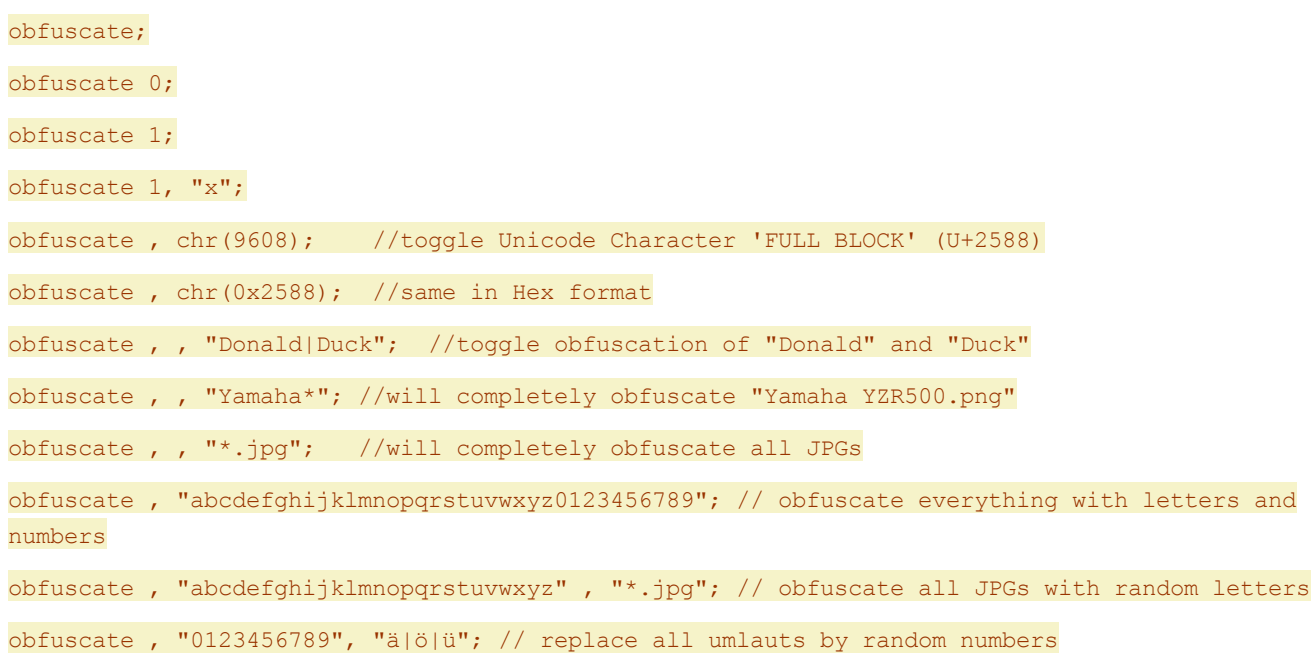

obfuscate 3; //thorough obfuscation of everything obfuscate 3, , "Donald|XYplorer"; //thorough obfuscation of the words "Donald" and "XYplorer" obfuscate 3, , , 1; //toggle thorough obfuscation of everything

## open

Runs an application or opens a document.

## **Syntax**

### open item, [Windows (|w)];

**item** [Required] Path to an application to start or a document to open.

**Windows** By default, the open command uses XY's PFA: this parameter allows you to force-open an item with the Windows associated application.

**(empty)**: [Default] Use PFA (portable file associations).

**w**: Use Windows associated application.

#### **Examples**

#### open "C:\Temp\file.txt";

Open the file C:\Temp\file.txt.

open "C:\Program Files (x86)\Mozilla Firefox\firefox.exe";

Run FireFox.

open "firefox";

Run FireFox (if it is a registered application).

open '"winzip32" -min' or open """winzip32"" -min";

Run Winzip minimized (if it is a registered application). Note that the application must be **doublequoted** when command line parameters are used! If the whole argument is single-quoted, the contained double-quotes don't have to be doubled.

## openwith

Opens the currently selected (or list-defined) items with the specified application.

## **Syntax**

openwith application, [mode (s|m)], [itemlist]

**application** [Required] Path to the application to open the selected items with.

**mode** Defines which mode to use when sending the parameters (item's names) to the

application.

**s**: [Default] Single instance (pass all the items to the same instance of the application).

**m**: Multiple instance (pass each of the items to its own instance of the application).

**itemlist** CRLF- or |-separated list of items (full path) to open (overriding any List selections).

#### **Examples**

### openwith "UEdit32" or openwith "UEdit32", s;

Open the selected list items with UltraEdit (registered as "UEdit32"), single instance.

#### openwith "UEdit32", m;

Open the selected list items with UltraEdit (registered as "UEdit32"), one instance for each item.

#### openwith """D:\Program Files\WinZip\Winzip32"" -e <items> ""<br/>base>""", m;

You can also create commands to extract currently selected archives. The above script will extract all selected archives, each into a folder with archive's name, minus the extension (e.g. "My Backup.zip" will be extracted to a subfolder "My Backup").

Note that the application must be **quoted** when command line parameters are used! Since the whole argument is quoted the inner quotes should be doubled.

#### openwith "UEdit32", , "<xydata>\XYplorer.ini";

Open XYporer.ini with UltraEdit.

# outputfile()

Lets you select a location for a file via the Windows Save As common dialog.

#### **Syntax**

#### outputfile([path], [file], [caption])

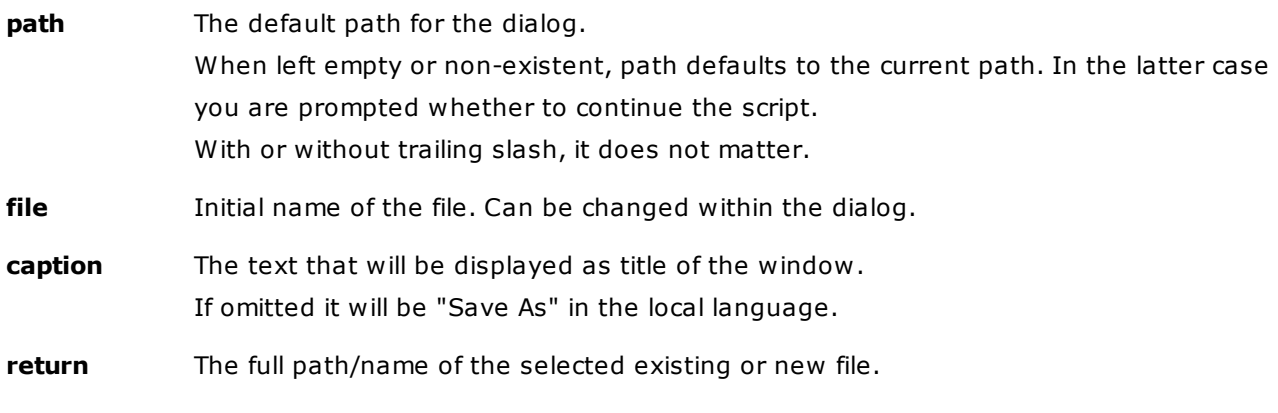

#### **Remarks**
If you press Cancel, the script execution will be aborted.

The file is not saved, just the name is returned. Any saving has to be done by a separate command.

# **Examples**

```
echo outputfile(, "Peace.jpg");
echo outputfile(, "Peace.jpg", "Select Location...");
echo outputfile("C:\Love", "Peace.jpg", "Select Location...");
```
# paperfolder()

Sets or gets Paper [Folder](#page-401-0) contents.

# **Syntax**

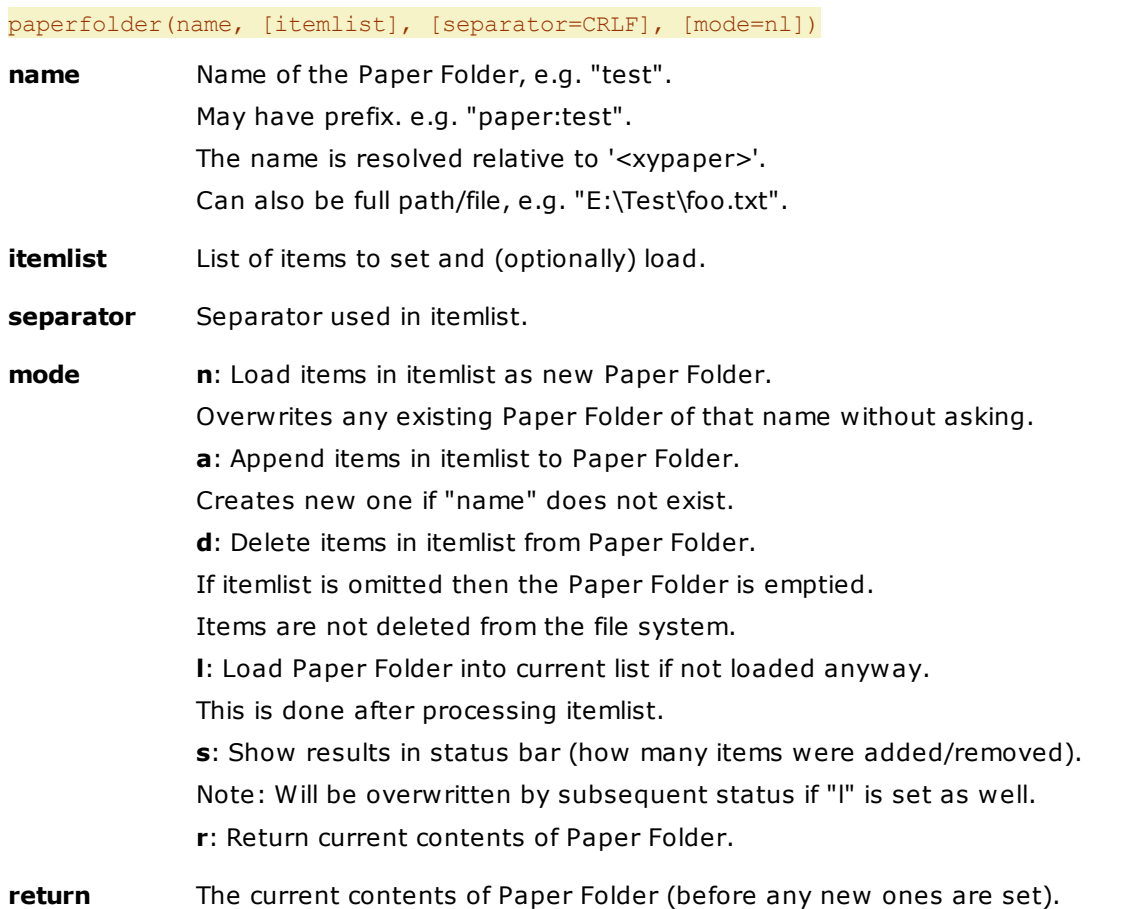

# **Remarks**

When adding items the function takes care that no duplicates are created.

# **Examples**

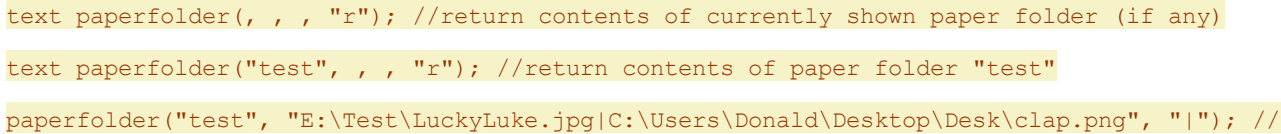

```
load 2 items as PF into list
paperfolder("test", <clipboard>); //set items from clipboard (one per line) to paper folder
"test", and load it
paperfolder("test", <clipboard>, , "a"); //add items from clipboard (one per line) to paper
folder "test"
paperfolder("test", "E:\Test\LuckyLuke.jpg", , "ds"); //remove item from paper folder "test",
show status
paperfolder("test", , , "ds"); //empty paper folder "test"
```
# pasteto

Paste the clipboard contents to the specified destination.

## **Syntax**

### pasteto [destination], [flags]

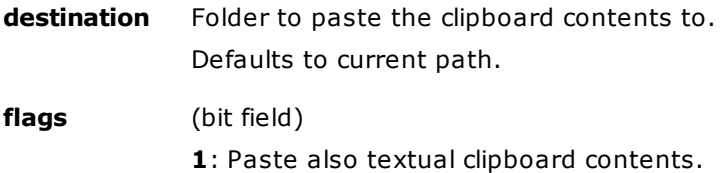

### **Examples**

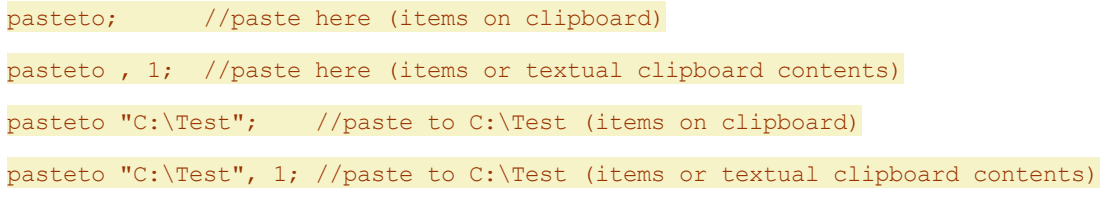

# patchimage

Replaces an internal image, e.g. of a toolbar button, with one from a file.

# **Syntax**

#### patchimage(key, [file], [switches="r"])

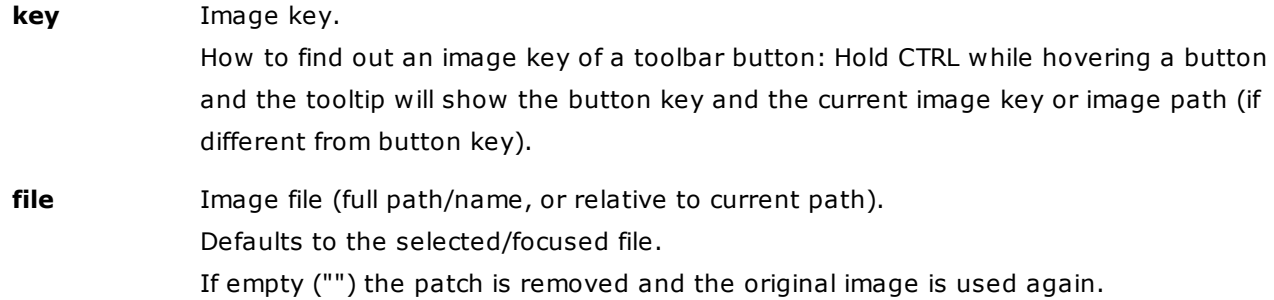

**switches** (lower case letters in any order) **r**: Refresh the Toolbar when the replacement is done. [Default] **s**: Use this image for the small size (16x16). **l**: Use this image for the larger sizes (24x24 and higher). Note: If both "s" and "l" are missing then both small and large size are set.

# **Remarks**

- The file can be larger than the image in which case it is automatically shrunk.
- A non-small patch is used for all sizes, unless there is a small patch (which is then used for the small size). If there is only a small patch then the original image is used for all non-small sizes.
- These changes are not permanent but last as long as the session.

# **Examples** (all using the selected image file)

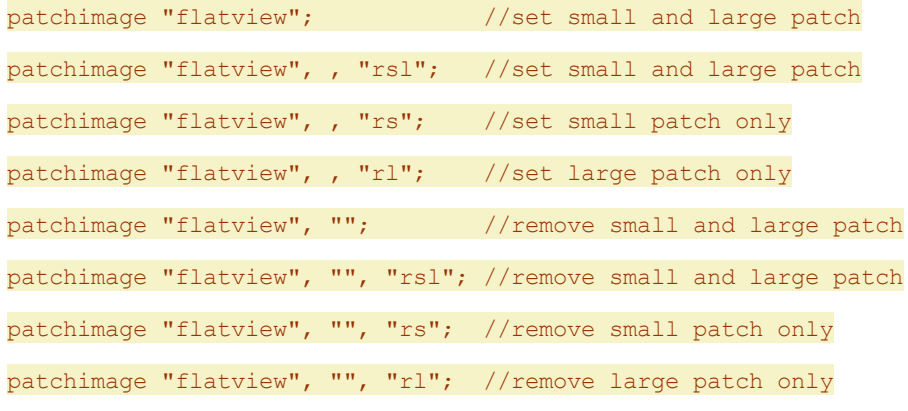

Specifying a file by full path:

patchimage "flatview", "C:\Cactus.png"; //replace small and large "flatview" image with "Cactus.png"

# perm

Define one or more variables as permanent.

#### **Syntax**

## perm variable(s)

**variable(s)** A single variable, or a comma-separated list of up to 10 variables. If a variable has already been defined as global before, then the perm command makes it permanent. If a variable did not exist before the perm command initializes it to "" (empty string). Note that you optionally can initialize the variables to certain values (see below).

### **Usage**

Permanent Variables stay alive in memory during the whole XYplorer session, and hence can be easily shared between scripts.

### **Examples**

Run the following scripts one after the other through the Address Bar:

```
perm $foo; $foo = "hi!";
echo $foo; //"hi!"
unset $foo; echo $foo; //$foo
```
These two scripts illustrate that you can "perm" a global variable even after it was set:

```
global $foo; $foo = "hi!"; perm $foo;
echo $foo; //"hi!"
```
Optionally you can immediately assign initial values to the declared variables:

```
perm $a = "a"; echo $a;
perm \alpha = "a", \, \delta b = "b"; echo "\alpha, \delta b";
```
These assigned values can be variables themselves, or even expressions or functions:

perm \$a = <clipboard>; echo \$a; perm  $a = 5*7$ ; echo  $a$ ;

## **Remarks**

- Permanent Variables are always also global. However, contrary to normal globals, they don't need to be initialized to the current scope in order to be accessed. They are always available everywhere.
- To remove a Permanent Variable from memory use the "unset" command. Note: The "global" command will \*not\* make it non-permanent; to use "global" on a Permanent Variable is not necessary and has no effect.
- The number of Permanent Variables is not limited.
- It's recommended that you reflect the nature of a Permanent Variable in its name, for example by prepending \$p\_. It will make your code easier to read and maintain.

# popupcontextmenu

Pops the shell context menu for an arbitrary item.

## **Syntax**

#### popupcontextmenu [item], [bitness]

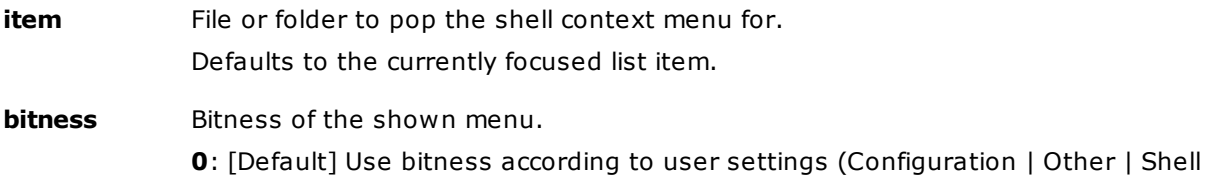

Integration | 64-bit Windows | Show the 64-bit context menu). **32**: Force 32-bit menu. **64**: Force 64-bit menu.

# **Remarks**

The menu is popped at the mouse cursor.

#### **Examples**

popupcontextmenu;

popupcontextmenu "C:\Users\Donald\Desktop\Desk\Preview.bas";

popupcontextmenu <xy>;

popupcontextmenu <xy>, 64; //Force 64-bit menu

```
popupcontextmenu "Moto G (4)\SD-Karte von SanDisk\Test\Sub\IMG_0060.JPG"; //Items on portable
devices are supported
```
# popupmainmenu

Shows the main menu as popup menu.

### **Syntax**

#### popupmainmenu [submenu], [x=-1], [y=-1]

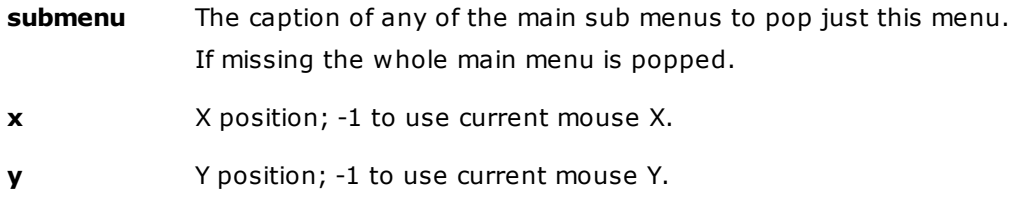

# **Examples**

```
popupmainmenu;
```
popupMainMenu , 0, 0; //top left corner of screen popupmainmenu "file";

popupmainmenu "edit";

# <span id="page-616-0"></span>popupmenu()

Pops a menu and returns the selected item.

```
popupmenu(itemlist, [x=-1], [y=-1], [start=1], [count=-1], [flags=0], [sep_itemlist="|"],
[sep item=";"], [on cancel=""])
```
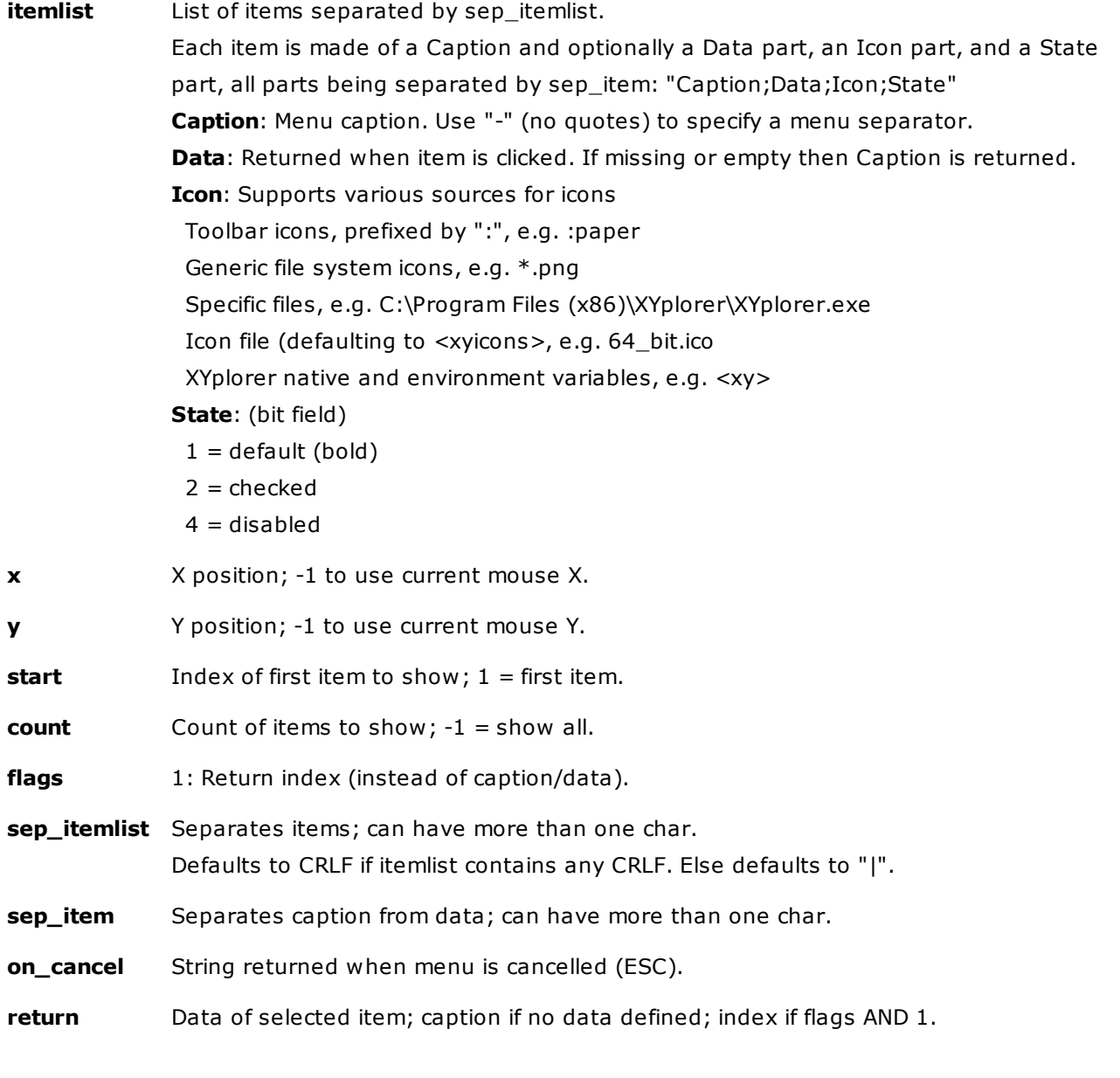

#### **Examples**

text popupmenu("a|-|b|c"); //- is a menu separator

text popupmenu("a;data returned on a|-|b;data b|c;data c");

text popupmenu(<get selecteditemspathnames |>);

text popupmenu("Megan;Hello Megan!;\*.png;1|Betty;Hello Betty!;\*.jpg|Checked;;;2");

**Tip:** You can use \*.<DIR> as a pseudo extension for folders in the icon slot, i.e. you can use it to show the generic folder icon. Example:

echo popupmenu ("Something with Folder Icon;Now \*.<DIR> shows the folder icon.;\*.<DIR>");

# **Adding XYplorer Menu Commands and Toolbar Buttons**

You can add XYplorer menu commands to your scripted menu, identified by simply their ID. You get the original captions (in your language) with keyboard shortcuts, and even the checked state (where

applicable) is shown. When you click a command it is executed as if clicked in the main menu.

You can as well add XYplorer toolbar buttons to your scripted menu, identified by their key. The captions of the buttons are used as menu captions, and the button graphics as menu icons.

- $\bullet$  The menu commands have to be stated by the command ID prefixed with a number sign  $(\#)$ .
- The toolbar buttons have to be stated by the button key prefixed with a colon (:). **Tip:** Hold CTRL while you click "Customize Toolbar..." to see the button keys in the button listing.
- Note that the on/off (pressed/unpressed) state of the toolbar buttons can not be shown in the menu. This is about the only little drawback here.
- You can freely mix your own menu items with XYplorer menu commands and toolbar buttons.
- You can add icons to XYplorer menu commands and toolbar buttons (overwriting the original button graphics) if you like.

#### **Examples**

```
popupmenu("#101|#102|-|#800|#801|#802"); // menu commands only
popupmenu(":copypath|:dp|:pp"); // toolbar buttons only
popupmenu("#101|:pp"); // mixed commands
popupnested("Copy Commands| :copypath| #102|Dual Pane Commands| #800| #801| #802");
// mixed commands nested
popupnested("Copy Commands| #101;;:copypath| #102|Dual Pane Commands| #800;;:dp| #801|
#802"); // mixed commands nested with toolbar icons
```
#### **Adding Custom Captions**

You can define custom captions for menu commands defined as XYplorer Menu Commands or Toolbar Buttons. Simply put the function definition in the "Data" part of the item definition (Caption;Data;Icon; State) and use the "Caption" part for your caption.

#### **Examples**

```
popupmenu("My Caption for :copypath;:copypath;Copy.ico");
popupmenu("My Caption for #102;#102;Copy.ico");
```
## **Adding Scripts**

You can also add scripts to your scripted menu, identified by the script marker "::". On selecting the menu item the script is executed.

In this case the menu item only supports two fields, Caption and Script. General Syntax for a menu item that in interpreted as a script (assuming sep\_item=";"):

```
::Caption;Script
::Script (here Script is also used as Caption)
```
# **Examples**

popupmenu("::Hi;echo 'hi'|::Ho;echo 'ho'");

popupmenu("::echo 'hi'|::echo 'ho'");

There can be multiple statements per item and a trailing ";":

popupmenu("::""Hi Ho!"";echo 'hi';echo 'ho';");

All sorts of menu items can be freely mixed. Here are three ways to code a "Copy Path" function:

popupmenu(":copypath|#101|::'Copy Path';#101;");

# **Remarks**

It might be hybris to pack a script into a substring of an argument of another script and can surely open the doors of hell. But OTOH it's a cute little option for the [Hamburger](#page-258-0) menu...

# popupnested()

Pops a nested menu and returns the selected item.

# **Syntax**

Identical to **[popupmenu](#page-616-0)**. The only difference to **popupmenu** is that indented captions are translated to a submenu structure.

# **Examples**

Nested popup menus are passed to the function as an indented itemlist. The first indent encountered sets the gear for all following indents. So these two lines generate identical menus:

```
text popupnested("Top| Sub| Sub2| Sub2|Top"); //indent 1 space per level
text popupnested("Top| Sub| Sub| Sub2| Sub2|Top"); //indent 2 spaces per level
```
While the above one-liners perfectly work the **[HEREDOC](#page-495-0)** syntax comes in handy with larger menus. The structure is clearly readable and additional props like icons and states can easily be added to each line:

```
$menu = <<MENU
Top;;:paper;1
 Sub::;4Sub
   Sub2;;*.ini
    Sub2
   Sub2;;?
Top;;<xy>
MENU;
          text popupnested($menu);
```
To improve readability the top level does not have to be absolutely left-bound. Instead an overall indent can be applied to all items. Example:

```
$menu = \ll\llMENU
         Top;;:paper;1
            Sub;;;4
            Sub
              Sub2;;*.ini
              Sub2
              Sub2;;;2
          Top;;<xy>
        MENU;
  text popupnested($menu);
```
#### **Remarks**

- Nesting is limited to a depth of 64 levels.
- It's possible to create invalid indenting. Here, for example, Sub2 is indented too far: text popupnested("Top| Sub| Sub2"); In consequence the "Sub" submenu will not work. XYplorer does NOT attempt to auto-correct this. This scripter is responsible.

# property()

Retrieves a particular property from a file or folder.

# **Syntax**

property([property], [item])

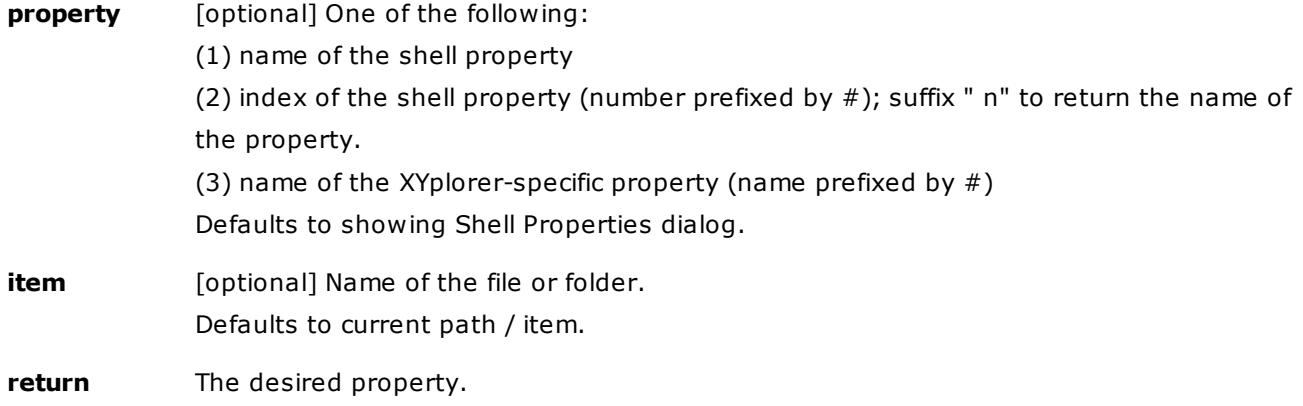

## **Examples**

msg property("FileVersion", "%winsysdir%\msvbvm60.dll");

msg property("CameraModel", "F:\IMG\_1926.JPG");

msg property("WhenTaken", "F:\IMG\_1926.JPG"); //= EXIF date msg property("Artist", "1.mp3"); //1.mp3 in current path msg property("FileVersion"); //version of current file property(, "<xypath>\<xyexe>"); //show Properties for XYplorer property(); //show Properties for current item

## **Examples for using the Property Index**

Note that Microsoft traditionally changes the indices with each new OS.

These two lines return the same under WinXP:

msg property("FileVersion", "%winsysdir%\msvbvm60.dll");

msg property("#37", "%winsysdir%\msvbvm60.dll");

Suffix " n" to return the (locale aware) name of the property:

msg property("#37 n", "%winsysdir%\msvbvm60.dll");

Under Vista you need to pass another index:

msg property("#145", "%winsysdir%\msvbvm60.dll");

Under Win7 you need to pass yet another index:

msg property("#156", "%winsysdir%\msvbvm60.dll");

#### **Let XYplorer find the Property Index**

Prefix an asterisk (\*) to the property name and it is internally resolved to the matching index. The name can be any of the items listed in *Configuration | File Info Tips | Show custom file info tips*. Note that the name is localized (but not case-sensitive), so in a German Windows you would do this to retrieve the width of an image file...

## text property("\*breite");

... and this in an English Windows:

text property("\*width");

Note that spaces in property names must be passed as underscores:

text property("\*Letzter Zugriff");

#### **Windows canonical properties (from Vista onwards only!)**

**Tip:** The command **property()** , the Find Files selector **prop:**, and the **<prop ...>** variable all supports the locale-independent Windows canonical properties as listed here:

<http://msdn.microsoft.com/en-us/library/windows/desktop/dd561977%28v=vs.85%29.aspx>

For example, select an image file and run this through the Address Bar:

echo property('System.Image.HorizontalSize') . 'x' . property('System.Image.VerticalSize');

Note that these canonical properties are case-sensitive.

### **XYplorer-specific Special Properties**

A couple of XYplorer-specific named arguments are also supported. They all have to be preceded by # to distinguish them from Windows shell properties. They are not case-sensitive.

```
#LinkTarget = Shortcut Target
#ShortcutTarget = Shortcut Target (same as #LinkTarget)
#JunctionTarget = Junction Target
#ResolveJunctions = Path with all junctions resolved, one pass (see below "Resolving
Junctions")
#ResolveJunctionsAll = path with all junctions resolved, many passes
#ItemCount = Number of items (files and folders) in a folder (non-recursive);
"" (nothing) if folder unavailable
#Label = Label
*Tags = Tags
#Comment = Comment
#HardLinks = Number of Hard Links
#AspectRatio = Aspect ratio of an image file
#audio.bitdepth = Bit Depth
#audio.bitrate = Bit Rate
#audio.channels = Channels
#audio.length = Length
#audio.samplerate = Sample Rate
Audio Tags. Supported tag formats: ID3 tags (MP3 files), Vorbis Comments (FLAC and OGG
files).
#tag.album = Tag Album
#tag.artist = Tag Artist
#tag.Comments = Tag Comments
#tag.Composer = Tag Composer
#tag.genre = Tag Genre
```
#tag.title = Tag Title #tag.track = Tag Track #tag.year = Tag Year

**Vorbis Comments** (FLAC and OGG files) are freely definable: You can pass whatever tag you want. If the tag is actually in the file you will get the value in return. Examples: #tag.performer or #tag.PERFORMER (functionally identical) #tag.encoder #tag.whateveryouwant

```
#date.modified, #date.m = Modified Date
#date.accessed, #date.a = Accessed Date
#image.dimensions = Dimensions
#image.datetaken = Date Taken
#image.cameramodel = Camera Model
#image.focallength = Focal Length
#image.fstop = F-Stop
#image.exposuretime = Exposure Time
#image.isospeed = ISO Speed
#image.exposureprog = Exposure Program
#image.exposurebias = Exposure Bias
Image Hash (see Image Hash)
#image.fuji.filmmode = Film / Film Simulation
#image.fuji.highlighttone = HTone / Highlight Tone
#image.fuji.shadowtone = STone / Shadow Tone
#image.fuji.color = Color /Color (Saturation)
#image.fuji.sharpness = Sharp / Sharpness
#image.fuji.whitebalance = WB / White Balance
#empty = Emptiness (see below)
#version = Version
#hash.md5 = MD5 Hash value of a file
#hash.sha1 = SHA1 Hash value of a file
#hash.sha256 = SHA256 Hash value of a file
#hash.sha512 = SHA512 Hash value of a file
#hash.crc32 = CRC32 Hash value of a file
Remarks:
Return values of #empty:
   0 = item not found
```
- $1 =$  empty file
- 5 = non-empty file
- 2 = empty folder
- 6 = non-empty folder

```
text property("#label"); //defaults to current list item
text property("#linktarget", "E:\Test\funstuff\Icons.lnk");
text property("#AspectRatio"); //defaults to current list item
text property("#Hash.SHA512"); //SHA512 value of the current list item
text property("#Hash.MD5", "E:\Test\funstuff\goodfellas.jpg"); //MD5 value of "goodfellas.
jpg"
```
#### **Usage**

This powerful function gives you direct and ultra-fast access to all available properties of all available files and folders in the system without any browsing involved!

Which particular property is available (and how it is called!) depends on the file, the file type, and on your OS. You have to experiment to find out what works.

# **Remarks**

- (1) Note that file times ("Write", "Create") are returned as Coordinated Universal Time (UTC), which is usually not identical to the System Filetime (unless you live around London).
- (2) Also the formatting of the returned data is completely controlled by the Shell. E.g. the "FileVersion" of XYplorer.exe is returned as "8.10.0.4" as opposed to "8.10.0004" or "8.10.00.04".

#### **Resolving Junctions**

Example of a complex junction structure, where a part  $(c:\B{Backup}\)$  of a junction target is itself a junction to yet another target  $(N:\Upsilon)$ :

C:\Dati\Condivisi\Musica\ = junction to C:\Backup\Condivisi\Musica\ and

 $C:\Bbb{C} \setminus \Bbb{C}$  = junction to N:

Now this returns C:\Backup\Condivisi\Musica\:

```
text property("#ResolveJunctions", "C:\Dati\Condivisi\Musica\");
```
And this returns N:\Condivisi\Musica\:

text property("#ResolveJunctionsAll", "C:\Dati\Condivisi\Musica\");

Note that"#ResolveJunctionsAll" has built-in protection from endless recursion caused by cyclic junction structures.

# quickfileview

Open the Quick File View for the specified file.

#### **Syntax**

quickfileview [filename], [codepage], [hexviewbytes]

filename full path/name, or relative to current path;

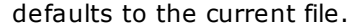

**codepage** codepage to use for decoding the file

- **empty**: use system default codepage
- **else**: use the passed codepage

#### **hexviewbytes**

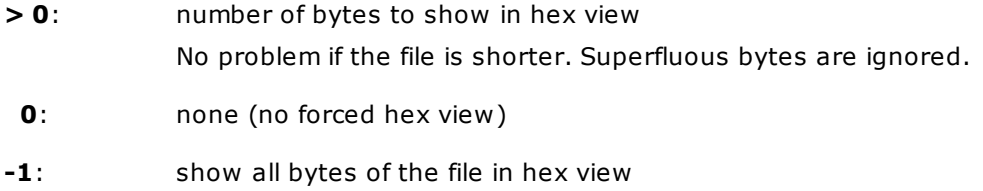

### **Note**

Hex view via **hexviewbytes** is internally limited to a maximum of 1MB of data. Reason: Speed.

# **Examples**

```
quickfileview , 932; //view the current file as Japanese (Shift-JIS):
quickfileview , 65001; //view the current file as UTF-8
quickfileview , , -1; //hex view the current file:
```
# quicksearch()

# Finds items.

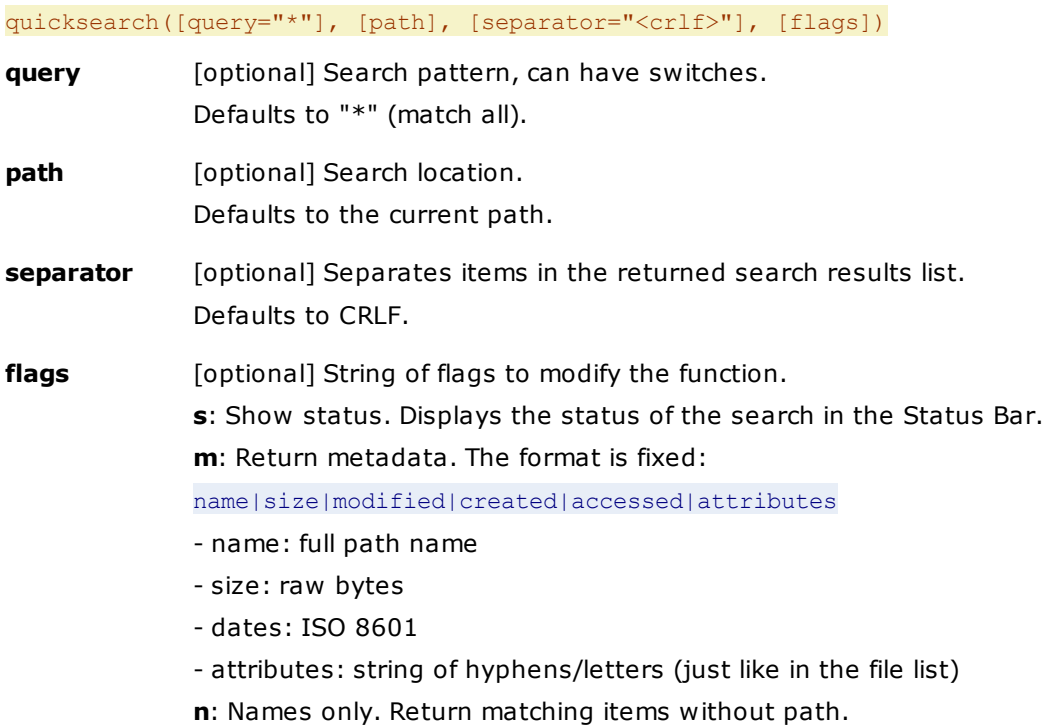

**return** Search results list.

### **Remarks**

- QuickSearch is probably the most powerful and useful of all scripting commands. It works 100% identical to GUI Quick [Search](#page-227-0) apart from not affecting the GUI: The search results are returned by the function in a string. QuickSearch lets you quickly collect specific stuff from the most remote corners of your file system by means of simple scripts that can be stored and shared. The stuff is returned in a format ready for further automated processing. One of the most powerful file search engines compressed into a one-liner.
- The search is by default recursive (includes subfolders).
- Found items are always returned with full path.
- Paper Folders are supported.
- Portable Devices are supported.
- Multi location searches are supported.
- You can use the **[Search](#page-351-0) In List** aliases  $#$  and  $+$  in the path argument.
- The running function will pretty much block XYplorer.
- ESC can abort a search.

#### **Examples**

Search the current path for all JPG files:

text quicksearch("\*.jpg");

The same using SC inputselect:

inputselect(, quicksearch("\*.jpg",,"|"));

Search the current path for all JPG files, and show progress in the status bar:

text quicksearch("\*.jpg", , , "s");

Search the whole computer for all items tagged Rock:

text quicksearch("tags:Rock", "\*");

Search the current path for all items modified on a weekend:

text quicksearch("dateM: dw 6 | dw 7");

Search drive D: for all items larger 1 MB and smaller 2 MB:

text quicksearch("size: > 1MB AND size: < 2MB", "D:");

Search paperfolder "echo" non-recursively:

text quicksearch("\*.jpg /n", "paper:echo");

Search a specific path for all JPG files:

text quicksearch("\*.jpg", "E:\Test");

Search two paths for all JPG files:

```
text quicksearch("*.jpg", "E:\Test;D:\Test");
Generate a full branch view of the current path:
text quicksearch();
Also Search In List (SIL) is supported:
text quicksearch("*.txt", "E:\Test.jpg;E:\Test2.txt"); //E:\Test2.txt
text quicksearch("*.txt", "<selitems ;>");
Return file names only (without path):
text quicksearch("jpg", 3:="n");
```
Find all JPG files in the current path and return them with **metadata**:

text quicksearch("\*.jpg", , , "m");

Sample Return:

```
E:\Test\AltFacts.jpg|94078|2017-01-23 09:42:44|2017-01-23 09:42:43|2017-01-23 09:42:44|----
A---T-E:\Test\OrangeOne.jpg|39138|2015-11-01 21:11:00|2017-01-27 14:19:58|2017-01-27 14:19:58|----
A---I-
```
**Tip:** By default GUI Quick [Search](#page-227-0) (and hence the QuickSearch command) honors the current visibility settings ("Show hidden files and folders" etc.) To return all matching items regardless of any GUI settings you can pass the **/a** switch:

```
text quicksearch("*.jpg"); //show visible only
text quicksearch("*.jpg /a"); //show all
```
# quote()

Double-quotes a string.

# **Syntax**

- quote([string], [flags=0]) **string** [optional] string **flags 0**: Quote. **1**: Unquote.
- **return** quoted string

#### **Examples**

```
echo quote("a"); // "a"
echo quote(1); // "1"
```

```
echo quote (); // ""
echo quote('"Hola!"', 1); // Hola!
```
# rand()

Generates an integer random number.

# **Syntax**

rand([low=0], [high=1])

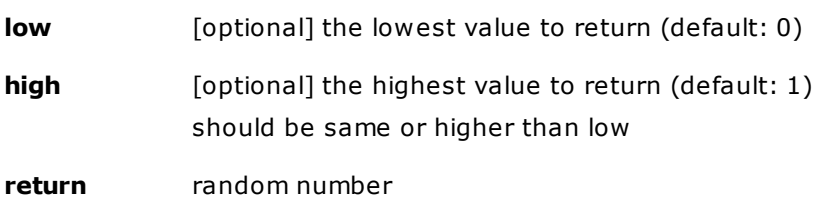

# **Examples**

```
echo rand(); //returns 0 or 1
echo rand(2, 4); //returns 2 or 3 or 4
echo rand(-1, 1); //returns -1 or 0 or 1
```
# readfile()

Read the contents of a file into a variable.

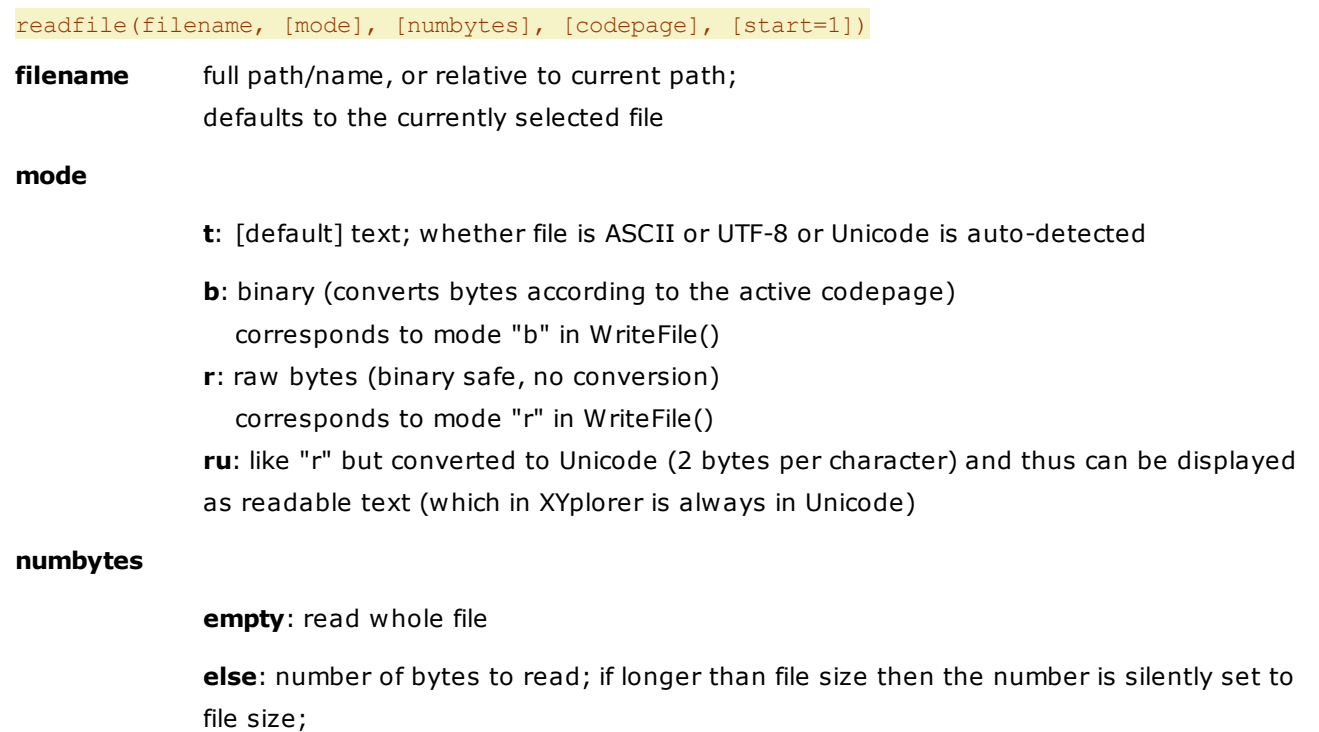

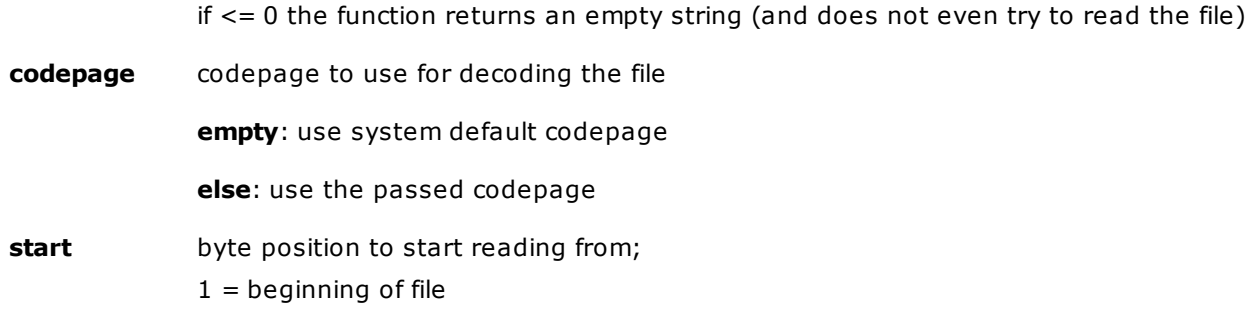

# **Remarks**

- This command will not read more than 100 MB at a time. To read larger files use the "start" parameter and do it portion by portion.
- Note that the "start" parameter points to the \*character\* position in case of text files (in doublebyte encodings this is different from the byte position).

#### **Examples**

Reads text from "test-in.txt" (ASCII or UNICODE) and writes it back to "test-out.txt" (ASCII or UNICODE):

\$a = readfile("test-in.txt"); writefile("test-out.txt", \$a);

Reads text from "test-in.txt" (ASCII or UNICODE) and writes it back to "test-out-A.txt" in ASCII (1 byte per char):

\$a = readfile("test-in.txt"); writefile("test-out-A.txt", \$a, , "ta");

Reads text from "test-in.txt" (ASCII or UNICODE) and writes it back to "test-out-U.txt" in UNICODE (2 bytes per char):

 $a = readfile("test-in.txt"); writefile("test-out-U.txt", %a, "tu");$ 

Read first 4 bytes of the current file:

echo readfile(,, 4);

Decode the current file as Japanese (Shift-JIS):

text readfile( $, , ,$  932);

Decode the current file as UTF-8:

echo readfile( $, , ,$  65001);

Read current file from position 100:

text readfile( $, , , , , 100$ );

You can actually use ReadFile() and WriteFile() for file copying on a low level (bypassing the Shell):

Copy "test-in.txt" to "test-out.txt" (text file):

writefile("test-out.txt", readfile("test-in.txt"));

Copy "xy.png" to "xy-out.png" (could be any file, binary or text); source and target will be 100%

identical independently of your locale:

writefile("xy-out.png", readfile("xy.png", "r"), , "r");

Showing the first 50 bytes of the current file as hex dump:

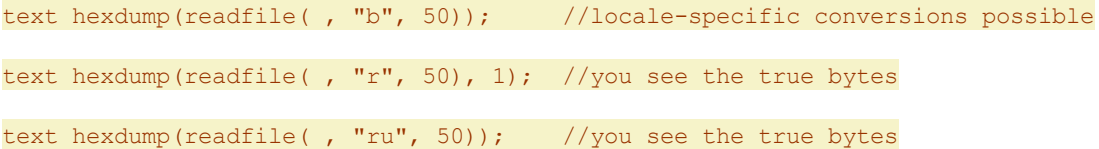

# <span id="page-630-0"></span>readonly

Runs a new XYplorer instance with the current configuration as saved on disk, and will not overwrite that configuration.

# **Syntax**

readonly [startpath]

**startpath**: Start path in the first pane. Defaults to the start path as saved on disk.

# **Example**

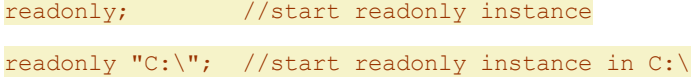

# readonlyhere

Like [readonly](#page-630-0) but opened to current path.

Syntax: readonlyhere

# **Example**

readonlyhere; //start readonly instance in current path

# readpv

Reads [permanent](#page-479-0) variables (PVs) from a file.

# **Syntax**

readpv [file]

**file** The file to read from. Can be relative to the current path. If empty it defaults to "<xydata>\pv.dat".

# **Examples**

readpv; //read from "<xydata>\pv.dat"

## **Remarks**

- The file should have been previously created by writepy, otherwise it will not match the expected format.
- The PVs will be added to the current PVs. Current PVs of the same name will be overwritten.

# <span id="page-631-0"></span>readurl()

Reads the contents of a web file into a variable.

# **Syntax**

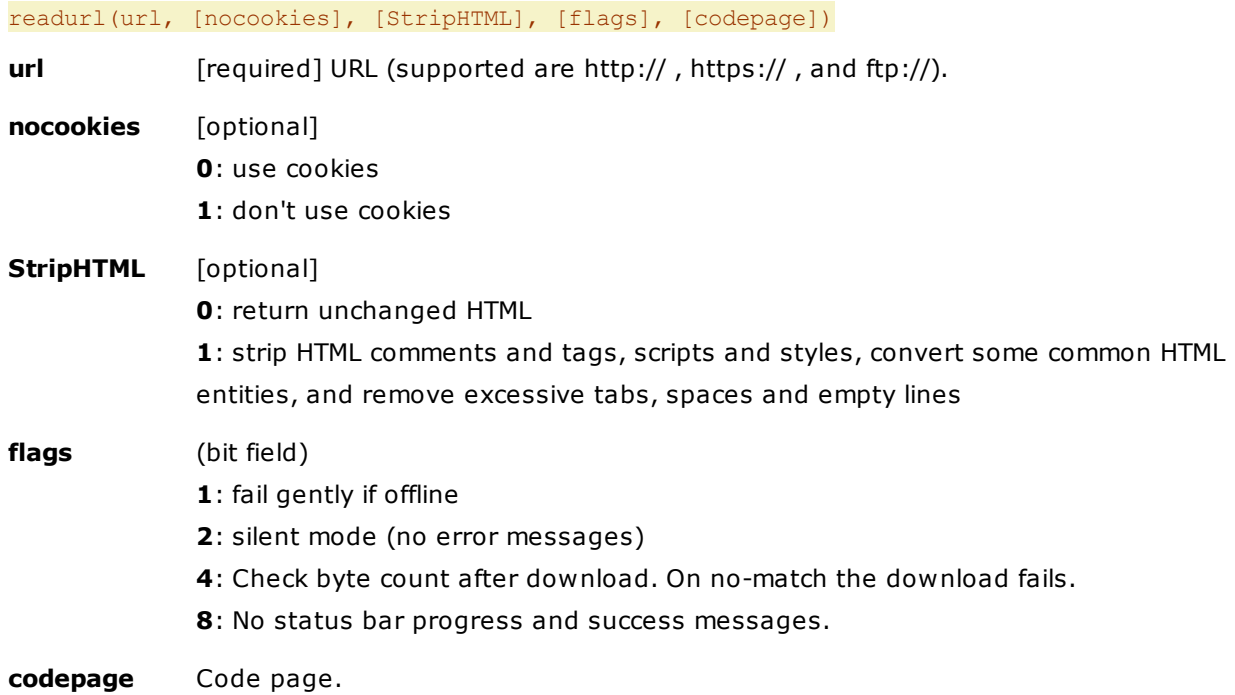

Some common code pages:

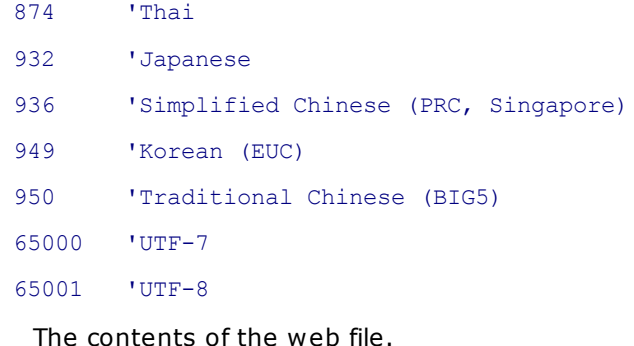

# **Examples**

return

text readurl("https://www.xyplorer.com/index.php");

Displays the contents of the given URL (HTML code in this case) in a text box.

text readurl("https://www.xyplorer.com/download.php", 0, 1);

Displays the pure text of that URL in a text box.

text readurl("http://www.yoshidakaban.com/company/",,,,65001);

Displays the decoded contents of a Japanese website encoded in UTF-8.

# **Notes**

The data size is limited to 100MB.

# readurlutf8()

Reads the contents of a web file into a variable. Identical to [readurl,](#page-631-0) but defaults to decoding the contents as UTF-8.

#### **Syntax**

readurlutf8(url, [nocookies], [StripHTML], [flags], [codepage])

# **Remarks**

Many (if not most) websites are UTF-8 encoded, so this offers a simpler way to handle this than passing "65001" for codepage.

#### **Example (a Japanese website encoded in UTF-8):**

text readurlutf8("http://www.yoshidakaban.com/company/");

# recase()

Changes the case of a string.

#### **Syntax**

#### recase(string, [mode], flags)

**string** String to change case of. **mode** One of the following (full word, or first letter): **l**, **lower**: [default] to lower case. **u**, **upper**: to upper case. **t**, **title**: to title case (first letter of each word to upper case, other letters to lower case). **c**, **camel**: like "title" but preserves any caMel-case. **i**, **invert**: invert the case of each letter. **s**, **sentence**: first letter upper case, all others lower case. **r**, **removediacritics**: strip accents and the like from letters, e.g. converts "à" to "a". **n, none**: don't change anything.

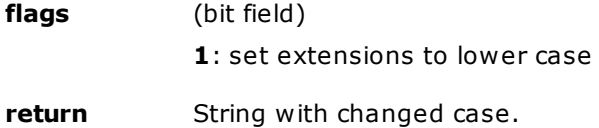

## **Examples**

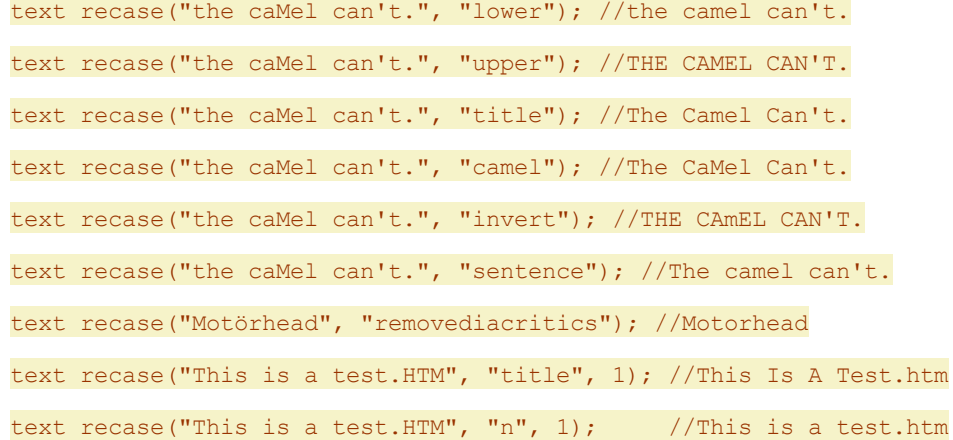

# refreshlist

Refreshes the list on any of the panes.

# **Syntax**

refreshlist [pane="a"] **pane a**: [default] active pane

**i**: inactive pane **1**: pane 1 **2**: pane 2

# **Examples**

refreshlist; //refresh active pane refreshlist "i"; //refresh inactive pane

# regexmatches()

Returns a list of all matches of a regular expression pattern in a given string.

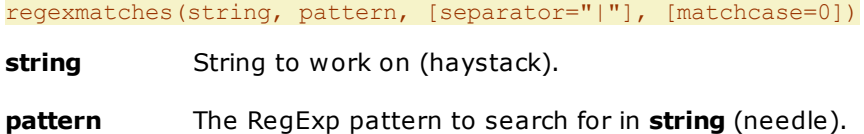

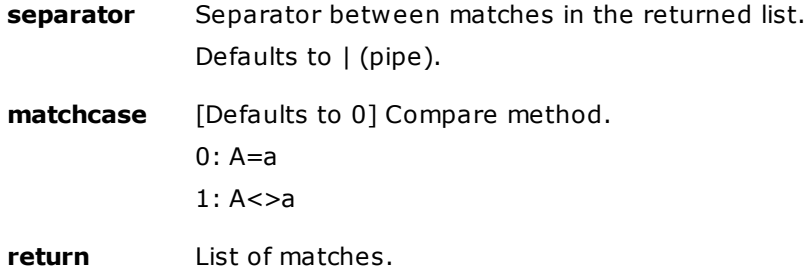

## **Example**

text regexmatches("tiger,frog,ball", "[^,]+"); //tiger|frog|ball

# regexreplace()

Replaces parts of a string, using a regular expression pattern.

# **Syntax**

regexreplace(string, pattern, [replacement], [matchcase])

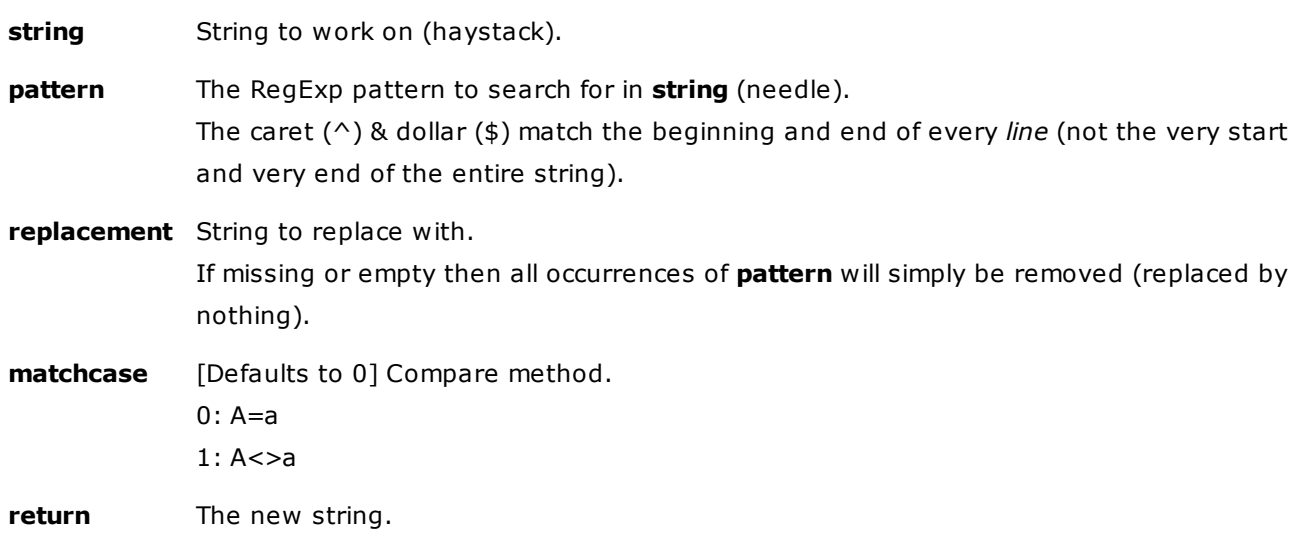

# **Examples**

 $\alpha = \text{RegExReplace("Image[1].png", "(?#Remove common IE suffix)^(+)\\[0-9]+)](\dots+)$ ;", "\$1\$2");

Sets \$a to "Image.png", removing the common IE suffix [1] from the filename.

\$a = RegExReplace("bob", "b\$", "p");

Sets \$a to "bop" (the final "b" is replaced by "p").

# releaseglobals

Releases all [global/permanent](#page-479-0) variables from memory.

# releaseglobals [flags=3]

**flags** (bit field, defaults to 3)

- **1**: release non-perm globals
- **2**: release perm globals

# **Examples**

The following script illustrates that the Permanent Variable \$foo is gone (unset, no variable anymore) or not gone after "releaseglobals" and depending on the flags:

```
// to release or not to release
 perm $foo; $foo = "hi!"; releaseglobals;
 echo $foo; //$foo
 perm $foo; $foo = "hi!"; releaseglobals 1;
 echo $foo; // "hi!"
 perm $foo; $foo = "hi!"; releaseglobals 2;
 echo $foo; //$foo
```
# rename

Renames the currently selected List item(s) according to the defined pattern and options.

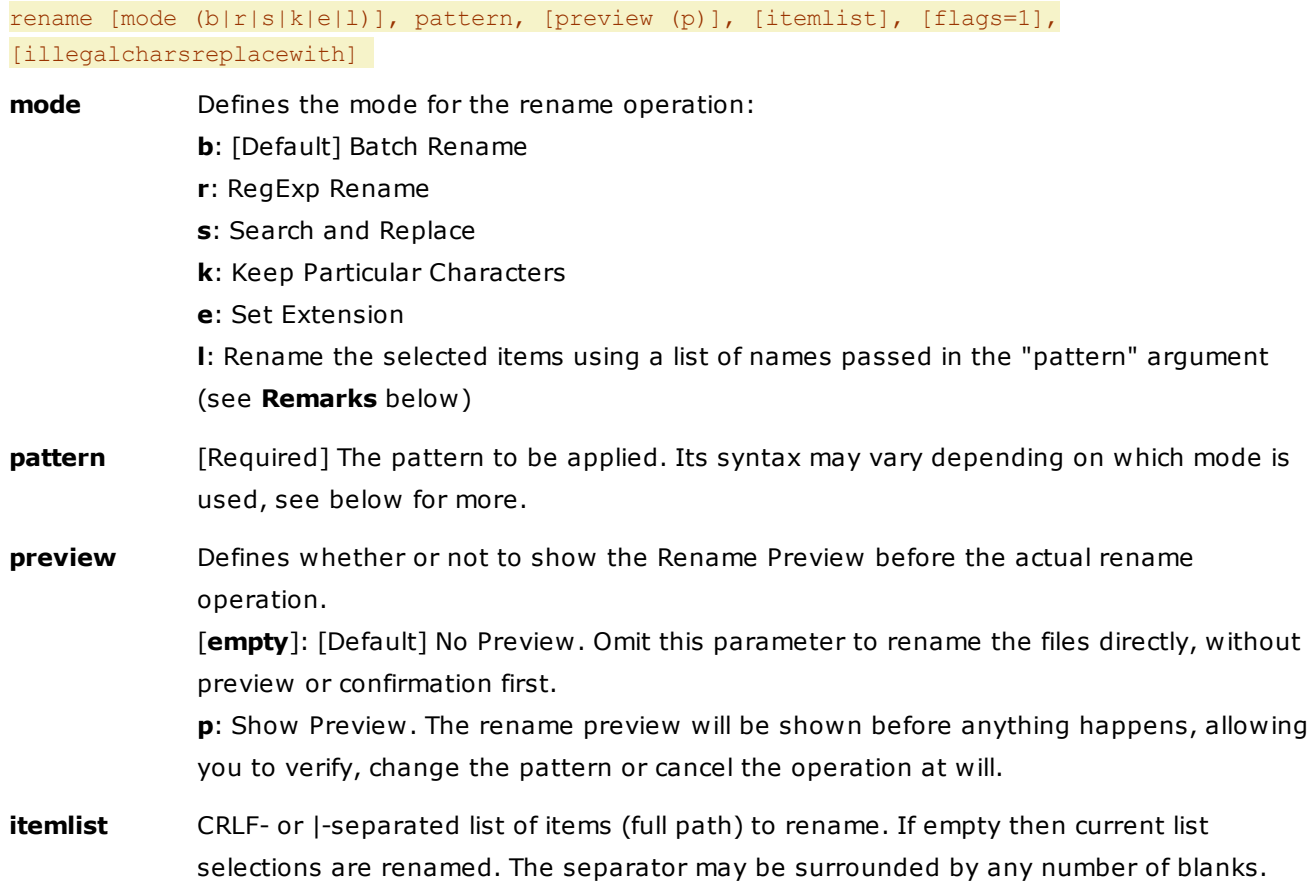

**flags** (bit field, defaults to 1)

**1**: PromptOnFailure (prompt on each failed rename attempt)

**2**: ShowListOfUntouched (show list of all items that kept their old name)

**4**: Replace illegal characters (with the value of argument **illegalcharsreplacewith**) *after* passing it to the internal rename function. Any switches will work as expected, since they are processed before replacing illegal characters.

**8**: Increment on collision. Note that this does the same as the **/i** switch, but it's much easier to handle when taking patterns e.g. from the clipboard.

**16**: Clean the input (replace invalid characters) *before* passing it to the internal rename function. Note: Any switches will NOT work as expected as the "/" will be replaced. **32**: Uppercase the first letter.

**64**: Suppress the "Rename canceled." error message when user cancels any dialog related to rename, e.g. the Rename Preview.

**128**: Overwrite on collision. No questions, no undo.

**illegalcharsreplacewith** Replace illegal characters with this string, IF flags has the "4" bit set.

# **Remarks on Mode l ("list"):**

- Renames the selected items using a list of names passed in the "pattern" argument. If no list is passed then the "Edit Item Names" dialog is opened pre-filled with the currently selected names.
- The selected list items are renamed top to bottom (just like with the "Edit Item Names" GUI command).
- **Tip:** If "Allow move on rename" is ticked (Configuration | General | Sort and Rename | Rename | Allow move on rename) then you can pass absolute or relative (to the files current path) paths in the "pattern" argument, and the files will be moved accordingly. Moving works even to other volumes and any missing paths are silently created. Example:

// files are renamed and moved to "Logs" subfolder, with preview rename "l", "Logs\Don2017.jpg|Logs\Don2018.jpg", "p";

#### **Examples**

rename b, '\*-<datem yyyymmdd>', p;

Appends the modified date to each of the selected items. With preview.

Note the **single quotes** around the date variable: This ensures that it is only resolved inside the rename procedure on a per-file basis. If it were double-quoted then all selected files would be appended the modified date of the currently focused item.

rename b, '\*-<datem yyyymmdd>';

Appends the modified date to each of the selected items. Without preview.

rename , '\*-<datem yyyymmdd>';

Same as above since the first parameter defaults to "b".

rename , '<dateexif yyyymmdd.hhnnss>-\*', p;

Prepends the EXIF date to each of the selected items.

```
rename r, "\.html$ > .htm", p;
RegExp Rename replacing html extensions by htm.
rename s, "ü/ue";
Search & Replace Rename replacing all "ü" by "ue".
rename k, "0123456789", p;
Keep Particular Characters Rename, keeping only the numbers present in a filename.
rename e, "htm";
Change any current extension to "htm".
rename , "africa.png /e", p, "E:\TestFiles\asia.jpg";
Rename a specific file (here: E:\TestFiles\asia.jpg) to a hardcoded new name (africa.png), using itemlist
and the /e switch (for renaming the extension as well).
rename b, <clipboard>, p, , 4; //drop illegal characters
rename b, \langleclipboard>, p, , 4, "_"; //replace them with _
rename b, <clipboard>, p, , 12, "_"; //same as before with increment
Rename by list:
rename "l"; \frac{1}{2} //dialog is pre-filled with current item names
rename "l", "Don2017.jpg|Don2018.jpg"; //dialog is skipped; no preview
```

```
rename "l", "Don2017.jpg|Don2018.jpg", "p"; //dialog is skipped; preview
```
For the functionality of the different rename operations see also [here](#page-131-0).

# renameitem()

Renames a file or folder.

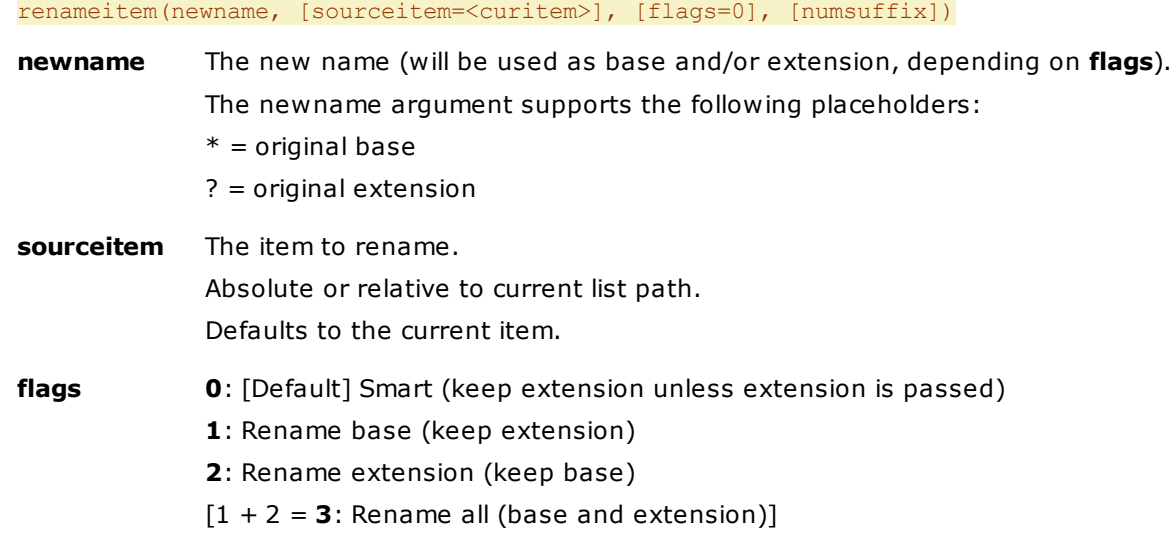

**4**: Show dialog (Suffix / Overwrite) on name collision. **8**: Silent overwrite on name collision. 16: Force appending the numsuffix. If numsuffix is not passed as 4th argument then it defaults to the incremental suffix set in Configuration. Notes: 1 and 2 are only applicable if sourceitem is a file, not a folder. On 4 numsuffix defaults to the incremental suffix defined in Configuration | Templates. If 8 is passed then 4 is ignored. **numsuffix** Number template to auto-suffix on collision. Set the start value and use "0"s as placeholders for numerical increments (e.g. "-01", starting with "-01", "-02", "-03", etc.) or "a"s as placeholders for alphabetical increments (e.g. "-aa", starting with "-aa", "-ab", -ac", etc.) **return** The *new name* if the rename was successful, else *nothing* (empty string).

## **Examples**

Rename current file to "John[.ext]" (or current folder to "John") in current folder (fail on collision):

renameitem("John");

Same as above, but auto-suffix on collision:

renameitem("John", , , "-01");

Rename "Paul.txt" to "John.txt" in current folder:

renameitem("John", "Paul.txt", , "-01");

Rename current file" to "<clipboard>[.ext]" in current folder:

renameitem(<clipboard>);

Rename current item to "[base.]jpg" (i.e. change the extension):

renameitem("jpg", , 2);

Rename the current item to "John"; on name collision show the dialog with options to Suffix, Overwrite, or Cancel.

renameitem("John", , 4, "-001");

Same as above using the incremental suffix defined in Configuration | Templates.

renameitem("John", , 4);

Overwrite existing file without any warning:

renameitem("John.jpg", , 8);

## **Examples for using placeholders \*and ?**

This renames a current file "hash.jpg" to "Copy of hash.jpg":

renameitem("Copy of \*");

This renames a current file "hash.jpg" to "(jpg) Copy of hash.jpg":

# renameitem("(?) Copy of \*");

## **Examples for flag 16:**

Context: A file named "John.jpg" already exists in the path and is selected.

```
renameitem("John.jpg", , , "-01"); //file not changed
renameitem("John.jpg", , 16, "-01"); //file renamed to John-01.jpg
```
# **Remark**

Contrary to SC rename, SC renameitem is able to rename items that are not currently listed or selected, and it can auto-suffix numbers on collision. This gives you a number of fascinating new options.

# replace()

Replace parts of a string.

# **Syntax**

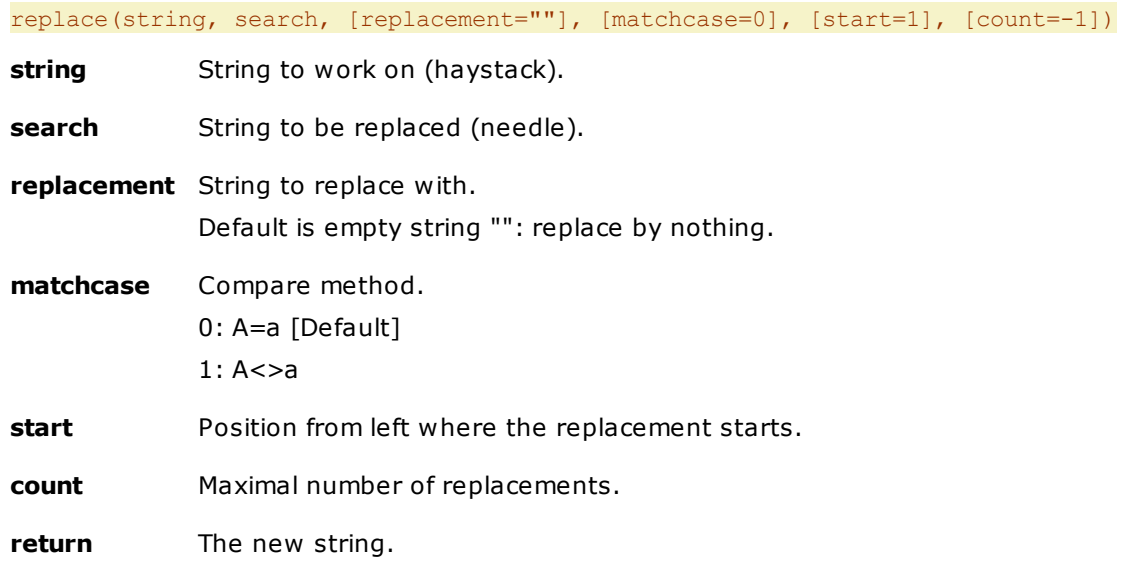

# **Usage**

When no **replacement** is defined, all occurrences of **search** will simply be removed (replaced by nothing).

## **Examples**

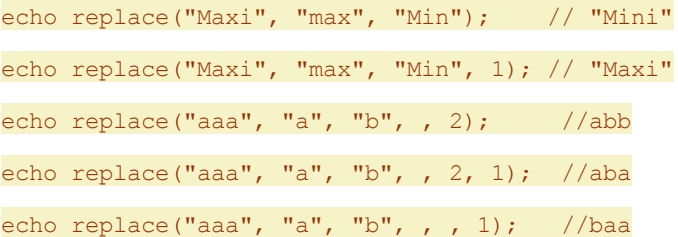

The following line transforms the current location to a Unix-style path and copies it to the clipboard. For example, if the current location is **S:\usr\local\apache2\conf** then this script will copy **/usr/local/ apache2/conf** to then clipboard:

 $$p = substr(" $\text{curpath}>^n, 2);$  copytext replace( $$p, "\n", "\n$ );$ 

# replacelist()

Replaces substrings by list.

# **Syntax**

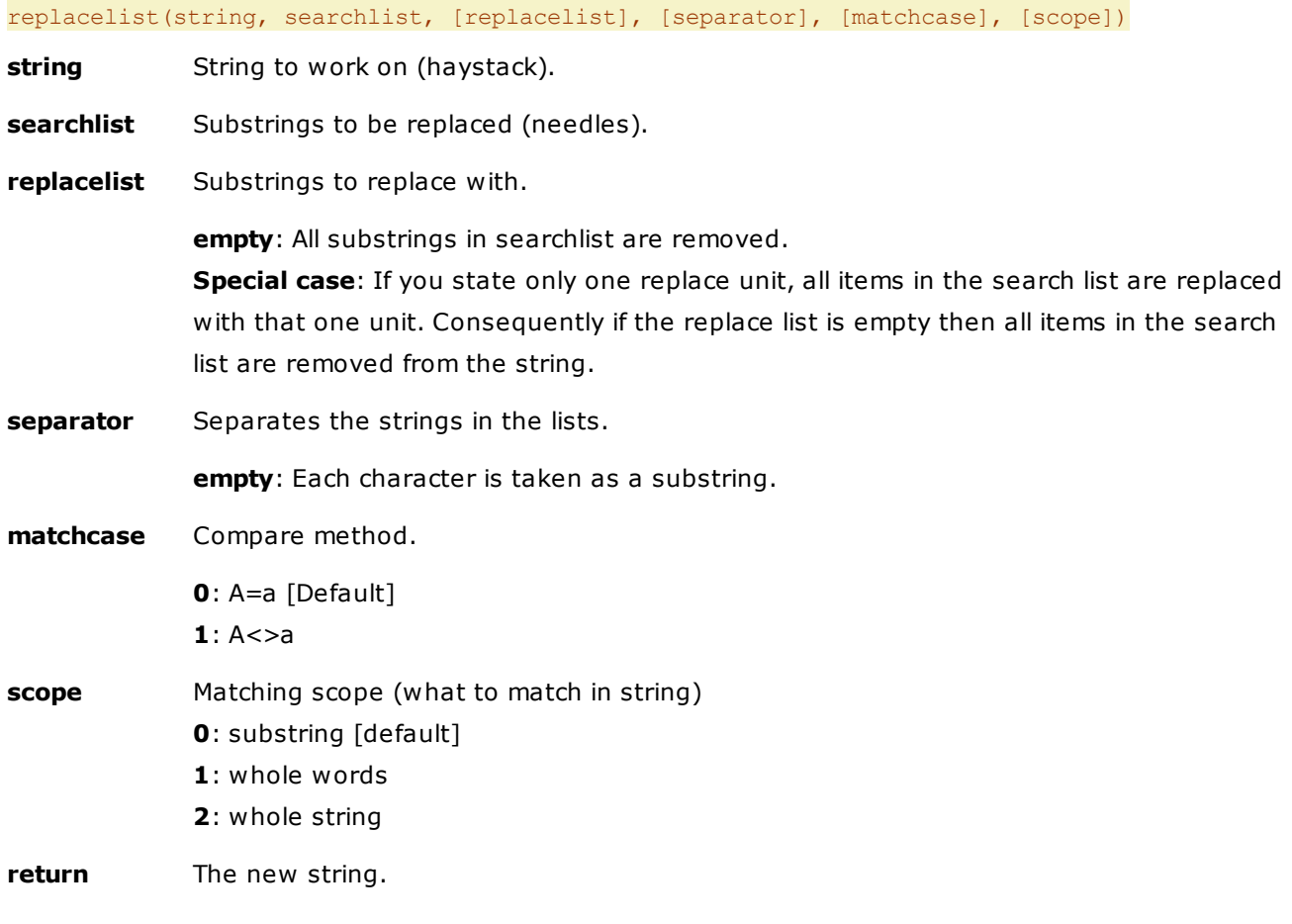

# **Examples**

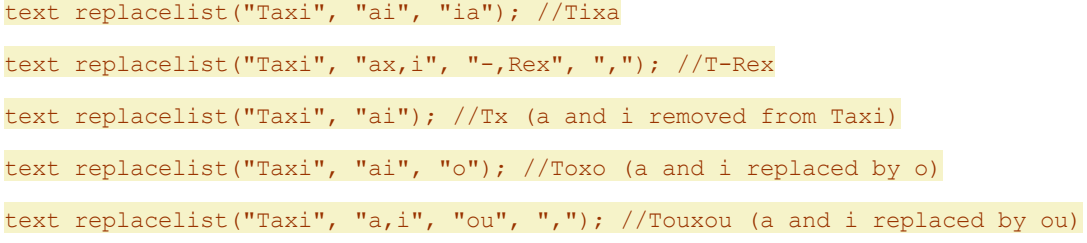

# **Examples for scope:**

text replacelist("Hello, Taxi Driver!", "He|Hello|Hello, Taxi Driver!", "Ha|Hi|Taxi!", "|", 0, 0); //Hallo, Taxi Driver!

text replacelist("Hello, Taxi Driver!", "He|Hello|Hello, Taxi Driver!", "Ha|Hi|Taxi!", "|", 0, 1); //Hi, Taxi Driver!

text replacelist("Hello, Taxi Driver!", "He|Hello|Hello, Taxi Driver!", "Ha|Hi|Taxi!", "|", 0, 2); //Taxi!

Note how in lines 1 and 2 there are two replacements (Hello->Hi; TaxiDriver->Taxi Driver):

text replacelist("Hello, TaxiDriver!", "He|Hello|TaxiDriver|Hello, TaxiDriver!", "Ha|Hi|Taxi Driver|Taxi!", "|", 0, 0); //Hallo, Taxi Driver!

text replacelist("Hello, TaxiDriver!", "He|Hello|TaxiDriver|Hello, TaxiDriver!", "Ha|Hi|Taxi Driver|Taxi!", "|", 0, 1); //Hi, Taxi Driver!

text replacelist("Hello, TaxiDriver!", "He|Hello|TaxiDriver|Hello, TaxiDriver!", "Ha|Hi|Taxi Driver|Taxi!", "|", 0, 2); //Taxi!

#### **Notes**

- As you see from the 2nd example, the strings in search-replace pair can have different lengths.
- If the item count in both list differs, then the smaller count is used and the surplus items are ignored.
- The string is walked one time from left to right; any replaced parts are not processed again. So in this example, "Rex" will not be replaced by "Bone" in a second pass: text replacelist("Taxi", "ax,i,Rex", "-,Rex,Bone", ","); //T-Rex
- The substrings are processed from left to right, first match wins. Therefore: text replacelist("Taxi", "a,ax", "i,ox"); //Tixi text replacelist("Taxi", "ax,a", "ox,i"); //Toxi

## **Usage**

This command can be used for interesting things, e.g. to (roughly) transliterate e.g. Cyrillic to Latin, or do some simple encryption, or clean file names from undesired characters.

# report()

Returns a report of the current file list contents.

#### **Syntax**

report([template], [itemlist], [header], [footer])

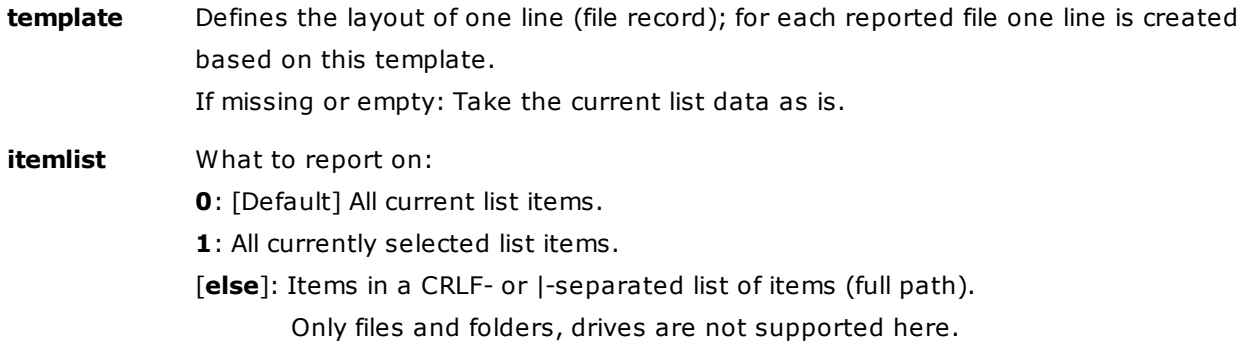

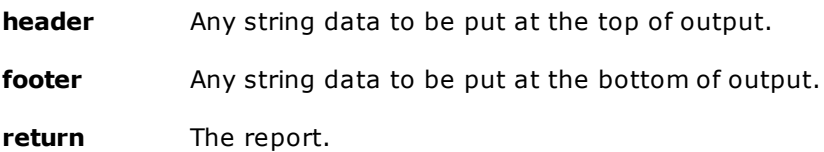

### **Omitting the Template**

If you omit the template argument (or pass "") the report you get is identical to the list you see: Same types and sequence of columns, same file data in same format. The fields are by default separated by Tab characters.

You may overwrite the default separator by passing a different separator through the template argument.

### **Examples**

Use the default field separator Tab:  $\frac{text}{\text{text} + \text{text}}$  report();

Use ", " as field separator:  $\frac{1}{k}$   $\frac{1}{k}$   $\$ 

Use "{Name}. " as template (see next paragraph):  $\frac{t}{k}$   $\frac{t}{k}$  report ("{Name}. ");

#### **Using the Template**

If you use the template argument you are in full control and can decide what is shown, where it is shown, and how it is shown. The various file data are defined by fields, corresponding to the columns the file list. A field consists of a field name and, in some cases, an optional format definition, separated from the field name by a single blank. The fields are enclosed in curly brackets {}, and they are not case-sensitive (i.e. a=A). Example for a template argument:

"No. {#}, {name}, {size kb} ({size b}), {modified yyyy-mm-dd}"

The following fields are currently supported (they obviously match the file list's column headers):

**Browse Mode:** {#}, {Name}, {Ext}, {Size}, {Type}, {Created}, {Modified}, {Accessed}, {Attr}, {Len}, {Label}, {Tags}, {Comment}

**Find Mode:** {#}, {Name}, {Ext}, {Size}, {Type}, {Created}, {Modified}, {Accessed}, {Attr}, {Len}, {Label}, {Tags}, {Comment}, {Path}

**Drives Mode:** {#}, {Name}, {Type}, {Total Size}, {Used Space}, {Free Space}, {Full %}, {Free %}, {Per Cluster}, {Vol Serial}, {File System}

Optional format definitions for the **{Size}** field:

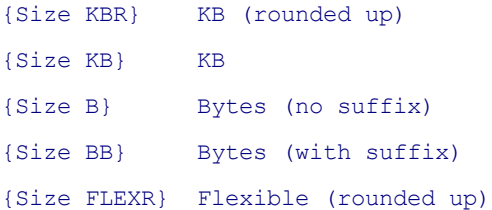

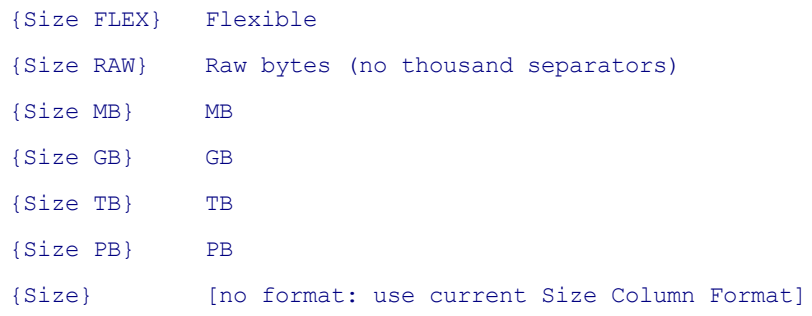

#### Optional format definitions for **{Created}, {Modified}, {Accessed}**:

{Created yyyy-mm-dd hh:nn:ss}

etc. ... the usual date format definitions...

{Created} [no format: use current Date Column Format]

#### Optional format definitions for **{#}**:

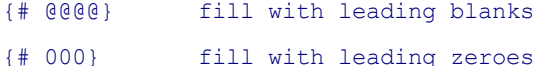

Note that you cannot combine @ and 0 to have first leading blanks and then leading zeroes.

#### **Metadata (aka Extended Properties)**

The so-called "Extended Properties" (the complete set of available metadata of file) are fully supported using the field {prop: [property] }. [property] can be a numeric as well as a literal property identifier.

For example, the following line reports the image dimensions for image files in the current list using the literal property identifier "dimensions":

text report("{name} ({prop:dimensions})<crlf>");

This line yields the same results in a different way:

text report("{name} ({prop:ImageX} x {prop:ImageY})<crlf>");

This line yields the same results in yet another way, namely with numeric property identifiers (note that these numbers only work in Win7!) :

```
text report("{name} ({prop:#162} x {prop:#164})<crlf>");
```
Note that MS made a total mess here so that each Windows version has a completely reshuffled set of numbers and keywords. But there is help: The line numbers in "Configuration | File Info Tips | Show custom file info tips" give you the actual values of all available extended properties in your current Windows version. Literal property identifiers are not documented at all by MS, so you can only guess, trial, and error.

#### **Additional Special Fields**

{DocTitle}, {DocSubject}, {DocAuthor}, {DocCategory}, {DocComments}

These fields that will retrieve the respective meta properties from all file types that support meta

#### properties.

- {FileVersion} = version of EXEs, DLLs, etc.
- ${WhenTakeen}$  = EXIF date of photos
- {Dimensions} = width x height of images
- Note that these fields only work under XP! The labels have been changed in Vista and later.

## {Fullname}

- The field is set to the full path/name of the file.
- Obviously only for Browse and Find modes, not Drives.

#### {Fullpath}

- Field is set to the full path of the item.
- The returned path has no backslash.
- In Find mode, the return is identical to the field {Path}.
- In Drives mode, "Computer" (or so) is returned.
- In Network mode, "Network Places" (or so) is returned.

#### {Basename}

- The field is set to the base name of the file (file name without extension).
- Folder names are returned unchanged.

#### {LabelID}

• Set to the item's Label ID. If the item has a comment but no color label assigned {LabelID} returns "0"; if the item is not tagged at all {LabelID} returns "".

## {Count}

• Returns the (recursive) count of items (files and folders) contained within a folder. For files it returns nothing.

Note that calculating the count can take time with large folders.

Example, using the meta-field {dir} to fork returns between folders and files:

text report("{name}{dir, <DIR> with {count} items| ({size kbr})}<crlf>");

#### {Dir dir\_value|file\_value|drive\_value}

• Field is set to "dir value" if item is a directory.

- Field is set to "file\_value" if item is a file.
- Field is set to "drive\_value" if item is a drive.

Note that the field {Dir ...} may contain other fields (but not contain itself). For example, in

text report("{Name} - {Dir -|{Size B} ({Size FLEX})|}<crlf>");

the {Dir ...} field will return:

- for directories: -
- for files: {Size B} ({Size FLEX}) [resolved, of course]
- for drives: [nothing]

{Zebra odd\_value|even\_value[|divisor=2]}

- Field is set to "odd value" in all odd lines.
- Field is set to "even\_value" in all even lines.
- The divisor defaults to 2 but you can set it to any larger value so that e.g. the "even\_value" (the value that divides by the divisor without remainder) is set to every 5th line, the "odd\_value" to all other lines.

You can use this field to apply alternate formatting, e.g. to achieve a zebra striping effect if you use HTML for your report, or to group the output into blocks of a certain size. See examples below.

#### **Extra Columns**

Extra Columns are referenced by their case-insensitive canonic names (independent of any translations), e.g. "extra 1".

#### Example:

text report("{name}: {extra 1}, {extra 2}, {extra 3}, {extra 4}, {extra 5}<crlf>");

Columns of type Date can be formatted in the usual way:

#### {extra 5 yyyy-mm-dd}

Columns of type Checkbox can be formatted like this:

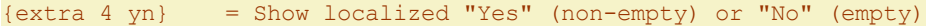

- $\{extra 4 y\}$  = Show localized "Yes" (non-empty) or nothing (empty)
- $\{extra 4\}$  = Show the raw contents

#### There is also a fully customizable format for the non-empty/empty states:

{extra 4 OnNonEmpty|OnEmpty} = Show "OnNonEmpty" on non-empty, "OnEmpty" else

Example (assuming Extra 4 is a Checkbox column):

text report("{name}: {extra 4 Done|To Do}<crlf>");

#### **Custom Columns**

Custom Columns can be referenced by their case-insensitive canonic names (independent of any translations), e.g. "custom 1", e.g.:

text report("{name}: {custom 1}, {custom 2}, {custom 3}, {custom 4}, {custom 5}<crlf>");

Columns of type Date can be formatted in the usual way, e.g.:

text report("{name}: Year {custom 5 yyyy}<crlf>");

Custom Columns and Extra Columns can as well be referenced by their case-insensitive current captions as long as they are shown in the current list. In this case no formatting is possible though. E. g.:

text report("{name}: {Dimensions}, {Aspect Ratio}, {Camera Model}<crlf>");

#### **Examples**

#### text report();

Displays the current file list "as is" in a multiline textbox.

text report("{modified yyyy-mm-dd hh:nn:ss}<crlf>", 1);

Displays the modified date of all selected items in a multiline textbox. Note that it's your turn to supply a carriage return / line feed if needed. In the example, the internal variable <crlf> (resolved to 0xd0a0) ends the line.

text report("{modified yyyy-mm-dd hh:nn:ss.fffffff}<crlf>", 1);

The same as above with maximum resolution down to the 1/10 microsecond.

text report("{name}; {size KBR}; {modified}<crlf>", , "Report on <curpath>, <date><crlf>",  $"---"$ );

Displays a mini-report of the current file list in a multiline textbox.

text report('The item "{name}" has {size BB}.' . "<crlf>");

As you see, these fields have nothing to do with scripting variables, hence they are resolved whether single-quoted or not.

text report('The file "{fullname}" has {size B} bytes.' . "<crlf>");

Displaying the full name.

text report("{name} is a {dir folder|file|drive}.<crlf>");

Showing whether item is file, folder, or drive.

text report("{# @@@@} {name}<crlf>{zebra |<crlf>|5}");

Fill leading blanks to the line number, and add an empty line after every 5 lines. Note that the XY variable <crlf> works within the double-quoted argument.

text report("{name}, {free %}, {total size gb}<crlf>");

Mini-report for the drives listing (Computer node).

```
writefile("Report.htm",
  report("<tr><td>{Name}</td>
 <td align=right>{Size B} {dir [DIR]|bytes|}</td>
 <td>{Created}</td><td>{Modified}</td></tr><crlf>",
  "<table cellpadding=4>", "</table>"));
```
Generate an HTML table of the current folder and save it to Report.htm.

```
text report("{Name}, {Size B} bytes, {Modified yyyy-mm-dd hh:nn:ss},
 ver {FileVersion}", "%winsysdir%\shell32.dll");
```
Report on a single specific item.

#### **Remarks**

- (1) The sort order is the one currently present in the file list.
- (2) The  $\{# \}$  field (line number) is not filled with the line number each file currently has in the file list, but simply numbers the lines in the report starting with 1. This coincides with the actual line numbers in the file list only if the report features all files (not just a subset of selected ones).
- (3) You can use any number of fields in the template, and it's no problem to use the same field more than once with different format, as in "... {size kb} ({size bb}) ..."
- (4) The Report() function allows you to create full blown HTML-reports of any parts of your file system or of search results! You may even show icons for file types if you provide the image files and give them names that match the extension, e.g. type-txt.gif, type-png.gif, etc. which then would be referred to like "C:\Your\Path\type-{ext}.gif".
- (5) In cooperation with function **WriteFile()** you are able to easily write the created reports to your hard disk.

# resolvepath()

Converts a relative, virtual, or portable path to an absolute path.

### **Syntax**

resolvepath([path], [base=<xypath>], [flags])

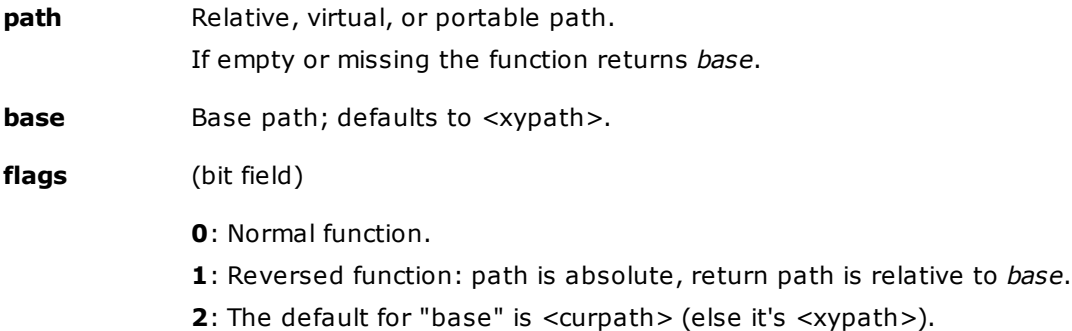
**return** Absolute or relative path (depending on *flags*).

### **Notes**

- The path does not have to exist.
- A trailing backslash in the input is kept in the output.
- A missing trailing backslash in the input is also missing in the output.
- You can pass a fully resolved absolute path. It will be returned unchanged.
- You don't need to provide a trailing backslash for the base (but it does no harm).

#### **Examples**

```
Assuming <xypath> = C:\Program Files\XYplorer; <curpath> = E:\Test:
```

```
echo resolvepath(); //C:\PPogram \ Files\XYplorer = <xypath>echo resolvepath(2:=2); //E:\Test = <curpath> = <curpath>
echo resolvepath("foo"); //C:\Program Files\XYplorer\foo
echo resolvepath("foo\"); //C:\Program Files\XYplorer\foo\
echo resolvepath("\foo"); //C:\foo
echo resolvepath("\foo\");//C:\foo\
echo resolvepath("\"); //C:\echo resolvepath(".."); //C:\Program Files
echo resolvepath("?:"); //C:
echo resolvepath("?:\"); //C:\echo resolvepath("?:\foo\bar\"); //C:\foo\bar\
```
echo resolvepath("?:", "D:\foo\bar\"); //D: echo resolvepath("foo", "D:\foo\bar\"); //D:\foo\bar\foo echo resolvepath("", "D:\foo\bar\"); //D:\foo\bar\

```
echo resolvepath("Desktop"); //C:\Users\Donald\Desktop
echo resolvepath("Downloads\NotThere\"); //C:\Users\Donald\Downloads\NotThere\
```
Note the single quotes. These variables will arrive at resolvepath() as is, and then be resolved: echo resolvepath('%tmp%'); //C:\Users\Donald\AppData\Local\Temp echo resolvepath('<xydata>'); //C:\Users\Donald\AppData\Roaming\XYplorer

#### Absolute to relative:

echo resolvepath("C:\Apps\XY\XYplorer.exe", "C:\Apps\", 1); //XY\XYplorer.exe

# return

A) Statement used in a [User-Defined](#page-499-0) Function: Sets the return value for the function, and exits the function.

# **Syntax**

## return data

**data** Data to return.

## **Example**

Simple function to return the sum of two numbers:

```
function sum($x, $y) {
 return $x + $y;
 // lines below return are not executed
 echo "Nobody will read this.";
}
```
B) Statement used in a Custom Column script: Defines the cell data and ends the script.

## **Syntax**

#### return data

data Data to show in the cell.

## **Example**

Displays the first 12 characters of the content (!) of each file: return readfile(<cc\_item> , , 12);

# rotate

Rotates JPG images. Rotation is lossless for typical digital camera images.

# **Syntax**

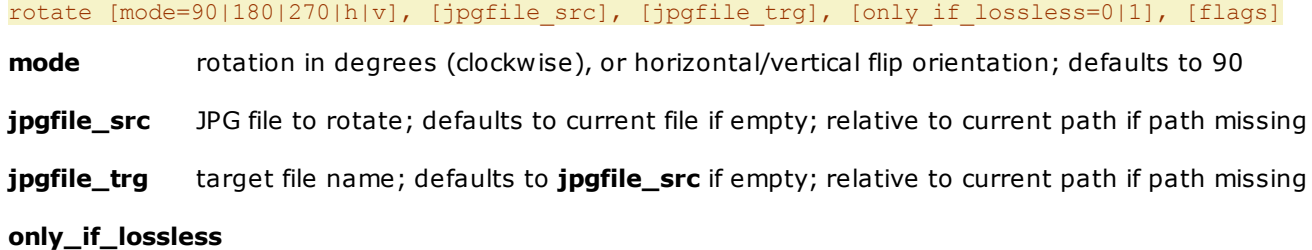

- 0: [default] rotate always
- 1: error if rotation cannot be done lossless

# **flags**

- 0: [default] no refresh
- 1: refresh list, preview, and thumbnails.

#### **Remarks**

(1) ONLY if the width and height of the image are both multiples of 16, then indeed the rotation is lossless! Luckily, digital camera image dimensions are usually multiples of 16. MS has buried some deeper info on this here:

http://msdn.microsoft.com/en-us/library/ms533845.aspx

If the image dimensions are not multiples of 16 then colors and sharpness will slightly fade if you do many consecutive rotations on the same image.

- (2) And yes, the function will ONLY work on JPG images.
- (3) EXIF data are preserved.
- (4) Thumbnails are refreshed only when in thumbnails mode.

## **Examples**

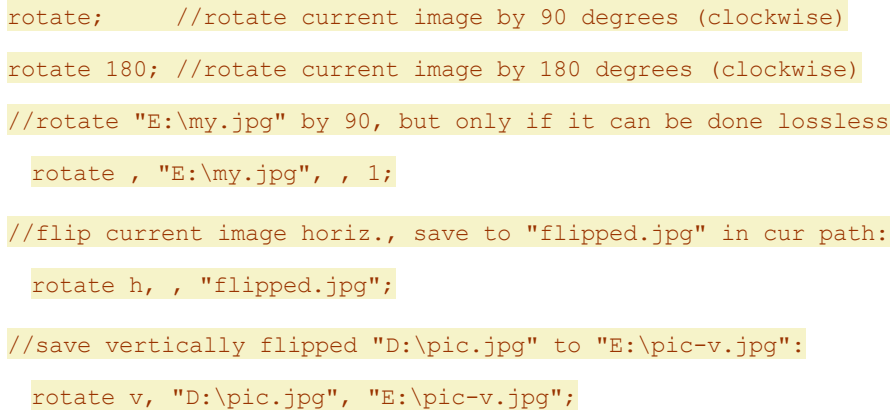

### **Example for POM**

Add the following item to your **Custom File Associations** (menu Tools), and you'll have a command to rotate the image 90° clockwise on the **Portable Openwith Menu (POM)** of each JPG file:

|"Rotate 90° clockwise" jpg>::rotate

# round()

Rounds a number.

### **Syntax**

round(number, [precision=0])

**number** Number to round.

**precision** Number of digits after the decimal point. precision can also be negative or zero (default). A negative precision refers to digits before the decimal point.

# **Examples**

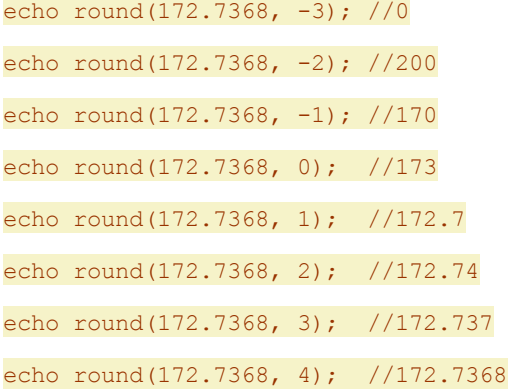

# rtfm

Opens a specific page in the Help file XYplorer.chm.

# **Syntax**

#### rtfm page

**page** Name of the HTML page, optionally with #anchorname.

### **Examples**

rtfm "idh\_find.htm"; RTFM "idh find.htm#idh findtabtags";

# <span id="page-651-0"></span>run

Works (almost) identical to Windows Start | Run, i.e. you can start executables, open documents with the OS-asociated applications, open websites, and much more.

# **Syntax**

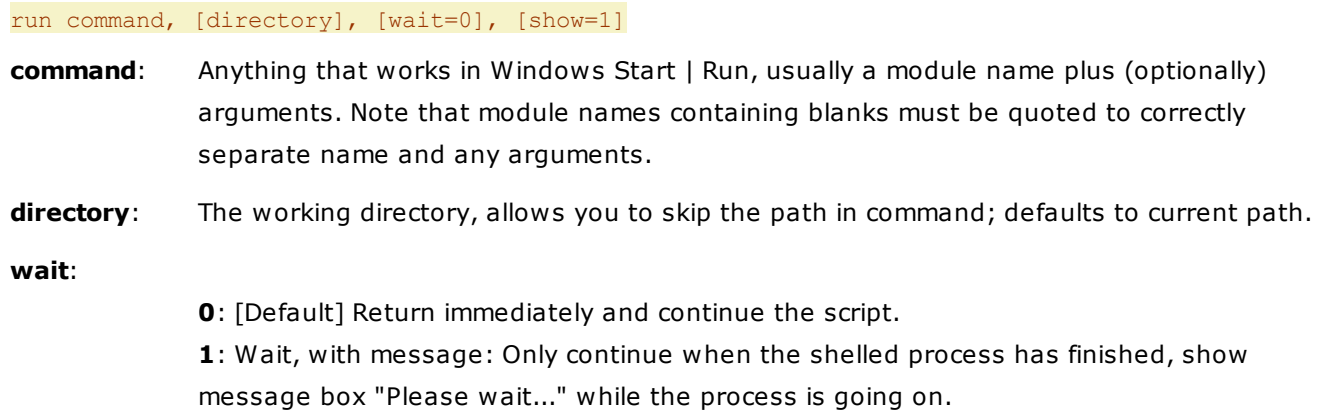

**2**: Wait, no message: Same as above but without message box.

#### **show**:

- **0**: Hides the window.
- **1**: [Default] Activates and displays the window.
- **2**: Activates the window and displays it as a minimized window.
- **3**: Activates the window and displays it as a maximized window.

The differences to the original Windows Start | Run are:

- (1) Different error messages in case of failure.
- (2) Quoting items with blanks slightly differs:

#### run '"C:\With Blank.txt"';

Names with blanks must be quoted. Note that the quotes have to be wrapped in single-quotes because an argument's outer quotes are auto-stripped by XY's script parser!

#### run '"C:\Program Files\Winzip32.exe" -min';

Also wrapped in single-quotes because otherwise the "-" in "-min" would be interpreted as a math operator.

**Tip:** See also **[runq](#page-654-0)** for an alternative way to handle quoting.

(3) Using "run" with **wait=1** differs even more to the Windows Run command. Not all sorts of commands work, there is less smartness built in. For example, you cannot call documents that will be opened by the associated application. This will NOT work:

run "C:\Program Files (x86)\XYplorer\ReadmeXY.txt", , 1; //NO JOY

You also cannot use short forms like this:

run "winzip", , 1; //NO JOY

However this works (maybe because it's in the path):

run "notepad", , 1; //OKAY

See more examples below under **Using the wait parameter**.

#### **Examples**

#### run "calc";

Registered apps are recognized via "Prog ID" which is usually the base name of the \*.exe file.

run "winzip32 -min";

No blanks in the filename: No quotes nececessary...

run '"winzip32" -min';

... but quotes are allowed.

#### run "www.xyplorer.com";

Open an URL.

#### run "control";

Show Control Panel.

run "charmap";

Show character map utility.

run "regedit";

Open registry editor.

run "winver";

Display the Windows verson installed on the computer.

run "mailto:support@xyplorer.com?subject=Wow!&body=Hi!";

Open email client with some fields prefilled.

run "rundll32.exe shell32.dll,Control\_RunDLL timedate.cpl";

Show Windows Time/Date dialog.

run "rundll32.exe shell32.dll, OpenAs RunDLL <curitem>";

Open the Windows Open With dialog for the current item. Note that in this case <curitem> has not to be quoted even if it contains blanks; rundll32.exe is smart enough to handle it.

run """C:\Program Files (x86)\WinMerge\WinMergeU.exe"" /e /r ""<get path 1>"" ""<get path  $2 > " " "$ 

Run WinMerge (a popular comparison tool) in order to compare the current panes.

#### **Emulating Shell context menu clicks using run**

User Buttons (see **Custom Toolbar Buttons**) allow you to get the action done quicker and with less clicks than by using the often slow Shell context menu. Here are some useful mini scripts (both use the **lax()** function for easier definition of the quotes):

For NIS to scan a selected folder:

run lax("C:\Program Files (x86)\Norton Internet Security\Engine\17.0.0.136\navw32.exe" "<curpath>\\*");

For WinRAR to extract from multiple consecutive .RAR files by selecting only the first file:

run lax("C:\Program Files (x86)\WinRAR\WinRAR.exe" x "<curitem>");

The argument **x** in this example is WinRAR's switch to extract to the current folder and preserve the folder structure within the compressed file.

#### **Using the directory parameter**

run "ReadmeXY.txt", "C:\Program Files (x86)\XYplorer\";

#### **Using the wait parameter**

If **wait=1** there's a modal dialog while the shelled process is being active. It blocks you from doing

anything but wait or cancel the waiting and continue with the script.

run '"C:\Program Files (x86)\WinZip\WINZIP32.EXE" -min', , 1; msg "Done!"

Shows "Done!" when WinZip is closed.

run "notepad C:\Program Files (x86)\XYplorer\ReadmeXY.txt", , 1; msg "Done!"

Shows "Done!" when notepad is closed.

#### **Using the show parameter**

Note that it depends on the called application whether it honors the **show** parameter. Some ignore it.

```
run "notepad <xypath>\startup.ini", , , 0; //hidden
run "notepad <xypath>\startup.ini", , , 1; //normal
run "notepad <xypath>\startup.ini", , , 2; //minimized
run "notepad <xypath>\startup.ini", , , 3; //maximized
```
# <span id="page-654-0"></span>runq

Syntax and behavior is identical to command **[run](#page-651-0)** with one exception: **runq** puts the "command" parameter in quotes before it's passed to the system. This can greatly simplify your syntax depending on the context.

#### **Examples**

```
run "E:\Test\Has Space.txt"; //fails (because of the space in the file path)
run quote("E:\Test\Has Space.txt"); //works
runq "E:\Test\Has Space.txt"; //works
runq quote("E:\Test\Has Space.txt"); //fails (because it will be quoted two times)
```
# runret()

Runs a command line and returns the standard output.

#### **Syntax**

runret(command, [directory], [codepage], [flags])

- **command** Anything that works in Windows Start | Run, usually a module name plus (optionally) arguments. Note that module names containing blanks must be quoted to correctly separate name and any arguments. **directory** The working directory, allows you to skip the path in command; defaults to current path.
- **codepage** Expected codepage of the console. Will be converted to Unicode in the return value. If missing or zero the currently active OEM codepage is assumed.

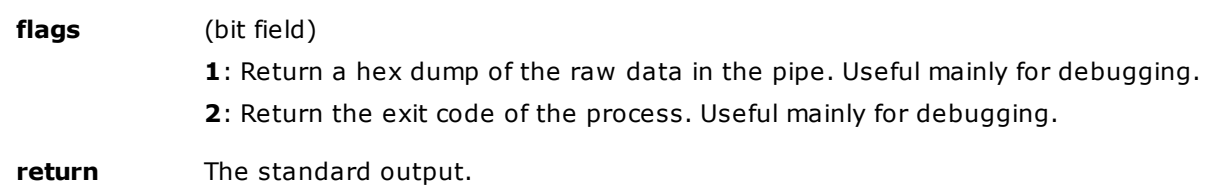

#### **Examples**

text runret("cmd /c dir c:\");

text runret("ping localhost");

List the current directory with full Unicode support going via the UTF8 codepage (65001):

text runret("cmd /c chcp 65001 & cmd /c dir", , 65001);

# savesettings

Saves all or part of the current settings.

## **Syntax**

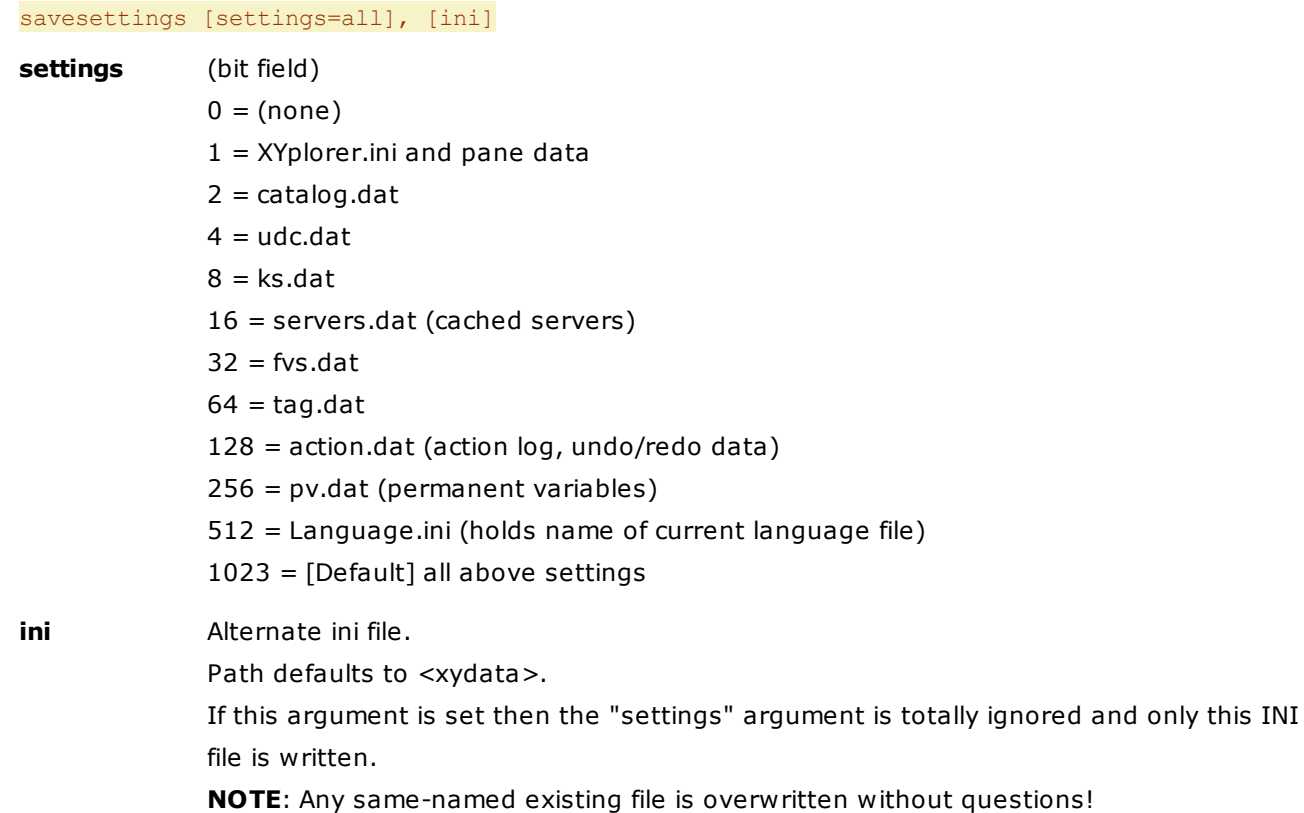

# **Remark**

The command is equivalent to menu **File | Save Settings** and saves the current \*.ini (unless **ini** parameter is set) and \*.dat files, including the pane data.

#### **Examples**

```
savesettings; //saves all settings
savesettings 3; //saves ini and catalog
savesettings , "<curpath>\test.ini";
savesettings , "%TEMP%\dummy.ini";
savesettings, "trashme.ini";
```
# savethumb()

Saves the thumbnail of a file to a file.

# **Syntax**

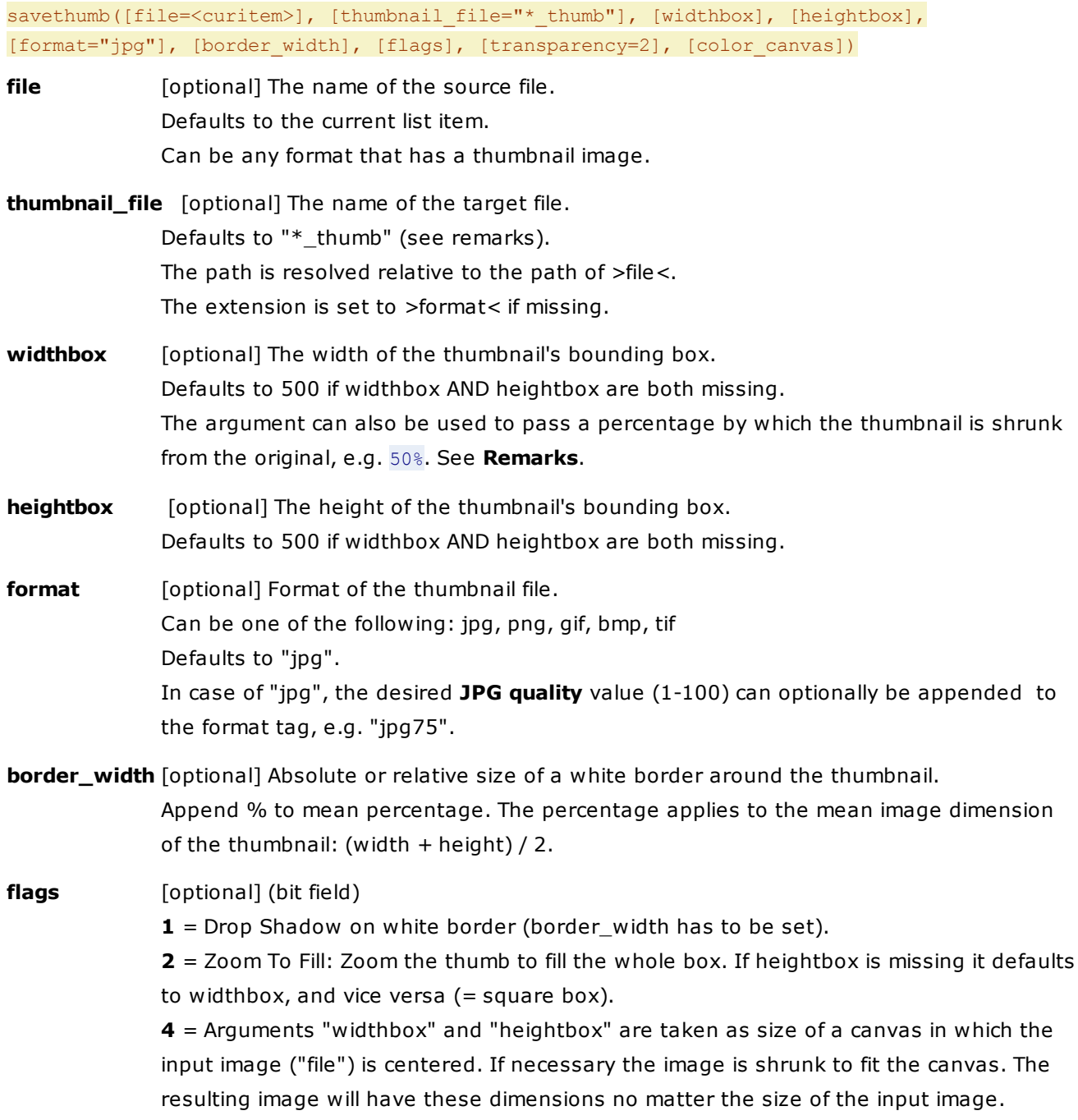

# **transparency** [optional]

**-1** = Preserve any transparency

Note that with this option, border\_width as well as the flags 1 (Drop Shadow) and 2 (Zoom To Fill) are ignored. So it's just scaling up or down.

- **0** = Neutral (here: the current window backcolor, e.g. of the tree, dark mode aware)
- $1 =$  Grid
- **2** = White [Default]
- $3 = Black$
- **4** = The color stated in color\_canvas
- **color\_canvas** [optional]

Canvas background color in hex RRGGBB.

If missing it defaults to the current window backcolor (dark mode aware).

**return** The full path/name of the saved thumbnail file.

# **Remarks**

The **thumbnail\_file** argument supports a couple of inline variables:

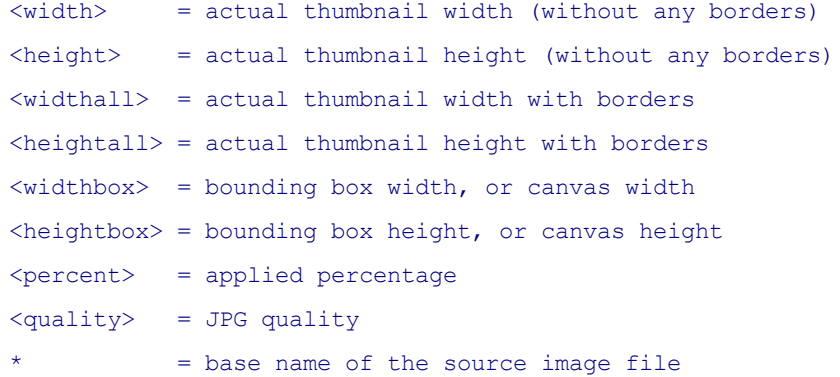

- You can pass only one dimension, **widthbox** OR **heightbox**, and the other dimension is calculated proportionally so that the thumbnails fully fills the box. Only when both arguments are missing width and height default to 500 pixels each.
- The **widthbox** argument can also be used to pass a percentage by which the thumbnail is shrunk from the original. Simply attach "%" to the value. In that case the heightbox argument is ignored. Note that percentages > 100 are supported, so this is a way to enlarge images (which, of course, dramatically reduces their quality).
- **border\_width**: The border is added to the box after the thumbnail is generated, so a 500 pixel wide thumbnail with a 10 pixel border will create a 520 pixel wide image file.
- If the original is smaller than the bounding box it is NOT stretched.
- If a file of the same name exists it is overwritten without asking.
- If no thumbnail can be created from "file" the function raises an error.

#### **Examples**

savethumb(); //creates autonamed JPG within bounding box 500x500

```
savethumb(, "*-<width>x<height>", 400, 400, "jpg");
savethumb("E:\Test.pdf", , 400, 500, "png"); //creates E:\Test thumb.png from E:\Test.pdf
savethumb(, "* t", 550); //max width 550, height is automatic
savethumb(, "* t", , 100); //max height 100, width is automatic
savethumb(, "* t"); //max width 500, max height 500
savethumb(, , "50%"); //half size
savethumb(, "*-<percent>%", "200%", , "png"); //double size
savethumb(, , "50%", , , "7%"); //half size, 7% border
savethumb(, "*-<width>x<height>", 400, 300, "png", 10); //10 pixel border
savethumb(, "*-<widthall>x<heightall>", 550, , , 10); //10 pixel border, overall dimensions
in the filename
savethumb(, "folder", 300, 200, "jpg", , 2); // Zoom To Fill, 300x200 JPG
savethumb(, "* slice", 100, 300, "jpg", "7%" , 2); // Zoom To Fill, 7% white border, 100x300
JPG (yep, vertical slice)
savethumb(, "*-<width>x<height>", 300, , "jpg", "7%", 3); // Zoom To Fill + Drop Shadow, 7%
white border, 300x300 square JPG
```
### savethumb(, "\*-Q<quality>", 300, , "jpg100"); // 300 pixel wide JPG, quality 100

### **Examples for transparency** (on focused list item)

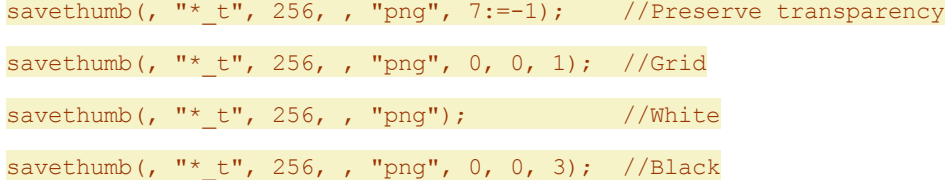

#### **Examples for using canvas**

Save selected image centered in white 1080x1080 PNG, transparent areas also white: savethumb(, "\* <widthbox>x<heightbox>", 1080, 1080, "png", , 4, 4, "FFFFFF");

Save selected image centered in 1080x566 PNG, background and transparent areas in window backcolor (dark mode aware):

savethumb(, "\* <widthbox>x<heightbox>", 1080, 566 , "png", , 4, 0);

Save a copy of the image in original size with transparent areas in magenta (FF00FF):

savethumb(, "\* <width>x<height>", "100%" , , "png", , 0, 4 , "FF00FF");

# searchtemplate()

Saves or loads Find Files settings to/from a search template.

### **Syntax**

searchtemplate(name, [mode="load"], [flags=0])

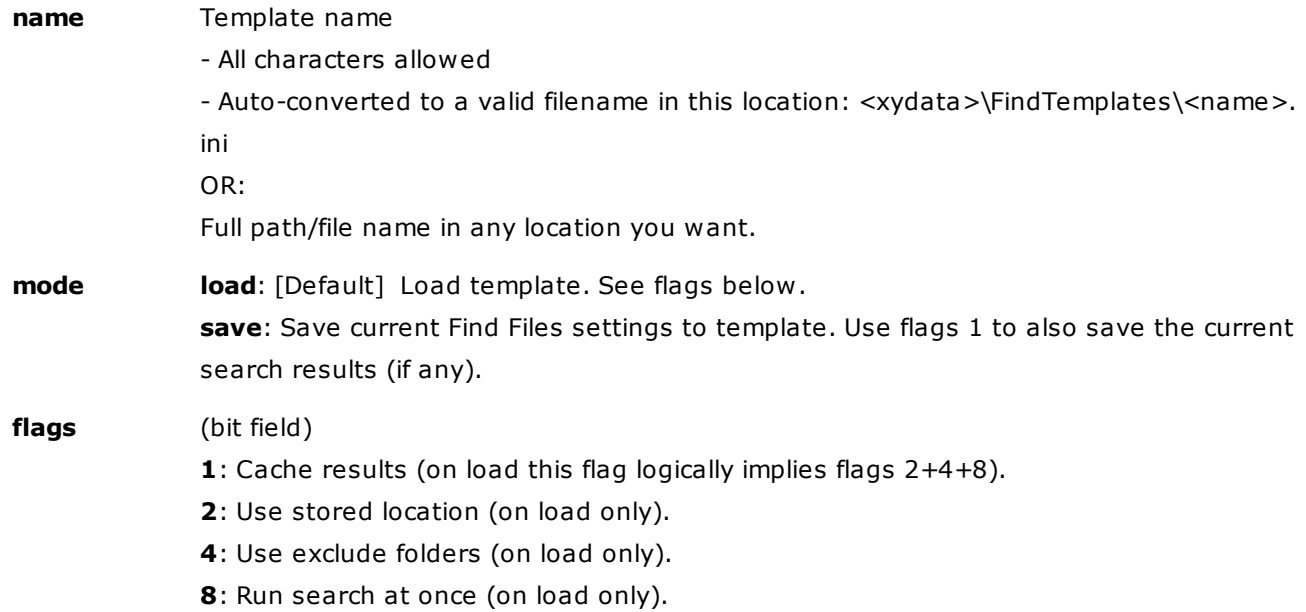

# **Remarks**

Any existing template of the same name is overwritten without questions.

## **Examples**

Save current search to "test":

searchtemplate("test", "save");

Save current search to "test", store the search results as well:

searchtemplate("test", "save", 1);

Load search in original location, use exclude folders, run at once:

searchtemplate("test", , 14);

Load cached results (logically implies: use original location, use exclude folders, run at once):

searchtemplate("test", , 1);

Load the stored Find Files settings without running any search:

searchtemplate("test");

# sel

Select and focus one item in the file list by position or pattern matching. Optionally select any number of the items following.

# **Syntax**

sel [position/pattern], [count], [startfromtop]

### **position**

- (number): Define the new line to be focused and selected. Either an absolute line number, or a relative (to the currently focused) one when prefixed with + or -. Note that the argument must be quoted when + is prefixed! See examples below.
- [pattern]: When this parameter is in between square brackets ([]), then the item to be focused and selected will be the first one matching the given pattern, starting on current position.

**a**: Select all.

**i**: Invert selection.

**f**: Select all files (no folders).

[**empty**]: Deselect all.

## **count**

The number of items to get selected, starting with the one on position (that just got focused as well). Ignored when the first parameter is empty, or set to a, i or f. Defaults to 1.

#### **startfromtop**

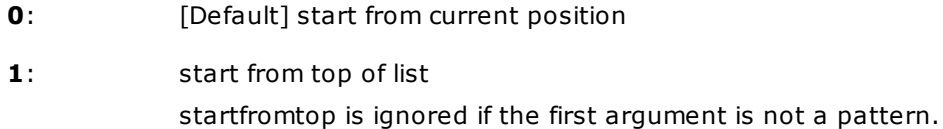

#### **Examples**

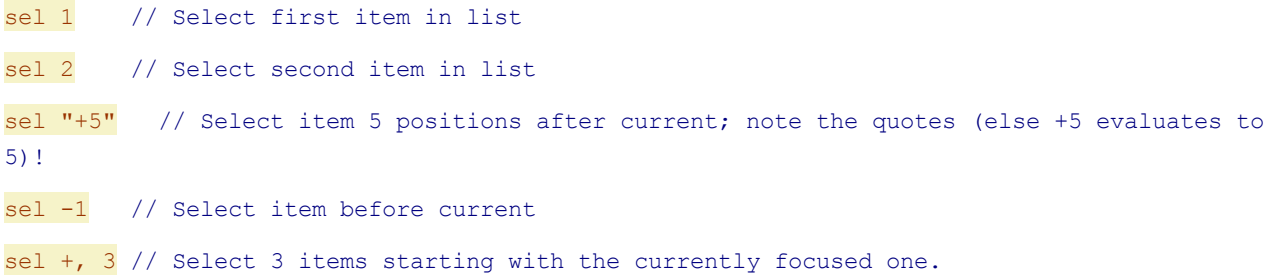

Use the command **sortby** to have more control about the results of **sel**.

#### sortby size, d; sel 1, 5;

Sorts the List by Size in descending order, and selects the five first items. Focus will be on the first item on List.

# sel f; sel i;

Selects all files (no folders), then inverts the selection = Selects all folders. Note that no items will be selected if there are no folders in the current location, or if they are not shown due to options (like **Show Folders in List** being disabled) or if a Visual Filters have them hidden.

## sortby "Name", a; sel "[readme.\*]";

Sorts the List by Name, ascending, then selects the first file whose name is "readme", regardless of its extension.

## sortby "Name", a; sel 1,0; sel "[[ab]\*.txt]";

Sorts the List by Name, ascending.

Puts focus on the first item.

Selects the first text file (extension .TXT) whose name begins with either a "A" or a "B".

# sel "[Test.txt]", , 1;

Selects "Test.txt" in the file list (also if it is above the current focus position). On no match any current selections are unselected.

sel -1, , 1; //select the last item in the list

sel -2, , 1; //select the pre-last item in the list

You can identify items from the end of the list by using negative positions and setting the **startfromtop** argument.

# selectitems

Selects items in the file list by a list of names.

# **Syntax**

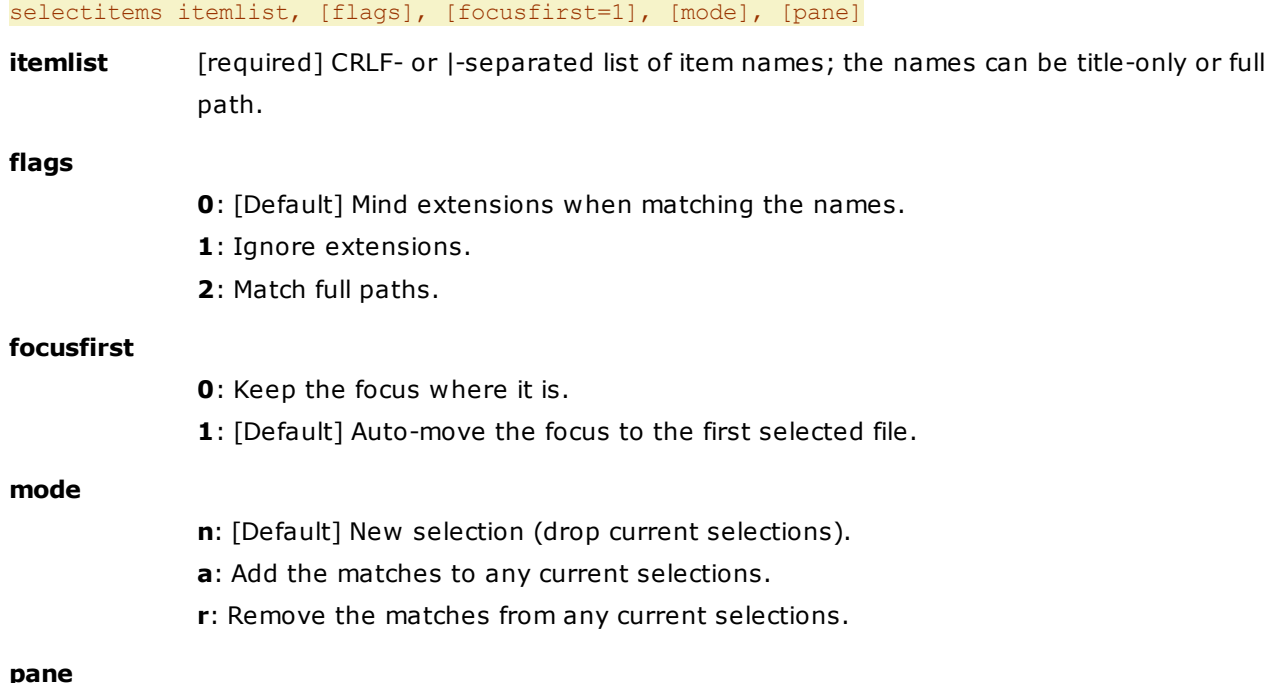

**a**: [default] active pane **i**: inactive pane **1**: pane 1 **2**: pane 2

#### **Notes**

- The matching is only done against the file titles; when paths are passed they are ignored.
- The matching is case-insensitive (A=a).
- If itemlist is empty all items are unselected.

#### **Remark**

Using this command you can easily save and (later) restore a selection:

 $$selections = get("selecteditemsnames", "|"); //store$ selectitems \$selections; //restore

# **Examples**

```
selectitems "Fiji.txt|Tahiti.txt"; //selects 2 islands
selectitems "Tahiti.txt", 1; //also selects Tahiti.wav (if exists in current list)
selectitems "<clipboard>", 2; //Match full paths from a list on clipboard (one item per line)
selectitems "C:\Fiji.txt"; //selects Fiji.txt in current list (no matter which folder)
selectitems "Canary.txt|Fiji.txt", , , "a"; //add to current selections
```
# self()

Get info about the currently running script or script file.

# **Syntax**

# self(info)

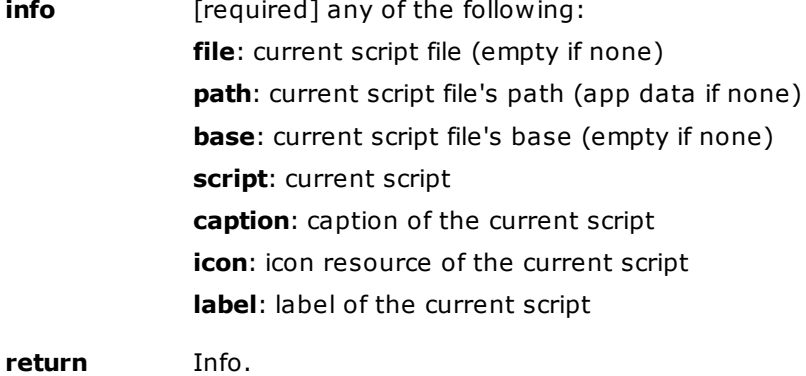

#### **Examples**

msg self("path");

#### msg self("script");

Of course, the info types file, path, and base only make sense when the script is running from script file.

#### **Using the Caption of a Script: self("caption")**

A script's caption can be part of the script itself (typically in a multi-script resource) but also be stated in its container, e.g. a Catalog Item or a User-Defined Command. If the current script has no own caption then self("caption") returns the caption of its parent script (the script that called it, if any), or the parent of the parent etc. until a caption is found. The latter makes it possible to load script files in a Catalog Item via load() and still refer to the Catalog Item's caption by self("caption").

Here's an example for a Catalog-based script that tags the dropped items taking the actual tags (cats, dogs) from the caption of the script:

Caption:

Tag dropped items: cats, dogs

Script:

```
// Caption example = Set tag to dropped items: cats, dogs
  $tags = gettoken(self("caption"), 2, ":", "t");
  tag $tags, <get drop |>, 1;
```
Items dropped on this Catalog Item are tagged with "cats" and "dogs". Simply change the caption of the Catalog Item (e.g. to Tag dropped items: birds) to change the functionality of the drop event.

# selfilter

Selects list items using a pattern.

#### **Syntax**

selfilter [pattern], [type (f|d)], [column="Name"], [add], [flags]

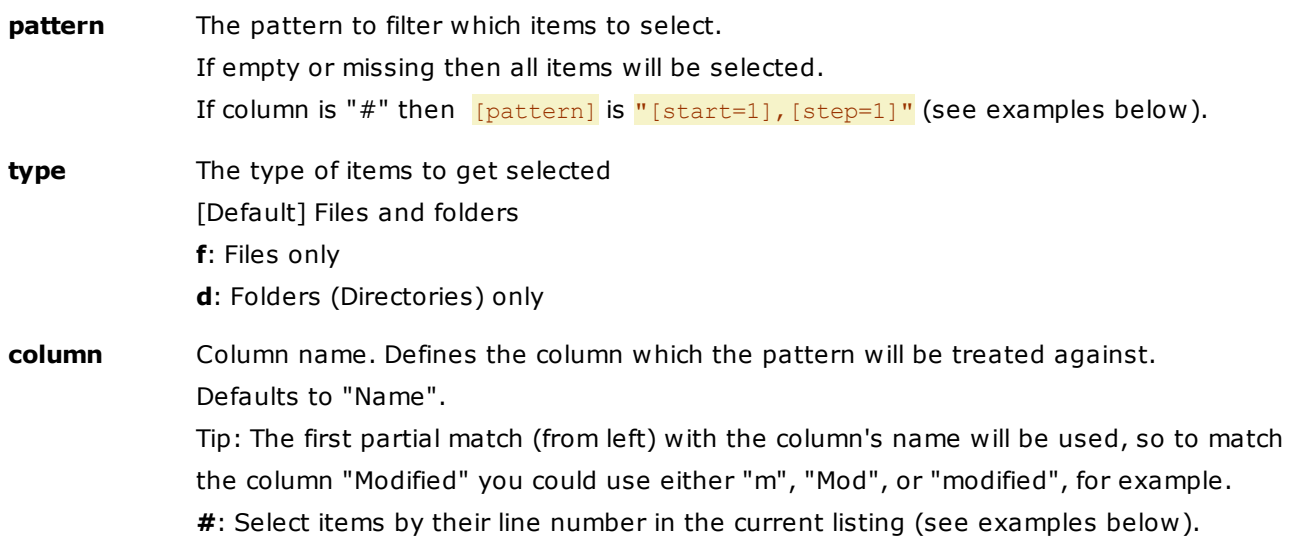

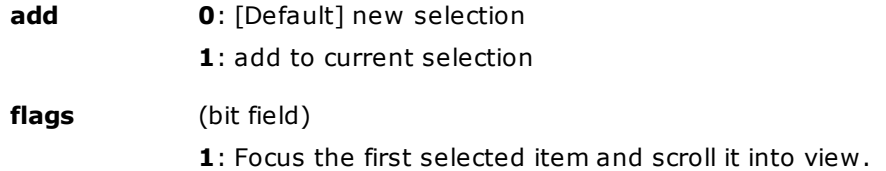

## **Examples**

## selfilter "readme";

Selects all items whose name contains "readme" (eg: readme, readme.txt, !readme.now).

selfilter """readme""";

Selects item named "readme" and only that one item.

```
selfilter h, , "attr";
```
Selects all hidden items (if hidden items are shown on List, obviously).

selfilter "2008", f, "mod";

Selects all files on List modified in 2008.

Note that this will only work if the Modified column display years in 4-digits format.

selfilter "###,## MB", , "size";

Selects all items of at least 100,00 MB. Folders will also be selected IF their sizes are calculated and shown on column Size.

Note that this will only work if the Size column uses format "MB".

selfilter "\*.txt"; selfilter "a\*", , , 1;

First selects all TXT files, and then adds all items starting with "a" to the selection.

selfilter "\*.", f;

Selects all files without extension.

selfilter "\*.jpg", 4:=1;

Focus the first selected item and scroll it into view.

# **Examples for column=#**

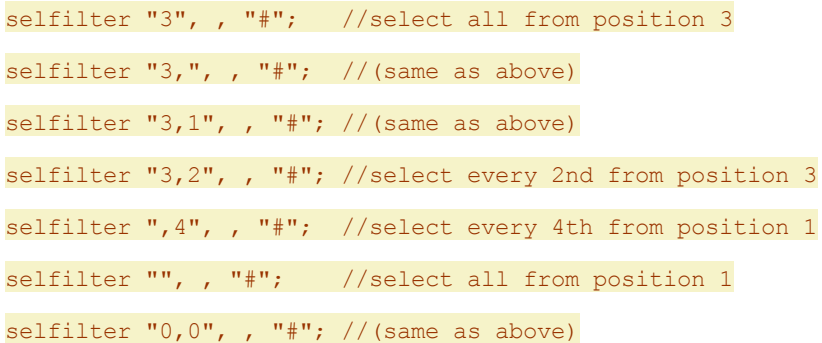

# seltab

Selects a tab by position.

# **Syntax**

# seltab [position], [mru]

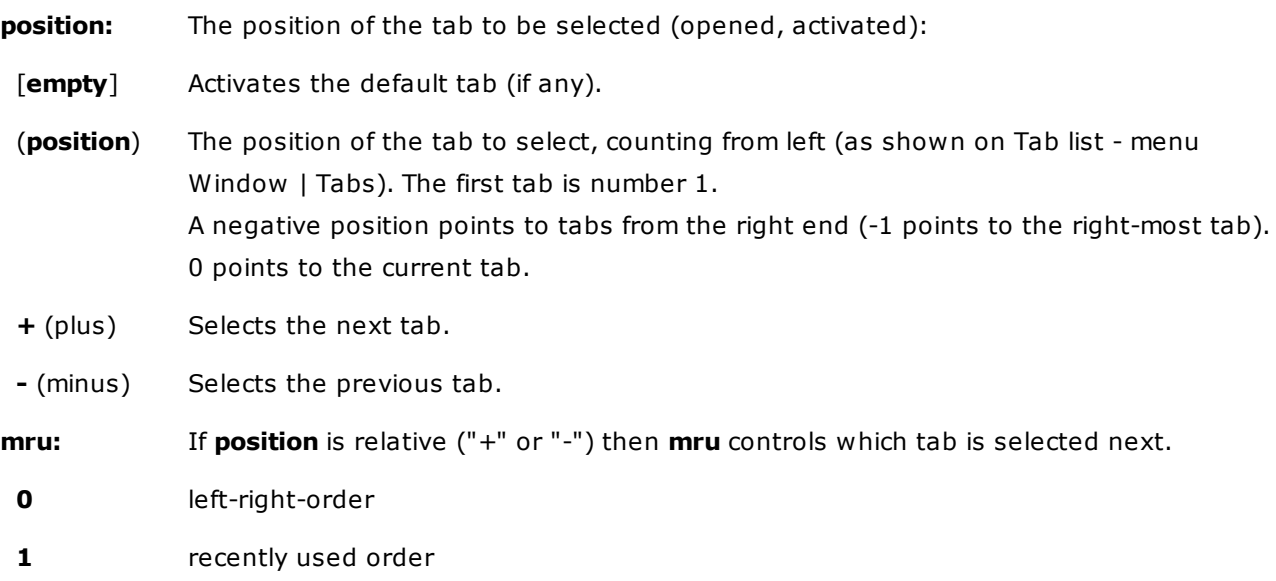

# **Examples**

# seltab 3;

Selects the third (left-most) tab.

#### seltab +;

Selects the next tab.

seltab;

Selects the default tab.

# seltab  $"$ +", 1;

Selects the next tab, using MRU.

# seltab  $"-"$ , 1;

Selects the previous tab, using MRU.

# seltab  $-1$ ;

Selects the right-most tab.

# seltab 0;

Selects the current tab (reverts to the tab's saved settings).

# set

Sets a variable to a defined value.

#### **Syntax**

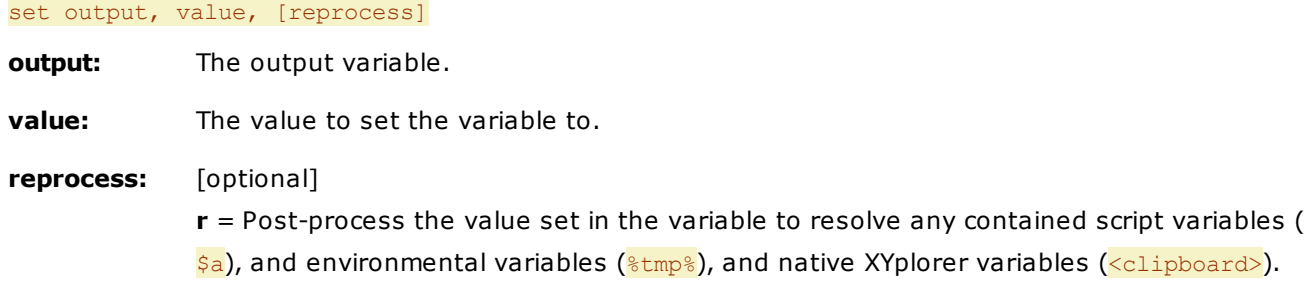

#### **Usage Tip**

See **Using the equal-operator (=)** below for a more common way to set variables to a value.

To unset a variable, see command [unset.](#page-709-0)

# **The reprocess argument**

Compare the following two examples to see the difference the reprocess **"r"** parameter makes.

copytext '%tmp%'; set \$msg, <clipboard>; msg \$msg;

Copy to the clipboard the string %tmp% (in single quotes: not resolved!).

Put the content of the clipboard (%tmp%) into \$msg.

Show the content of \$msg (%tmp%).

#### copytext '%tmp%'; set \$msg, <clipboard>, "r"; msg \$msg;

Copy to the clipboard the string %tmp% (in single quotes: not resolved!).

Process the content of the clipboard (%tmp%) to resolve any variable, and put the results (e.g. C: \TMP) into \$msg.

Show the content of \$msg (e.g. C:\TMP).

#### **Using the equal-operator (=)**

There's a common alternative for the **set** command. To assign a value to a variable you can simply use the following syntax:

output = value,  $e.g.$   $\alpha = "b";$ 

The optional **reprocess** argument is also supported, e.g.:

::copytext '%tmp%'; \$a = <clipboard>, "r"; msg \$a;

Displays "C:\Temp" (or whatever it is).

# **Adding strings (concatenation)**

**Set** (or the equal-operator) can also be used to add strings (or variables):

set  $a, "1". "2"; OR $a = "1". "2";$ 

Set \$a to "12".

```
set $a, "tr"; set $b, "ee"; set $c, $a.$b; msg $c; OR
a = "tr"; ab = "ee"; bc = 4.5b; msg cc;Display "tree".
```
# **Examples**

set \$year, "2008"; msg \$year;

Set \$year to "2008". Then show it in message box.

set \$year, <date yyyy>; msg \$year;

Set \$year to the current year. Then show it in message box.

set \$path, <curpath>; msg \$path

Set \$path to the current path. Then show it in message box.

# setcolumns()

Sets or gets the list's columns.

# **Syntax**

# setcolumns([columns], [flags=0], [position])

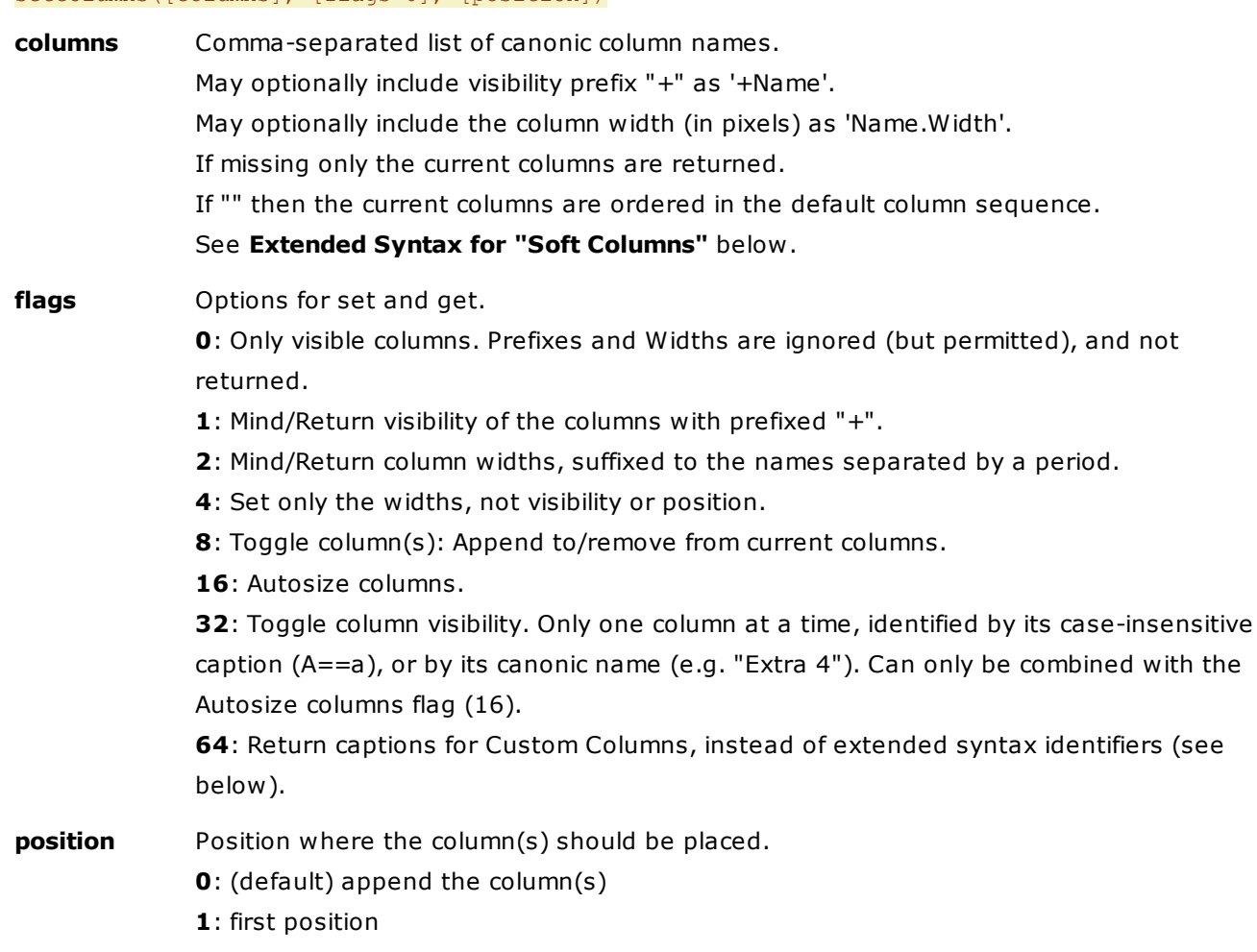

**2**: second position

**-1**: pre-last position

**return** The previous columns (as comma-separated list of canonic column names). Depending on the flags with visibility prefixes and widths suffixes.

#### **Examples**

setcolumns("Name, Size"); //shows Name and Size

setcolumns("Name, +Size", 1); //shows only Size

Set exact pixel widths; where the width is missing or 0 the current width of the column is used: setcolumns("Name.223,Ext.43,Size.48,Created.115,Modified.115,Accessed.115,Label.18,Tags.53, Comment.82", 2);

setcolumns("Name.250", 4); //set Name column width to 250 pixels

setcolumns("Name.250,Size.100", 4); //set the width of two columns

setcolumns(":v-dimensions", 8); //toggle Dimensions column

#### Autosize columns:

setcolumns(":s-hash.sha1", 24); // toggle SHA1 column and ensure it's fully visible

setcolumns(, 16); // just autosize the columns

#### Toggle column visibility:

setcolumns("path", 32); //toggle the Path column

setcolumns("Mixed", 32); //toggle the Mixed column

setcolumns("Custom 8", 32); //toggle the Custom 8 column

#### Position:

setcolumns(":v-dimensions", 8, 1); //toggle Dimensions column, first position

setcolumns(":v-dimensions", 8, 2); //toggle Dimensions column, second position

setcolumns(":v-dimensions", 8, -1); //toggle Dimensions column, pre-last position

## Show current columns:

text setcolumns(); //just the captions

text setcolumns(, 3); //captions, visibility, width

### **Examples for flag 64**

// might return ":d-12,Name,Ext,Size,Modified,Created,Tags"

text setcolumns  $("d-12", 8, 2);$ 

// might return "Last Name, Name, Ext, Size, Modified, Created, Tags"

text setcolumns(":d-12", 72, 2);  $//64 + 8 = 72$ 

#### **Notes**

You cannot hide all columns. If you try then the Name column will be shown.

#### **Extended Syntax for "Soft Columns"**

The comma-separated list of canonic column names also supports the extended possibilities that XYplorer also uses internally. You can directly create and show new custom columns, even with custom captions, by means of the "columns" argument.

These on-the-fly Custom Columns are called "Soft [Columns"](#page-282-0) to distinguish them from the "hard" Custom Columns "Custom 1" to "Custom 5". There are 4 types of Soft Columns:

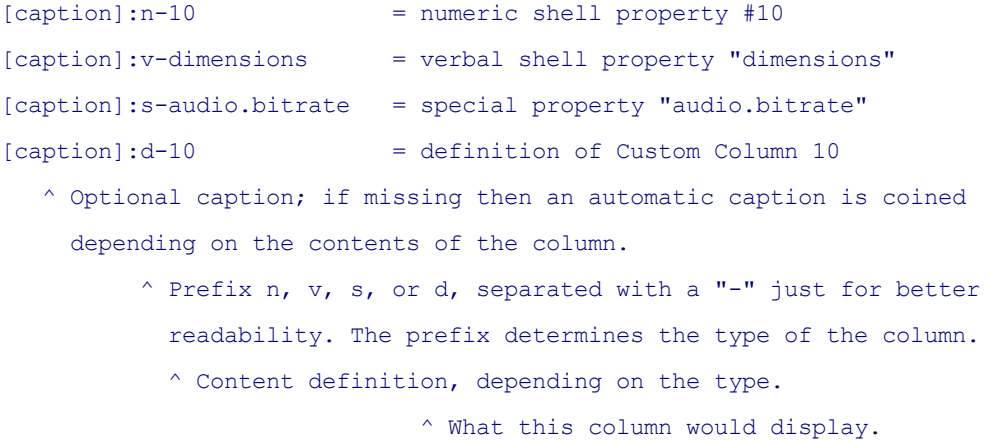

- Type v suffers from the problem that MS nowhere documented which verbs actually exist. You will have to guess what works and what does not.
- Type v supports the "asterisk syntax" for property names where localized column names can be used (see examples below).
- The last type (d) links to one of the 64 available Custom Column definitions. They either referenced by index (1-64) or by their caption.
- Important: The Soft Columns are not as persistent as the other columns. Whenever you set a new set of columns to a list, any soft columns are automatically discarded. Otherwise, the lists would just grow more and more columns (there is currently no special scripting command to remove a column). So, to remove one or more soft column you simply pass a list of columns without those columns.

#### **Examples for "Soft Columns"**

Columns for audio files:

setcolumns("Name,:s-audio.bitdepth,:s-audio.bitrate,:s-audio.channels,:s-audio.samplerate,:saudio.length,:s-mp3.artist");

#### Columns for image files:

setcolumns("Name,:s-image.dimensions,:s-image.datetaken,:s-aspectratio");

#### Setting a custom caption, with width:

setcolumns("Name, The Man: v-owner. 200", 2);

Toggle Dimensions column:

setcolumns(":v-dimensions", 8);

**Asterisk syntax:** Toggle Width and Height columns (English Windows):

setcolumns(":v-\*width,:v-\*height", 8);

**Asterisk syntax:** Toggle Width and Height columns (German Windows):

setcolumns(":v-\*Breite,:v-\*Höhe", 8);

This example toggles a soft column at position 2 assigned to the 12th custom column: setcolumns(":d-12", 8, 2);

This example toggles a soft column at position 2 assigned to the first custom column named "View": setcolumns(":d-view", 8, 2);

# seticons()

Sets or gets the current Custom File Icons.

# **Syntax**

seticons([definitions], [mode=a], [position=1], [separator=CRLF])

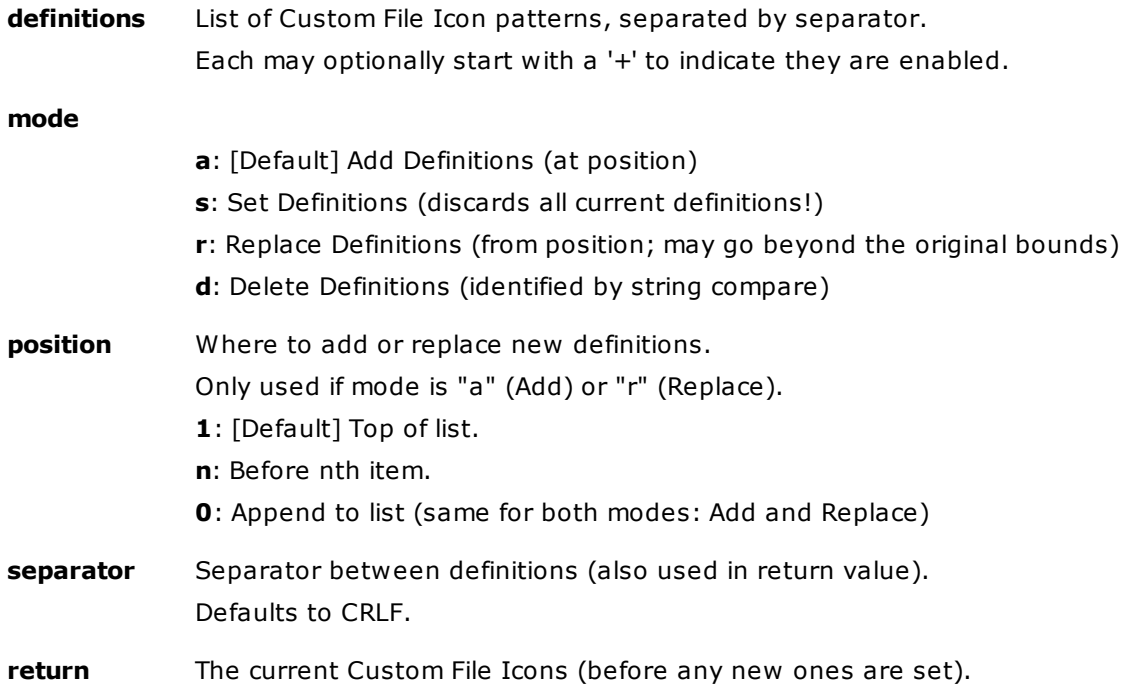

## **Examples**

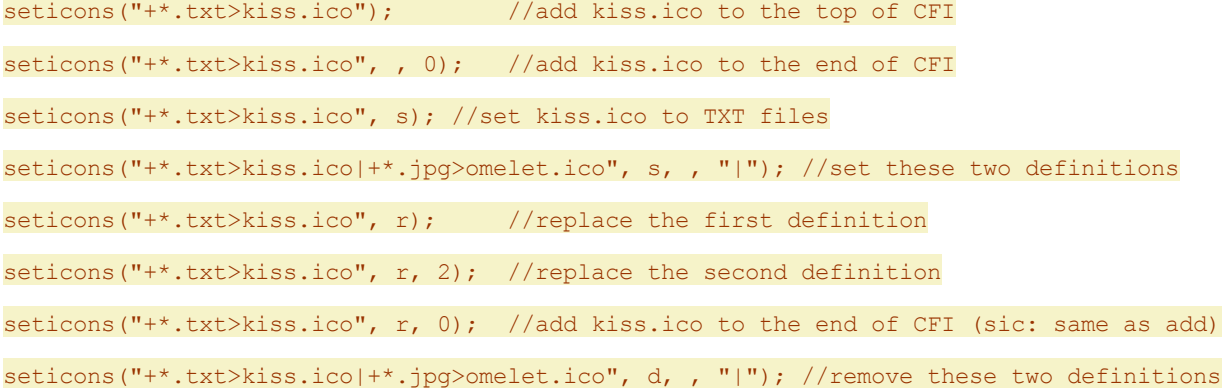

# setkey

Sets the value of a configuration key in the current INI file, or of any INI file.

# **Syntax**

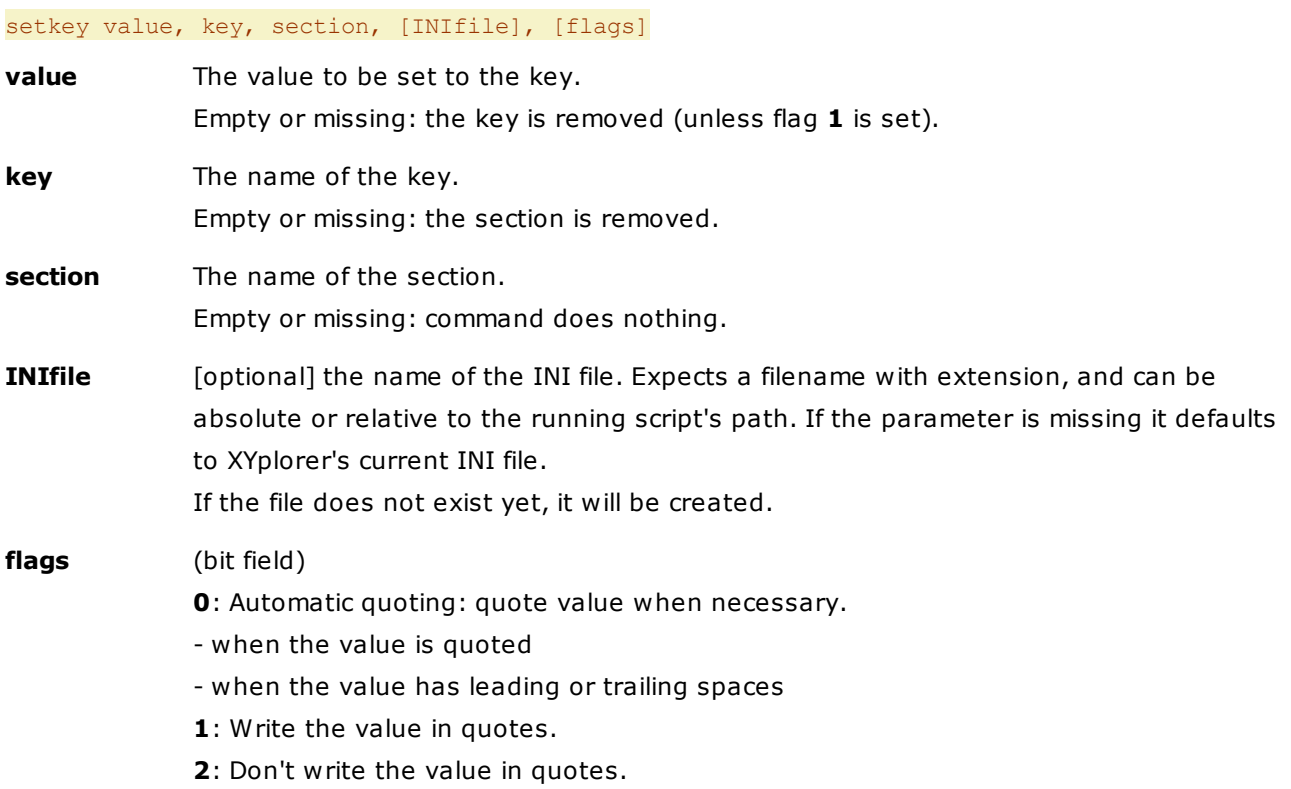

# **Usage**

Note that setkey pairs with getkey. The getkey/setkey commands support reading/writing values of up to 32,766 characters.

#### **Examples**

Set key StartPath in section General to value "C:\" in the current INI file:

setkey "C:\", "StartPath", "General";

**Note:** Only the key on disk is changed, not the current setting in memory! To realize any changes made via **setkey** you should use "Restart without Saving" in menu File!

Set key Year in section Vacation to value "2009" (resolved date now, if now is year 2009) in the INI file "C:\holiday.ini".

setkey "<date yyyy>", "Year", "Vacation", "C:\holiday.ini";

The INI file, if it was freshly created, will look like this:

[Vacation]

Year=2009

Similar to above, but value quoted:

```
setkey "2012", "Year", "Vacation", "<curpath>\holiday.ini", 1;
  [Vacation]
  Year="2012"
```
# setlayout()

Sets or gets the current layout.

### **Syntax**

#### setlayout([layout], [separator=","])

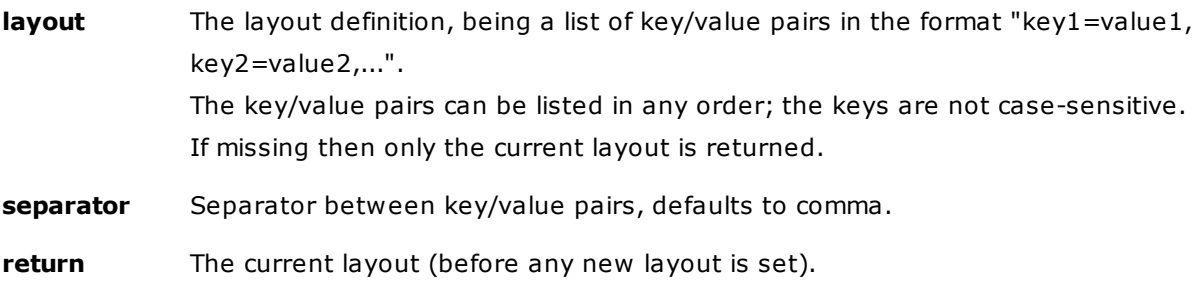

# **Remark**

The supported values are not listed here. They can easily be seen in any saved layout file (menu Window | Save Layout As...).

See also [loadlayout.](#page-592-0)

#### **Examples**

text setlayout(); //show the current layout

text setlayout(, <crlf>); //show the current layout, line by line

setlayout("ShowNav=0,ShowInfoPanel=0"); //hide Navigation Panel and Info Panel

Tip: For Boolean values (0 or 1) you can pass "!" to mean "toggle":

setlayout("ShowNav=!,ShowInfoPanel=!"); //toggle Navigation Panel and Info Panel

setlayout ("ShowMainMenu=!"); //toggle main menu

# <span id="page-672-0"></span>setting

Alter some of XYplorer's user settings, temporarily or permanently. Typically used in order to ensure the expected execution of a script, which might depend on certain settings.

#### **Syntax**

setting name, [value (1|0|r)], [permanent (p)]

# **name**

[Required] One of the following (case insensitive):

ShowNav: Show Navigation Panels (Tree and, optionally, Catalog) ShowTree: Show Tree ShowFloppies: Show Floppy drives ShowHiddenDrives: Show Hidden Drives ShowHiddenItems: Show hidden files and folders ShowSystemItems: Show system files and folders ShowNethood: Show My Network Places HideFoldersInList: Hide folders in list ShowFolderSizeInList: Show folder sizes in file list SortFoldersApart: Sort folders apart KeepFoldersOnTop: Keep folders on top SortMethod: Sort Method (0=Binary, 1=Textual, 2=Natural) SortNatural: Natural numeric sort order (XP and higher) -- *deprecated, replaced by SortMethod, only kept for backward compatibility* ResortAfterRename: Resort list immediately after rename AutoRefresh: Auto-refresh LockTree: Lock Tree WatchDuringFileOp: Auto-refresh during file operations RegexpRenameSep: Set the separator used in a Regexp Rename Expression AllowRecursion: Show no warning on script recursions UseCustomCopy: Enable Custom Copy for file operations BackgroundFileOps: Enable background processing (XYcopy) BackgroundedFileOps: Define the file operations that should be backgrounded EnableFolderViewSettings: Enable Folder View Settings FindExtendedPatternMatching: Enable Extended Pattern Matching CacheThumbsReadOnly: Show Cached Thumbnails Only SafeOverwrite: Safe Overwrite (Custom Copy)

### **value**

How to set the specified setting:

- 1: [Default] Enable the option.
- **0**: Disable the option.
- **r**: Restore the previous value (before script execution).

Note that some settings have values other than **1/0/r**:

With **RegexpRenameSep**, you pass the separator, e.g.

setting "RegExpRenameSep", ">>";

With **BackgroundedFileOps**, the value is OR-combined from the following values

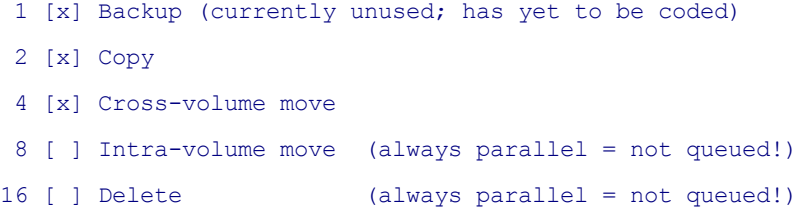

Example:

setting "backgroundedfileops", 31; //= all fileops

#### **permanent**

Defines whether the state for the specified option should be "permanent", or restored on script execution end.

- [**empty**]: [Default] Makes the change temporary, so the option will be restored to its previous value when the script execution ends.
- **p:** Makes the change "permanent", so it stays that way even after script execution is over.

Note: You can also use command [settingp](#page-675-0) to set options permanently.

#### **Usage**

Simply specify the option you want to change, and whether you want to enable or disable it. Obviously if the option is already on that state, no change will be done.

Note that restoring options to their previous values, or user values, is not required: all modified options are restored automatically by XY when script execution ends (unless specified otherwise by using "p" as third parameter) regardless of how the script ended: normal termination, error, user cancellation...

#### **Examples**

# setting "shownethood", 1;

Ensure the network neighborhood is shown. A change of the setting is not permanent. If the network neighborhood was not shown before then it will automatically hidden again when the script has ended.

#### setting "HideFoldersInList"; msg "Folders are hidden!";

Hide folders in the list, show a message (to give you the chance to verify that the folders are actually hidden). After the script is over, the folders will be shown again (if they were shown originally).

Hide folders in the list, then immediately and explicitly restore to the original setting. If folders were hidden anyway this script will do absolutely nothing.

# <span id="page-675-0"></span>settingp

Alter some of XYplorer's user settings permanently.

# **Syntax**

settingp setting name, [value=1]

# **name**

[Required] The name of the [setting](#page-672-0). See command setting for a list.

# **value**

How to set the specified setting:

- 1: [Default] Enable the option.
- 0: Disable the option.

# **Usage**

Simply specify the option you want to change, and whether you want to enable or disable it. Obviously if the option is already on that state, no change will be done.

Command **settingp** is an alias to using command [setting](#page-672-0) with parameter **p** (for "permanent"). See there for examples.

# shellopen

Opens locations by the shell.

# **Syntax**

shellopen location

**location** Can be a real path, or a virtual path.

# **Examples**

shellopen "C:\Windows";

shellopen "%USERPROFILE%";

shellopen "shell:Libraries";

shellopen "shell:DocumentsLibrary";

shellopen "shell:MusicLibrary";

shellopen "shell:PicturesLibrary";

```
shellopen "shell:VideosLibrary";
```

```
shellopen "shell:sendto";
```

```
shellopen "shell:appsfolder";
shellopen "shell:Fonts";
```
### **Remarks**

- Usually locations are opened in File Explorer.
- There are countless such "shell:..." locations to be found in scattered places all over the web. Some work, some don't.

# showhash

Shows the most common hash values (MD5, SHA-1, SHA-256, SHA-512) for a particular file.

## **Syntax**

showhash [file]

**file** The file.

Defaults to the current file, or the focused file if no file is selected.

#### **Examples**

showhash; //shows hash values for current file showhash "D:\a.txt";

# showintree

Shows a path in the tree.

#### **Syntax**

showintree [path]

**path** [optional] the path to show. If missing the current path is shown (moved into view).

# **Remarks**

- Showing here can just mean to scroll the node into view. If the node is already visible in the view then the command does nothing.
- Showing can also mean that the tree is expanded to the path if necessary and possible.
- The path is never selected (browsed) by this command.
- If the path does not exist the existing part of it (if any) is shown.

#### **Examples**

showintree "Desktop";

showintree "T:\Fotos\2015\";

showintree "paper:echo"; //yet unofficial but working

# slog

Pops a dialog showing the current Status Log.

# **Syntax**

slog

# **Remarks**

- It's basically a shorthand for  $\frac{text}{test}$  get ("statuslog"); but with a little more information in the header.
- See also **[Status](#page-325-0) Log.**

# **Example**

slog;

# sortby

Set the sort order for the file list.

# **Syntax**

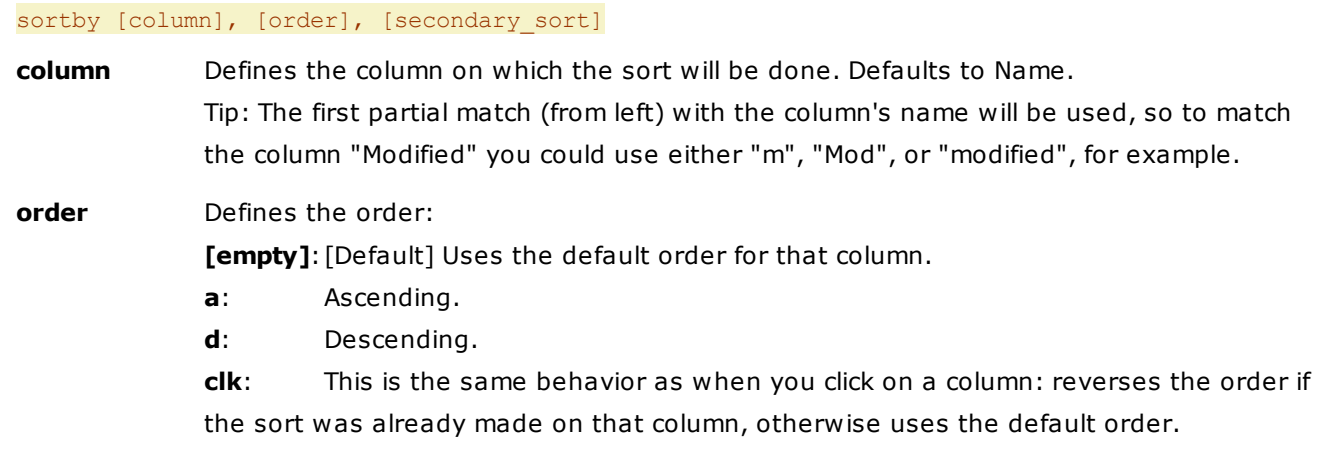

# **secondary\_sort**

- **0**: primary sort
- **1**: secondary sort

Simply define which column, and optionally which order to use, call the command and the List gets sorted..

#### **Examples**

Sort by Name using default order (ascending):

sortby; Or sortby n; Or sortby name; Or sortby Name; Or sortby Name, a; Or sortby "Name", "a";

Sort by Name descending:

sortby n, d;

Sort by Modified in descending order.

sortby m, d;

Secondary sort by size descending:

sortby "size", "d", 1;

# sortbylist

Apply a custom sort order to the current list.

### **Syntax**

sortbylist list, [separator=CRLF]

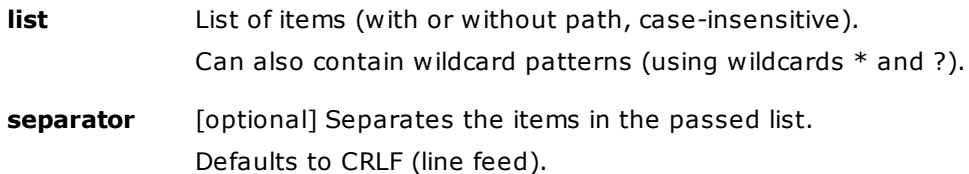

## **Remarks**

- You can pass the complete list but you don't have to. Just pass the items you want to have on top, in the desired order.
- The items are moved to the top one by one as if mouse-dragged via manual sorting, so everything between the old and the new position is moved one step down.

# **Examples**

Move one file to the top:

sortbylist "test.jpg";

Move two files to the top:

sortbylist "test.jpg|thumbs.db", "|";

Move all filenames in the clipboard (be it as text (Ctrl+P) or as items (Ctrl+C)) to the top:

sortbylist <clp>;

Move the currently selected items to the top:

#### sortbylist <get selecteditemsnames>;

## **Examples using wildcard patterns**

Move all XY\* stuff to the top:

sortbylist "xy\*";

Move all RAF files to the top, followed by all TIF files, followed by all JPG files:

sortbylist "\*.raf|\*.tif|\*.jpg", "|";

You can freely mix patterns and full names:

sortbylist "test.jpg|\*.txt|Pakon-7.jpg", "|";

# sound

Plays a sound.

### **Syntax**

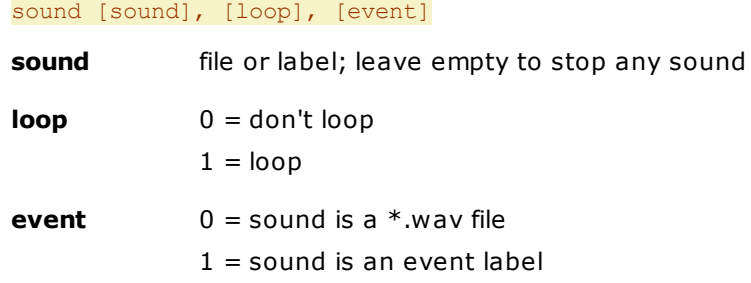

### **Examples**

sound "F:\Fun\sounds\ted\_stranglehold.wav"; sound <curitem>, 1; //loop the current WAV file sound; // stop any playing sound sound "SystemHand", , 1; //system error sound

## **Notes**

Event labels can be found in your registry here:

HKEY\_CURRENT\_USER\AppEvents\EventLabels\<EVENTLABEL>

# status

Show a message in the status bar.

#### **Syntax**

status text, [color RRGGBB], [icon=ready|progress|alert|stop]

**text**: message text.

**color**: [optional] message color; default = marked text color #1.

**icon**: [optional] choose among four icons; default = "ready".

#### **Usage**

The message may contain any sort of variables.

#### **Examples**

```
status "Done!";
```
Shows message "Done!" in the status bar.

status "It's <date hh:nn:ss>.";

Shows message "It's 11:19:40." in the status bar (if that's the time).

status "Whoops!", "FF0000", "alert";

Shows message "Whoops!" in red color with alert icon.

# step

Enables "Step Mode" for the current execution of scripts.

#### **Syntax**

step

#### **Usage**

Use the script command **step** to activate the Step [Mode](#page-466-0). In Step Mode, you will have the command and its parameters shown, any variables being resolved, and you are prompted whether to continue or cancel. **This is highly recommended for debugging scripts.**

Use the command [unstep](#page-710-0) to disable Step Mode.

#### **Remarks**

- (1) You can manually enable Step Mode using menu **Scripting | Step Mode** or the **Step Mode** toolbar button. When manually enabled, you will be prompted before each command is executed, and commands step and unstep will be ignored.
- (2) Note that commands step and unstep only apply to the current script, while option "Step Mode" has a global scope and will apply to all scripts, even scripts called within other scripts.
- (3) You can enable **prompting on a per-command basis** in a much simpler way, by using prefix **?** before the command's name. When you want to be asked before one single command gets executed, this syntax is much simpler to use than to use both step and unstep before and after the given command. For example, in the following script you will only be prompted whether or not to execute "command3":

# **Example**

goto "Desktop"; sortby "created", d; sel 1; focus "list"; step; #200;

Goes to the Desktop folder, sorts the list by created date descending, selects the first item, sets focus to list, turns on Step Mode, executes command #200. What is #200? Step mode will tell you before it is executed! (Solution: it's menu Edit | Cut.)

# strlen()

Return the length of a string.

# **Syntax**

strlen(string)

# **Examples**

```
echo strlen("abcdef"); // 6
echo strlen("<curitem>"); // length of current item
```
# strpos()

Return position of first occurrence of a string.

#### **Syntax**

strpos(haystack, needle, [start], [matchcase])

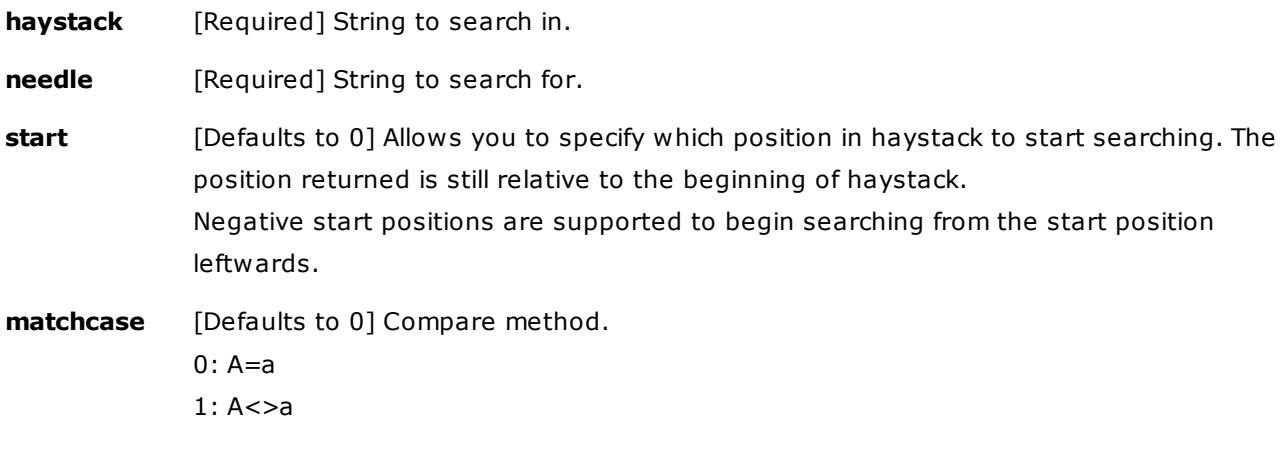

**return** Position.

# **Examples**

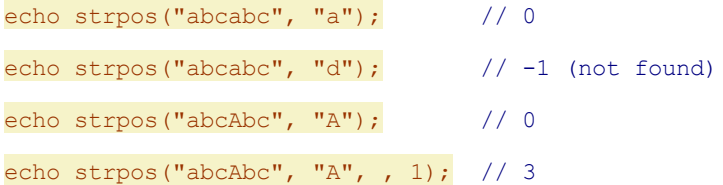

```
echo strpos("abcAbc", "a", 1); // 3
echo strpos("abcAbc", "a", 10); // -1 (not found)
echo strpos("abcAbc", ""); // -1 (not found)
echo strpos("", "a"); \frac{1}{2} // -1 (not found)
echo strpos("", ""); \frac{1}{2} // -1 (not found)
echo strpos("abcab", "b", 0); // 1
echo strpos("abcab", "b", -1); // 4
echo strpos("abcab", "b", -2); // 1
echo strpos("abcab", "b", -3); // 1
echo strpos("abcab", "b", -4); // 1
echo strpos("abcab", "b", -5); // -1 (not found)
```
# strrepeat()

### Repeats a string.

## **Syntax**

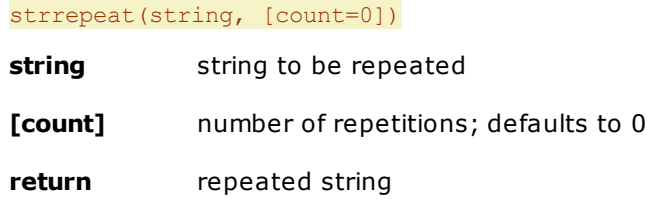

#### **Example**

echo strrepeat("abc", 2); //abcabc

# strreverse()

Reverses a string.

## **Syntax**

strreverse(string)

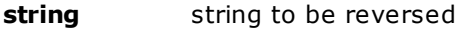

**return** reversed string

### **Example**

echo strreverse("abc"); //"cba" echo strreverse(<clp>); //show reversed clipboard contents copytext strreverse(<clp>); //reverse clipboard contents

# sub

This command allows you to execute another script (subroutine) within the current script resource (file or script).

# **Syntax**

sub label

# **label**

[Required] The label of the script to execute.

### **Usage**

While you can always execute any script within any file by using the command [load](#page-589-0) with a label, the command **sub** allows you to execute scripts from within the same file in an easier way, as you don't need to specify the file name again.

Simply put the label of the script to execute. Once its execution is over, the current script will continue.

If a script, called using load or sub, has its execution aborted (user cancellation, error, etc) then any calling scripts will have their execution aborted as well.

## **Example**

The following is inside a script file "date.xys" (located in app data path).

```
"Show date : date"
 msg "<date yyyy-mm-dd>";
"Show time : time"
 msg "<date hh:nn:ss>";
"Show Date && Time : datetime"
 sub "date";
 sub "time";
```
If you now execute the script load "date.xys", "datetime" then you will first see a message box showing the date, and then a message box showing the time.

# substr()

Return part of a string.

#### **Syntax**

substr(string, [start], [length]) **string** [Required] Input string.
- **start** Start of returned part; defaults to 0, first position is 0. If **start** is negative, the returned string will start at the **start**'th character from the end of string.
- **length** Length of returned part (number of characters). If missing then the whole string is returned (beginning from **start**). If **length** is negative, then that many characters will be omitted from the end of string (after the start position has been calculated when **start** is negative). If **start** denotes a position beyond this truncation, an empty string will be returned.
- **return** Part of the string.

#### **Examples**

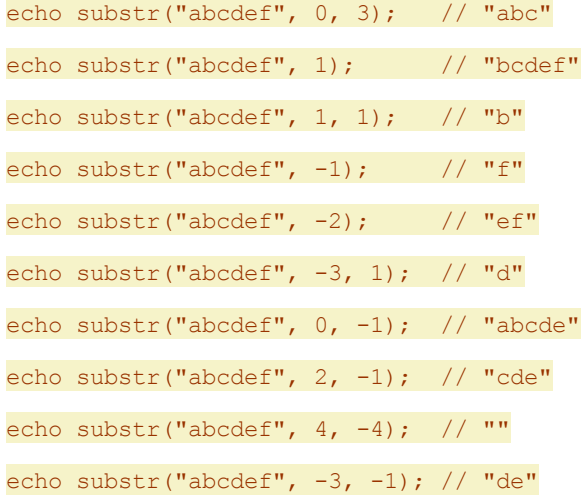

#### swapnames

Swaps the names of the two selected List items.

#### **Syntax**

swapnames [bases] **bases** 0 = swap names  $1 =$ swap bases

#### **Usage**

Simply call it and it swaps the names of the two selected List items.

In order to work, there must be exactly two items selected in List, no more, no less, otherwise an error message will be displayed.

Note that the identical command is available on menu File | File Special | Swap Names.

#### **Examples**

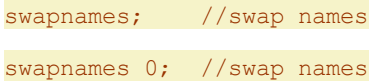

swapnames 1; //swap bases

### sync

Synchronizes two folders.

#### **Syntax**

sync source, target, [copy\_items], [on\_collision], [delete\_items], [switches], [logfile], [filter]

**source** Source folder.

**target** Target folder. The contents of this folder will be made identical to those of the source folder (depending on the other arguments).

#### **copy\_items**

 $0 = Do$  not copy any items to target.

 $1 =$  Copy items to target.

If missing the current setting in the Sync Folders configuration dialog is used.

#### **on\_collision**

 $-1 = Ask$ 

- **0** = Overwrite if newer
- **1** = Overwrite if different size or date
- **2** = Overwrite
- **3** = Skip

If missing the current setting in the Sync Folders configuration dialog is used.

#### **delete\_items** (bit field)

**0** = Do not delete any items in target.

- **1** = Delete items in target.
- **2** = Delete to recycle bin (if possible).
- **4** = Prompt before delete.

If missing the current setting in the Sync Folders configuration dialog is used.

#### **switches** (lower case letters in any order)

**c** = Show Sync Folders configuration dialog before start, initialized to the settings as passed with this command. Any subsequent changes to the settings in the dialog only affect \*this\* job. They do \*not\* affect the settings of the GUI Sync Folders function.

**k** = Keep progress dialog open after job is completed. Note that the default (when no switches are passed) is now to NOT keep the dialog open.

**n** = The target folder will be silently created if it does not exist yet. Such a target folder

is shown in blue color in the sync dialog.

**p** = Preview Mode: Nothing actually happens, you just get a detailed report of what would happen in real mode. Note: When you also pass switch "c" then this flag is ignored apart from the fact that the Preview button is pre-focused. The button you choose decides whether it's a preview or the real thing.

**r** = Reverse direction (target > source).

- **logfile** Optionally pass the name (full path/file, native and environment variables allowed) of a log file to which the full report of the operation will be written when it's completed. If the file already exists then the report is appended to it. No log file is written in Preview Mode.
- **filter** List of patterns or full paths, separated by "|", used to include or exclude files or folders in/from the operation by name (see **Using the Filter**).

#### **Examples**

```
sync "E:\Test\Sync\Source", "E:\Test\Sync\Target", 5:="c"; //show config
sync "E:\Test\Sync\Source", "E:\Test\Sync\Target", 5:="p"; //preview mode
sync "E:\Test\Sync\Source", "E:\Test\Sync\Target", 5:="k"; //keep progress open
//copy, overwrite if newer; perm delete, no prompt; preview; config:
sync "E:\Test\Sync\Source", "E:\Test\Sync\Target", 1, 0, 1, "cp";
sync "E:\Test\Sync\Source", "E:\Test\Sync\Target", 6:="<xydata>\Log\Sync <date yyyy-mm-dd>.
txt"; //log
// creates a new target folder every new day:
sync "E:\XY\code\", "F:\bup\XY-code-<date yyyy>\<date yyyymmdd>\", 1, 0, 0, "ckn";
```
#### **Using the Filter**

The filter consists of a list of patterns or full paths, separated by "|", used to include or exclude files or folders in/from the operation by name.

Pattern syntax:

a)  $**$  vs  $-*$ : Prefix a + to include, a - to exclude. The + is optional (you only must use it if an include pattern happens to start with a "-" character).

b) \*\ vs \*: Append a backslash for folders. Else the pattern is matched against files.

c) \*\?\*  $vs$  \*?\*: Have a backslash anywhere in the non-last position to match the pattern against the full path of an item. Else it is matched only against the item name without path.

Remarks:

- All matching is done against source items, not target items.
- Wildcards \* and ? are supported. No wildcards are auto-added.
- An item is processed if it matches at least one of the include patterns AND none of the exclude patternst. Formula: Pass Filter =  $($  + OR + OR ...) AND NOT  $($  - OR - OR ...)

- The order of patterns doesn't matter logic-wise, but performance-wise: The list is worked from left to right, so the patterns that are matched more likely should be positioned more to the left.
- The filter also affects deletions in target, sync caps, preserve all item dates.
- If a folder does not pass the filter, the whole branch is out.
- If only folders are filtered then all files pass (apart from those in excluded folders, of course).
- If only files are filtered then all folders pass.
- The filter list is shown at the bottom of the Sync config dialog and in the reports.

#### **Examples for Using the Filter**

// copy only \*.jpg and \*.png files (both are equivalent): sync "E:\Test\Sync\Source", "E:\Test\Sync\Target", 7:="\*.jpg|\*.png"; sync "E:\Test\Sync\Source", "E:\Test\Sync\Target", 7:="+\*.jpg|+\*.png"; // copy only from subfolders called data (and from the top source folder) sync "E:\Test\Sync\Source", "E:\Test\Sync\Target", 7:="data\"; // don't copy files that begin with "copy ": sync "E:\Test\Sync\Source", "E:\Test\Sync\Target", 7:="-copy \*"; // don't copy from path E:\Test\Sync\Source\Temp: sync "E:\Test\Sync\Source", "E:\Test\Sync\Target", 7:="-E:\Test\Sync\Source\Temp\"; // this is used for one-click daily backups of the XY source code; no need to backup the appdata folder:

sync "E:\XY\code\", "F:\bup\XY-code-<date yyyy>\<date yyyymmdd>\", 1, 0, 0, "ckn", 7:="appdata\";

### syncselect()

Modifies the selection in one pane based on items in the other pane.

#### **Syntax**

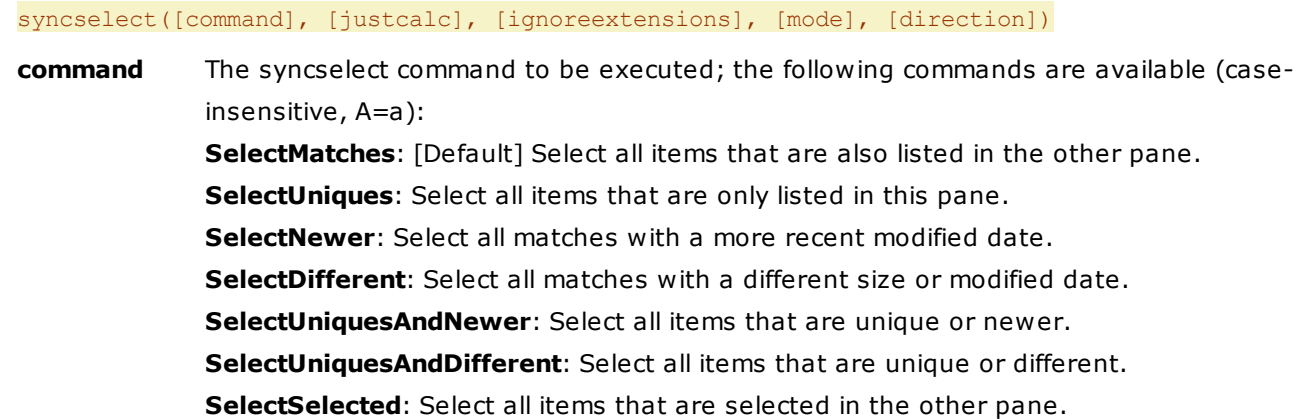

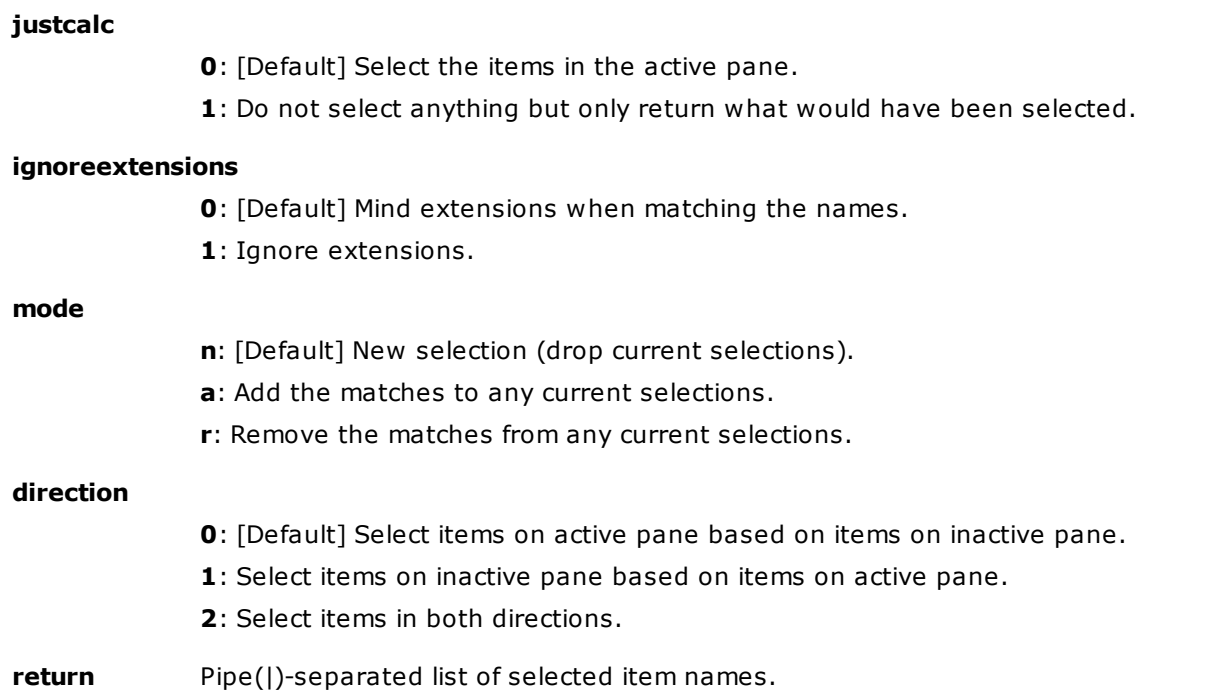

#### **Remark**

This command corresponds to the **Sync Select** dialog in menu Panes. It uses the identical routines. With the command **syncselect()** you gain access to these routines via User-Defined Commands and Custom Toolbar Buttons.

#### **Examples**

syncselect(); //select matches on the active pane syncselect(,,,,,1); //select matches on the inactive pane syncselect("SelectNewer"); //select newer matches on the active pane syncselect('SelectUniquesAndNewer', , , , 2); //"Select Unique and Newer" on both panes text syncselect("selectuniques", 1); //show uniques in text box

## tab()

Retrieve tab information, modify a tab, or open a new tab.

#### **Syntax**

tab([operation], [data], [index], [ID])

**operation** operation, identified by name

"**close**" = close tab

data:

- $0 = [default]$  no prompts
- $1 =$  prompt if the tab is a default, locked, or home zone tab

index: index of the tab to close (leftmost tab  $= 1$ ); defaults to the current tab

return: index of the new current tab

"**closeothers**" = close all other tabs

data:

 $0 = [default]$  no prompts

 $1 =$  prompt if there are default, locked, or home zone tabs

index: unused

return: index of the current tab before the others were closed

#### "**default**" = set default tab

data:

[missing] = toggle default

 $0 =$  remove default

 $1 = set$  default

index: tab to set as default (if missing then current tab)

return: index of the affected tab

"**get**" = [default] return a value depending on data (first tab = 1)

data:

[empty or missing]: returns the index of the current tab (first tab =  $1$ )

"c", "count": tab count

"caption": caption of a tab (as displayed)

- "data": (unresolved) data, e.g. %temp%
- "filter": returns the Visual Filter (if any) of a tab.

"flags": returns various tab properties in a bit field (values combined by OR, which here is equivalent to being added)

- $1 =$  Locked Location
- 2 = Locked Home Zone
- 4 = Iconized

"home": home of a tab (if it has any)

"ID": returns the ID of the tab referred to by index (or by ID). The ID is a unique and stable identifier for a tab that never changes as long as the tab lives. The smallest possible ID is 1.

- "index": returns the index of the tab referred to by ID (or by index). The smallest possible index is 1 and refers to the leftmost tab.
- "livefilter": returns the Live Filter (if any) of the tab referred to by index. Note that this is the **last used** live filter of that tab. This does not mean that the filter is currently active.
- "mode": the list mode of the tab
	- $0 =$ Browse
	- $1 =$  Find (Search Results)
	- $2$  = Drives
	- 3 = Network
	- $4 =$  Recycler
	- 5 = Browse (Portable Device)
	- 6 = Find (Portable Device)
	- 7 = Drives (Portable Device)
- "name": name of a tab (as set by rename)

"textcolor": custom textcolor of a tab (if any) (as set by textcolor)

"backcolor": custom backcolor of a tab (if any) (as set by backcolor)

- "path": (resolved) path of a tab
- "term": the path including any Visual Filter or Quick Search (same as menu View | Tab | Copy Location Term)

index: tab to get value from (if missing then current tab)

return: value depending on data

"**filter**" = apply a Visual Filter to a tab

data: the filter pattern (if empty then any filter is removed)

index: tab to filter from (if missing then current tab)

return: index of the affected tab

- "**move**" = move a tab to a new position
- data: The new position (first position is 1; defaults to 1). Position 0 (zero) is the last position. Positions smaller than 0 are calculated from the right end: -1 = pre-last position etc. Positions higher than the number of tabs are treated like zero: tab is moved to the last position.

index: tab to filter from (if missing then current tab)

return: the new position

"**new**" = create new foreground tab

data: location (if empty then current tab is cloned); also Quick Searches and Visual Filters are supported, e.g.:

```
tab("new", "%computer%?tags:*"); //Quick Search
tab("new", "%desktop%|x*"); //Visual Filter
tab("new", "C:\Shortcuts\ProgramData.lnk"); //also LNK files can be passed
(when the target is a folder)
```
index: tab to clone from (if missing then current tab)

return: index of the newly created tab

"**newb**" = new background tab data: location (if empty then current tab is cloned) index: tab to clone from (if missing then current tab) return: index of the newly created tab "**relocate**" = relocate a tab (make it point to a new location) data: new location index: tab to relocate (if missing then current tab) return: index of the affected tab "**rename**" = rename a tab data: new name (if empty then any name is removed) index: tab to rename (if missing then current tab) return: index of the affected tab "**textcolor**", **"backcolor"** = sets the custom text/background color of a tab data: color value in hexadecimal format (RRGGBB) (if empty then any custom color is removed) index: tab to color (if missing then current tab) return: index of the affected tab "**sethome**" = sets a Home path to a tab data: path to set index: tab to set home to (if missing then current tab) Note: If you set the home of a non-current tab then all relevant list settings of the \*current\* tab are used for the home definition of that other tab. return: index of the affected tab "**iconize**" = iconize a tab data: [missing] = toggle iconize  $0 = de$ -iconize  $1 =$ iconize index: tab to iconize (if missing then current tab) return: index of the affected tab

```
"lock" = lock a tab
```
data:

 $[missing] = to ggle lock$ 

 $0 =$ unlock

 $1 =$ lock

index: tab to lock (if missing then current tab)

return: index of the affected tab

"**lockhomezone**" = lock the home zone of a tab

#### data:

[missing] = toggle lock

 $0 =$ unlock

 $1 =$ lock

index: tab to lock (if missing then current tab)

return: index of the affected tab

**Note:** If a tab has no home you get an error message.

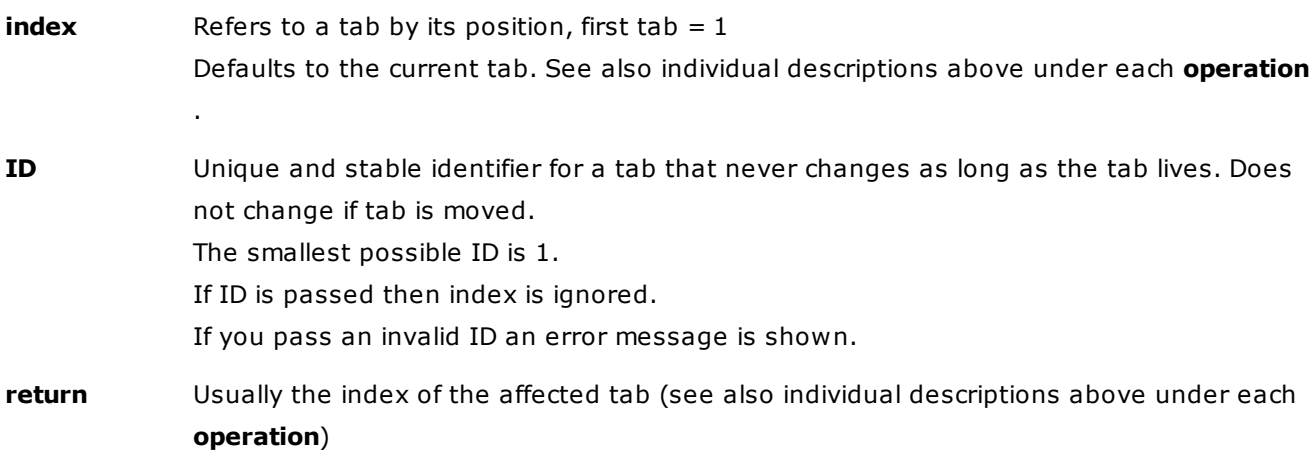

#### **Notes**

If index is negative then position is calculated from the right end (-1 points to the right-most tab). If index is invalid then the current tab's index is used. The function only affects tabs on the active pane.

#### **Examples**

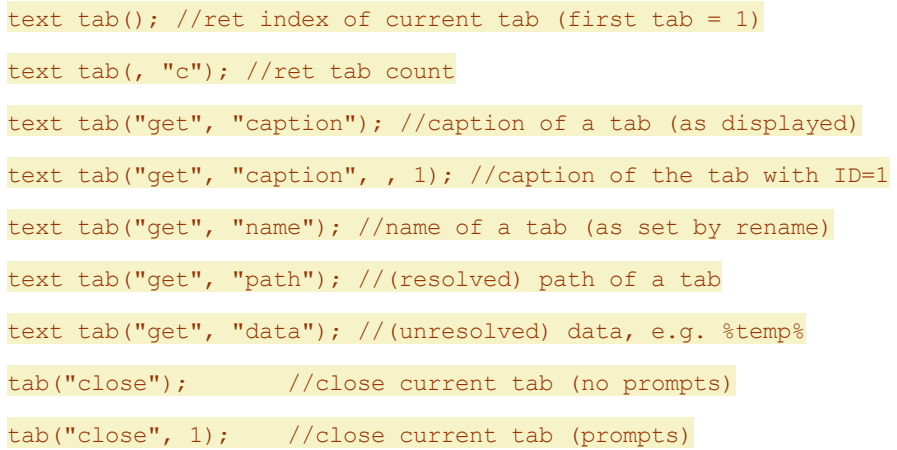

tab("close", , 2); //close second tab (no prompts) tab("close", 1, 2); //close second tab (prompts) tab("filter", "\*.txt"); //apply filter "\*.txt" to current tab tab("filter"); //remove any filter from current tab text tab("new"); //clones the current tab; ret index of new tab tab("move", 1); //move current tab to 1st position  $tab("move");$  //(same as above)  $tab("move", 4); // move current tab to 4th position$  $tab("move", 4, 2); //move 2nd tab to 4th position$ tab("move", 0); //move current tab to last position tab("move",  $-1$ ); //move current tab to pre-last position tab("new", "C:\"); //new foreground tab at "C:\"; as above tab("newb", "D:\"); //new background tab at "D:\"; as above tab("rename", "Godzilla"); //name the current tab "Godzilla" tab("rename"); //remove any name from the current tab tab("iconize", 1); //iconizes the current tab tab("iconize"); //de-iconizes the current tab tab("iconize", 1, 1); //iconizes the first tab tab("iconize",  $1, -1$ ); //iconizes the last tab tab("lock"); //lock toggle current tab tab("lock", , 0); //lock toggle current tab tab("lock", , 1); //lock toggle first tab tab("lock", , -1); //lock toggle last tab tab("sethome", '%temp%'); //set home %temp% to current tab tab("sethome"); //remove any home from current tab tab("sethome", '%temp%', 6); //set home %temp% to tab 6 tab("relocate", '%tmp%'); //relocate current tab to %tmp%

## tabset()

Opens, saves, or renames a tabset.

#### **Syntax**

tabset([operation=open], [name], [pane=a])

**operation** Operation, identified by name.

"**browse**" Open/Load a stored tabset by browsing the file system.

**name**: Folder to start browsing in (defaults to <xydata>\Panes).

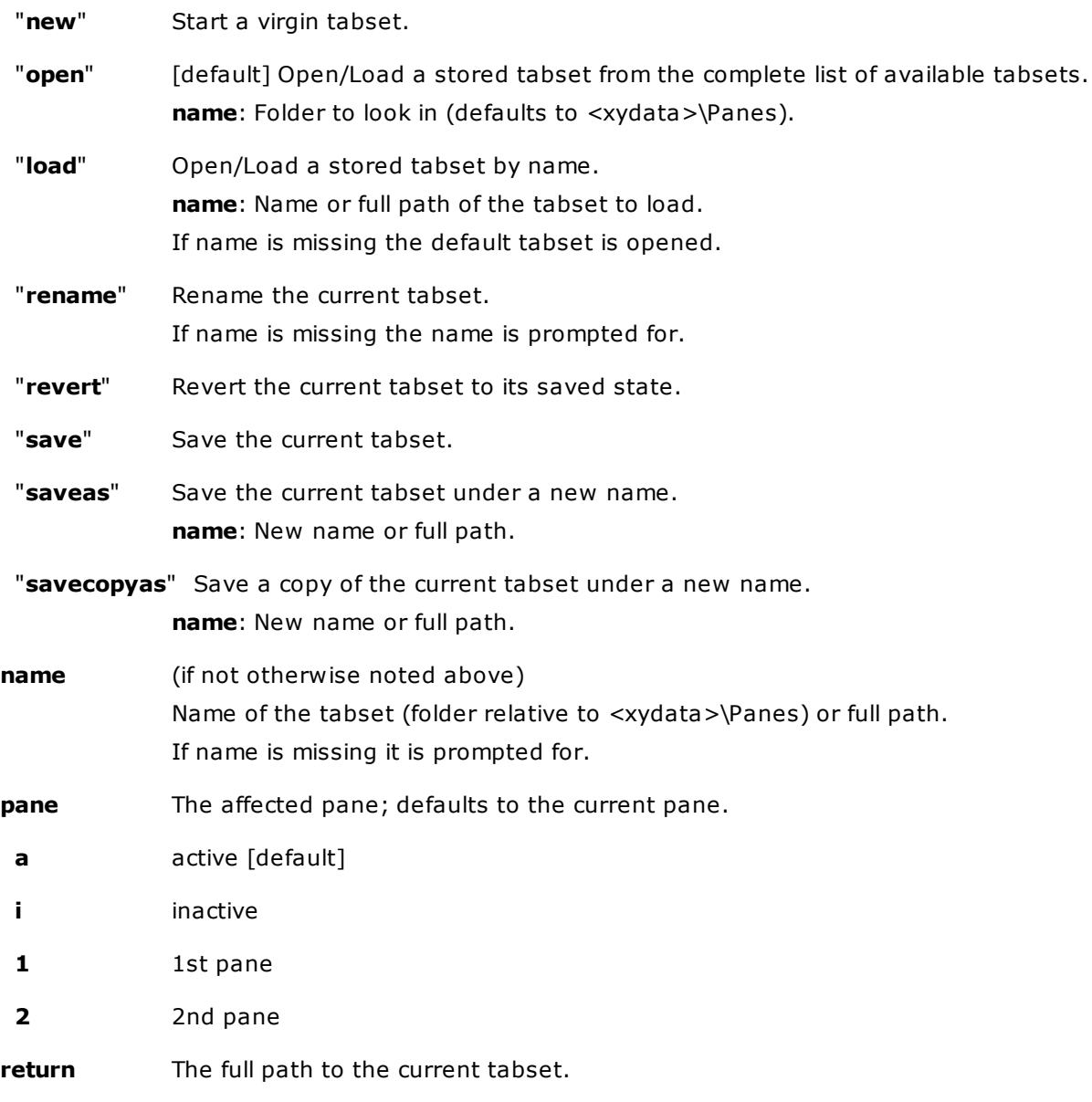

### **Examples**

Open tabsets listing in order to select one:

#### tabset();

Load the active pane's default tabset:

#### tabset("load");

Load "Bat" into the active pane:

tabset("load", "Bat");

Start a new tabset named "Sue":

tabset("new", "Sue");

Rename back pane tabset to "Jack":

tabset("rename", "Jack", "i");

Load tabset via absolute network path:

```
tabset("load", "\\Cooper\Shared\blah\");
```
#### **Cloning Tabsets**

The operations **browse**, **load**, and **open** support cloning, i.e. opening a tabset under a new name. This is achieved by using the "as:"-syntax: Original source name and clone name are separated by " as: ", e.g. "work\_1 as: clone1" to open tabset "work1" under the name "clone1". Working with clones instead of originals protects your sources and offers you a "revert to saved" functionality simply by repeating the command that loaded the clone before. The main window offers the same functionality in menu **Tabsets | Open As...**

#### **Examples for "load":**

Open tabset "work\_1" as "clone1":

tabset("load", "work 1 as: clone1");

Open current tabset as "clone1":

tabset("load", " as: clone1");

Open tabset "work\_1" as clone (prompt for name of clone):

tabset("load", "work 1 as: ");

Open current tabset as clone (prompt for name of clone):

tabset(" $load$ ", " as: ");

#### **Examples for "open":**

Select a tabset in E:\Tabsets and open as "clone1":

tabset("open", "E:\Tabsets as: clone1");

Select a tabset from the default tabsets folder and open as "clone1":

tabset("open", " as: clone1");

Select a tabset from the default tabsets folder and open as clone (prompt for name of clone):

tabset("open", " as: ");

### tag

Tag item(s).

#### **Syntax**

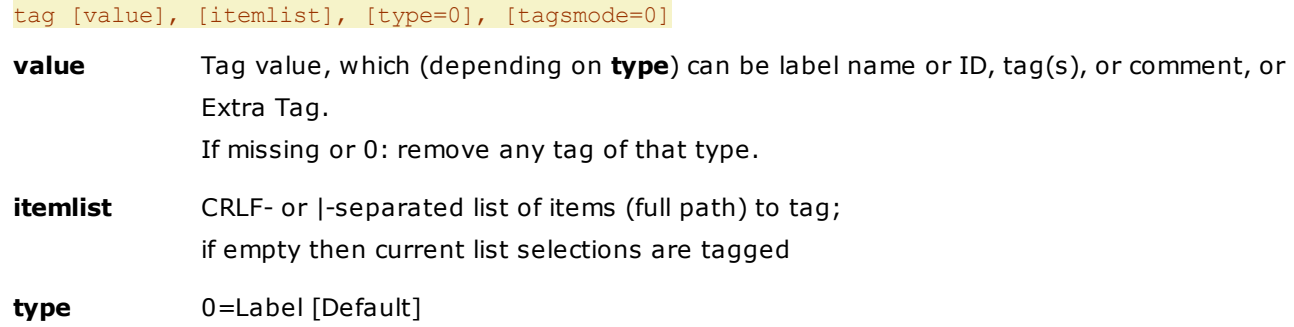

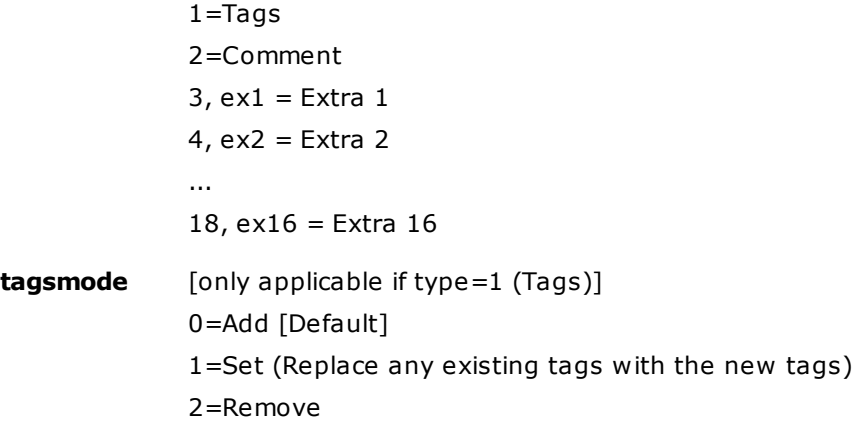

#### **Examples**

```
tag "Green"; //set label "Green" to all selected items
tag 3; //set label #3 to all selected items
tag 3, <curitem>; //set label #3 to current item
tag 0, <curitem>; //remove any label from current item
tag 3, "C:\foo.txt|D:\bar.txt"; //set label #3 to these items
tag; //remove all labels from all selected items
tag "cats,dogs", , 1; //add tags "cats" and "dogs" to all selected items
tag "cats,dogs", , 1, 1; //set tags "cats" and "dogs" to all selected items
tag "cats,dogs", , 1, 2; //remove tags "cats" and "dogs" from all selected items
tag , , 1, 2; //remove all tags from all selected items
tag "wow", , 2; //set comment "wow" to all selected items
tag , 2; //remove all comments from all selected items
tag "wow", , "ex3"; // set "wow" to Extra Tag 3 of all selected items
```
#### **Multi-line comments**

You can as well define multi-line comments. The CRLF (carriage return line feed) sequence is internally stored as pilcrow character (¶). Also in the file list's Comment column, which has only a single line per item, pilcrows are used for CRLFs.

These script lines create identical 2-line comments:

```
tag "multi-line<crlf>comment.", , 2;
tag "multi-line¶comment.", , 2;
```
## tagexport()

Exports tags data to a new tags database.

#### **Syntax**

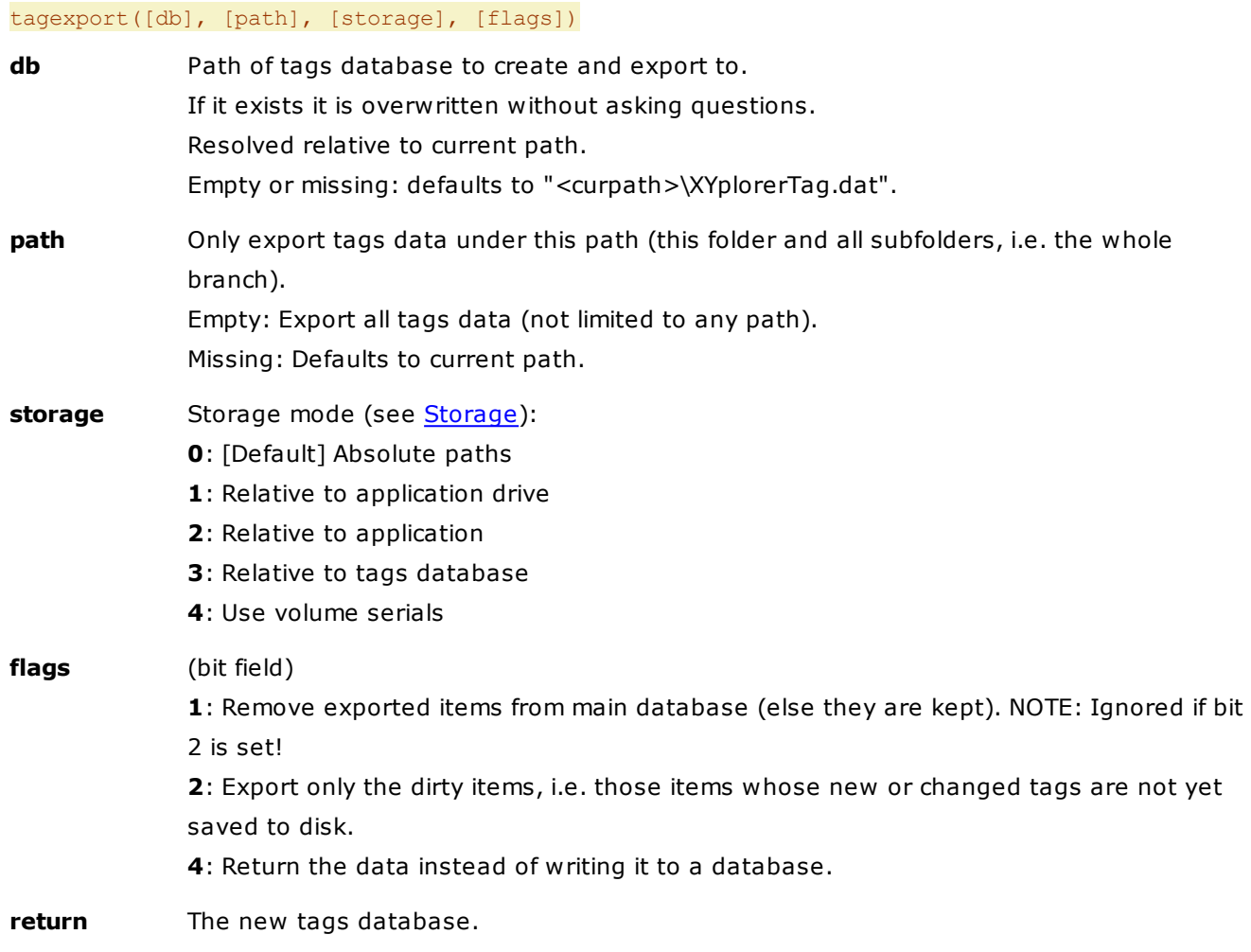

#### **Remarks**

- **tagexport()** complements **[tagload\(\)](#page-700-0)**: You can outsource specific sections of your tags data to small local databases (**tagexport**) and load them on demand from the local databases (**tagload**). Gains: a) Slim down and speed up your main tags database.
	- b) Allow easy backup-avec-tags by keeping the local databases together with the tagged items.
- The new tags database is \*not\* loaded into the app. It's just created on disk similar to a "Save Copy As" operation.
- Note that you currently **cannot combine flags 1 and 2!** If you pass value 3 then bit 1 is ignored.

#### **Example**

In a path with tagged items, say hundreds of tagged photos, you want to export the tags data of this path to a local database. This command will create "XYplorerTag.dat" in the path, fill it with the data, and remove the data from the main database (usually "<xydata>\tag.dat"):

#### tagexport(, , 3, 1);

To load the new database when you are in the path, do this:

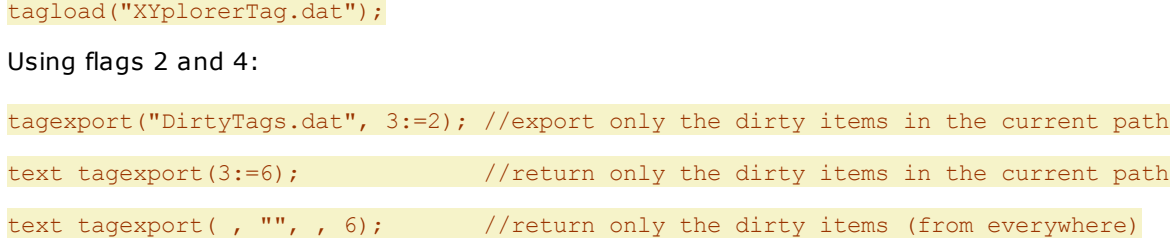

# tagitems()

Tags items, and returns current tags of a particular item.

### **Syntax**

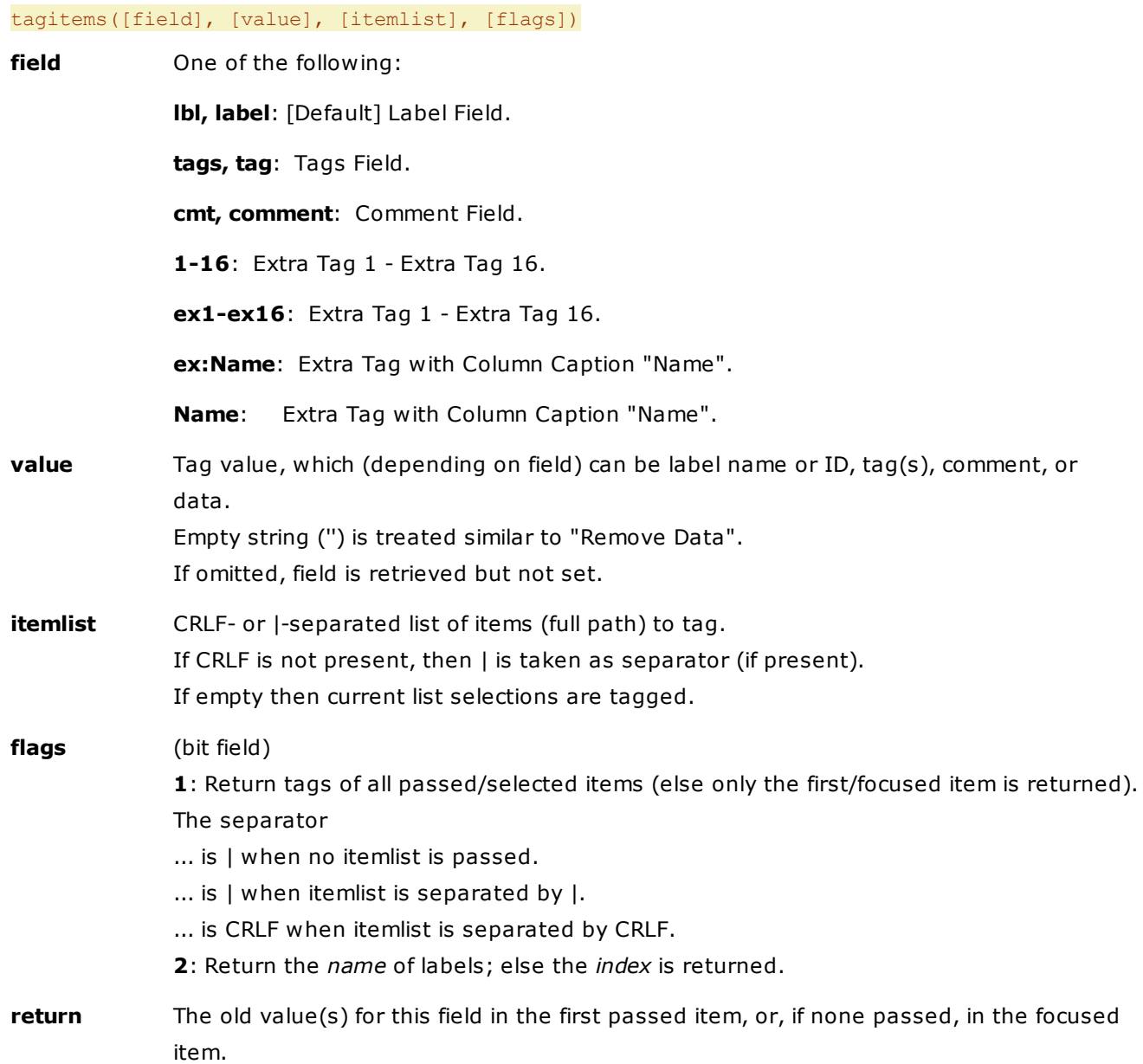

#### **Examples**

```
tagitems(, 1); //set Label of all selected items to 1
tagitems(, "Red"); //set Label of all selected items to "Red" (that Label has to exist, of
course)
echo tagitems(); //retrieve Label of the focused item
tagitems(, ""); //remove any Labels of all selected items
tagitems("tags", "Rock,Disco"); //set Tags of all selected items to "Disco" and "Rock"
echo tagitems("tags"); //retrieve Tags of the focused item
tagitems("tags", ""); //remove any Tags of all selected items
tagitems("cmt", "Done."); //set Comment of all selected items to "Done."
tagitems("cmt", "Done.", "E:\Test\Test.txt"); //set Comment of "E:\Test\Test.txt" to "Done."
echo tagitems("cmt"); //retrieve Comment of the focused item
echo tagitems("cmt", , "E:\Test\Test.txt"); //retrieve Comment of "E:\Test\Test.txt"
tagitems("cmt", ""); //remove any Comments of all selected items
```
#### **Flags 1:**

```
text tagitems("tags", , , 1); //return the tags of all selected items, separated by |
```

```
text tagitems("tags", , "E:\Test\Boy.jpg|E:\Test\Cow.jpg", 1); //return the tags of all
selected items, separated by |
```

```
text tagitems("tags", , "E:\Test\Boy.jpg<crlf>E:\Test\Cow.jpg", 1); //return the tags of all
selected items, separated by CRLF
```
#### **Flags 2:**

echo tagitems(3:=2); //show label of the first-passed/focused item

## taglist()

Sets a new tag list, or modifies the current one.

#### **Syntax**

#### taglist([tags], [flags=0])

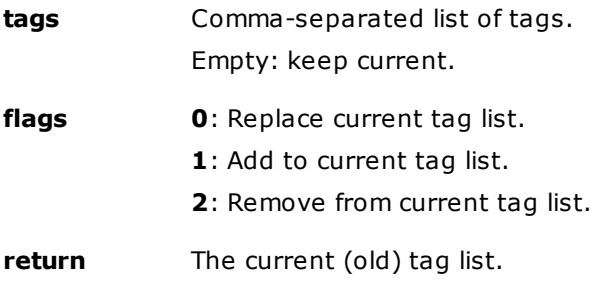

#### **Examples**

```
text taglist(); // displays the current tag list
taglist("may,june,july"); \qquad // defines a new tag list
taglist("may,june,july", 1); // adds to current tag list
taglist("may,june,july", 2); // removes from current tag list
```
#### **Usage**

Using taglist() you can easily switch tag lists and make tagging new files a snap.

### **Remarks**

- The "Tag List" is your tag cloud. It is there to let you select tags rather than type them again and again.
- In the Edit Tags dialog there is a checkbox "Add new tag(s) to tag list" which auto-maintains your tag cloud. New tags are always added to the top of the list.
- You can also manually manage the Tag List in List Management. This way you can easily load a new cloud to have a different set of tags ready for selection.
- Note that editing the Tag List does not change or remove any tags from your files or folders! The Tag List is only your interface to selecting/attaching tags.

## <span id="page-700-0"></span>tagload()

Loads a new tags database, or reloads the current one.

#### **Syntax**

#### tagload([db], [mode])

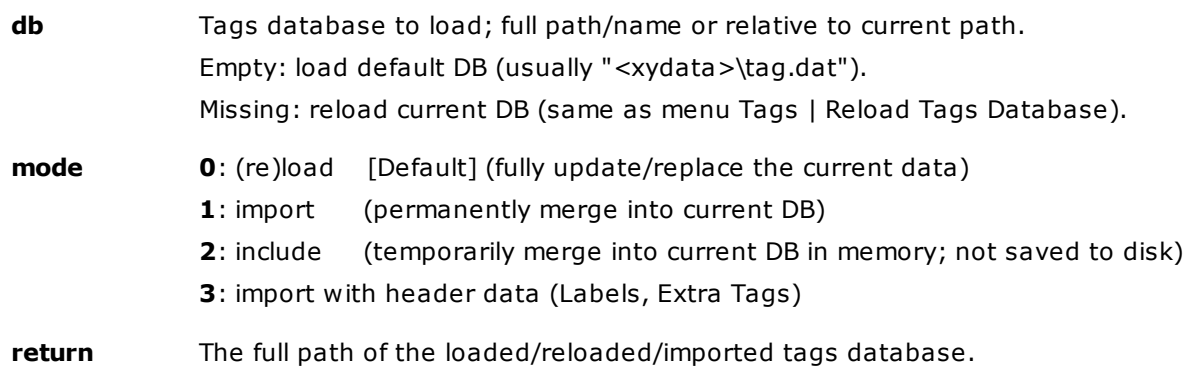

#### **Remarks**

- This function allows you to quickly load an in-place tags database that has been stored "Relative to tags database" (see [Storage](#page-56-0)). So you can have database and tagged items in the same location. Makes backing up tags a breeze.
- You can also specify the name of a new not-yet-existing database file. All current tags are removed from memory, and Labels are reset to the 7 default colors.
- Note that the loaded database is retained across sessions (INI key **TagDatCustom**). If you want to

return to the default database you have to explicitly load it by tagload("");.

The default DB is usually "<xydata>\tag.dat" unless another DB is specified in Admin.ini.

#### **Remarks on modes import and include**

- Mode 1 and 2: All header data (Labels, Extra Tags) are taken from the current DB; header data from the imported DB are totally discarded.
- Mode 0 and 3: All header data (Labels, Extra Tags) are taken from the imported DB. Extra column headers and Label colors are auto-updated.
- You can import a database while keeping your dirty tags (= unsaved changes) alive (see **Examples for Multi-User Tagging** below).
- Dupes are checked automatically on import/include. In case of a dupe the item of the current DB is kept, the one of the imported DB is discarded.
- Include: You can include as many DBs as you like.
- Include: Included DBs are fully searchable with XYplorer's search by tags functions. Not being saved to disk with the current/primary DB is the only difference to primary DBs.
- Include: If you modify the tags of an item that has been tagged via including a DB, this item is automatically added to the primary DB. Otherwise the modifications would never be saved to disk.
- Include: Once you manually edit the DB in memory via "Configuration | Tags | Options | Edit Tagged Items..." the included items lose their temporary nature and become a permanent part of the current/primary DB (and will be saved to disk in this DB).

#### **Examples**

tagload(); //reload current DB

tagload(""); //load default DB

tagload(<curitem>); //load the current file as new tags database

tagload("D:\Stuff\XYtagsPhoto2016.dat"); //load this DB

tagload("<xydata>\tagnew.dat"); //create a new DB (if tagnew.dat does not exist yet)

#### **Examples for modes import and include**

tagload("XYplorerTag.dat", 1); //ímport "XYplorerTag.dat" (in current path) (without header data)

tagload("XYplorerTag.dat", 3); //import "XYplorerTag.dat" (in current path) (with header data)

tagload(<curitem>, 1); //ímport the selected tags database

Include:

tagload("D:\TagDBs\Photo2016Tag.dat", 2); //include "D:\TagDBs\Photo2016Tag.dat"

tagload(<focitem>, 2); //include the focused tags database

Three (functionally identical) ways to get rid of included databases in memory:

tagload(); //reload primary database tagload(<xytagdat>); //load primary database Click *Menu Tags | Reload Tags Database.*

#### **Examples for Multi-User Tagging**

Example 1: This line reloads the current tags database as an import (the import flag is set to 1). If any other process (i.e. other user in the network) changed that database the changes will be loaded into your XYplorer's memory, while leaving your unsaved ("dirty") tags untouched. In case of dupes you win: The imported data will not overwrite your dirty data:

#### tagload(, 1);

Example 2: This imports another database into the current database while leaving your unsaved ("dirty") tags untouched.

tagload("<xydata>\moretags.dat", 1);

### text

Shows a multi-line text box, allowing to select and copy text to the clipboard.

#### **Syntax**

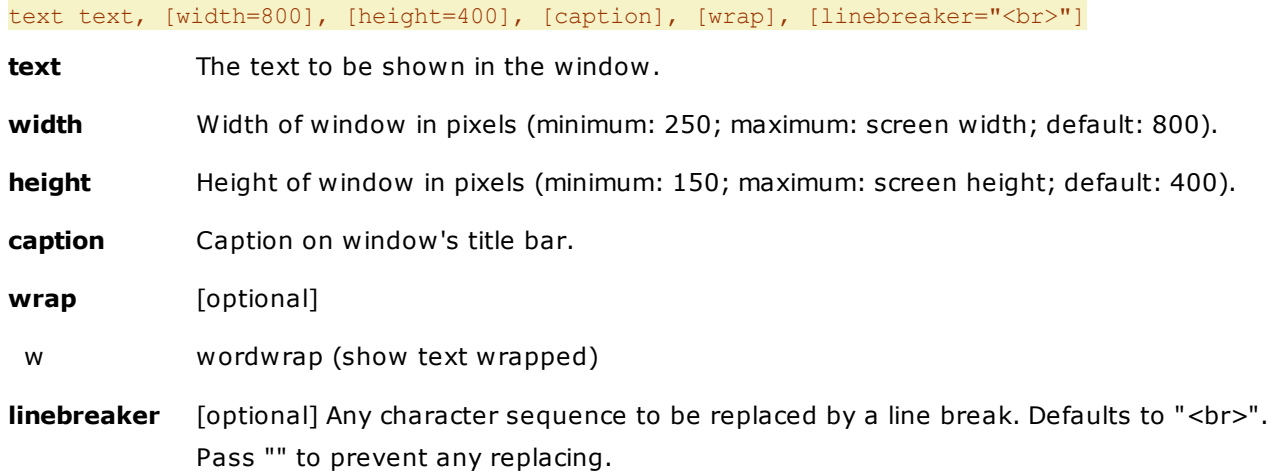

#### **Usage**

Simply call the command with whatever text you want to show. You can of course use any variables in your text, as well as put your text over multiple lines, using the line breaker <br> which will be converted to a CRLF (0D0A).

You can change the line [br](#page-507-0)eaker (<br>>br>>>>>> by using command br first.

#### **Remarks**

Any NULL characters in the displayed text are replaced by spaces.

#### **Example**

text "XYplorer is running from <xypath><br/>kbr>The application data are stored in <xydata>", 550, 150, "XYplorer Locations";

Shows a small text-window with the application's folder (path to running XYplorer.exe) and the application's data folder (where all settings are stored).

### thumbscacherename()

Updates a renamed or moved path in the thumbnails cache.

#### **Syntax**

thumbscacherename pathold, pathnew

**pathold** old path name (with or without trailing backslash)

**pathnew** new path name (with or without trailing backslash)

#### **Remarks**

- When a folder is renamed or moved \*within\* XYplorer the thumbnails cache is updated automatically. However, when \*another\* application changes paths, this new command will come in handy to update your thumbnails cache and thereby avoid that all those thumbnails have to be created again.
- The Status Bar gives a feedback on the success of the command.

#### **Examples**

```
thumbscacherename "E:\Test\old", "E:\Test\new";
thumbscacherename "E:\Test\old\", "E:\Test\new\";
thumbscacherename "E:\Test\", "F:\Test\";
```
## thumbsconf()

Set or retrieve various thumbnail related settings.

#### **Syntax**

thumbsconf([settings="ShowCaption,ZoomToFill,Style,Padding"], [separator=","])

settings Comma-separated list of the following values: ShowCaption: 0 or 1 ZoomToFill: 0 or 1 Style: 0 - 4 ("Plain" - "Frame with Shadow")

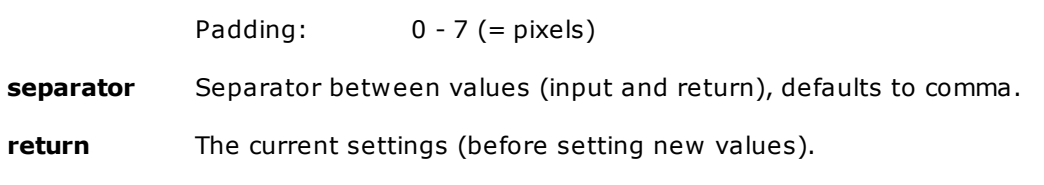

### **Remarks**

- Note that this is just **one** argument being a list of values.
- Leave out any values that should not be touched.
- For Boolean values (0 or 1) you can pass "!" to mean "toggle" (just like with **[SetLayout](#page-672-0)**).

#### **Examples**

echo thumbsconf(); // just return current settings, e.g.: 1,0,4,2 thumbsconf("0,1,0,0"); // extreme gallery mode thumbsconf("1,0,4,2"); // pretty regular mode thumbsconf("1,,0"); //just enable ShowCaption and set Style to "Plain" thumbsconf("!"); //just toggle ShowCaption thumbsconf(",!"); //just toggle ZoomToFill

## timestamp

Change any of the three file dates.

#### **Syntax**

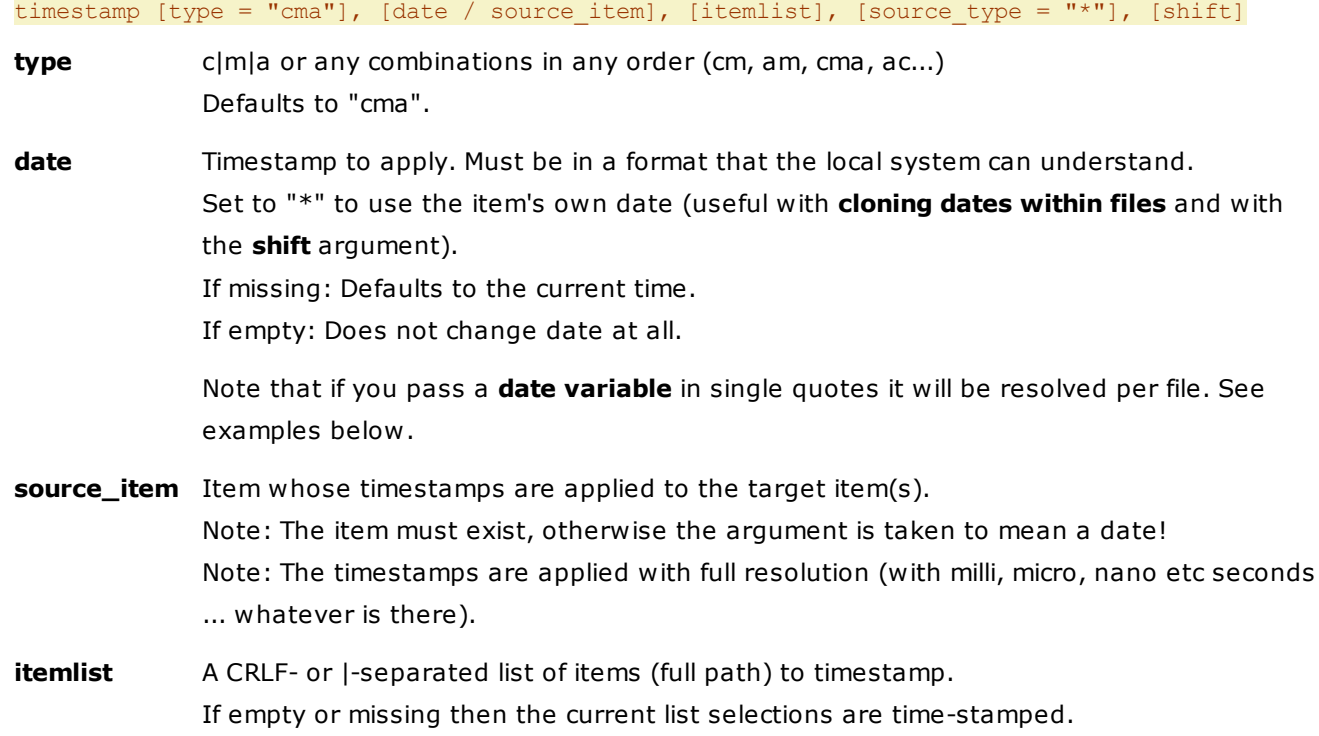

**source\_type** One of "\*|c|m|a" describing which date value from the source to use. Defaults to "\*" which uses the correct date for each corresponding value in the type parameter.

**shift** A number and a unit, separated by a space. The following units are supported:

 $y = years$  $m =$  months  $w =$ weeks  $d = d$ ays  $h =$  hours  $n =$  minutes  $s =$  seconds ms = milliseconds us = microseconds

#### **Examples with explicit dates**

Set all 3 dates of all selected List items to Now:

#### timestamp;

Set all 3 dates of all selected List items to 2008-12-31 00:00:00:

timestamp , "2008-12-31";

Set modified date of all selected List items to today, 12:00:00:

timestamp m, "<date yyyy-mm-dd> 12:00:00";

Set modified and created date of C:\Test.txt and C:\Test2.txt to today, 12:00:00:

timestamp mc, "<date yyyy-mm-dd> 12:00:00", "C:\Test.txt|C:\Test2.txt";

FYI, the earliest valid filetime is 01.01.1601 00:00:00 UTC.

#### **Passing a date variable in single quotes**

When you pass a date variable in single quotes (so that it is not evaluated before it is passed to the timestamp function) the variable is evaluated per-file. See the difference:

Set modified and created date of all selected files to the EXIF date of the **current file**:

timestamp mc, "<dateexif>";

Set modified and created date of all selected files to the EXIF date of **each of those files**:

timestamp mc, '<dateexif>';

#### **UTC Support (Universal Time Stamp)**

By appending "Z" (or "z") you can mark the time expression as UTC (Coordinated Universal Time). This way you can modify the UTC date of a file directly (as it is internally used by NTFS). For example, this will set the modified date to UTC 12:00 today (displayed as 14:00 in Germany with Daylight Saving Time in effect):

That way you can guarantee the same universal timestamp regardless of any DST (Daylight Saving Time) offset in effect. Very nice for software developers with a global market.

The ISO 8601 formats for UTC and time offsets from UTC are supported. The following time expressions all refer to the same point in time:

2013-05-14 10:00:00+02:00 2013-05-14 08:00:00+00:00 2013-05-14 08:00:00Z 2013-05-14 03:00:00-05 2013-05-13 23:00:00-0900 2013-05-13 20:00:00-12:00

#### **Examples with cloned dates between files**

Set all three dates of all selected List items to match those of the focused item:

timestamp , <focitem>;

Set the modified and created dates of all selected List items to the focused item's accessed date:

timestamp 'mc', <focitem>, , 'a';

For all selected List items set their modified date to the focused item's modified date and their accessed date to the focused item's accessed date:

timestamp 'ma', <focitem>, , '\*';

timestamp 'ma', <focitem>; //functionally same as above

Set all 3 dates of all selected List items to match those of Windows Explorer:

timestamp 'cam', "C:\Windows\explorer.exe";

Set all 3 dates of all selected List items to match those of XYplorer:

timestamp 'cam', <xy>;

#### **Examples with cloned dates within files**

Set the created date of all selected list items to the modified date of each item:

timestamp 'c', '\*', , 'm';

Set the modified date of all selected list items to the created date of each item:

timestamp 'm', '\*', , 'c';

#### **Examples with shift**

Set all three dates of all selected List items to one day after now:

timestamp,  $, \, , \, , \,$  "1 d";

Set all three dates of all selected List items to 30 seconds after the focused item's dates:

timestamp, <focitem>, , , "30 s";

Shift the modified and created dates of all selected List items to 8 hours earlier:

# toolbar()

Customizes the toolbar.

#### **Syntax**

toolbar([buttons], [size])

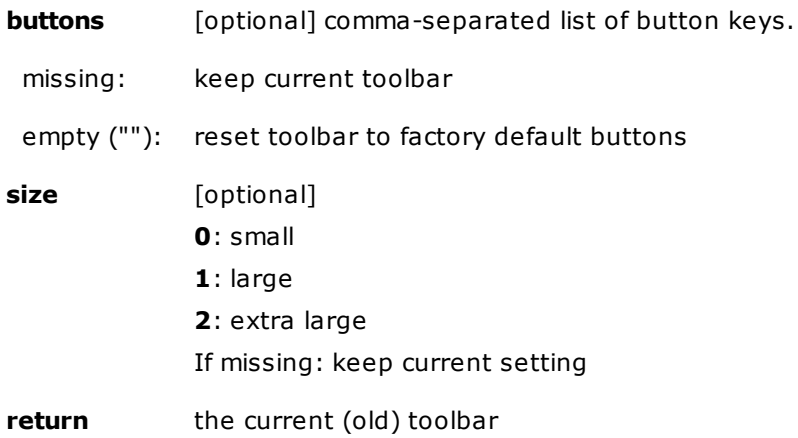

#### **Examples**

Displays the current toolbar button keys:

text toolbar();

Defines a mini toolbar:

toolbar("back,fore,up,refresh,-,exitnosave");

Resets toolbar to factory default, and makes it small:

toolbar("", 0);

Change button size:

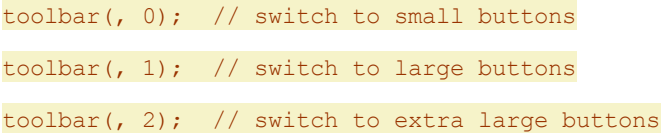

### **Remarks**

With a little simple scripting you can now write your own Toolbar Manager and have as many different custom toolbars as you like, selectable e.g. from a popup menu.

## trayballoon

Displays a balloon notification in the system tray.

### **Syntax**

trayballoon message, [title], [infoflags=1], [queueable=1]

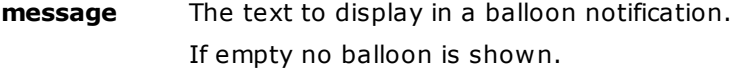

**title** The title of the balloon notification. Can be empty.

#### **infoflags**

- 0: No icon.
- 1: [default] Information icon.
- 2: Warning icon.
- 3: Error icon.
- 4: XYplorer icon.
- ? + 16: No sound (suppress any ding-dong).
- ? + 32: Make it a large icon (does not work with all values in all Windows versions).

#### **queueable**

- **0:** Delete message from queue (and icon from tray).
- **1:** [default] Keep message in queue (and icon in tray).

#### **Notes**

- The balloon disappears by itself. As of Vista notification display times are based on system accessibility settings.
- If queueable=1 the application icon will remain in the tray (or in the area hidden under the tray arrow, depending on your settings) after the balloon went away. There does not seem to be another way.
- In current Win10, messages are queued only when you wait for the one displayed to disappear AND the message text is different from the previous one.

#### **Examples**

```
trayballoon "Displays a balloon notification in the system tray.", "TrayBalloon";
trayballoon "Don't even think about it!", "Last Warning", 2;
trayballoon "Don't even think about it!", "Last Warning", 34; //BIG warning icon
```
### trim()

Strips spaces (or other characters) from the beginning and/or end of a string.

#### **Syntax**

trim(string, [charlist=" "], [mode="LR"])

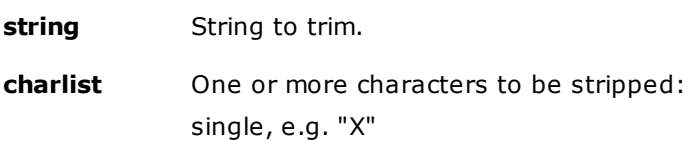

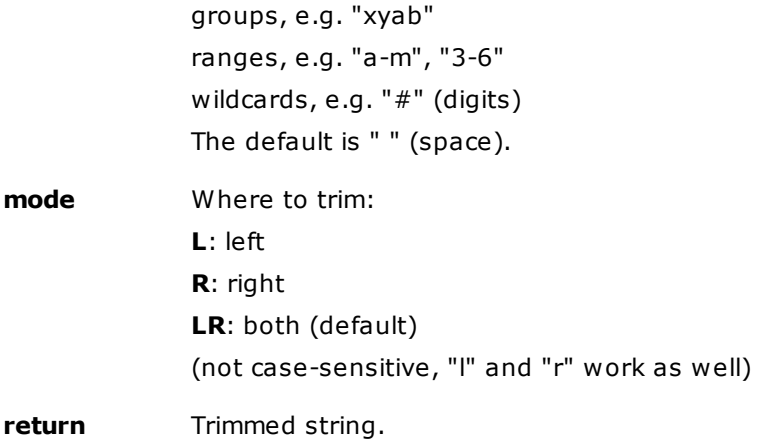

#### **Notes**

It is not possible to combine the closing bracket "]" with other characters in a group or range. As a single character it works.

When passing "\*" or "?" as charlist they are automatically treated as verbatim characters, not as wildcards.

#### **Examples**

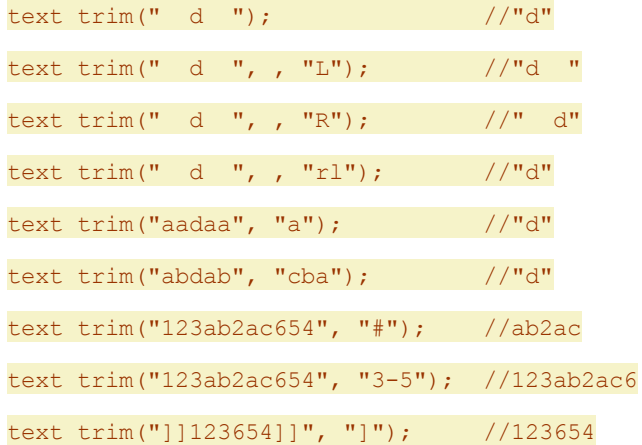

### unset

Unsets an existing variable.

#### **Syntax**

unset variable(s)

**variable** The name of the variable(s) to unset.

### **Usage**

Simply put the name of the variable you want to unset, and it will be unset, or destroyed. This is not the same as setting its value to nothing. For example:

 $$a = "";$  msg "a= $$a"$  //a=

unset \$a; msg "a=\$a" //a=\$a

Supports up to 11 variables in one statement, separated by commas:

unset \$a, \$b, \$c, \$d, \$e, \$f, \$g, \$h, \$i, \$j, \$k;

### unstep

Disables Step Mode for the current execution of scripts.

#### **Syntax**

unstep

#### **Usage**

See [step.](#page-680-0)

# update

Updates this instance of XYplorer.

#### **Syntax**

#### update [flags]

#### **flags** (bit field)

- **1**: include beta version
- **2**: run update also if current version is up-to-date
- **4**: run app (as administrator)
- **8**: run app ask (as administrator)
- **16**: silent (no questions)
- **32**: run app (unelevated)
- **64**: run app ask (unelevated)
- **128**: run app (with same elevation/privileges as the current instance)

#### **Examples**

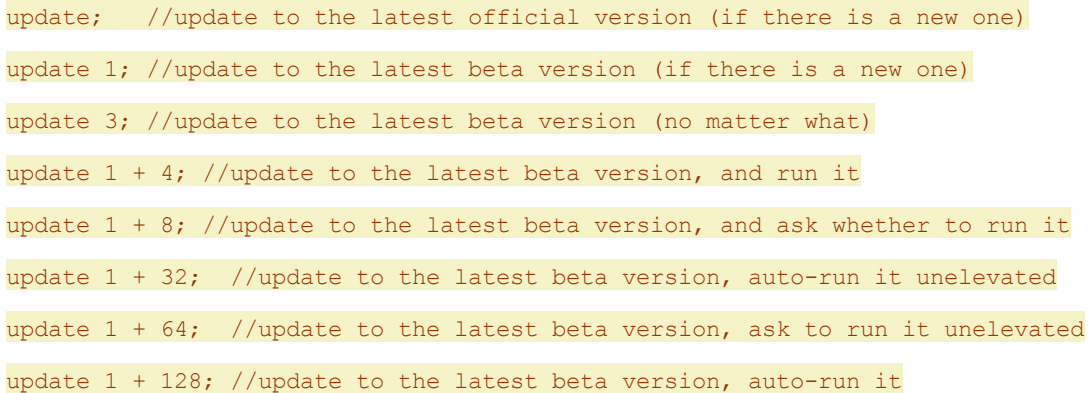

update 128; //update to the latest official version, auto-run it

#### **Remarks**

- The latest installer is downloaded to the XYplorer Temp folder ("<xydata>\Temp"). After update this file is not auto-deleted. Either delete it yourself, or store it somewhere for later usage, or simply don't care. It's just about 4 MB. BTW, the downloaded installer has the full build number in the name.
- XYplorer will be automatically closed (else it could not be updated). Whether the settings are saved depends on your setting of Configuration | Startup & Exit | Save settings on exit.
- When the update is finished you have to manually restart XYplorer, unless you set flag 4 or 8. Reason: If it would be restarted from the installer it would inherit the elevated rights of the installer, something you should better control yourself.

## urldecode()

Decodes URL-encoded string.

#### **Syntax**

urldecode(string, flags)

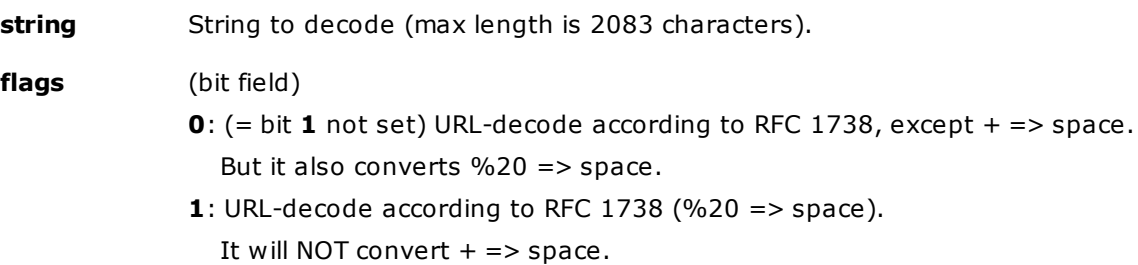

**2**: URL-decode strings that were encoded by using the URL\_ESCAPE\_AS\_UTF8 flag.

#### **Remarks**

"%20" is always converted to " " (space) with either setting.

According to MS docs the flag URL\_UNESCAPE\_AS\_UTF8 is Win8 or later.

#### **Examples**

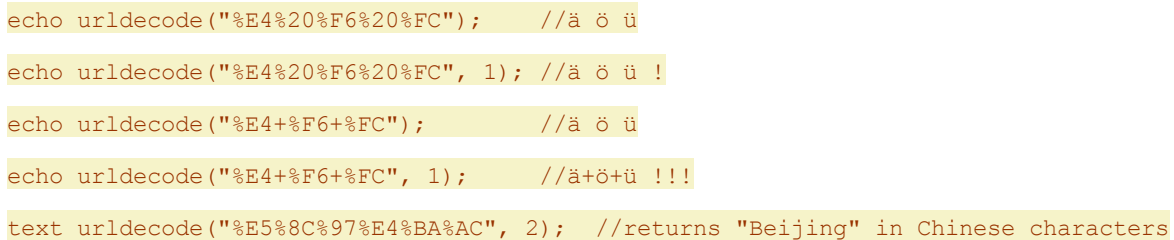

## urlencode()

URL-encodes string.

#### **Syntax**

urlencode(string, flags)

**string** String to encode (max length is 2083 characters).

**flags** (bit field)

**0**: (= bit **1** not set) URL-encode according to RFC 1738, except space => +.

**1**: URL-encode according to RFC 1738 (space => %20) .

**2**: URL-encode all non-ASCII characters as their UTF-8 equivalents.

#### **Remarks**

It also encodes the percent character (% =  $%25$ ).

#### **Examples**

```
echo urlencode("ä ö ü"); //%E4+%F6+%FC
echo urlencode("ä ö ü", 1); //%E4%20%F6%20%FC
text urlencode(<clp>, 2); //encode some non-ASCII characters in the clipboard
```
## utf8decode()

Decodes UTF-8 encoded string.

#### **Syntax**

utf8decode(string, flags)

#### **Example**

echo(utf8decode("Köln")); //Köln

## utf8encode()

Encodes a string to UTF-8.

#### **Syntax**

utf8encode(string)

#### **Example**

echo(utf8encode("Köln")); //Köln

### wait

Yields execution for a specified time so that the operating system can process other events.

#### **Syntax**

#### wait [msecs]

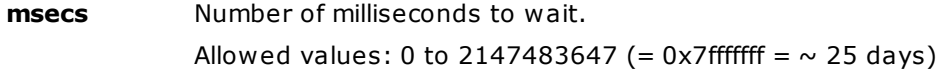

#### **Examples**

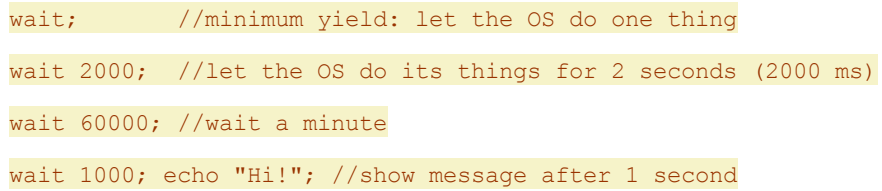

### wipe

Wipes the specified items.

#### **Syntax**

#### wipe [itemlist]

**itemlist** CRLF- or |-separated list of items (full path) to delete. The separator or the items may be surrounded by any number of blanks. Defaults to the selected items in list.

#### **Notes**

- The Wipe operation is identical to the one in menu File | File Special | Wipe. The main advantage with SC wipe is that you can pass the items to wipe as an argument.
- For safety reasons there is no way to turn off the warning prompt before the operation starts.
- Just as a reminder: You can also wipe whole folders. All files found within are individually wiped. Then the folders are removed.

#### **Examples**

```
wipe; // wipe all selected items in the file list
wipe "E:\Test\1.txt|E:\Test\2.txt"; // wipe two particular files
```
## writefile()

Writes data to a file.

#### **Syntax**

writefile(filename, data, [on\_exist], [mode])

**filename** Full path/name, or relative to the current path. Will be created if does not exist yet. Also the path of the file to be written is auto-created if necessary.

**data** String data to write.

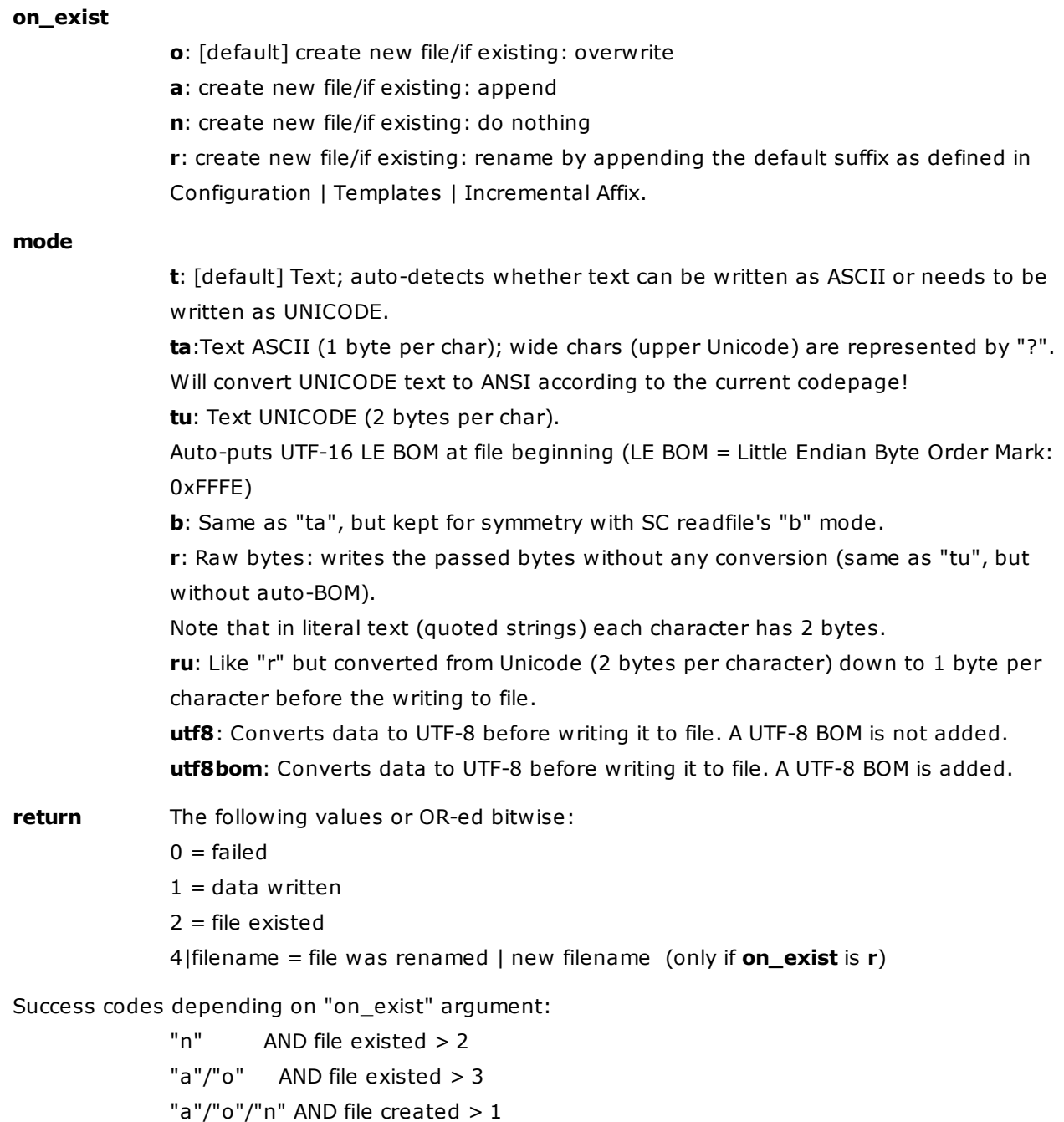

#### **Usage**

WriteFile() is implemented as a function (instead of a statement) because the return value can be useful. You may, however, call functions without using a dummy variable. See examples below.

### **Examples**

Creates a 4 byte file in current folder:

writefile("test A.txt", "text");

Creates a 14 byte file (2 bytes  $BOM + 2 * 6$ ) in current folder:

writefile("test\_U.txt", "text ".chr(20000));

Creates a 6 byte file in current folder:

writefile("test TA.txt", "text ".chr(20000), , "ta"); Creates a 14 byte file (2 bytes  $BOM + 2 * 6$ ) in current folder: writefile("test-TU.txt", "text ".chr(20000), , "tu"); Creates a 6 byte file in current folder:  $writefile("test-B.txt", "text ".chr(20000), "b");$ Creates a BOM-less UTF-8 file: writefile("test-UTF8.txt", "äöü", , "utf8"); Creates a UTF-8 file with BOM:

writefile("test-UTF8BOM.txt", "äöü", , "utf8bom");

Read and write the current file in "ru" mode; source and target will be 100% identical independently of your locale:

writefile("test-out.txt", readfile(, "ru"), , "ru");

Note, however, that using "r" modes is recommended for speed:

writefile("test-out.txt", readfile(, "r"), , "r");

#### **Example with on\_exist = "r"**

For example, if "a.txt" exists in the current folder, a new file "a-01.txt" is created if the Incremental Affix is "-01":

text writefile("a.txt", "ab", "r");

The text window will show a return like this including the full filename. The "5" (1 OR 4) means "data written" and "file was renamed": 5|E:\Test\a\K\a-01.txt

### writepv

Writes all [permanent](#page-479-0) variables (PVs) to a file.

#### **Syntax**

writepv [file]

**file** The file to write to. Can be relative to the current path. If empty it defaults to "<xydata>\pv.dat".

#### **Examples**

writepv; //write to "<xydata>\pv.dat"

#### **Remarks**

See [readpv](#page-630-0) for reading files written with writepv.

## zip\_add()

Adds items to a Zip archive.

#### **Syntax**

zip add(zipfile, itemlist, [separator="|"])

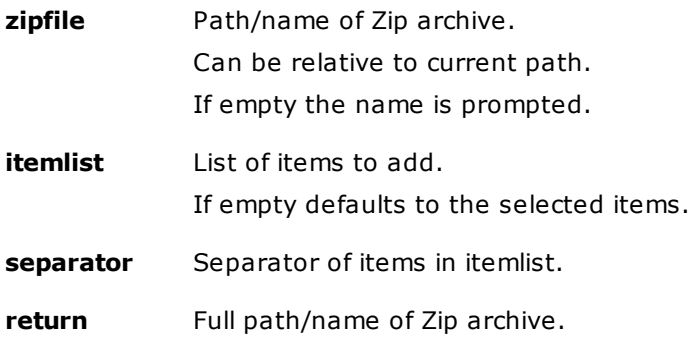

#### **Examples**

Add selected items to zip (name is prompted):

#### text zip\_add();

Add selected items to "test.zip" (in current path):

text zip\_add("test.zip");

Add selected items to "E:\test.zip":

text zip add("E:\test.zip");

Add "E:\a.png" and "E:\b.png" to "E:\test.zip":

text zip add("E:\test.zip", "E:\a.png|E:\b.png");

# zip\_extract()

Extracts items from a Zip archive.

#### **Syntax**

zip extract(zipfile, path, [itemlist], [separator="|"])

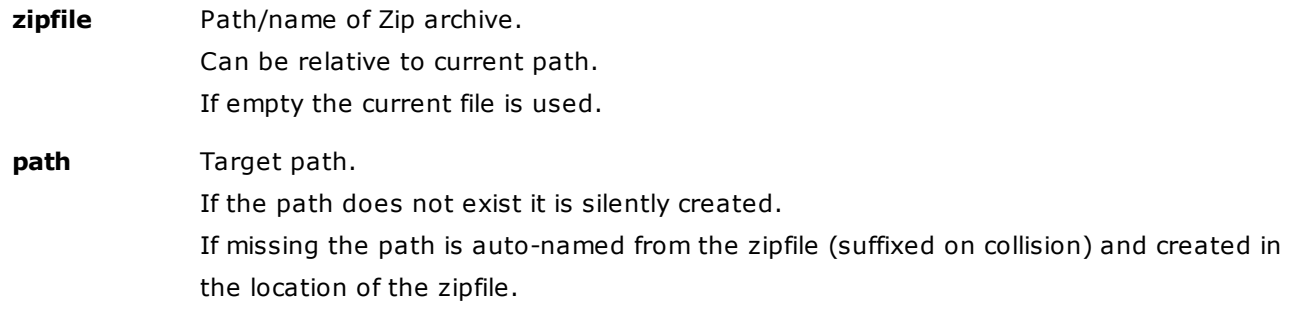

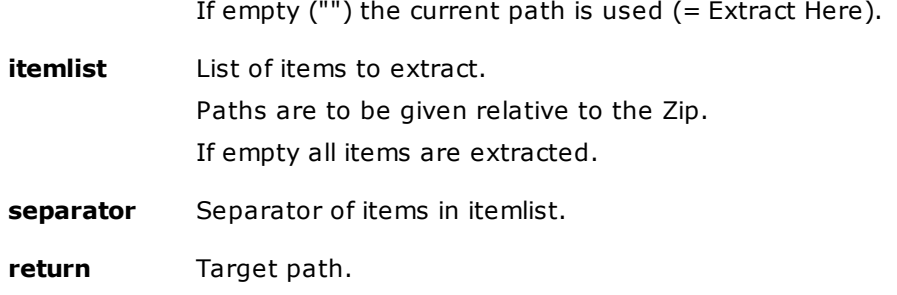

#### **Examples**

Extract the selected Zip archive to an auto-named folder in the current path:

text zip\_extract();

Extract to "test\" (in current path):

text zip extract("test.zip")

Extract to "new\" (in current path):

text zip extract("test.zip", "new");

Extract to "E:\new\":

text zip\_extract("test.zip", "E:\new\");

Extract "test.zip" (current path) to here:

text zip extract("test.zip", "");

Extract "E:\test.zip" to here:

text zip extract("E:\test.zip", "");

#### **Examples for extracting particular items from an archive**

Note that XP behaves differently from Vista and followers when items in subfolders are copied:

- **XP**: Source subfolders are auto-created in the target folder before items are copied (like XY's "Rich Copy").
- **Vista and later**: Items are all copied flat to the target path (with possible collisions).

Extract "XYplorer.exe" from "E:\Test\ZipTest\xyplorer\_12.50\_beta\_noinstall.zip" to "D:\XY\":

text zip extract("E:\Test\ZipTest\xyplorer 12.50 beta noinstall.zip", "D:\XY\", "XYplorer. exe");

Extract Test\a\b.png from deep.zip in the current path. XP: target folder "Test\a\" will be created if necessary:

text zip extract("deep.zip", "", "Test\a\b.png");

Extract two same-named files from one archive. No problem under XP; under Vista you get a collision prompt:

text zip extract("deep.zip", "", "test\a\a.png|test\b\a.png");

Offer to extract items from the currently selected zip file:

zip extract (, "", inputselect("Check Items to extract to current folder", replace(zip list2

(, "|", 0), "<tab>", ""), "|", 11,,,, "<curitem>"), "|");

# zip\_list2()

Lists the items in a Zip archive.

*Note: A previous similar function, called zip\_list(), is still supported but deprecated.*

#### **Syntax**

zip list2(zipfile, [separator="|"], [flags], [separatorProperties=<tab>)

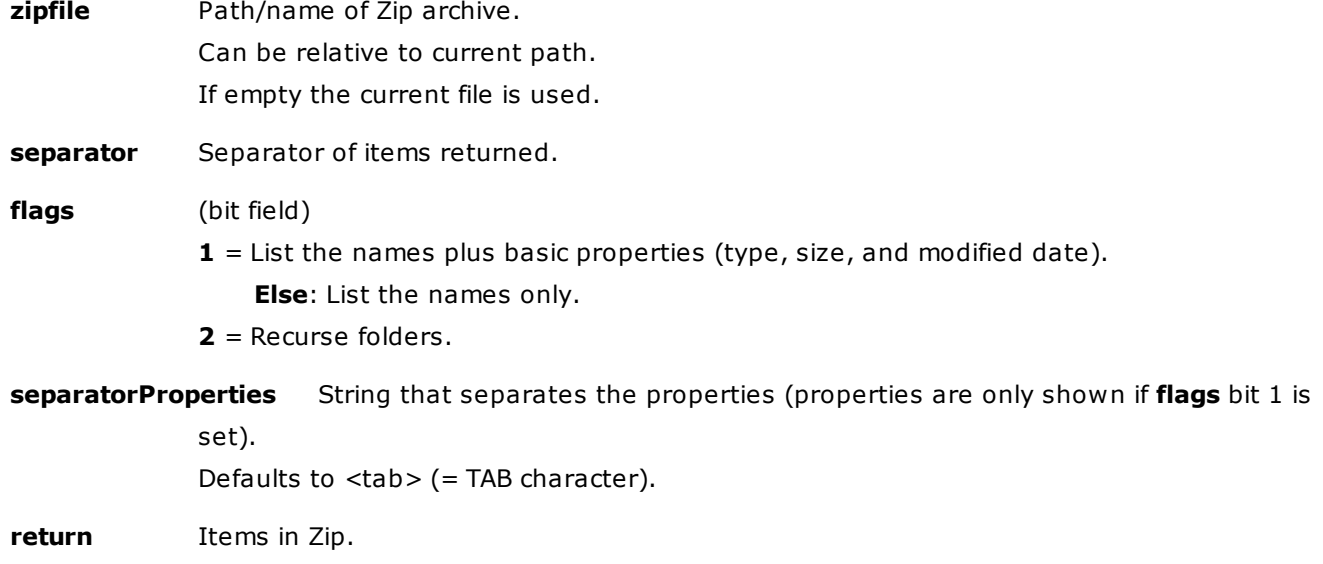

#### **Notes**

The items are listed sorted by path/name.

Items in a subfolder are listed with the relative path.

The column order is: path, name, size, modified.

If present the services of UnRAR.exe and 7z.exe are used and all archive formats supported by them can be listed.

#### **Examples**

```
text zip list2(, <crlf>); //list selected archive
text zip list2(, <crlf>, 1); //list selected archive, show properties
text zip list2(, <crlf>, 2); //list selected archive, recurse folders
text zip_list2(, <crlf>, 3); //list selected archive, recurse folders, show properties
text zip list2(, <crlf>, 1, ";"); //list selected archive, show properties, separate by ";"
```
### **5.7 Variables**

### XYplorer Native Variables

Here's a list of the built-in variables that can be used in [User-Defined](#page-185-0) Commands and [Scripting](#page-462-0). Note that all of these variables are **read-only**, i.e. you cannot deliberately alter their values.

```
<curpath> real current path (unslashed)
         e.g. C:\Dokumente und Einstellungen\Donald\Desktop
              C:\Dokumente und Einstellungen\Donald\Desktop\New Stuff
              C:
<curpath_s> special current path (if applicable, else = <curpath>)
         e.g. Desktop
              Desktop\New Stuff
              \mathcal{C}<curpath_dos> current path in DOS format (8.3)
<curpathprev> previous path of current pane, unslashed
<curtab> location term of the current tab, e.g. %USERPROFILE%
<curfolder> name of the current folder (without path)
<curitem> current (selected & focused) list item (full path)
<curitemprev> previous current (selected & focused) list item (full path)
<curitem_dos> current item in DOS format (8.3)
<curitempath> current (selected & focused) list item's full path
<curbase> base-name of the current list item
<curext> extension of the current list item
<curname> name (base.ext) of the current list item
<cursize> file size in bytes of the current list item
<curver> version of the current list item
<curlen> length in characters of the current list item
<focitem> focused item in tree (if tree has focus) or list (else);
            note that, contrary to <curitem>, <focitem> will also
            return the focused item if it is not selected
<selitem> the first selected list item, no matter which item is focused
<selitems> space-separated list of all currently selected list items in quotes
             ... see below for options!
<allitems> space-separated list of all currently listed items in quotes
             ... see below for options!
<datem yyyymmdd_hhnnss> modified date/time of the current list item
<date yyyymmdd_hhnnss> date/time now
```
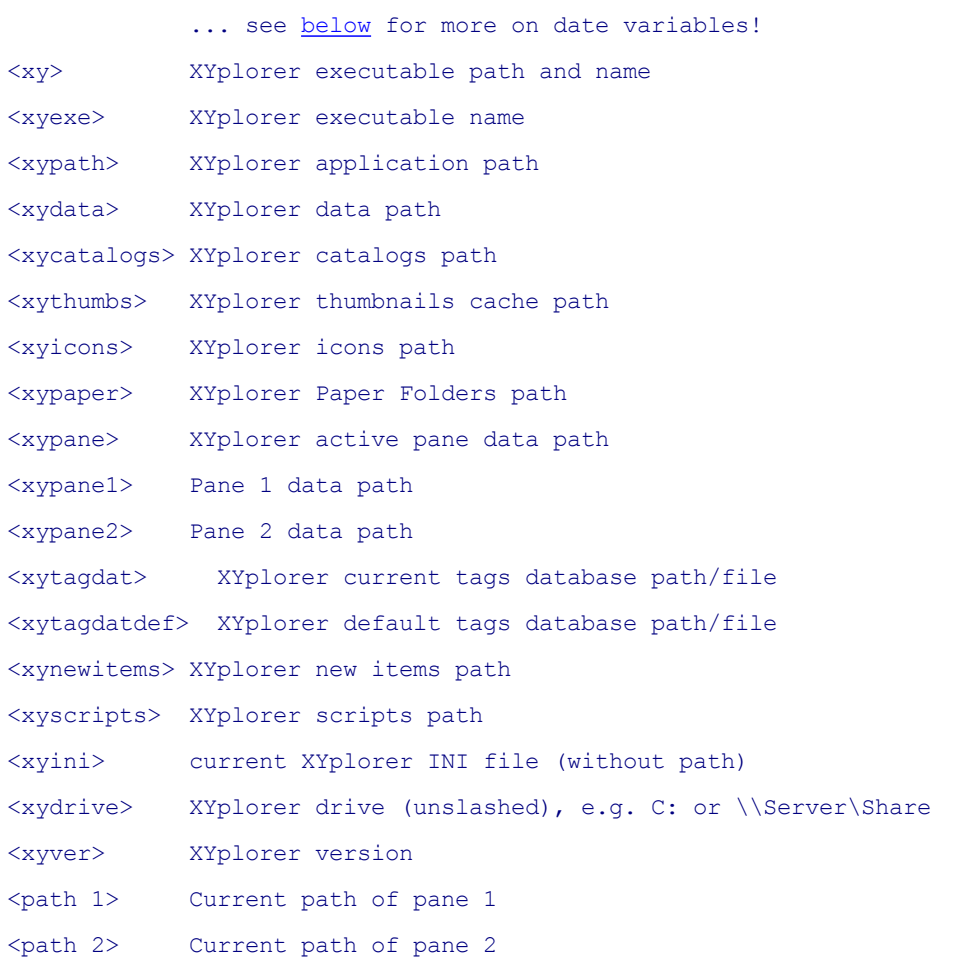

#### **Scripting only**

<clipboard> Current clipboard contents; if files are on the clipboard then their path/names are returned as text, one per line.

<[drop>](#page-471-0) A synonym for <get drop>

<taggeditem> Resolves to the item (full path) that is being tagged via clicking a column cell. <taggedcolumn> Resolves to the column caption that is being tagged via clicking a column cell.

<hwnd> Handle of the main application window.

#### **Scripting with Portable File Associations only**

<clp> Shorthand for <clipboard>.

<pfaitem> The item (full path) the opening application or script in a Portable File Association is associated with. <pfaitems> The items (full path) that are being opened via PFA.

#### **Constants**

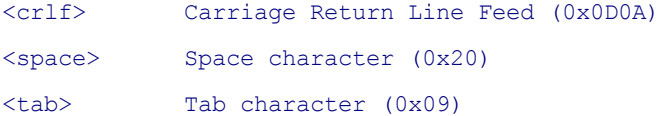

Note that <crlf>, <space>, and <tab> take an optional count parameter for repetition. Example:

::echo "Catch<crlf 22>22";

#### **User-Defined Command "Open With" only**

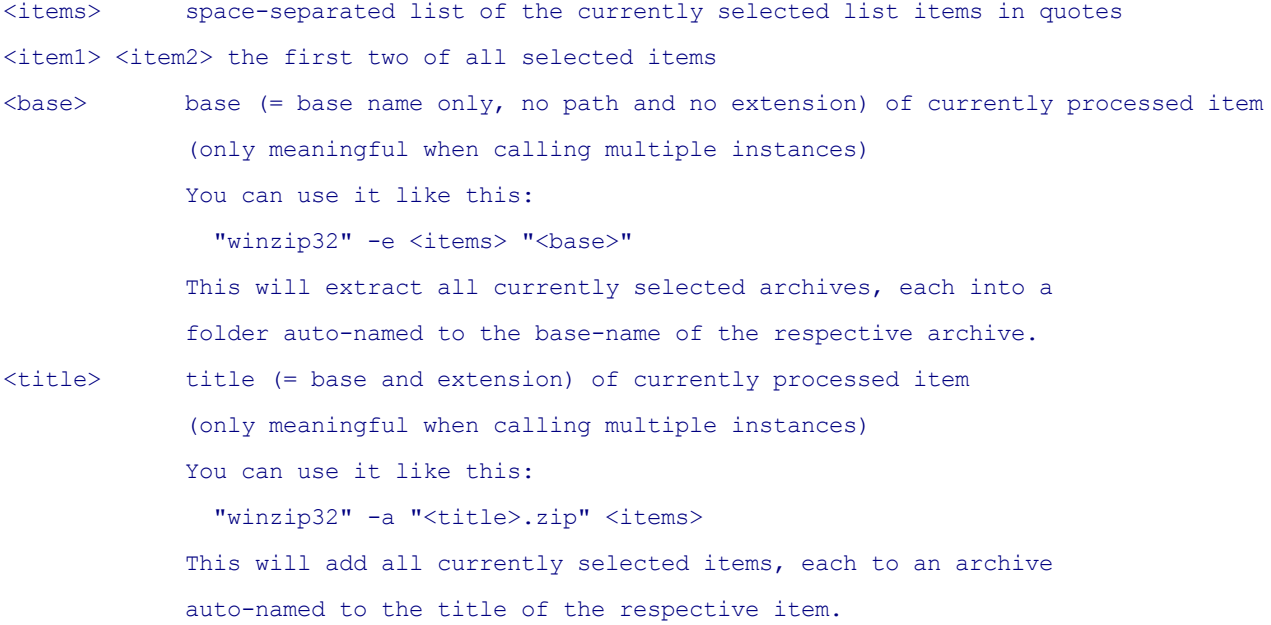

#### <span id="page-721-0"></span>**Date Variables**

Without any format argument, the format used will be the general system date format:

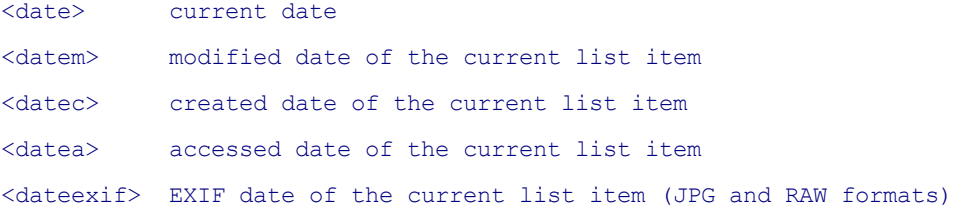

#### Use a format argument to specify a user-defined format:

```
<date yyyy>
<datem yyyy-mm-dd>
<datec yyyy-mm-dd hh:nn:ss>
<datea yymmdd_hh_nn_ss>
```
Use argument "List" to apply the current file list date format:

<date List>, <datem List> ...

**Date Shifting:** Pass an optional extra argument to shift the date to the past or the future by a certain number of time units. Supported units are  $y = years$ , m = months, w = weeks, d = days, h = hours, n =  $minutes, s = seconds:$ 

```
<datem +8h yyyymmdd_hhnnss> //a file's modified date + 8 hours
<datec -8d yyyymmdd> //a file's created date - 8 days
<date -70000d yyyy-mm-dd> //70000 days before now
<date +2y yyyy-mm-dd> //2 years from now
<date +7s yyyy-mm-dd hh:nn:ss> //7 seconds from now
<date +66d Zodiac>" //Zodiac 66 days from now
```
#### **Special Date Arguments:**

```
<date Zodiac> will resolve to "Gemini".
<date ISOWeek> will resolve to "2008-W25-5".
```
#### **Variable <curver>**

You can add a textual context to <curver> that only will be returned when an actual file version is present. This allows for better formatting control. The general syntax is **<curver|text\*text>**, where \* is the place holder for the actual version number. If you omit \* then text is by default prefixed to the version info proper.

Examples, each resolved for two items, one with version info, and one without version info:

 $(1)$  <curname><curver $|, v^*$ >

XYplorer.exe, v7.20.0009

History.txt

(2) <curname><curver| [ver ]>

XYplorer.exe [ver 7.20.0009]

History.txt

(3) <curname><curver>

XYplorer.exe7.20.0009

History.txt

#### **Variables <selitems ...> and <allitems ...>**

The native variable <selitems...> returns the currently selected list items with full path. You can pass a separator (one or more characters; the space character is not possible here). If a separator is passed then the individual items are not quoted. Examples:

```
text "<selitems>"; //items are quoted, separated by space
text "<selitems ;>"; //items are separated by ;
text "<selitems |>"; //items are separated by |text "<selitems //"; //items are separated by //
text "<selitems <crlf>>"; //items are separated by CRLF
```
The native variable <allitems...> works exactly like <selitems>, but returns all list items, not only the selected ones.

#### **Variable <get ...>**

The native variable <get ...> corresponds to the scripting function **[get\(\)](#page-552-0)**.

Syntax:

<get info [param1]>

Example:

::text "<get specialfolder 9>"; //returns sendto folder

Quoted Parameters:

Note that <get ...> supports quoted parameters in some contexts. This is useful when passing parameters containing spaces (because the space character also serves to separate the parameters in this context). The parameters themselves are unquoted after parsing. For example, this returns "Dual Pane" when Dual Pane is enabled, and "Single Pane" when it's not:

::text <get #800 "Dual Pane" "Single Pane">;

You can even pass embedded quotes by doubling them:

::text <get #800 """Dual Pane""" "Single Pane">;

**Tip:** There is an special shorthand for <get alias [name]>: <@[name]>. So instead of <get alias icons> you can do <@icons>.

#### **Variable** <prop ...>

The native variable <prop ...> corresponds to the scripting function **[property\(\)](#page-620-0)**. It returns any available Shell Property value of the current item. See **[property\(\)](#page-620-0)** for details and caveats.

Syntax:

<prop property index or name>

Example scripts:

Retrieve Size, Type, and Version of the current item (under XP):

::msg "<prop #1>, <prop #2>, <prop fileversion>";

Suffix " n" to the property index return the (locale aware) name of the property:

::msg "<prop #1 n>, <prop #2 n>, <prop fileversion>";

Append the file version to the name:

:: rename b, '\*-< prop fileversion>', p;

Append width and height to the name (images only; some videos work as well):

:: rename b, '\*-< prop ImageX>x< prop ImageY>', p;

Append camera model to the name (photos only, of course):

:: rename b, '\*-< prop CameraModel>', p;

To have the CameraModel of the current file on the status bar, use this tweak in the INI file:

StatusBar3OnFile="<curname>, Camera: <prop CameraModel>"

**Tip 1:** Note that this variable is also supported by Rename Special (regular UI, not only via scripting).

**Tip 2:** Also supported are XYplorer-specific named properties like **#JunctionTarget**, **#Tags**, or **#Comment**. See **[property\(\)](#page-620-0)** for details.

**Tip 3:** Also supported is the asterisk syntax <prop \*width> as described in **[property\(\)](#page-620-0)**.

#### **Variable <file filename>**

The variable <file filename> is resolved to the contents of the file specified by the "filename" argument (resolved relative to the Scripts path). If the file is not found or cannot be opened, the variable is kept unresolved.

This script, for example, shows the contents of the file exclude.txt:

text <file exclude.txt>;

This Quick Search line uses the <file filename> variable for defining the excluded paths (BTW: /excl supports CRLF as separator, but take care not to mix separators in your switch):

?\*.jpg /excl=<file exclude.txt>

### Environment Variables

To see a list of all valid environment variables and their values click menu **Help | Environment Variables**.

#### Some of them are **XYplorer only:**

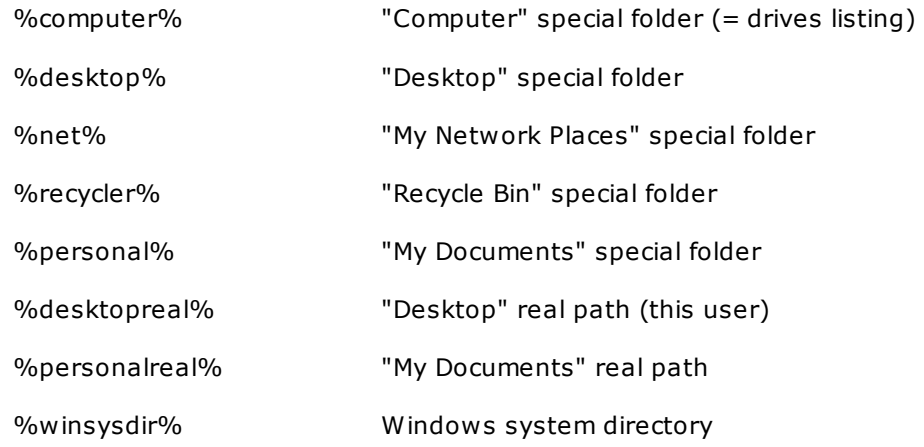

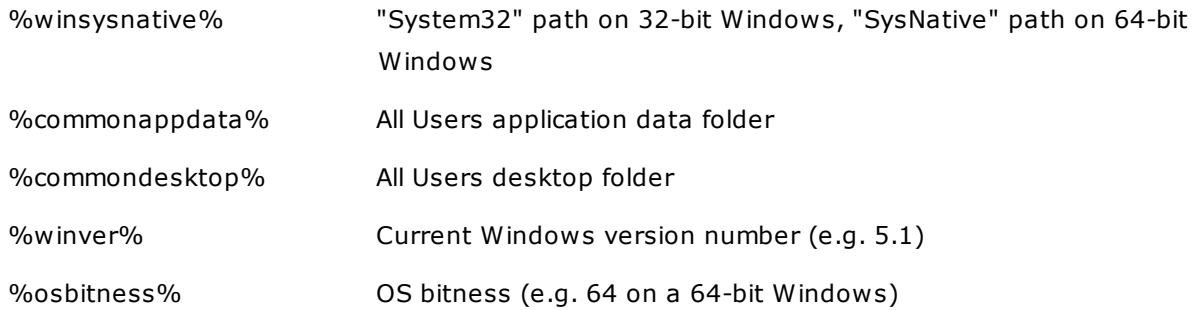

Note that with environment variables case is ignored: %desktop% = %DESKTOP%.

Note that all paths are returned **without** backslash.

### **5.8 Tweaks**

### What's a Tweak?

A "tweak" is a manual change in XYplorer's INI file (usually XYplorer.ini). It's easy to do once you have a text editor and an idea how to do it.

To do it right, you have to know that XYplorer reads the INI at startup and writes it at Exit (unless you unticked "Save Settings on Exit"). So, if you open the INI from a running XYplorer, do your manual editing, save and close the INI, and then close and restart XYplorer in order to read the tweaked INI, it might not work because when you closed XYplorer it has probably overwritten the INI with the old values stored in memory! So the trick is to avoid this. Here's how you can it:

### Tweaking the INI file from running XYplorer

- (1) Menu **File | Save Settings** (unless you don't care about the current state)
- (2) Menu **Tools | Open Configuration File...** (will open the INI in your default editor)
- (3) In the editor: **Do your editing** (look up the tweak key and edit its value), **save the tweaked INI**
- (4) Menu **File | Restart without Saving** (this is the important part)

Done. Now XYplorer should have read the tweaked values.

### Why tweak the INI?

Because a couple of XYplorer settings don't have a GUI (they are not featured in the Configuration dialog or elsewhere in the interface). Those settings are called "Tweaks".

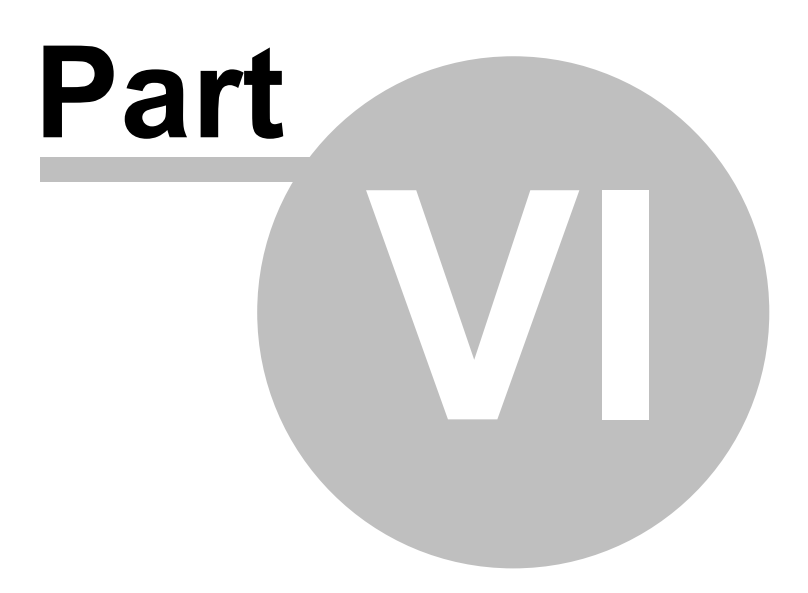

**Registration**

### **6 Registration**

### **6.1 How to purchase a license**

### XYplorer Is Not Freeware

**XYplorer is not freeware.\*** You may evaluate XYplorer for free for a maximum period of 30 days. If you wish to continue using it after 30 days, you have to register and purchase a license.

\*A lite version of XYplorer is offered as freeware under the name "XYplorerFree".

### The XYplorer License

LICENSE GRANT. As an individual person, you need one license to use XYplorer. This license grants you a non-exclusive and non-transferable right to use XYplorer on any number and kind of devices. As an employer, you need a license for each employee using XYplorer. Floating or concurrent license usage is expressly prohibited.

There are three types of licenses: (1) The "Lifetime License" includes unlimited free upgrades. (2) The "Standard License" includes one year of free upgrades. (3) The "Fixed License" is valid only for the specific version it came with; no upgrading is possible.

### Volume Discount Prices

There are **volume discount prices**, **site licenses**, and **corporate licenses**. See [https://www.xyplorer.](http://www.xyplorer.com) [com](http://www.xyplorer.com) for further details and prices.

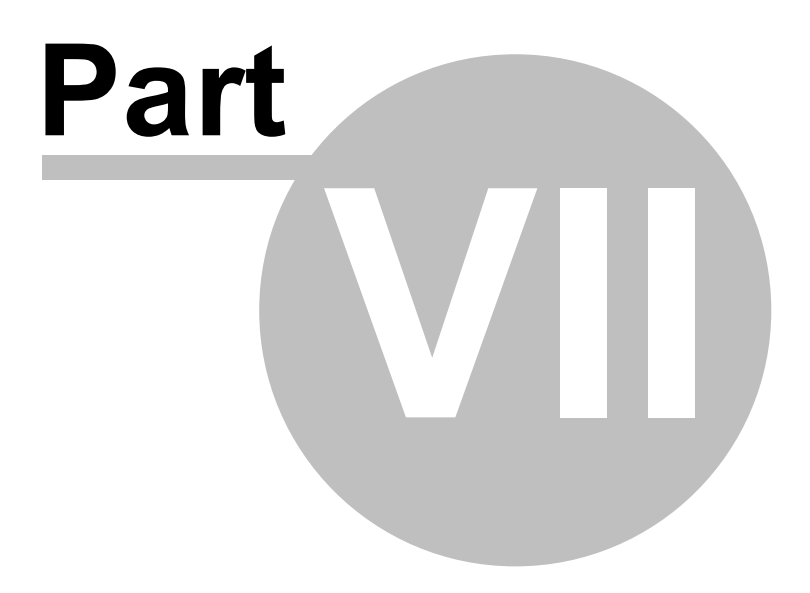

**Support**

### **7 Support**

### **7.1 Contact**

### Support contact

#### **Address**

Cologne Code Company Alteburger Str. 7 50678 Cologne, Germany

#### **Email**

[support@xyplorer.com](mailto:support@xyplorer.com?subject=XYplorer)

### Homepage

Find the latest version and information here. The site is updated frequently.

[https://www.xyplorer.com/](http://www.xyplorer.com/)

### User Forum

Feel free to join the XYplorer User Forum:

[https://www.xyplorer.com/xyfc/](http://www.xyplorer.com/xyfc/)

### Check for upgrades once in a while...

Due to lots of user feedback, XYplorer is developing at a rapid step. If you are a registered user, you might check in once in a while to get your **free upgrade** (depending on your license).

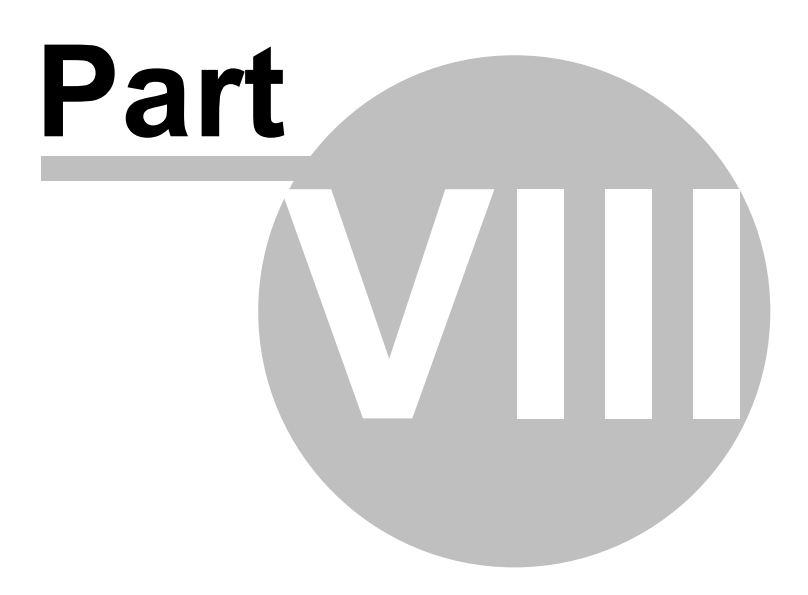

**Legal Stuff**

### **8 Legal Stuff**

### **8.1 Disclaimer**

### DISCLAIMER OF WARRANTY

This program is distributed as is. The author (Donald Lessau) makes no warranty of any kind, expressed or implied, including but not limited to warranties of merchant ability or fitness for a particular purpose, with respect to this software and documentation. In no event shall the author be liable for any damages, including lost profits, lost savings, or any other incidental or consequential damages arising out of the use of or the inability to use this program.

By using the above mentioned program you acknowledge that you have read this disclaimer of warranty, understand it, and agree to be bound by its terms and conditions. You also agree that the limited warranty is the complete and exclusive statement of agreement between the parties and supersede all proposals or prior agreements, oral or written, and any other communications between the parties relating to the subject matter of the limited warranty.

Donald Lessau, Cologne Code Company

### **8.2 Copyright**

#### **XYplorer**

Copyright © 1997-2020 Cologne Code Company. All Rights Reserved.

#### **Trademark Information**

#### **Products**

XYplorer™ is trademarked 2005 by Cologne Code Company. TrackerV3™ is trademarked 1997 by Cologne Code Company. Windows® is a registered trademark of Microsoft Corporation.

#### **Features**

Drag Status Box™ is trademarked 2018 by Cologne Code Company. Ghost Filter™ is trademarked 2015 by Cologne Code Company. Paper Folder™ is trademarked 2014 by Cologne Code Company. Click and Search™ is trademarked 2014 by Cologne Code Company. Tree Path Tracing™ and Tree Path Tracking™ are trademarked 2012 by Cologne Code Company. Droppable User Buttons™ is trademarked 2011 by Cologne Code Company. Mini Tree™ and MiniTree™ are trademarked 2008 by Cologne Code Company. Portable Openwith Menu<sup>™</sup> is trademarked 2008 by Cologne Code Company. Portable File Associations™ is trademarked 2006 by Cologne Code Company. Details with Thumbnails™ is trademarked 2006 by Cologne Code Company. Mouse Down Blow Up™ is trademarked 2004 by Cologne Code Company. Rich File Operations™, Rich Copy™, and Rich Move™ are trademarked 2000 by Cologne Code Company.

All other trademarks mentioned in this help file are the property of their respective owners.

# **Index**

## **- # -**

# (List Column) 271

## **- \_ -**

\_ to Spaces 132

## **- 2 -**

2D Border (Preview Border Style) 84

## **- 3 -**

3D Border (Preview Border Style) 84

## **- 4 -**

4 Key Navigation (Address Bar) 220

## **- 6 -**

6 Key Navigation (Address Bar) 218 64-bit context menu 102 64-bit Windows 102

## **- A -**

```
A* A*.aaa 132
Aaa Aa.aaa 132
A-B repeat 338
About XYplorer 212
Accelerators 109
Access Control 444
AccessControl (Admin Settings) 442
Accessed (List Column) 271
Accidental drop (Undo) 432
Action Log 434
Action Log... 151
Action on click 316
Activate/deactivate fonts on the fly 335
Adaptive colors 42
Add (Previewed Formats) 87
Add Column 166, 283
Add Folder to Toolbar 28, 418
```
Add Last Tags 184 Add new items at the end of the list 14 Add new tags to tag list 307 Add Tags 307 Add Tags by List... 184 Add Tags... 184 Add to Zip... 130 Adding categories and items to the Catalog 316 Adding to / removing from the current selections 151 Address Bar 216 Address Bar (Auto-Complete Path Names) 34 Address Bar and Toolbar Stacked 209 Address Bar paths include trailing backslash 34 Address Bar relative to application path 34 Address Bar searches 221 Admin Settings 442 Advanced Options... (Floating Preview) 377 Affix current date to copy 68 Affix current date to existing 68 Affix last modified date to copy 68 Affix last modified date to existing 68 Age Circles 199 Age Search 355 Aliases 224 Aliases with arguments 224 Aliases... 177 Align to bottom 89 All disk search 351 All Free Shortcuts... 415 All List Rows 130 Allow Custom Keyboard Shortcuts in Preview (Floating Preview) 377 Allow dragging items by the thumbnail 94 Allow move on rename 20 Allow multiple instances 38 Allow only certain locations (Access Control) 444 Allow panning 94 Allow Zombies 402 Allow zombies in the Mini Tree 34 Allowed number of entries in the action log 75 AllowedDirs (AccessControl) 442 Also auto-select tabs in the inactive pane 98 Also on Full Row Select 54 Alternate Groups 42 Always keep 1st pane visible 102 Always show folder sizes 14 Always Show Path Column 402 Animated GIFs 336 Append 151 Append to existing file 63 Application Data Folder 11

Application Data Path 10, 11, 123, 180 Applied filters (Find Files tab) 344 Applied Settings 406 Apply color filters to the List 48 Apply color filters to the Tree 48 Apply colors (Tabs) 42 Apply Highlighting 194 Apply Last Label 184 Apply list styles globally 45 Apply tagging to all selected items 54 Apply this Folder View Also To... 172 Apply to all controls (generic icons) 25 Apply to Files Only 81 Archive Contents Preview (Hover Box) 60 Archiving file find results 428 Archiving files 430 Arrangement (in menu Window) 209 ASCII file options 341 Ask 68 Ask before merging folders 68 Ask before overwriting read-only files 68 Aspect ratio of images 84 Assign Keyboard Shortcut (UDC) 186, 457 Assume that servers are available 31 Asynchronous copy 64 Attr (List Column) 271 Attributes Search 356 Audio File Preview 338 Audio preview 94 Auto-Cleaning 20 Auto-Complete 216, 218 Auto-Complete Path Names 34 Auto-complete recently used items 25, 34 Auto-Elevation (External Copy Handlers) 73 Automatic Redundancy Removal 428 Automatic Rich File Operations 428 Auto-optimize tree 14 Autoplay 84 Auto-Refresh 25, 80, 166 Auto-refresh tags 54 Auto-replace invalid characters 20 Auto-rotate preview 84 Auto-rotate thumbnails 89 Auto-Save Changes 406 Auto-save tabsets on switch 98 Auto-select first item 14 Auto-select first match 82 Auto-select tabs on drag-over 98 Autosize Buttons (Toolbar) 243 Autosize Columns 194 Autosize columns maximum width 45 Autosize Columns Now 166

Auto-Sync (Find Files) 351 Auto-Sync Select 204, 286

### **- B -**

Back to English 106, 212 Background 84 Background Color... (Tab) 166 Background Jobs Button 328 Background Jobs Dialog 328 Background Jobs... 64, 328 Background Processing 64 Backup 430 Backup a Catalog Category 151 Backup Application Data Folder... 148 Backup Here 422 Backup Operations 66 Backup settings on save 38 Backup To 140 Backup To... (Dialog) 151 Bars (Size Column) 197 Basic info to CSV 373 Batch files for search jobs 383 Batch Move 133 Batch Rename... 132 Beep 109, 415 Best Match Algorithm 406 Beveled Bar 259 Binary file options 341 Binary Sort (Sort method) 20 Bitmap Fonts Preview 335 Bold 259 Boolean Logic (Color Filters) 294 Border style options 84 Borders 42 Boxed Branch 182 Branch View 166, 385 Branch View Configuration 80 Breadcrumb Bars 259 Breadcrumb... 177 Browse for Network Server... 194 Browsing Tabs 252 But only in network locations 25 Button Push Effect 243 Button Size 243 Buy a license 729 Bypassed Tree 263 Bytes (file size display options) 194

## **- C -**

Cache folder sizes 14, 18 Cache network servers 31 Cache Search Results 77 Cache specific icons 25 Cache thumbnails on disk 89 Caches (Submenu) 166 Calculate Folder Sizes 166 Cancel 68 Caption lines 89 Catalog 316 Catalog backups 151 Catalog First 209 Categories (Previewed Formats) 87 CD Audio 338 Centered 94 Change file dates 331 Changing file attributes 332 Character to replace invalid characters in dropped messages 50 Check existence of subfolders in tree 14 Check for Subfolders 259 Check for Updates 212 Check for updates on startup 38 Checkbox Selection 194 Circles (Date Column) 198 Circles (Size Column) 197 Classic directory dump 63, 373 Clear Clipboard 151 Clear history on exit 38 Clear tabs on exit 38 Click and Search 323 Click and Search: Tags 316 Click and Search:Labels 316 Click and Tag: Labels 316 Click and Tag: Tags 316 Click to set colors 42 Clicking the Status Bar 326 Clipboard Markers 45 Clipboard Viewer 151 Clone (UDC) 186, 457 Close All Other Tabs 166 Close All Other Unlocked Tabs 166 Close Dialog and Trigger Command 415 Close Tab 166 Closing the tabs 252 Code pages in text preview 334 Color Coding 292 Color Filter Types 297 Color Filters 292

Color Filters (Configuration) 48 Color Filters by a list of file attributes 299 Color Filters by file age 302 Color Filters by file attributes 298 Color Filters by file date 300 Color Filters by file properties 303 Color Filters by file size 299 Color Filters by filename length 303 Color Filters by folder name 298 Color Filters by name 297 Color Filters by tags 304 Color Filters Overview 292 Color Histogram (Floating Preview) 377 Colored lines 45 Colored Menu 259 Coloring style 54 Colors 42 Column Drag 194, 267 Column headers 374 Column-Click Tagging 54 Columns (Submenu) 166 Columns can be hidden 267 Columns can be reordered by dragging 267 Columns in the File List 271 Column-wise Selection Filter 162 Combined Searches 323 Command IDs (Create Listing) 212 Command IDs on Menu 212 Command Line Interpreter 50 Command Line Switches 123 Command Prompt 418 Comment (List Column) 271 Comment Search 356 Comment... 184 Comments 54, 307, 342 Comments (Quick Search) 238 Comments as Captions (Click and Search) 323 Comments in New Items 160 Comments shared in a network 314 Common (Favorites menu) 182 Compact File Info 130 Compare (submenu) 151 Compare Current File on Both Panes 151 Compare Current File with File in Clipboard 151 Compare Current File with Previous File 151 Compare directory trees 369 Compress. (Properties tab) 330 Compression ratio 336 Configuration 14 Color Filters 48 Colors 42 Controls & More 34

Configuration 14 Custom Columns 58 Dual Pane 102 Features 105 File Info Tips 59, 60 File Operations 64 Find Files & Flat View 77, 81 Fonts 49 Menus, Mouse, Usability 28 More Colors 42 Mouse Down Blow Up 94 Preview 84 Previewed Formats 87 Refresh, Icons, History 25 Report 63 Safety Belts, Network 31 Shell Integration 102 Sort and Rename 20 Startup & Exit 38 Styles 45 Tabs 98 Tags 54 Templates 50 Thumbnails 89 Tree and List 14 Undo & Action Log 75 Configuration of Custom Columns 276 Configuration... 194 Configure Custom Column dialog 276 Configure Extra Column [#]... 312 Configure Thumbnails 166 Confirm copy and move operations 31 Confirm copying tags 54 Confirm delete operations 31 Confirm drag and drop 31 Contact 731 Content Dupes 369 Content Search 102, 359 Contents (Properties tab) 330 Contents and Index (Help menu) 212 Context menus (List) 272 Context menus (Tree) 263 Continue 68 Continue All 68 Control Panel... 194 Control Selector (Color Filters) 293 Controls 316, 326, 330 Convert to ASCII 132, 330 Copy 151 Copy All Items in Category 316 Copy Cheat Sheet 415 Copy Containing Folder(s) 372

Copy Data 269 Copy File Age 269 Copy File Dates 269 Copy File Name 269 Copy File Size 269 Copy folder structure 422 Copy Handler 64 Copy Here 142, 422 Copy Here As... 142 Copy Here to New Subfolder... 142 Copy Here with Current Date 142 Copy Here with Increment 142 Copy Here with Last Modified Date 142 Copy Item 216 Copy items from source to target 290 Copy items with their folder structure 428 Copy items with their source location structure 428 Copy Junction Target Name 272 Copy Location Term 166 Copy Name 259, 330 Copy Name with Path 330 Copy Original (Floating Preview) 377 Copy Path 216, 259, 418 Copy Preview (Floating Preview) 377 Copy Real Path 216, 259 Copy Shortcut Target Item 272 Copy Shortcut Target Name 272 Copy Special Path 259 Copy Tab to Other Pane 204, 286 Copy tags on backup operations 54 Copy tags on copy operations 54 Copy To 140 Copy to Other Pane 204, 286 Copy To... (Dialog) 151 Copy tree 422 Copy/Move Here As... 422 Copy/Move Here to New Subfolder 422 Copy/Move Here With Current Date 422 Copy/Move Here With Last Modified Date 422 Copy/Move Here With Number 422 Copy/Move Here with Path... 422 Copy/Move items with their folder structure 428 Copying files comparative overview 426 Copying from the Catalog 316 Copying Icons 130, 331 Copying lines (Raw View) 341 Copyright 734 Corporate License 729 Create all thumbnails at once 89 Create all thumbnails now 89 Create Backup.log 422

Create Branch(es) Here 424 Create Folder(s) Here 424 Create log file 68 Create Missing Thumbnails 89, 166 Create New Subfolder Here 418 Create Shortcut to this Configuration... 148 Create Shortcut(s) 130 Created (List Column) 271 Creating Reports 373 CSV Field Separator 63 CSV Files 373 Cumulative undo 432 Cumulative undo/redo 75 Current date 374 Current Folder (Report tab) 373 Current List (Report tab) 374 Current List Columns (Catalog Context Menu) 316 Current Mini Tree (Catalog Context Menu) 316 Custom column definitions 58 Custom Columns 276 Custom Columns (Configuration) 58 Custom Context Menu Commands 418 Custom Copy Blacklist 66, 67 Custom Copy Operations 66 Custom drag and drop context menu 28 Custom drag'n'drop context menu 422 Custom File Icons 410 Custom items in shell context menu 28 Custom Menu 259 Custom Move 66 Custom tab icons 253 Custom Toolbar Buttons 246 Customize Age Graphics 199 Customize File Associations 448 Customize File Associations... 194 Customize File Icons 410 Customize File Icons... 194 Customize Keyboard Shortcuts 415 Customize Keyboard Shortcuts... 194 Customize List 194 Customize tag names and colors 54 Customize Toolbar... 194 Customize Tree 194 Customizing the Hamburger 259, 260 Cut 151 Cycle first day of the week 364 Cycle tabs in recently used order 98 Cycle Transparency Background (Floating Preview) 377 Cyclic Navigation (Floating Preview) 377

## **- D -**

Dark Mode 166 Database Check... 54 Date affix 50 Date Dupes 369 Date Format 198 Date format in action labels 75 Date Picker 364 Date Search 355 Date Shifting 720 Date Variables 151, 720, 722 Date variables in New Items 160 Date/time as file name suffix 63 Day Groups (Sorting) 271 DBCS encoding 334 Debugging scripts 192 Default (Customize Keyboard Shortcuts) 415 Default action on drag and drop to different drive 102 Default action on drag and drop to same drive 102 Default branch view type 80 Default File Manager 102 Default Folder View 406 Default name to "[Current folder].txt" 63 Default Tab 166, 252 Default to repeat action on collisions 66 Default to tree-like sort order 80 Define this Folder View as Default 172 Delay before a dragged-over tab is auto-selected 98 Delay before filter is applied 82 Delete 130 Delete (No Recycle Bin) 130 Delete (Skip Locked) 130 Delete (Wipe) 130 Delete File 377 Delete items in target that have no matches in source 290 Delete Junction 272 Delete Long 130 Delete on key up 31 Delete to recycle bin 75 Delete to recycle bin (if possible) 290 Dependencies 10 Depth-Limited Search 228 Deselect All 151 Desktop location 263 desktop.ini 267 Details 166 Details with Thumbnails 166 Details... 328 Detect portable devices 25

Different Extension (Dupes) 369 Digital Cameras 438 Digital Signatures 10 Dimmed icons 45 Directional formatting codes protection 31 Directory Print 373 Disable certain features (Access Control) 444 Disable Check for Updates 442 DisabledFeatures (AccessControl) 442 Disallow certain file operations (Access Control) 444 Disallow certain locations (Access Control) 444 Disallow delete by key in folder tree 31 Disallow left-dragging from file list 31 Disallow left-dragging from folder tree 31 DisallowedDirs (AccessControl) 442 DisallowedOperations (AccessControl) 442 Disclaimer 733 Disconnect Mapped Network Drive... 194 Display folder name only 98 Display Hash Values 130 Display Modes 270 Display options for Raw View 341 Display Tabs as spaces 84 Do this also for the next collisions 66, 68 Documentation of whole directories 373 Don't save history 38 Don't save tabs 38 DOS 8.3 format 130 DOS box through Address bar 223 DOS-Box 418 Double Size 377 Double-click on empty space goes up 28 Down 177 Drag and Drop 102 Drag and drop confirmation 31 Drag and Drop within file list 267 Drag'n'drop context menu 422 Draw background colors as wide as the column 48 Draw background colors in distinctive shapes 48 Draw selected list icons dimmed 25 Drawing Bars 279 Drawing Circles 278 Drive Bars and Drive Buttons 244 Drives... 177 Drop on a Script File 472 Drop on Custom Toolbar Buttons 246 Drop on Zip 425 Drop Stacks 405 Drop Text To File 425 Dropdown Button on the Left 216 Droppable User Buttons 250

Dropped messages 50 Dropping onto the catalog 316 Dropping onto the Scripts 316 Dual Pane 102, 177, 204, 286 Dual startup path 38 Dual Startup Path (by Command Line) 128 Dupes 369 Duplicate (Submenu) 142 Duplicate a file 422 Duplicate File Finder 369 Duplicate files with folder tree structure 428 Duplicate Folders 369 Duplicate Images 369 Duplicate Item (Catalog Context Menu) 316

### **- E -**

Edit (Previewed Formats) 87 Edit Accessed Date... 269 Edit Clipboard... 151 Edit Created Date... 269 Edit Filter... 81 Edit Folder View 172 Edit Folder View dialog 406 Edit Ghost Filter... 166 Edit Item Names... 132 Edit Locations (Find Files) 351 Edit menu 151 Edit Modified Date... 269 Edit Orphans (All Drives)... 54 Edit Orphans (Fixed Drives Only)... 54 Edit Search... 77, 81 Edit Tagged Items... 54 Edit Tags by List... 184 Edit Tags... 184 Edit User Button 246 Edit User Code Pages 334 Email (author) 731 Empty Folder 418 Empty Folder [folders only] 418 Empty folders 166 Empty List Message 268 Empty Paper Folder 172 Empty Recycle Bin... 194 Enable background processing 64 Enable blow ups on file icons as well 94 Enable color filters 48 Enable custom file icons 25 Enable dark mode 42 Enable extended pattern matching 77, 81 Enable Folder View Settings 172

**Index 741**

Enable navigation keys 82 Enable Server Mappings 335 Enable server mappings (Web Preview) 84 Enable smart Boolean query parsing 77 Enable type ahead find 83 Enable zoom by Ctrl+mouse wheel 49 Enlarge Preview tab 334 Environment Variables 212, 720 Environment variables list 725 Environment variables usage 226 Environments (= Tabsets) 257 ESC key 109 Even on exit without saving 75 Exact matches in Visual Filters 390 Examples for Quick Searches 239 Exclude file extension from initial selection 20 Executing DOS commands 223 Exit 149 Exit without Saving 149 Expand destination node in tree 14 Expand in tree 38 Expand tree nodes on single click 14 Expansion 418 Export Category 316 Export Local Tags 184 Ext (List Column) 271 Extended File Info 130 Extended info to CSV 373 External Copy Handlers 73 Extra Column Types 312 Extra Columns 312 Extra fields (File Info Tips) 59 Extra Large Buttons (Toolbar) 243 Extra Large Icons (Touchscreen Mode Button) 245 Extra Tags 312 Extract Here 130, 422 Extract text 341 Extracting Icons 331

## **- F -**

Fall back to IFilters of the other bitness 102 Fast network enumeration 31 FastCopy Integration 73 Favorite Files 182 Favorite Folders... (Move/Copy/Backup To) 140 Favorites 182 Favorites menu 182 Favorites menu by right-clicking Tree white space 263 Features 105 File associations 448

File Comments 307 File Find Tips 373 File formats supported by Audio/Video preview 338 File Labels 307 File List (Shell context menu) 28 File menu 130 File operation progress modeless 64, 74 file protocol 226, 316 File Special (Submenu) 130 File Tags 307 File version 332 Filename affixes 50 Filename templates 50 Files scanned 326 Files without extensions (Previewed Formats) 87 File-specific Metadata 333 Filter (Auto-Complete Path Names) 34 Filter By Selected Extension(s) 166 Filter By Selection(s) 166 Filter Out Selected Extension(s) 166 Filter Syntax (Visual Filters) 390 Filter-As-You-Type 241, 242, 268 Filter-As-You-Type right in the file list 241 Filtered Branch 385 Find as you type 83, 268 Find Bar 273 Find By Tags 307 Find duplicate Files 369 Find Duplicate Images 369 Find Files 151, 343 Find Files by Age 355 Find Files by Attributes 356 Find Files by Contents 359 Find Files by Custom Columns 276 Find Files by Date 355 Find Files by Extra Tags 312 Find Files by Meta Properties Canonical properties 362 Meta Properties Search 362 Properties Search 362 Windows canonical properties 362 Find Files by Multi Field Search Boolean RegExp 360 Field Type Inheritance 360 Multi Field Search 360 Find Files by Size 355 Find Files by Soft Columns 283 Find Files by Tags (Labels, Tags, Comments) 356 Find Files by templates 383 Find Files by the Length of their Name 362 Find Files commands in List context menu 28 Find Files Location 351

Find Files Location (Auto-Complete Path Names) 34 Find Files Name Boolean Search 345 Comparison Operators 354 Find by Type 350 Loose Boolean Match 345 Mode 345 Name 344 RegExp Search 345 Standard Search 345 Type Filter 350 Find Files Tab "Attributes" Not Content Indexed 365 Find Files Tab "Contents" Advanced Hex Search: Position 366 Advanced Hex Search: Wildcards 366 ASCII mode 366 Binary search 366 Case Sensitive 366 Content search 366 Grep 366 Hex mode 366 Hex Search Advanced 366 IFilters 366 Invert 366 It's a Hex String 366 RegExp 366 String search 366 Whole Words 366 Wildcards 366 Find Files Tab "Date" Between ... and/add 363 Date Range popup menu 363 Date stamp "(unknown)" 363 File Date/Time 363 From start of unit 363 In the last 363 Like (Date Range popup menu) 363 Universal Time Search 363 UTC Support 363 Find Files Tab "Dupes" Duplicate File Finder 369 Find duplicate Files 369 Find Files Tab "Excluded" Add Current (Excluded folders) 372 Find Files Tab "Name & Location" Boolean Logic 344 Exact Match 344 Follow folder links 344 Fuzzy (Fuzzy File Search) 344 Generic File Types (Search) 344

How to create a folder link 344 Ignore Diacritics 344 Include Subfolders 344 Invert (Inverted File Search) 344 Location 344 Loose Boolean Match (LBM) 344 Loose match 344 Match Case (Case-sensitive File Search) 344 Mode 344 Multiple search patterns 344 Path 344 Prefix : for Boolean 344 Prefix > for RegExp 344 Regular Expressions 344 Shell Links to Folders 344 Simple multiple pattern search 344 Whole Words 344 Wildcards 344 Find Files Tab "Size" Search for folders as well 363 Find Files Tab "Tags" Filter "Comment" 365 Filter "Labels" 365 Filter "Tags" 365 Finding Empty Fields 365 Search everywhere 365 Select Labels... 365 Select Tags... 365 Find Files via Address Bar 221 Find filters 344 Find hidden (Find Files) 348 Find Now 151, 344 Finding Tabs 252 Fine Zooming 377 Fir Width 377 Fire click on mousedown 246 Fit All 377 Fit Height 377 Fit popup to screen 94 Fit popup width only 94 Fit width only 94 Fixed File Version 333 Flat Bar 259 Flat View 385 Flatten Folder 418 Flatten Folder [folders only] 418 Flexible (Size Format) 197 Flexible Status Bar 326 Flexible width 98 Flipped 377 Floating Preview 130, 377 Floating Preview Keys 115

**Index 743**

Focus rectangle 42 Folder contents preview 97 Folder Contents Preview (Hover Box) 60 Folder Size Caching 18 Folder thumbnails 89 Folder to apply the settings to 406 Folder Tree (Shell context menu) 28 Folder Tree turns grey 385 Folder View Settings 406 Folder View Settings (Submenu) 172 Folder View Settings with Visual Filters 406 Folder-Specific View Settings 406 Follow junctions 77, 81 Font File Preview 335 Font size selection Font File Preview 335 Fonts 49 For all copy operations 66 For all move operations 66 For cross-volume moves only 66 For executables as well (File Info Tips) 59 For junctions as well (File Info Tips) 59 Format(Custom Columns) 276 Freeware 729 Freeze Info and Preview 376 Freezing the Preview 376 Fresh Instance 123 Full name column select 28 Full Name Length 59 Full Row Select (List) 194 Full Row Select (Tree) 194 Full Screen (Floating Preview) 377 Full Screen Preview 336, 377 Full Screen Preview Keys 115 Fully Collapse 418 Fully Collapse Drive 418 Fully Expand 418 Functions in Scripting 463 Further Remarks on Backup and Custom Copy 68 Fuzzy Favorites 182 Fuzzy Search 228 FVS (Folder View Settings) 406

## **- G -**

GDI+ 338 GdiPlus.dll 338 General Remarks on Custom Columns 276 Generic File Types 397 Generic icons 25 Ghost Filter 166, 400

Global Power Filters 399 Global Visual Filters 399 Go Here in Other Pane 204, 286 Go Home 166 Go menu 177 Go to 177 Go to Application Data Folder 177 Go to Application Folder 177 Go to Dragged Item 422 Go to Drive Root 244 Go to Focused Item 372 Go to Focused Item in New Tab 372 Go to from Here 177 Go to Junction Target 272 Go to Last Target 177 Go to Line 177 Go to New Items Folder 160 Go to Original Location 436 Go to Other Location 204, 286 Go to Previous Item in List 177 Go to Previous Location 177 Go to Real Location 436 Go to Recent Path on Drive 244 Go to Scripts Folder 192 Go to Shortcut Target 272 Go to Tabset Folder 257 Going home also restores the list layout 98 Grayscale (Floating Preview) 377 Grid in List 194 Grid Lines 42 Grid style 42 Grouped Zebra Stripes 42 Grow Name Column 166

## **- H -**

Hamburger 259 Hard Link (create one) 151 Hash Values 130 Heavy Font 341 Help 14 Help menu 212 Help on Keyboard Shortcuts 212 Help on Scripting Commands 212 HiddenItems (AccessControl) 442 Hide certain items (Access Control) 444 Hide Column 283 Hide completed and skipped 328 Hide Current Folder 171 Hide Extensions 194 Hide Folder from Mini Tree 418

Hide Protected Operating System Files 14, 166 Hide shell extensions from shell context menu 28 Hide Siblings from Mini Tree 418 Hide Unchanged Items 132 High quality image resampling 84 High Quality Image Resampling (Floating Preview) 377 High Speed, Fast, Crisp, Smooth (Thumbnails) 89 Highlight Focused Row 194 Highlight hovered items 28 Highlight matches 82, 83 Highlight Selected Rows 194 Highlight Sorted Column 194 Highlight strings in the file list 273 Highlighted Folder 182 Highlighted Groups 42 History 177, 731 History per Tab 25 History retains selections 25 History retains sort order 25 History without duplicates 25 Home Tabs 252 Home Zone Tabs 170 Homepage 731 Horizontal Panes 204, 286 Horizontal splitter 334 Hotlist... 177 Hover Box 60 Hover Box Background 60 Hover Box Icon 60 Hover Box Size 60 Hover Box Status 60 How to Edit the Interface Language 106 How to order the software 729 How to quote strings in Scripting 466 How to Select a Language 106 How to tweak the INI file 727 HTML Preview 335 http protocol 226, 316

## **- I -**

Icon overlays 25 Iconize 166 Icons 130, 331 Icons for the Selected Tree Folder 410 Icons in the Action Log 434 ID3v1.1 tags 59 ID3v1.1-tag editing 340 IFilters 102 Ignore Articles When Sorting 194 Ignore Diacritics 48, 81, 83, 390

Ignore diacritics (Find Files) 348 Ignore Extension (Dupes) 369 Ignore extensions 204, 286 Image (To Clipboard) 130 Image Dupes 369 Image File Preview 336 Image Hash 371 Import Catalog 316 Import Local Tags 184 In list (Folder contents preview) 97 In network locations as well (Always show folder sizes) 14 In network locations as well (File Info Tips) 59 In network locations as well (icon overlays) 25 In network locations as well (subfolders in tree) 14 In tree (Folder contents preview) 97 Include local disks 89 Include most-recently-used lists on save 38 Include network locations (Auto-refresh) 25 Include removable drives (Auto-refresh) 25 Include removable media (thumbnails cache) 89 Include search results (thumbnails cache) 89 Including Catalogs 316 Increment on collision 132 Incremental affix 50 Indent (Tree) 109 Index (List Column) 271 Info Panel 330 Info Panel Toggle 328 Initial delay milliseconds (File Info Tips) 59 In-place tooltips 59 Insert as New Category Here 316 Install Package 10 Installation 10 Installing XYplorer 10 Installing XYplorer in Companies 442 Instant Color Filters 305 Instant Search 201, 241 Interface Colors 42 Interface Language 106 Interface Translation Tool 212 Interface Translation Tool (ITT) 106, 107 Internal Viewer 333 Intra-Volume Moves vs Cross-Volume Moves 66 Introduction 9 Invert (Find Files) 348 Invert (Floating Preview) 377 Invert Selection 151 Item Base(s) 130 Item Name(s) 130 Item Path(s) 130 Item Path/Name(s) 130

Item Short Path/Name(s) 130 Item UNC Path/Name(s) 130

## **- J -**

Jump and Spot 273 Jump to an Item 273 Jump to Setting... 14 Jump... 415 Junction (create one) 151 Junction (in context menu) 272 Junction Target 59

## **- K -**

Keep current item in view after sorting 20 Keep folders on top 20 Keep pane data private 38 Keep Particular Characters... 132 Keep playing when info panel is hidden 84 Keep progress dialog open 68 Keeping the folder structure when copying files 428 Keyboard Shortcuts 109 Keyboard Shortcuts (Create Listing) 212 Keyboard Shortcuts on Menu 212

## **- L -**

Label Clouds 323 Label Search 356 Labels 307, 342 Labels (Submenu) 184 Labels, Tags, Comments 307 Large Buttons (Toolbar) 243 Large Font 341 Large Icons 166 Large Icons (Touchscreen Mode Button) 245 Large Tiles 166 Last Size/Minimize Info Panel 415 Laws of Backup 430 Len (Full Path) 59 Len (List Column) 271 Let folders pass all filters 80 Level of darkness (0 is darkest) 42 Level-indent 80 Level-indent width in pixels 80 Lic.ini 442 License Key 212 Limiting the selections to files or folders 151 Line feed on oversized filenames 63 Line Number Column Width 166

Line number selection 28 Line numbers 267 Line Spacing 45 Line spacing in Tree and List 109 List 267 List All Commands... 212 List Centered 209 List Context Menu Commands 418 List Left 209 List Management 194 List navigation right from the Live Filter Box 241 List Right 209 Live Filter Box 194, 201, 241 Live Filter Box Configuration 82 Live Filter Box in Status Bar 209 Live Filtering 268 Load Column Layout... 166 Load Configuration 148 Load Favorite Mini Tree 171 Load Last Mini Tree 171 Load Layout... 209 Load Script File... 192 Load Selected Script File 192 Load Tags Database... 184 Localization 106 Location 323 Lock Home Zone 170 Lock Location 166 Lock Tree 166 Lock Zoom 377 Lock Zoom Position 377 Locked Tabs 252 Log actions and enable undo/redo 75 Log clipboard contents and enable restore 75 Log to default location 68 Logarithmic Zooming 377 Long filenames (> 260 characters) 34 Loop 84, 94 Loose matches in Visual Filters 390 Loupe 94 Luminance Histogram (Floating Preview) 377

## **- M -**

Make Default 406 Make Mini Tree From Folders 316 Make selected tab bold 98 Manage Commands 186, 457 Manage Favorite Files... 182 Manage Favorite Folders... 182 Manage Folder Views 172

Manual Sorting 196 Map Network Drive... 194 Mark 418 Mark Favorites 182 Mark Favorites (Bold) 194 Mark Files in Clipboard as 'Copied' 151 Mark Files in Clipboard as 'Cut' 151 Mark nodes (Tree Path Tracing) 42 Match All 307 Match anywhere 83 Match at beginning 83 Match case 81 Match case (Find Files) 348 Match color with breadcrumb bar (Tree Path Tracing) 42 Match color with tree path tracing (Recent Location Pins) 42 Match selected tab with breadcrumb bar (Tabs) 42 Matching (Type ahead find) 268 Maximize/Minimize Info Panel 415 Maximum length of generated filenames (0 = unlimited) 50 Maximum number of items cached 77 Maximum number of pins (Recent Location Pins) **Maximum number of tabs** 98 Maximum tab width in pixels 98 Media Control Buttons 338 Menu Commands 130, 151, 166, 177, 182, 186, 194, 212, 422, 428, 457 Meta tab 333 Metadata 333 Metadata (menu File) 130 Metadata layouts 333 Middle-click goes to file in new tab 28 Middle-click opens folder in new tab 28 MIDI 338 Mini Tree 171, 265 Mini Tree (Submenu) 171 Mini Tree From Recent 171 Minimize to tray 38 Minimize to tray on X close 38 Minimize Tree 171 Mirror Browse 204, 286 Mirror tree box color in list 45 Miscellaneous (Customize Keyboard Shortcuts) 415 Mixed Columns 276 Mixed sort on date columns 20 Mixed sort on path columns 20 Mixed sort on tag columns 20 Modeless dialog (Quick File View) 84 Modes of Display 270

Modified (List Column) 271 Modify file dates 331 Modifying the height of the tab bars 252 Mouse Click Navigation (Address Bar) 220 Mouse Down Blow Up 84, 94, 338, 377 Thumbnails 267 Mouse Down Blow Up (Floating Preview) 377 Mouse Down Blow Up for Audio Files 96 Mouse Down Blow Up Hex View 94 Mouse Down Blow Up of Animated GIFs 94 Mouse Down Blow Up of Audio Files 94 Mouse Down Blow Up of Text 94 Mouse Down on Thumbnails and Icons 94 Mouse Tricks 109, 119 Mouse Up on Folder Icons 94, 97 Mouse Up Show Down 97 Move Here 422 Move Here to New Subfolder... 142 Move last used item to top 34 Move on Rename 20, 133 Move on rename (Batch Rename) 132 Move on rename (Search and Replace) 132 Move Tab to Other Pane 204, 286 Move To 140 Move to Other Pane 204, 286 Move To... (Dialog) 151 Move Up 28, 418 Move/Copy/Backup To 418 Movement 94 Moving the tabs 252 MP3 338 MP3 Preview 338 Mp3 Special (Submenu) 132 Multi Branch View 385 Multi branch view lists top folders 80 Multi-column Sort 271 Multi-level Undo/Redo 432 Multiline Paste 20 Multilingual Support 106 Multimedia Preview 338 Multiple Location Search 351, 352 Multiple Locations (Quick Search) 221 Multiple Locations Advanced (Quick Search) 221 Multiple parallel instances 38 Multiple Select 194 Multi-selections in tabs 252 Multi-Tabbed Browsing 252 Multi-User License 729 Multi-User-Tagging 314 Must-Match-Patterns 398 My Network Places 270

## **- N -**

Name (List Column) 271 Name Dupes 369 Name Search Bar 77, 81 Name(s), Bytes, Modified[, Version] 130 Name(s), Bytes, Modified[, Version], Path 130 Name(s), Bytes, Modified[, Version], Path, MD5 130 Named Drives 254 Narrow Tree 194 Native Variables 720 Natural Sort (Sort method) 20 Navigate All Files (Floating Preview) 377 Navigate by Category (Floating Preview) 377 Navigate by Click (Floating Preview) 377 Navigate by Extension (Floating Preview) 377 Navigation commands in List context menu 28 Network 31, 270 Network Places On Demand 270 Neutral, Grid, White, Black (Transparency background) 84 New 151 New Files... 151 New Folder (...) 151 New Folders... 151 New Items Menu 160 New Path... 151 New Shortcut... 151 New Tab 166 New tab path 98 New Text File (...) 151 NewItems 160 No Border (Preview Border Style) 84 No Graphics (Date Column) 198 No Graphics (Size Column) 197 No network browsing on startup 38 No progress dialog on duplications 66 No progress dialog on intra-volume moves 66 No-Extension (Visual Filters) 390 No-Install Package 10 Non-existing paths are created on the fly 151 Non-sequential undo 432 Non-sequential undo/redo 75 NTFS junction point (create one) 151 Nuke 245 Number of Caption Lines 243 Number of files scanned 326

## **- O -**

Office Preview 334, 335 On both panes 204, 286 On click 246 On closing the current tab 98 On Delete Remove Items from Paper Folder 402 On double-click 98 On failures 68 On KeyUp (UDC) 186, 457 On left mouse down 94 On left mouse up (Folder contents preview) 97 On middle mouse down 94 On middle-click 98 On name collisions 68 On name collisions (Sync Folders) 290 On right mouse down 94 On right mouse up (Folder contents preview) 97 On right-click 246 On sorting keep tagged items on top 54 On the icon only 28 One-click backup of distributed sources 151 Online Support (submenu) 212 Open Catalog to Include 316 Open command line start path in new tab 38 Open Command Prompt Here 418 Open Configuration File... 194 Open Containing Folder in New Background Tab 372 Open DOS-Box here 418 Open favorite files directly 34 Open files from Address Bar 34 Open Focused Item 140 Open Folders in Tabs 316 Open in New Background Tab 418 Open in New Background Tab [folders only] 418 Open in New Tab 418 Open in New Tab [folders only] 418 Open in Other Pane 418 Open in Other Pane [folders only] 418 Open Items by First 'Open with...' Match 448 Open new instance always 38 Open New Tab 98, 166 Open Recycle Bin... 194 Open Selected Item(s) 140 Open Throw Away Clone 130 Open with Arguments... 140 Open With... 140, 418 Open... 140 Opening folders and files using the Catalog 316 Open-With Panels from the Toolbar 250

Operator 323 Optimize Tree 418 Options (Manage User-Defined Commands) 186, 457 Options Button (Customize Toolbar) 243 Order the software 729 Original Size 377 Other (CSV Field Separator) 63 Output File Options 63 Output header format 374 Overflow Dropdown 243 Overlay icons 25 Overlong Names 35 Overwrite always 68 Overwrite button 68 Overwrite if different size or date 68 Overwrite if newer 68

### **- P -**

Pad blanks 374 Padding 89 Panel 330 Panes Menu 204, 286 Panning (Floating Preview) 377 Paper Folders 402 Paper Folders (Submenu) 172 Parallel processing 64 Partial Matching in the Address Bars 223 Paste 151 Paste (Backup) 151 Paste (Copy) 151 Paste (Move) 151 Paste and Find 83 Paste and Go 83, 259 Paste and Search 259 Paste As Hard Link(s) 151 Paste As Junction(s) 151 Paste As Shortcut(s) 151 Paste As Symbolic Link(s) 151 Paste Extracted 151 Paste Folder Structure 151 Paste Here As... 151 Paste Here to New Subfolder... 151 Paste Here with Path... 151 Paste Image Into New [EXT] File 151 Paste Special (submenu) 151 Paste Text As Item(s) 151 Paste Text Into New File 151 Paste to selected list folder 34 Paste Zipped 151 Path (Find Files) 348

Path (Find settings) 374 Path (List Column) 271 Pattern Switches (Quick Search) 221 Pause queue 328 PDF Preview 334 Perceptual Image Hash 371 Permanent Custom Sort Order 196, 402, 405 Permanent Favorites 201 Permanent startup path 38 Permanent Variables 192 Persist across folders 80 Persist Visual Filters Across Folders 81, 390 Persistent live filters 82 PFA 448 Play also when info panel is hidden 84 Play only the first seconds 84 PNG preview 338 Point to select 28 POM (Portable Openwith Menu) 453 Pop up image in original size on mouse down (Mouse Down Blow Up) 94 Popup by tag columns right-click 54 Portability of Folder View Settings 406 Portable Devices 438 Portable File Associations 448 Portable File Icons 410 Portable Homes 252 Portable Openwith Menu 453 Portable paths 254 Portable tabs 166, 254 Portable Tags 54, 57, 307 Power Filters 390, 398 Pre-check availability of servers 31 Prefer matches at beginning 83 Prefixes (Quick Search) 238 Preserve all item dates 68 Preserve custom colors (Tabs) 42 Preserve permissions on move operation 64, 74 Preserve the folder structure when copying files 428 Preserving file dates on copy 430 Preview 333 Preview All (Rename Special) 132 Preview all Rename Special operations 20 Preview Button (Sync Folders) 290 Preview delay 84 Preview of installed or uninstalled fonts 335 Preview static frame 84 preview supported file formats 340 Preview tab 333 Previewed Formats 87 Previewing PNG and TIFF images 338 Previous Order 166

Prices 729 Print Directories 373 Private File Associations 448 Progress Bar 338 Progress bar (Audio/Video preview) 338 Progress status 326 Prompt before delete 75, 290 Prompt before undo/redo 75 Prompt on closing a locked tab 98 Properties (menu File) 130 Properties tab 330 Protocols 226 Purchasing a license 729

## **- Q -**

Quality 89 Queue file operations 64 Queued File Operations 328 Quick Audio Preview 96 Quick File View 130 Quick Search 228 Quick Search Comments 238 Quick Search Examples 239 Quick Search Help Switch 228 Quick Search Switches 228 Quick Search via Address Bar 221 Quick Search... 151 Quick Select 275 Quick Visual Filters 223 Quotes in Scripting 466 Quoting strings in Scripting 466

## **- R -**

Random Order 166 Raster Fonts preview 335 Ratcliff/Obershelp 228 Rating Stars 312 Raw Recycle Bins 437 Raw View 341 Raw View tab 341 Read-Only Instance 123 Read-only tabsets 257 ReadonlyTagsDB (AccessControl) 442 RealAudio 338 Recent File Operations... 151 Recent Location Pins 42, 194 Recent Locations... 177 Recent Locations... (Move/Copy/Backup To) 140 Recently Used Catalogs 316

Reconnect All Mapped Network Drives 194 Reconnect mapped network drives on startup 38 Recycle Bin 436 Recycle Bin Stats... 194 Recycled Name 436 Redirect typing to Live Filter Box 83 Redo 151, 432 Refine a previous search 344 Refresh and Reset File List 166 Refresh Column 283 Refresh during file operations 25 Refresh File List 166 Refresh Folder 166 Refresh Icons 166 Refresh Selected Thumbnails 166 Refresh Thumbnails 166 Refresh Tree 166 RegExp Rename... 132 Registration 729 Regular Expressions in Visual Filters 390 Relative Paths 151 Reload All Included Catalogs 316 Reload Tags Database 184 Relocate Tab... 166 Relocating tabs 254 Remember list settings per tab 45 Remember permanent variables 25 Remember Selected Code Page 334 Remember state of tree 14 Remember the logged actions between sessions 75 Remove (Previewed Formats) 87 Remove all Shortcuts... 415 Remove All Tags 184 Remove All Tags... 54 Remove Column 283 Remove Diacritics 132 Remove Filter 81 Remove Folder View 172 Remove read-only attribute 68 Remove Search 77, 81 Remove Selected Items 172 Remove Tags 307 Remove Tags by List... 184 Removing XYplorer 12 Rename 130 Rename Column... 283 Rename File 377 Rename folders on collision 68 Rename Next Item 130 Rename On Slow Double-Click (List) 194 Rename On Slow Double-Click (Tree) 194 Rename Preview 132

Rename Special 132, 418 Rename Tab... 166 Renaming folders (press F2) 263 Renaming Items in Tree and List 20 Renaming Tabs 252 Repeat Filter 81 Repeat Last Quick Search 151 Repeat Last Search 151 Repeat Search 77, 81 Replace Windows Explorer as default file manager 102 Replace with File in Clipboard 28 Replace with File in Clipboard [files only] 418 Report tab 373 Reporting Extra Columns 312 Reset All Shortcuts To Defaults... 415 Reset Colors 42 Reset Columns 58 Reset Filters 344 Reset Tree 166 Reset Unused Shortcuts To Defaults... 415 Reset Zoom 49 Resizing the window 102 Resolve junctions 34 Resolve Shortcuts before Matching 448 Resort list immediately after rename 20 Restart without Saving 149 Restore Folder View 172 Restore Last Closed Tab 166 Restore Previous Clipboard 151 Restore Selection 151 Retry 68 Reuse existing tabs when changing the location 98 Revealing Toolbar Image Keys 243 Reverse Order 166 Revert to Saved 257 Rich Copy (Copy items with their folder structure) 428 Rich Copy Here 422 Rich File Operations (Copy/Move items with their folder structure) 428 Rich Move (Move items with their folder structure) 428 Rich Move Here 422 Rich Paste 428 Rocker-click gesture 269 Rotate Left 377 Rotate Right 377 Row height in Tree and List 109 Run Script (Floating Preview) 377 Run Script Again 192 Run Script... 192

### **- S -**

Safe overwrite 68 Safety Belts 31 Same Extension (Dupes) 369 Save All Settings 148 Save Catalog 148 Save changes to disk immediately 38 Save Column Layout As... 166 Save Configuration 148 Save Configuration As... 148 Save Copy of Configuration As... 148 Save Folder View 172 Save Folder View Settings 148 Save Keyboard Shortcuts 148 Save Layout As... 209 Save Servers 148 Save Settings 130 Save settings on exit 38 Save Tags 148 Save User-Defined Commands 148 Scale Font (Touchscreen Mode Button) 245 Scale Toolbar (Touchscreen Mode Button) 245 Scope (Keyboard Shortcuts) 415 Scope (Shell Integration) 102 Scope Suffix (Color Filters) 294 Scope Suffixes (Visual Filters) 390 Scripted Columns 276, 281 Scripting 463 Binary Numbers 484 Boolean Constants 487 Boolean Operators 486 Comments 477 Comparisons 484 Compound Assignment Operators 488 Concatenation 465 Conditional Logic 487, 489 Control Structures 487, 489 Dereference Operator 498 Equal-operator  $(=)$  478 Error Messaging 467 Exponentiation (^) 482 Foreach Loops 491 Fractional numbers 482 Functions 500 General Command Syntax 465 Global Variables 480 Heredoc Syntax 496 Hex Numbers 483 Hiding scripts inside a script file 473

Scripting 463 Icons, States, and Levels 473 If/ElseIf/Else Blocks 489 Include 502 Include Statement 502 Include\_once 503 Include\_once Statement 503 Increment Syntax (++/--) 478 Initialize and Terminate 469 Integer Division (\) 482 Interpolation 478 Labels 473 Libraries 471 Lifetime of Variables 480 Like (Likel) operator 484 Local Variables 480 Loops in Scripting 490, 491 Math Operators  $(+,*/)$  482 Modulo (%) 482 Multi-line Scripts 469 Multi-Scripts 469 Nested Expressions 481 Nowdoc Syntax 496 Numbered Arguments 465 Operator Precedence 499 Permanent Variables 480 Quick Scripting 466 Relative Levels (Multi-Scripts) 473 Remote Control 500 Risk Classes 467 Scope of Variables 480 Scripting and User-Defined Commands 469 Scripting by Numbers 467 Show User Functions (Step Dialog) 467 Show Variables (Step Dialog) 467 Statements and Functions 466 Step Dialog 467 Step Mode: Stepping Through Scripts 467 Switch Statements 493 Ternary Conditionals 487 The Goto-Shorthand 473 Unary Boolean Operators 486 Unary Math Operators (+-) 482 User Functions 500 User-Defined Functions 500 Using Quotes in Scripting 466 Variable Scope 478 Variables in Captions 473 Variables in Scripts 478 Variables... (Step Dialog) 467 While Loops 490 XYplorer Script Files (\*.xys) 471

XYS files 471 Scripting Commands 504 abs() 504 ageclasses() 504 asc() 505 assert 505 attrstamp() 506 backupto 507 beep 507 box 507 br 508 break 508 button 509 catalogexecute 510 catalogload 511 catalogreport() 512 ceil() 512 charview 513 chr() 513 colorfilter() 513 columnlayout() 514 compare() 515 confirm() 516 continue 516 controlatpos() 517 controlposition() 518 copier() 519 copy 519 copyas 520 copydata 521 copyitem 522 copytext 524 copyto 524 ctbicon() 525 ctbname() 525 ctbstate() 526 dark 526 datediff() 527 datepicker() 528 delete 529 dlog 530 download 530 echo 531 editconf 532 end 533 eval() 534 exists() 534 exit 535 extracttext() 536 extratag() 536 favs() 537 filesequal() 538

Scripting Commands 5 0 4 file siz e ( ) 5 3 9 filetype() 5 3 9 filt e r 5 4 0 flattenfolder() 5 4 1 floor() 5 4 2 fo c u s 5 4 2 folderreport() 5 4 3 foldersize() 5 4 5 format() 5 4 6 formatbytes() 5 4 7 formatdate() 5 4 8 formatlist() 5 4 9 fre s h 5 5 2 freshhere 5 5 3 get() 5 5 3 getkey() 5 6 5 getpathcomponent() 5 6 6 getsectionlist() 5 6 7 gettoken() 5 6 8 gettokenindex() 5 6 9 ghost() 5 7 0 glo b al 5 7 0 goto 5 7 2 g p c ( ) 5 6 6 hash() 5 7 3 hashlist 5 7 4 h e x d u m p ( ) 5 7 4 hextodec() 5 7 6 hig hlig h t 5 7 6 h t ml( ) 5 7 7  $id3tag()$ 577 incr 578 input() 579 inputfile() 580 inputfolder() 8 0 inputselect() 581 internetflags 584 isset() 585 isunicode() 585 itematpos() 586 lax() 587 listfolder() 587 listpane() 589 load 590 loadlayout() 593 loadsearch 593 loadsettings 594 loadtree 595 logon 596 makecoffee 596 md5() 597

middletruncation 5 9 7 m o ve t o 5 9 8 m s g 6 0 3 n e w ( ) 6 0 5 n o w ( ) 6 0 9 obfuscate 6 0 9 o p e n 611 o p e n wit h 611 outputfile() 6 1 2 paperfolder() 6 1 3 pasteto 6 1 4 patchimage 6 1 4 perm 6 1 5 popupcontextmenu 6 1 6 popupmainmenu 6 1 7 popupmenu() 6 1 7 popupnested() 6 2 0 property() 6 2 1 quickfileview 6 2 5 q uic k s e a rc h ( ) 6 2 6 quote() 6 2 8 ra n d ( ) 6 2 9 re a d file ( ) 6 2 9 readonly 6 3 1 readonlyhere 6 3 1 re a d p v 6 3 1 readurl() 6 3 2 readurlutf8() 6 3 3 recase() 6 3 3 re fre s hlis t 6 3 4 regexmatches() 6 3 4 regexreplace() 6 3 5 rele a s e glo b als 6 3 5 rename 6 3 6 renameitem() 6 3 8 replace() 6 4 0 replacelist() 6 4 1 report() 6 4 2 resolvepath() 6 4 8 return 6 5 0 rotate 6 5 0 round() 6 5 1 rt fm 6 5 2 r u n 6 5 2 runq 6 5 5 runret() 6 5 5 savesettings 6 5 6 savethumb() 6 5 7 searchtemplate() 6 5 9 sel el 6 6 0 s ele c tit e m s 6 6 2

s elf( )

6 6 3

Scripting Commands 504 selfilter 664 seltab 666 set 666 setcolumns() 668 seticons() 671 setkey 672 setlayout() 673 setting 673 settingp 676 shellopen 676 showhash 677 showintree 677 slog 678 sortby 678 sortbylist 679 sound 680 status 680 step 681 strlen() 682 strpos() 682 strrepeat() 683 strreverse() 683 sub 684 substr() 684 swapnames 685 sync 686 syncselect() 688 tab() 689 tabset() 694 tag 696 tagexport() 697 tagitems() 699 taglist() 700 tagload() 701 text 703 thumbscacherename() 704 thumbsconf() 704 timestamp 705 toolbar() 708 trayballoon 708 trim() 709 unset 710 unstep 711 update 711 urldecode() 712 urlencode() 712 utf8decode() 713 utf8encode() 713 wait 713 wipe 714 writefile() 714

writepy 716 zip  $add()$  717 zip\_extract() 717 zip\_list2() 719 Scripting Commands Reference 504 Scripting Menu 192 Scroll margin 28 Scroll selected folder to the top 14 Scroll to top after resorting 20 Scrollable Toolbar 243 Scrolled toolbar wraps 243 Scrolling the Toolbar 243 Search and Replace... 132 Search Box 201 Search by filename 228 Search Everywhere 307 Search Here 307 Search In List 352 Search in Listed Items 344 Search in Location 344 Search in Selected Items 344 Search items by Tags 307 Search only among Tagged Items 356 Search parameters 343 Search Pattern Prefixes 238 Search Pattern Switches 228 Search Results Caching 77 Search Results Context Menu 372 Search results inherit current columns 77, 81 Search Results Tab 252 Search Results to Tab 252 Search Templates Load Excluded Folders 383 Load saved results 383 Load search location 383 Load Template 383 Run search at once 383 Save search results 383 Save to Template... 383 Search Templates... 151 Search This Branch 307 Searches via Address Bar 221 Secondary Sorting 271 Section [AccessControl] (Admin Settings) 444 Section [Paths] (Admin Settings) 444 Section [Settings] (Admin Settings) 442 Secure Delete 130 Select (submenu) 151 Select All 151 Select All Files 151 Select all on focus by key 34 Select all on focus by mouse 34

Select all on item change 34 Select By Selected Type(s) 151 Select Color... (Tab) 166 Select Context... (Hover Box) 60 Select copy handler 73 Select Custom Column... 283 Select files by type 166, 398 Select Item Types... (Hover Box) 60 Select Items... 151 Select Language... 106, 212 Select last used subfolder 14 Select list items on mouse hover 34 Select Local Language File... 212 Select match on drop down 34 Select next item after delete and move 14 Select parent of deleted folder 14 Select parent of moved folder 14 Select Property... 283 Select Special Property... 283 Selected files only 374 Selected Items to Top 166 Selected List Item(s) (Catalog Context Menu) 316 Selected List Rows 130 Selected Locations (Find Files) 351 Selection Filter... 162 Selection Filters 162 Selection Stats 151 Selections 42 Selections in focused controls (XYplorer Classic Style Show Desktop folder 14 only) 42 Selections in non-focused controls 42 Semi-transparent grid color 45 Separators in toolbar 243 Serial Rename 130 Serial rename by Up and Down keys 20 Server Mappings 335 Servers outside primary workgroup 270 Session Title 123 Set As Favorite Mini Tree... 171 Set Box Color 182 Set Created Date to Exif 130 Set Extension... 132 Set Global Visual Filter 166 Set Highlight Color 182 Set Home 166, 252 Set Line Number Column Width 166 Set Modified Date to Current 130 Set Modified Date to Exif 130 Set Tags 307 Set Visual Filter 166 Setting the Application Data Path 123 Settings Special (Submenu) 130

Shade inactive pane 102 Shadow (Preview Border Style) 84 Shared Tags 314 Shell context menu 28, 102, 425 Shell context menu (64-bit) 102 Shell Context Menu... 216 Short File Names 130 Short paths (8.3 style) in the Address Bar 216 Shortcut (create one) 151 Shortcut files 267 Shortcut Keys 109 Shortcut Target (in context menu) 272 Shorthand trick for Toolbar buttons 249 Show Address Bar 209 Show Age (Date Format) 198 Show Age Graphics in Date Column 199 Show Age maximum hours 45 Show All Columns 166 Show All Items In Branch 151 Show audio info and tags (File Info Tips) 59 Show Breadcrumb Bar 209 Show Button Captions 243 Show cached thumbnails only 89 Show caption 89 Show Catalog 209 Show Character Table 330 Show Columns... 166, 283 Show custom file info tips 59 Show dimensions of original image on thumbnail 89 Show Documents folder 14 Show Downloads folder 14 Show Downward Paths 259 Show drag status box 31 Show Drive Labels 259 Show embedded icons on Properties tab 25 Show Expansion Icons 194 Show file icon on thumbnail 89 Show File Info Tips 59 Show film strip overlay on video thumbnails 89 Show filter information in list 81 Show filter information in tab headers 81 Show filter warning in list 390 Show Floppy Drives 14, 166 Show folder size on Properties tab 14 Show Folder Sizes 194, 197 Show folder thumbnails 89 Show Folders in List 166 Show Full Paths in 'Open With...' Menu 448 Show Grid 194 Show Hidden Drives 14, 166 Show Hidden Files and Folders 14, 166

Show Histogram (Floating Preview) 377 Show Hover Box 60 Show Icon 259 Show icon overlays 25 Show Icons 98, 194 Show Info Panel 209 Show info tips only while the shift key is held down (File Info Tips) 59 Show Information Bar in the List 402 Show item count with folder sizes 14 Show Items (Submenu) 166 Show Junctions 14, 166 Show last actions in toolbar button menu 75 Show line numbers 194, 267 Show Lines 194 Show Links folder 14 Show Live Filter Box 209 Show localized folder names 14 Show Menu Button 259 Show Menu Icons (Manage User-Defined Commands) 186, 457 Show message when list is empty 34 Show Milliseconds (Date Format) 198 Show name length while renaming 20 Show Navigation Buttons 259 Show Navigation Panels 209 Show Network folder 14 Show 'New Tab' button 98 Show options in menu 75 Show Photo Data 166 Show Photo Data (Floating Preview) 377 Show portable devices 14 Show Preview Pane 209 Show progress dialog 68 Show quick search results in current tab 77, 81 Show Recycle Bin folder 14 Show relative path in Path column 77, 81 Show Script Button (Floating Preview) 377 Show search information in list 77, 81 Show search results in 77, 81 Show shared folder overlays 25 Show shortcut overlays 25 Show Sort Headers In All Views 20, 166 Show Space Used 197 Show Status Bar 84, 209 Show Status Bar (Floating Preview) 377 Show Status Bar Buttons 209 Show Status Bar Message (Manage User-Defined Commands) 186, 457 Show Status Log 326 Show summary report 68 Show System Files and Folders 14, 166

Show Tab Bar 209 Show 'Tab List' button 98 Show Tag Bar (Floating Preview) 377 Show tags in file list 54 Show the 64-bit context menu 102 Show the real System32 directory (64-bit Windows only) 102 Show thumbnails for non-images 89 Show thumbnails for RAW files 89 Show thumbnails in tiles views 89 Show Times in UTC (Date Format) 198 Show tip only when hovering file icon (File Info Tips) 59 Show tips for clipped tree and list items 59 Show Toolbar 209 Show tooltips 28 Show Transparency grid 89 Show Tree 209 Show User folder 14 Show version information in the Status Bar 34 Show Weekday (Date Format) 198 Show X close buttons on tabs 98 Showing the preview image in original size 338 Shrink Name Column 166 Shrink to fit 94 Single File Search 237 Single License 729 Single Pane 204, 286 Single step undo/redo 75 Single-click to open an item 28 Site License 729 Size (List Column) 271 Size Dupes 369 Size Format 197 Size Search 355 Skip 68 Skip and Skip All 68 Skip button 68 Skip Job 328 Skip junctions 68 Skip verification on hard disks 68 Skipping Locked File (Nuke) 245 Slashes 259 Small Buttons (Toolbar) 243 Small Font 341 Small Icons 166 Small Tiles 166 Smart Dropdown Buttons 249 Smart Phones 438 Smart Right-Click 269 Snap to Main Window (Floating Preview) 377 Snapshot 338

Soft Columns 283 Solid Lines 194 Sort Again 166 Sort By (Submenu) 166 Sort by Count (Type Stats) 166 Sort by Extension (Type Stats) 166 Sort Category (Catalog Context Menu) 316 Sort date columns descending by default 20 Sort filenames by base 20 Sort folders always ascending 20 Sort Folders Apart 20, 166 Sort method 20 Sort order dirty 267 Sort size columns descending by default 20 Space used (Properties tab) 330 Spaces to \_ 132 Special Properties 623 Special System Folders 182 Specifying Menu Icons (UDC) 186, 457 Spot an Item 273 Spot and Jump 273 Standard Menu 259 Start Job Now 328 Start Parameters 123 Start Path (Command Line Switch) 123 Startup maximized 38 Startup minimized 38 Startup pane 38 Startup Path (by Command Line) 128 Startup window state 38 Startup with a Script 123 Startup.ini 10, 180 Status Bar 326 Status Bar Buttons 328 Status Log 326 Stay up 94 Step Mode 192 Sticky checkbox selection 45 Sticky Section 201 Sticky Selection 194 Sticky Selection Deluxe 54 Stop (Find Files tab) 344 Stop running processes by ESC key 109 Storage 54, 57 String File Version 333 Style 89 Subitem separator 374 Sub-Loop (Audio/Video Preview) 338 Suffix increment to copy 68 Suffix increment to existing 68 Sunday is the first day of the week 34 Support overlong filenames 34

Support volume labels in paths 34 Supported protocols 316 Suppress delete confirmation dialog 74 Suspend Auto-Refresh 166 Swap Locations 204, 286 Swap Names 130 Switch Catalogs on the fly 316 Switch languages on the fly 106 Switch sets of tabs 316 Switches (Quick Search) 228 Symbolic Link (create one) 151 Sync Browse 204, 286 Sync caps (Sync Folders) 290 Sync Folders 290 Sync Folders... 204, 286 Sync Scroll 204, 286 Sync select honors relative paths 102 Sync Select... 204, 286 Sync Sort 204, 286 Synchronize tree with search location 77, 81 Syntax Checking 192 System Default (Text preview) 334 System list separator (CSV Field Separator) 63 System requirements 10 System32 directory 102 SysWOW64 directory 102

### **- T -**

Tab (CSV Field Separator) 63 Tab (in menu View) 166 Tab captions 98 Tab History... 166 Tab key 102 Tab Key Navigation (Address Bar) 220 Tab position 252 Tab sets 257 Tab switching by mouse wheel 252 Tabbed Browsing 252 Table width 63 Tablets 438 Tablist... 177 Tabs 98, 252 Tabs (in menu Panes) 204, 286 Tabs are drop targets 252 Tabs with a Home 170 Tabs with Home 252 Tabs... (Move/Copy/Backup To) 140 Tabsets 257 Tag (List Column) 271 Tag Clouds 323
Tag List 307 tag.dat 307 Tags 54, 307, 342 Tags (Submenu) 184 Tags Search 356 Tags tab 342 Tail 341 Target (Shortcuts only) 59 Team Tags 314 Template for dropped messages 50 Template for filenames 50 Template for titlebar 50 Templates 383 TeraCopy Integration 73 Text (To Clipboard) 130 Text Color... (Tab) 166 Text contrast 42 Text preview 334 Textual Sort (Sort method) 20 The Configuration Dialog for Backup and Custom Copy operations 68 The Progress Dialog 68 Thumbnails 89, 267 Thumbnails #1/#2/#3 166 Thumbnails cache 89 Thumbs 267 TIFF preview 338 Time Format 198 Timestamp 130 Time-stamping 269, 331 Titlebar 50 To Clipboard 418 To Clipboard (Report tab) 373 To Clipboard menu 130 To File (Report tab) 373 To Popup (Report tab) 373 To Printer (Report tab) 373 To Recycler (Nuke) 245 To the icon only 28 Toggle Active Pane 204, 286 Toggle Boxed Branch 182 Toggle Favorite File 182 Toggle Favorite Folder 182 Toggle Global Visual Filter 166 Toggle Highlighted Folder 182 Toggle Live Filter 166 Toggle On Same Filter 81, 390 Toggle on same query 80 Toggle Paper Folder 172 Toggle Quick Search 151 Toggle tags by column click 54 Toggle Visual Filter 166

Toggle Zoom 377 Tolerance (Dupes) 369 Toolbar 243 Toolbar First 209 Tools Menu 194 Tools Special 194 Top 177 Top-align if vertically cropped 84 TortoiseSVN icon overlays 25 Touc hModified Date 269 Touch 269 Touch Accessed Date 269 Touch Created Date 269 Touch file dates 331 Touch Screen 94 Touchscreen Mode 166 Touchscreen Mode (Toolbar Button) 245 Trademark Information 734 Translation of XYplorer into your language 106 Translucent selection box 45 Transparency background 84 Transparency grid 84 Treat portable devices as read-only 31, 438 Tree 263 Tree and Catalog Stacked 209 Tree Context Menu Commands 418 Tree Expansion Icon, right-click menu 263 Tree Node Crumbs 263, 265 Tree Path Tracing 42, 194 Tree plus/minus symbol, right-click menu 263 Tree Structure (Report) 373 Tree turns grey 385 Tree white space, right-click menu 263 Tree-Like Sort Order 385 Tree-Shaped History 265 Trial Version Info... 212 Triangles 259 Trigger (Custom Columns) 276 TrueType preview 335 Truncate filenames in the middle 45 Try Script... 192 Turn off delete confirmation 64 Tweaks 727 Type (List Column) 271 Type ahead find 83, 268 Type Stats and Filter... 166 Type-1 Preview 335

#### **- U -**

UAC (User Account Control) 180

UDC (User-Defined Commands) 186, 457 Underline selected rows 45 Undo 151, 432 Unicode to UTF-8 132 Uninstall 12 Universal Time Stamp 331 Unload All Included Catalogs 316 Unlock Trial Version... 212 Unsorted 166 Up 177 Update Category 316 Update New Items Menu 166 Update Registration Details... 212 Upgrades 731 Uppercase the first character 132 UrlEscape (' ' to '%20'...) 132 UrlUnescape ('%20' to ' '...) 132 Usability 28 Use (Selections in focused controlsr) 42 Use (Selections in non-focused controls) 42 Use (Thumbnails View Background) 89 Use 64-bit IFilters 102 Use category for searching 323 Use custom command line interpreter 50 Use Custom Copy 66 Use dialog to rename single items 20 Use generic icons for super-fast browsing 25 Use sorted column 83 Use standard shell drag and drop 102 Use Status Bar for Messages (Access Control) 444 Use whole screen 94 User Account Control 180 User Button Backgrounds 246 User Button Icons 246 User Button Labels 246 User Buttons 246 User Buttons as Drop Targets 250 User Buttons as Open-With Panels 250 User Forum 731 User menu 186, 457 User-defined code pages 334 User-Defined Commands (UDC) 186, 457 User-Defined Preview Handlers 87 Using Power Filters to Select Files 398 Using quotes in Scripting 466 UTC Support 331 UTF-8 auto-detection 84 UTF-8 to Unicode 132

#### **- V -**

Variable <allitems ...> 723 Variable <curver> 723 Variable <file filename> 725 Variable <get ...> 724 Variable <prop ...> 724 Variable <selitems ...> 723 Variables 720 Variables (Quick Search) 238 Variables in Visual Filters 390 Various Information 212 Verbatim switch 356 Verification 68 Version in the Status Bar 326 Version Information 59 Version tab 332 Vertical Panes 204, 286 Video bytes 336 Video File Preview 338 View menu 166 Viewer 333 Views (Submenu) 166 Visible time in milliseconds (File Info Tips) 59 Visual Filter 166 Visual Filter Bar 81 Visual Filters 390 Visual Filters by Attributes, Size, Date, Age, Length, and Properties 390 Visual Filters by File Types 390 Visual Filters by Tags 396 Visual Filters Configuration 81 Visual Filters via Address Bar 223 Visual style 98 Volume Discount Prices 729

## **- W -**

Web Preview 335 Web Site 731 Wheel scroll lines 28 White Border (Floating Preview) 377 Whole words (Find Files) 348 Wide Info Panel 209 Wide Tabs 209 Wide trace (Tree Path Tracing) 42 Wildcards in Copy/Move Here As... 142 Wildcards in Tags 356 Wind Backward and Forward 338 Window Menu 209

**Windows Canonical Properties** 622 Wipe 130 Wiping Beyond Recovery (Nuke) 245 With border 94 With Confirmation (Nuke) 245 **Word Preview** 334, 335 Word Wrap (Text Preview) 334 Working with many Catalogs 316 Workspaces (= Tabsets) 257

$$
-X
$$
 -

X close buttons on each tab 252 XYcopy 64 102 XYplorer in shell context menu XYplorer is default file manager 102 **XYplorer Native Variables** 720 XYThumbs.txt 89

# $-Y -$

Yellow highlight marks selected tab in classic style 98

## $-Z -$

Zebra Stripes: Alternate Rows 42 Zebra Striping in List 194 Zip 418 Zip Folders 418 Zip Here 422 Zip View 420 Zoom font size 109 Zoom In 377 Zoom Out 377 Zoom smaller originals to fit preview area 84 Zoom to Fill 89, 377 Zoom to fit 84 Zooming the Toolbar 243